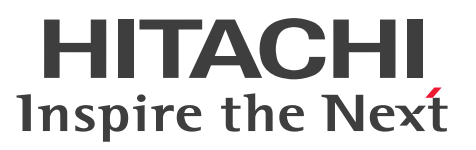

JP1 Version 10

# JP1/Integrated Management - Manager 構築ガ イド

手引・文法・操作書

3021-3-008-20

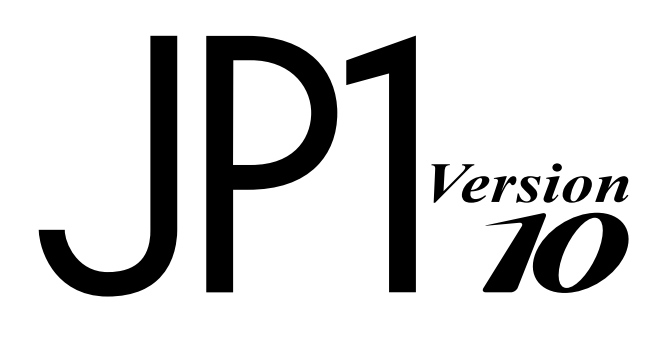

# <span id="page-1-0"></span>前書き

#### ■ 対象製品

適用 OS のバージョン, JP1/Integrated Management - Manager, および JP1/Integrated Management - View が前提とするサービスパックやパッチなどの詳細については各製品のリリースノー トで確認してください。

●JP1/Integrated Management - View (適用 OS: Windows) P-2W2C-6HA4 JP1/Integrated Management - View 10-50

製品構成一覧および内訳形名

P-242C-6HA4 JP1/Integrated Management - View 10-50(適用 OS:Windows Server 2003, Windows XP Professional)

P-2A2C-6HA4 JP1/Integrated Management - View 10-50(適用 OS:Windows 8.1, Windows 8, Windows Server 2012, Windows 7, Windows Server 2008, Windows Vista)

●JP1/Integrated Management - Manager (適用 OS: Windows)

P-2W2C-8EA4 JP1/Integrated Management - Manager 10-50

製品構成一覧および内訳形名

P-242C-8EA4 JP1/Integrated Management - Manager 10-50(適用 OS:Windows Server 2003) P-2A2C-8EA4 JP1/Integrated Management - Manager 10-50(適用 OS:Windows Server 2012, Windows Server 2008)

●JP1/Integrated Management - Manager(適用 OS: Solaris) P-9D2C-8EA1 JP1/Integrated Management - Manager 10-50

●JP1/Integrated Management - Manager (適用 OS: AIX)

P-1M2C-8EA1 JP1/Integrated Management - Manager 10-50

●JP1/Integrated Management - Manager (適用 OS: HP-UX (IPF)) P-1J2C-8EA1 JP1/Integrated Management - Manager 10-50

●JP1/Integrated Management - Manager(適用 OS: Linux 6.1 (x86)以降, Linux 6.1 (x64)以降, Linux 5.1 (x86)以降,Linux 5.1 (AMD/Intel 64)以降) P-812C-8EA1 JP1/Integrated Management - Manager 10-50

#### ■ 輸出時の注意

本製品を輸出される場合には、外国為替及び外国貿易法の規制並びに米国輸出管理規則など外国の輸出関 連法規をご確認の上、必要な手続きをお取りください。

なお、不明な場合は、弊社担当営業にお問い合わせください。

#### ■ 商標類

Active Directory は、米国 Microsoft Corporation の、米国およびその他の国における登録商標または 商標です。

AIX は、米国およびその他の国における International Business Machines Corporation の商標です。

AMD は, Advanced Micro Devices, Inc.の商標です。

GIF は,米国 CompuServe Inc.が開発したフォーマットの名称です。

HP-UX は、Hewlett-Packard Development Company, L.P.のオペレーティングシステムの名称です。 Internet Explorer は, 米国 Microsoft Corporation の米国およびその他の国における登録商標または商 標です。

Itanium は,アメリカ合衆国およびその他の国における Intel Corporation の商標です。

Linux は,Linus Torvalds 氏の日本およびその他の国における登録商標または商標です。

Microsoft および Hyper-V は、米国 Microsoft Corporation の米国およびその他の国における登録商標 または商標です。

NetInsight は,株式会社日立ソリューションズの登録商標です。

Oracle と Java は, Oracle Corporation 及びその子会社,関連会社の米国及びその他の国における登録 商標です。

POSIX は, the Institute of Electrical and Electronics Engineers, Inc. (IEEE)で制定された標準仕様で す。

Red Hat は,米国およびその他の国で Red Hat, Inc. の登録商標もしくは商標です。

RSA および BSAFE は、米国 EMC コーポレーションの米国およびその他の国における商標または登録商 標です。

すべての SPARC 商標は、米国 SPARC International, Inc. のライセンスを受けて使用している同社の米 国およびその他の国における商標または登録商標です。SPARC 商標がついた製品は,米国 Sun

Microsystems, Inc. が開発したアーキテクチャに基づくものです。

TELstaff は,株式会社日立ソリューションズの登録商標です。

UNIX は,The Open Group の米国ならびに他の国における登録商標です。

VMware, VMware vSphere ESX は、米国およびその他の地域における VMware, Inc. の登録商標ま たは商標です。

Windows は,米国 Microsoft Corporation の米国およびその他の国における登録商標または商標です。 Windows Server は、米国 Microsoft Corporation の米国およびその他の国における登録商標または商 標です。

Windows Vista は、米国 Microsoft Corporation の米国およびその他の国における登録商標または商標 です。

その他記載の会社名,製品名は,それぞれの会社の商標もしくは登録商標です。

プログラムプロダクト「P-9D2C-8EA1」には、Oracle Corporation またはその子会社,関連会社が著 作権を有している部分が含まれています。

プログラムプロダクト「P-9D2C-8EA1」には,UNIX System Laboratories, Inc.が著作権を有してい る部分が含まれています。

This product includes software developed by the Apache Software Foundation (http:// www.apache.org/).

This product includes software developed by Ben Laurie for use in the Apache-SSL HTTP server project.

Portions of this software were developed at the National Center for Supercomputing Applications (NCSA) at the University of Illinois at Urbana-Champaign.

This product includes software developed by the University of California, Berkeley and its contributors.

This software contains code derived from the RSA Data Security Inc. MD5 Message-Digest Algorithm, including various modifications by Spyglass Inc., Carnegie Mellon University, and Bell Communications Research, Inc (Bellcore).

Regular expression support is provided by the PCRE library package, which is open source software, written by Philip Hazel, and copyright by the University of Cambridge, England. The original software is available from ftp://ftp.csx.cam.ac.uk/pub/software/programming/pcre/

This product includes software developed by Ralf S. Engelschall <rse@engelschall.com> for use in the mod\_ssl project (http://www.modssl.org/).

This product includes software developed by Andy Clark.

This product includes software developed by Daisuke Okajima and Kohsuke Kawaguchi (http:// relaxngcc.sf.net/).

This product includes software developed by IAIK of Graz University of Technology.

This product includes software developed by the Java Apache Project for use in the Apache JServ servlet engine project (http://java.apache.org/).

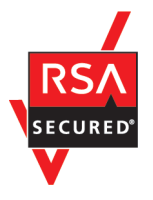

本製品は,米国 EMC コーポレーションの RSA BSAFE(R)ソフトウェアを搭載しています。

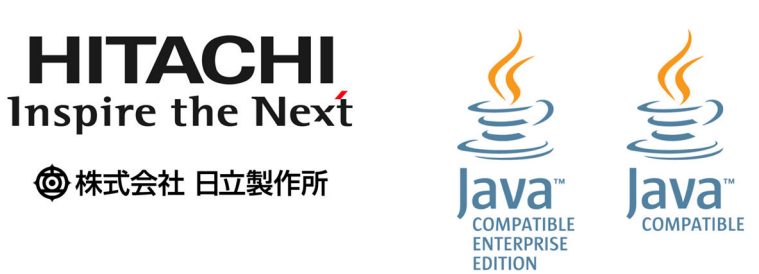

### ■ マイクロソフト製品の表記について

このマニュアルでは,マイクロソフト製品の名称を次のように表記しています。

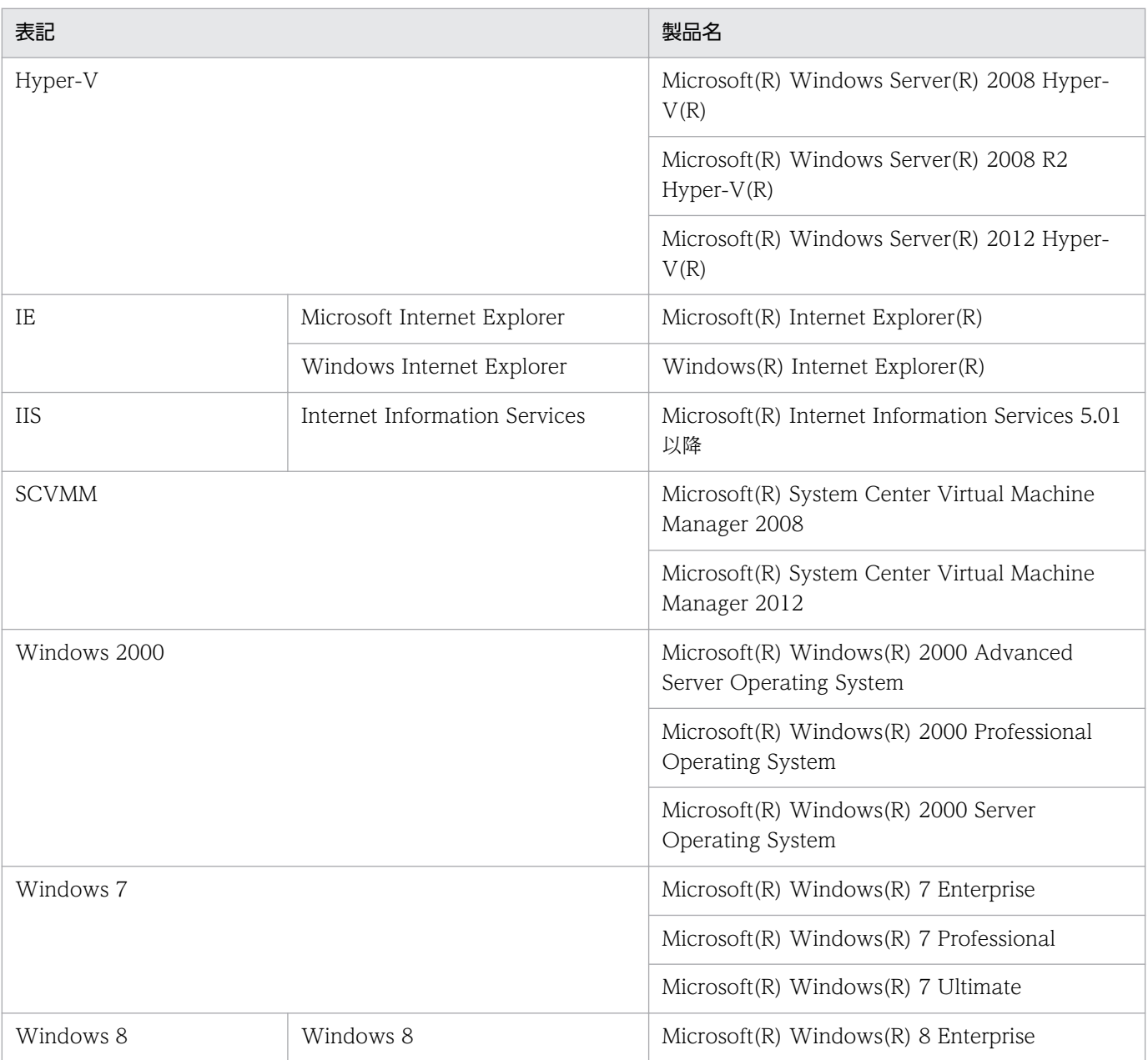

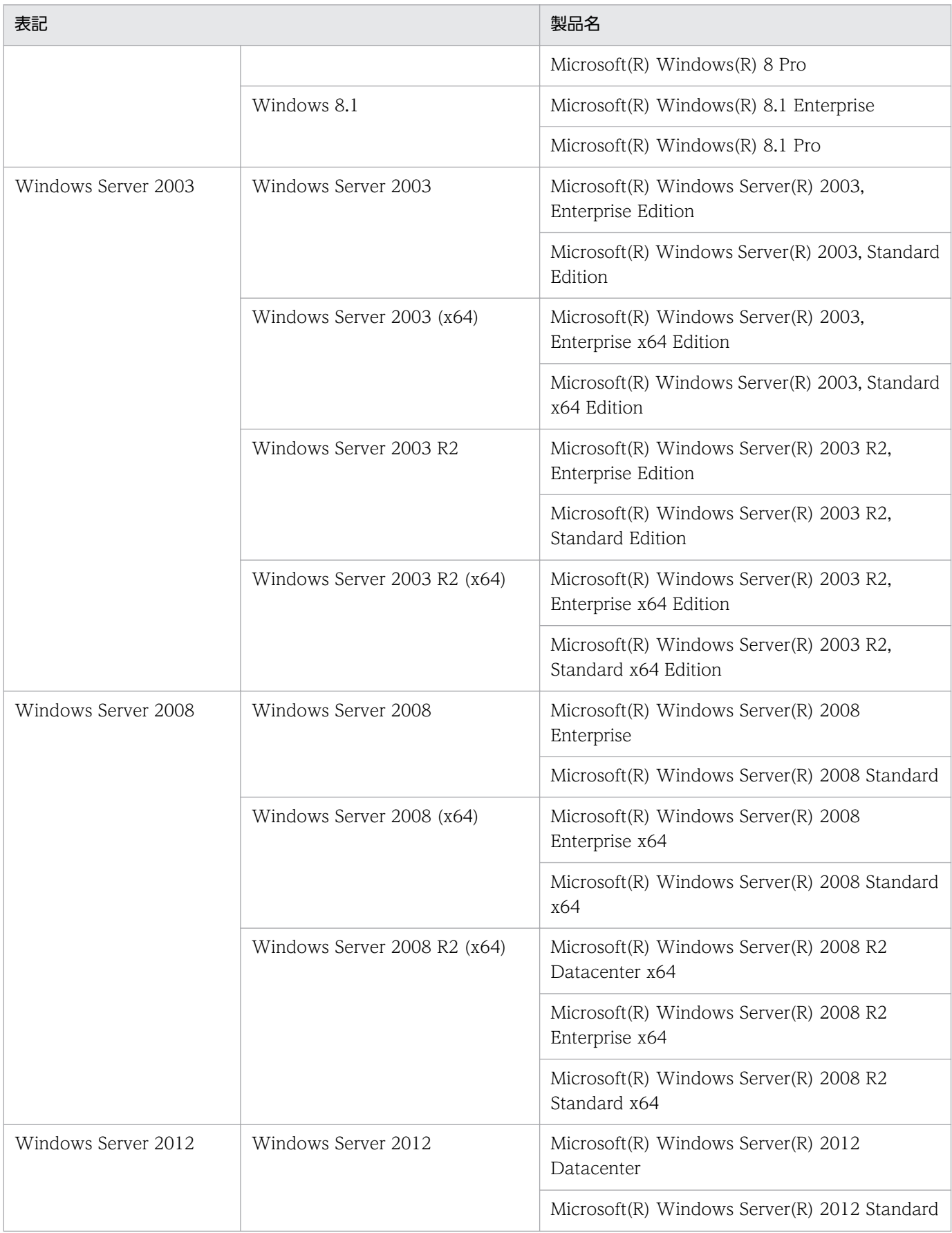

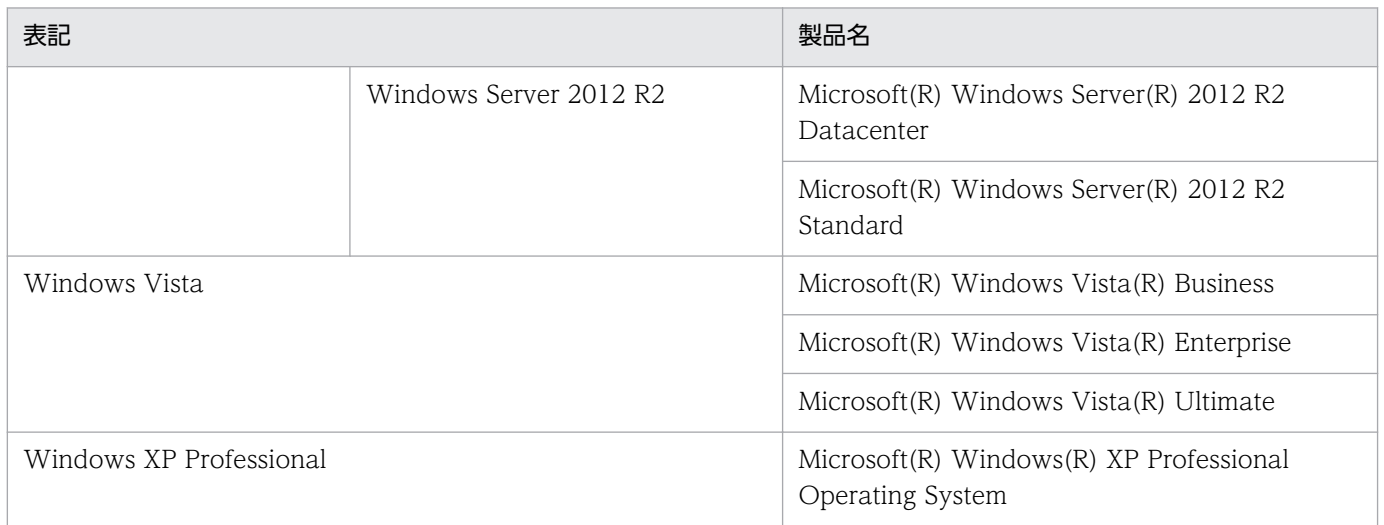

Windows 8.1, Windows 8, Windows Server 2012, Windows 7, Windows Server 2008, Windows Vista, Windows Server 2003, Windows XP Professional および Windows 2000 を総 称して Windows と表記することがあります。

### ■ 発行

2014 年 9 月 3021-3-008-20

### ■ 著作権

All Rights Reserved. Copyright (C) 2012, 2014, Hitachi, Ltd.

# <span id="page-7-0"></span>変更内容

変更内容(3021-3-008-20) JP1/Integrated Management - Manager 10-50, JP1/ Integrated Management - View 10-50

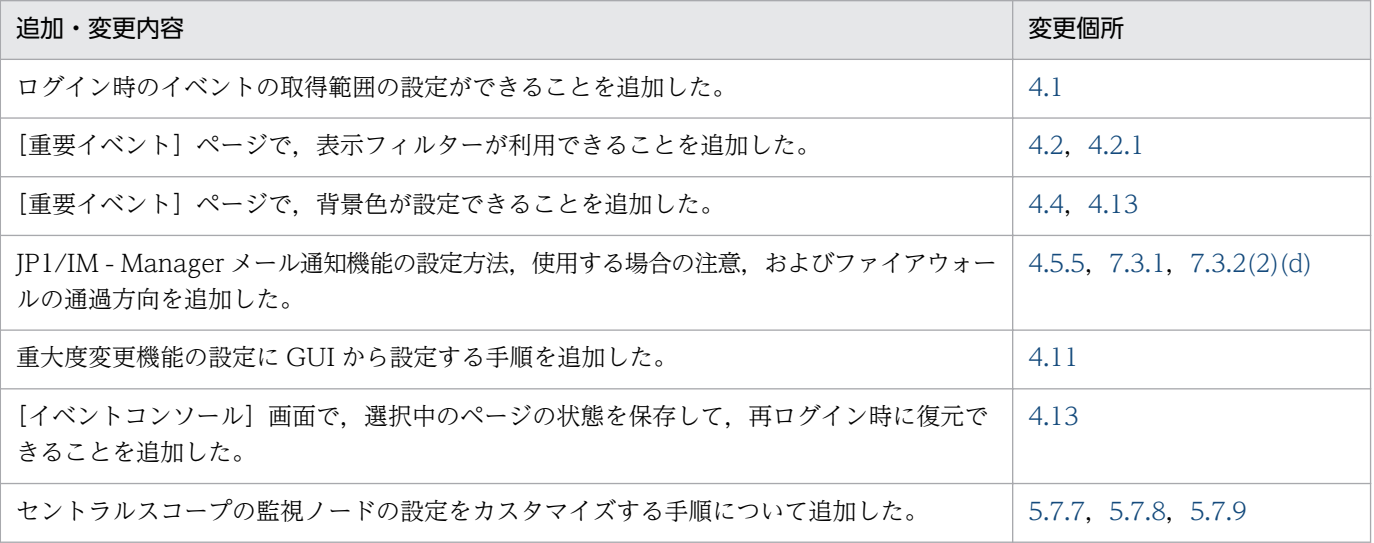

単なる誤字・脱字などはお断りなく訂正しました。

# <span id="page-8-0"></span>はじめに

このマニュアルは,JP1/Integrated Management - Manager および JP1/Integrated Management - View のシステム構築方法について説明したものです。なお、このマニュアルでは、JP1/Integrated Management - Manager および JP1/Integrated Management - View を総称して, JP1/Integrated Management または JP1/IM と表記します。

#### ■ 対象読者

オープンプラットフォームのシステムを管理するインフラを、JP1/IM で構築される方を対象としていま す。具体的には次の方を対象としています。

• システムで発生する事象を一元監視するシステムを JP1/IM を使って構築されるシステム管理者

### ■ マニュアルの構成

このマニュアルは、次に示す章から構成されています。

第 1 章 インストールとセットアップ(Windows の場合)

Windows 環境で JP1/IM をインストールおよびセットアップする手順について説明していま す。

- 第 2 章 インストールとセットアップ (UNIX の場合) UNIX 環境で JP1/IM をインストールおよびセットアップする手順について説明しています。
- 第 3 章 IM 構成管理によるシステムの階層構成の設定 IM 構成管理を使用する場合にシステムの階層構成 (IM 構成) を設定する方法について説明し ています。
- 第 4 章 セントラルコンソールの設定

セントラルコンソールを使用するための環境を設定する方法について説明しています。

#### 第 5 章 セントラルスコープの設定

セントラルスコープを使用するための環境を設定する方法について説明しています。

第 6 章 クラスタシステムでの運用と環境構築

JP1/IM - Manager のクラスタシステムでの運用と環境構築について説明しています。

#### 第 7 章 ネットワーク構成に応じた運用と環境構築

ネットワーク構成 (JP1/IM - Manager のホストが複数のネットワークに接続された構成、お よびファイアウォールを経由した構成)に応じた運用と環境構築について説明しています。

第 8 章 ほかの統合管理製品と連携するための設定

JP1/IM とほかの統合管理製品 (JP1/IM - Service Support, JP1/IM - Navigation Platform,および JP1/IM - Rule Operation)を連携する場合の環境設定について説明して います。

## ■ マニュアルの体系

JP1/IM のマニュアルでは,システムの設計・構築・運用などのシステムのライフサイクルでの段階ごと に必要な情報を説明しています。目的に合わせて必要なマニュアルをお読みください。

JP1/IM のマニュアルとシステムのライフサイクルの関係を次の図に示します。

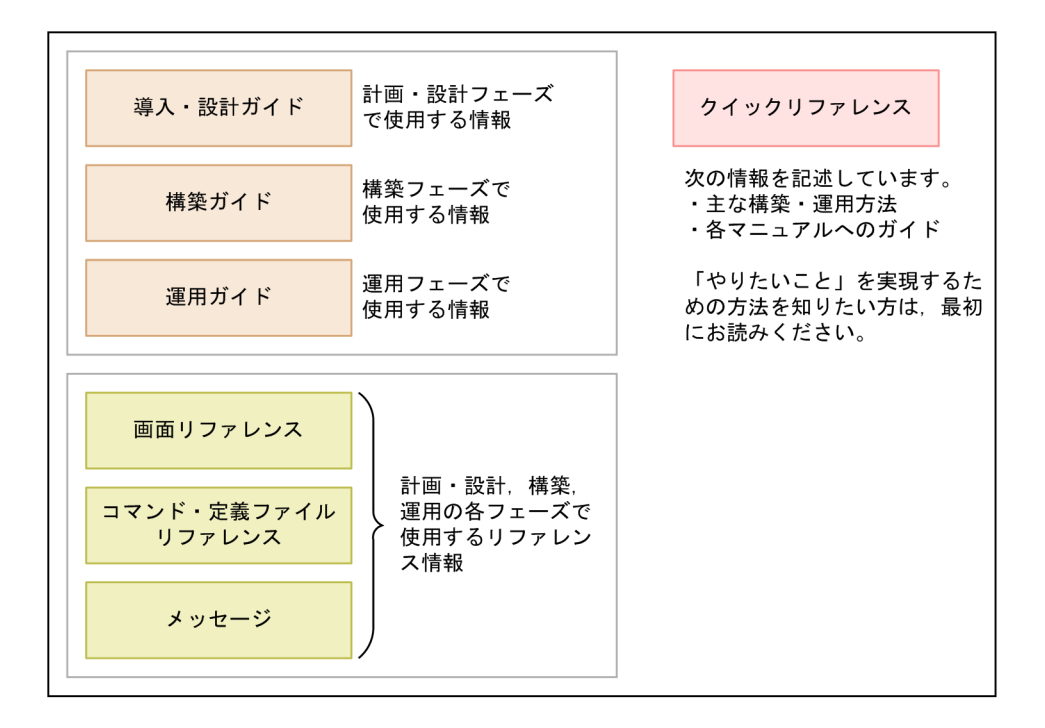

# ■ バージョン 8 での製品体系変更について

バージョン 8 では,JP1/IM の製品体系に次の変更がありました。

- JP1/IM Central Console, JP1/IM Central Scope が統合されて JP1/IM Manager になりまし た。
- JP1/IM Central Console 10 Node が廃止されました。
- JP1/IM Central Console アップグレードが廃止されました。
- JP1/IM Rule Operation が追加されました。詳細については,マニュアル「JP1/Integrated Management - Rule Operation 構築・運用ガイド」を参照してください。

# ■ このマニュアルで使用する記号

このマニュアルで使用する記号を次に示します。

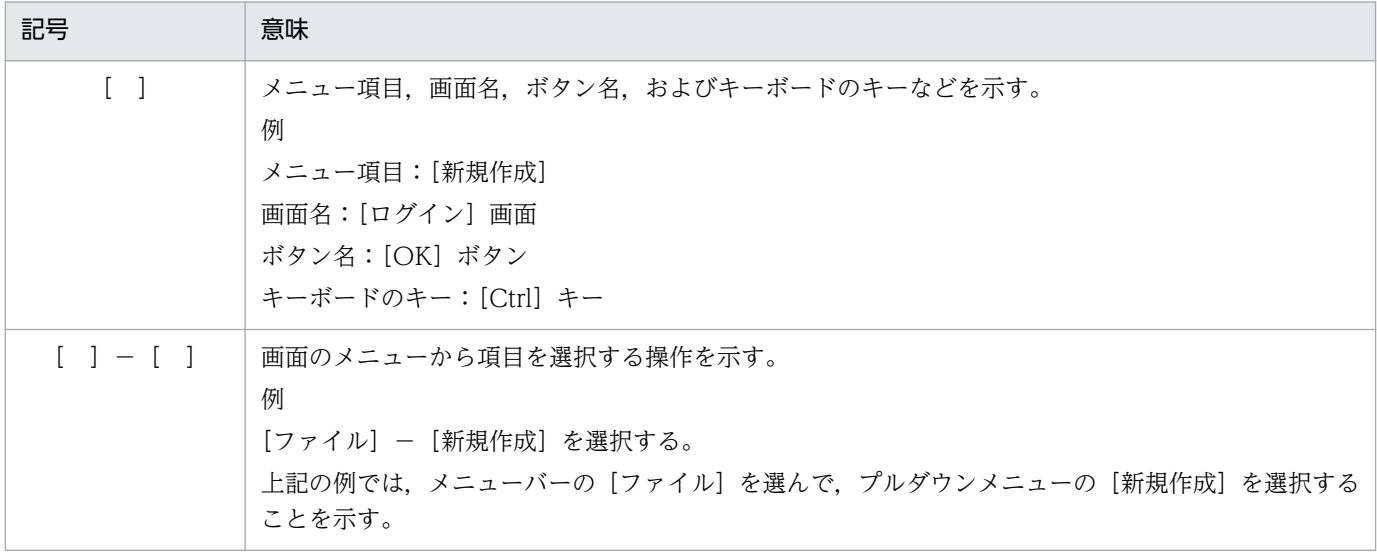

# ■ コマンドの文法で使用する記号

コマンドとパラメーターの説明で使用する記号を,次のように定義します。

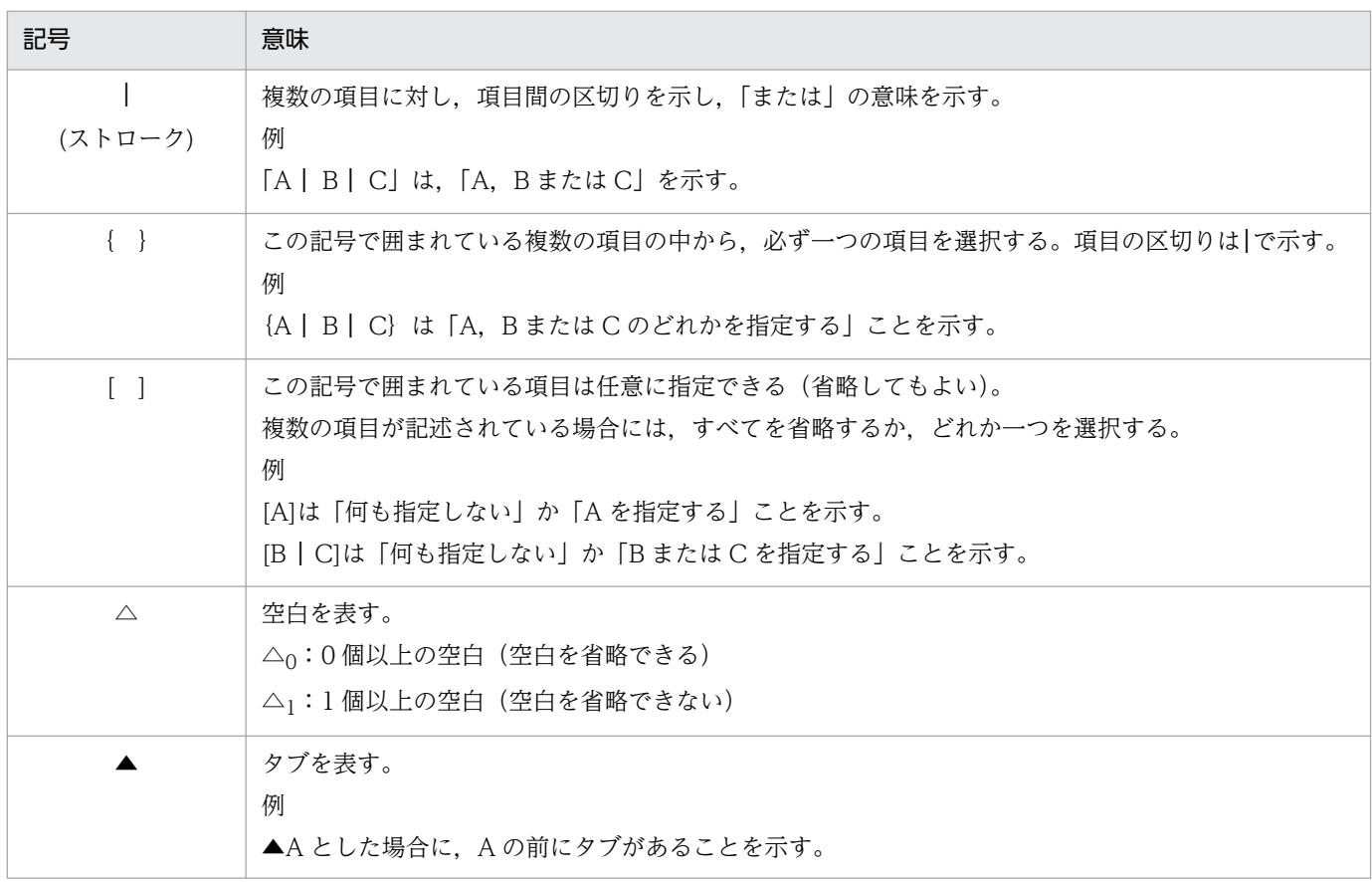

## ■ 図中で使用する記号

このマニュアルの図中で使用する記号を、次のように定義します。

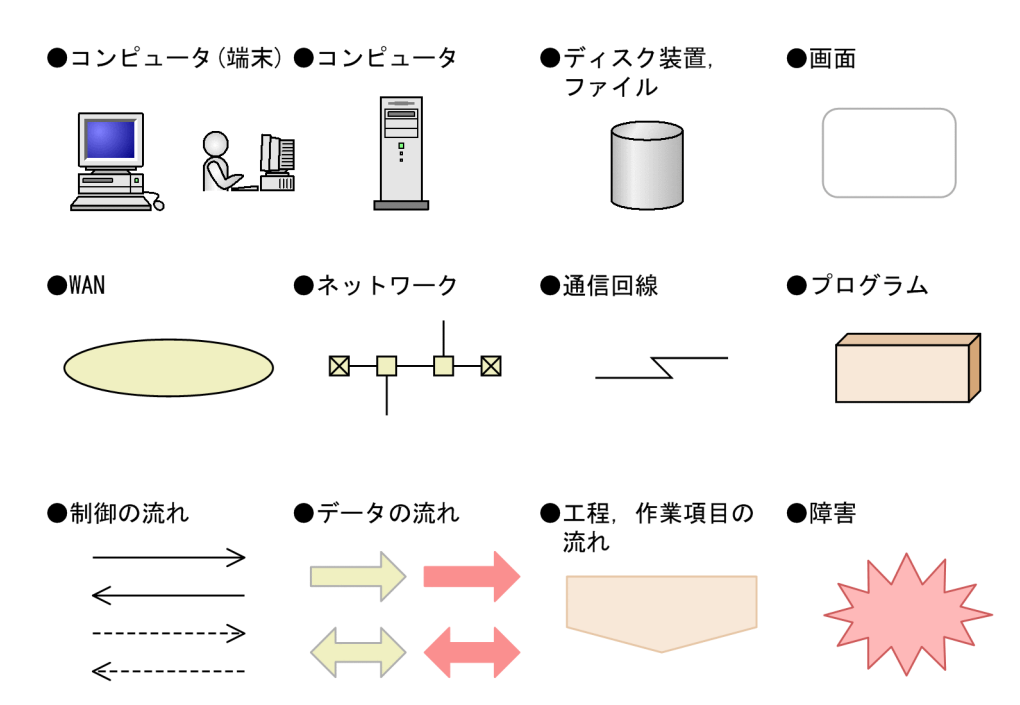

# ■ Windows 版 JP1/IM, JP1/Base のインストール先フォルダの表記

このマニュアルでは、Windows 版 IP1/IM, IP1/Base のインストール先フォルダを次のように表記し ています。

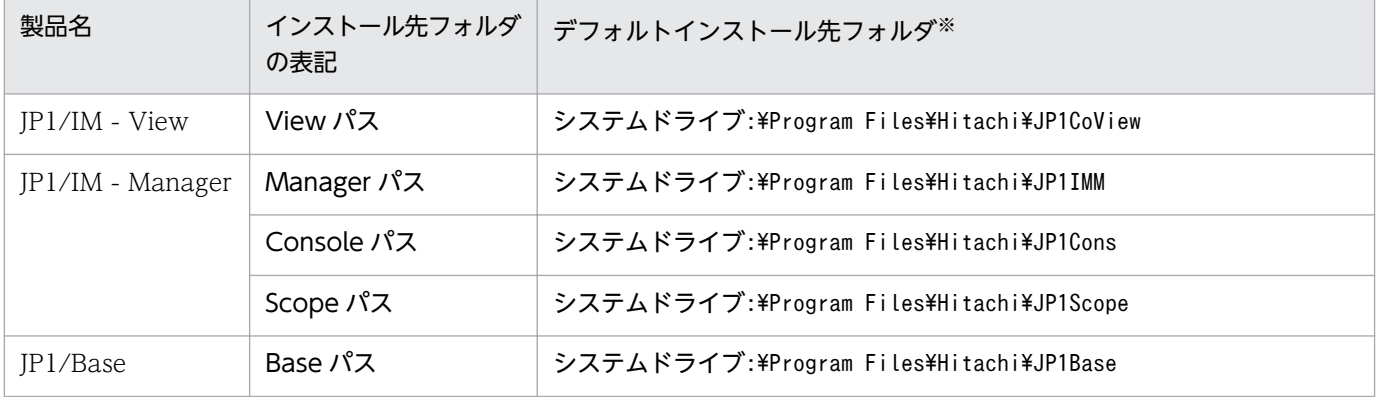

注※ 各製品をデフォルトのままインストールした場合のインストール先フォルダを表しています。

Windows 8.1, Windows 8, Windows Server 2012, Windows 7, Windows Server 2008 および Windows Vista の場合, 「システムドライブ:\Program Files」と表記している部分は、インストール時 の OS 環境変数によって決定されるため、環境によって異なる場合があります。

# ■ Windows が提供する画面名の表記

OS のバージョンによって,Windows が提供する画面名が異なる場合があります。このマニュアルの操 作手順に記載している画面名のうち、OS のバージョンによって異なる画面名を次に示します。

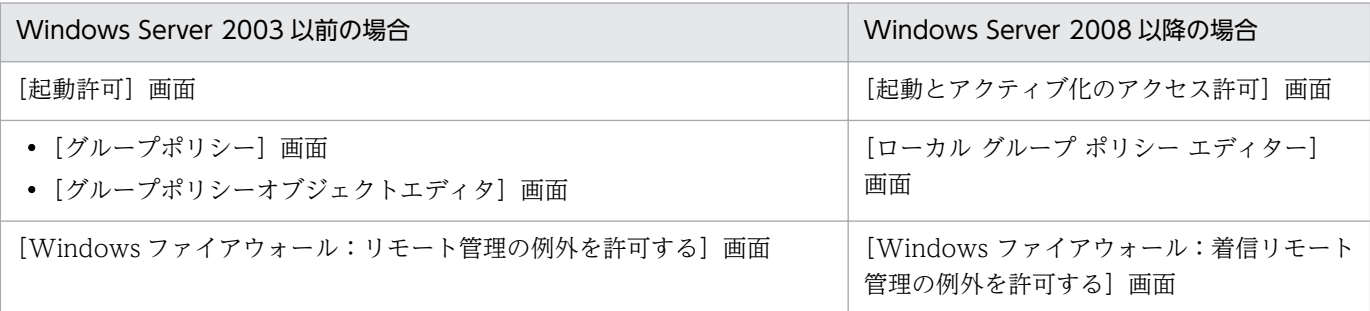

### ■ このマニュアルで使用する「Administrators 権限」について

このマニュアルで表記している「Administrators 権限」とは、ローカル PC に対する Administrators 権 限です。ローカル PC に対して Administrators 権限を持つユーザーであれば、ローカルユーザー、ドメ インユーザーおよび、Active Directory 環境で動作に違いはありません。

# ■ オンラインマニュアルについて

JP1/IM では,WWW ブラウザーで参照できる HTML マニュアルを提供しています。

オンラインマニュアルの内容は,このマニュアルと同様です。

オンラインマニュアルは,次の操作で目次が表示されます。

• IP1/IM - View: [ヘルプ] - [目次] を選択する。

#### 注意事項

• スタートメニューからオンラインマニュアルを表示させると,OS の設定によってすでに表示されて いるブラウザーの画面上に HTML マニュアルが表示されることがあります。

# 目次

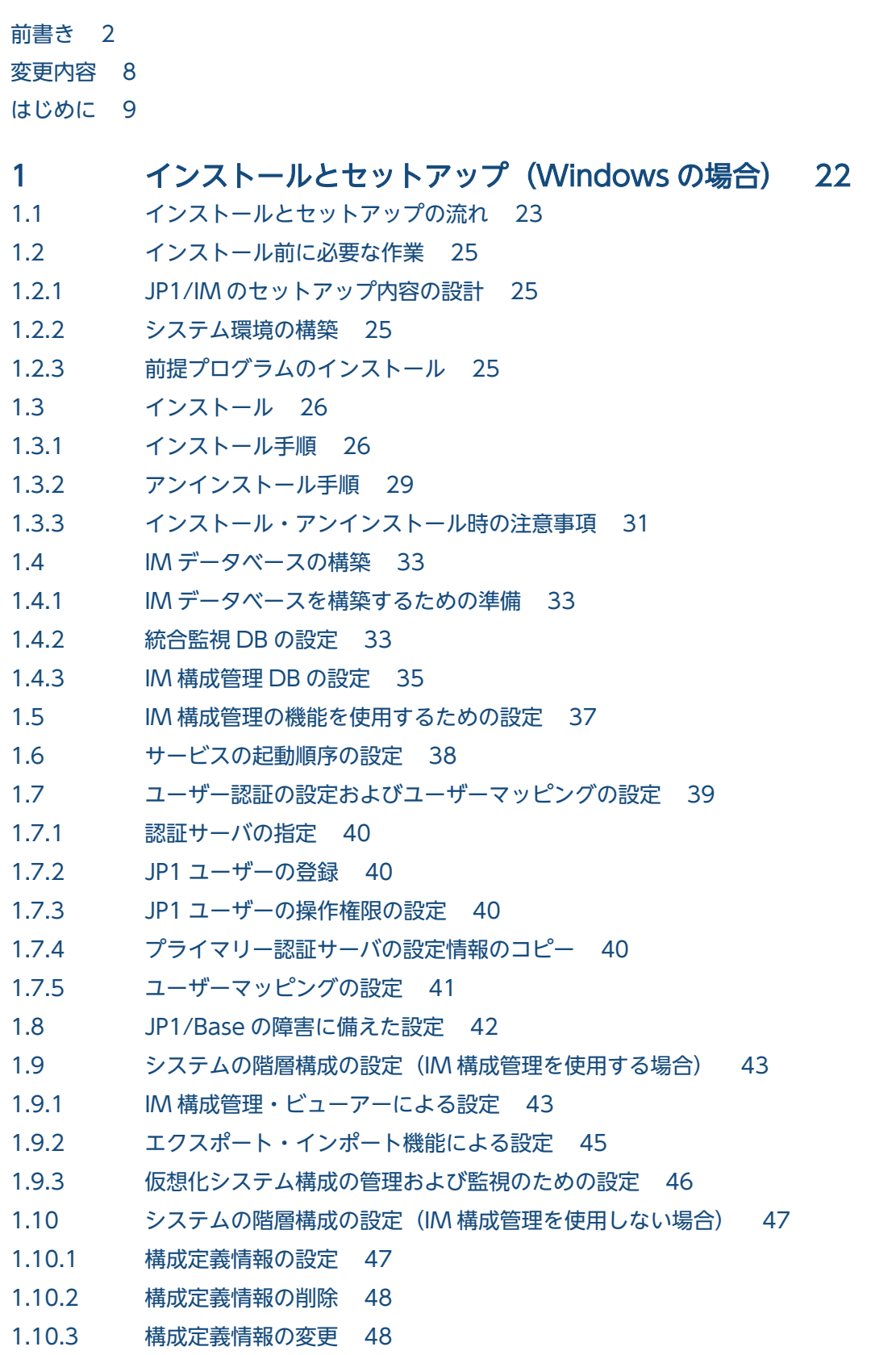

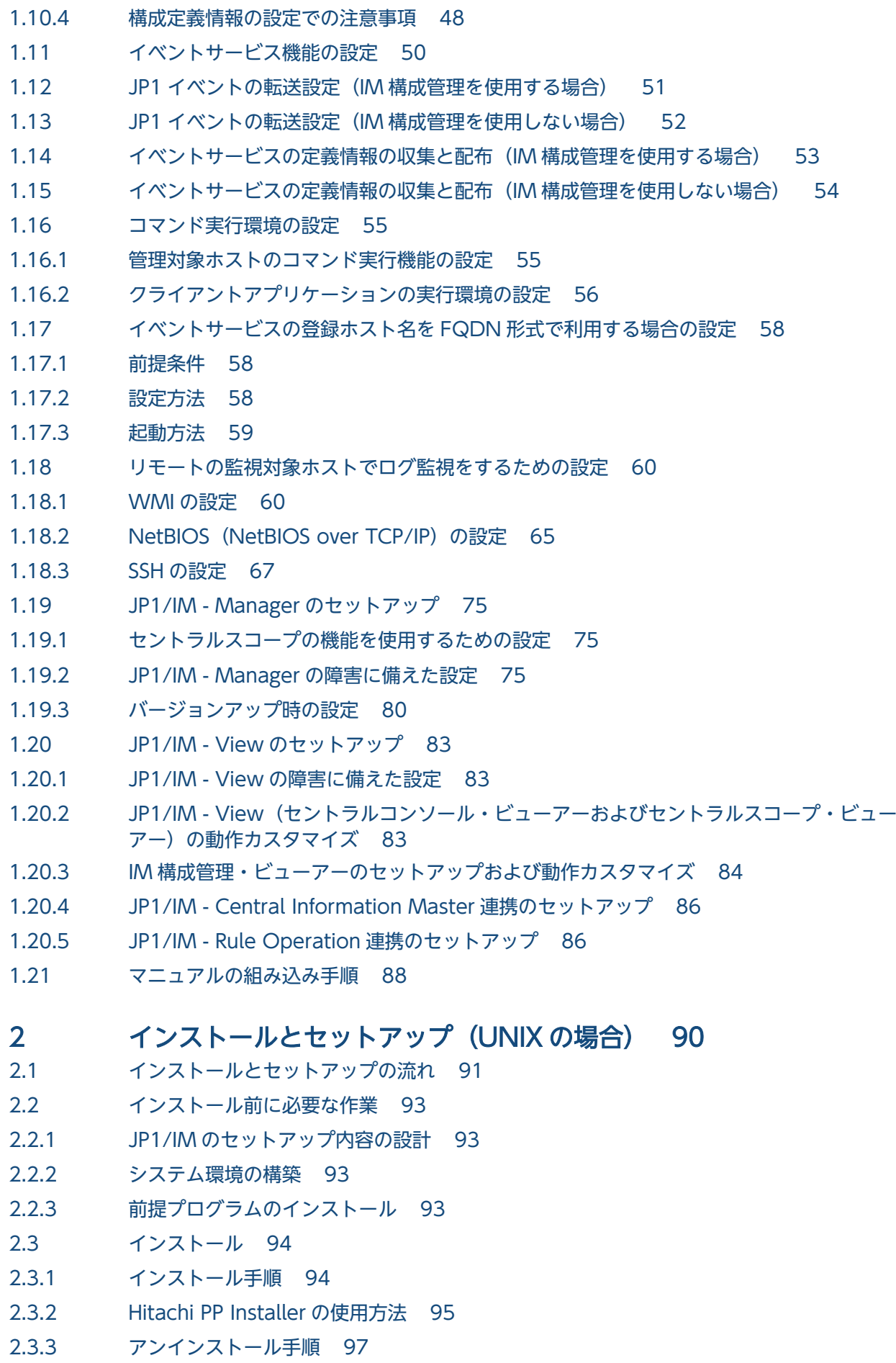

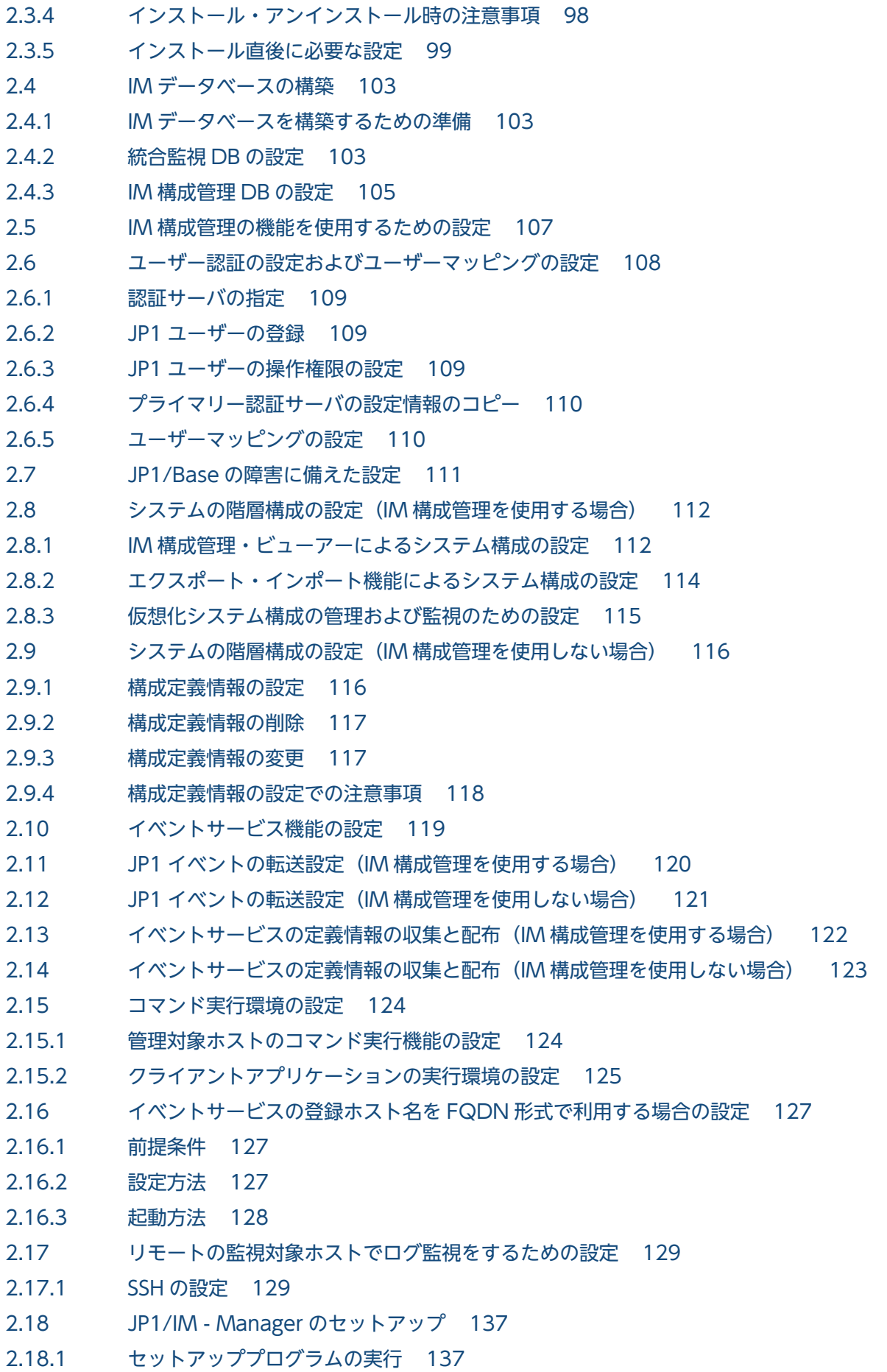

- 2.18.2 [自動起動および自動終了の設定 137](#page-136-0)
- 2.18.3 [セントラルスコープの機能を使用するための設定 139](#page-138-0)
- 2.18.4 [JP1/IM Manager の障害に備えた設定 140](#page-139-0)
- 2.18.5 [バージョンアップ時の設定 143](#page-142-0)
- 2.19 [マニュアルの組み込み手順 147](#page-146-0)

#### 3 [IM 構成管理によるシステムの階層構成の設定 149](#page-148-0)

- 3.1 [ホストの登録 150](#page-149-0)
- 3.1.1 [ホストを登録する 150](#page-149-0)
- 3.1.2 [ホスト情報を表示する 151](#page-150-0)
- 3.1.3 [ホストを削除する 152](#page-151-0)
- 3.1.4 [ホスト情報を変更する 152](#page-151-0)
- 3.1.5 [ホストから情報を収集する 153](#page-152-0)
- 3.2 [システムの階層構成の設定 155](#page-154-0)
- 3.2.1 [システムの階層構成を取得する 155](#page-154-0)
- 3.2.2 [システムの階層構成を表示する 156](#page-155-0)
- 3.2.3 [システムの階層構成を検証する 156](#page-155-0)
- 3.2.4 [システムの階層構成を編集する 157](#page-156-0)
- 3.2.5 [システムの階層構成の同期を取る 164](#page-163-0)
- 3.3 [仮想化システム構成の設定 166](#page-165-0)
- 3.3.1 [IM 構成管理で仮想化構成を管理する 166](#page-165-0)
- 3.3.2 [仮想化システムの構成情報を収集する 183](#page-182-0)
- 3.3.3 [セントラルスコープで仮想化構成を監視するために監視ツリーを設定する 185](#page-184-0)
- 3.4 [業務グループの設定 187](#page-186-0)
- 3.4.1 [業務グループを新規に構築する 187](#page-186-0)
- 3.4.2 [業務グループにホストを追加する 194](#page-193-0)
- 3.4.3 [業務グループからホストを削除する 194](#page-193-0)
- 3.4.4 [セントラルスコープで業務グループを監視する 194](#page-193-0)
- 3.5 [プロファイルの設定 197](#page-196-0)
- 3.5.1 [エージェント構成のホストにプロファイルを設定する 197](#page-196-0)
- 3.5.2 [リモート監視構成のホストにプロファイルを設定する 212](#page-211-0)
- 3.6 [IM 構成管理の管理情報のインポート・エクスポート 223](#page-222-0)

#### 4 [セントラルコンソールの設定 224](#page-223-0)

- 4.1 [JP1/IM のイベント取得時の動作設定 225](#page-224-0)
- 4.2 [JP1 イベントのフィルタリングの設定 226](#page-225-0)
- 4.2.1 [表示フィルターを設定する 226](#page-225-0)
- 4.2.2 [ユーザーフィルターを設定する 229](#page-228-0)
- 4.2.3 [重要イベントフィルターを設定する 231](#page-230-0)

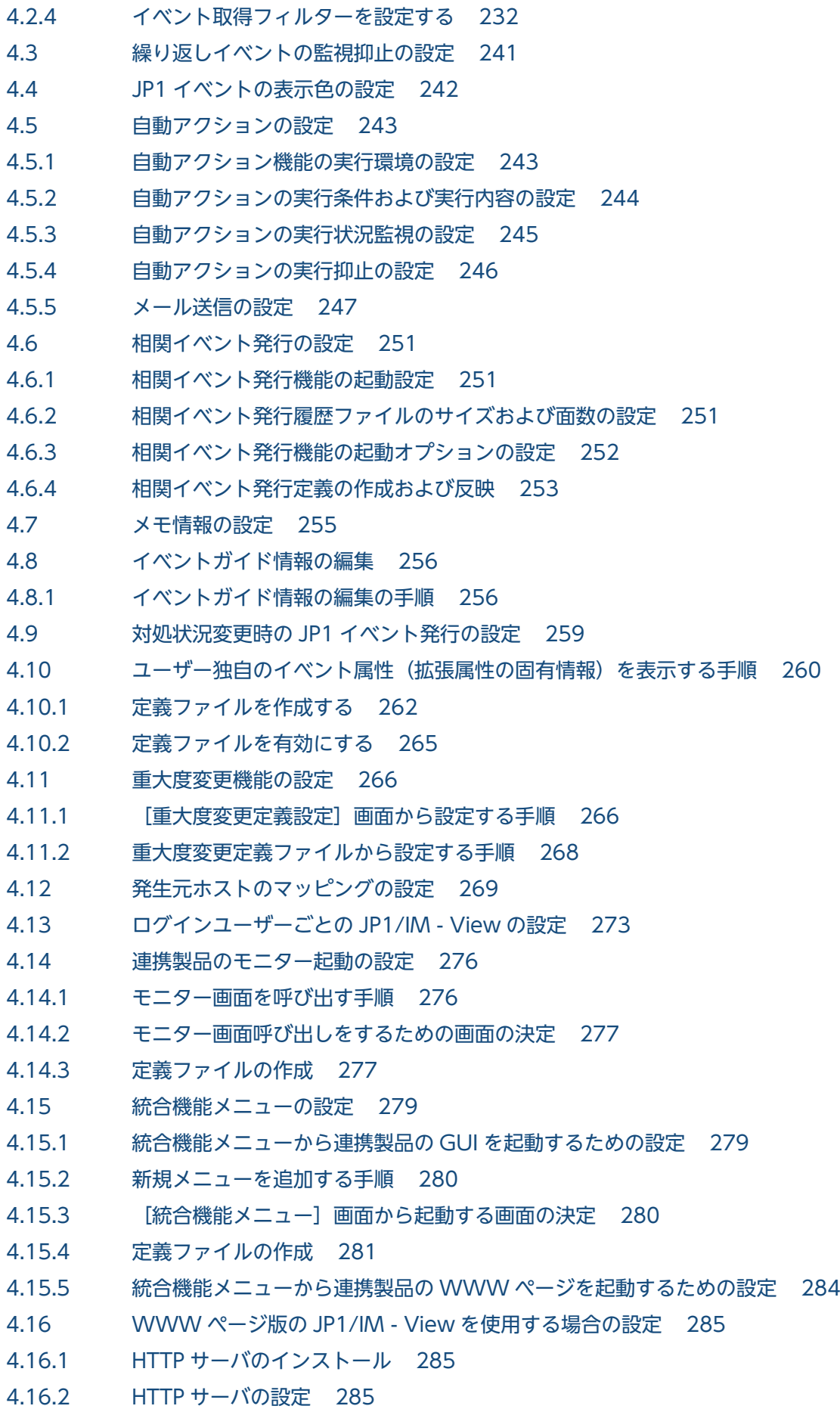

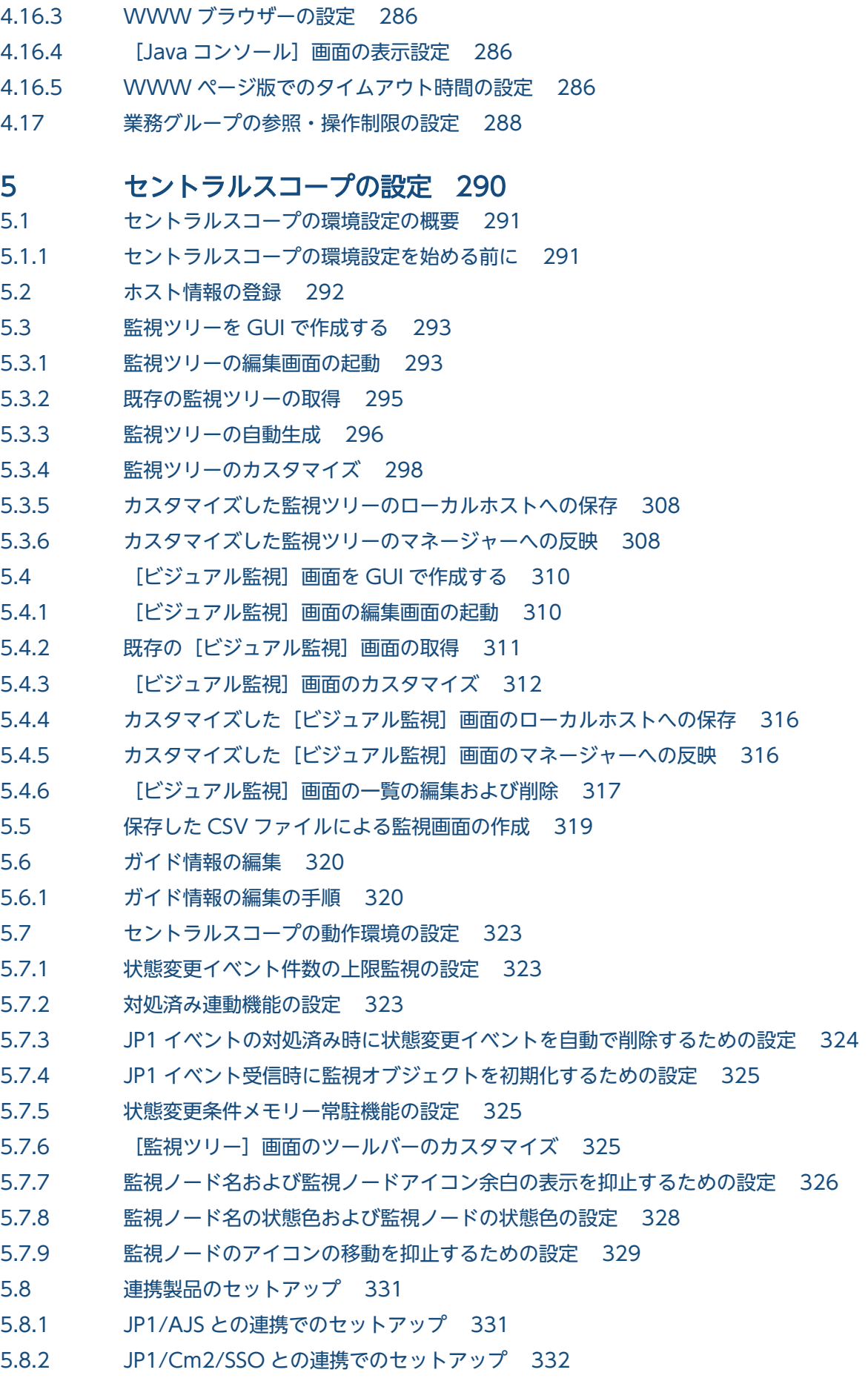

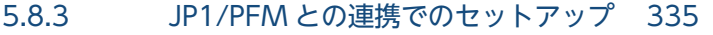

- 5.8.4 [JP1/Cm2/NNM との連携でのセットアップ 336](#page-335-0)
- 5.8.5 [JP1/NETM/DM との連携でのセットアップ 338](#page-337-0)
- 5.8.6 [JP1/PAM との連携でのセットアップ 338](#page-337-0)
- 5.8.7 [Cosminexus との連携でのセットアップ 339](#page-338-0)
- 5.8.8 [HiRDB との連携でのセットアップ 340](#page-339-0)
- 5.8.9 [JP1/ServerConductor との連携でのセットアップ 340](#page-339-0)
- 5.8.10 [JP1/IM Central Information Master との連携でのセットアップ 341](#page-340-0)
- 5.9 [監視オブジェクト作成例 343](#page-342-0)
- 5.9.1 [システム監視オブジェクトの作成例\(JP1/AJS のジョブネット監視\) 343](#page-342-0)
- 5.9.2 [汎用監視オブジェクトの作成例\(JP1/Cm2/SSO による CPU 監視\) 344](#page-343-0)
- 5.9.3 汎用監視オブジェクトの作成例 (HiRDB の監視) 350
- 5.9.4 [汎用監視オブジェクトの作成例\(JP1/Cm2/SSO](#page-354-0) による Cosminexus 業務のリソース監視) 355

#### 6 [クラスタシステムでの運用と環境構築 362](#page-361-0)

- 6.1 [クラスタ運用の概要 363](#page-362-0)
- 6.1.1 [クラスタシステムの概要 363](#page-362-0)
- 6.1.2 [クラスタ運用の前提条件 365](#page-364-0)
- 6.1.3 [クラスタシステムでの JP1/IM の構成 367](#page-366-0)
- 6.2 [クラスタ運用の環境設定\(Windows の場合\) 372](#page-371-0)
- 6.2.1 [環境設定の流れ 372](#page-371-0)
- 6.2.2 [論理ホストのインストール・セットアップ\(新規インストール・セットアップの場合\) 373](#page-372-0)
- 6.2.3 [論理ホストのインストール・セットアップ\(バージョンアップインストール・セットアップの](#page-384-0) [場合\) 385](#page-384-0)
- 6.2.4 [クラスタソフトへの登録\(Windows の場合\) 388](#page-387-0)
- 6.2.5 [設定変更時の作業 390](#page-389-0)
- 6.2.6 [IM データベースと論理ホストの削除 391](#page-390-0)
- 6.3 [クラスタ運用の環境設定\(UNIX の場合\) 394](#page-393-0)
- 6.3.1 [環境設定の流れ 394](#page-393-0)
- 6.3.2 [論理ホストのインストール・セットアップ\(新規インストール・セットアップの場合\) 395](#page-394-0)
- 6.3.3 [論理ホストのインストール・セットアップ\(バージョンアップインストール・セットアップの](#page-403-0) [場合\) 404](#page-403-0)
- 6.3.4 [クラスタソフトへの登録\(UNIX の場合\) 406](#page-405-0)
- 6.3.5 [設定変更時の作業 409](#page-408-0)
- 6.3.6 [IM データベースと論理ホストの削除 410](#page-409-0)
- 6.4 [クラスタ運用時の注意事項 413](#page-412-0)
- 6.5 [非クラスタシステムでの論理ホストの運用と環境構築 414](#page-413-0)
- 6.5.1 [非クラスタシステムで論理ホストを運用する場合の構成の検討 414](#page-413-0)
- 6.5.2 [非クラスタシステムで論理ホストを運用する場合の環境設定 414](#page-413-0)
- 6.5.3 [非クラスタシステムでの論理ホスト運用 415](#page-414-0)

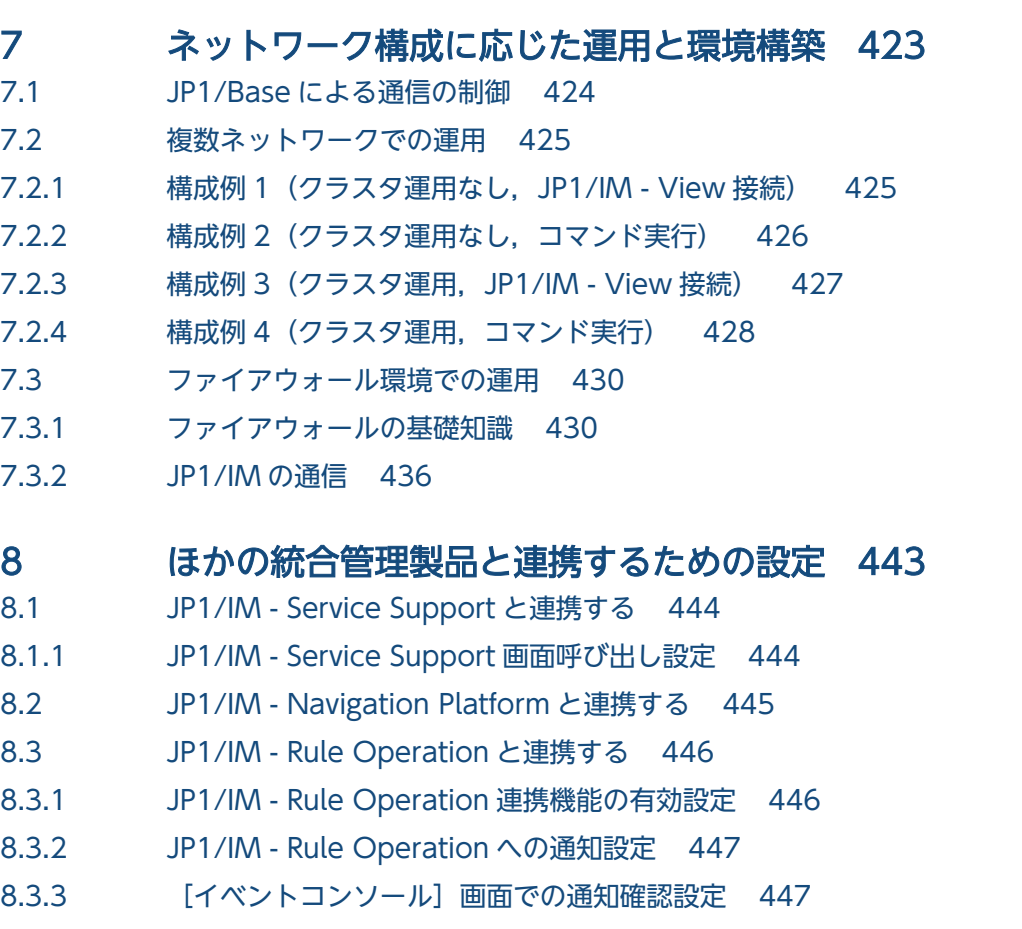

[索引 449](#page-448-0)

<span id="page-21-0"></span>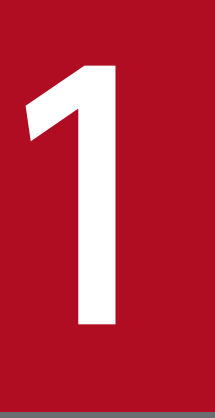

# 1 インストールとセットアップ(Windows の場合)

この章では, Windows 環境で JP1/IM をインストール, およびセットアップする手順について 説明します。

# <span id="page-22-0"></span>1.1 インストールとセットアップの流れ

インストールの開始からセットアップの終了までの作業の流れを,マネージャーの場合,エージェントの 場合,リモートの監視対象ホストの場合およびビューアーの場合に分けて示します。

#### 図 1-1 インストールとセットアップの作業の流れ (マネージャー)

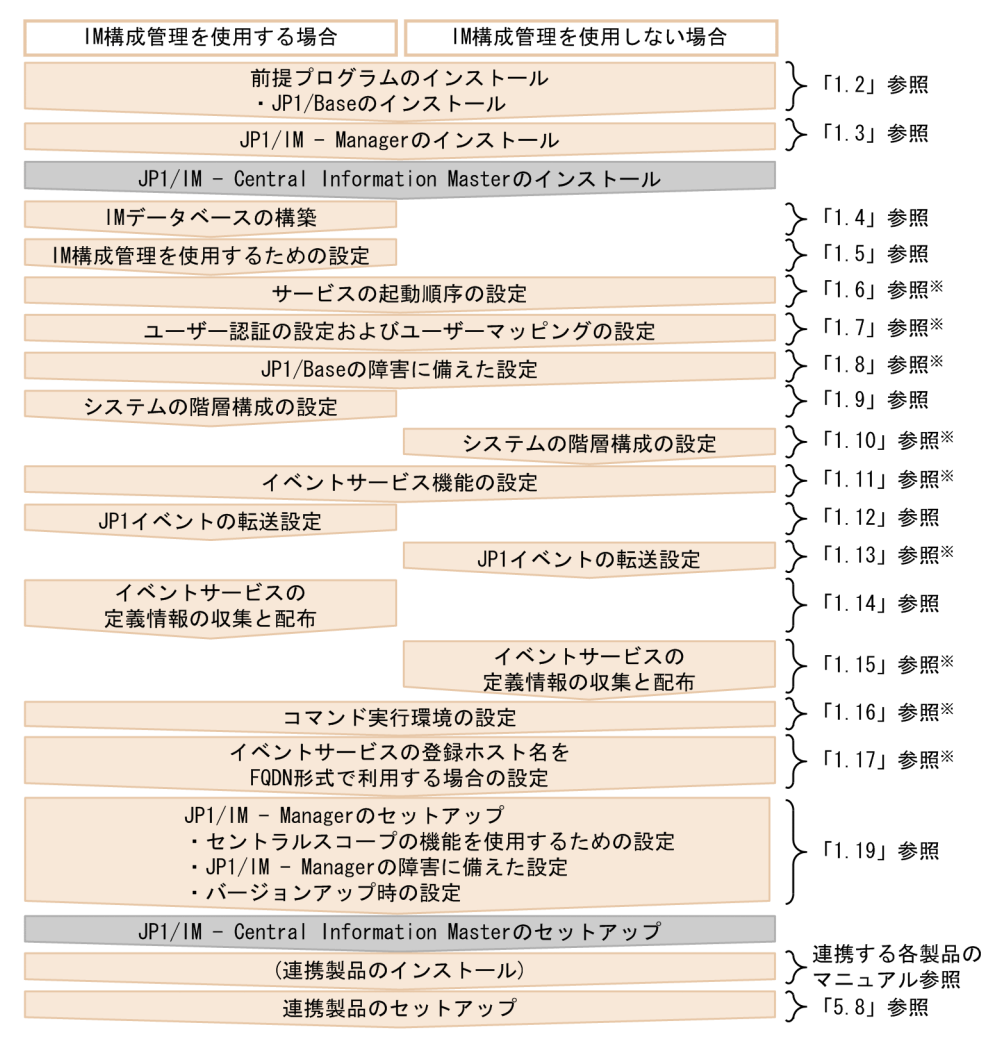

注※ 詳細については、マニュアル「Job Management Partner 1/Base 運用ガイド」を参照してください。

1. インストールとセットアップ(Windows の場合)

### 図 1-2 インストールとセットアップの作業の流れ (エージェント)

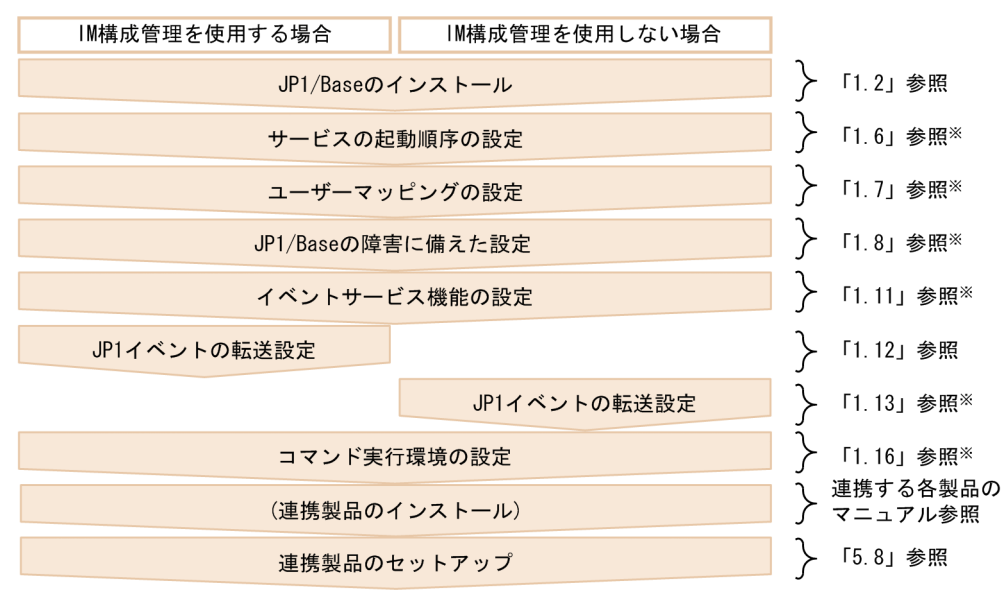

注※ 詳細については、マニュアル「Job Management Partner 1/Base 運用ガイド」を参照してください。

#### 図 1-3 インストールとセットアップの作業の流れ (ビューアー)

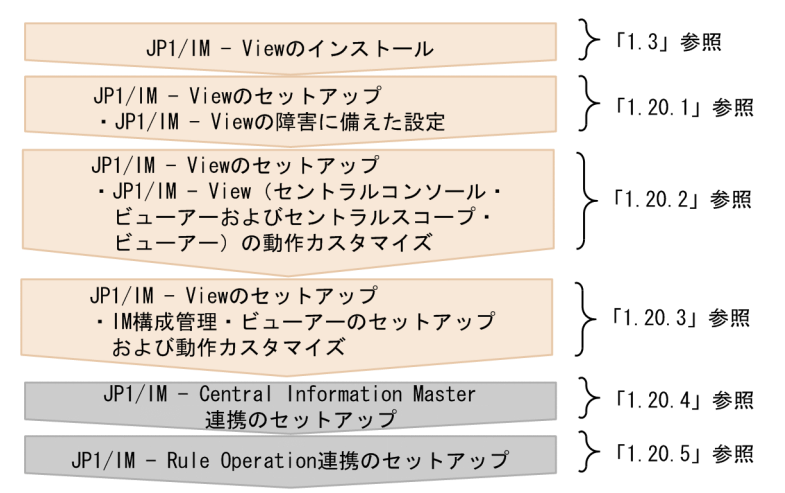

リモートの監視対象ホストでログ監視をするための設定については,[「1.18 リモートの監視対象ホストで](#page-59-0) [ログ監視をするための設定](#page-59-0)」を参照してください。

# <span id="page-24-0"></span>1.2 インストール前に必要な作業

### 1.2.1 JP1/IM のセットアップ内容の設計

インストール作業に入る前に、IP1/IM のセットアップ内容について検討し、設定する内容をまとめてお いてください。

セットアップ内容の設計については,マニュアル「JP1/Integrated Management - Manager 導入・設計 ガイド」の「第 3 編 設計編」を参照してください。

### 1.2.2 システム環境の構築

### (1) OS の環境構築

JP1/IM のインストール前に,次を満たす OS の環境を構築してください。

- JP1/IM の前提バージョンの OS であること
- JP1/IM の前提とするサービスパックやパッチが適用されていること
- ホスト名解決,IP アドレス解決が一意に行えること

JP1/IM - Manager および JP1/IM - View のリリースノートを参照して,JP1/IM が前提とするサービス パックやパッチを確認し,OS に適用してください。

# 1.2.3 前提プログラムのインストール

### (1) JP1/Base のインストール

JP1/IM のマネージャーおよびエージェントには,JP1/IM の前提製品である JP1/Base をインストールす る必要があります。

マニュアル「JP1/Integrated Management - Manager 導入・設計ガイド」の「1.5 JP1/IM - Manager の構成」を参照し、システム構成を確認してください。また、JP1/Base のインストール方法については, マニュアル「JP1/Base 運用ガイド」を参照してください。

<sup>1.</sup> インストールとセットアップ(Windows の場合)

<span id="page-25-0"></span>ここでは、JP1/IM - Manager および JP1/IM - View をインストールおよびアンインストールする手順に ついて説明します。なお,インストール作業を行うユーザーは,Administrators 権限が必要です。

# 1.3.1 インストール手順

JP1/IM - Manager および JP1/IM - View をインストールする手順について説明します。

### (1) JP1/IM - Manager のインストールの手順

次の手順でインストールします。

#### 1. すべてのプログラムを終了する。

インストールする前に,すべてのプログラムを終了してください。

「JP1/Base」のサービスを停止してください。

バージョンアップインストールをする場合,「JP1/Console」サービスを停止してください。また,バー ジョンアップインストールをする JP1/IM - Manager に接続中の JP1/IM - View がある場合は,ログ アウトしてください。

#### 2. 提供媒体を該当するドライブに入れ,インストールする。

自動的に起動するインストーラーの指示に従ってインストールします。 インストールするソフトウェアを選択したあと,次の項目を入力します。

• ユーザー情報

新規インストールの場合だけ入力します。

旧バージョンの JP1/IM - Manager,JP1/IM - Central Console または JP1/IM - Central Scope からバージョンアップした場合は,旧バージョンで設定した情報を引き継ぎます。

• インストール先フォルダ

x64 環境の場合. システムドライブ\Program Files\配下 (x86 が付いていないProgram Files フォ ルダ)にはインストールしないでください。64 ビットモジュールと混在することによって,動作上 問題が発生することがあります。

JP1/IM - Manager をインストールすると、次に示すインストール先フォルダが作成されます。

#### 表 1‒1 インストール時に作成されるフォルダ

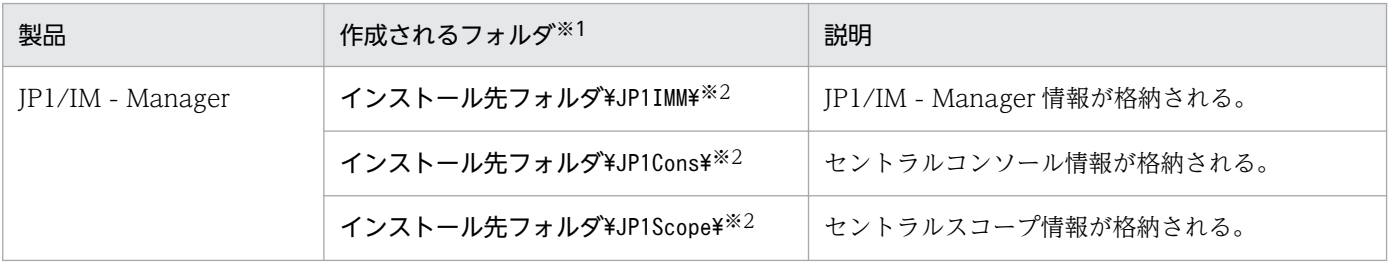

1. インストールとセットアップ(Windows の場合)

注※1 インストール先フォルダのデフォルト値は"システムドライブ:\Program Files\Hitachi"で す。Windows 8.1, Windows 8, Windows Server 2012, Windows 7, Windows Server 2008 および Windows Vista の場合, 「システムドライブ:\Program Files」と表記している部分 は,インストール時の OS 環境変数によって決定されるため,環境によって異なる場合があります。 注※2 異なるフォルダに旧バージョンの JP1/IM - Manager, JP1/IM - Central Console, また は JP1/IM - Central Scope をインストールしていた場合は,旧バージョンのインストール先フォ ルダを引き継ぎます。その場合,上に示すフォルダは作成されません。

なお、JP1/IM - Manager のインストール先フォルダに指定できるドライブは固定ディスクだけです。

#### 3. 再起動を要求された場合は,Windows を再起動する。

統合トレース機能 (HNTRLib2) がインストールされる時に再起動が必要です。詳細については, [[1.3.3](#page-30-0)  [インストール・アンインストール時の注意事項」](#page-30-0)を参照してください。

なお,Windows Server 2003 および Windows XP Professional 版の JP1/IM - Manager をインストー ルした場合,インストーラーのログとして次のファイルが作成されます。このファイルは,インストール が異常終了した場合の保守資料です。インストールが正常終了したあと,JP1/IM - Manager を起動して 問題がなければ削除してください。

• Windows のインストール先フォルダ\Temp\HITACHI\_JP1\_INST\_LOG\jp1imm\_inst{1|2|3|4|5}.log

Windows Server 2012, Windows Server 2008 版の JP1/IM - Manager をインストールした場合,イ ンストーラーのログは作成されません。

JP1/IM - Manager の提供媒体から JP1/IM - Manager をインストールした場合, Hitachi PP Installer のログは出力されますが,確認,削除は不要です。

#### 注意事項

JP1/IM - Manager のインストール先フォルダに指定できるドライブは固定ディスクだけです。リ ムーバブルディスク,ネットワークドライブ,UNC パスにはインストールできません。

旧バージョンからバージョンアップする場合, JP1/IM - Central Console, または JP1/IM -Central Scope が固定ディスク以外にインストールされているときはバージョンアップできません。

### (2) JP1/IM - View のインストールの手順

次の手順でインストールします。

#### 1. すべてのプログラムを終了する。

インストールする前に,すべてのプログラムを終了してください。

#### 2. 提供媒体を該当するドライブに入れ,インストールする。

自動的に起動するインストーラーの指示に従ってインストールします。 インストールするソフトウェアを選択したあと,次の項目を入力します。

<sup>1.</sup> インストールとセットアップ(Windows の場合)

• ユーザー情報

新規インストールの場合だけ入力します。

• インストール先フォルダ

x64 環境の場合, システムドライブ\Program Files\配下 (x86 が付いていないProgram Files フォ ルダ)にはインストールしないでください。64 ビットモジュールと混在することによって、動作上 問題が発生することがあります。

IP1/IM - View をインストールすると、次に示すインストール先フォルダが作成されます。

#### 表 1‒2 インストール時に作成されるフォルダ

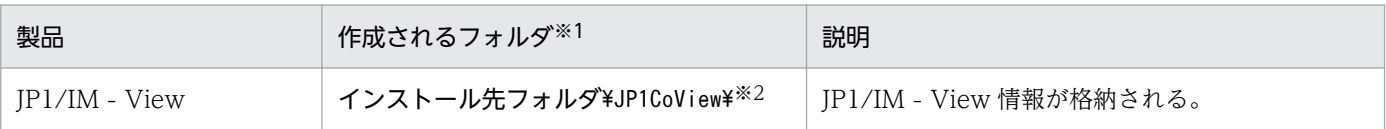

注※1 インストール先フォルダのデフォルト値は"システムドライブ:\Program Files\Hitachi"で す。Windows 8.1,Windows 8,Windows Server 2012,Windows 7,Windows Server 2008 および Windows Vista の場合, 「**システムドライブ:\Program Files」**と表記している部分 は,インストール時の OS 環境変数によって決定されるため,環境によって異なる場合があります。 注※2 異なるフォルダに旧バージョンの JP1/IM - View をインストールしていた場合は,旧バー ジョンのインストール先フォルダを引き継ぎます。その場合,上に示すフォルダは作成されません。 なお.JP1/IM - View のインストール先フォルダに指定できるドライブは固定ディスクだけです。

• プログラムフォルダ

スタートメニューの登録個所を指定します。ただし, Windows 8.1, Windows 8, Windows Server 2012. Windows 7, Windows Server 2008, および Windows Vista 版の IP1/IM -View のインストール時は,プログラムフォルダを指定できません。

#### 3. 再起動を要求された場合は,Windows を再起動する。

統合トレース機能(HNTRLib2)がインストールされる時に再起動が必要です。詳細については, [[1.3.3](#page-30-0)]  [インストール・アンインストール時の注意事項」](#page-30-0)を参照してください。

なお,Windows XP Professional および Windows Server 2003 版の JP1/IM - View をインストール した場合,インストーラーのログとして次のファイルが作成されます。このファイルは,インストールが 異常終了した場合の保守資料です。インストールが正常終了したあと、JP1/IM - View を起動して問題が なければ削除してください。

• Windowsのインストール先フォルダ\Temp\HITACHI\_JP1\_INST\_LOG\jp1coview\_inst{1|2|3|4|5}.log

Windows 8.1, Windows 8, Windows Server 2012, Windows 7, Windows Server 2008, Windows Vista 版の JP1/IM - View をインストールした場合,インストーラーのログは作成されません。

1. インストールとセットアップ(Windows の場合)

### <span id="page-28-0"></span>注意事項

JP1/IM - View のインストール先フォルダに指定できるドライブは固定ディスクだけです。リムー バブルディスク,ネットワークドライブ,UNC パスにはインストールできません。

旧バージョンからバージョンアップする場合. IP1/IM - View が固定ディスク以外にインストール されているときはバージョンアップできません。

### (3) 各種インストールについて

バージョンアップインストールについて

旧バージョンからバージョンアップする場合は,マニュアル「JP1/Integrated Management - Manager 導入・設計ガイド」の「12.2 旧バージョンの JP1/IM からのバージョンアップについて」を参照して バージョンアップ時の注意について事前に知っておいてください。

#### JP1/NETM/DM を使ったリモートインストールについて

IP1/IM は、IP1/NETM/DM を使ったリモートインストール(ソフトウェア配布)に対応しています。 JP1/IM を運用するサーバで JP1/NETM/DM を運用することにより,JP1/IM の新規インストールお よびバージョンアップができます。JP1/NETM/DM を使った実際のリモートインストール方法につい ては,マニュアル「JP1/NETM/DM 運用ガイド 1(Windows(R)用)」を参照してください。

## 1.3.2 アンインストール手順

JP1/IM - Manager および JP1/IM - View をアンインストールする手順について説明します。

### (1) JP1/IM - Manager のアンインストールの手順

次の手順でアンインストールします。

#### 1. プログラムを終了する。

アンインストールする前に,すべてのプログラムを終了してください。

「JP1/IM-Manager サービス」と「JP1/Base」のサービスを停止してください。また,アンインストー ルする JP1/IM - Manager に接続中の JP1/IM - View がある場合はログアウトしてください。

2. Windows の [サービス]ダイアログボックスを閉じる。

Windows の [サービス] ダイアログボックスを表示している場合は、製品のアンインストール前に閉 じてください。

3. Windows の「コントロールパネル]−「プログラムの追加と削除]から、アンインストールしたい製 品を選択する。

起動したインストーラーの指示に従ってアンインストールを進めてください。 アンインストール時には,入力項目はありません。

#### 4. 再起動を要求された場合は,Windows を再起動する。

5. ユーザーファイルを削除する。

アンインストールでは,インストール後に作成された定義ファイルやログファイル,ユーザーが修正す る可能性のあるファイルは削除されません。これらのファイルを削除する場合は、IP1/IM - Manager をインストールしていたフォルダを,エクスプローラにより削除してください。

なお、IP1/IM - Manager のアンインストール時にインストーラーのログとして次のファイルが作成さ れます。これはアンインストールが異常終了した場合の保守資料です。アンインストールが正常終了し たあとに削除してください。

• Windowsのインストール先フォルダ\Temp\HITACHI\_JP1\_INST\_LOG\jp1imm\_inst{1|2|3|4|5}.log

なお. IM データベース (統合監視 DB および IM 構成管理 DB) を使用している場合は、アンインストー ルの前に IM データベースを削除する必要があります。

削除方法については,「[6.2.6\(1\) IM データベースの削除」](#page-390-0)を参照してください。

### (2) JP1/IM - View のアンインストールの手順

次の手順でアンインストールします。

#### 1. プログラムを終了する。

アンインストールする前に,すべてのプログラムを終了してください。

2. Windows の「サービス]ダイアログボックスを閉じる。

Windows の [サービス] ダイアログボックスを表示している場合は、製品のアンインストール前に閉 じてください。

3. Windows の「コントロールパネル]−[プログラムの追加と削除]から,アンインストールしたい製 品を選択する。

起動したインストーラーの指示に従ってアンインストールを進めてください。 アンインストール時には,入力項目はありません。

- 4. 再起動を要求された場合は,Windows を再起動する。
- 5. ユーザーファイルを削除する。

アンインストールでは,インストール後に作成された定義ファイルやログファイル,ユーザーが修正す る可能性のあるファイルは削除されません。これらのファイルを削除する場合は、JP1/IM - View を インストールしていたフォルダを,エクスプローラにより削除してください。

なお. IP1/IM - View のアンインストール時にインストーラーのログとして次のファイルが作成され ます。これはアンインストールが異常終了した場合の保守資料です。アンインストールが正常終了した あとに削除してください。

- Windows のインストール先フォルダ\Temp\HITACHI\_JP1\_INST\_LOG\jp1coview\_inst{1|2|3|4| 5}.log
- 1. インストールとセットアップ(Windows の場合)

# <span id="page-30-0"></span>1.3.3 インストール・アンインストール時の注意事項

• 製品間の関連について

JP1/IM - Manager は JP1/Base を前提製品としています。製品のインストールやアンインストール時 には,次の点に注意してください。

- 前提製品がある場合は,前提の製品から順にインストールしてください。 JP1/Base,JP1/IM - Manager の順序にインストールしてください。
- JP1/Base を停止してから, JP1/IM Manager をインストールまたはアンインストールしてくだ さい。JP1/Base の停止を忘れた場合は,必ず JP1/Base を再起動してください。再起動しなかった 場合は,システム構成情報を正しく管理できません。
- 統合トレース機能 (HNTRLib2) について
	- JP1/IM View または JP1/Base のインストール時に,統合トレース機能(HNTRLib2)がインス トールされます。このとき, Windows のシステム環境変数 Path に HNTRLib2 のパス(システム ドライブ:\Program Files\Common Files\Hitachi※) が追加されます。
	- JP1/IM View または JP1/Base のアンインストール時に、統合トレース機能 (HNTRLib2) はほ かの製品が使用していなければ削除されます。

注※ Windows 8.1, Windows 8, Windows Server 2012, Windows 7, Windows Server 2008 および Windows Vista の場合, 「システムドライブ:\Program Files」と表記している部分は、インス トール時の OS 環境変数によって決定されるため、環境によって異なる場合があります。

- Windows 環境への設定
	- インストール時に次の情報を Windows に設定します。

システム環境変数に,次の JP1/IM のbin フォルダのパスと HNTRLib2 のパスを設定します。

・Console パス\bin

JP1/IM - Manager のインストール時に追加されます。

・View パス¥bin

JP1/IM - View のインストール時に追加されます。

・システムドライブ:\Program Files\Common Files\Hitachi<sup>※</sup>

JP1/IM - View または JP1/Base のどちらかのインストール時に追加されます。

services ファイルに,マニュアル「JP1/Integrated Management - Manager 導入・設計ガイド」 の「付録 C ポート番号」のポート番号を設定します。なお、アンインストール時に、ポート番号 は削除されます。

• インストール時に追加したシステム環境変数 Path の値は,アンインストール時に削除されます。 ただし、統合トレース機能 (HNTRLib2) を使用している製品がほかにある場合, HNTRLib2 の パス (システムドライブ:\Program Files\Common Files\Hitachi※) は削除されません。

注※ Windows 8.1, Windows 8, Windows Server 2012, Windows 7, Windows Server 2008 および Windows Vista の場合, 「システムドライブ:\Program Files」と表記している部分は、インス トール時の OS 環境変数によって決定されるため,環境によって異なる場合があります。

- インストールパスの変更について
	- インストールパスを変更する場合は,一度アンインストールしてから再インストールしてください。
	- JP1/Base のインストールパスを変更(アンインストールし,別フォルダに再インストール)した 場合,JP1/IM - Manager をアンインストールしてから,再インストールする必要があります。 なお, IP1/Base と同じホストに IP1/IM - View を再インストールする場合は、アンインストール したあと,インストール先のconf フォルダおよびbin フォルダの下位のファイルを削除してから再 インストールを実施してください。
	- JP1/IM Manager, JP1/IM View, または JP1/Base のインストールパスを変更する際に,バッ クアップから定義をリカバリーすることはできません。再インストール後,定義を個別に設定し直 してください。
- 再インストールについて

JP1/IM - Manager, JP1/IM - View のアンインストールでは、インストール後に作成された定義ファ イルやログファイル,ユーザーが修正する可能性のあるファイルは削除されません。これらのファイル が残っている状態で再インストールすると,プログラムの動作が不正になる場合があります。したがっ て,再インストールする場合は,OS を必ず再起動し,JP1/IM - Manager,JP1/IM - View をインス トールしていたフォルダをエクスプローラにより削除してから,再インストールしてください。

1. インストールとセットアップ(Windows の場合)

### <span id="page-32-0"></span>1.4 IM データベースの構築

IM 構成管理 DB を使用してシステムの階層構成(IM 構成)を管理したり, 統合監視 DB を使用して JP1 イベントを管理したりするためには,二つのデータベースの総称である IM データベースを構築する必要 があります。なお,IM データベースは IM 構成管理 DB,統合監視 DB のどちらかを設定したときに一緒 に設定されます。

システム構築時および運用開始後に、統合監視 DB, IM 構成管理 DB のどちらかまたは両方が必要になっ たときは,その時点で IM データベースを構築できます。

IM データベースは,JP1/IM - Manager サービスより先に,起動する必要があります。マニュアル「JP1/ Integrated Management - Manager 運用ガイド」の「3.1.1 Windows の場合」を参照し, JP1/Base の起動管理機能を使って設定してください。

ここでは,IM データベースを構築する手順について説明します。

### 1.4.1 IM データベースを構築するための準備

IM データベースを構築するために必要なデータベース領域のサイズやデータベース格納ディレクトリの情 報を記述したセットアップ情報ファイルを準備します。

1. セットアップ情報ファイルを編集する。

設定例を次に示します。

IMDBSIZE=S #IM DATABASE SERVICE - DB Size

IMDBDIR=Manager パス\database #IM DATABASE SERVICE - Data Storage Directory

IMDBPORT=20700 #IM DATABASE SERVICE - Port Number

IMDBENVDIR=Manager パス\dbms #IM DATABASE SERVICE - DB Install Directory

セットアップ情報ファイルについては,マニュアル「JP1/Integrated Management - Manager コマ ンド・定義ファイルリファレンス」の「セットアップ情報ファイル(jimdbsetupinfo.conf)」(2. 定 義ファイル)を参照してください。

#### 2. セットアップ情報ファイルの設定値を確認する。

IMデータベースを構築する前に、次の項目を確認してください。

• IMDBENVDIR およびIMDBDIR に,ネットワークドライブや Windows の予約デバイスファイルを指定 していないか。また,シンボリックリンクを含むパスを指定していないか。

### 1.4.2 統合監視 DB の設定

統合監視 DB を作成し、セントラルコンソール機能で統合監視 DB を使用できるように設定します。統合 監視 DB を使用しない場合,この手順は不要です。

すでに IM 構成管理 DB をセットアップしているかどうかで、設定の手順が異なります。それぞれの設定 手順を次に示します。

### (1) すでに IM 構成管理 DB をセットアップしている場合の手順

IM-Manager サービスを停止するかどうかで、設定の手順が異なります。それぞれの設定手順を次に示し ます。

- IM-Manager サービスを停止して統合監視 DB を作成する場合の手順
- 1. JP1/IM-Manager サービスを停止する。
- 2. jcodbsetup コマンドを実行し、統合監視 DB を作成する。 jcodbsetup -s [-q]
- 3. jcoimdef コマンドを実行して、統合監視 DB を有効にする。 jcoimdef -db ON
- 4. JP1/IM-Manager サービスを起動する。
- IM-Manager サービスを停止しないで統合監視 DB を作成する場合の手順
- 1. jcoimdef コマンドを実行して,IM 構成管理サービス(jcfmain)を無効にする。 jcoimdef -cf OFF
- 2. JP1/IM-Managerサービスを再起動する。
- 3. jcodbsetup コマンドを実行し、統合監視 DB を作成する。 jcodbsetup -s [-q]
- 4. jcoimdef コマンドを実行して、統合監視 DB を有効にする。 jcoimdef -db ON
- 5. jcoimdef コマンドを実行して,IM 構成管理サービス(jcfmain)を有効にする。 jcoimdef -cf ON

#### 6. JP1/IM-Manager サービスを再起動する。

なお,jcodbsetup コマンドを実行するためには IM データベースサービスの状態が稼働中である必要があ ります。

jcodbsetup コマンドについては、マニュアル「JP1/Integrated Management - Manager コマンド・定 義ファイルリファレンス」の「jcodbsetup」(1. コマンド)を参照してください。

jcoimdef コマンドについては,マニュアル「JP1/Integrated Management - Manager コマンド・定義 ファイルリファレンス」の「jcoimdef」(1. コマンド)を参照してください。

<sup>1.</sup> インストールとセットアップ(Windows の場合)

## <span id="page-34-0"></span>(2) IM 構成管理 DB をセットアップしていない場合の手順

- 1. jcodbsetup コマンドを実行し,統合監視 DB を作成する。 jcodbsetup -f セットアップ情報ファイル名 [-q]
- 2. jcoimdef コマンドを実行して、統合監視 DB を有効にする。 jcoimdef -db ON
- 3. JP1/IM-Manager サービスを再起動する。

jcodbsetup コマンドについては、マニュアル「JP1/Integrated Management - Manager コマンド・定 義ファイルリファレンス」の「jcodbsetup」(1. コマンド)を参照してください。

jcoimdef コマンドについては,マニュアル「JP1/Integrated Management - Manager コマンド・定義 ファイルリファレンス」の「jcoimdef」(1. コマンド)を参照してください。

### 1.4.3 IM 構成管理 DB の設定

IM 構成管理 DB を作成し,IM 構成管理サービスをプロセス管理から起動できるように設定します。IM 構成管理の機能を使用しない場合,この手順は不要です。

すでに統合監視 DB をセットアップしているかどうかで、設定の手順が異なります。それぞれの設定手順 を次に示します。

### (1) すでに統合監視 DB をセットアップしている場合の手順

IM-Manager サービスを停止するかどうかで,設定の手順が異なります。それぞれの設定手順を次に示し ます。

- IM-Manager サービスを停止して IM 構成管理 DB を作成する場合の手順
- 1. JP1/IM-Manager サービスを停止する。
- 2. jcfdbsetup コマンドを実行して,IM 構成管理 DB を作成する。 jcfdbsetup -s [-q]
- IM-Manager サービスを停止しないで IM 構成管理 DB を作成する場合の手順
- 1. jcoimdef コマンドを実行して、統合監視 DB を無効にする。 jcoimdef -db OFF
- 2. JP1/IM-Managerサービスを再起動する。
- 3. jcfdbsetup コマンドを実行して,IM 構成管理 DB を作成する。

<sup>1.</sup> インストールとセットアップ(Windows の場合)

jcfdbsetup -s [-q]

4. jcoimdef コマンドを実行して、統合監視 DB を有効にする。 jcoimdef -db ON

なお、jcfdbsetup コマンドを実行するためには IM データベースサービスの状態が稼働中である必要があ ります。

jcfdbsetup コマンドについては、マニュアル「JP1/Integrated Management - Manager コマンド・定 義ファイルリファレンス」の「jcfdbsetup」(1. コマンド)を参照してください。

jcoimdef コマンドについては、マニュアル「JP1/Integrated Management - Manager コマンド・定義 ファイルリファレンス」の「jcoimdef」(1. コマンド)を参照してください。

# (2) 統合監視 DB をセットアップしていない場合の手順

1. jcfdbsetup コマンドを実行して,IM 構成管理 DB を作成する。

jcfdbsetup -f セットアップ情報ファイル名 [-q]

jcfdbsetup コマンドについては、マニュアル「JP1/Integrated Management - Manager コマンド・定 義ファイルリファレンス」の「jcfdbsetup」(1. コマンド)を参照してください。

1. インストールとセットアップ(Windows の場合)
# 1.5 IM 構成管理の機能を使用するための設定

JP1/IM - Manager を新規にインストールした場合, IM 構成管理の機能はデフォルトで無効になっていま す。システム構築時またはシステム運用時に IM 構成管理を使用する場合は,「1.4 IM [データベースの構](#page-32-0) [築](#page-32-0)」の手順で IM 構成管理 DB を構築したあと,IM 構成管理の機能を有効にする必要があります。

ここでは,IM 構成管理の機能を有効にする手順について説明します。

- 1. jcoimdef コマンドを実行して,IM 構成管理サービス(jcfmain)を有効にする。 jcoimdef -cf ON
- 2. JP1/IM Manager を再起動する。
- 3. jco\_spmd\_status コマンドを実行して, IM 構成管理サービス (jcfmain) が稼働プロセスに表示されて いることを確認する。
- 4. jcovcfsetup コマンドを実行して,IM 構成管理・ビューアーのショートカットを登録する。 Windows のスタートメニューの [プログラム] − [JP1\_Integrated Management - View] の下に [構成管理]が追加されます。

jcoimdef コマンドの詳細については、マニュアル「JP1/Integrated Management - Manager コマンド・ 定義ファイルリファレンス」の「jcoimdef」(1. コマンド)を参照してください。

jco\_spmd\_status コマンドの詳細については,マニュアル「JP1/Integrated Management - Manager コ マンド・定義ファイルリファレンス」の「jco\_spmd\_status」(1. コマンド)を参照してください。

jcovcfsetup コマンドの詳細については,マニュアル「JP1/Integrated Management - Manager コマン ド・定義ファイルリファレンス」の「jcovcfsetup(Windows 限定)」(1. コマンド)を参照してくださ  $V_{\alpha}$ 

JP1/Base の起動管理機能により、各 JP1 のサービスの起動順序を設定します。

### 1. 起動順序制御の設定をする。

通常はデフォルトのまま運用できますが,例えば,次のような場合は設定をカスタマイズしてください。

- JP1/Power Monitor により起動停止を管理する
- IM データベースを使用する

設定内容の詳細については,マニュアル「JP1/Base 運用ガイド」のサービス起動終了順序の設定の章を 参照してください。また,IM データベースの起動については,マニュアル「JP1/Integrated Management - Manager 運用ガイド」の「3.1 JP1/IM - Manager を起動する」を参照してください。

# 1.7 ユーザー認証の設定およびユーザーマッピングの設定

JP1 ユーザー管理に必要な,認証サーバの指定,JP1 ユーザーの登録,ユーザーマッピングの設定をします。 ホストの役割に合わせて,次のように設定します。

#### 表 1-3 ホストの役割ごとの設定項目

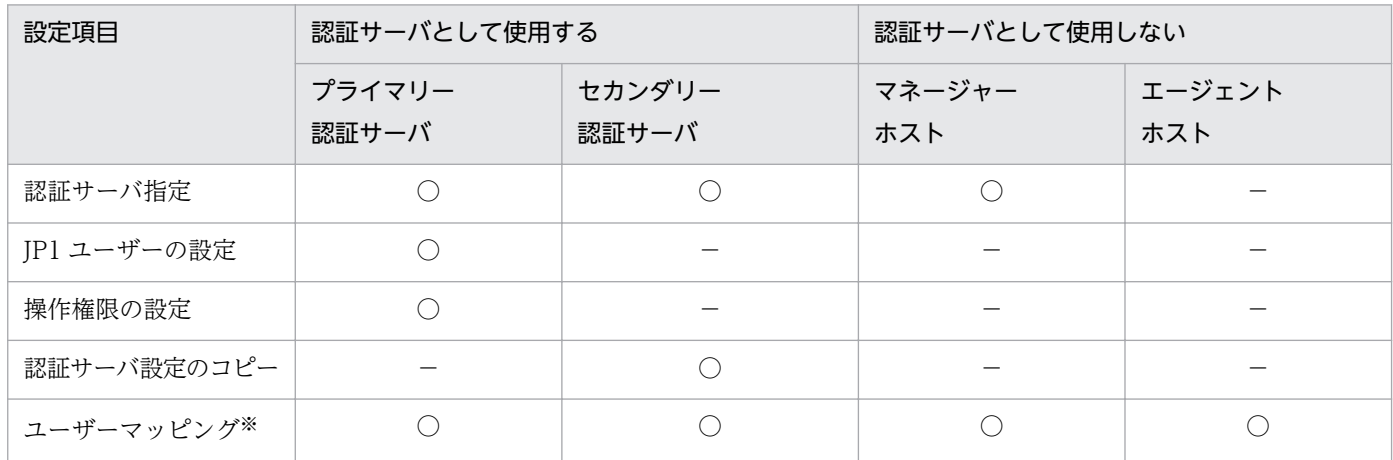

(凡例)

○:設定が必要

−:設定が不要

注※ 自動アクションしない場合、および IP1/IM - View から管理対象ホストにコマンド実行しない場合は不要です。

設定は, GUI の [JP1/Base 環境設定] ダイアログボックスまたは JP1/Base のコマンドにより行います。

また,ユーザーマッピングは,自動アクションまたは JP1/IM - View の操作によってコマンドを実行する すべてのホストで、次のように設定します。

### 表 1-4 自動アクションや JP1/IM - View によってコマンドを実行する場合のユーザーマッピ ング

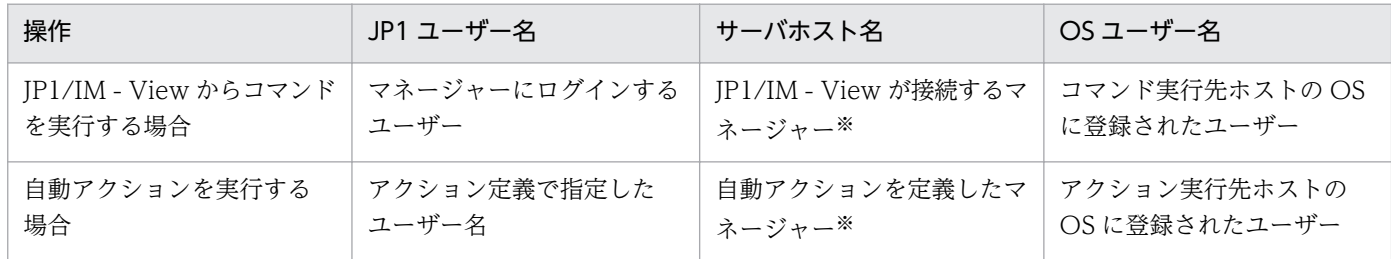

注※ サーバホスト名には「\*」も指定できます。この場合は,すべてのホストでユーザーマッピングが許可されます。

なお, [ip1admin] という IP1 ユーザーがデフォルトで登録されています。「ip1admin」には, IP1 資源 グループが「\*」で, JP1 権限レベルが JP1\_Console\_Admin である操作権限が設定されています(JP1 資 源グループが「\*」の場合,すべての JP1 資源グループにアクセスできます)。

## 1.7.1 認証サーバの指定

認証サーバのホスト名を指定します。この設定は,認証サーバのホストおよび JP1/IM のマネージャーで 必要です。エージェントでは必要ありません。

#### 1. 認証サーバを指定する。

[認証サーバ]タブの[認証サーバの検索順序]で指定します。

認証サーバはプライマリー,セカンダリーの2台まで設定できます。

設定方法の詳細については,マニュアル「JP1/Base 運用ガイド」のユーザー管理機能の設定の章を参照 してください。

## 1.7.2 JP1 ユーザーの登録

JP1/IMを使用する JP1 ユーザーを登録します。この設定は、プライマリー認証サーバのホストで必要です。

1. JP1 ユーザーを登録する。

[認証サーバ] タブの [JP1 ユーザー] で, JP1 ユーザーとパスワードを登録します。

## 1.7.3 JP1 ユーザーの操作権限の設定

JP1/IM を使用する JP1 ユーザーに操作権限を登録します。この設定は,プライマリー認証サーバのホス トで必要です。

1. JP1 ユーザーに操作権限を設定する。

[認証サーバ] タブの [JP1 資源グループ別権限レベル]で, JP1 ユーザーの操作権限を設定します。

IP1/IM の操作権限としては、IP1 資源グループに IP1\_Console, 権限レベルに IP1\_Console\_Admin な どを指定します。

なお. IM 構成管理の操作権限としては. IP1 資源グループに IP1 Console, 権限レベルに IP1/IM の権 限レベルと IM 構成管理の権限レベルを設定する必要があります。IM 構成管理の権限レベルを設定してい ない場合、実行できる操作は、IM 構成管理の JP1 権限レベル「JP1 CF User」の範囲に限定されます。

JP1/IM の操作権限については,マニュアル「JP1/Integrated Management - Manager 導入・設計ガイ ド」の「7.4.1 JP1 ユーザーの管理」および「付録 E 操作権限一覧」を参照してください。

## 1.7.4 プライマリー認証サーバの設定情報のコピー

プライマリー認証サーバから認証サーバの設定ファイルをコピーします。この設定は,セカンダリー認証 サーバのホストで必要です。

1. 認証サーバの設定ファイルをコピーする。

Base パス¥conf¥user\_acl¥フォルダに格納されている設定ファイルJP1 Group, JP1 Passwd, JP1\_UserLevel をコピーします。テキストファイルのため,FTP で ASCII 転送するなどでコピーします。

## 1.7.5 ユーザーマッピングの設定

自動アクションや IP1/IM - View の操作によって、コマンドを実行するホストで、IP1 ユーザー名と OS ユーザー名とのユーザーマッピングを設定します。この設定は、JP1/IM からコマンドを実行するすべて のホストで必要です。

1. OS ユーザー名とパスワードを登録する。

[ユーザーマッピング] タブの「パスワード管理]で登録します。

2. JP1 ユーザー名とホスト名を設定する。

[ユーザーマッピング] タブの [JP1 ユーザー] で設定します。

3. JP1 ユーザーと OS ユーザーをマッピングする。

[IP1 ユーザー] ダイアログボックスで [OK] ボタンをクリックして, [マッピング OS ユーザー詳細] ダイアログボックスを表示し,ユーザーマッピングを設定します。

なお,ユーザーが複数いる場合は,すべてのユーザーに対してユーザーマッピングの設定が必要です。JP1 ユーザー名と OS ユーザー名が同じ場合でも、ユーザーマッピングの設定が必要です。

また. 自動アクションや IP1/IM - View の操作によって実行されるコマンドは. IP1 ユーザーにマッピン グされているプライマリーユーザーで実行されます。特定の OS ユーザーでコマンドを実行したい場合に は,その OS ユーザーをプライマリーユーザーとして登録してください。

ユーザーマッピングの詳細については、マニュアル「IP1/Base 運用ガイド」のユーザー管理機能の設定 の説明を参照してください。

IP1/Base は、IP1/Base 自身の障害がシステム運用に影響を及ぼすのをできるだけ防ぐために、次の機能 を提供しています。

- プロセスの異常を検知する機能(ヘルスチェック機能)
- プロセスが異常終了した場合に自動で再起動する機能
- プロセスや認証サーバの異常を検知した場合に JP1 イベントを発行する機能
- JP1/Base の障害発生時に調査資料を採取するツール

デフォルトではプロセスの異常検知や再起動, JP1 イベントの発行もしない設定になっています。設定を 変更する場合は,マニュアル「JP1/Base 運用ガイド」のインストールとセットアップの章の説明を参照 してください。

また、JP1/Base では、トラブルシュート資料を迅速に採取できるよう、資料採取ツールを提供しています。

JP1/Base の資料採取ツールで採取できる資料については,マニュアル「JP1/Base 運用ガイド」を参照し てください。なお、JP1/Base の資料採取ツールで採取できる資料にはメモリーダンプ、クラッシュダン プがあります。これらのダンプは,あらかじめ出力されるよう,設定しておく必要があります。詳細につ いては、マニュアル「IP1/Base 運用ガイド」を参照してください。

# <span id="page-42-0"></span>1.9 システムの階層構成の設定 (IM 構成管理を使用する場合)

ここでは, IM 構成管理を使用する場合のシステムの階層構成 (IM 構成) の設定について説明します。IM 構成管理を使用しない場合のシステムの階層構成の設定については,「[1.10 システムの階層構成の設定](#page-46-0) [\(IM 構成管理を使用しない場合\)](#page-46-0)」を参照してください。

IM 構成管理を使用する場合は、IM 構成管理・ビューアーを操作して、JP1/IM が運用管理するシステム のマネージャーおよびエージェントの階層関係を設定します。

また,IM 構成管理のエクスポート・インポート機能を使用して,テスト環境のシステム構成を運用環境に 移行したり,変更前の環境のシステム構成を変更後の環境に移行したりできます。

IM 構成管理のエクスポート·インポート機能を使用すると、仮想ホストを含むシステムの階層構成(仮想 化システム構成)を IM 構成管理で管理するための設定や,セントラルスコープで監視するための設定が できます。

IM 構成管理を使用してシステムの階層構成を管理している場合,次の処理を実行すると,IM 構成管理が 保持する構成定義情報と JP1/Base が保持する構成定義情報が不一致となります。

- JP1/Base の構成定義ファイルを編集する
- jbsrt\_distrib コマンドを実行する

そのため,IM 構成管理を使用してシステムの階層構成を管理している場合は,IM 構成管理を使用して構 成を一元管理することを推奨します。

JP1/Base が提供する機能を使用してシステムの階層構成の定義の配布をした場合は,IM 構成管理と JP1/ Base で保持する構成定義情報を一致させるために,システムの階層構成を取得する必要があります。シス テムの階層構成の取得がされていない場合,構成定義情報が不一致のため,動作が不正になります。

## 1.9.1 IM 構成管理・ビューアーによる設定

ここでは,IM 構成管理・ビューアーを操作して,システムの階層構成を設定する方法について説明します。

IM 構成管理を使用していない既存の JP1/IM システムに IM 構成管理を追加した場合,IM 構成管理・ ビューアーを使用すると,既存の JP1/IM のシステムから収集した構成定義情報を編集して,システムの 階層構成を設定できます。

ここでは,新規にシステムの階層構成を設定する場合,および既存のシステムの階層構成を編集する場合 の手順について説明します。

### (1) 新規にシステムの階層構成を設定する場合

システムの階層構成は,最上位のマネージャーで一括して定義する方法と,各マネージャーが管理する複 数の部分に分割して定義する方法があります。

<sup>1.</sup> インストールとセットアップ(Windows の場合)

システムの階層構成の管理および構成定義情報の定義例については,マニュアル「JP1/Integrated Management - Manager 導入・設計ガイド」の「6.2.1 IM 構成管理で管理対象となるシステムの階層 構成」を参照してください。

新規にシステムの階層構成を設定する手順を次に示します。

#### 1. システムの階層構成に追加するホストを,IM 構成管理の管理対象として登録する。

- ホストを登録する方法,およびホストに関する情報を設定する方法については,「[3.1.1 ホストを](#page-149-0) [登録する](#page-149-0)」を参照してください。
- 登録したホストに関する情報を参照する方法については,「[3.1.2 ホスト情報を表示する」](#page-150-0)を参照 してください。
- ホストを削除する方法については、「[3.1.3 ホストを削除する」](#page-151-0)を参照してください。
- 登録したホストに関する情報を変更する方法については,「[3.1.4 ホスト情報を変更する」](#page-151-0)を参照 してください。
- 2. IM 構成管理に登録したホストをシステムの階層構成に追加して,マネージャーとエージェントの階層 関係を設定する。
	- JP1/IM のシステムにホストを追加する方法については,[「3.2.4\(1\)\(a\) ホストを追加する」](#page-156-0)を参照 してください。
	- マネージャーとエージェントの階層関係を設定する方法については,「[3.2.4\(1\)\(b\) ホストを移動す](#page-157-0) [る](#page-157-0)」を参照してください。
	- JP1/IM のシステムからホストを削除する方法については,「[3.2.4\(1\)\(c\) ホストを削除する」](#page-158-0)を参 照してください。
- 3. 設定したシステムの階層構成をシステムに反映する。

IM 構成管理・ビューアーで設定したシステムの階層構成を、JP1/IM が運用管理するシステムに反映 します。

- 設定したシステムの階層構成をシステムに反映する方法については,「[3.2.4\(3\) システムの階層構](#page-161-0) [成を IM 構成管理が管理するシステムに反映する](#page-161-0)」を参照してください。
- 設定したシステムの階層構成を確認する方法については,[「3.2.2 システムの階層構成を表示する](#page-155-0)」 を参照してください。

システムの階層構成を統合マネージャーと拠点マネージャーに分割して定義する場合は,マネージャーご とに上記の手順を行ってください。そのあとに,統合マネージャーに接続した IM 構成管理ビューアーで 次の手順を実施して,システム全体の定義を作成します。

#### 1. システムの階層構成の同期を取る。

統合マネージャーと拠点マネージャーの間で,構成定義情報の同期を取ります。

システムの階層構成の同期を取る方法については,「[3.2.5 システムの階層構成の同期を取る」](#page-163-0)を参照 してください。

<sup>1.</sup> インストールとセットアップ(Windows の場合)

# (2) 既存のシステムの階層構成を編集する場合

構成管理情報の設定方法を JP1/Base が提供する構成管理機能から IM 構成管理に切り替える場合の手順 を次に示します。

1. IM 構成管理・ビューアーの[IM 構成管理]画面から既存の JP1/IM の構成定義情報を読み込んで,シ ステムの階層構成を取得する。

取得した構成定義情報が IM 構成管理 DB に保存され,自動的にホストの登録が実施されます。 詳細は,[「3.2.1 システムの階層構成を取得する](#page-154-0)」を参照してください。

2.[ホスト属性編集]画面から登録されたホスト属性を確認し,必要に応じてホスト名やホスト種別を編 集する。

詳細は,[「3.1.4 ホスト情報を変更する](#page-151-0)」を参照してください。

3. [IM 構成管理]画面からホスト情報を収集する。

詳細は,[「3.1.5 ホストから情報を収集する](#page-152-0)」を参照してください。

4.[IM 構成管理]画面から収集したホスト情報を確認する。

ホスト情報として下位ホスト情報,基本情報,製品情報,およびサービス情報を確認できます。 詳細は,[「3.1.2 ホスト情報を表示する](#page-150-0)」を参照してください。

5.[IM 構成管理]画面からシステムの階層構成を確認し,必要に応じて編集する。

システムの階層構成を編集した場合は,必ずシステムの階層構成を反映してください。 詳細は, [[3.2.2 システムの階層構成を表示する」](#page-155-0), [[3.2.4 システムの階層構成を編集する](#page-156-0)」. および [「3.2.4\(3\) システムの階層構成を IM 構成管理が管理するシステムに反映する](#page-161-0)」を参照してください。

6. [IM 構成管理]画面からプロファイル情報を収集する。

エージェントの各サービスで現在使用されている設定情報とエージェントに保存されている設定ファイ ルが収集されます。

詳細は,[「3.5.1\(2\) プロファイルを収集する」](#page-198-0)を参照してください。

7.[IM 構成管理]画面からプロファイル情報を確認し,必要に応じて設定ファイルを編集する。

設定ファイルを編集した場合は,必ず設定ファイルの編集内容を反映してください。また,反映後に手 順 6 を実施し,プロファイル情報を確認してください。

詳細は, [3.5.1(3) プロファイルを表示する」, [3.5.1(5) 設定ファイルを編集する」, および [3.5.1(6)  [設定ファイルの編集内容を反映する」](#page-204-0)を参照してください。

## 1.9.2 エクスポート・インポート機能による設定

IM 構成管理のエクスポート・インポート機能を使用すると,テスト環境のシステム構成を運用環境に移行 したり,環境を変更する前のシステムの階層構成(IM 構成)を変更後の環境に移行したりできます。エク

スポート・インポート機能によってシステムの階層構成を設定する方法については,「3.6 IM [構成管理の](#page-222-0) [管理情報のインポート・エクスポート](#page-222-0)」を参照してください。

## 1.9.3 仮想化システム構成の管理および監視のための設定

IM 構成管理のエクスポート・インポート機能を使用すると、仮想化システム構成の構成定義情報を IM 構 成管理で管理したり,仮想化システム構成をセントラルスコープで監視したりできます。仮想化システム 構成を管理および監視するための環境を設定する方法については,「[3.3 仮想化システム構成の設定」](#page-165-0)を 参照してください。

# <span id="page-46-0"></span>1.10 システムの階層構成の設定 (IM 構成管理を使用しない場合)

ここでは、IM 構成管理を使用しない場合のシステムの階層構成(IM 構成)の設定について説明します。 IM 構成管理を使用する場合のシステムの階層構成の設定については,「[1.9 システムの階層構成の設定](#page-42-0) [\(IM 構成管理を使用する場合\)](#page-42-0)」を参照してください。

IM 構成管理を使用しない場合は,JP1/Base が提供する構成管理機能を使用して,JP1/IM が運用管理す るシステムのマネージャーおよびエージェントの階層関係を設定します。

システムの階層構成は,最上位のマネージャーで一括して定義する方法と,各マネージャーが管理する複 数の部分に分割して定義する方法があります。

IM 構成管理を使用してシステムの階層構成を管理している場合は、IP1/Base が提供する構成管理機能の 定義ファイルを編集したり,コマンドを実行したりしないでください。

システムの階層構成の管理および構成定義情報の定義例については,マニュアル「JP1/Integrated Management - Manager 導入・設計ガイド」の「7.4.3 システムの階層構成の管理」を参照してくださ  $V_{\alpha}$ 

## 1.10.1 構成定義情報の設定

構成定義情報は,次の手順で設定します。

1. マネージャーで, 構成定義ファイル (jbs route.conf) を作成する。

システムを一括して定義する場合はシステム階層構成全体を,分割して定義の場合はそのマネージャー から下位にあたる管理対象ホストおよびマネージャーを,定義ファイルに記述します。

#### 2. マネージャーで, 設定コマンド (jbsrt distrib) を実行する。

コマンドを実行すると,定義情報が更新されます。

システム階層構成を複数の部分に分割して定義する場合は,マネージャーごとに上記の手順を行ってくだ さい。そのあとに,最上位のマネージャーで次の手順を実施してシステム全体の定義を作成します。

#### 1. 最上位のマネージャーで, 構成定義ファイル (ibs route.conf) を作成する。

最上位のマネージャーから次の階層のマネージャーまでのシステム階層構成を,定義ファイルに記述し ます。

#### 2. 最上位のマネージャーで、設定コマンド (jbsrt\_sync) を実行する。

なお,構成定義情報の内容を確認するには,各ホスト上でjbsrt\_get コマンドを実行してください。

構成定義ファイルについては,マニュアル「JP1/Integrated Management - Manager コマンド・定義 ファイルリファレンス」の「構成定義ファイル(jbs\_route.conf)」(2. 定義ファイル)を参照してくだ さい。

jbsrt\_distrib コマンドおよびjbsrt\_sync コマンドについては、マニュアル「IP1/Base 運用ガイド」を 参照してください。

IM 構成管理を使用している場合は, [IM 構成管理]画面から [IM 構成取得]を実行してください。

## 1.10.2 構成定義情報の削除

構成定義情報を一度クリアするなど,定義を削除できます。

1. マネージャーで,構成定義ファイル(jbs\_route.conf)を用意する。 構成定義ファイルがない場合は,自ホスト名だけを記述したファイルを作成してください。 既存のファイルがある場合は,そのまま使用します。

2. マネージャーで, 設定コマンド (jbsrt\_distrib) を実行する。

なお. IP1/Base が停止していて構成定義情報が削除されなかったホストがある場合は, そのホストで jbsrt\_del コマンドを実行して構成定義情報を削除し、そのあと、最上位のマネージャーでjbsrt\_distrib コマンドを実行してください。

jbsrt del コマンドについては、マニュアル「JP1/Base 運用ガイド」を参照してください。

### 1.10.3 構成定義情報の変更

構成定義情報を変更する場合は,[「1.10.1 構成定義情報の設定](#page-46-0)」と同じ手順で設定してください。これに よって,変更後の構成定義情報が配布されます。

#### 最上位のマネージャーを変更する場合

システムの最上位のマネージャーを変更する場合は,次の手順で変更してください。

- 1. 変更前の最上位のマネージャーで,構成定義情報を削除する。 変更前の最上位のマネージャーで,「1.10.2 構成定義情報の削除」の削除手順により構成定義情報 を削除します。
- 2. 変更後の最上位のマネージャーで,構成定義情報を設定する。 変更後の最上位のマネージャーで,[「1.10.1 構成定義情報の設定」](#page-46-0)の設定手順により,構成定義情 報を設定します。

### 1.10.4 構成定義情報の設定での注意事項

構成定義情報を配布するときは,各ホストで JP1/Base が動作している必要があります。JP1/Base が停止 していた場合の影響と対処方法を説明します。

• JP1/Base が停止していた場合の影響

構成定義情報は,JP1/Base により管理されています。このため,構成定義情報で定義したホストの JP1/Base が停止していると、構成定義情報の配布に失敗します。この場合、次のように対処してくだ さい。

1. jbsrt\_distrib コマンド実行時に KAVB3107-E のメッセージが表示されても,そのまま処理を続 行する。

JP1/Base が起動しているホストには構成定義情報が配布されます。

- 2. 定義を配布できなかったホストの JP1/Base を起動してから、再度jbsrt\_distrib コマンドを実行 する。
- JP1/Base イベントサービスが停止していた場合の影響

構成定義情報は JP1 イベント転送に関連するため, jbsrt\_distrib コマンドやjbsrt\_del コマンドを実 行した時に. jevreload コマンドが自動的に実行され、イベントサービスの転送設定が更新(リロー ド)されます。このリロードのとき,イベントサービスが停止していると,構成定義情報が配布されて も JP1 イベントの転送先は更新されません。この場合は,イベントサービスを再起動してください。

なお,構成定義情報については,マニュアル「JP1/Base 運用ガイド」を参照してください。

JP1/IM で JP1 イベントにより事象を管理するために,各ホストを設定します。

#### 1. イベントサービス環境の設定をする。

通常はデフォルトの設定のまま運用できますが,例えば,次のような場合は設定をカスタマイズしてく ださい。

- イベント DB の容量を大きくする
- JP1/SES 形式のイベントを JP1/IM で管理する

また, JP1/IM - Manager は, JP1/Base (イベントサービス)からユーザー名SYSTEM で JP1 イベント を取得します。同一ホスト上で動作する JP1/Base (イベントサービス)のイベントサーバ設定ファイ ル (conf) でusers パラメーターを指定する場合には、SYSTEM を含める設定としてください。含めな かった場合, JP1/IM - Manager が正常に起動できなくなります。

#### 2. イベント変換機能の設定をする。

ログファイル, SNMP トラップ, Windows イベントログを IP1 イベントにより管理する場合は、イ ベント変換機能の設定をしてください。

設定内容の詳細については、マニュアル「JP1/Base 運用ガイド」イベントサービス環境の設定の章,お よびイベント変換機能の章を参照してください。

### 注意事項

JP1/IM - Manager が動作するホストの API 設定ファイルでは,通信タイプに必ずkeep-alive を 指定してください。通信タイプにclose を指定すると、JP1/IM - Manager がイベントを1件受信 するたびに一時ポートを一つ使用するため,一時ポートの不足が発生する場合があります。

# 1.12 JP1 イベントの転送設定 (IM 構成管理を使用する場合)

ここでは,IM 構成管理を使用する場合の JP1 イベントの転送設定について説明します。

IM 構成管理を使用する場合は、IM 構成管理・ビューアーを操作して、IP1 イベントの転送設定を実行し ます。

JP1 イベントの転送設定では,JP1/IM で管理する JP1 イベントを,上位の JP1/IM マネージャーに転送す るように,各ホストを設定します。

通常はデフォルトのまま運用できますが、例えば、次のような場合は設定をカスタマイズしてください。

- JP1 イベントの重大度の通知や情報のイベントを JP1/IM で管理する
- JP1/SES 形式のイベントを JP1/IM で管理する

なお,デフォルトの設定では,「[1.9 システムの階層構成の設定\(IM 構成管理を使用する場合\)」](#page-42-0)で設定 する階層定義に従ってイベントが転送されます。

IM 構成管理を使用する場合,[プロファイル表示/編集]画面の[設定ファイル]ページで,イベント転送 情報の設定ファイルを編集して,イベント転送設定を変更できます。設定ファイルを編集する方法につい ては,「[3.5.1\(5\) 設定ファイルを編集する](#page-203-0)」を参照してください。

# 1.13 JP1 イベントの転送設定 (IM 構成管理を使用しない場合)

ここでは,IM 構成管理を使用しない場合の JP1 イベントの転送設定について説明します。

IM 構成管理を使用しない場合は、JP1/Base が提供する構成管理機能を使用して、JP1 イベントの転送設 定を実行します。

JP1 イベントの転送設定では,JP1/IM で管理する JP1 イベントを,上位の JP1/IM マネージャーに転送す るように,各ホストを設定します。

通常はデフォルトのまま運用できますが、例えば、次のような場合は設定をカスタマイズしてください。

- JP1 イベントの重大度の通知や情報のイベントを JP1/IM で管理する
- JP1/SES 形式のイベントを JP1/IM で管理する

なお,デフォルトの設定では,「[1.10 システムの階層構成の設定\(IM 構成管理を使用しない場合\)](#page-46-0)」で 設定する階層定義に従ってイベントが転送されます。

設定内容の詳細については,マニュアル「JP1/Base 運用ガイド」の転送設定ファイルの詳細の章を参照 してください。

# 1.14 イベントサービスの定義情報の収集と配布(IM 構成管理を使用する場 合)

ここでは,IM 構成管理を使用する場合のイベントサービスの定義情報の収集と配布について説明します。

IM 構成管理を使用する場合は,IM 構成管理・ビューアーを操作して,イベントサービスの定義情報の収 集と配布を実行します。

JP1/Base と JP1/IM で構成されたシステムでは,バージョン 9 以降の JP1/Base が動作するホストとの 間で,マネージャーから複数のホストのイベントサービスの定義情報を一括して収集したり,複数のホス トへイベントサービスの定義情報を配布したりできます。そのため,イベントサービスの定義情報を各ホ ストで確認したり,定義したりすることなく,マネージャー上で各ホストの定義情報を集中的に管理でき ます。

IM 構成管理を使用する場合に収集. 配布できるのは、次の定義情報です。

- 転送設定ファイル
- ログファイルトラップ動作定義ファイル
- ログファイルトラップ起動定義ファイル
- イベントログトラップ動作定義ファイル
- ローカルアクションの定義ファイル

IM 構成管理を使用する場合, [IM 構成管理]画面の[ホスト一覧]ページまたは[IM 構成]ページで, プロファイル(有効設定情報および設定ファイル)の収集を実行して,イベントサービスの定義情報を収 集できます。プロファイルを収集する方法については,[「3.5.1\(2\) プロファイルを収集する」](#page-198-0)を参照して ください。

また,IM 構成管理を使用する場合,[IM 構成管理]画面の [ホスト一覧] ページまたは [IM 構成] ペー ジで、設定ファイルの編集内容の反映を実行して、イベントサービスの定義情報を、JP1/Base が動作す るホストに配布できます。設定ファイルの編集内容を反映する方法については,「[3.5.1\(6\) 設定ファイル](#page-204-0) [の編集内容を反映する](#page-204-0)」を参照してください。

# 1.15 イベントサービスの定義情報の収集と配布 (IM 構成管理を使用しない 場合)

ここでは,IM 構成管理を使用しない場合のイベントサービスの定義情報の収集と配布について説明します。

IM 構成管理を使用しない場合は、IP1/Base が提供する定義収集・配布機能を使用して、イベントサービ スの定義情報の収集と配布を実行します。

JP1/Base と JP1/IM で構成されたシステムでは,マネージャーから複数のホストのイベントサービスの定 義情報を一括して収集したり,複数のホストへイベントサービスの定義情報を配布したりできます。その ため,イベントサービスの定義情報を各ホストで確認したり,定義したりすることなく,マネージャー上 で各ホストの定義情報を集中的に管理できます。

IM 構成管理を使用しない場合の収集方法,配布方法の詳細については、マニュアル「IP1/Base 運用ガイ ド」のイベントサービスの定義情報の収集と配布の章を参照してください。

## 1.16 コマンド実行環境の設定

コマンド実行環境の設定について,管理対象ホストのコマンド実行環境の設定と,クライアントアプリケー ションの実行環境の設定に分けて説明します。

## 1.16.1 管理対象ホストのコマンド実行機能の設定

自動アクション機能および IP1/IM - View の「コマンド実行]画面から管理対象ホストのコマンドを実行 するときの,コマンド実行環境を設定します。

なお,次に示す設定のうち,手順の 7 はバージョン 8 以前の JP1/Base からバージョンアップしたときに, 一度だけ実施する手順です。新規インストールの場合,手順 7 は不要です。

#### 1. コマンド実行環境の設定

jcocmddef コマンドを実行して,コマンド実行環境を設定します。

コマンド同時実行数の調整をすることを推奨します。この場合は,次のようにコマンドを実行します。

(例)コマンド同時実行数を 3 にする場合

jcocmddef -execnum 3

#### 2. 環境変数ファイルの作成

コマンド実行の時に環境変数ファイルを使用する場合は,ファイルを作成します。

#### 3. ホストグループの定義

必要に応じて,ホストグループ(同時に複数のホストにコマンド実行を指示するためのグループ)を定 義します。

#### 4. [コマンド] ボタンを有効にする場合の設定

コマンドを [コマンド] ボタンから実行する場合は、jcoimdef コマンドを実行して、[コマンド] ボタ ンを有効にします。

(例) [コマンド]ボタンを有効にする場合

jcoimdef -i -cmdbtn ON

#### 5. コマンドボタン定義ファイルの作成

コマンドを [コマンド] ボタンから実行する場合は、コマンドボタン定義ファイルを作成します。 イベント情報を引き継ぐ場合は,inev パラメーターにtrue を設定してください。

#### 6. イベント引き継ぎ情報変換設定ファイルの作成

自動アクションおよびコマンド実行でイベント情報を引き継ぐ場合,引き継がれるイベント情報に含ま れる特定の ASCII 文字を別の文字列に変換するときは,イベント情報引き継ぎ情報変換設定ファイル を作成します。

### 7. コマンド実行履歴ファイルをバージョン 9 以降用にするための設定

jcocmdconv コマンドを実行して、バージョン 8 以前に蓄積したコマンド実行履歴を, バージョン 9 以 降用のコマンド実行履歴ファイルに移行します。バージョン 6,バージョン 7,およびバージョン 8 の コマンド実行履歴ファイルの移行に関する注意事項は,バージョン 8 の JP1/Base からのバージョン アップの注意事項と同じです。注意事項については,マニュアル「JP1/Integrated Management - Manager 導入・設計ガイド」の「12.2.5 バージョン 8 の JP1/Base からのバージョンアップについ て」を参照してください。

なお、コマンド実行環境設定が有効になる契機や、定義ファイルの作成方法などについては、次の説明を 参照してください。

#### コマンド実行環境について

- jcocmdconv コマンドについて 参照先:マニュアル「JP1/Base 運用ガイド」のコマンドを説明している章
- jcocmddef コマンドについて 参照先:マニュアル「JP1/Base 運用ガイド」のコマンドを説明している章
- jcoimdef コマンドについて 参照先:マニュアル「JP1/Integrated Management - Manager コマンド・定義ファイルリファレ ンス」の「jcoimdef」(1. コマンド)
- 環境変数ファイルの作成について 参照先:マニュアル「JP1/Integrated Management - Manager コマンド・定義ファイルリファレ ンス」の「環境変数ファイル」(2. 定義ファイル)
- ホストグループの定義について 参照先:マニュアル「JP1/Integrated Management - Manager コマンド・定義ファイルリファレ ンス」の「ホストグループ定義ファイル」(2. 定義ファイル)
- コマンドボタン定義ファイルの作成について 参照先:マニュアル「JP1/Integrated Management - Manager コマンド・定義ファイルリファレ ンス」の「コマンドボタン定義ファイル(cmdbtn.conf)」(2. 定義ファイル)
- イベント引き継ぎ情報変換設定ファイルの作成について 参照先:マニュアル「JP1/Integrated Management - Manager コマンド・定義ファイルリファレ ンス」の「イベント引き継ぎ情報変換設定ファイル (event\_info\_replace.conf)」(2. 定義ファイ ル)

# 1.16.2 クライアントアプリケーションの実行環境の設定

JP1/IM - View の[コマンド実行]画面からクライアントアプリケーションを実行するときの,コマンド 実行環境を設定します。

<sup>1.</sup> インストールとセットアップ(Windows の場合)

1. [コマンド]ボタンを有効にする場合の設定

クライアントアプリケーションを [コマンド] ボタンから実行する場合は,jcoimdef コマンドを実行 して, [コマンド]ボタンを有効にします。

(例)「コマンド]ボタンを有効にする場合 jcoimdef -i -cmdbtn ON

### 2. コマンドボタン定義ファイルの作成

クライアントアプリケーションを [コマンド]ボタンから実行する場合は、コマンドボタン定義ファイ ルを作成します。

イベント情報を引き継ぐ場合は,inev パラメーターにtrue を設定してください。また,cmdtype パラ メーターにclient を設定してください。

3. イベント引き継ぎ情報変換設定ファイルの作成

自動アクションおよびコマンド実行でイベント情報を引き継ぐ場合,引き継がれるイベント情報に含ま れる特定の ASCII 文字を別の文字列に変換するときは,イベント情報引き継ぎ情報変換設定ファイル を作成します。

なお、コマンド実行環境設定が有効になる契機や、定義ファイルの作成方法などについては、次の説明を 参照してください。

コマンド実行環境について

- jcoimdef コマンドについて 参照先:マニュアル「JP1/Integrated Management - Manager コマンド・定義ファイルリファレ ンス」の「jcoimdef」(1. コマンド)
- コマンドボタン定義ファイルの作成について 参照先:マニュアル「JP1/Integrated Management - Manager コマンド・定義ファイルリファレ ンス」の「コマンドボタン定義ファイル(cmdbtn.conf)」(2. 定義ファイル)
- イベント引き継ぎ情報変換設定ファイルの作成について

参照先:マニュアル「JP1/Integrated Management - Manager コマンド・定義ファイルリファレ ンス」の「イベント引き継ぎ情報変換設定ファイル (event\_info\_replace.conf)」(2. 定義ファイ ル)

# 1.17 イベントサービスの登録ホスト名を FQDN 形式で利用する場合の設定

JP1/IM - Manager はイベントサービスの登録ホスト名を FQDN 形式で利用する運用に対応しています。 イベントサービスの登録ホスト名を FQDN 形式で利用することで、複数のドメインで構成されたシステ ムで JP1 イベントを監視できます。

ここでは,マネージャー上のイベントサービスの登録ホスト名を FQDN 形式で利用する場合の前提条件, 設定方法,および起動方法について説明します。エージェント上のイベントサービスの登録ホスト名を FQDN 形式で利用する場合,ここで説明する設定は不要です。

## 1.17.1 前提条件

JP1/IM ホスト上の JP1/Base イベントサービスの登録ホスト名を FQDN 形式で利用する場合は、次の前 提条件を満たす必要があります。

- 物理ホストの環境であること。
- JP1/IM Manager ホスト上でhostname コマンドを実行して,ショートネーム形式のホスト名が返さ れること。

## 1.17.2 設定方法

JP1/IM-Manager サービスと JP1/Base Event サービスの依存関係を解除する必要があります。JP1/Base で FQDN 形式のイベントサーバを設定後、次の手順でサービスの依存関係を解除してください。

1. コマンドプロンプトから次のコマンドを実行して,JP1/IM-Manager サービスと JP1/Base Event サービスの依存関係を解除する。

SpmSetSvcCon -setdepend no

FQDN 形式のイベントサーバの設定については、マニュアル「JP1/Base 運用ガイド」の次に示す説明を 参照してください。

- DNS を使ったシステムでのイベントサーバの設定
- イベントサービスの注意事項

SpmSetSvcCon コマンドについては,マニュアル「JP1/Integrated Management - Manager コマンド・ 定義ファイルリファレンス」の「SpmSetSvcCon(Windows 限定)」(1. コマンド)を参照してください。

<sup>1.</sup> インストールとセットアップ(Windows の場合)

# 1.17.3 起動方法

JP1/IM-Manager サービスと FQDN 形式の JP1/Base Event サービスと依存関係を設定していないた め, JP1/IM-Manager サービスを起動する前に FQDN 形式の JP1/Base Event サービス, JP1/Base サー ビスを起動しておく必要があります。

次の順序でサービスを起動してください。

1. JP1/Base Event FQDN ホスト名 サービスを起動する。

2. JP1/Base サービスを起動する。

3. JP1/IM-Manager サービスを起動する。

# 1.18 リモートの監視対象ホストでログ監視をするための設定

ここでは、リモートの監視対象ホストでログ監視をするための WMI, NetBIOS (NetBIOS over TCP/ IP),および SSH の設定について説明します。

なお、リモートの監視対象ホストから収集できるログの種別とリモート通信の接続方法については、マニュ アル「JP1/Integrated Management - Manager 導入・設計ガイド」の「11.5.2 リモート監視構成の管 理」を参照してください。

また,リモートの監視対象ホストを IM 構成管理に登録する手順については,「[3.1 ホストの登録」](#page-149-0)を参 照してください。

## 1.18.1 WMI の設定

ここでは,WMI の設定について説明します。

WMI の接続には次の設定が必要となります。

• DCOM の設定

JP1/IM - Manager ホストとリモートの監視対象ホストの両方で設定が必要です。 なお、JP1/IM - Manager ホストをクラスタシステムで運用する場合は、実行系ノードと待機系ノード の両方で設定してください。

• ファイアウォールの設定 リモートの監視対象ホストで設定します。必要に応じて設定してください。

設定が完了したら、JP1/IM - Manager ホストからリモートの監視対象ホストに接続できることを確認し てください。

#### 注意事項

- リモートの監視対象ホストの OS のシステム管理情報を提供する Windows Management Instrumentation サービス(サービス名:WinMgmt)のスタートアップの種類が「無効」に設定 されている場合は収集できません。
- リモートの監視対象ホストに接続するユーザーは,リモートの監視対象ホストの Administrators グ ループのメンバーに設定されている必要があります。

## (1) DCOM を設定する

JP1/IM - Manager ホストとリモートの監視対象ホストで DCOM を設定する方法について説明します。

### (a) JP1/IM - Manager ホストでの設定をする

JP1/IM - Manager ホストで, DCOM を設定します。

DCOM の設定手順について次に示します。

なお、リモートの監視対象ホストの OS の環境によって、次のように一部の実施手順が異なることがあり ます。

• リモートの監視対象ホストの OS が Windows Server 2008 の場合, Windows の [スタート] メ ニューに「ファイル名を指定して実行]が表示されない場合があります。その場合は、「Windows」+ [r]キーを押して呼び出すなどして表示してください。

1. Windows の「スタート]メニューから「ファイル名を指定して実行]を選択する。

- 2.「dcomcnfg.exe」を入力し,[OK]ボタンをクリックする。 [コンポーネントサービス]画面が表示されます。
- 3. [コンポーネントサービス] 画面の [コンポーネントサービス] と [コンピュータ] をクリックし, ツ リーを展開する。
- 4.[マイコンピュータ]を右クリックし、表示されたメニューから [プロパティ]を選択する。 [マイコンピュータのプロパティ]画面が表示されます。
- 5. [既定のプロパティ] タブを選択して, [このコンピュータ上で分散 COM を有効にする] チェックボッ クスをチェックする。
- 6. [OK] ボタンをクリックする。 [マイコンピュータのプロパティ]画面が閉じます。
- 7. JP1/IM Manager ホストが Windows Server 2008, Windows Server 2008 (x64), Windows Server 2008 R2 (x64),Windows Server 2012 (x64),または Windows Server 2012 R2 (x64) で、ユーザーがログオフしたときもリモート監視イベントログトラップを監視したい場合、次の設定を する。
	- Windows の[スタート]メニューから[ファイル名を指定して実行]を選択する。
	- •「gpedit.msc」を入力し,[OK]ボタンをクリックする。 [グループポリシー]画面が表示されます。
	- [グループポリシー]画面の [コンピュータの構成] − [管理用テンプレート] − [システム] − [ユーザープロファイル]をクリックし、ツリーを展開する。
	- •「ユーザーのログオフ時に強制的にユーザーレジストリをアンロードしない」を有効にする。

8. マシンを再起動する。

[このコンピュータ上で分散 COM を有効にする]の設定を変更していない場合,この作業は不要です。

### (b) リモートの監視対象ホストでの設定をする

リモートの監視対象ホストで,DCOMを設定します。

DCOM の設定手順を次に示します。

なお、リモートの監視対象ホストの OS の環境によって、次のように一部の実施手順が異なることがあり ます。

- リモートの監視対象ホストの OS がサービスパックを適用していない Windows Server 2003 の場合, [制限の編集]ボタンがありません。そのため,手順 6 から手順 11 は不要です。
- リモートの監視対象ホストの OS が Windows Server 2008 の場合で UAC のセキュリティ機能が有 効,かつ Built-in Administrator のアカウント以外を使用するときは,手順 6 から手順 11 が必要です。

1. Windows の「スタート]メニューから「ファイル名を指定して実行]を選択する。

- 2.「dcomcnfg.exe」を入力し,[OK]ボタンをクリックする。 [コンポーネントサービス]画面が表示されます。
- 3.[コンポーネントサービス]画面の [コンポーネントサービス] と [コンピュータ] をクリックし, ツ リーを展開する。
- 4.[マイコンピュータ]を右クリックし、表示されたメニューから [プロパティ]を選択する。 [マイコンピュータのプロパティ]画面が表示されます。
- 5. [既定のプロパティ] タブを選択し, [このコンピュータ上で分散 COM を有効にする] チェックボック スをチェックする。
- 6. [COM セキュリティ] タブを選択し, [アクセス許可]の[制限の編集] ボタンをクリックする。 [アクセス許可]画面が表示されます。 [アクセス許可]画面の[グループ名またはユーザー名]に,リモートの監視対象ホストに接続するユー ザー,またはユーザーが属するグループが表示されているかどうかを確認してください。 表示されていない場合は、[追加]ボタンをクリックし、ユーザーまたはユーザーが属するグループを 追加してください。
- 7. [ユーザーまたはグループの選択] のリモートの監視対象ホストに接続するユーザーまたはユーザーが 属するグループを選択する。

[リモートアクセス]の[許可]チェックボックスがチェックされているかどうかを確認してください。 チェックされていない場合は,チェックしてください。

8. [OK] ボタンをクリックする。

[アクセス許可]画面が閉じます。

9. [COM セキュリティ] タブを選択し, [起動とアクティブ化のアクセス許可]の[制限の編集] ボタン をクリックする。

[起動許可]画面が表示されます。

[起動許可]画面の[グループ名またはユーザー名]に,リモートの監視対象ホストに接続するユー ザー,またはユーザーが属するグループが表示されているかどうかを確認してください。

<sup>1.</sup> インストールとセットアップ(Windows の場合)

表示されていない場合は、「追加」ボタンをクリックし、ユーザーまたはユーザーが属するグループを 追加してください。

10. [起動許可]画面の [ユーザーまたはグループの選択] のリモートの監視対象ホストに接続するユーザー またはユーザーが属するグループを選択する。

[リモートからの起動]と「リモートからのアクティブ化]の「許可]チェックボックスがチェックさ れているかどうかを確認してください。チェックされていない場合は,チェックしてください。

11. [OK] ボタンをクリックする。

[マイコンピュータのプロパティ]画面に戻ります。

12. [OK] ボタンをクリックする。

[マイコンピュータのプロパティ]画面が閉じます。

13. マシンを再起動する。

「このコンピュータ上で分散 COM を有効にする]の設定を変更していない場合、この作業は不要です。

## (2) ファイアウォールを設定する

この設定は,Windows のファイアウォールが有効になっている場合に必要です。

Windows の[スタート]メニューから,[コントロールパネル]−[Windows ファイアウォール]を選 択し,Windows のファイアウォールが有効になっているかどうかを確認してください。

なお、監視対象の OS がサービスパックを適用していない Windows Server 2003 の場合, Windows ファイアウォールの機能はありません。したがって,この設定は不要です。

有効になっている場合の設定手順を次に示します。

1. Windows の「スタート]メニューから「ファイル名を指定して実行]を選択する。

- 2.「gpedit.msc」を入力し,[OK]ボタンをクリックする。 [グループポリシーオブジェクトエディタ]画面が表示されます。
- 3.[グループポリシーオブジェクトエディタ]画面の [コンピュータの構成], [管理用テンプレート], [ネットワーク],[ネットワーク接続]および[Windows ファイアウォール]をクリックし,ツリー を展開させる。
- 4. [標準プロファイル] ※1 をクリックして,右ペインにある[Windows ファイアウォール:リモート管 理の例外を許可する]<sup>※2</sup> を右クリックし,表示されたメニューから [プロパティ] <sup>※3</sup> を選択する。 [Windows ファイアウォール:リモート管理の例外を許可するのプロパティ]画面が表示されます。 注※1 ホストマシンがドメイン環境の場合は、「ドメインプロファイル】となります。 注※2 リモートの監視対象ホストの OS が Windows Server 2008 および Windows Server 2012 の場合は, [Windows ファイアウォール:着信リモート管理の例外を許可する]となります。 注※3 Windows Server 2008 および Windows Server 2012 の場合は, [編集]となります。

<sup>1.</sup> インストールとセットアップ(Windows の場合)

5. [Windows ファイアウォール: リモート管理の例外を許可するのプロパティ]画面の「設定]タブを 選択して, [有効] チェックボックスをチェックする※。

注※ Windows Server 2008 および Windows Server 2012 の場合は, [Windows ファイアウォー ル:リモート管理の例外を許可するのプロパティ]画面のラジオボタンから[有効]を選択します。

6. [OK] ボタンをクリックする。

[Windows ファイアウォール:リモート管理の例外を許可するのプロパティ]画面が閉じます。

## (3) WMI の接続確認をする

Windows のツール「wbemtest.exe」を使用して JP1/IM - Manager ホストとリモートの監視対象ホスト が接続されているかどうかを確認します。

WMI の接続確認手順を次に示します。なお,この手順は JP1/IM - Manager ホストで実施してください。

#### 1. コマンドプロンプトで次のコマンドを実行する。

runas /user:ユーザー名 wbemtest

[Windows Management Instrumentation テスト]画面が表示されます。

なお.ユーザー名には[システム共通設定]画面の[IM ホストアカウント]ページの[ユーザー名] に設定する値を指定します。また,コマンドの実行後にパスワード入力を要求された場合は,[IM ホス トアカウント]ページの[パスワード]に設定する値を指定します。

- 2. [Windows Management Instrumentation テスト]画面の [接続] ボタンをクリックする。 [接続]画面が表示されます。
- 3. [接続]画面の [名前空間], [ユーザー], [パスワード] および [機関] に必要な情報を入力する。 入力内容を説明します。
	- 名前空間

「¥監視対象ホスト名¥root¥cimv2」を入力します。

監視対象ホスト名は,実際に監視するホスト名に置き換えてください。

• ユーザー

リモートの監視対象ホストにログオンするユーザー名を入力します。

• パスワード

ユーザーのパスワードを入力します。

• 機関

「ntlmdomain:監視対象ホストのドメイン名」を入力します。リモートの監視対象ホストがワークグ ループの場合は,未入力のままにしてください。

#### 4. [接続] ボタンをクリックする。

接続に成功すると[接続]画面が閉じ,[Windows Management Instrumentation テスト]画面の ボタンがすべて活性化されます。

<sup>1.</sup> インストールとセットアップ(Windows の場合)

エラーが表示される場合は,エラー番号に応じて設定を確認してください。エラー番号とその要因を次 に示します。

なお、ツール「wbemtest.exe」を起動したまま設定を変更し、接続を再度実施してもエラーになること があります。その場合は,ツールを再起動してから接続を確認してください。

• 0x8001011c

JP1/IM - Manager ホストで DCOM が設定されていません。

• 0x80070005

次のどれかがエラー要因として考えられます。

- ・JP1/IM Manager ホストで DCOM が設定されていない
- ・リモートの監視対象ホストで DCOM が設定されていない
- ・リモートの監視対象ホストに接続するユーザー名,パスワードまたはドメイン名に誤りがある
- 0x80041003

リモートの監視対象ホストで WMI の「名前空間」が設定されていません。

• 0x80041008

「機関」に指定している値が「ntlmdomain:」で始まっていません。

• 0x800706XX

次のどれかがエラー要因として考えられます。

- ・リモートの監視対象ホスト名に誤りがある
- ・リモートの監視対象ホストが起動していない
- ・リモートの監視対象ホストでファイアウォールが設定されていない
- ・リモートの監視対象ホストにログインするユーザーのパスワードが有効期限を過ぎている
- 5. リモートの監視対象ホストで,ログの種別が"System"または"Application"のイベントログがあ ることを確認したあと, [クエリ] ボタンをクリックし, 次のクエリを入力して, [適用] ボタンをク リックする。

Select \* From Win32 NTLogEvent Where ( Logfile='System' Or Logfile='Application' )

実行後に,[クエリ結果]画面にクエリの実行結果が表示されることを確認してください。

# 1.18.2 NetBIOS (NetBIOS over TCP/IP) の設定

ここでは, NetBIOS (NetBIOS over TCP/IP) の設定について説明します。設定後, JP1/IM - Manager ホストから監視対象ホストのログファイルが読み取り可能になっていることを確認してください。

# (1) ファイル共有を設定する

リモートの監視対象ホストで,監視対象のログファイルが配置されているフォルダの共有設定を有効にし ます。監視対象ホストのホスト情報のリモート通信設定にユーザー名を追加し,そのユーザーに読み取り 可能な権限を付与します。なお,ファイル共有を許可するユーザー数を少なく設定すると,ログファイル トラップの開始時に,ファイル共有の接続を許可するユーザー数の上限を超え,エラーとなるおそれがあ ります。

# (2) JP1/IM - Manager ホストでローカルセキュリティを設定する

JP1/IM - Manager ホストで[管理ツール]−[ローカルセキュリティポリシー]−[セキュリティの設 定]−[ローカルポリシー]−[ユーザー権利の割り当て]−[ネットワーク経由でコンピュータへアク セス]※に,システム共通設定の IM ホストアカウントに設定するユーザー名を追加します。

注※

Windows Server 2008 および Windows Server 2012 の場合は、[ネットワーク経由でのアクセス] となります。

## (3) 監視対象ホストでローカルセキュリティを設定する

リモートの監視対象ホストで [管理ツール] – [ローカルセキュリティポリシー] – [セキュリティの設 定]−[ローカルポリシー]−[ユーザー権利の割り当て]−[ネットワーク経由でコンピュータへアク セス]※に,監視対象ホストのホスト情報のリモート通信設定に設定するユーザー名を追加します。

注※

Windows Server 2008 および Windows Server 2012 の場合は,[ネットワーク経由でのアクセス] となります。

# (4) レジストリを設定する

監視対象ホストが論理ホストの場合,一つの監視対象ホストに対して複数の IP アドレスやホスト名を使用 してリモート監視するときは,対象の監視対象ホストでレジストリを設定してください。手順を次に示し ます。

1. 監視対象ホストに管理者権限でログインする。

2. レジストリエディターを起動する。

- 3.[レジストリエディタ]で対応するキーを選択する。
	- キー名

HKEY\_LOCAL\_MACHINE\System\CurrentControlSet\Services\LanmanServer\Parameters

### 4. レジストリ値を追加する。

- 名前:DisableStrictNameChecking
- データ型:REG\_DWORD
- 基数:10 進数
- 値:1

5. レジストリエディターを終了する。

6. 監視対象ホストを再起動する。

## (5) NetBIOS (NetBIOS over TCP/IP) の接続確認をする

1. エクスプローラの [アドレス]に「¥リモートの監視対象ホスト名」を入力する。

リモートの監視対象ホスト名には,実際に設定した内容を入力してください。

- 2. 接続ウィンドウが表示されたら,リモートの監視対象ホストにログオンするユーザー名とパスワードを 入力する。
- 3. リモートの監視対象ホストに NetBIOS 接続ができることを確認する。
- 4. エクスプローラの「アドレス]に「\\リモートの監視対象ホスト名\(1)で共有したフォルダのパス! を 入力する。

リモートの監視対象ホスト名および(1)で共有したフォルダのパスには,実際に設定した内容を入力し てください。

5. (1)で共有したフォルダのパスにアクセスできることを確認する。

アクセスに失敗する場合は,手順が正しく実施できているかどうか見直してください。

## 1.18.3 SSH の設定

ここでは、JP1/IM - Manager ホストが Windows 環境である場合の、SSH の設定について説明します。 なお. SSH の認証には、公開鍵認証方式を使用します。

SSH で接続するには次の設定が必要となります。

- SSH サーバを設定する リモートの監視対象ホストで設定します。
- 鍵を作成する UNIX 環境の監視対象ホストで設定します。
- 秘密鍵を JP1/IM Manager ホストに配置する UNIX 環境の監視対象ホストから JP1/IM - Manager ホストに配置します。
- 公開鍵を監視対象ホストに配置する リモートの監視対象ホストに配置します。

## 注意事項

対話環境が前提であるstty, tty, tset, script コマンドなどは, SSH 接続ユーザーのログインス クリプトに記載しないでください。記載されている場合は,リモート監視用に SSH 接続ユーザー を新たに作成するか,これらのコマンドを実行しないように SSH 接続ユーザーのログインスクリ プトを変更してください。

## (1) SSH サーバを設定する

SSH サーバを設定するための手順を次に示します。

- 1. リモートの監視対象ホストに root 権限のユーザーでログインする。
- 2. sshd\_config を開く。

HP-UX (IPF)の場合:/opt/ssh/etc/sshd\_config HP-UX (IPF)以外の場合:/etc/ssh/sshd\_config

- 3. PubkeyAuthentication の値を yes に設定する※1。
- 4. 次の項目を設定する※1,※2。
	- Solaris で OpenSSH を使用しているまたは Solaris 以外の場合 UseDNS をno に設定してください。
	- Solaris の場合 LookupClientHostnames をno に設定してください。
- 5. PermitRootLogin をyes に設定する※1。
	- root 権限のユーザーでログインして情報収集する場合だけ,この手順を実行してください。
- 6. 次のコマンドを実行し, sshd サービスを再起動する。 実行するコマンドの例を,OS ごとに次に示します。
	- Linux の場合 (Linux 5 の例) /etc/rc.d/init.d/sshd restart
	- Solaris の場合 (Solaris 10 の例) /usr/sbin/svcadm restart ssh
	- AIX の場合 (AIX 6.1 の例) kill -HUP sshd のプロセス ID
	- HP-UX の場合 (HP-UX 11i V3 (IPF)の例) /sbin/init.d/secsh stop; /sbin/init.d/secsh start

<span id="page-68-0"></span>なお、このコマンドは、OS のバージョンによって異なる可能性があります。詳細は、各 OS のマニュ アルを参照してください。

注※1

sshd\_config の設定項目および設定方法については,使用する SSH サーバのマニュアルを参照してく ださい。

#### 注※2

設定しない場合は,監視対象ホストで次の名前解決ができるように設定してください。

- マネージャーホストの IP アドレスからマネージャーホスト名を解決できる
- マネージャーホストのホスト名の解決先 IP アドレスが,マネージャーホストの IP アドレスと一致 する

名前解決に DNS を使用していて DNS サーバに接続できない場合,リモート監視ログファイルトラッ プの起動,またはログファイルの収集が遅延することがあります。また,遅延によってタイムアウトし てしまい,起動や収集が失敗することがあります。そのため,UseDNS やLookupClientHostnames をno に設定することを推奨します。

## (2) 鍵を作成する(初めて鍵を作成する場合)

UNIX 環境の監視対象ホストにリモート監視で使用するユーザーでログインし. ssh-keygen コマンドを実 行して鍵を作成します。なお,この手順は,初めて鍵を作成する場合だけに必要な作業です。

鍵の種類は RSA 暗号と DSA 暗号のどちらかを選択できます。

作業を始める前に.ssh ディレクトリの上位ディレクトリのパーミッションに所有者以外の書き込み権限が 設定されていないことを確認してください。所有者以外の書き込み権限が設定されていると SSH の接続に 失敗します。

#### 1. UNIX 環境の監視対象ホストにリモート監視で使用するユーザーでログインする。

#### 2. ssh-keygen コマンドを実行する。

次のように入力してコマンドを実行してください。

- RSA 鍵を作成する場合:ssh-keygen -t rsa
- DSA 鍵を作成する場合:ssh-keygen -t dsa

#### 3. 秘密鍵の出力先と名前を決める。

マルチバイト文字を含まないパスとファイル名を指定してください。デフォルトは「~/.ssh/id\_rsa」 が設定されます。

#### 4. リターンキーを 2 回押す。

秘密鍵のパスフレーズの入力を求められるため,何も入力しないでリターンキーを押します。再入力を 求められるので,何も入力しないで再度リターンキーを押します。

ssh-keygen -t rsa コマンドの実行例を次に示します。

<span id="page-69-0"></span>[root@HOST]\$ ssh-keygen -t rsa Generating public/private rsa key pair. Enter file in which to save the key (/home/ssh-user/.ssh/id rsa): Enter passphrase (empty for no passphrase): Enter same passphrase again: Your identification has been saved in /home/ssh-user/.ssh/id rsa. Your public key has been saved in /home/ssh-user/.ssh/id\_rsa.pub. The key fingerprint is: ax:xx:xx:xx:xx:bx:xx:xc:xx:xx:xx:xd:xd:xa:ed:xx root@HOST

5. cat コマンドを実行し, 公開鍵ファイルの内容を認証鍵ファイルに追加する。

6. chmod コマンドを実行し,認証鍵ファイルの属性を 600 に変更する。 cat コマンドおよびchmod コマンドの実行例を次に示します。 [ClientUser@TargetHost .ssh]\$ cat id rsa.pub >> authorized keys [ClientUser@TargetHost .ssh]\$ chmod 600 authorized\_keys

7.「/etc/ssh/sshd\_config」の「AuthorizedKeysFile」を設定する。 デフォルトでは「~/.ssh/authorized\_keys」または「.ssh/authorized\_keys」が設定されています。手 順6で作成した認証鍵のパスを変更した場合は、AuthorizedKeysFile の値を見直してください。なお, sshd config の設定を変更した場合は、スーパーユーザーでsshd サービスを再起動してください。

注意事項

- 秘密鍵の情報は厳重に管理してください。
- 鍵(公開鍵と秘密鍵のペア)の作成は環境やツールには依存しないため,どのような環境やツール でも問題ありません。ただし,鍵の作成後は,秘密鍵と公開鍵を適切に配置する必要があります。

# (3) 秘密鍵を JP1/IM - Manager ホストに配置する(初めて鍵を作成する場 合)

JP1/IM - Manager ホストが Windows の場合は,[「1.18.3\(2\) 鍵を作成する\(初めて鍵を作成する場合\)](#page-68-0)」 で作成した秘密鍵を Windows の JP1/IM - Manager ホストに配置します。秘密鍵を配置するパスには, マルチバイト文字を含まないようにしてください。なお,この手順は,初めて鍵を作成する場合だけに必 要な作業です。

# (4) 公開鍵をリモートの監視対象ホストに配置する(すでに鍵を作成してい る場合)

[「1.18.3\(2\) 鍵を作成する\(初めて鍵を作成する場合\)」](#page-68-0)で作成した公開鍵をリモートの監視対象ホストに 配置します。配置する手順を次に示します。なお,この手順は,すでに別のリモートの監視対象ホストで 鍵を作成している場合だけに必要な作業です。

作業を始める前に.ssh ディレクトリの上位ディレクトリのパーミッションに所有者以外の書き込み権限が 設定されていないことを確認してください。所有者以外の書き込み権限が設定されていると SSH の接続に 失敗します。

#### 1. リモートの監視対象ホストにリモート監視で使用するユーザーでログインする。

2. .ssh ディレクトリに移動する。

リモート監視で使用するユーザーのホームディレクトリ配下に.ssh ディレクトリがない場合は作成し てください。ディレクトリの属性は 700 を設定してください。

3. scp コマンドを実行し,公開鍵ファイルをリモートの監視対象ホストにコピーする。

[「1.18.3\(2\) 鍵を作成する\(初めて鍵を作成する場合\)](#page-68-0)」で作成済みの公開鍵ファイルを監視対象ホス トにコピーします。公開鍵のコピー先は,リモート監視で使用するユーザーのホームディレクトリの.ssh ディレクトリです。

- 4. cat コマンドを実行し, 公開鍵ファイルの内容を認証鍵ファイルに追加する。
- 5. コピーした公開鍵ファイルを削除する。
- 6. chmod コマンドを実行し,認証鍵ファイルの属性を 600 に変更する。
- 7.「/etc/ssh/sshd\_config」の「AuthorizedKeysFile」を設定する。

デフォルトでは「~/.ssh/authorized\_keys」または「.ssh/authorized\_keys」が設定されています。手 順 6 で作成した認証鍵のパスを変更した場合は,AuthorizedKeysFile の値を見直してください。なお, sshd\_config の設定を変更した場合は,スーパーユーザーでsshd サービスを再起動してください。

scp コマンド,cat コマンド,およびchmod コマンドの実行例を次に示します。ここでは,[「1.18.3\(2\) 鍵](#page-68-0) [を作成する\(初めて鍵を作成する場合\)」](#page-68-0)で鍵を作成したホストのホスト名を IMHost としています。

• コマンドの実行例

[ClientUser@TargetHost ]\$ cd .ssh [ClientUser@TargetHost .ssh]\$ scp root@IMHost:/home/ssh-user/.ssh/id\_rsa.pub ./ root@IMHost's password: <パスワードを入力> id\_rsa 100% 233 0.2KB/s 00:00 [ClientUser@TargetHost .ssh]\$ cat id\_rsa.pub >> authorized\_keys [ClientUser@TargetHost .ssh]\$ rm id rsa.pub [ClientUser@TargetHost .ssh]\$ chmod 600 authorized\_keys

# (5) 接続を確認する

Windows 環境の JP1/IM - Manager ホストに SSH クライアントソフトがインストールされている場合 は,「1.18.3(3) 秘密鍵を JP1/IM - Manager [ホストに配置する\(初めて鍵を作成する場合\)」](#page-69-0)で配置した 秘密鍵を用いて、リモートの監視対象ホストに SSH 接続ができることを確認してください。また、SSH 接続するときに,パスワードおよびパスフレーズの入力が不要であることを確認してください。

エラーが発生した場合や,パスワードおよびパスフレーズの入力を要求された場合は,手順どおり正しく 設定できているかどうかを見直してください。また、OS の設定を見直し、SSH 接続ができる環境である か確認してください。

また,リモート監視では,リモートの監視対象ホストで次のコマンドを実行します。リモート監視で使用 するユーザーで次のコマンドが実行できることを確認してください。

- uname
- ls
- wc
- tail
- find
- grep
- head

コマンドを実行できるか確認する際の手順を,次に示します。

### (a) ホスト情報を収集する場合に使用するコマンドの確認

- 1.[リモート監視設定]画面で設定したユーザーで監視対象ホストにログインする。
- 2. 次のコマンドを実行し、戻り値が0 であることを確認する。

uname  $-s$ 

### (b) ログファイルを収集する場合に使用するコマンドの確認

- 1.[リモート監視設定]画面で設定したユーザーで監視対象ホストにログインする。
- 2. 次のコマンドを実行し、戻り値が0 であることを確認する。
	- ls -ild 監視対象のログファイルパス

コマンドの例:

ls -ild /var/log/messages

実行結果の例:

12345 -rw-r--r-- 1 root root 100 4月 12 13:00 2013 messages

• ls 監視対象のログファイルが存在するディレクトリパス

コマンドの例:

ls /var/log

実行結果の例:

<sup>1.</sup> インストールとセットアップ(Windows の場合)
messages

- (監視対象ホストの OS が AIX の場合) LC CTYPE=C wc -l 監視対象のログファイルパス コマンドの例: LC CTYPE=C wc  $-l$  /var/log/messages 実行結果の例: 20 /var/log/messages
- (監視対象ホストの OS が AIX 以外の場合) wc -l **監視対象のログファイルパス** コマンドの例: wc -l /var/log/messages 実行結果の例: 20 /var/log/messages
- (監視対象ホストの OS が Solaris の場合) tail +監視対象のファイルの任意の行番号 監視対象のロ グファイルパス | tail -収集するサイズの上限値c

コマンドの例:

tail +19 /var/log/messages | tail -10241c

実行結果の例:

- line num = 19
- line num = 20
- (監視対象ホストの OS が Solaris 以外の場合) tail -n +監視対象のファイルの任意の行番号 監視 対象のログファイルパス | tail -c 収集するサイズの上限値 コマンドの例: tail -n +19 /var/log/messages | tail -c 10241 実行結果の例: line num = 19 line num = 20

なお, ログファイルの出力形式が SEQ2 の場合, 上記のコマンドに加えて, 下記のコマンドを実行し, 戻り値が0 であることを確認してください。

• find 監視対象のディレクトリパス -xdev -inum 監視対象のログファイルのinode

コマンドの例: find  $\sqrt{var/log}$  -xdev -inum 12345 実行結果の例: /var/log/messages.1

## (c) 事前フィルターを適用する場合に使用するコマンドの確認

1.[リモート監視設定]画面で設定したユーザーで監視対象ホストにログインする。

2. 次のコマンドを実行し、戻り値が0 であることを確認する。

```
•(監視対象ホストの OS が Linux の場合)/bin/grep -E '事前フィルター'
  コマンドの例:
 tail -n +19 /var/log/messages | /bin/grep -E 'filter' | tail -c 10241
 実行結果の例:
  line num = 19
  line num = 20
•(監視対象ホストの OS が Solaris の場合)/usr/xpg4/bin/grep -E '事前フィルター'
  コマンドの例:
 tail +19 /var/log/messages | /usr/xpg4/bin/grep -E 'filter' | tail -10241c
 実行結果の例:
  line num = 19
  line num = 20
• (監視対象ホストの OS が Linux, Solaris 以外の場合) /usr/bin/grep -E '事前フィルター'
  コマンドの例:
 tail -n +19 /var/log/messages | /usr/bin/grep -E 'filter' | tail -c 10241
 実行結果の例:
  line num = 19
 line num = 20
• head -n 監視対象ファイルの任意の行番号
  コマンドの例:
 tail -n +19 /var/log/messages | head -n 20
 実行結果の例:
  line num = 19
```
line num = 20

1. インストールとセットアップ(Windows の場合)

# 1.19 JP1/IM - Manager のセットアップ

ここでは、JP1/IM - Manager のセットアップ項目について説明します。

なお、セットアップ作業を行うユーザーは、Administrators 権限が必要です。

# 1.19.1 セントラルスコープの機能を使用するための設定

JP1/IM - Manager を新規インストールした場合,セントラルスコープの機能はデフォルトで無効になっ ています。

セントラルスコープの機能を使用する場合は,次の手順に従ってください。

- 1. セントラルスコープのデータベースを作成する。 Scope パス¥bin¥jcsdbsetup を実行します。必要に応じてオプションを指定してください。
- 2. セントラルスコープサービス(jcsmain)を有効にする。 jcoimdef -s ON を実行します。
- 3. JP1/IM Manager を起動する。
- 4. セントラルスコープサービスの稼働を確認する。

jco\_spmd\_status コマンドを実行します。稼働中のプロセスにjcsmain が表示されていることを確認し てください。

jcsdbsetup コマンドの詳細については,マニュアル「JP1/Integrated Management - Manager コマン ド・定義ファイルリファレンス」の「jcsdbsetup」(1. コマンド)を参照してください。

jcoimdef コマンドの詳細については、マニュアル「JP1/Integrated Management - Manager コマンド・ 定義ファイルリファレンス」の「jcoimdef」(1. コマンド)を参照してください。

## 1.19.2 JP1/IM - Manager の障害に備えた設定

JP1/IM - Manager は JP1/IM - Manager 自身に障害が発生した場合に備えて,トラブル解決の調査資料 を採取するツールや,プロセスの異常終了時に自動で再起動する機能などを提供しています。

ここでは、JP1/IM - Manager の障害に備えた設定項目について説明します。

<sup>1.</sup> インストールとセットアップ(Windows の場合)

## <span id="page-75-0"></span>(1) 障害発生時の資料採取の準備

JP1/IM - Manager ではトラブル発生時に資料を採取するためのツールをバッチファイル(jim\_log.bat) として提供しています。このツールは,トラブルの解決の調査資料となる情報を一括して採取するツール です。

JP1/IM - Manager の資料採取ツールで採取できるのは, JP1/IM - Manager, JP1/Base および JP1/IM - View(同一ホストにある場合)のトラブルシュート資料です。採取できる資料の詳細については,マ ニュアル「JP1/Integrated Management - Manager 運用ガイド」の「10.3 トラブル発生時に採取が必 要な資料」を参照してください。

## 資料採取ツールについて

• jim\_log.batについて

参照先:マニュアル「JP1/Integrated Management - Manager コマンド・定義ファイルリファレ ンス」の「jim\_log.bat(Windows 限定)」(1. コマンド)

なお,トラブルが発生した場合にメモリーダンプおよびクラッシュダンプが必要となることがあります。 トラブル発生時にこれらのダンプを採取する場合は,あらかじめメモリーダンプおよびクラッシュダンプ が出力されるように,次の設定をしてください(出力設定がされていれば,資料採取ツールでこれらのダ ンプも採取できます)。

#### メモリーダンプの出力設定

ここでは, Windows Server 2003 の場合の設定方法を説明します。Windows Server 2012 および Windows Server 2008 では設定する必要はありません。

- 1. [コントロールパネル]から「システム]をダブルクリックする。
- 2.[詳細設定]ページの [起動と回復]の [設定] ボタンをクリックする。
- 3.[デバッグ情報の書き込み]で,[完全メモリダンプ]を選択し,出力先のファイルを指定する。

## 注意事項

メモリーダンプのサイズは,実メモリーのサイズによって異なります。搭載している物理メモリー が大きいと,メモリーダンプのサイズも大きくなります。メモリーダンプを採取できるだけのディ スク領域を確保してください。詳細は,Windows のヘルプの「STOP エラー」の項目を参照して ください。

## クラッシュダンプの出力設定

ここでは,Windows Server 2003 の場合の設定方法を説明します。Windows Server 2012 および Windows Server 2008 では設定する必要はありません。

1. スタートメニューから「ファイル名を指定して実行」を選択する。

<sup>1.</sup> インストールとセットアップ(Windows の場合)

- 2. テキストボックスに「drwtsn32」と入力し,[OK]ボタンをクリックする。 ワトソン博士のダイアログボックスが開きます。
- 3.[クラッシュ ダンプ ファイルの作成] チェックボックスをチェックし, [クラッシュ ダンプ] テキスト ボックスに出力先のファイルを指定する。
- 4.[OK]ボタンをクリックする。

## 注意事項

クラッシュダンプに出力される情報は JP1 だけでなく,ほかのアプリケーションプログラムのトラ ブル情報も出力されます。また,クラッシュダンプが出力されると,その分ディスク容量が圧迫さ れます。クラッシュダンプが出力されるように設定する場合は,十分なディスク領域を確保してお いてください。

## (2) プロセス異常終了時の再起動の設定

#### 1. プロセス再起動の定義

プロセス再起動が有効になるよう,次の拡張起動プロセス定義ファイル (jp1co\_service.conf) を編集 します。

Console パス¥conf¥jp1co service.conf

「再起動可否」パラメーターは「|」で区切られた3番目の値で、0(再起動しない:デフォルト)また は1(再起動する)を設定します。なお, 「|」で区切られた1番目の値は変更しないでください。

#### 2. 定義内容の反映

JP1/IM - Manager が稼働している場合は、プロセス再起動の設定が有効になるよう, JP1/IM -Manager のリロードコマンドを実行します。

jco\_spmd\_reload

#### 3. ワトソン博士の設定

ここでは, Windows Server 2003 の場合の設定方法を説明します。Windows Server 2012 および Windows Server 2008 では設定する必要はありません。

プロセス再起動を有効にする場合は,ワトソン博士のダイアログボックスが表示されないようにしま す。アプリケーションエラーのときに、ワトソン博士のダイアログボックスが表示されると、プロセス の再起動ができないためです。

スタートメニューの [ファイル名を指定して実行]で「drwtsn32」を実行します。ワトソン博士のダ イアログボックスが表示されるので,[メッセージボックスによる通知]チェックボックスのチェック を外します。

なお,ワトソン博士の設定はシステム全体で共通のため,ここでの設定がシステム全体のプログラムの 設定になります。

また,ワトソン博士の設定を有効にするため,コマンドプロンプトで次のコマンドを実行してください。 drwtsn32 -i

<sup>1.</sup> インストールとセットアップ(Windows の場合)

ワトソン博士が既定のアプリケーションデバッガとしてインストールされます。

## 4. Microsoft へのエラー報告の抑止設定

ここでは. Windows Server 2003 の場合の設定方法を説明します。Windows Server 2012 および Windows Server 2008 では設定する必要はありません。

プロセス再起動を有効にする場合は,エラー検知時に表示される Microsoft へのエラー報告のダイアロ グボックスを,表示されないようにします。ダイアログボックスが表示されると,プロセスの再起動が できないためです。

1. [コントロールパネル]から[システム]をダブルクリックする。

2. [詳細設定]ページの「エラー報告]ボタンをクリックする。

3. [エラー報告を無効にする]を選択し, [重大なエラーが発生した場合は通知する] チェックボック スのチェックが外れていることを確認する。

## プロセス再起動の定義について

• 拡張起動プロセス定義ファイル(jp1co\_service.conf)について 参照先:マニュアル「JP1/Integrated Management - Manager コマンド・定義ファイルリファレ ンス」の「拡張起動プロセス定義ファイル (jp1co\_service.conf)」(2. 定義ファイル)

#### 注意事項

異常終了時の再起動設定は,クラスタ運用時には設定しないでください。JP1/IM - Manager の障害時 にはプロセス再起動の機能も障害の影響を受けるおそれがあります。クラスタ運用時に再起動をしたい 場合は、IP1/IM - Manager 外部のクラスタソフトから再起動を制御してください。

## (3) プロセス異常検知時の JP1 イベントの発行の設定

## 1. JP1 イベント発行を設定する。

次の IM パラメーター定義ファイル(jp1co\_param\_V7.conf)を編集します。

Console パス¥conf¥jp1co\_param\_V7.conf

このファイルの「SEND PROCESS TERMINATED ABNORMALLY EVENT」と「SEND PROCESS RESTART EVENT」が JP1 イベント発行の設定パラメーターです。JP1 イベントを発行するには,値を「dword:1」に変更し ます。

## 2. jbssetcnf コマンドを実行して、定義内容を反映する。

jbssetcnf Console パス¥conf¥jp1co\_param\_V7.conf

3. JP1/Base および JP1/Base を前提とする製品を再起動する。

再起動後に設定内容が反映されます。

## JP1 イベント発行の設定について

• IM パラメーター定義ファイル (jp1co param V7.conf) について 参照先:マニュアル「JP1/Integrated Management - Manager コマンド・定義ファイルリファレ ンス」の「IM パラメーター定義ファイル(jp1co\_param\_V7.conf)」(2. 定義ファイル)

<sup>1.</sup> インストールとセットアップ(Windows の場合)

# (4) ヘルスチェック機能の設定

ヘルスチェック機能を使って JP1/IM - Manager プロセスのハングアップを検知したい場合に設定します。

- 1. ヘルスチェック定義ファイル(jcohc.conf)を開き,パラメーターを設定する。 ヘルスチェック機能を有効にするため,ENABLE=true にします。 また、ハングアップ検知時に IP1 イベントを発行する場合にはEVENT=true を、通知コマンドを実行す る場合にはCOMMAND=実行するコマンドを指定します。
- 2. jco\_spmd\_reload コマンドで JP1/IM Manager をリロードする。または, JP1/IM Manager を再 起動する。
- 3. 通知コマンドを設定した場合は、jcohctest コマンドを実行して動作確認する。 icohctest コマンドを実行して、正しくCOMMAND で指定したコマンドが実行されるか確認します。正し く動作しなかった場合は指定を見直してください。

## 注意事項

Windows 8.1 (x64), Windows 8 (x64), Windows Server 2012 (x64), Windows 7 (x64), Windows Server 2008 (x64)および Windows Vista (x64)では, %WINDIR% ¥System32 フォルダ以下に配置されているコマンドを実行すると、WOW64 のリダイレクト 機能によって,%WINDIR%¥SysWow64 フォルダ以下に配置されているコマンドにリダイレ クトされます。リダイレクト先のコマンドがない場合,コマンドの実行に失敗することがあり ます。%WINDIR%¥System32 フォルダ以下に配置されているコマンドを実行コマンドに指定 する場合は注意してください。

ヘルスチェック機能の設定について

• ヘルスチェック定義ファイル (jcohc.conf) について

参照先:マニュアル「JP1/Integrated Management - Manager コマンド・定義ファイルリファレ ンス」の「ヘルスチェック定義ファイル(jcohc.conf)」(2. 定義ファイル)

• jcohctest コマンドについて 参照先:マニュアル「JP1/Integrated Management - Manager コマンド・定義ファイルリファレ ンス」の「jcohctest」(1. コマンド)

# (5) 監視オブジェクト DB の自動バックアップ・リカバリー設定

セントラルスコープの機能を使用する場合に設定します。

監視ツリーの更新中に、OS がシャットダウンしたり、クラスタ運用時にフェールオーバーしたりすると, 監視オブジェクト DB が破損するおそれがあります。このため,監視ツリーの更新時に監視オブジェクト DB を自動でバックアップ・リカバリーするよう設定します。

なお、新規インストールの場合は有効、旧バージョンの JP1/IM - Manager または JP1/IM - Central Scope で設定を無効にしていた場合は無効となっています。運用に合わせて、設定を変更してください。

#### 1. JP1/IM - Manager を停止する。

#### 2. 次のファイルを引数にして jbssetcnf コマンドを実行する。

監視オブジェクト DB の自動バックアップ・リカバリー機能を有効にする: auto dbbackup\_on.conf 監視オブジェクト DB の自動バックアップ・リカバリー機能を無効にする:auto\_dbbackup\_off.conf jbssetcnf コマンドを実行すると、IP1 共通定義情報に設定内容が反映されます。

jbssetcnf コマンドについては,マニュアル「JP1/Base 運用ガイド」を参照してください。

#### ファイルの設定内容について

ファイルの設定内容については,マニュアル「JP1/Integrated Management - Manager コマン ド・定義ファイルリファレンス」の「監視オブジェクト DB の自動バックアップ・リカバリー設定 ファイル(auto\_dbbackup\_xxx.conf)」(2. 定義ファイル)を参照してください。

#### 3. JP1/IM - Manager を起動する。

# 1.19.3 バージョンアップ時の設定

ここでは、JP1/IM - Manager のバージョンアップインストール時のセットアップ項目について説明します。

## (1) イベント取得フィルターの位置の変更

旧バージョンの JP1/IM - Manager または JP1/IM - Central Console で,イベント取得フィルター(互 換用)を使用していた場合は,jcochafmode コマンドを実行して,イベント取得フィルターの位置をイベ ントコンソールサービスからイベント基盤サービスに変更できます。イベント取得フィルターの位置をイ ベント基盤サービスに変更すると、IP1 イベントの監視に加えて、自動アクションや監視オブジェクトの 状態監視にも有効なフィルターとして動作させることができます。また,フィルター条件を詳細に定義で きるようになります。ただし,バージョンアップ前のイベント取得フィルターで運用したい場合は,フィ ルター位置の変更は不要です。

## 注意事項

一度イベント取得フィルターの位置を変更すると,以前のイベント取得フィルターには戻せませ ん。jcochafmode コマンドを実行する前に,イベント取得フィルターの位置の変更について,十分 に検討してください。

## 1. JP1/IM - Manager を停止する。

- 2. jcochafmode コマンドを実行してフィルター位置を変更する。
- 3. JP1/IM Manager を起動する。

<sup>1.</sup> インストールとセットアップ(Windows の場合)

- イベント取得フィルターの機能について 参照先:マニュアル「JP1/Integrated Management - Manager 導入・設計ガイド」の「3.2.2 イベ ント取得フィルター」
- イベント取得フィルター(互換用)で設定していた項目の引き継ぎについて 参照先:マニュアル「JP1/Integrated Management - Manager 導入・設計ガイド」の「12.2.2(1) バージョン 8 のセントラルコンソールからのバージョンアップについて」
- jcochafmode コマンドについて 参照先:マニュアル「JP1/Integrated Management - Manager コマンド・定義ファイルリファレン ス」の「jcochafmode」(1. コマンド)

# (2) セントラルスコープのバージョンアップコマンドの実行

バージョン 8 以前の JP1/IM - Central Scope からバージョンアップした場合は、次の手順に従い、バー ジョンアップコマンドを実行してください。バージョンアップコマンドを実行するまでは,旧バージョン の JP1/IM - Central Scope と互換モードで動作します (旧バージョンから追加された機能は使用できま せん)。

## 1. JP1/IM - Manager を停止する。

## 2. ディスクの空き容量を確認する。

次の手順に示すjp1csverup.bat コマンドを実行するには,監視オブジェクト DB 分の空き容量が必要 です。監視オブジェクト DB は、次に示すフォルダ内のすべてのデータです。

Scope パス¥database¥jcsdb¥

## 3. jp1csverup.bat コマンドを実行する。

## 4. jbssetcnf コマンドを実行する。

次に示す機能の有効,無効は旧バージョンの JP1/IM - Central Scope の設定に依存します。

- 対処済み連動機能
- 状態変更イベントの上限監視

機能を無効から有効にしたい場合、次の表に示すファイルを引数にjbssetcnf コマンドを実行してくだ さい。

## 表 1-5 機能を有効にするための設定ファイル

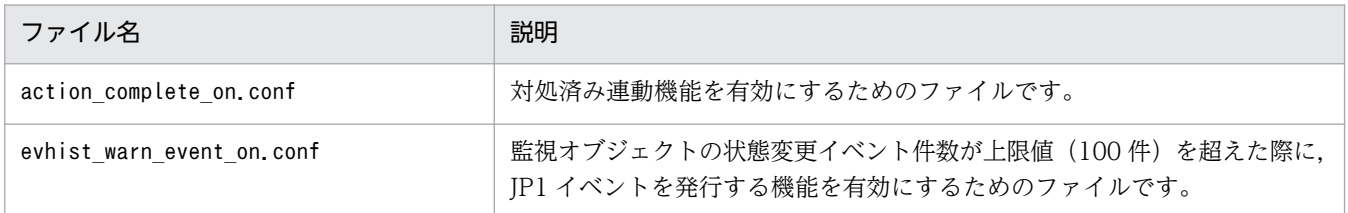

## 5. JP1/IM - Manager を起動する。

<sup>1.</sup> インストールとセットアップ(Windows の場合)

- 6. JP1/IM View で JP1/IM Manager (JP1/IM Central Scope)に接続し,問題がないか動作を確 認する。
- jp1csverup.bat コマンドについて 参照先:マニュアル「JP1/Integrated Management - Manager コマンド・定義ファイルリファレン ス| の「ip1csverup.bat (Windows 限定)| (1. コマンド)

# (3) 自動アクション定義ファイルの更新

08-50 以前の IP1/IM - Central Console からバージョンアップした場合は、次の手順に従い、自動アク ション定義ファイルを更新してください。

ただし,08-50 以前の自動アクション定義ファイルをそのまま使用したい場合は必要ありません。

1. JP1/IM - Manager を停止する。

2. jcadefconv コマンドを実行して自動アクション定義ファイルを更新する。 jcadefconv -i 変換するアクション定義ファイル名 -o 変換後のアクション定義ファイル名

3. JP1/IM - Manager を起動する。

- 自動アクションの機能について 参照先:マニュアル「JP1/Integrated Management - Manager 導入・設計ガイド」の「5. 自動ア クションによるコマンド実行」
- jcadefconv コマンドについて 参照先:マニュアル「JP1/Integrated Management - Manager コマンド・定義ファイルリファレン ス」の「jcadefconv」(1. コマンド)

# (4) 発生元ホストの項目の表示

バージョン 9 の JP1/IM - Manager をバージョンアップした場合,イベント条件表示項目定義ファイルに 発生元ホストが設定されていません。そのため、発生元ホストのマッピング機能を有効にしても, [アク ション詳細設定]画面のイベント条件に発生元ホストの項目が表示されません。[アクション詳細設定]画 面のイベント条件に発生元ホストの項目を表示する場合,イベント条件表示項目定義ファイルに 「E.JP1\_SOURCEHOST」を追加する必要があります。

[アクション詳細設定]画面については,マニュアル「JP1/Integrated Management - Manager 画面リ ファレンス」の「2.31.1 [アクション詳細設定]画面」を参照してください。

イベント条件表示項目定義ファイルについては,マニュアル「JP1/Integrated Management - Manager コマンド・定義ファイルリファレンス」の「イベント条件表示項目定義ファイル(attr\_list.conf)」(2. 定義ファイル)を参照してください。

<sup>1.</sup> インストールとセットアップ(Windows の場合)

ここでは、JP1/IM - View のセットアップ項目について説明します。

なお. セットアップ作業を行うユーザーは, Administrators 権限が必要です。

## 1.20.1 JP1/IM - View の障害に備えた設定

JP1/IM - View は,障害が発生した場合に備えて,トラブル解決の調査資料を採取するツールを提供して います。JP1/IM - View に障害が発生した場合に備え,ツールの実行時に Windows のクラッシュダンプ およびメモリーダンプを採取できるよう,ダンプの出力設定をしておくことをお勧めします。

JP1/IM - View では,トラブル発生時に資料を採取するためのツールをバッチファイル(jcoview\_log.bat) として提供しています。JP1/IM - View の資料採取ツールで採取できるのは,JP1/IM - View のトラブル シュート資料です。採取できる資料の詳細については,マニュアル「JP1/Integrated Management - Manager 運用ガイド」の「10.3 トラブル発生時に採取が必要な資料」を参照してください。

資料採取ツールについて

• jcoview\_log.batについて

参照先:マニュアル「JP1/Integrated Management - Manager コマンド・定義ファイルリファレ ンス」の「jcoview\_log.bat(Windows 限定)」(1. コマンド)

メモリーダンプおよびクラッシュダンプを出力する設定を「[1.19.2\(1\) 障害発生時の資料採取の準備」](#page-75-0)の 説明を参照して,設定してください。

また、IM 構成管理では、IM 構成管理・ビューアーで障害が発生した場合、スレッドダンプを採取するた めのコマンド (jcfthreaddmp) を提供しています。jcfthreaddmp コマンドについては、マニュアル「JP1/ Integrated Management - Manager コマンド・定義ファイルリファレンス」の「jcfthreaddmp (Windows 限定)」(1. コマンド)を参照してください。

# 1.20.2 JP1/IM - View(セントラルコンソール・ビューアーおよびセント ラルスコープ・ビューアー)の動作カスタマイズ

JP1/IM - View(セントラルコンソール・ビューアーおよびセントラルスコープ・ビューアー)の動作を 設定します。設定を変更したい場合は,IM-View 設定ファイル(tuning.conf)を編集します。JP1/IM - View (セントラルコンソール・ビューアーおよびセントラルスコープ・ビューアー)の動作について、設 定できる項目を次に示します。

- •[ログイン]画面の接続先ホスト入力履歴数
- 次の項目で、前回ログインした IP1 ユーザー名の表示を抑止

•[ログイン]画面の[ユーザー名]

- •[イベントコンソール]画面起動時の[統合機能メニュー]画面起動可否
- •[イベントコンソール]画面起動時の[アクション結果一覧]画面起動可否
- 統合機能メニューおよびモニター画面呼び出しで使用する WWW ブラウザーの起動パス
- クリップボードへのコピー可否
- •[監視ツリー]画面,[監視ツリー(編集中)]画面,[ビジュアル監視(編集中)]画面,[イベントコン ソール]画面, [アクション結果一覧]画面, および [コマンド実行]画面のログイン中の JP1 ユーザー 名の表示を抑止

ここで設定した内容は,IM-View 設定ファイルを編集したビューアーでだけ有効になります。手順を次に 示します。

- 1. 次の IM-View 設定ファイル(tuning.conf)をテキストエディターなどで編集する。 View パス¥conf¥tuning.conf
- 2. JP1/IM View を再起動する。

#### IM - View 設定ファイルの動作カスタマイズについて

• IM-View 設定ファイルについて 参照先:マニュアル「JP1/Integrated Management - Manager コマンド・定義ファイルリファレ ンス」の「IM-View 設定ファイル(tuning.conf)」(2. 定義ファイル)

## 1.20.3 IM 構成管理・ビューアーのセットアップおよび動作カスタマイズ

IM 構成管理・ビューアーを起動するには、次の2種類の方法があります。

- Windows のスタートメニューから起動する方法
- IM 構成管理・ビューアーを起動するコマンド(jcfview)を実行して起動する方法

ここでは,IM 構成管理・ビューアーを Windows のスタートメニューから起動する場合のセットアップ について説明します。なお. icfview コマンドを実行して起動する場合には、このセットアップは不要です。

JP1/IM - View のインストール時には,スタートメニューに JP1/IM - Manager に関するショートカット が作成されますが,IM 構成管理・ビューアーのショートカットは作成されません。

IM 構成管理・ビューアーのショートカットを作成する場合には,次の手順を行ってください。

## 1. JP1/IM - View を停止する。

#### 2. 次のコマンドを実行する。

jcovcfsetup -i (-iオプションは省略できます)

<sup>1.</sup> インストールとセットアップ(Windows の場合)

Windows のスタートメニューの[プログラム]− [JP1\_Integrated Management - View] の下に, IM 構成管理・ビューアーのショートカットが追加されます。名称は [構成管理] です。

jcovcfsetup コマンドについては、マニュアル「JP1/Integrated Management - Manager コマンド・定 義ファイルリファレンス」の「jcovcfsetup(Windows 限定)」(1. コマンド)を参照してください。

注意事項

スタートメニューに登録されている [JP1 Integrated Management - View] (ショートカット)の位 置,または名称を変更した場合には,ショートカットは追加されません。

# (1) IM 構成管理・ビューアーの動作カスタマイズ

JP1/IM - View の動作を設定します。設定を変更したい場合は,IM 構成管理・ビューアー動作定義ファ イル (jcfview.conf) を編集します。JP1/IM - View の動作について、設定できる項目を次に示します。

- •[ログイン]画面の接続先ホスト入力履歴数
- •[ログイン]画面の接続ユーザー入力履歴数
- •[IM 構成管理]画面,[エージェント構成編集]画面,[リモート監視構成編集]画面,および[プロ ファイル表示/編集]画面起動時の画面表示設定履歴機能の使用可否
- サーバ応答待ちのタイムアウト時間
- システムの階層構成の反映応答待ちタイムアウト時間
- •[IM 構成管理]画面,[エージェント構成編集]画面,[リモート監視構成編集]画面,および[プロ ファイル表示/編集]画面のログイン中の JP1 ユーザー名の表示を抑止

ここで設定した内容は,IM 構成管理・ビューアー動作定義ファイルを編集したビューアーでだけ有効にな ります。手順を次に示します。

1. 次の IM 構成管理・ビューアー動作定義ファイル(jcfview.conf)をテキストエディターなどで編集す る。

View パス¥conf¥jcfview.conf

2. JP1/IM - View を再起動する。

## IM 構成管理・ビューアー動作定義ファイルの動作カスタマイズについて

• IM 構成管理・ビューアー動作定義ファイルについて 参照先:マニュアル「JP1/Integrated Management - Manager コマンド・定義ファイルリファレ ンス」の「IM 構成管理・ビューアー動作定義ファイル(jcfview.conf)」(2. 定義ファイル)

1. インストールとセットアップ(Windows の場合)

# 1.20.4 JP1/IM - Central Information Master 連携のセットアップ

ここでは、JP1/IM - View (JP1/IM - Central Information Master 連携部分)を使用する場合のセット アップについて説明します。

JP1/IM - View のインストール時には,スタートメニューに JP1/IM - Manager に関するショートカット が作成されますが,JP1/IM - Central Information Master に関するショートカットは作成されません。

JP1/IM - Manager に関するショートカットの名称は, [統合ビュー]および [監視ツリー編集] です。

JP1/IM - Central Information Master に関するショートカットを作成する場合には、次の手順を行って ください。

## 1. JP1/IM - View を停止する。

## 2. 次のコマンドを実行する。

jcovcmsetup -i (-iオプションは省略できます)

スタートメニュー ([スタート] – [プログラム] – [JP1\_Integrated Management - View] の下) に JP1/IM - Central Information Master に関するショートカットが追加されます。名称は,[システ ム情報管理]および[ヘルプ(システム情報管理)]です。

IP1/IM - Central Information Master, および IP1/IM - View (IP1/IM - Central Information Master 連携部分)の詳細については、JP1/IM - Central Information Master のマニュアルを参照してください。

JP1/IM - Central Information Master のマニュアル

- マニュアル「JP1/Integrated Management Central Information Master システム構築・運用ガ イド」
- マニュアル「JP1/Integrated Management Central Information Master リファレンス」

## 注意事項

スタートメニューに登録されている [JP1\_Integrated Management - View] (ショートカット)の位 置,または名称を変更した場合には,ショートカットは追加されません。

# 1.20.5 JP1/IM - Rule Operation 連携のセットアップ

ここでは、JP1/IM - View (JP1/IM - Rule Operation 連携部分)を使用する場合のセットアップについ て説明します。

JP1/IM - View のインストール時には,スタートメニューに JP1/IM - Manager に関するショートカット が作成されますが,JP1/IM - Rule Operation に関するショートカットは作成されません。

JP1/IM - Manager に関するショートカットの名称は,[統合ビュー]および[監視ツリー編集]です。

JP1/IM - Rule Operation に関するショートカットを作成する場合には、次の手順を行ってください。

1. JP1/IM - View を停止する。

2. 次のコマンドを実行する。

jcovrmsetup -i (-i オプションは省略できます)

スタートメニュー ([スタート] – [プログラム] – [JP1 Integrated Management - View] の下) に JP1/IM - Rule Operation に関するショートカットが追加されます。名称は、[ルール管理]および [ヘルプ(ルール管理)]です。

JP1/IM - Rule Operation, および JP1/IM - View (JP1/IM - Rule Operation 連携部分)の詳細につい ては,JP1/IM - Rule Operation のマニュアルを参照してください。

JP1/IM - Rule Operation のマニュアル

- マニュアル「JP1/Integrated Management Rule Operation 構築・運用ガイド」
- マニュアル「JP1/Integrated Management Rule Operation 画面リファレンス」

注意事項

スタートメニューに登録されている [JP1\_Integrated Management - View] (ショートカット)の位 置,または名称を変更した場合には,ショートカットは追加されません。

1. インストールとセットアップ(Windows の場合)

# 1.21 マニュアルの組み込み手順

所定のフォルダに HTML マニュアルをコピーすることで、各画面の [ヘルプ] ボタンからマニュアルを参 照できます。

HTML マニュアルの組み込み手順を次に示します。

1. プログラムプロダクトに標準添付されているマニュアル提供媒体を用意する。

2. マニュアル提供媒体から次のファイルおよびフォルダをコピーする。

• 対象

CSS ファイルとすべての HTM ファイルおよび GRAPHICS フォルダ

- 格納先ディレクトリ JP1/IM - Manager クイックリファレンス 該当するドライブ\MAN\3021\0300620D JP1/IM - Manager 導入・設計ガイド 該当するドライブ\MAN\3021\0300720D JP1/IM - Manager 構築ガイド 該当するドライブ\MAN\3021\0300820D JP1/IM - Manager 運用ガイド 該当するドライブ\MAN\3021\0300920D JP1/IM - Manager 画面リファレンス 該当するドライブ\MAN\3021\0301020D JP1/IM - Manager コマンド・定義ファイルリファレンス 該当するドライブ\MAN\3021\0301120D JP1/IM - Manager メッセージ
	- 該当するドライブ\MAN\3021\0301220D
- 3. 手順 2 でコピーしたファイルを格納先のファイルに貼りつける。

すでに HTML マニュアルが格納されている場合は,格納されている HTML マニュアルを削除してか ら貼りつけてください。

格納先(JP1/IM - Manager)

JP1/IM - Manager クイックリファレンス

インストール先フォルダ\JP1Cons\www\manual\ja\0300600D

JP1/IM - Manager 導入・設計ガイド

インストール先フォルダ\JP1Cons\www\manual\ja\0300700D

JP1/IM - Manager 構築ガイド

インストール先フォルダ\JP1Cons\www\manual\ia\0300800D

JP1/IM - Manager 運用ガイド

インストール先フォルダ\JP1Cons\www\manual\ja\0300900D

JP1/IM - Manager 画面リファレンス

インストール先フォルダ\JP1Cons\www\manual\ja\0301000D

JP1/IM - Manager コマンド・定義ファイルリファレンス

インストール先フォルダ\JP1Cons\www\manual\ja\0301100D

JP1/IM - Manager メッセージ

インストール先フォルダ\JP1Cons\www\manual\ja\0301200D

格納先(JP1/IM - View)

JP1/IM - Manager クイックリファレンス

インストール先フォルダ\JP1CoView\manual\ja\0300600D

JP1/IM - Manager 導入・設計ガイド

インストール先フォルダ\JP1CoView\manual\ja\0300700D

JP1/IM - Manager 構築ガイド

インストール先フォルダ\JP1CoView\manual\ja\0300800D

JP1/IM - Manager 運用ガイド

インストール先フォルダ\JP1CoView\manual\ja\0300900D

JP1/IM - Manager 画面リファレンス

インストール先フォルダ\JP1CoView\manual\ja\0301000D

JP1/IM - Manager コマンド・定義ファイルリファレンス

インストール先フォルダ\JP1CoView\manual\ja\0301100D

JP1/IM - Manager メッセージ

インストール先フォルダ\JP1CoView\manual\ja\0301200D

バージョンアップした場合は,ファイルおよびフォルダを上書きしてください。

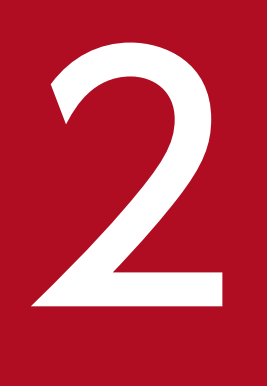

# ファインストールとセットアップ (UNIX の場合)

この章では,UNIX 環境で JP1/IM をインストール,およびセットアップする手順について説明 します。

インストールの開始からセットアップの終了までの作業の流れを,マネージャーの場合,エージェントの 場合,およびリモートの監視対象ホストの場合に分けて示します。

## 図 2-1 インストールとセットアップの作業の流れ (マネージャー)

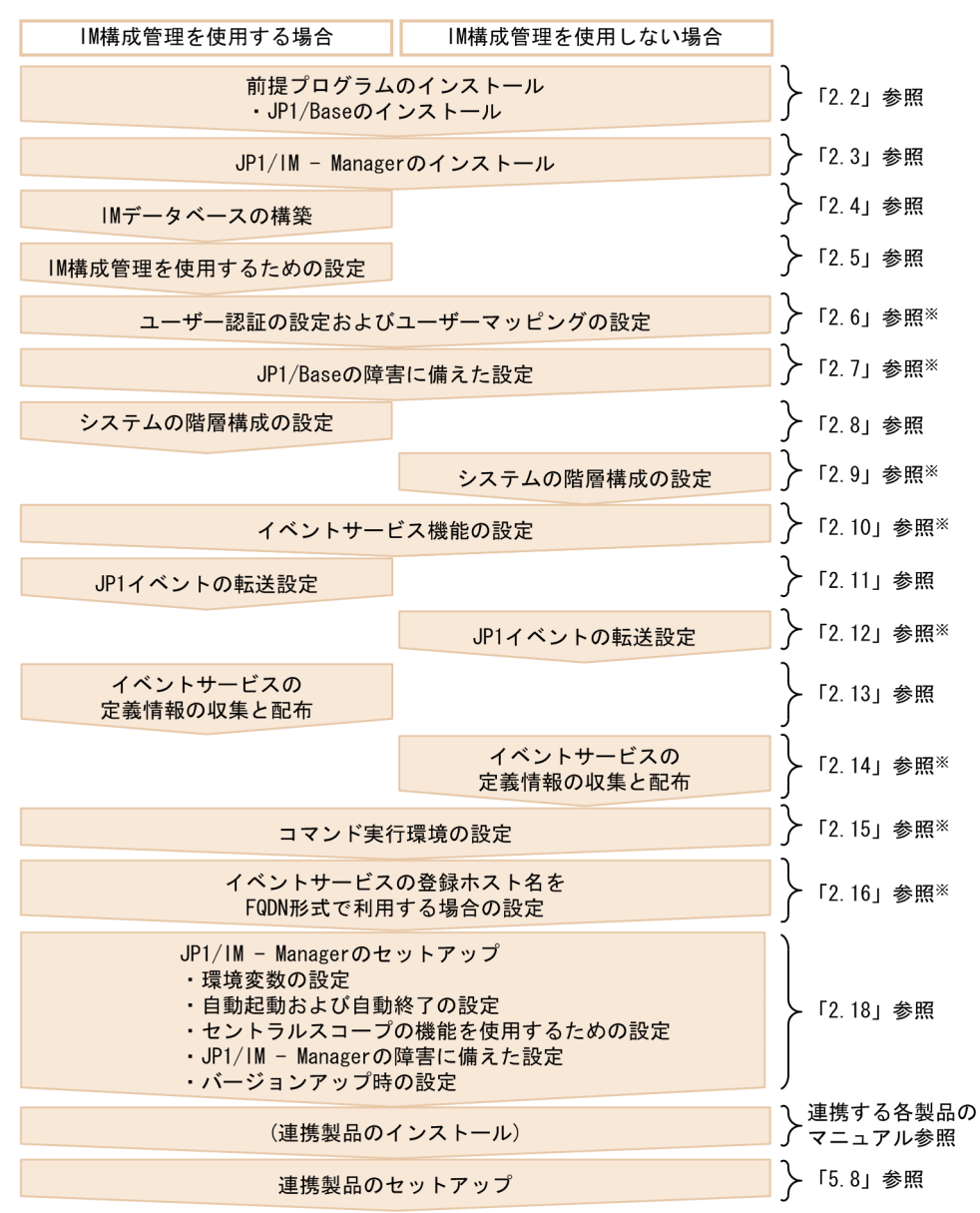

注※ 詳細については、マニュアル「Job Management Partner 1/Base 運用ガイド」を参照してください。

## 図 2-2 インストールとセットアップの作業の流れ (エージェント)

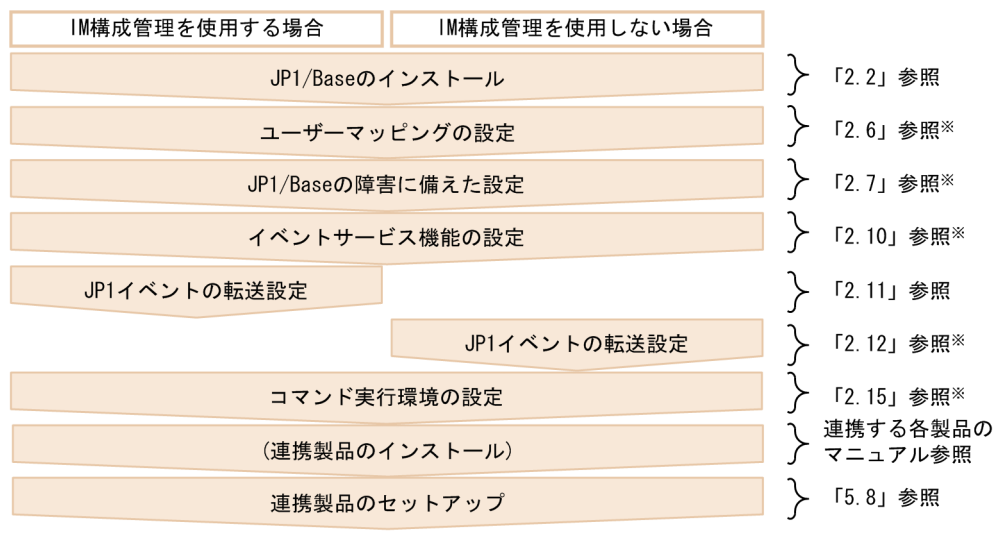

注※ 詳細については、マニュアル「Job Management Partner 1/Base 運用ガイド」を参照してください。

リモートの監視対象ホストでログ監視をするための設定については,[「2.17 リモートの監視対象ホストで](#page-128-0) [ログ監視をするための設定](#page-128-0)」を参照してください。

2. インストールとセットアップ(UNIX の場合)

# 2.2 インストール前に必要な作業

## 2.2.1 JP1/IM のセットアップ内容の設計

インストール作業に入る前に、IP1/IM のセットアップ内容について検討し、設定する内容をまとめてお いてください。

セットアップ内容の設計については,マニュアル「JP1/Integrated Management - Manager 導入・設計 ガイド」の「第 3 編 設計編」を参照してください。

## 2.2.2 システム環境の構築

## (1) OS の環境構築

IP1/IM のインストール前に、次を満たす OS の環境を構築してください。

- JP1/IM の前提バージョンの OS であること
- JP1/IM の前提とするサービスパックやパッチが適用されていること
- JP1/IM の構成に合わせてカーネルパラメーターを調整していること
- 自ホストのホスト名を,接続している LAN 環境の IP アドレス(ループバックアドレス以外の IP アド レス)で名前解決できること

JP1/IM - Manager および JP1/IM - View のリリースノートを参照して,次を実施してください。

- JP1/IM が前提とするパッチを確認し,OS に適用する
- JP1/IM の構成に合わせてカーネルパラメーターを調整する

## 2.2.3 前提プログラムのインストール

## (1) JP1/Base のインストール

JP1/IM のマネージャーおよびエージェントには,JP1/IM - Manager の前提製品である JP1/Base をイ ンストールする必要があります。

マニュアル「JP1/Integrated Management - Manager 導入・設計ガイド」の「1.5 JP1/IM - Manager の構成」を参照し、システム構成を確認してください。また、JP1/Base のインストール方法については, マニュアル「JP1/Base 運用ガイド」を参照してください。

ここでは,JP1/IM - Manager をインストールおよびアンインストールする手順について説明します。

なお,インストール作業を行うユーザーは,root 権限が必要です。

# 2.3.1 インストール手順

JP1/IM - Manager をインストールする手順について説明します。

# (1) インストールの手順

次の手順で JP1/IM - Manager をインストールします。この作業には、root 権限が必要です。

## 1. すべてのプログラムを終了する。

インストールする前に、IP1/Base および IP1/Base を前提とするプログラムを停止してください。 バージョンアップインストールをする場合、IP1/IM - Manager を停止してください。また、接続中の JP1/IM - View がある場合はログアウトしてください。

## 2. Hitachi PP Installer を実行する。

Hitachi PP Installer の指示に従ってインストールしてください。操作手順については,「[2.3.2 Hitachi](#page-94-0) [PP Installer の使用方法](#page-94-0)」を参照してください。

なお、IP1/IM - Manager のインストール時にインストーラーのログとして次のファイルが作成されます。 これはインストールが異常終了した場合の保守資料です。インストールが正常終了したあと、JP1/IM -Manager を起動して問題がなければ削除してください。

/tmp/HITACHI\_JP1\_INST\_LOG/jp1imm\_inst{1|2|3|4|5}.log

# (2) 各種インストールについて

## バージョンアップインストールについて

旧バージョンの JP1/IM - Manager,JP1/IM - Central Console,または JP1/IM - Central Scope からバージョンアップする場合は,マニュアル「JP1/Integrated Management - Manager 導入・設 計ガイド」の「12.2 旧バージョンの JP1/IM からのバージョンアップについて」を参照してバージョ ンアップ時の注意について事前に知っておいてください。

## JP1/NETM/DM を使ったリモートインストールについて

JP1/IM は,JP1/NETM/DM を使ったリモートインストール(ソフトウェア配布)に対応しています。 IP1/IM を運用するサーバで IP1/NETM/DM を運用することにより、IP1/IM の新規インストールお よびバージョンアップができます。JP1/NETM/DM を使った実際のリモートインストール方法につい ては,マニュアル「JP1/NETM/DM 構築ガイド(Windows(R)用)」およびマニュアル「JP1/NETM/ DM Client(UNIX(R)用)」を参照してください。

# <span id="page-94-0"></span>2.3.2 Hitachi PP Installer の使用方法

Hitachi PP Installer は、JP1/IM の提供媒体に格納されています。ここでは、次の操作について説明しま す。

- Hitachi PP Installer の起動方法
- Hitachi PP Installer を使用して JP1/IM Manager をインストールする方法
- Hitachi PP Installer を使用して JP1/IM Manager を削除する方法
- Hitachi PP Installer を使用して現在インストールされている日立製品のバージョンを確認する方法

## Hitachi PP Installer 実行時のユーザー権限

• Hitachi PP Installer を使用するときは,root 権限が必要です。root でログインするか,またはsu コマンドでユーザーを root に変更してください。

# (1) Hitachi PP Installer の起動

Hitachi PP Installer の起動手順を次に示します。

1. ドライブに JP1/IM - Manager の提供媒体をセットする。

## 2. 提供媒体をマウントする。

マウント方法は,ご使用の OS,ハードウェアおよび環境によって異なります。マウント方法の詳細は OS のマニュアルを参照してください。

• HP-UX の場合

/usr/sbin/ioscan -fnC disk (デバイススペシャルファイル名を確認します) /usr/sbin/mount -F cdfs -r デバイススペシャルファイル名 /cdrom

• Solaris の場合

提供媒体をセットすると,通常は自動的にマウントされます。 /usr/sbin/mount (マウントされていることを確認します) 自動的にマウントされなかった場合は,次のコマンドを入力します。 /usr/sbin/mount -r -F hsfs /dev/dsk/c0t4d0s0 /cdrom

• AIX の場合

/usr/sbin/mount -r -v cdrfs /dev/cd0 /cdrom

• Linux の場合

/bin/mount -r -o mode=0544 /dev/cdrom /mnt/cdrom

太字のデバイススペシャルファイル名,および下線部の提供媒体ファイルシステムのマウントディレク トリ名は,環境によって異なりますので注意してください。

## 3. Hitachi PP Installer を起動する。

提供媒体のディレクトリ名やファイル名は,マシン環境によっては記載されている内容と見え方が異な る場合があります。ls コマンドで確認の上,表示されたファイル名を入力してください。

- HP-UX (IPF)の場合 /cdrom/IPFHPUX/SETUP /cdrom
- Solaris の場合 /cdrom/cdrom0/solaris/setup /cdrom/cdrom0
- AIX の場合 /cdrom/aix/setup /cdrom
- Linux(Linux (IPF)を除く)の場合 /mnt/cdrom/linux/setup /mnt/cdrom
- Linux (IPF)の場合 /mnt/cdrom/iplinux/setup /mnt/cdrom

下線部にはご使用になる提供媒体のマウントディレクトリ名を指定してください。

## 4. 提供媒体をアンマウントする。

インストール完了後,アンマウントします。アンマウント方法の詳細は OS のマニュアルを参照してく ださい。

- HP-UX の場合 /usr/sbin/umount /cdrom
- Solaris の場合

/usr/bin/eject (自動マウントされた提供媒体を取り出します) mount コマンドによって手動でマウントした場合は,次のコマンドを入力します。 /usr/sbin/umount /cdrom

- AIX の場合 /usr/sbin/umount /cdrom
- Linux の場合 /bin/umount /mnt/cdrom

下線部にはご使用になる提供媒体のマウントディレクトリ名を指定してください。

# (2) JP1/IM - Manager のインストール

Hitachi PP Installer を使用して JP1/IM - Manager をインストールする方法を説明します。Hitachi PP Installer を起動すると,初期画面が表示されます。

## 図 2‒3 Hitachi PP Installer の初期画面例

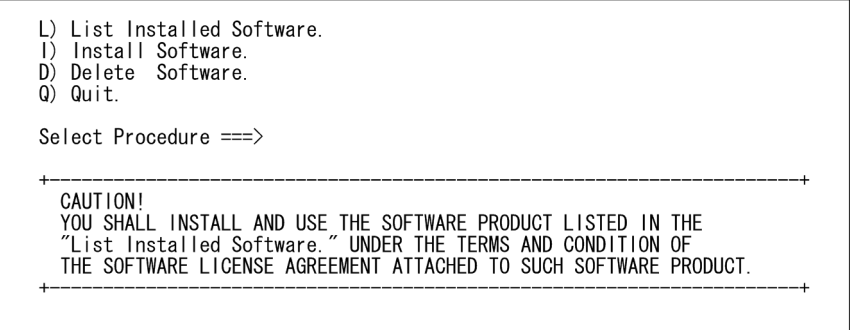

初期画面で「I」を入力すると,インストールできるソフトウェアの一覧が表示されます。インストールし たいソフトウェアにカーソルを移動し、スペースバーで選択します。さらに「I」を入力すると, IP1/IM - Manager がインストールされます。インストール完了後,「Q」を入力すると初期画面に戻ります。

# (3) JP1/IM - Manager の削除

次のコマンドを実行して、Hitachi PP Installer を起動します。

/etc/hitachi\_setup

Hitachi PP Installer の初期画面が表示されます。初期画面については,「図 2-3 Hitachi PP Installer の 初期画面例」を参照してください。

初期画面で「D」を入力すると,削除できるソフトウェアの一覧が表示されます。削除したいソフトウェア にカーソルを移動し,スペースバーで選択します。さらに「D」を入力すると,ソフトウェアが削除されま す。削除完了後,「Q」を入力すると初期画面に戻ります。

# (4) バージョン情報の表示

次のコマンドを実行して、Hitachi PP Installer を起動します。

/etc/hitachi\_setup

Hitachi PP Installer の初期画面が表示されます。初期画面については,「図 2-3 Hitachi PP Installer の 初期画面例」を参照してください。

初期画面で「L」を入力すると,インストール済みの日立製品の一覧が表示されます。

# 2.3.3 アンインストール手順

JP1/IM - Manager をアンインストールする手順について説明します。

# (1) アンインストールの手順

次の手順でアンインストールします。この作業には、root 権限が必要です。

## 1. プログラムを終了する。

アンインストールする前に, JP1/IM - Manager, JP1/Base および JP1/Base を前提とするプログラ ムを停止してください。また,接続中の JP1/IM - View がある場合は停止してください。

## 2. ユーザーファイルをバックアップする。

JP1/IM - Manager のアンインストールでは、定義ファイルやログファイルなども含めて、フォルダご と削除されますので,必要に応じてバックアップしてください。

## 3. Hitachi PP Installer を実行する。

Hitachi PP Installer の指示に従ってアンインストールしてください。

## 4. ユーザーファイルを削除する。

ファイルを使用中のプロセスがあった場合などには,ファイルが残ることがあります。次のディレクト リを確認して手動で削除してください。

- /opt/jp1imm/
- /var/opt/jp1imm/
- /etc/opt/jp1cons/
- /opt/jp1cons/
- /var/opt/jp1cons/
- /etc/opt/jp1scope/
- /opt/jp1scope/
- /var/opt/jp1scope/

なお, JP1/IM - Manager のアンインストール時にインストーラーのログとして次のファイルが作成さ れます。これはアンインストールが異常終了した場合の保守資料です。アンインストールが正常終了し たあとに削除してください。

• /tmp/HITACHI JP1 INST LOG/jp1imm inst ${1|2|3|4|5}$ .log

なお,IM データベース(統合監視 DB および IM 構成管理 DB)を使用している場合は, アンインストー ルの前に IM データベースを削除する必要があります。

削除方法については,「[6.3.6\(1\) IM データベースの削除」](#page-410-0)を参照してください。

# 2.3.4 インストール・アンインストール時の注意事項

• 製品間の関連について

2. インストールとセットアップ (UNIX の場合)

<span id="page-98-0"></span>JP1/IM - Manager は JP1/Base を前提製品としています。製品のインストールやアンインストール時 には,次の点に注意してください。

- 前提製品がある場合は,前提の製品から順にインストールしてください。 JP1/Base, JP1/IM - Manager の順序にインストールしてください。
- JP1/Base を停止してから、JP1/IM Manager をインストールまたはアンインストールしてくだ さい。JP1/Base の停止を忘れた場合は,必ず JP1/Base を再起動してください。再起動しなかった 場合は,システム構成情報を正しく管理できません。
- JP1/Base をアンインストールした場合, JP1/IM Manager の共通定義情報が削除されます。JP1/ Base を再度インストールした場合, jp1cc\_setup コマンド, jp1cs\_setup コマンドおよび jp1cf\_setup コマンドを実行してください。
- 統合トレース機能 (HNTRLib2) について
	- JP1/Base のインストール時に、統合トレース機能 (HNTRLib2) がインストールされます。
	- JP1/Base のアンインストール時に、統合トレース機能 (HNTRLib2) はほかの製品が使用してい なければ削除されます。
- OS 環境への設定
	- インストール時に次の情報を OS に設定します。 services ファイルに,マニュアル「JP1/Integrated Management - Manager 導入・設計ガイド」 の「付録 C ポート番号」のポート番号を設定します。
	- JP1/IM Manager のアンインストール時に、services ファイルに設定された、マニュアル「JP1/ Integrated Management - Manager 導入・設計ガイド」の「付録 C ポート番号」のポート番号 が削除されます。

# 2.3.5 インストール直後に必要な設定

JP1/IMの環境変数の設定として、JP1/IM - Manager の動作する言語コードを設定してください。言語 コードの設定は環境変数ファイルと共通定義の両方に設定してください。それぞれの設定は、ローカルホ スト内で統一して運用してください。また、JP1/SES 形式イベントを監視するシステムでは、システム内 の言語環境を JP1/SES 形式のイベントの文字コードで統一してください。設定方法を次に示します。

# (1) 環境変数ファイルの設定

/etc/opt/jp1cons/conf/jp1co\_env.conf ファイルをvi などで開き,先頭行の「LANG=」の後ろに,次の表 に従って環境変数 LANG の値を設定します。

表 2-1 jp1co\_env.conf ファイルの LANG に指定できる値

| دب             | 言語種別 | $\sim$      | LANG の値          |
|----------------|------|-------------|------------------|
| (IPF)<br>HP-UX | 日本語  | シフト JIS コード | ja_JP.SJIS<br>12 |

2. インストールとセットアップ (UNIX の場合)

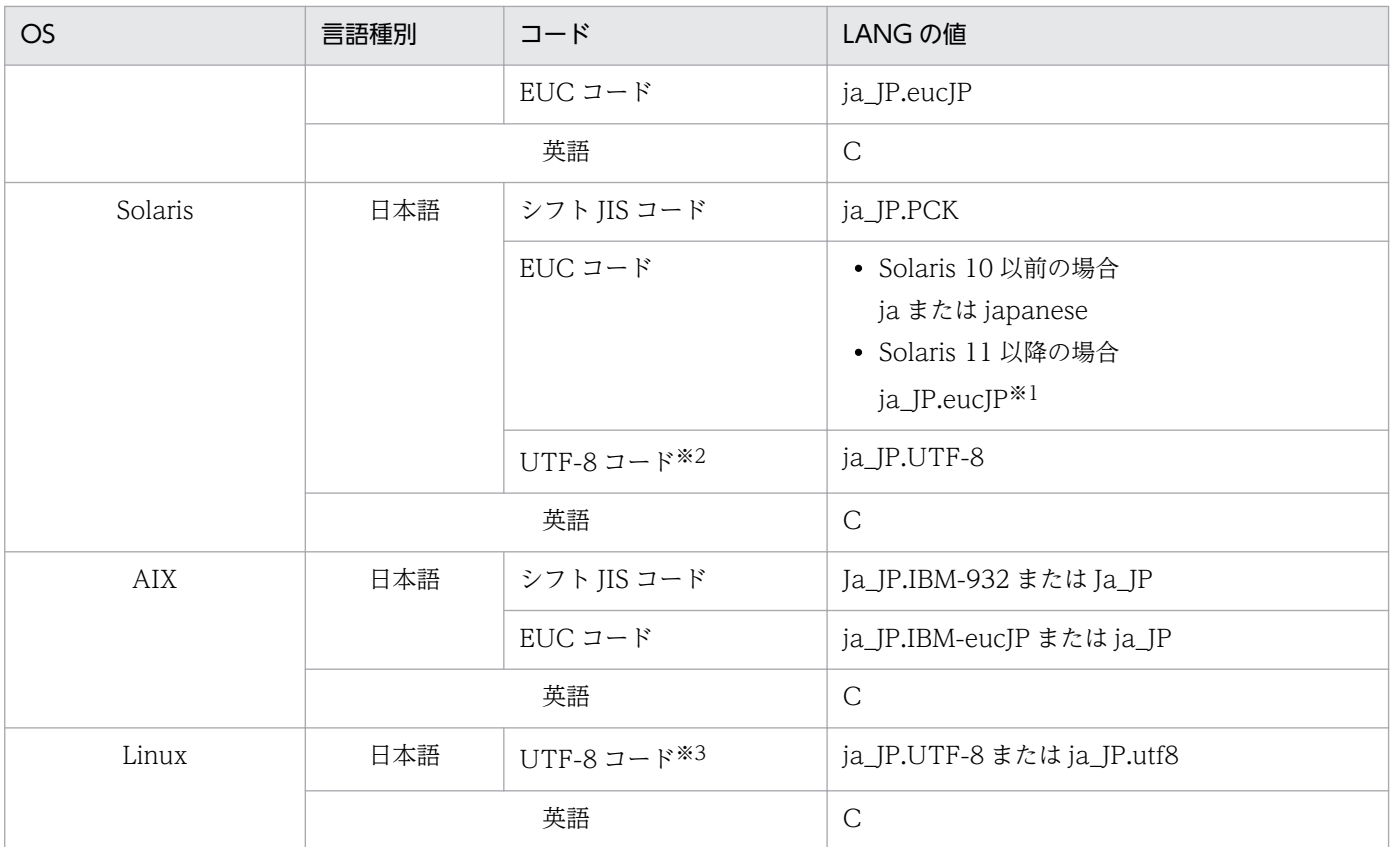

注※1

Solaris 11 以降の環境に, JP1/IM - Manager を新規にインストールした場合, jp1co\_env.conf に設定される言語種別は「ja」 となります。日本語 EUC で動作させる場合は,「ja\_JP.eucJP」に設定を変更してください。

注※2

UTF-8 コードは Solaris 11 以降で指定できます。

注※3

UTF-8 コードでは、次に示す記号を二つの文字コードで表現します。

円記号(\):0x5C または 0xC2A5

チルダ(~):0x7E または 0xE280BE

これらの記号について、JP1/IM - Manager では¥: 0x5C, ~: 0x7E の文字コードを使用します。

この定義は,次に JP1/IM - Manager を起動したときから有効になります。

## 注意事項

言語種別を英語に設定した場合,JP1/IM - Manager の設定にマルチバイト文字を使用しないでく ださい。使用した場合, ASCII 文字で記述されたものとして扱われます。このため, JP1/IM -Manager の動作が不正になることがあります。

# (2) JP1/Base の言語環境設定の確認

1. /etc/opt/jp1base /conf/jp1bs\_env.conf ファイルの設定値を確認する。

jp1bs env.conf ファイルの「LANG=」の後ろに設定されている値が,[「2.3.5\(1\) 環境変数ファイルの設](#page-98-0) [定」](#page-98-0)で設定した値と一致していることを確認してください。

jp1bs\_env.conf ファイルについては,マニュアル「JP1/Base 運用ガイド」を参照してください。

2. /etc/opt/jp1base/jbs\_start ファイルの設定値を確認する。

jbs start ファイルの「LANG=」の後ろに設定されている値が,「[2.3.5\(1\) 環境変数ファイルの設定」](#page-98-0) で設定した値と一致していることを確認してください。

ibs start ファイルについては、マニュアル「JP1/Base 運用ガイド」を参照してください。

JP1/Base の言語環境設定については,マニュアル「JP1/Base 運用ガイド」の言語種別の設定の説明を参 照してください。

## (3) 共通定義への言語環境設定

1. jp1bs\_param.conf ファイルを編集する。

/etc/opt/jp1base/conf/jp1bs\_param.conf ファイルをテキストエディターで開き,「LANG=」の後ろに, 次の表に従って共通定義への設定値を指定します。

## 表 2-2 jp1bs\_param.conf ファイルの LANG に指定できる値

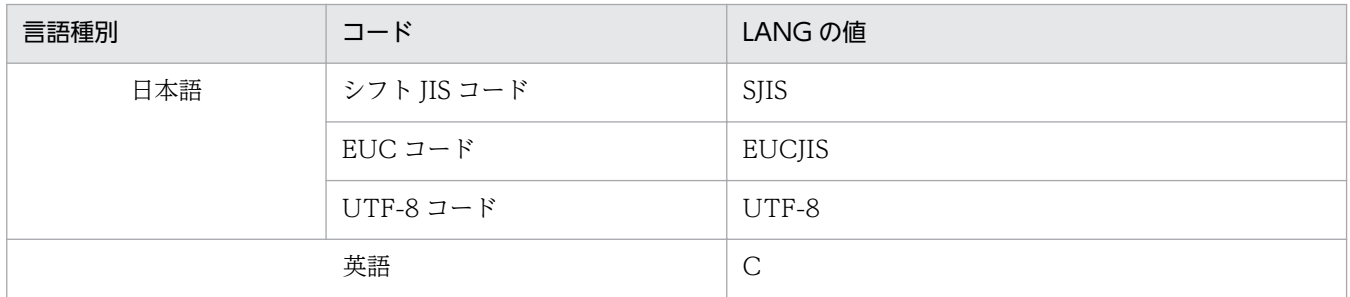

## 2. JP1/IM - Manager を停止する。

3. JP1/Base を停止する。

## 4. 次のコマンドを実行する。

/opt/jp1base/bin/jbssetcnf /etc/opt/jp1base/conf/jp1bs\_param.conf

5. JP1/Base を起動する。

6. JP1/IM - Manager を起動する。

セントラルスコープを使用している場合、稼働中に JP1/IM - Manager の環境変数を変更するときは、次 の操作をしてください。

1. jcsdbexport コマンドで監視オブジェクト DB の保管情報をローカルファイルに出力する。

## 2. JP1/IM - Manager を停止する。

3. JP1/IM - Manager で動作する言語コードを変更して, JP1/IM - Manager を起動する。

4. jcsdbimport コマンドでローカルファイルに出力した監視オブジェクト DB を、セントラルスコープの 監視オブジェクト DB に反映する。

上記の操作をしない場合は,[監視ツリー]画面,[ビジュアル監視]画面の表示が不正になります。

2. インストールとセットアップ (UNIX の場合)

## <span id="page-102-0"></span>2.4 IM データベースの構築

IM 構成管理 DB を使用してシステムの階層構成 (IM 構成) を管理したり, 統合監視 DB を使用して JP1 イベントを管理したりするためには,二つのデータベースの総称である IM データベースを構築する必要 があります。なお,IM データベースは IM 構成管理 DB,統合監視 DB のどちらかを設定したときに一緒 に設定されます。

システム構築時に IM 構成管理 DB を使用しない場合,または運用開始時に統合監視 DB および IM 構成 管理 DB を使用しない場合は、IM データベースの構築は不要です。運用開始後、統合監視 DB, IM 構成 管理 DB のどちらかまたは両方が必要になったときは,その時点で IM データベースを構築できます。

ここでは,IM データベースを構築する手順について説明します。

## 2.4.1 IM データベースを構築するための準備

IM データベースを構築するために必要なデータベース領域のサイズやデータベース格納ディレクトリの情 報を記述したセットアップ情報ファイルを準備します。

1. セットアップ情報ファイルを編集する。

設定例を次に示します。

IMDBSIZE=S #IM DATABASE SERVICE - DB Size

IMDBDIR=/var/opt/jp1imm/database #IM DATABASE SERVICE - Data Storage Directory

IMDBPORT=20700 #IM DATABASE SERVICE - Port Number

IMDBENVDIR=/var/opt/jp1imm/dbms #IM DATABASE SERVICE - DB Install Directory

セットアップ情報ファイルについては,マニュアル「JP1/Integrated Management - Manager コマ ンド・定義ファイルリファレンス」の「セットアップ情報ファイル(jimdbsetupinfo.conf)」(2. 定 義ファイル)を参照してください。

2. セットアップ情報ファイルの設定値を確認する。

IMデータベースを構築する前に、次の項目を確認してください。

• IMDBENVDIR およびIMDBDIR に,ネットワークドライブや Windows の予約デバイスファイルを指定 していないか。また,シンボリックリンクを含むパスを指定していないか。

## 2.4.2 統合監視 DB の設定

統合監視 DB を作成し、セントラルコンソール機能で統合監視 DB を使用できるように設定します。統合 監視 DB を使用しない場合,この手順は不要です。

すでに IM 構成管理 DB をセットアップしているかどうかで、設定の手順が異なります。それぞれの設定 手順を次に示します。

# (1) すでに IM 構成管理 DB をセットアップしている場合の手順

IM-Manager サービスを停止するかどうかで、設定の手順が異なります。それぞれの設定手順を次に示し ます。

- IM-Manager サービスを停止して統合監視 DB を作成する場合の手順
- 1. JP1/IM-Manager サービスを停止する。
- 2. jcodbsetup コマンドを実行し、統合監視 DB を作成する。 jcodbsetup -s [-q]
- 3. jcoimdef コマンドを実行して、統合監視 DB を有効にする。 jcoimdef -db ON
- 4. JP1/IM-Manager サービスを起動する。
- IM-Manager サービスを停止しないで統合監視 DB を作成する場合の手順
- 1. jcoimdef コマンドを実行して,IM 構成管理サービス(jcfmain)を無効にする。 jcoimdef -cf OFF
- 2. JP1/IM-Managerサービスを再起動する。
- 3. jcodbsetup コマンドを実行し,統合監視 DB を作成する。 jcodbsetup -s [-q]
- 4. jcoimdef コマンドを実行して、統合監視 DB を有効にする。 jcoimdef -db ON
- 5. jcoimdef コマンドを実行して, IM 構成管理サービス (jcfmain) を有効にする。 jcoimdef -cf ON

6. JP1/IM-Manager サービスを再起動する。

なお,jcodbsetup コマンドを実行するためには IM データベースサービスの状態が稼働中である必要があ ります。

jcodbsetup コマンドについては、マニュアル「JP1/Integrated Management - Manager コマンド・定 義ファイルリファレンス」の「jcodbsetup」(1. コマンド)を参照してください。

jcoimdef コマンドについては,マニュアル「JP1/Integrated Management - Manager コマンド・定義 ファイルリファレンス」の「jcoimdef」(1. コマンド)を参照してください。

<sup>2.</sup> インストールとセットアップ (UNIX の場合)

# (2) IM 構成管理 DB をセットアップしていない場合の手順

- 1. jcodbsetup コマンドを実行し, 統合監視 DB を作成する。 jcodbsetup -f セットアップ情報ファイル名 [-q]
- 2. jcoimdef コマンドを実行して、統合監視 DB を有効にする。 jcoimdef -db ON
- 3. JP1/IM-Manager サービスを再起動する。

jcodbsetup コマンドについては、マニュアル「JP1/Integrated Management - Manager コマンド・定 義ファイルリファレンス」の「jcodbsetup」(1. コマンド)を参照してください。

jcoimdef コマンドについては,マニュアル「JP1/Integrated Management - Manager コマンド・定義 ファイルリファレンス」の「jcoimdef」(1. コマンド)を参照してください。

## 2.4.3 IM 構成管理 DB の設定

IM 構成管理 DB を作成し,IM 構成管理サービスをプロセス管理から起動できるように設定します。IM 構成管理の機能を使用しない場合,この手順は不要です。

すでに統合監視 DB をセットアップしているかどうかで、設定の手順が異なります。それぞれの設定手順 を次に示します。

# (1) すでに統合監視 DB をセットアップしている場合の手順

IM-Manager サービスを停止するかどうかで,設定定手順が異なります。それぞれの設定手順を次に示し ます。

- IM-Manager サービスを停止して IM 構成管理 DB を作成する場合の手順
- 1. JP1/IM-Manager サービスを停止する。
- 2. jcfdbsetup コマンドを実行して,IM 構成管理 DB を作成する。 jcfdbsetup -s [-q]
- IM-Manager サービスを停止しないで IM 構成管理 DB を作成する場合の手順
- 1. jcoimdef コマンドを実行して、統合監視 DB を無効にする。 jcoimdef -db OFF
- 2. JP1/IM-Managerサービスを再起動する。
- 3. jcfdbsetup コマンドを実行して,IM 構成管理 DB を作成する。

<sup>2.</sup> インストールとセットアップ (UNIX の場合)

jcfdbsetup -s [-q]

4. jcoimdef コマンドを実行して、統合監視 DB を有効にする。 jcoimdef -db ON

なお、jcfdbsetup コマンドを実行するためには IM データベースサービスの状態が稼働中である必要があ ります。

jcfdbsetup コマンドについては、マニュアル「JP1/Integrated Management - Manager コマンド・定 義ファイルリファレンス」の「jcfdbsetup」(1. コマンド)を参照してください。

jcoimdef コマンドについては、マニュアル「JP1/Integrated Management - Manager コマンド・定義 ファイルリファレンス」の「jcoimdef」(1. コマンド)を参照してください。

# (2) 統合監視 DB をセットアップしていない場合の手順

1. jcfdbsetup コマンドを実行して,IM 構成管理 DB を作成する。

jcfdbsetup -f セットアップ情報ファイル名 [-q]

jcfdbsetup コマンドについては、マニュアル「JP1/Integrated Management - Manager コマンド・定 義ファイルリファレンス」の「jcfdbsetup」(1. コマンド)を参照してください。

# 2.5 IM 構成管理の機能を使用するための設定

JP1/IM - Manager を新規にインストールした場合, IM 構成管理の機能はデフォルトで無効になっていま す。システム構築時またはシステム運用時に IM 構成管理を使用する場合は,「2.4 IM [データベースの構](#page-102-0) [築](#page-102-0)」の手順で IM 構成管理 DB を構築したあと,IM 構成管理の機能を有効にする必要があります。

ここでは,IM 構成管理の機能を有効にする手順について説明します。

- 1. jcoimdef コマンドを実行して,IM 構成管理サービス(jcfmain)を有効にする。 jcoimdef -cf ON
- 2. JP1/IM Manager を再起動する。
- 3. jco\_spmd\_status コマンドを実行して, IM 構成管理サービス (jcfmain) が稼働プロセスに表示されて いることを確認する。

jcoimdef コマンドの詳細については、マニュアル「JP1/Integrated Management - Manager コマンド・ 定義ファイルリファレンス」の「jcoimdef」(1. コマンド)を参照してください。

jco\_spmd\_status コマンドの詳細については,マニュアル「JP1/Integrated Management - Manager コ マンド・定義ファイルリファレンス」の「jco\_spmd\_status」(1. コマンド)を参照してください。

# 2.6 ユーザー認証の設定およびユーザーマッピングの設定

JP1 ユーザー管理に必要な,認証サーバの指定, JP1 ユーザーの登録, ユーザーマッピングの設定をします。 ホストの役割に合わせて,次のように設定します。

## 表 2‒3 ホストの役割ごとの設定項目

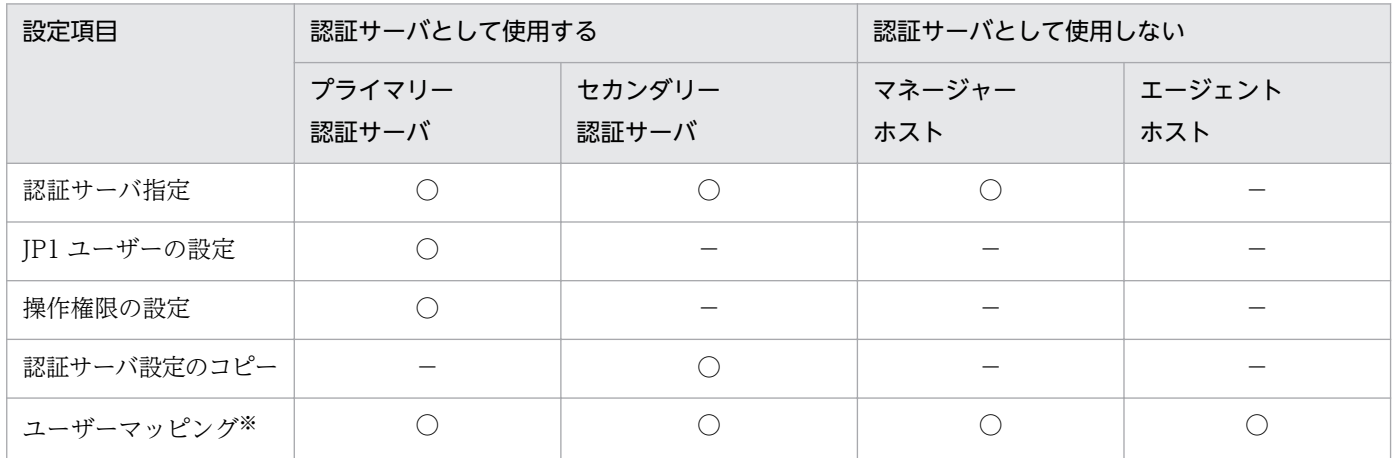

(凡例)

○:設定が必要

−:設定が不要

注※ 自動アクションしない場合、および IP1/IM - View から管理対象ホストにコマンド実行しない場合は不要です。

設定は、JP1/Base のコマンドによって行います。

なお,ユーザーマッピングは,自動アクションまたは JP1/IM - View の操作によってコマンドを実行する すべてのホストで,次のように設定します。

## 表 2-4 自動アクションや JP1/IM - View によってコマンドを実行する場合のユーザーマッピ ング

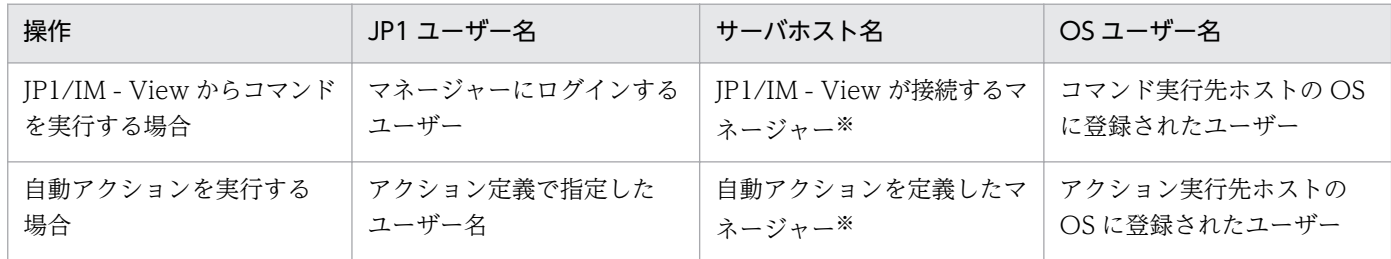

注※ サーバホスト名には「\*」も指定できます。この場合は,すべてのホストでユーザーマッピングが許可されます。

なお, [ip1admin] という IP1 ユーザーがデフォルトで登録されています。「ip1admin」には, IP1 資源 グループが「\*」で, JP1 権限レベルが JP1 Console Admin である操作権限が設定されています (JP1 資 源グループが「\*」の場合,すべての JP1 資源グループにアクセスできます)。
## 2.6.1 認証サーバの指定

認証サーバのホスト名を指定します。この設定は,認証サーバのホストおよび JP1/IM のマネージャーで 必要です。エージェントでは必要ありません。

#### 1. 認証サーバを指定する。

/opt/jp1base/bin/jbssetusrsrv ホスト名 1 [ホスト名 2]

認証サーバはプライマリー、セカンダリーの2台まで設定できます。ホスト名1がプライマリー認証 サーバ,ホスト名 2 がセカンダリー認証サーバです。

設定方法の詳細については,マニュアル「JP1/Base 運用ガイド」のユーザー管理機能の設定の章を参照 してください。

## 2.6.2 JP1 ユーザーの登録

JP1/IM を使用する JP1 ユーザーを登録します。この設定は,プライマリー認証サーバのホストで必要です。

#### 1. JP1 ユーザーを登録する。

/opt/jp1base/bin/jbsadduser JP1 ユーザー名

## 2.6.3 JP1 ユーザーの操作権限の設定

JP1/IM を使用する JP1 ユーザーに操作権限を登録します。この設定は,プライマリー認証サーバのホス トで必要です。

1. JP1 ユーザーに操作権限を設定する。

認証サーバのホストで,ユーザー権限レベルファイル(JP1\_UserLevel)を編集し,JP1 ユーザーに操 作権限を設定します。

設定内容については、マニュアル「IP1/Base 運用ガイド」の IP1 ユーザーの操作権限の設定に関する説 明を参照してください。

IP1/IM の操作権限としては、IP1 資源グループに IP1\_Console, 権限レベルに IP1\_Console\_Admin な どを指定します。

なお, IM 構成管理の操作権限としては, IP1 資源グループに IP1 Console, 権限レベルに IP1/IM の権 限レベルと IM 構成管理の権限レベルを設定する必要があります。IM 構成管理の権限レベルを設定してい ない場合、実行できる操作は、IM 構成管理の IP1 権限レベル「IP1 CF User」の範囲に限定されます。

JP1/IM の操作権限については,マニュアル「JP1/Integrated Management - Manager 導入・設計ガイ ド」の「7.4.1 JP1 ユーザーの管理」および「付録 E 操作権限一覧」を参照してください。

# 2.6.4 プライマリー認証サーバの設定情報のコピー

プライマリー認証サーバから認証サーバの設定ファイルをコピーします。この設定は,セカンダリー認証 サーバのホストで必要です。

1. 認証サーバの設定ファイルをコピーする。

/etc/opt/jp1base/conf/user\_acl ディレクトリに格納されている設定ファイルJP1 Group,

JP1\_Passwd, JP1\_UserLevel をコピーします。テキストファイルのため,FTP で ASCII 転送するなど でコピーします。

# 2.6.5 ユーザーマッピングの設定

自動アクションや IP1/IM - View の操作によって、コマンドを実行するホストで、IP1 ユーザー名と OS ユーザー名とのユーザーマッピングを設定します。この設定は、JP1/IM からコマンドを実行するすべて のホストで必要です。

1. ユーザーマッピング定義を設定する。

コマンド実行をする各ホストで、ユーザーマッピング定義ファイル (jp1BsUmap.conf) を編集し, JP1 ユーザーと OS ユーザーのユーザーマッピングを設定します。

### 2. 次のユーザーマッピング定義コマンドを実行する。

/opt/jp1base/bin/jbsmkumap

なお,ユーザーが複数いる場合は,すべてのユーザーに対してユーザーマッピングの設定が必要です。JP1 ユーザー名と OS ユーザー名が同じ場合でも,ユーザーマッピングの設定が必要です。

また、自動アクションや JP1/IM - View の操作によって実行されるコマンドは、JP1 ユーザーにマッピン グされているプライマリーユーザーで実行されます。特定の OS ユーザーでコマンドを実行したい場合に は,その OS ユーザーをプライマリーユーザーとして登録してください。

ユーザーマッピング定義ファイル (jp1BsUmap.conf), およびjbsmkumap コマンドについては、マニュアル 「JP1/Base 運用ガイド」のユーザー管理機能の設定の説明を参照してください。

JP1/Base は, JP1/Base 自身の障害がシステム運用に影響を及ぼすのをできるだけ防ぐために、次の機能 を提供しています。

- プロセスの異常を検知する機能(ヘルスチェック機能)
- プロセスが異常終了した場合に自動で再起動する機能
- プロセスや認証サーバの異常を検知した場合に JP1 イベントを発行する機能
- JP1/Base の障害発生時に調査資料を採取するツール

デフォルトでは、プロセスの異常検知や再起動, JP1 イベントの発行もしない設定になっています。設定 を変更する場合は,マニュアル「JP1/Base 運用ガイド」のインストールとセットアップの章の説明を参 照してください。

# <span id="page-111-0"></span>2.8 システムの階層構成の設定 (IM 構成管理を使用する場合)

ここでは, IM 構成管理を使用する場合のシステムの階層構成 (IM 構成) の設定について説明します。IM 構成管理を使用しない場合のシステムの階層構成の設定については,「[2.9 システムの階層構成の設定\(IM](#page-115-0) [構成管理を使用しない場合\)」](#page-115-0)を参照してください。

IM 構成管理を使用する場合は、IM 構成管理・ビューアーを操作して、JP1/IM が運用管理するシステム のマネージャーおよびエージェントの階層関係を設定します。

また,IM 構成管理のエクスポート・インポート機能を使用して,テスト環境のシステム構成を運用環境に 移行したり,変更前の環境のシステム構成を変更後の環境に移行したりできます。

IM 構成管理のエクスポート·インポート機能を使用すると、仮想ホストを含むシステムの階層構成(仮想 化システム構成)を IM 構成管理で管理するための設定や,セントラルスコープで監視するための設定が できます。

IM 構成管理を使用してシステムの階層構成を管理している場合,次の処理を実行すると,IM 構成管理が 保持する構成定義情報と JP1/Base が保持する構成定義情報が不一致となります。

- JP1/Base の構成定義ファイルを編集する
- jbsrt\_distrib コマンドを実行する

そのため,IM 構成管理を使用してシステムの階層構成を管理している場合は,IM 構成管理を使用して構 成を一元管理することを推奨します。

JP1/Base が提供する機能を使用してシステムの階層構成の定義の配布をした場合は,IM 構成管理と JP1/ Base で保持する構成定義情報を一致させるために,システムの階層構成を取得する必要があります。シス テムの階層構成の取得がされていない場合,構成定義情報が不一致のため,動作が不正になります。

## 2.8.1 IM 構成管理・ビューアーによるシステム構成の設定

ここでは,IM 構成管理・ビューアーを操作して,システムの階層構成を設定する方法について説明します。

IM 構成管理を使用していない既存の JP1/IM システムに IM 構成管理を追加した場合,IM 構成管理・ ビューアーを使用すると,既存の JP1/IM のシステムから収集した構成定義情報を編集して,システムの 階層構成を設定できます。

ここでは,新規にシステムの階層構成を設定する場合,および既存のシステムの階層構成を編集する場合 の手順について説明します。

## (1) 新規にシステムの階層構成を設定する場合

システムの階層構成は,最上位のマネージャーで一括して定義する方法と,各マネージャーが管理する複 数の部分に分割して定義する方法があります。

システムの階層構成の管理および構成定義情報の定義例については,マニュアル「JP1/Integrated Management - Manager 導入・設計ガイド」の「6.2.1 IM 構成管理で管理対象となるシステムの階層 構成」を参照してください。

新規にシステムの階層構成を設定する手順の概要を次に示します。

#### 1. システムの階層構成に追加するホストを,IM 構成管理の管理対象として登録する。

- ホストを登録する方法,およびホストに関する情報を設定する方法については,「[3.1.1 ホストを](#page-149-0) [登録する](#page-149-0)」を参照してください。
- 登録したホストに関する情報を参照する方法については,「[3.1.2 ホスト情報を表示する」](#page-150-0)を参照 してください。
- ホストを削除する方法については,「[3.1.3 ホストを削除する」](#page-151-0)を参照してください。
- 登録したホストに関する情報を変更する方法については,「[3.1.4 ホスト情報を変更する」](#page-151-0)を参照 してください。
- 2. IM 構成管理に登録したホストをシステムの階層構成に追加して,マネージャーとエージェントの階層 関係を設定する。
	- JP1/IM のシステムにホストを追加する方法については,[「3.2.4\(1\)\(a\) ホストを追加する」](#page-156-0)を参照 してください。
	- JP1/IM のシステムからホストを削除する方法については,「[3.2.4\(1\)\(c\) ホストを削除する」](#page-158-0)を参 照してください。
	- マネージャーとエージェントの階層関係を設定する方法については,「[3.2.4\(1\)\(b\) ホストを移動す](#page-157-0) [る](#page-157-0)」を参照してください。
- 3. 設定したシステムの階層構成をシステムに反映する。

IM 構成管理・ビューアーで設定したシステムの階層構成を、JP1/IM が運用管理するシステムに反映 します。

- 設定したシステムの階層構成をシステムに反映する方法については,「[3.2.4\(3\) システムの階層構](#page-161-0) [成を IM 構成管理が管理するシステムに反映する](#page-161-0)」を参照してください。
- 設定したシステムの階層構成を確認する方法については,[「3.2.2 システムの階層構成を表示する](#page-155-0)」 を参照してください。

システムの階層構成を統合マネージャーと拠点マネージャーに分割して定義する場合は,マネージャーご とに上記の手順を行ってください。そのあとに,統合マネージャーに接続した IM 構成管理ビューアーで 次の手順を実施して,システム全体の定義を作成します。

### 1. システムの階層構成の同期を取る。

統合マネージャーと拠点マネージャーの間で,構成定義情報の同期を取ります。

システムの階層構成の同期を取る方法については,「[3.2.5 システムの階層構成の同期を取る」](#page-163-0)を参照 してください。

# (2) 既存のシステムの階層構成を編集する場合

構成管理情報の設定方法を JP1/Base が提供する構成管理機能から IM 構成管理に切り替える場合の手順 を次に示します。

1. IM 構成管理・ビューアーの[IM 構成管理]画面から既存の JP1/IM の構成定義情報を読み込んで,シ ステムの階層構成を取得する。

取得した構成定義情報が IM 構成管理 DB に保存され,自動的にホストの登録が実施されます。 詳細は,[「3.2.1 システムの階層構成を取得する](#page-154-0)」を参照してください。

2.[ホスト属性編集]画面から登録されたホスト属性を確認し,必要に応じてホスト名やホスト種別を編 集する。

詳細は,[「3.1.4 ホスト情報を変更する](#page-151-0)」を参照してください。

3. [IM 構成管理]画面からホスト情報を収集する。

詳細は,[「3.1.5 ホストから情報を収集する](#page-152-0)」を参照してください。

4.[IM 構成管理]画面から収集したホスト情報およびを確認する。

ホスト情報として下位ホスト情報,基本情報,製品情報,およびサービス情報を確認できます。 詳細は,[「3.1.2 ホスト情報を表示する](#page-150-0)」を参照してください。

5.[IM 構成管理]画面からシステムの階層構成を確認し,必要に応じて編集する。

システムの階層構成を編集した場合は,必ずシステムの階層構成を反映してください。 詳細は, [[3.2.2 システムの階層構成を表示する」](#page-155-0), [[3.2.4 システムの階層構成を編集する](#page-156-0)」. および [「3.2.4\(3\) システムの階層構成を IM 構成管理が管理するシステムに反映する](#page-161-0)」を参照してください。

6. [IM 構成管理]画面からプロファイル情報を収集する。

エージェントの各サービスで現在使用されている設定情報とエージェントに保存されている設定ファイ ルが収集されます。

詳細は,[「3.5.1\(2\) プロファイルを収集する」](#page-198-0)を参照してください。

7.[IM 構成管理]画面からプロファイル情報を確認し,必要に応じて設定ファイルを編集する。

設定ファイルを編集した場合は,必ず設定ファイルの編集内容を反映してください。また,反映後に手 順 6 を実施し,プロファイル情報を確認してください。

詳細は, [3.5.1(3) プロファイルを表示する」, [3.5.1(5) 設定ファイルを編集する」, および [3.5.1(6)  [設定ファイルの編集内容を反映する」](#page-204-0)を参照してください。

## 2.8.2 エクスポート・インポート機能によるシステム構成の設定

IM 構成管理のエクスポート・インポート機能を使用すると,テスト環境のシステム構成を運用環境に移行 したり,変更前の環境のシステムの階層構成(IM 構成)を変更後の環境に移行したりできます。エクス

ポート・インポート機能によってシステムの階層構成を設定する方法については,「3.6 IM [構成管理の管](#page-222-0) [理情報のインポート・エクスポート](#page-222-0)」を参照してください。

## 2.8.3 仮想化システム構成の管理および監視のための設定

IM 構成管理のエクスポート・インポート機能を使用すると、仮想化システム構成の構成定義情報を IM 構 成管理で管理したり,仮想化システム構成をセントラルスコープで監視したりできます。仮想化システム 構成を管理および監視するための環境を設定する方法については,「[3.3 仮想化システム構成の設定」](#page-165-0)を 参照してください。

2. インストールとセットアップ(UNIX の場合)

# <span id="page-115-0"></span>2.9 システムの階層構成の設定 (IM 構成管理を使用しない場合)

ここでは,IM 構成管理を使用しない場合のシステムの階層構成(IM 構成)の設定について説明します。 IM 構成管理を使用する場合のシステムの階層構成の設定については,「[2.8 システムの階層構成の設定](#page-111-0) [\(IM 構成管理を使用する場合\)](#page-111-0)」を参照してください。

IM 構成管理を使用しない場合は、コマンドを操作して、JP1/IM が運用管理するシステムのマネージャー およびエージェントの階層関係を設定します。

システムの階層構成は,最上位のマネージャーで一括して定義する方法と,各マネージャーが管理する複 数の部分に分割して定義する方法があります。

IM 構成管理を使用してシステムの階層関係を管理している場合は、IP1/Base が提供する構成管理機能の 定義ファイルを編集したり,コマンドを実行したりしないでください。

システムの階層構成の管理および構成定義情報の定義例については,マニュアル「JP1/Integrated Management - Manager 導入・設計ガイド」の「7.4.3 システムの階層構成の管理」を参照してくださ  $V_{\alpha}$ 

ここでは,構成定義情報の設定,削除,および変更の手順について説明します。

## 2.9.1 構成定義情報の設定

構成定義情報は,次の手順で設定します。

- 1.マネージャーで,構成定義ファイル(jbs\_route.conf)を作成する。
- システムを一括して定義する場合はシステム階層構成全体を,分割して定義の場合はそのマネージャー から下位にあたる管理対象ホストおよびマネージャーを,定義ファイルに記述します。
- 2. マネージャーで,設定コマンド (jbsrt distrib) を実行する。

コマンドを実行すると,定義情報が更新されます。

システム階層構成を複数の部分に分割して定義する場合は,マネージャーごとに上記の手順を行ってくだ さい。そのあとに,最上位のマネージャーで次の手順を実施してシステム全体の定義を作成します。

1. 最上位のマネージャーで, 構成定義ファイル (jbs\_route.conf) を作成する。

最上位のマネージャーから次の階層のマネージャーまでのシステム階層構成を,定義ファイルに記述し ます。

- 2. 最上位のマネージャーで,設定コマンド(jbsrt\_sync)を実行する。
- なお. 構成定義情報の内容を確認するには. 各ホスト上でibsrt\_get コマンドを実行してください。

構成定義ファイルについては,マニュアル「JP1/Integrated Management - Manager コマンド・定義 ファイルリファレンス」の「構成定義ファイル(jbs\_route.conf)」(2. 定義ファイル)を参照してくだ さい。

jbsrt\_distrib コマンドおよびjbsrt\_sync コマンドについては,マニュアル「JP1/Base 運用ガイド」を 参照してください。

## 2.9.2 構成定義情報の削除

構成定義情報を一度クリアするなど,定義を削除できます。

1. マネージャーで, 構成定義ファイル (jbs route.conf) を用意する。 構成定義ファイルがない場合は,自ホスト名だけを記述したファイルを作成してください。 既存のファイルがある場合は,そのまま使用します。

2. マネージャーで,設定コマンド (jbsrt distrib) を実行する。

なお. IP1/Base が停止していて構成定義情報が削除されなかったホストがある場合は、そのホストで jbsrt\_del コマンドを実行して構成定義情報を削除し、そのあと、最上位のマネージャーでjbsrt\_distrib コマンドを実行してください。

jbsrt del コマンドについては、マニュアル「IP1/Base 運用ガイド」を参照してください。

## 2.9.3 構成定義情報の変更

構成定義情報を変更する場合は,「[2.9.1 構成定義情報の設定」](#page-115-0)と同じ手順で設定してください。これに より,変更後の構成定義情報が配布されます。

### 最上位のマネージャーを変更する場合

システムの最上位のマネージャーを変更する場合は,次の手順で変更してください。

#### 1. 変更前の最上位のマネージャーで,構成定義情報を削除する。

変更前の最上位のマネージャーで,「2.9.2 構成定義情報の削除」の手順により,構成定義情報を削除 します。

### 2. 変更後の最上位のマネージャーで,構成定義情報を設定する。

変更後の最上位のマネージャーで,[「2.9.1 構成定義情報の設定」](#page-115-0)の手順により,構成定義情報を設定 します。

# 2.9.4 構成定義情報の設定での注意事項

構成定義情報を配布するときは,各ホストで JP1/Base が動作している必要があります。JP1/Base が停止 していた場合の影響と対処方法を説明します。

• JP1/Base が停止していた場合の影響

構成定義情報は,JP1/Base により管理されています。このため,構成定義情報で定義したホストの JP1/Base が停止していると,構成定義情報の配布に失敗します。この場合,次のように対処してくだ さい。

1. jbsrt\_distrib コマンド実行時に KAVB3107-E のメッセージが表示されても、そのまま処理を続 行する。

JP1/Base が起動しているホストには構成定義情報が配布されます。

- 2. 定義を配布できなかったホストの JP1/Base を起動してから、再度jbsrt\_distrib コマンドを実行 する。
- JP1/Base イベントサービスが停止していた場合の影響

構成定義情報は IP1 イベント転送に関連するため, jbsrt\_distrib コマンドやjbsrt\_del コマンドを実 行した時に、jevreload コマンドが自動的に実行され、イベントサービスの転送設定が更新(リロー ド)されます。このリロードのとき,イベントサービスが停止していると,構成定義情報が配布されて も JP1 イベントの転送先は更新されません。イベントサービスを再起動してください。

なお,構成定義情報については,マニュアル「JP1/Base 運用ガイド」を参照してください。

JP1/IM で JP1 イベントにより事象を管理するために,各ホストを設定します。

### 1. イベントサービス環境の設定をする。

通常はデフォルトの設定のまま運用できますが,例えば,次のような場合は設定をカスタマイズしてく ださい。

- イベント DB の容量を大きくする
- JP1/SES 形式のイベントを JP1/IM で管理する

また、JP1/IM - Manager は、JP1/Base(イベントサービス)からユーザー名 root で JP1 イベントを 取得します。同一ホスト上で動作する JP1/Base (イベントサービス)のイベントサーバ設定ファイル (conf)でusers パラメーターを指定する場合には,root を含める設定としてください。含めなかった 場合, IP1/IM - Manager が正常に起動できなくなります。

### 2. イベント変換機能の設定をする。

ログファイルや SNMP トラップなどを JP1 イベントにより管理する場合は,イベント変換機能の設定 をしてください。

設定内容の詳細については、マニュアル「IP1/Base 運用ガイド」のイベントサービス環境の設定の章. およびイベント変換機能の章を参照してください。

## 注意事項

JP1/IM - Manager が動作するホストの API 設定ファイルでは,通信タイプに必ずkeep-alive を 指定してください。通信タイプにclose を指定すると、IP1/IM - Manager がイベントを 1 件受信 するたびに一時ポートを一つ使用するため,一時ポートの不足が発生する場合があります。

# 2.11 JP1 イベントの転送設定 (IM 構成管理を使用する場合)

ここでは,IM 構成管理を使用する場合の JP1 イベントの転送設定について説明します。

IM 構成管理を使用する場合は、IM 構成管理・ビューアーを操作して、IP1 イベントの転送設定を実行し ます。

JP1 イベントの転送設定では,JP1/IM で管理する JP1 イベントを,上位の JP1/IM マネージャーに転送す るように,各ホストを設定します。

通常はデフォルトのまま運用できますが、例えば、次のような場合は設定をカスタマイズしてください。

- JP1 イベントの重大度の通知や情報のイベントを JP1/IM で管理する
- JP1/SES 形式のイベントを JP1/IM で管理する

なお,デフォルトの設定では,「[2.8 システムの階層構成の設定\(IM 構成管理を使用する場合\)」](#page-111-0)で設定 する階層定義に従ってイベントが転送されます。

IM 構成管理を使用する場合,[プロファイル表示/編集]画面の[設定ファイル]ページで,イベント転送 情報の設定ファイルを編集して,イベント転送設定を変更できます。設定ファイルを編集する方法につい ては,「[3.5.1\(5\) 設定ファイルを編集する](#page-203-0)」を参照してください。

# 2.12 JP1 イベントの転送設定 (IM 構成管理を使用しない場合)

JP1/IM で管理する JP1 イベントを,上位の JP1/IM マネージャーに転送するように,各ホストを設定し ます。この操作は、JP1/IM のシステムの構築で IM 構成管理 DB を使用しない場合に実行します。

#### 1. イベント転送の設定をする。

通常はデフォルトのまま運用できますが,例えば,次のような場合は設定をカスタマイズしてください。

- JP1 イベントの重大度の通知や情報のイベントを JP1/IM で管理する
- JP1/SES 形式のイベントを JP1/IM で管理する

なお,デフォルトの設定では,「[2.9 システムの階層構成の設定\(IM](#page-115-0) 構成管理を使用しない場合)」で 設定する階層定義に従ってイベントが転送されます。

設定内容の詳細については,マニュアル「JP1/Base 運用ガイド」の転送設定ファイルの詳細の章を参照 してください。

# 2.13 イベントサービスの定義情報の収集と配布 (IM 構成管理を使用する場 合)

ここでは,IM 構成管理を使用する場合のイベントサービスの定義情報の収集と配布について説明します。

IM 構成管理を使用する場合は,IM 構成管理・ビューアーを操作して,イベントサービスの定義情報の収 集と配布を実行します。

JP1/Base と JP1/IM で構成されたシステムでは,バージョン 9 以降の JP1/Base が動作するホストとの 間で,マネージャーから複数のホストのイベントサービスの定義情報を一括して収集したり,複数のホス トへイベントサービスの定義情報を配布したりできます。そのため,イベントサービスの定義情報を各ホ ストで確認したり,定義したりすることなく,マネージャー上で各ホストの定義情報を集中的に管理でき ます。

IM 構成管理を使用する場合に収集. 配布できるのは、次の定義情報です。

- 転送設定ファイル
- ログファイルトラップ動作定義ファイル
- ログファイルトラップ起動定義ファイル
- ローカルアクション定義ファイル

IM 構成管理を使用する場合, [IM 構成管理] 画面の [ホスト一覧] ページまたは [IM 構成] ページで, プロファイル(有効設定情報および設定ファイル)の収集を実行して,イベントサービスの定義情報を収 集できます。プロファイルを収集する方法については,[「3.5.1\(2\) プロファイルを収集する」](#page-198-0)を参照して ください。

また. IM 構成管理を使用する場合, [IM 構成管理]画面の「ホスト一覧] ページまたは [IM 構成] ペー ジで、設定ファイルの編集内容の反映を実行して、イベントサービスの定義情報を、IP1/Base が動作す るホストに配布できます。設定ファイルの編集内容を反映する方法については,「[3.5.1\(6\) 設定ファイル](#page-204-0) [の編集内容を反映する](#page-204-0)| を参照してください。

# 2.14 イベントサービスの定義情報の収集と配布 (IM 構成管理を使用しない 場合)

ここでは,IM 構成管理を使用しない場合に実行するイベントサービスの定義情報の収集と配布について説 明します。この操作は、IP1/IM のシステムの構築で IM 構成管理 DB を使用しない場合に実行します。

IM 構成管理を使用しない場合は、JP1/Base が提供するコマンドを操作して、イベントサービスの定義情 報の収集と配布を実行します。

JP1/Base と JP1/IM で構成されたシステムでは,マネージャーから複数のホストの,イベントサービスの 定義情報を一括して収集したり,複数のホストへイベントサービスの定義情報を配布したりできます。そ のため,イベントサービスの定義情報を各ホストで確認したり,定義したりすることなく,マネージャー 上で各ホストの定義情報を集中的に管理できます。

収集方法、配布方法の詳細については、マニュアル「IP1/Base 運用ガイド」のイベントサービスの定義 情報の収集と配布の章を参照してください。

2. インストールとセットアップ (UNIX の場合)

## 2.15 コマンド実行環境の設定

コマンド実行環境の設定について,管理対象ホストのコマンド実行環境の設定と,クライアントアプリケー ションの実行環境の設定に分けて説明します。

## 2.15.1 管理対象ホストのコマンド実行機能の設定

自動アクション機能および IP1/IM - View の「コマンド実行]画面から管理対象ホストのコマンドを実行 するときの,コマンド実行環境を設定します。

なお,次に示す設定のうち,手順の 7 はバージョン 8 以前の JP1/Base からバージョンアップしたときに, 一度だけ実施する手順です。新規インストールの場合,手順 7 は不要です。

#### 1. コマンド実行環境の設定

jcocmddef コマンドを実行して,コマンド実行環境を設定します。

コマンド同時実行数の調整をすることを推奨します。この場合は,次のようにコマンドを実行します。

(例)コマンド同時実行数を 3 にする場合

/opt/jp1base/bin/jcocmddef -execnum 3

#### 2. 環境変数ファイルの作成

コマンド実行の時に環境変数ファイルを使用する場合は,ファイルを作成します。

#### 3. ホストグループの定義

必要に応じて,ホストグループ(同時に複数のホストにコマンド実行を指示するためのグループ)を定 義します。

#### 4. [コマンド] ボタンを有効にする場合の設定

コマンドを [コマンド] ボタンから実行する場合は、jcoimdef コマンドを実行して、[コマンド] ボタ ンを有効にします。

(例) [コマンド] ボタンを有効にする場合 /opt/jp1cons/bin/jcoimdef -i -cmdbtn ON

### 5. コマンドボタン定義ファイルの作成

コマンドを [コマンド]ボタンから実行する場合は、コマンドボタン定義ファイルを作成します。 イベント情報を引き継ぐ場合は,inev パラメーターにtrueを設定してください。

### 6. イベント引き継ぎ情報変換設定ファイルの作成

自動アクションおよびコマンド実行でイベント情報を引き継ぐ場合,引き継がれるイベント情報に含ま れる特定の ASCII 文字を別の文字列に変換するときは,イベント情報引き継ぎ情報変換設定ファイル を作成します。

### 7. コマンド実行履歴ファイルをバージョン 9 以降用にするための設定

jcocmdconv コマンドを実行して、バージョン 8 以前に蓄積したコマンド実行履歴を, バージョン 9 以 降用のコマンド実行履歴ファイルに移行します。バージョン 6,バージョン 7,およびバージョン 8 の コマンド実行履歴ファイルの移行に関する注意事項は,バージョン 8 の JP1/Base からのバージョン アップの注意事項と同じです。注意事項については,マニュアル「JP1/Integrated Management - Manager 導入・設計ガイド」の「12.2.5 バージョン 8 の JP1/Base からのバージョンアップについ て」を参照してください。

なお、コマンド実行環境設定が有効になる契機や、定義ファイルの作成方法などについては、次の説明を 参照してください。

### コマンド実行環境について

- jcocmdconv コマンドについて 参照先:マニュアル「JP1/Base 運用ガイド」のコマンドを説明している章
- jcocmddef コマンドについて 参照先:マニュアル「JP1/Base 運用ガイド」のコマンドを説明している章
- jcoimdef コマンドについて 参照先:マニュアル「JP1/Integrated Management - Manager コマンド・定義ファイルリファレ ンス」の「jcoimdef」(1. コマンド)
- 環境変数ファイルの作成について 参照先:マニュアル「JP1/Integrated Management - Manager コマンド・定義ファイルリファレ ンス」の「環境変数ファイル」(2. 定義ファイル)
- ホストグループの定義について 参照先:マニュアル「JP1/Integrated Management - Manager コマンド・定義ファイルリファレ ンス」の「ホストグループ定義ファイル」(2. 定義ファイル)
- コマンドボタン定義ファイルの作成について 参照先:マニュアル「JP1/Integrated Management - Manager コマンド・定義ファイルリファレ ンス」の「コマンドボタン定義ファイル(cmdbtn.conf)」(2. 定義ファイル)
- イベント引き継ぎ情報変換設定ファイルの作成について 参照先:マニュアル「JP1/Integrated Management - Manager コマンド・定義ファイルリファレ ンス」の「イベント引き継ぎ情報変換設定ファイル (event\_info\_replace.conf)」(2. 定義ファイ ル)

# 2.15.2 クライアントアプリケーションの実行環境の設定

JP1/IM - View の[コマンド実行]画面からクライアントアプリケーションを実行するときの,コマンド 実行環境を設定します。

1. [コマンド]ボタンを有効にする場合の設定

クライアントアプリケーションを [コマンド] ボタンから実行する場合は,jcoimdef コマンドを実行 して, [コマンド]ボタンを有効にします。

- (例)「コマンド]ボタンを有効にする場合 /opt/jp1cons/bin/jcoimdef -i -cmdbtn ON
- 2. コマンドボタン定義ファイルの作成

クライアントアプリケーションを [コマンド]ボタンから実行する場合は、コマンドボタン定義ファイ ルを作成します。

イベント情報を引き継ぐ場合は,inev パラメーターにtrueを設定してください。また,cmdtype パラ メーターにclient を設定してください。

3. イベント引き継ぎ情報変換設定ファイルの作成

自動アクションおよびコマンド実行でイベント情報を引き継ぐ場合,引き継がれるイベント情報に含ま れる特定の ASCII 文字を別の文字列に変換するときは,イベント情報引き継ぎ情報変換設定ファイル を作成します。

なお、コマンド実行環境設定が有効になる契機や、定義ファイルの作成方法などについては、次の説明を 参照してください。

コマンド実行環境について

- jcoimdef コマンドについて 参照先:マニュアル「JP1/Integrated Management - Manager コマンド・定義ファイルリファレ ンス」の「jcoimdef」(1. コマンド)
- コマンドボタン定義ファイルの作成について 参照先:マニュアル「JP1/Integrated Management - Manager コマンド・定義ファイルリファレ ンス」の「コマンドボタン定義ファイル(cmdbtn.conf)」(2. 定義ファイル)
- イベント引き継ぎ情報変換設定ファイルの作成について

参照先:マニュアル「JP1/Integrated Management - Manager コマンド・定義ファイルリファレ ンス」の「イベント引き継ぎ情報変換設定ファイル (event\_info\_replace.conf)」(2. 定義ファイ ル)

# 2.16 イベントサービスの登録ホスト名を FQDN 形式で利用する場合の設定

JP1/IM - Manager はイベントサービスの登録ホスト名を FQDN 形式で利用する運用に対応しています。 イベントサービスの登録ホスト名を FQDN 形式で利用することで、複数のドメインで構成されたシステ ムで JP1 イベントを監視できます。

ここでは,マネージャー上のイベントサービスの登録ホスト名を FQDN 形式で利用する場合の前提条件, 設定方法,および起動方法について説明します。エージェント上のイベントサービスの登録ホスト名を FQDN 形式で利用する場合,ここで説明する設定は不要です。

## 2.16.1 前提条件

JP1/IM ホスト上の JP1/Base イベントサービスの登録ホスト名を FQDN 形式で利用する場合は、次の前 提条件を満たす必要があります。

- 物理ホストの環境であること。
- JP1/IM Manager ホスト上でhostname コマンドを実行して,ショートネーム形式のホスト名が返さ れること。

## 2.16.2 設定方法

JP1/IM - Manager を自動的に起動するためのコマンドであるjco\_start を編集します。jco\_start コマン ドは、JP1/IM - Manager を起動する前に JP1/Base の起動確認をしています。FQDN 形式のイベント サーバを利用する場合,FQDN 形式のイベントサーバの起動確認を行う必要があります。JP1/Base で FQDN 形式のイベントサーバを設定後、次の手順でjco\_start コマンドを編集してください。

- 1. jco\_start.model を任意の名称でコピーする。
	- cd /etc/opt/jp1cons
	- cp -p jco start.model 任意の名称
- 2.1.でコピーしたスクリプトをテキストエディターで開き,次のように編集する。

変更前:EVS\_HOST=`hostname`

変更後:EVS\_HOST=FQDN 形式ホスト名

FQDN 形式のイベントサーバの設定については、マニュアル「IP1/Base 運用ガイド」の次の説明を参照 してください。

- DNS を使ったシステムでのイベントサーバの設定
- イベントサービスの注意事項

<sup>2.</sup> インストールとセットアップ (UNIX の場合)

# 2.16.3 起動方法

通常の起動方法と同じです。詳細については、マニュアル「JP1/Integrated Management - Manager 運 用ガイド」の「3.1.2 UNIX の場合」を参照してください。

2. インストールとセットアップ (UNIX の場合)

## 2.17 リモートの監視対象ホストでログ監視をするための設定

ここでは,リモートの監視対象ホストでログ監視をするための SSH の設定について説明します。

なお、リモートの監視対象ホストから収集できるログの種別とリモート通信の接続方法については、マニュ アル「JP1/Integrated Management - Manager 導入・設計ガイド」の「11.5.2 リモート監視構成の管 理」を参照してください。

また,リモートの監視対象ホストを IM 構成管理に登録する手順については,「[3.1 ホストの登録」](#page-149-0)を参 照してください。

## 2.17.1 SSH の設定

ここでは, JP1/IM - Manager ホストが UNIX 環境である場合の, SSH の設定について説明します。な お,SSH の認証には,公開鍵認証方式を使用します。

SSH で接続するには次の設定が必要となります。

- SSH サーバを設定する リモートの監視対象ホストで設定します。
- 鍵を作成する UNIX 環境の JP1/IM - Manager ホストで設定します。
- 公開鍵を監視対象ホストに配置する リモートの監視対象ホストで設定します。

## 注意事項

対話環境が前提であるstty,tty,tset,script コマンドなどは, SSH 接続ユーザーのログイ ンスクリプトに記載しないでください。記載されている場合は,リモート監視用に SSH 接続 ユーザーを新たに作成するか,これらのコマンドを実行しないように SSH 接続ユーザーのログ インスクリプトを変更してください。

## (1) SSH サーバを設定する

SSH サーバを設定するための手順を次に示します。

1. リモートの監視対象ホストに root 権限のユーザーでログインする。

### 2. sshd\_config を開く。

HP-UX (IPF)の場合:/opt/ssh/etc/sshd\_config

HP-UX (IPF)以外の場合:/etc/ssh/sshd\_config

- 3. PubkeyAuthentication の値を yes に設定する※1。
- 4. 次の項目を設定する※1,※2。
	- Solaris で OpenSSH を使用しているまたは Solaris 以外の場合 UseDNS をno に設定してください。
	- Solaris の場合 LookupClientHostnames をno に設定してください。
- 5. PermitRootLogin をyes に設定する※1。

root 権限のユーザーでログインして情報収集する場合だけ,この手順を実行してください。

- 6. 次のコマンドを実行し,sshd サービスを再起動する。 実行するコマンドの例を. OS ごとに次に示します。
	- Linux の場合 (Linux 5 の例) /etc/rc.d/init.d/sshd restart
	- Solaris の場合 (Solaris 10 の例) /usr/sbin/svcadm restart ssh
	- AIX の場合 (AIX 6.1 の例) kill -HUP sshd のプロセス ID
	- HP-UX の場合 (HP-UX 11i V3 (IPF)の例) /sbin/init.d/secsh stop; /sbin/init.d/secsh start

なお、このコマンドは、OS のバージョンによって異なる可能性があります。詳細は、各 OS のマニュ アルを参照してください。

### 注※1

sshd\_config の設定項目および設定方法については,使用する SSH サーバのマニュアルを参照してく ださい。

### 注※2

設定しない場合は,監視対象ホストで次の名前解決ができるように設定してください。

- マネージャーホストの IP アドレスからマネージャーホスト名を解決できる
- マネージャーホストのホスト名の解決先 IP アドレスが,マネージャーホストの IP アドレスと一致 する

名前解決に DNS を使用していて DNS サーバに接続できない場合,リモート監視ログファイルトラッ プの起動,またはログファイルの収集が遅延することがあります。また,遅延によってタイムアウトし てしまい,起動や収集が失敗することがあります。そのため,UseDNS やLookupClientHostnames をno に設定することを推奨します。

# <span id="page-130-0"></span>(2) 鍵を作成する(初めて鍵を作成する場合)

UNIX 環境の IP1/IM - Manager ホストに root 権限のユーザーでログインし、ssh-keygen コマンドを実 行して鍵を作成します。なお,この手順は,初めて鍵を作成する場合だけに必要な作業です。

鍵の種類は RSA 暗号と DSA 暗号のどちらかを選択できます。

- 1. root 権限のユーザーでログインする。
- 2. ssh-keygen コマンドを実行する。

次のように入力してコマンドを実行してください。

- RSA 鍵を作成する場合:ssh-keygen -t rsa
- DSA 鍵を作成する場合:ssh-keygen -t dsa
- 3. 秘密鍵の出力先と名前を決める。

マルチバイト文字を含まないパスとファイル名を指定してください。デフォルトは「~/.ssh/id\_rsa」 が設定されます。

#### 4. リターンキーを 2 回押す。

秘密鍵のパスフレーズの入力を求められるため,何も入力しないでリターンキーを押します。再入力を 求められるので,何も入力しないで再度リターンキーを押します。

ssh-keygen -t rsa コマンドの実行例を次に示します。

[root@HOST]\$ ssh-keygen -t rsa

Generating public/private rsa key pair.

Enter file in which to save the key (/home/ssh-user/.ssh/id rsa):

Enter passphrase (empty for no passphrase):

Enter same passphrase again:

Your identification has been saved in /home/ssh-user/.ssh/id rsa.

Your public key has been saved in /home/ssh-user/.ssh/id rsa.pub.

The key fingerprint is:

ax:xx:xx:xx:xx:bx:xx:xc:xx:xx:xx:xd:xd:xa:ed:xx root@HOST

#### 注意事項

- 秘密鍵の情報は厳重に管理してください。
- 鍵(公開鍵と秘密鍵のペア)の作成は環境やツールには依存しないため,どのような環境やツール でも問題ありません。ただし,鍵の作成後は,秘密鍵と公開鍵を適切に配置する必要があります。

## (3) 公開鍵をリモートの監視対象ホストに配置する

「2.17.1(2) 鍵を作成する(初めて鍵を作成する場合)」で作成した公開鍵をリモートの監視対象ホストに 配置します。配置する手順を次に示します。

なお,作業を始める前に.ssh ディレクトリの上位ディレクトリのパーミッションに所有者以外の書き込み 権限が設定されていないことを確認してください。所有者以外の書き込み権限が設定されていると SSH の 接続に失敗します。

#### 1. リモートの監視対象ホストにリモート監視で使用するユーザーでログインする。

2. .ssh ディレクトリに移動する。

リモート監視で使用するユーザーのホームディレクトリ配下に.ssh ディレクトリがない場合は作成し てください。ディレクトリの属性は 700 を設定してください。

3. scp コマンドを実行し,公開鍵ファイルをリモートの監視対象ホストにコピーする。

[「2.17.1\(2\) 鍵を作成する\(初めて鍵を作成する場合\)](#page-130-0)」で作成済みの公開鍵ファイルを監視対象ホス トにコピーします。公開鍵のコピー先は,リモート監視で使用するユーザーのホームディレクトリの.ssh ディレクトリです。

- 4. cat コマンドを実行し,公開鍵ファイルの内容を認証鍵ファイルに追加する。
- 5. コピーした公開鍵ファイルを削除する。
- 6. chmod コマンドを実行し,認証鍵ファイルの属性を 600 に変更する。
- 7.「/etc/ssh/sshd\_config」の「AuthorizedKeysFile」を設定する。

デフォルトでは「~/.ssh/authorized keys」または「.ssh/authorized keys」が設定されています。手 順 6 で作成した認証鍵のパスを変更した場合は,AuthorizedKeysFile の値を見直してください。なお, sshd\_config の設定を変更した場合は、スーパーユーザーでsshd サービスを再起動してください。

scp コマンド,cat コマンドおよびchmod コマンドの実行例を次に示します。ここでは,[「2.17.1\(2\) 鍵を](#page-130-0) [作成する\(初めて鍵を作成する場合\)」](#page-130-0)で鍵を作成した JP1/IM - Manager ホストのホスト名を IMHost としています。

• コマンドの実行例

[ClientUser@TargetHost ]\$ cd .ssh [ClientUser@TargetHost .ssh]\$ scp root@IMHost:/home/ssh-user/.ssh/id\_rsa.pub ./ root@IMHost's password: <パスワードを入力> id\_rsa.pub 100% 233 0.2KB/s 00:00 [ClientUser@TargetHost .ssh]\$ cat id\_rsa.pub >> authorized\_keys [ClientUser@TargetHost .ssh]\$ rm id\_rsa.pub [ClientUser@TargetHost .ssh]\$ chmod 600 authorized\_keys

## (4) 接続を確認する

JP1/IM - Manager ホストとリモートの監視対象ホストが接続できるかどうかを確認する手順について説 明します。

1. JP1/IM - Manager ホストに root 権限のユーザーでログインする。

2. 作成した秘密鍵を利用し,リモートの監視対象ホストに対して ssh コマンドを実行する。

何も入力しないで接続に成功したら,SSH の設定は完了です。

エラーが発生した場合や,パスワードおよびパスフレーズの入力を要求された場合は,手順どおり正しく 設定できているかどうかを見直してください。また、OS の設定を見直し、SSH 接続ができる環境である か確認してください。

接続を確認するときのssh コマンドの実行例を次に示します。

ここでは、JP1/IM - Manager ホストのホスト名を IMHost としています。また、監視対象ホストのホス ト名を TargetHost,リモート監視で使用するユーザー名を ssh-user としています。

• コマンドの実行例

[root@IMHost]\$ /usr/bin/ssh -i /home/ssh-user/.ssh/id\_rsa -p 22 ssh-user@TargetHost The authenticity of host 'TargetHost (xxx.xxx.xxx.xxx)' can't be established. RSA key fingerprint is xx:xx:xx:xx:xx:xx:xx:xx:xx:xx:xx:xx:xx:xx:xx:xx. Are you sure you want to continue connecting (yes/no)? yes Warning: Permanently added 'TargetHost,xxx,xxx,xxx,xxx' (RSA) to the list of known hosts. Last login: Mon Mar 23 17:17:52 2011 from xxx.xxx.xxx.xxx [ssh-user@TargetHost ~]\$ exit logout Connection to TargetHost closed. [root@IMHost]\$

また,リモート監視では,リモートの監視対象ホストで次のコマンドを実行します。リモート監視で使用 するユーザーで次のコマンドが実行できることを確認してください。

- uname
- ls
- wc
- tail
- find
- grep
- head

コマンドを実行できるか確認する際の手順を,次に示します。

## (a) ホスト情報を収集する場合に使用するコマンドの確認

- 1.[リモート監視設定]画面で設定したユーザーで監視対象ホストにログインする。
- 2. 次のコマンドを実行し、戻り値が0 であることを確認する。 uname  $-s$

## (b) ログファイルを収集する場合に使用するコマンドの確認

- 1.[リモート監視設定]画面で設定したユーザーで監視対象ホストにログインする。
- 2. 次のコマンドを実行し, 戻り値が0 であることを確認する。
	- ls -ild 監視対象のログファイルパス
		- コマンドの例:
		- ls -ild /var/log/messages
		- 実行結果の例:
		- 12345 -rw-r--r-- 1 root root 100 4月 12 13:00 2013 messages
	- ls 監視対象のログファイルが存在するディレクトリパス

```
コマンドの例:
ls /var/log
実行結果の例:
```
- messages
- •(監視対象ホストの OS が AIX の場合)LC\_CTYPE=C wc -l 監視対象のログファイルパス コマンドの例:

```
LC CTYPE=C wc -l /var/log/messages
実行結果の例:
20 /var/log/messages
```
• (監視対象ホストの OS が AIX 以外の場合) wc -l 監視対象のログファイルパス コマンドの例: wc -l /var/log/messages 実行結果の例:

```
20 /var/log/messages
```
• (監視対象ホストの OS が Solaris の場合)tail +監視対象のファイルの任意の行番号 監視対象のロ グファイルパス | tail -収集するサイズの上限値c コマンドの例: tail +19 /var/log/messages | tail -10241c 実行結果の例: line num = 19

<sup>2.</sup> インストールとセットアップ (UNIX の場合)

line num = 20

• (監視対象ホストの OS が Solaris 以外の場合) tail -n +監視対象のファイルの任意の行番号 監視 対象のログファイルパス | tail -c 収集するサイズの上限値 コマンドの例: tail -n +19 /var/log/messages | tail -c 10241 実行結果の例: line num = 19 line num = 20

なお, ログファイルの出力形式が SEQ2 の場合, 上記のコマンドに加えて, 下記のコマンドを実行し, 戻り値が0 であることを確認してください。

• find 監視対象のディレクトリパス -xdev -inum 監視対象のログファイルのinode コマンドの例: find  $\sqrt{var/log}$  -xdev -inum 12345 実行結果の例: /var/log/messages.1

## (c) 事前フィルターを適用する場合に使用するコマンドの確認

- 1.[リモート監視設定]画面で設定したユーザーで監視対象ホストにログインする。
- 2. 次のコマンドを実行し, 戻り値が0 であることを確認する。
	- •(監視対象ホストの OS が Linux の場合)/bin/grep -E '事前フィルター' コマンドの例: tail -n +19 /var/log/messages | /bin/grep -E 'filter' | tail -c 10241 実行結果の例: line num = 19 line num = 20 • (監視対象ホストの OS が Solaris の場合) /usr/xpg4/bin/grep -E '事前フィルター' コマンドの例: tail +19 /var/log/messages | /usr/xpg4/bin/grep -E 'filter' | tail -10241c 実行結果の例: line num = 19 line num = 20 •(監視対象ホストの OS が Linux,Solaris 以外の場合)/usr/bin/grep -E '事前フィルター' コマンドの例:

```
tail -n +19 /var/log/messages | /usr/bin/grep -E 'filter' | tail -c 10241
実行結果の例:
```

```
2. インストールとセットアップ (UNIX の場合)
```

```
line num = 19
line num = 20
```
• head -n 監視対象ファイルの任意の行番号 コマンドの例: tail -n +19 /var/log/messages | head -n 20 実行結果の例: line num = 19 line num = 20

# 2.18 JP1/IM - Manager のセットアップ

ここでは、JP1/IM - Manager のセットアップ項目について説明します。

なお,セットアップ作業を行うユーザーは,root 権限が必要です。

# 2.18.1 セットアッププログラムの実行

JP1/IM - Manager をインストールしたあと,セットアッププログラムを実行します。

### 1. セットアッププログラムを実行する。

- /opt/jp1cons/bin/jp1cc setup
- /opt/jp1scope/bin/jp1cs setup
- /opt/jp1imm/bin/imcf/jp1cf setup

なお,セットアッププログラムは,実行が必要な場合と,不要な場合があります。

- セットアッププログラムの実行が必要な場合 JP1/Base をアンインストールして,再度インストールした場合
- セットアッププログラムの実行が不要な場合 JP1/IM - Manager を新規インストールした場合 同バージョンの JP1/IM - Manager を上書きインストールした場合

## 2.18.2 自動起動および自動終了の設定

ホストの起動・終了時に JP1/IM - Manager を自動的に起動・終了するためには、次の操作をします。

なお,自動起動・終了スクリプトでは,デフォルトでは環境変数 LANG に C が設定されています。スク リプト実行時の出力メッセージの言語を変更したい場合は,スクリプト内の環境変数 LANG を設定してい る行を編集してください。

# (1) HP-UX. Solaris および Linux の場合

1. 自動起動, 自動終了のスクリプトをコピーする。

# cd /etc/opt/jp1cons

# cp -p jco\_start.model jco\_start

# cp -p jco\_stop.model jco\_stop

注意事項

<sup>2.</sup> インストールとセットアップ (UNIX の場合)

Linux の場合, JP1/IM - Manager を自動終了するには、JP1/IM - Manager の起動を自動起動でして ください。

起動を自動起動でしなかった場合,ホストの終了時に JP1/IM - Manager が自動終了しません。

# (2) AIX の場合

1. 自動起動, 自動終了のスクリプトをコピーする。

- # cd /etc/opt/jp1cons
- # cp -p jco\_start.model jco\_start
- # cp -p jco\_stop.model jco\_stop

## 2. 自動起動の設定をする。

JP1/Base と JP1/IM - Manager の起動エントリを, mkitab コマンドで/etc/inittab ファイルに追加 します。IMデータベースをセットアップしたあとに、次の順序で実行してください。 # mkitab -i hntr2mon "jp1base:2:wait:/etc/opt/jp1base/jbs\_start" # mkitab -i jp1base "jp1cons:2:wait:/etc/opt/jp1cons/jco\_start" 設定したあと,lsitab コマンドで設定内容を確認します。 # lsitab -a init:2:initdefault: brc::sysinit:/sbin/rc.boot 3 >/dev/console 2>&1 # Phase 3 of system boot : : hntr2mon:2:once:/opt/hitachi/HNTRLib2/etc/D002start jp1base:2:wait:/etc/opt/jp1base/jbs\_start pe01:234:wait:/var/opt/jp1imm/dbms/JM0/etc/pdpwon\_e pd01:234:respawn:env LIBPATH=/var/opt/jp1imm/dbms/JM0/lib LC\_MESSAGES=C var/opt/jp1imm/dbms/JM0/lib/servers/pdprcd /var/opt/jp1imm/dbms/JM0 jp1cons:2:wait:/etc/opt/jp1cons/jco\_start

#

上記のように、プロセスを起動する順序のとおり、記述エントリが hntr2mon (統合トレース機能), jp1base, pe01, pd01, jp1cons の順に記述されていれば、正しく設定されています。 なお,/etc/inittab ファイルのエントリの記述順序はjimdbupdate コマンドを実行すると変更されま す。IM データベースをセットアップする前に自動起動を設定した場合,および,jimdbupdate コマン ドを実行した場合には、エントリの記述順序が hntr2mon (統合トレース機能), jp1base, pe01, pd01,jp1cons の順になるようにしてください。

## 3. 自動停止の設定をする。

JP1/Base と JP1/IM - Manager の停止エントリを,テキストエディターで/etc/rc.shutdown ファイ ルに追加します。

次の順序で記述してください。

ファイル名:/etc/rc.shutdown

 test△-x△/etc/opt/jp1cons/jco\_stop△&&△/etc/opt/jp1cons/jco\_stop test△-x△/etc/opt/jp1base/jbs\_stop△&&△/etc/opt/jp1base/jbs\_stop

#### 注意事項

:

: 100 m

/etc/rc.shutdown スクリプトは、最後に実行したコマンドの終了コードがゼロ以外を戻すとエラーと 認識し shutdown 処理を中断しますので,/etc/rc.shutdown の最後に,

exit 0

などを追記することを推奨します。

この操作によって,自動起動・終了用のスクリプトが有効になります。

## 2.18.3 セントラルスコープの機能を使用するための設定

JP1/IM - Manager を新規インストールした場合,セントラルスコープの機能はデフォルトで無効になっ ています。

セントラルスコープの機能を使用する場合は,次の手順に従ってください。

1. セントラルスコープのデータベースを作成する。 jcsdbsetup コマンドを実行します。

- 2. セントラルスコープサービス(jcsmain)を有効にする。 jcoimdef -s ON を実行します。
- 3. JP1/IM Manager を再起動する。
- 4. セントラルスコープサービスの稼働を確認する。

jco\_spmd\_status コマンドを実行します。稼働中のプロセスにjcsmain が表示されていることを確認し てください。

jcsdbsetup コマンドの詳細については,マニュアル「JP1/Integrated Management - Manager コマン ド・定義ファイルリファレンス」の「jcsdbsetup」(1. コマンド)を参照してください。

jcoimdef コマンドの詳細については、マニュアル「JP1/Integrated Management - Manager コマンド・ 定義ファイルリファレンス」の「jcoimdef」(1. コマンド)を参照してください。

# 2.18.4 JP1/IM - Manager の障害に備えた設定

JP1/IM - Manager は JP1/IM - Manager 自身に障害が発生した場合に備えて,トラブル解決の調査資料 を採取するツールや,プロセスの異常終了時に自動で再起動する機能などを提供しています。

ここでは、JP1/IM - Manager の障害に備えた設定項目について説明します。

## (1) 障害発生時の資料採取の準備

JP1/IM - Manager ではトラブル発生時に資料を採取するためのツールをシェルスクリプト(jim\_log.sh) として提供しています。このツールは,トラブルの解決の調査資料となる情報を一括して採取するツール です。

JP1/IM - Manager の資料採取ツールで採取できるのは,JP1/IM - Manager および JP1/Base のトラブ ルシュート資料です。採取できる資料の詳細については,マニュアル「JP1/Integrated Management - Manager 運用ガイド」の「10.3 トラブル発生時に採取が必要な資料」を参照してください。

#### 資料採取ツールについて

• jim\_log.shについて

参照先:マニュアル「JP1/Integrated Management - Manager コマンド・定義ファイルリファレ ンス」の「jim\_log.sh(UNIX 限定)」(1. コマンド)

なお,トラブルが発生した場合に調査資料として,コアダンプファイルが必要になることがあります。コ アダンプファイルの出力はユーザーの環境設定に依存するため,次に示す設定を確認しておいてください。

## (a) コアダンプファイルのサイズ設定

コアダンプファイルの最大サイズは、root ユーザーのコアダンプファイルのサイズ設定 (ulimit -c) に よって制限されます。JP1/IM - Manager ではコアダンプファイルがユーザーの環境設定に依存しないで 出力されるよう.jco\_start およびjco\_start.cluster スクリプト内で次の設定をしています。

ulimit -c unlimited

この設定が,ご使用のマシンのセキュリティポリシーに反する場合は,これらのスクリプトの設定を次の ようにコメント行にしてください。

# ulimit -c unlimited

## 注意事項

コメント行にした場合, JP1/IM - Manager のプロセスで発生したセグメンテーション障害, バス 障害やjcogencore コマンド実行時などのコアダンプファイルの出力契機に,コアダンプが出力され ないため,調査が行えないおそれがあります。

## (b) コアダンプに関連するカーネルパラメーターの設定(Linux 限定)

Linux のカーネルパラメーター (kernel.core pattern) で、コアダンプファイルの出力先、およびファイ ル名をデフォルトの設定から変更している場合,資料採取ツールの実行時にコアダンプファイルを採取で きないときがあります。このため,Linux のカーネルパラメーター(kernel.core\_pattern)の設定は変更 しないことをお勧めします。

資料採取ツールは,次に示すデフォルトの出力先ディレクトリにあるファイル名が core から始まるファイ ルを採取します。

- 物理ホストの場合:/var/opt/jp1cons/log/
- 論理ホストの場合:共有ディレクトリ/jp1cons/log/

kernel.core\_pattern の設定を変更している場合には,資料採取ツールの実行前に次のことを実施してお く必要があります。

- コアダンプファイルの出力先ディレクトリを変更している場合 コアダンプファイルをデフォルトの出力先ディレクトリにコピーしておく。
- コアダンプファイルのファイル名を変更している場合 コアダンプファイルのファイル名を core から始まるファイル名にリネームしておく。

## (2) プロセス異常終了時の再起動の設定

#### 1. プロセス再起動の定義

プロセス再起動が有効になるよう、次の拡張起動プロセス定義ファイル (jp1co\_service.conf) を編集 します。

/etc/opt/jp1cons/conf/jp1co\_service.conf

「再起動可否」パラメーターは「|| で区切られた4番目の値で、0(再起動しない:デフォルト)また は 1(再起動する)を設定します。

#### 2. 定義内容の反映

JP1/IM - Manager が稼働している場合は,プロセス再起動の設定が有効になるよう,JP1/IM -Manager のリロードコマンドを実行します。

/opt/jp1cons/bin/jco\_spmd\_reload

### プロセス再起動の定義について

• 拡張起動プロセス定義ファイル (jp1co\_service.conf) について 参照先:マニュアル「JP1/Integrated Management - Manager コマンド・定義ファイルリファレ ンス」の「拡張起動プロセス定義ファイル(jp1co\_service.conf)」(2. 定義ファイル)

#### 注意事項

異常終了時の再起動設定は,クラスタ運用時には設定しないでください。JP1/IM - Manager の障害時 にはプロセス再起動の機能も障害の影響を受けるおそれがあります。クラスタ運用時に再起動をしたい 場合は,JP1/IM - Manager 外部のクラスタソフトから再起動を制御してください。

## (3) プロセス異常検知時の JP1 イベントの発行の設定

1. JP1 イベント発行の設定をする。

次の IM パラメーター定義ファイル(jp1co\_param\_V7.conf)を編集します。

/etc/opt/jp1cons/conf/jp1co\_param\_V7.conf

このファイルの「SEND\_PROCESS\_TERMINATED\_ABNORMALLY\_EVENT」と「SEND\_PROCESS\_RESTART\_EVENT」が JP1 イベント発行の設定パラメーターです。JP1 イベントを発行するには,値を「dword:1」に変更し ます。

2. jbssetcnf コマンドを実行して、定義内容を反映する。

/opt/jp1base/bin/jbssetcnf /etc/opt/jp1cons/conf/jp1co\_param\_V7.conf

3. JP1/Base および JP1/Base を前提とする製品を再起動する。

再起動後に設定内容が反映されます。

- JP1 イベント発行の設定について
	- IM パラメーター定義ファイル (jp1co\_param\_V7.conf) について 参照先:マニュアル「JP1/Integrated Management - Manager コマンド・定義ファイルリファレ ンス」の「IM パラメーター定義ファイル (jp1co\_param\_V7.conf)」(2. 定義ファイル)

## (4) ヘルスチェック機能の設定

ヘルスチェック機能を使って JP1/IM - Manager プロセスのハングアップを検知したい場合に設定します。

- 1. ヘルスチェック定義ファイル(jcohc.conf)を開き,パラメーターを設定する。 ヘルスチェック機能を有効にするため,ENABLE=true にします。 また、ハングアップ検知時に IP1 イベントを発行する場合にはEVENT=true を、通知コマンドを実行す る場合にはCOMMAND=実行するコマンドを指定します。
- 2. jco\_spmd\_reload コマンドで JP1/IM Manager をリロードする。または,JP1/IM Manager を再 起動する。
- 3. 通知コマンドを設定した場合は,jcohctest コマンドを実行して動作確認する。

jcohctest コマンドを実行して、正しくCOMMAND で指定したコマンドが実行されるか確認します。正し く動作しなかった場合は指定を見直してください。

### ヘルスチェック機能の設定について

- ヘルスチェック定義ファイル (jcohc.conf) について 参照先:マニュアル「JP1/Integrated Management - Manager コマンド・定義ファイルリファレ ンス」の「ヘルスチェック定義ファイル(jcohc.conf)」(2. 定義ファイル)
- jcohctest コマンドについて 参照先:マニュアル「JP1/Integrated Management - Manager コマンド・定義ファイルリファレ ンス」の「jcohctest」(1. コマンド)

# (5) 監視オブジェクト DB の自動バックアップ・リカバリー設定

セントラルスコープの機能を使用する場合に設定します。

監視ツリーの更新中に、OS がシャットダウンしたり、クラスタ運用時にフェールオーバーしたりすると, 監視オブジェクト DB が破損するおそれがあります。このため、監視ツリーの更新時に監視オブジェクト DB を自動でバックアップ・リカバリーするよう設定します。

新規インストールの場合は有効, 旧バージョンの JP1/IM - Manager または JP1/IM - Central Scope で 設定を無効にしていた場合は無効となっています。運用に合わせて,設定を変更してください。

### 1. JP1/IM - Manager を停止する。

#### 2. 次のファイルを引数に jbssetcnf コマンドを実行する。

監視オブジェクト DB の自動バックアップ・リカバリー機能を有効にする: auto dbbackup\_on.conf 監視オブジェクト DB の自動バックアップ・リカバリー機能を無効にする: auto dbbackup off.conf jbssetcnf コマンドを実行すると、JP1 共通定義情報に設定内容が反映されます。 jbssetcnf コマンドについては、マニュアル「JP1/Base 運用ガイド」を参照してください。

### ファイルの設定内容について

ファイルの設定内容については,マニュアル「JP1/Integrated Management - Manager コマン ド・定義ファイルリファレンス」の「監視オブジェクト DB の自動バックアップ・リカバリー設定 ファイル (auto dbbackup xxx.conf)」(2. 定義ファイル)を参照してください。

3. JP1/IM - Manager を起動する。

# 2.18.5 バージョンアップ時の設定

ここでは、JP1/IM - Manager のバージョンアップインストール時のセットアップ項目について説明して います。

#### 2. インストールとセットアップ (UNIX の場合)

# (1) イベント取得フィルターの位置の変更

旧バージョンの JP1/IM - Manager または JP1/IM - Central Console で,イベント取得フィルター(互 換用)を使用していた場合は,jcochafmode コマンドを実行して,イベント取得フィルターの位置をイベ ントコンソールサービスからイベント基盤サービスに変更できます。イベント取得フィルターの位置をイ ベント基盤サービスに変更すると、IP1 イベントの監視に加えて、自動アクションや監視オブジェクトの 状態監視にも有効なフィルターとして動作させることができます。また,フィルター条件を詳細に定義で きるようになります。ただし,バージョンアップ前のイベント取得フィルターで運用したい場合は,フィ ルター位置の変更は不要です。

## 注意事項

一度イベント取得フィルターの位置を変更すると,以前のイベント取得フィルターには戻せませ ん。jcochafmode コマンドを実行する前に,イベント取得フィルターの位置の変更について,十分 に検討してください。

#### 1. JP1/IM - Manager を停止する。

2. jcochafmode コマンドを実行してフィルター位置を変更する。

#### 3. JP1/IM - Manager を起動する。

- イベント取得フィルターの機能について 参照先:マニュアル「JP1/Integrated Management - Manager 導入・設計ガイド」の「3.2.2 イベ ント取得フィルター」
- イベント取得フィルター(互換用)で設定していた項目の引き継ぎについて 参照先:マニュアル「JP1/Integrated Management - Manager 導入・設計ガイド」の「12.2.2(1) バージョン 8 のセントラルコンソールからのバージョンアップについて」
- jcochafmode コマンドについて

参照先:マニュアル「JP1/Integrated Management - Manager コマンド・定義ファイルリファレン ス」の「jcochafmode」(1. コマンド)

# (2) セントラルスコープのバージョンアップコマンドの実行

バージョン 8 以前の JP1/IM - Central Scope からバージョンアップした場合は、次の手順に従い、バー ジョンアップコマンドを実行してください。バージョンアップコマンドを実行するまでは,旧バージョン の JP1/IM - Central Scope と互換モードで動作します (旧バージョンから追加された機能は使用できま せん)。

#### 1. JP1/IM - Manager を停止する。

### 2. ディスクの空き容量を確認する。

<sup>2.</sup> インストールとセットアップ (UNIX の場合)
次手順に示すjp1csverup コマンドを実行するには,監視オブジェクト DB 分の空き容量が必要です。 監視オブジェクト DB は、次に示すディレクトリ内のすべてのデータです。 /var/opt/jp1scope/database/jcsdb/

3. jp1csverup コマンドを実行する。

### 4. jbssetcnf コマンドを実行する。

次に示す機能の有効,無効は旧バージョンの JP1/IM - Central Scope の設定に依存します。

- 対処済み連動機能
- 状態変更イベントの上限監視

機能を無効から有効にしたい場合、次の表に示すファイルを引数にjbssetcnf コマンドを実行してくだ さい。

### 表 2‒5 機能を有効にするための設定ファイル

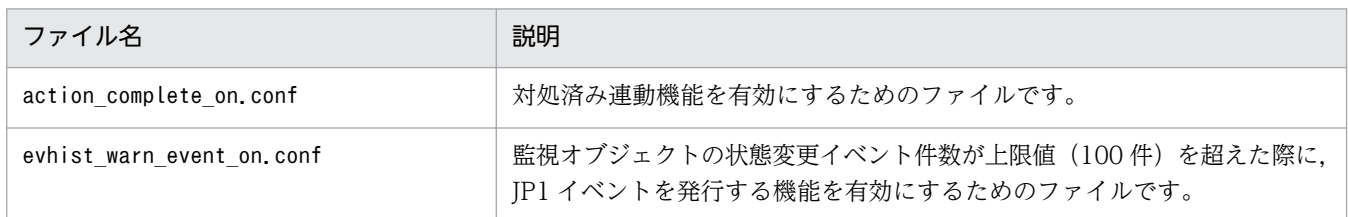

- 5. JP1/IM Manager を起動する。
- 6. JP1/IM View で JP1/IM Manager (JP1/IM Central Scope) に接続し,問題がないか動作を確 認する。
- jp1csverup コマンドについて

参照先:マニュアル「JP1/Integrated Management - Manager コマンド・定義ファイルリファレン ス」の「jp1csverup(UNIX 限定)」(1. コマンド)

# (3) 自動アクション定義ファイルの更新

08-50 以前の JP1/IM - Central Console からバージョンアップした場合は,次の手順に従い,自動アク ション定義ファイルを更新してください。

ただし,08-50 以前の自動アクション定義ファイルをそのまま使用したい場合は必要ありません。

- 1. JP1/IM Manager を停止する。
- 2. jcadefconv コマンドを実行して自動アクション定義ファイルを更新する。 jcadefconv -i 変換するアクション定義ファイル名 -o 変換後のアクション定義ファイル名
- 3. JP1/IM Manager を起動する。
- 自動アクションの機能について

<sup>2.</sup> インストールとセットアップ (UNIX の場合)

参照先:マニュアル「JP1/Integrated Management - Manager 導入・設計ガイド」の「5. 自動ア クションによるコマンド実行」

• jcadefconv コマンドについて

参照先:マニュアル「JP1/Integrated Management - Manager コマンド・定義ファイルリファレン ス」の「jcadefconv」(1. コマンド)

# (4) 発生元ホストの項目の表示

バージョン 9 の JP1/IM - Manager をバージョンアップした場合,イベント条件表示項目定義ファイルに 発生元ホストが設定されていません。そのため、発生元ホストのマッピング機能を有効にしても、[アク ション詳細設定]画面のイベント条件に発生元ホストの項目が表示されません。[アクション詳細設定]画 面のイベント条件に発生元ホストの項目を表示する場合,イベント条件表示項目定義ファイルに 「E.JP1\_SOURCEHOST」を追加する必要があります。

[アクション詳細設定]画面については,マニュアル「JP1/Integrated Management - Manager 画面リ ファレンス」の「2.31.1 [アクション詳細設定]画面」を参照してください。

イベント条件表示項目定義ファイルについては,マニュアル「JP1/Integrated Management - Manager コマンド・定義ファイルリファレンス」の「イベント条件表示項目定義ファイル(attr\_list.conf)」(2. 定義ファイル)を参照してください。

# 2.19 マニュアルの組み込み手順

所定のフォルダに HTML マニュアルをコピーすることで、各画面の [ヘルプ] ボタンからマニュアルを参 照できます。

HTML マニュアルの組み込み手順を次に示します。

1. プログラムプロダクトに標準添付されているマニュアル提供媒体を用意する。

2. マニュアル提供媒体から次のファイルおよびフォルダをコピーする。

• 対象

CSS ファイルとすべての HTM ファイルおよび GRAPHICS フォルダ

- 格納先ディレクトリ JP1/IM - Manager クイックリファレンス 該当するドライブ\MAN\3021\0300620D JP1/IM - Manager 導入・設計ガイド 該当するドライブ\MAN\3021\0300720D JP1/IM - Manager 構築ガイド 該当するドライブ\MAN\3021\0300820D JP1/IM - Manager 運用ガイド 該当するドライブ\MAN\3021\0300920D JP1/IM - Manager 画面リファレンス 該当するドライブ\MAN\3021\0301020D JP1/IM - Manager コマンド・定義ファイルリファレンス 該当するドライブ\MAN\3021\0301120D JP1/IM - Manager メッセージ
	- 該当するドライブ\MAN\3021\0301220D

### 3. 手順 2 でコピーしたファイルを格納先のファイルに貼りつける。

ファイルを FTP で転送する場合は,バイナリ転送してください。

すでに HTML マニュアルが格納されている場合は,格納されている HTML マニュアルを削除してか ら貼りつけてください。

### 格納先(JP1/IM - Manager)

JP1/IM - Manager クイックリファレンス /opt/jp1cons/www/manual/ja/0300600D JP1/IM - Manager 導入・設計ガイド /opt/jp1cons/www/manual/ja/0300700D JP1/IM - Manager 構築ガイド

/opt/jp1cons/www/manual/ja/0300800D JP1/IM - Manager 運用ガイド /opt/jp1cons/www/manual/ja/0300900D JP1/IM - Manager 画面リファレンス /opt/jp1cons/www/manual/ja/0301000D JP1/IM - Manager コマンド・定義ファイルリファレンス /opt/jp1cons/www/manual/ja/0301100D JP1/IM - Manager メッセージ /opt/jp1cons/www/manual/ja/0301200D

バージョンアップした場合は,ファイルおよびフォルダを上書きしてください。

2. インストールとセットアップ(UNIX の場合)

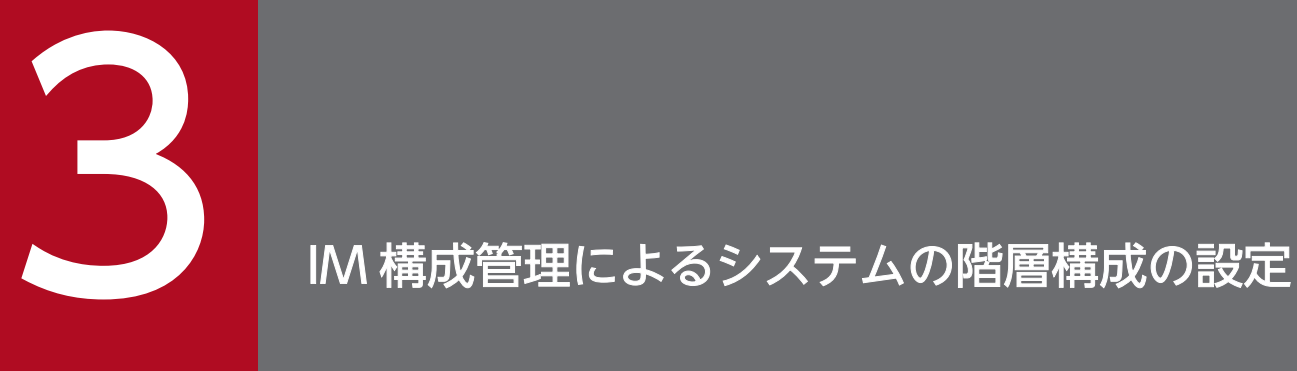

この章では,IM 構成管理を使用する場合のシステムの階層構成 (IM 構成)の設定について説明 します。

IM 構成管理の機能を使用するには,「1.5 IM [構成管理の機能を使用するための設定](#page-36-0)」を参照し てください。

IM 構成管理にホストを登録するためには、IM 構成管理・ビューアーを操作します。ここでは、ホストを 登録したりホスト情報に含まれる属性を変更したりする場合の注意事項を示します。IM 構成管理にホスト を登録する手順については,「3.1.1 ホストを登録する」を参照してください。

- マネージャーによって管理される管理対象ホストのホスト名を指定します。
- ホスト名は,半角英数字および記号("-"," .")で指定します。
- リモートの監視対象ホストでは,JP1/IM Manager にリモートの監視対象ホストでログ監視をするた めの設定が完了している必要があります。
- ホスト名には、hosts ファイルや DNS に登録してあるホスト名, jp1hosts またはjp1hosts2 に定義し ているホスト名を指定してください。リモート監視構成では,jp1hosts またはjp1hsts2 の設定は参照 されません。hosts ファイルや DNS に登録してあるホスト名を指定してください。
- ホストをエイリアス名で定義する場合,同一ホストのエイリアス名を複数設定しないでください。同一 ホストであっても,それぞれ別ホストとして扱われます。
- Windows 8.1, Windows 8, Windows Server 2012, Windows 7, Windows Server 2008, Windows Vista, Windows Server 2003, Windows XP Professional, Windows 2000 のホスト を登録する場合で,コマンド実行,または自動アクション機能を使用するとき,エイリアス名で記述し ないでください。
- エージェント監視の場合は,IM 構成管理に登録するホスト名と,登録するホストの JP1/Base のイベ ントサーバ名を同じにする必要があります。同様に,ホスト名の形式(ショートネーム形式,または FQDN 形式)も同じにする必要があります。FQDN 形式のホストを登録する場合については、マニュ アル「JP1/Integrated Management - Manager 導入・設計ガイド」の「12.3.12 FQDN 形式のホ スト名の監視対象ホストを管理する場合のシステム構成」を参照してください。イベントサーバ名の変 更手順については,マニュアル「JP1/Base 運用ガイド」の DNS を使ったシステムでのイベントサー バの設定について記述されている個所を参照してください。

# 3.1.1 ホストを登録する

IM 構成管理 DB に、新しくホストを登録する手順を次に示します。

1.[IM 構成管理]画面の[ホスト一覧]タブをクリックする。

[ホスト一覧]ページが表示されます。

2. 次に示すどちらかの方法で「ホスト登録]画面を表示する。

- [ホスト一覧] ページのツリー表示領域の [ホスト一覧] を選択し, メニューバーから [編集] − [ホスト登録]を選択する。
- •[ホスト一覧]ページのツリー表示領域の[ホスト一覧]を選択し,右クリックして表示されるポッ プアップメニューから[ホスト登録]を選択する。

<sup>3.</sup> IM 構成管理によるシステムの階層構成の設定

### 3.[ホスト登録]画面に表示される項目を指定して,新しいホストを登録する。

[ホスト登録]画面に表示される項目の詳細については,マニュアル「JP1/Integrated Management - Manager 画面リファレンス」の「4.2 [ホスト登録]画面」を参照してください。

### 4. リモートの監視対象ホストを登録する場合,次のどちらかの方法でリモート接続用の通信設定をする。

• OS 通信設定の情報を個別に設定する場合

[リモート通信設定]の「設定]ボタンをクリックすると. [リモート監視設定]画面が表示されます。 [ホスト登録]画面に表示される項目の詳細については,マニュアル「JP1/Integrated Management - Manager 画面リファレンス」の「4.7 [リモート監視設定]画面」を参照してください。

• OS 通信設定の情報をシステム共通設定として保存・管理する場合 [IM 構成管理]画面のメニューバーから[編集]−[システム共通設定]を選択すると,[システム 共通設定]画面が表示されます。

[システム共通設定]画面に表示される項目の詳細については,マニュアル「JP1/Integrated Management - Manager 画面リファレンス」の「4.20 [システム共通設定]画面」を参照して ください。

なお、リモート接続用の通信には、Windows の場合は WMI/NetBIOS (NetBIOS over TCP/IP) 接続,UNIX の場合は SSH 接続が使用されます。

5. [OK] ボタンをクリックする。

# 3.1.2 ホスト情報を表示する

IM 構成管理 DB に登録したホストの情報を表示する手順を次に示します。基本情報以外のホスト情報を表 示する場合は,事前にホスト情報を収集している必要があります。ホスト情報を収集する手順については, 「[3.1.5 ホストから情報を収集する」](#page-152-0)を参照してください。

1. [IM 構成管理]画面の「ホスト一覧] タブをクリックする。

[ホスト一覧]ページが表示されます。

[ホスト一覧]ページについては,マニュアル「JP1/Integrated Management - Manager 画面リファ レンス」の「4.1.1 [ホスト一覧]ページ」を参照してください。

2. ホスト一覧を選択する。

ツリー表示領域からホスト一覧を選択すると,ノード情報表示領域に下位ホスト情報としてホスト一覧 が表示されます。

ホストの情報を参照する場合は,次の操作を行ってください。

### 基本情報を表示する場合

ツリー表示領域またはノード情報表示領域からホストを選択し,[基本情報]ボタンをクリックする と,ノード情報表示領域に基本情報と詳細情報が表示されます。

製品情報を表示する場合

ツリー表示領域またはノード情報表示領域からホストを選択し,[製品情報]ボタンをクリックする と,ノード情報表示領域に製品情報と詳細情報が表示されます。

サービス情報を表示する場合

ツリー表示領域またはノード情報表示領域からホストを選択し,[サービス情報]ボタンをクリック すると,ノード情報表示領域にサービス情報と詳細情報が表示されます。

# 3.1.3 ホストを削除する

IM 構成管理 DB からホストを削除する手順を次に示します。

- 1.[IM 構成管理]画面の[ホスト一覧]タブをクリックする。 [ホスト一覧]ページが表示されます。
- 2.[ホスト一覧]ページのツリー表示領域からホストを選択する。

選択したホストに下位のホストがある場合, [下位ホスト情報] ボタンをクリックして表示される [下 位ホスト情報]のリストからも、ホストを選択できます。この場合は、複数のホストを同時に選択でき ます。

#### 3. 次に示すどちらかの方法でホストを削除する。

- メニューバーから「編集] 「ホスト削除]を選択する。
- 右クリックして表示されるポップアップメニューから[ホスト削除]を選択する。

選択したホストを削除するかどうかを確認するメッセージが出力されるので, [はい] ボタンをクリッ クします。

選択したホストが IM 構成管理 DB から削除されます。削除に失敗した場合は,エラーメッセージが出 力されます。

# 3.1.4 ホスト情報を変更する

IM 構成管理 DB に登録されているホスト情報を変更する手順を次に示します。

1.[IM 構成管理]画面の[ホスト一覧]タブをクリックする。

[ホスト一覧]ページが表示されます。

2.[ホスト一覧]ページのツリー表示領域からホストを選択する。

選択したホストに下位のホストがある場合, [下位ホスト情報] ボタンをクリックして表示される [下 位ホスト情報]のリストからも,ホストを選択できます。

### 3. 次に示すどちらかの方法で「ホスト属性編集]画面を表示する。

• メニューバーから[編集]−[ホスト属性編集]を選択する。

<sup>3.</sup> IM 構成管理によるシステムの階層構成の設定

JP1/Integrated Management - Manager 構築ガイド 152

- <span id="page-152-0"></span>• 右クリックして表示されるポップアップメニューから[ホスト属性編集]を選択する。
- 4.[ホスト属性編集]画面に表示される項目の指定を変更して,ホスト情報を変更する。

[ホスト属性編集]画面に表示される項目の詳細については,マニュアル「JP1/Integrated Management - Manager 画面リファレンス」の「4.4 [ホスト属性編集]画面」を参照してください。

- 5. リモートの監視対象ホストのホスト情報を変更する場合,次のどちらかの方法でリモート接続用の通信 設定を変更する。
	- OS 通信設定の情報を個別に設定する場合

[リモート通信設定]の[設定]ボタンをクリックすると, [リモート監視設定]画面が表示されます。 [ホスト登録]画面に表示される項目の詳細については,マニュアル「JP1/Integrated Management - Manager 画面リファレンス」の「4.7 [リモート監視設定]画面」を参照してください。

• OS 通信設定の情報をシステム共通設定として保存・管理する場合 [IM 構成管理]画面のメニューバーから[編集]−[システム共通設定]を選択すると,[システム 共通設定]画面が表示されます。

[システム共通設定]画面に表示される項目の詳細については,マニュアル「JP1/Integrated Management - Manager 画面リファレンス」の「4.20 [システム共通設定]画面」を参照して ください。

なお、リモート接続用の通信には、Windows の場合は WMI/NetBIOS (NetBIOS over TCP/IP) 接続,UNIX の場合は SSH 接続が使用されます。

### 6. [OK] ボタンをクリックする。

なお,エージェント構成に含まれるホストのホスト名を変更すると,システムの階層構成のホスト名も変 更されます。このとき, [IM 構成] ページのツリー表示領域で, システムの階層構成がグレー表示されます。

ホスト名の変更は実ホストでホスト名を変更した場合に実行してください。

ホスト名を変更した場合は,再度ホスト情報の収集を実行してください。ホスト情報を収集する方法につ いては,「3.1.5 ホストから情報を収集する」を参照してください。

エージェント構成に含まれるホストのホスト名を変更した場合は,エージェント構成を反映してください。 反映する方法については,「3.2.4(3) システムの階層構成を IM [構成管理が管理するシステムに反映する](#page-161-0)」 を参照してください。

### 3.1.5 ホストから情報を収集する

ホスト情報の収集では,指定したホストからホスト情報を収集します。ホストを登録した直後,または次 に示すように,ホスト自身の情報やインストールされているソフト情報が更新された場合にだけ実行して ください。

• OS の入れ替え

<sup>3.</sup> IM 構成管理によるシステムの階層構成の設定

- IP アドレスの変更
- ソフトウェアの入れ替え
	- ソフトウェアのインストールやアンインストール
	- ソフトウェアのバージョンアップ

なお,ホスト情報の収集を実行すると,プロファイルリストはクリアされます。ホスト情報を収集したあ とは,[プロファイル表示/編集]画面を起動した際に,最新のプロファイルリストを取得し直します。そ のため,サーバで保存している JP1/Base の未反映のプロファイルはすべて削除されます。

IM 構成管理 DB からホストの情報を収集する手順を次に示します。

- 1.[IM 構成管理]画面の[ホスト一覧]タブまたは[IM 構成]タブをクリックする。 [ホスト一覧] ページまたは [IM 構成] ページが表示されます。
- 2. [ホスト一覧] ページまたは[IM 構成]ページのツリー表示領域からホストを選択する。

選択したホストに下位のホストがある場合, [下位ホスト情報] ボタンをクリックして表示される [下 位ホスト情報]のリストからも,ホストを選択できます。この場合は,複数のホストを同時に選択でき ます。

#### 3. 次に示すどちらかの方法でホストの情報を収集する。

- メニューバーから「操作] 「ホスト情報収集]を選択する。
- 右クリックして表示されるポップアップメニューから「ホスト情報収集]を選択する。

選択したホストの情報を収集するかどうかを確認するメッセージが出力されるので, [はい] ボタンを クリックします。選択したホストの情報収集が実行されます。選択したホストでリモート監視ログファ イルトラップまたはリモート監視イベントログトラップが稼働している場合にホスト情報を収集する と,メッセージが表示されたあと,リモート監視を停止してからホスト情報を収集します。複数のホス トを選択した場合は,実行結果を[実行結果]画面で確認できます。

なお. VMware ESX および Virtage には IP1/Base をインストールできないので. [ホスト情報収集] を実行するとエラーになります。また,ホスト情報にリモート通信種別が設定されているホストでは, システムの階層構成 (IM 構成) にホスト情報が登録されるまで, IP1/Base からのホスト情報の収集 とリモートによるホスト情報の収集の両方をします。そのため,システムの階層構成(IM 構成)に登 録されていないホストで. かつ IP1/Base がインストールされていないホストに対して「ホスト情報収 集]を実行すると, JP1/Base に接続できないために警告が出力されます。

ホスト情報の収集を実行したあとのホストの状態は,[ホスト一覧]ページで確認できます。収集に失敗し た場合, [ホスト一覧] ページではツリー表示領域のホストアイコンがグレー表示されます。詳細は, [ホ スト一覧]ページのノード情報表示領域で[基本情報]ボタンをクリックすると参照できます。

<sup>3.</sup> IM 構成管理によるシステムの階層構成の設定

ここでは、JP1/IM のシステム構築時に、IM 構成管理でシステムの階層構成 (IM 構成) を設定する手順 について説明します。

# 3.2.1 システムの階層構成を取得する

システムの階層構成(IM 構成)を取得する手順を次に示します。

- 1.[IM 構成管理]画面の[ホスト一覧]タブまたは[IM 構成]タブをクリックする。 [ホスト一覧] ページまたは [IM 構成] ページが表示されます。
- 2. [ホスト一覧] ページまたは [IM 構成] ページのメニューバーから [操作] − [IM 構成取得] を選択 する。

構成定義情報を取得するかどうかを確認するメッセージが出力されるので,[はい]ボタンをクリック します。取得した構成定義情報が,IM 構成管理が動作するマネージャーに保存されます。

- 取得した構成定義情報に,IM 構成管理に登録されていないホストが含まれている場合は,自動的に IM 構成管理 DB に登録されます。ただし、ホスト情報は取得されません。ホスト情報の取得は. [IM 構成管理]画面の「ホスト一覧]ページまたは「IM 構成]ページで実行します。
- 取得した構成定義情報に,同一のホスト名が複数存在する場合は,エラーメッセージが表示されて, IM 構成管理 DB が保持する構成定義情報には反映されません。
- 取得した構成定義情報に同一ホスト名が複数存在する場合は,取得した構成定義情報が破棄されて, [IM 構成]ページで,IM 構成ツリーがグレー表示されます。
- 取得した構成定義情報(エージェント構成)が,IM 構成管理 DB が保持する構成定義情報と不一致 の場合は, [IM 構成] ページのツリー表示領域で, システムの階層構成がグレー表示されます。
- IM 構成管理が動作するマネージャーの JP1/Base が保持する構成定義情報が削除されていた場合 は,メッセージ「KNAN20230-Q」が表示されます。 「はい」ボタンをクリックすると. IM 構成管理 DB が保持する構成定義情報が削除され、エージェ ント構成が未定義となります。そのため,[IM 構成]ページのツリー表示領域で,システムの階層 構成がグレー表示されます。[いいえ]ボタンをクリックすると,IM 構成管理 DB が保持する構成 定義情報は削除されないで,[IM 構成]ページのツリー表示領域で,システムの階層構成がグレー 表示されます。
- エージェント構成の場合に,[IM 構成]ページのツリー表示領域でシステムの階層構成がグレー表 示となったとき,構成定義情報(エージェント構成)を見直してからエージェント構成を反映して ください。反映する方法については,「[3.2.4\(3\) システムの階層構成を IM 構成管理が管理するシ](#page-161-0) [ステムに反映する](#page-161-0)」を参照してください。

<sup>3.</sup> IM 構成管理によるシステムの階層構成の設定

# 3.2.2 システムの階層構成を表示する

システムの階層構成 (IM 構成) は, [IM 構成管理]画面の [IM 構成] ページで参照します。[IM 構成管 理]画面の[ホスト一覧]ページを表示する手順を次に示します。

1.[IM 構成管理]画面の[IM 構成]タブをクリックする。

[IM 構成]ページが表示されます。

[IM 構成]ページについては,マニュアル「JP1/Integrated Management - Manager 画面リファレ ンス」の「4.1.2 [IM 構成]ページ」を参照してください。

#### 2. [下位ホスト情報] ボタンを選択する。

ツリー表示領域からホストを選択し,[下位ホスト情報]ボタンをクリックすると,ノード情報表示領 域に下位ホスト情報が表示されます。

# 3.2.3 システムの階層構成を検証する

システムを構成するすべてのホストから取得できる構成定義情報と,IM 構成管理が保持している構成定義 情報の内容が一致しているかどうかを検証する手順を次に示します。

1.[IM 構成管理]画面の[ホスト一覧]タブまたは[IM 構成]タブをクリックする。

[ホスト一覧] ページまたは [IM 構成] ページが表示されます。

2. [ホスト一覧] ページまたは[IM 構成]ページのメニューバーから「操作]− [IM 構成検証]を選択 する。

構成定義情報を検証するかどうかを確認するメッセージが出力されるので,[はい]ボタンをクリック します。

構成定義情報の検証を実行すると,選択したホストの構成定義情報が取得され,IM 構成管理が保持してい る構成定義情報と内容が一致しているかどうかの検証が実行されます。

IM 構成管理が動作するマネージャーの JP1/Base が保持する構成定義情報(エージェント構成)と, IM 構成管理 DB が保持する構成定義情報の内容が不一致の場合は,[IM 構成管理]画面の[IM 構成]ペー ジで,ツリー表示領域のホストアイコンに,エラーの状態を示すアイコンが表示されます。

検証に失敗した場合は,[IM 構成管理]画面の[IM 構成]ページで,ツリー表示領域のホストアイコン に,エラーの状態を示すアイコンが表示されます。

ホストで動作する JP1/Base のバージョンがバージョン 9 より前の場合は、システムの階層構成(IM 構 成)の検証に対応していません。そのため,[IM 構成管理]画面の[IM 構成]ページで,ツリー表示領域 のホストアイコンに,構成状態が不明なことを示すアイコンが表示されます。

なお,マネージャーの構成定義情報が存在しない場合,または構成定義情報が不一致になっている場合に は、マネージャーの検証がエラーとなり、処理が中断され [IM 構成] ページのツリー表示領域で, システ ムの階層構成がグレー表示されます。

<sup>3.</sup> IM 構成管理によるシステムの階層構成の設定

JP1/Integrated Management - Manager 構築ガイド インタン インタン インタン インタン インタン インタン インタン 156

# <span id="page-156-0"></span>3.2.4 システムの階層構成を編集する

システムの階層構成(IM 構成)は、次の手順で設定·変更します。

1. IM 構成管理・ビューアーでエージェント構成およびリモート監視構成を編集する。

2. 更新権を取得する。

3. システムの階層構成を反映する。

4. 更新権を解除する。

それぞれの手順について説明します。

# (1) IM 構成管理・ビューアーでエージェント構成およびリモート監視構成を 編集する

エージェント構成およびリモート監視構成を編集する手順について説明します。

エージェント構成は、ホストを追加、移動、削除することで構成を変更します。リモート監視構成は、ホ ストを追加,削除することで構成を変更します。

エージェント構成およびリモート監視構成は,次の画面で編集します。

エージェント構成を編集する場合

[エージェント構成編集]画面で編集します。[エージェント構成編集]画面については,マニュアル 「JP1/Integrated Management - Manager 画面リファレンス」の「4.6 [エージェント構成編集] 画面」を参照してください。

リモート監視構成を編集する場合

[リモート監視構成編集]画面で編集します。[リモート監視構成編集]画面については,マニュアル 「JP1/Integrated Management - Manager 画面リファレンス」の「4.8 [リモート監視構成編集] 画面」を参照してください。

### (a) ホストを追加する

ホストを追加する手順を次に示します。

1.[IM 構成管理]画面の[ホスト一覧]タブまたは[IM 構成]タブをクリックする。

[ホスト一覧] ページまたは [IM 構成] ページが表示されます。

#### 2. 編集画面を表示する。

エージェント構成を編集する場合

[IM 構成管理]画面のメニューバーから [編集] - [エージェント構成編集]を選択して「エージェ ント構成編集]画面を表示します。

<sup>3.</sup> IM 構成管理によるシステムの階層構成の設定

#### リモート監視構成を編集する場合

[IM 構成管理]画面のメニューバーから[編集]−[リモート監視構成編集]を選択して[リモー ト監視構成編集]画面を表示します。

#### 3. ツリー表示領域で,追加するホストの上位ホストを選択する。

[下位ホスト情報]には, 選択したホストの下位にあるホストの情報が表示されます。[ホスト一覧]に は,選択したホストへ追加できるホストの情報が表示されます。

#### 4. 次のどれかの方法でホストを登録する。

- 編集画面の[ホスト一覧]から追加するホストを選択し,ツリー表示領域へドラッグ&ドロップする。
- 編集画面のメニューバーから「編集] − [ホスト追加] を選択する。

[ホスト選択]画面が表示されます。[選択候補ホスト]に表示されるホスト一覧から追加するホス トを選択し,[選択済みホスト] の一覧へ追加してください。選択が終わったら,[OK] ボタンをク リックしてください。

● 編集画面の追加したいホスト(アイコン)上で右クリックして表示されるポップアップメニューか ら[ホスト追加]を選択する。

[ホスト選択]画面が表示されます。[選択候補ホスト]に表示されるホスト一覧から追加するホス トを選択し, [選択済みホスト]の一覧へ追加してください。選択が終わったら, [OK] ボタンをク リックしてください。

[ホスト選択]画面については,マニュアル「JP1/Integrated Management - Manager 画面リファレ ンス」の「4.5 [ホスト選択]画面」を参照してください。

### (b) ホストを移動する

マネージャーとエージェントの階層構成を設定するために,エージェント構成のホストを移動する手順を 次に示します。リモート監視構成の場合,ホストの移動はできません。

1.[IM 構成管理]画面で[ホスト一覧]タブまたは[IM 構成]タブをクリックする。

[ホスト一覧] ページまたは [IM 構成] ページが表示されます。

2. エージェントのホストを移動する場合は、メニューバーから [編集] − [エージェント構成編集] を選 択する。

[エージェント構成編集]画面が表示されます。

- 3.[エージェント構成編集]画面のツリー表示領域で、移動するホストを選択し、次のどれかの方法でホ ストを移動する。
	- ドラッグ&ドロップでツリー表示領域の別な階層に移動する。
	- メニューバーから [編集] [切り取り] を選択したあと、ツリー表示領域で移動先の上位ホスト を選択し,[編集]−[貼り付け]を選択する。

<sup>3.</sup> IM 構成管理によるシステムの階層構成の設定

• ツリー表示領域で右クリックして表示されるポップアップメニューから[切り取り]を選択したあ と,ツリー表示領域で移動先の上位ホストを選択し,右クリックして表示されるポップアップメ ニューから「貼り付け]を選択する。

上位のホストを移動すると,下位のホストも同時に移動します。

選択したホストの種類によって移動先のホストが限定されます。選択できるホストの範囲については, マニュアル「JP1/Integrated Management - Manager 導入・設計ガイド」の「6.2.5 システムの階 層構成の編集」を参照してください。

### (c) ホストを削除する

ホストを削除する手順を次に示します。

1.[IM 構成管理]画面で[ホスト一覧]タブまたは[IM 構成]タブをクリックする。

[ホスト一覧] ページまたは [IM 構成] ページが表示されます。

- 2. 編集画面を表示する。
	- エージェント構成を編集する場合

メニューバーから[編集]−[エージェント構成編集]を選択して[エージェント構成編集]画面 を表示します。

リモート監視構成を編集する場合

メニューバーから[編集]−[リモート監視構成編集]を選択して[リモート監視構成編集]画面 を表示します。

- 3. 編集画面のツリー表示領域で,削除するホストを選択し,次のどれかの方法でホストを削除する。
	- ツリー表示領域から削除するホストを選択し,[ホスト一覧]へドラッグ&ドロップする。
	- メニューバーから「編集] − [ホスト削除] を選択する。
	- ツリー表示領域で右クリックして表示されるポップアップメニューから,[ホスト削除]を選択する。 JP1/IM の構成定義情報から選択したホストが削除されます。

上位のホストを削除すると,下位のホストも同時に削除されます。

なお,エージェント構成からホストを削除して反映すると,サーバで保存している JP1/Base のプロファ イルリストをクリアし,エージェントで稼働しているプロファイルツリーを再取得します。そのため,サー バで保存している未反映のプロファイルはすべて削除されます。また,リモート監視構成からホストを削 除して反映すると,リモート監視のプロファイルはすべて削除されます。

システムの階層構成から対象ホストを削除する場合は,システムの階層構成を反映する前に,プロファイ ルから対象ホストのイベント転送情報の設定を変更し、JP1 イベントが転送されない設定に変更してくだ さい。この設定を変更しないと,システムの階層構成の反映後にもエージェントが保持する構成情報が残っ ているため,エージェントで発生する JP1 イベントが上位ホストに転送され続けます。

JP1 イベントが転送されない設定に変更する方法を次に示します。

<sup>3.</sup> IM 構成管理によるシステムの階層構成の設定

- 1. システムの階層構成を反映する前に,IM 構成管理のプロファイルからイベント転送情報の設定ファイ ルについて,JP1 イベントが転送されないようにコメントを挿入するなどの方法で変更する。
- 2. システムの階層構成を変更する前、または反映したあとにエージェントでjbsrt\_del コマンドを実行す る。

なお,業務グループの参照・操作制限機能を無効にしている場合は,従来どおりシステムの階層構成をいっ たん削除してから,システムの階層構成を反映します。ただし,無効にしている場合でも,システムの階 層構成を削除しないで反映したい場合は,共通定義を設定することで,反映方法を切り替えられます。

システムの階層構成の反映方法を切り替える場合は,IM 構成反映方式設定ファイル (jp1cf\_applyconfig.conf)を使用してください。IM 構成反映方式設定ファイル (jp1cf applyconfig.conf)の詳細については、マニュアル「JP1/Integrated Management - Manager コマンド・定義ファイルリファレンス」の「IM 構成反映方式設定ファイル(jp1cf\_applyconfig.conf)」 (2. 定義ファイル)を参照してください。

### (d) ホストを交換する

ホストを交換する手順を次に示します。

1. [IM 構成管理]画面で [ホスト一覧] タブまたは [IM 構成] タブをクリックする。 [ホスト一覧] ページまたは [IM 構成] ページが表示されます。

#### 2. 編集画面を表示する。

エージェント構成を編集する場合

リモート監視構成を編集する場合

メニューバーから[編集]−[エージェント構成編集]を選択して[エージェント構成編集]画面 を表示します。

- メニューバーから[編集]−[リモート監視構成編集]を選択して[リモート監視構成編集]画面 を表示します。
- 3. 編集画面のツリー表示領域で, 交換するホストを選択し, 次のどちらかの方法で [ホスト交換] ダイア ログを表示する。
	- メニューバーから[編集]−[ホスト交換]を選択する。

• ツリー表示領域で右クリックして表示されるポップアップメニューから,[ホスト交換]を選択する。 選択したホストは[ホスト交換]ダイアログに[交換前ホスト]として表示されます。

4. [ホスト交換] ダイアログで, [交換後ホスト] を入力する。

3.で選択した [交換前ホスト] と [交換後ホスト] が交換されます。

### (e) 拠点マネージャーを設定する

ホストを拠点マネージャーとして設定する手順を次に示します。

JP1/Integrated Management - Manager 構築ガイド インタン インタン インタン インタン インタン インタン 160

<sup>3.</sup> IM 構成管理によるシステムの階層構成の設定

### ■ 統合マネージャーホストでの設定

- 1.[IM 構成管理]画面で[ホスト一覧]タブまたは[IM 構成]タブをクリックする。 [ホスト一覧] ページまたは [IM 構成] ページが表示されます。
- 2. メニューバーから [編集] [エージェント構成編集]を選択する。 [エージェント構成編集]画面が表示されます。
- 3. ツリー表示領域で,拠点マネージャーとして設定するホストを選択する。
- 4. 次のどちらかの方法でホストを拠点マネージャーとして設定する。
	- 編集画面のメニューバーから[編集]−[拠点マネージャー設定]を選択する。
	- 編集画面のツリー表示領域で右クリックして表示されるポップアップメニューから[拠点マネー ジャー設定]を選択する。

### ■ 拠点マネージャーホストでの設定

- 1.[IM 構成管理]画面で[ホスト一覧]タブまたは[IM 構成]タブをクリックする。 [ホスト一覧] ページまたは [IM 構成] ページが表示されます。
- 2. メニューバーから「編集] − 「エージェント構成編集]を選択する。 [エージェント構成編集]画面が表示されます。
- 3.[エージェント構成編集]画面のツリー表示領域で,接続先ホストを選択する。
- 4. 次のどちらかの方法でホストを拠点マネージャーとして設定する。
	- 編集画面のメニューバーから[編集]−[拠点マネージャー設定]を選択する。
	- 編集画面のツリー表示領域で右クリックして表示されるポップアップメニューから[拠点マネー ジャー設定]を選択する。

### (f) 拠点マネージャーを解除する

ホストの拠点マネージャーの設定を解除する手順を次に示します。

### ■ 統合マネージャーホストでの設定

- 1.[IM 構成管理]画面で[ホスト一覧]タブまたは[IM 構成]タブをクリックする。 [ホスト一覧] ページまたは [IM 構成] ページが表示されます。
- 2. メニューバーから [編集] [エージェント構成編集]を選択する。 [エージェント構成編集]画面が表示されます。
- 3. ツリー表示領域で,拠点マネージャーとして設定するホストを選択する。

#### 4. 次のどちらかの方法でホストの拠点マネージャーの設定を解除する。

<sup>3.</sup> IM 構成管理によるシステムの階層構成の設定

JP1/Integrated Management - Manager 構築ガイド インタン しょうしょう しょうしゅう しょうしゅうしゅう しゅうしゅうしゅう しょうしょう

- <span id="page-161-0"></span>• 編集画面のメニューバーから[編集]−[拠点マネージャー解除]を選択する。
- 編集画面のツリー表示領域で右クリックして表示されるポップアップメニューから[拠点マネー ジャー解除]を選択する。

### ■ 拠点マネージャーホストでの設定

- 1.[IM 構成管理]画面で[ホスト一覧]タブまたは[IM 構成]タブをクリックする。 [ホスト一覧] ページまたは [IM 構成] ページが表示されます。
- 2. メニューバーから [編集] [エージェント構成編集] を選択する。 [エージェント構成編集]画面が表示されます。
- 3.[エージェント構成編集]画面のツリー表示領域で,接続先ホストを選択する。
- 4. 次のどちらかの方法でホストの拠点マネージャーの設定を解除する。
	- 編集画面のメニューバーから[編集]−[拠点マネージャー解除]を選択する。
	- 編集画面のツリー表示領域で右クリックして表示されるポップアップメニューから[拠点マネー ジャー解除]を選択する。

### (2) 更新権を取得する

更新権を取得する手順を次に示します。

エージェント構成を編集した場合

1. [エージェント構成編集] 画面で [更新権取得] チェックボックスをチェックする。

リモート監視構成を編集した場合

1. [リモート監視構成編集]画面で [更新権取得] チェックボックスをチェックする。

システムの階層構成(IM 構成)を反映できるようになります。なお、更新権を取得して編集している間, ほかのユーザーはシステムの階層構成を反映できません。

### (3) システムの階層構成を IM 構成管理が管理するシステムに反映する

システムの階層構成を IM 構成管理が管理するシステムに反映する手順を次に示します。エージェント構 成を反映する場合は,反映するエージェントおよび削除するエージェントの JP1/Base がすべて起動して いる必要があります。

エージェント構成を編集した場合

1.[エージェント構成編集]画面のメニューバーから[操作]−[エージェント構成の反映]を選択す る。

[エージェント構成編集]画面で編集した構成定義情報がマネージャーとエージェントに配布されま す。

<sup>3.</sup> IM 構成管理によるシステムの階層構成の設定

- リモート監視構成を編集した場合
	- 1.[リモート監視構成編集]画面のメニューバーから[操作]−[リモート監視構成の反映]を選択す る。
		- [リモート監視構成編集]画面で編集した構成定義情報で構成を更新します。
		- リモート監視構成は統合マネージャーまたは拠点マネージャーで構成を管理しているため、各ホス トにはアクセスしません。

システムの階層構成の反映結果は,ダイアログに表示されます。また,反映を実行したあとのシステムの 階層構成は. [IM 構成管理]画面の [IM 構成] ページで確認できます。反映に失敗した場合は、マニュア ル「JP1/Integrated Management - Manager 運用ガイド」の「10.5.1(36) IM 構成管理でシステムの 階層構成の反映に失敗した場合の対処方法」を参照して再度反映してください。再度反映した結果、反映 に失敗した場合. [IM 構成] ページで. ツリー表示領域のホストアイコンに,エラーの状態を示すアイコ ンが表示されます。詳細は, [IM 構成] ページのノード情報表示領域で [基本情報] ボタンをクリックす ると参照できます。

リモート監視構成を反映しても、エージェント構成が反映されていない場合は. [IM 構成] ページのツリー 表示領域で,システムの階層構成がグレー表示されます。リモート監視構成を使用する場合は,エージェ ント構成を反映してください。

なお,拠点マネージャーで拠点ごとに管理する場合は次の手順で設定・変更します。

- 1. 拠点マネージャーで,[エージェント構成の反映],[リモート監視構成の反映]を実行する。
- 2. 統合マネージャーで、[エージェント構成の反映],[リモート監視構成の反映]を実行する。
- 3. 統合マネージャーで, [IM 構成の同期]を実行する。
- 4. 拠点マネージャーで, [IM 構成の取得]を実行する。

また,拠点マネージャー配下のエージェント構成およびリモート監視構成を変更する場合は,次の手順で 設定・変更します。

- 1. 拠点マネージャーで,[エージェント構成の反映],[リモート監視構成の反映]を実行する。
- 2. 統合マネージャーで,[IM 構成の同期]を実行する。

#### 3. 拠点マネージャーで, [IM 構成の取得]を実行する。

ただし,手順 1 で[エージェント構成の反映]を実行していない場合は必要ありません。

上記の手順を実行しない場合,拠点マネージャー上のホストで JP1/Base が保持する構成定義情報と不一 致になるため,[IM 構成の検証]または JP1/IM - Manager のサービス再起動でツリーがグレー表示され ます。

また,業務グループの参照・操作権限機能を無効にしている場合,または IM 構成反映方式設定ファイル (jp1cf applyconfig.conf)で設定されていない場合は拠点マネージャーで「エージェント構成の反映]を

<sup>3.</sup> IM 構成管理によるシステムの階層構成の設定

実行すると、拠点マネージャーが保持しているシステムの階層構成を削除してから反映するため、イベン ト転送されなくなります。

統合マネージャーで IM 構成の反映を実行したあとに、拠点マネージャーで IM 構成の反映を実行する場 合,次の手順で実行してください。

#### 1. 統合マネージャーから, IM 構成の同期を実行する。

2. 拠点マネージャーで, jevreload コマンドを実行する。

3. 拠点マネージャーから,IM 構成の収集を実行する。

エージェント構成の反映には,システムの階層構成をいったん削除してからシステムの階層構成を反映す る方法と,システムの階層構成を削除しないで反映する方法があります。

システムの階層構成をいったん削除してから反映する場合,業務グループの参照・操作制限機能を無効に してください。システムの階層構成を削除しないで反映する場合,業務グループの参照・操作制限機能を 有効にしてください。ただし,無効にしている場合でも,システムの階層構成を削除しないで反映したい 場合は,共通定義を設定することで,反映方法を切り替えられます。

システムの階層構成の反映方法を切り替える場合は,IM 構成反映方式設定ファイル (jp1cf\_applyconfig.conf) を使用してください。IM 構成反映方式設定ファイル (jp1cf\_applyconfig.conf)の詳細については,マニュアル「JP1/IntegratedManagement - Manager コマンド・定義ファイルリファレンス」の「IM 構成反映方式設定ファイル(jp1cf\_applyconfig.conf)」 (2. 定義ファイル)を参照してください。

### (4) 更新権を解除する

更新権を解除する手順を次に示します。

エージェント構成を編集した場合

1. [エージェント構成編集]画面で「更新権取得]チェックボックスのチェックを外す。 リモート監視構成を編集した場合

1. 「リモート監視構成編集] 画面で「更新権取得」チェックボックスのチェックを外す。 ほかのユーザーがシステムの階層構成を反映できるようになります。

# 3.2.5 システムの階層構成の同期を取る

システムの階層構成(IM 構成)の同期を取る手順を次に示します。

#### 1.[IM 構成管理]画面の[ホスト一覧]タブまたは[IM 構成]タブをクリックする。

[ホスト一覧] ページまたは [IM 構成] ページが表示されます。

<sup>3.</sup> IM 構成管理によるシステムの階層構成の設定

### 2. メニューバーから [操作] - [IM 構成同期] を選択する。

統合マネージャーと拠点マネージャー間で,構成定義情報の同期が実行されます。 統合マネージャーの下位に拠点マネージャーが定義されていない場合は,システム構成定義情報の同期 は実行されません。

3. IM 構成管理によるシステムの階層構成の設定

# 3.3 仮想化システム構成の設定

ここでは、JP1/IM のシステム構築時に、IM 構成管理で仮想化システム構成を設定する手順について説明 します。

# 3.3.1 IM 構成管理で仮想化構成を管理する

ここでは,IM 構成管理で仮想化構成を管理するための設定について説明します。

### (1) 仮想化構成を管理するための前提条件

仮想化構成を管理するために必要な前提条件を次に示します。

### (a) 管理できる仮想化構成の条件

KVMを管理する場合は、仮想化環境管理ソフトウェアがなくても仮想化システム構成を管理できます。 KVM 以外の仮想化ソフトウェアを管理する場合は、次に示す仮想化環境管理ソフトウェアのうちのどれ かが,仮想化システム管理ホストにインストールされている必要があります。

- vCenter
- JP1/SC/CM
- SCVMM
- HCSM

それぞれの仮想化環境管理ソフトウェアおよび KVM を利用するために必要な条件を次に示します。

### 表 3-1 仮想化環境管理ソフトウェアに必要な条件

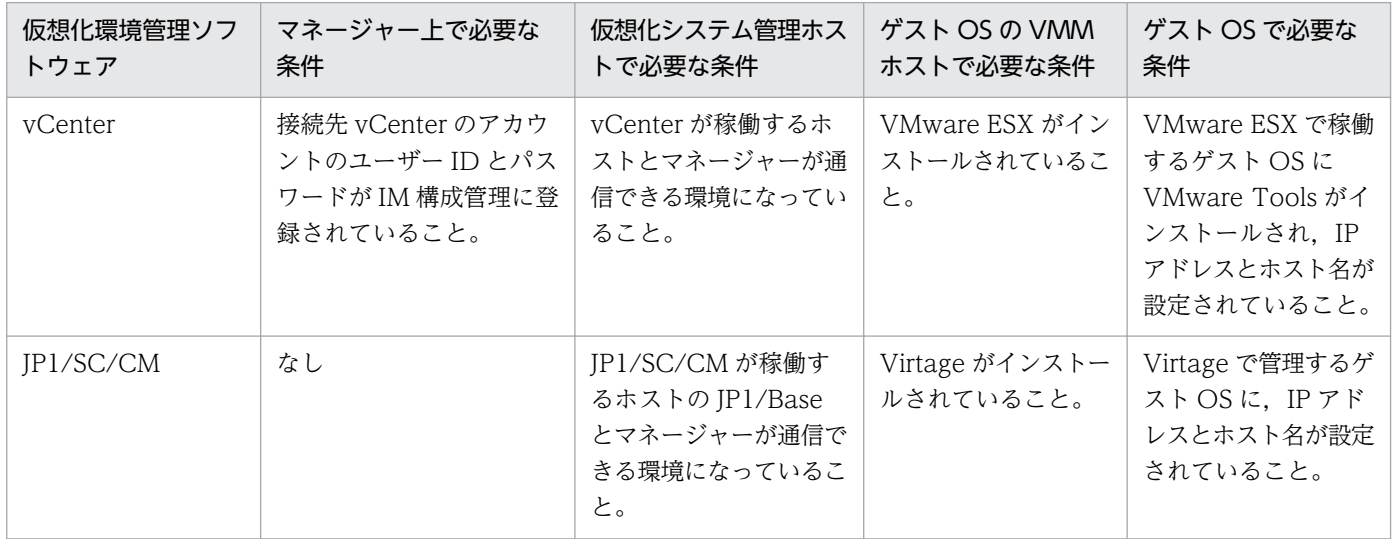

<sup>3.</sup> IM 構成管理によるシステムの階層構成の設定

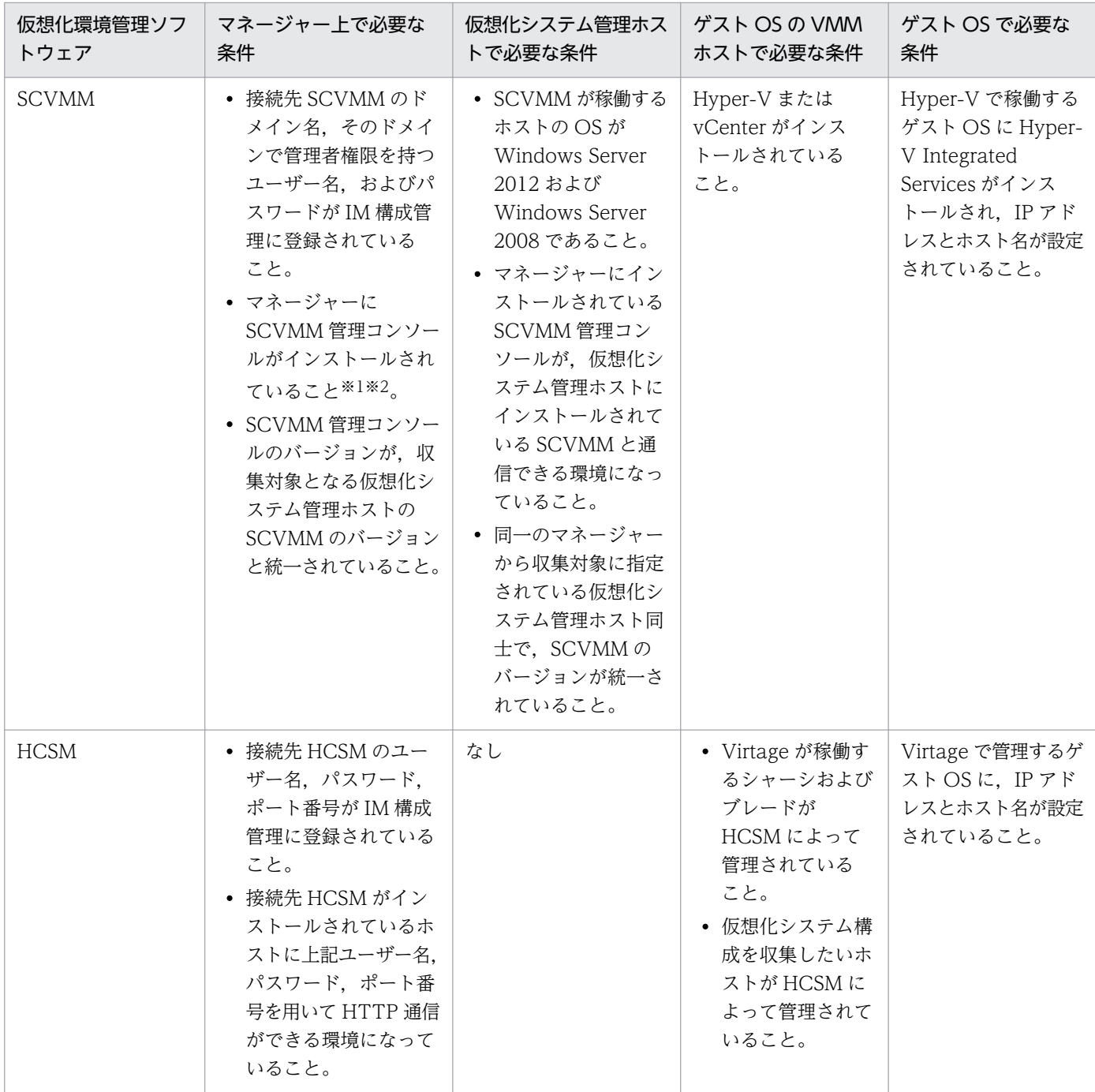

注※1 異なるバージョンの SCVMM 管理コンソールを、同一のマネージャーにインストールしないでください。

注※2 事前に SCVMM 管理コンソールをインストールするための前提 OS を確認してください。

### 表 3-2 KVM に必要な条件

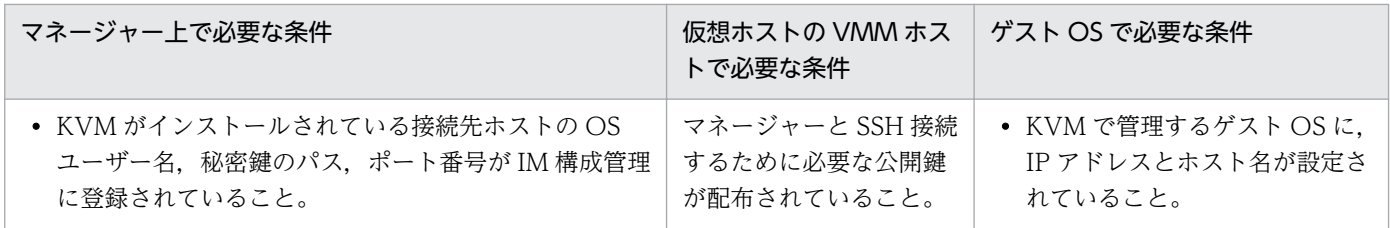

<sup>3.</sup> IM 構成管理によるシステムの階層構成の設定

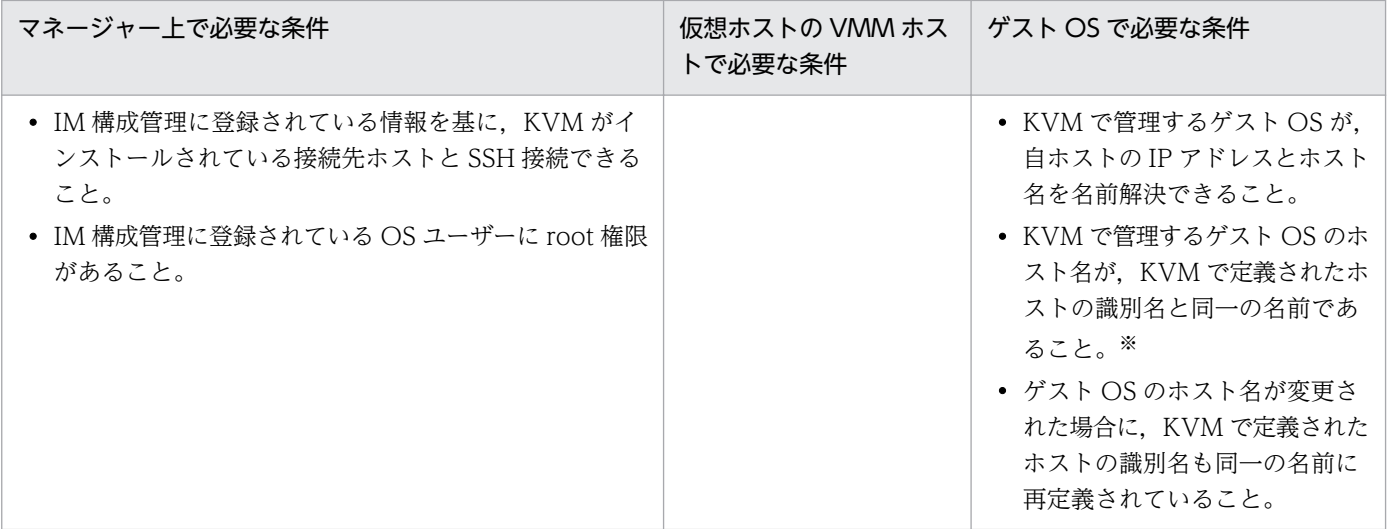

注※ KVM の仮想化構成情報を収集する場合,仮想ホストのホスト名として,KVM で定義されたホストの識別名(KVM では ドメイン名と呼ばれる,virsh list コマンドを実行したときId Name に表示される名前)を収集します。

詳細は,マニュアル「JP1/Integrated Management - Manager 導入・設計ガイド」の「6.3 仮想化シ ステム構成の管理」を参照してください。

### (b) 仮想化構成を管理するための JP1/Base の条件

次に示す JP1/Base の設定が、仮想化構成を管理するために必要な前提条件を満たしているか確認してく ださい。

• JP1 権限レベル

IM 構成管理で仮想化構成を管理するには、次のどちらかの IP1 権限レベルで操作してください。

- JP1 CF Admin
- JP1 CF Manager

なお. IM 構成管理・ビューアーから仮想化システム構成をセントラルスコープへ反映する場合. IM 構 成管理・ビューアーにログインしている JP1 ユーザーに次の権限が必要です。

- JP1 資源グループ: JP1 Console
- JP1 権限レベル: JP1 Console Admin
- ホストを登録するときの条件
	- 仮想化構成情報で取得したホストをそのまま IM 構成管理に登録する場合は,登録するホストの JP1/ Base のイベントサーバ名の設定を次のとおり確認する。

・ショートネーム形式のホスト名を登録するとき、登録するホストのJP1/Base のイベントサーバ 名がショートネームかどうか

・FQDN 形式のホスト名を登録するとき,登録するホストの JP1/Base のイベントサーバ名が FQDN 形式かどうか

• 仮想化構成情報で取得したホスト名と IM 構成に登録したいホスト名が異なる場合は,IM 構成に登 録したいホスト名のホストをホスト管理に新たに登録する。

<sup>3.</sup> IM 構成管理によるシステムの階層構成の設定

# (2) 仮想化構成情報を設定する

次のどちらかの方法で, JP1/IM のシステムに追加する仮想ホストに関する情報を設定します。

### (a) [ホスト登録]画面から登録する

[IM 構成管理]画面から[ホスト登録]画面を呼び出して,新しい仮想ホストを登録します。

#### 1.[IM 構成管理]画面の[ホスト一覧]タブをクリックして,[ホスト一覧]ページを表示する。

#### 2. 次のどちらかの方法で [ホスト登録]画面を表示する。

- ツリー表示領域の [ホスト一覧] を選択し, メニューバーから [編集] [ホスト登録] を選択する。
- ツリー表示領域内の [ホスト一覧] を右クリックして表示されるポップアップメニューから [ホス ト登録]を選択する。

#### 3.[ホスト登録]画面に表示される項目を指定して,新しいホストを登録する。

[ホスト種別]に「物理ホスト」または「仮想ホスト」を選択する。

[ホスト種別]に「物理ホスト」を選択した場合

[仮想化管理設定]画面で該当ホストの仮想化管理種別を指定する。

[ホスト種別]に「仮想ホスト」を選択した場合

[VMM ホスト]に仮想マシンモニターが動作しているホストのホスト名を指定する。

[仮想化管理種別]に該当ホストの仮想化管理種別を指定する。

### (b) 仮想化システム管理ホストから仮想化構成情報を収集する

仮想化システム管理ホストから仮想化構成情報を収集して,管理下のホストの仮想化構成情報を IM 構成 管理に設定します。

仮想化システム管理ホストから仮想化構成情報を収集する方法については,「[3.3.2 仮想化システムの構](#page-182-0) [成情報を収集する](#page-182-0)」を参照してください。

## (3) 仮想ホストをシステムの階層構成に追加する

IM 構成管理・ビューアーを操作して,「3.3.1(2) 仮想化構成情報を設定する」で登録した仮想ホストを, システムの階層構成(IM 構成)に追加します。JP1/IM のシステム構成にホストを追加する方法について は,「[3.2.4 システムの階層構成を編集する」](#page-156-0)を参照してください。

### (4) システムの階層構成をシステムに反映する

IM 構成管理・ビューアーを操作して,「3.3.1(3) 仮想ホストをシステムの階層構成に追加する」で設定 したシステムの階層構成(IM 構成)を、システムに反映します。システムの階層構成をシステムに反映す る方法については,「[3.2.4\(3\) システムの階層構成を IM 構成管理が管理するシステムに反映する」](#page-161-0)を参 照してください。

<sup>3.</sup> IM 構成管理によるシステムの階層構成の設定

<span id="page-169-0"></span>反映後,[IM 構成管理]画面の[IM 構成]ページで,物理ホストと仮想ホストの階層関係を表示できるよ うになります。

# (5) 証明書を組み込む

vCenter および VMware ESX の仮想化構成情報を取得する場合に使用する通信方法には、SSL を使う方 法(https)と SSL を使わない方法(http)の2種類があります。

vCenter または VMware ESX との通信に SSL を使用する場合は,通信先の vCenter ホストまたは VMware ESX ホストの証明書を JP1/IM - Manager が動作するマネージャーに組み込む必要があります。 証明書の組み込みは,通信する vCenter または VMware ESX の件数分だけ実施してください。

ここでは、vCenter ホストまたは VMware ESX ホストの証明書を組み込む手順の概要を説明します。詳 細については,vCenter または VMware ESX が提供するドキュメントを参照してください。

## (a) 証明書を入手する

VMware ESX から SSL 証明書を入手するには、Internet Explorer を使う方法と、証明書ファイルを直接 入手する方法があります。vCenter から SSL 証明書を入手するには、Internet Explorer を使う方法を使 用します。それぞれの手順を次に示します。

### ■ Internet Explorer を使う場合

ここでは、Windows Server 2003 で Internet Explorer 6.0 を使用した場合の手順について説明します。 その他のブラウザーを使用する場合は,ブラウザーのヘルプを参照してください。

### 1. https://vCenter または VMware ESX ホスト名にアクセスする。

[セキュリティの警告]ダイアログボックスが表示されます。

「セキュリティの警告]ダイアログボックスに [証明書の表示]ボタンが表示されている場合は、手順 3 に進んでください。

[セキュリティの警告]ダイアログボックスが表示されない場合は,ブラウザーの右下に表示されてい る鍵のアイコン (SSL 認証) をダブルクリックして、手順4に進んでください。

2. [OK] ボタンをクリックする。

手順1とは別の「セキュリティの警告」ダイアログボックスが表示されます。

3. [証明書の表示] ボタンをクリックする。

[証明書]ダイアログボックスが表示されます。

### 4.[証明書]ダイアログボックスの [詳細]タブをクリックし, [ファイルにコピー] ボタンをクリックす る。

[証明書のエクスポート ウィザード] ダイアログボックスが表示されます。

- 5. [次へ] ボタンをクリックする。
- 6.[DER encoded binary X509(CER)]を選択し,[次へ]ボタンをクリックする。

<sup>3.</sup> IM 構成管理によるシステムの階層構成の設定

JP1/Integrated Management - Manager 構築ガイド 170

- <span id="page-170-0"></span>7.[ファイル名]テキストボックスに,保存する証明書ファイル名を任意で指定し,[次へ]ボタンをク リックする。
- 8. [完了] ボタンをクリックする。

#### ■ 証明書ファイルを直接入手する場合

VMware ESX 3.5 の場合は,VMware ESX ホストの/etc/vmware/ssl/rui.crt に証明書のファイルが格 納されています。

### (b) 証明書を IM 構成管理に組み込む

入手した証明書を次の手順で,IM 構成管理に組み込みます。

### ■ Windows の場合

この作業は、Administrators 権限を持つユーザーで実施してください。

1. コマンドプロンプトを開き,Manager パス\bin\jre\bin に移動する。

2. Keytool コマンドを実行して、証明書を IM 構成管理に組み込む。

keytool -import -file 証明書ファイル名 -alias ホスト名 -keystore ..\.\.\Adata\imcf ¥vmware.keystore

注:論理ホストに証明書を組み込む場合は. "..\..\."を"共有ディレクトリ\JP1IMM"に読み替えてくだ さい。

証明書ファイル名には,[「3.3.1\(5\)\(a\) 証明書を入手する」](#page-169-0)で取得した証明書ファイルをパスを含めて 指定します。

ホスト名には,証明書取得先の vCenter または VMware ESX のホスト名を指定します。

3. キーストアのパスワード (ユーザー任意) を入力する。

証明書を複数組み込む場合は,同じパスワードを入力してください。

- 4. 証明書を信頼するかどうかを確認するメッセージが表示されるので,「yes」を入力する。 証明書が IM 構成管理に組み込まれます。
- 5. 手順 1 から手順 4 の作業を vCenter または VMware ESX のホストの件数分だけ繰り返す。

#### ■ UNIX の場合

この作業は,スーパーユーザー権限を持つユーザーで実施してください。

- 1. コンソールまたはターミナルを開き,cd /opt/jp1imm/bin/jre/bin を実行する。
- $\,$  2. Keytool コマンドを実行して,証明書を IM 構成管理に組み込む。

./keytool -import -file 証明書ファイル名 -alias ホスト名 -keystore /var/opt/jp1imm/data/ imcf/vmware.keystore

<sup>3.</sup> IM 構成管理によるシステムの階層構成の設定

注:論理ホストに証明書を組み込む場合は,"/var/opt/jp1imm"を"共有ディレクトリ/jp1imm"に読み替 えてください。 証明書ファイル名には,[「3.3.1\(5\)\(a\) 証明書を入手する」](#page-169-0)で取得した証明書ファイルをパスを含めて 指定します。

ホスト名には、証明書取得先の vCenter または VMware ESX のホスト名を指定します。

#### 3. キーストアのパスワード (ユーザー任意) を入力する。

証明書を複数組み込む場合は,同じパスワードを入力してください。

- 4. 証明書を信頼するかどうかを確認するメッセージが表示されるので,「yes」を入力する。 証明書が IM 構成管理に組み込まれます。
- 5. 手順 1 から手順 4 の作業を vCenter または VMware ESX のホストの件数分だけ繰り返す。

### (c) 証明書を IM 構成管理から削除する

証明書を IM 構成管理から削除する場合の手順を次に示します。

### ■ Windows の場合

- 1. コマンドプロンプトを開き, Manager パス¥bin¥jre¥bin に移動する。
- 2. Keytool コマンドを実行して,証明書を IM 構成管理理から削除する。 keytool -delete -alias ホスト名 -keystore ..\.\.\\.\\\.\\\.\\data\imcf\vmware.keystore 注:論理ホストの証明書を削除する場合は、"..\..\."を"共有ディレクトリ\JP1IMM"に読み替えてくだ さい。

ホスト名には,削除する証明書に該当する vCenter または VMware ESX のホスト名を指定します。

3.[「3.3.1\(5\)\(b\) 証明書を IM 構成管理に組み込む」](#page-170-0)で設定したパスワードを入力する。 指定した vCenter または VMware ESX のホストの証明書が IM 構成管理から削除されます。

### ■ UNIX の場合

- 1. コンソールまたはターミナルを開き,cd /opt/jp1imm/bin/jre/bin を実行する。
- 2. Keytool コマンドを実行して、証明書を IM 構成管理から削除する。

./keytool -delete -alias ホスト名 -keystore /var/opt/jp1imm/data/imcf/vmware.keystore 注:論理ホストの証明書を削除する場合は,"/var/opt/jp1imm"を"共有ディレクトリ/jp1imm"に読み替 えてください。

ホスト名には,削除する証明書に該当する vCenter または VMware ESX のホスト名を指定します。

3.[「3.3.1\(5\)\(b\) 証明書を IM 構成管理に組み込む」](#page-170-0)で設定したパスワードを入力する。 指定した vCenter または VMware ESX のホストの証明書が IM 構成管理から削除されます。

<sup>3.</sup> IM 構成管理によるシステムの階層構成の設定

# (6) VMware ESX の通信種別を変更する

jcfcolvmesx コマンドは、VMware Infrastructure SDK のインターフェースを使って VMware ESX と通 信し,仮想化構成情報を取得できます。

デフォルトでは, SSL を使う通信 (https) だけを許可する設定になっています。

ここでは、VMware Infrastructure SDK が許可する通信種別を変更する手順の概要を説明します。ただ し、VMware ESX のバージョンによっては、次に示す手順と異なる場合があります。詳細については. VMware ESX が提供するドキュメントを参照してください。

1. VMware ESX のサービスコンソールに,スーパーユーザー権限でログインする。

2. /etc/vmware/hostd に移動する。

3. proxy.xml ファイルをテキストエディターで開く。

4. proxy.xml ファイルの<EndpointList>タグにある,VMware Infrastructure SDK の項目を変更して, ファイルを保存する。

次の定義例の太字部分を,使用する通信種別に合わせて変更します。

...

 $\langle e \rangle$  id="1">

<\_type>vim.ProxyService.NamedPipeServiceSpec</\_type>

<accessMode>httpsWithRedirect</accessMode>

<pipeName>/var/rum/vmware/proxy-sdk</pipeName>

<serverNamespace>/sdk</serverNamespace>

 $\langle$ /e $\rangle$ 

...

- SSL を使用する方法 (https) だけを許可する場合は, httpsWithRedirect を指定します。
- SSL を使用しない方法(http)だけを許可する場合は、http0nly を指定します。
- SSL を使用する方法(https)と SSL を使用しない方法(http)の両方を許可する場合は, httpAndHttps を指定します。

5. 次のコマンドを実行し,vmware-hostd プロセスを再起動する。

```
service mgmt-vmware restart
```
# (7) vCenter の通信種別を変更する

jcfcolvmvc コマンド,または IM 構成管理画面上の vCenter ホストに対する仮想化構成収集機能は, VMware Infrastructure SDK のインターフェースを使って vCenter と通信し、仮想化構成情報を取得で きます。

<sup>3.</sup> IM 構成管理によるシステムの階層構成の設定

デフォルトでは、SSL を使う通信(https)だけを許可する設定になっています。

ここでは、VMware Infrastructure SDK が許可する通信種別を変更する手順の概要を説明します。ただ し、vCenter のバージョンによっては、次に示す手順と異なる場合があります。詳細については、vCenter が提供するドキュメントを参照してください。

1. vCenter ホストに、Administrator 権限でログインする。

2. C:\Documents and Settings\All Users\Application Data\VMware\VMware VirtualCenterに移動す る。

3. proxy.xml ファイルをテキストエディターで開く。

4. proxy.xml ファイルの<EndpointList>タグにある,VMware Infrastructure SDK の項目を変更して, ファイルを保存する。

次の定義例の太字部分を,使用する通信種別に合わせて変更します。

```
...
```

```
\langle e \rangle id="5">
```

```
<_type>vim.ProxyService.LocalServiceSpec</_type>
```
<accessMode>httpsWithRedirect</accessMode>

<port>8085</port>

```
<serverNamespace>/sdk</serverNamespace>
```

```
\langle/e\rangle
```
...

- SSLを使用する方法(https)だけを許可する場合は, httpsWithRedirect を指定します。
- SSL を使用しない方法(http)だけを許可する場合は,http0nly を指定します。
- SSL を使用する方法(https)と SSL を使用しない方法(http)の両方を許可する場合は, httpAndHttps を指定します。

5. コマンドラインまたは Windows サービス コントロール パネルから vCenter Service を再起動します。

# (8) KVM が起動するホストとの SSH 接続を設定する(Windows 環境の 場合)

ここでは、JP1/IM - Manager ホストが Windows 環境である場合の、SSH の設定について説明します。 なお、SSH の認証には、公開鍵認証方式を使用します。

SSH で接続するには次の設定が必要となります。

• SSH サーバを設定する

KVM がインストールされているホストで設定します。

• 鍵を作成する

<sup>3.</sup> IM 構成管理によるシステムの階層構成の設定

KVM がインストールされているホストで設定します。

- 秘密鍵を JP1/IM Manager ホストに配置する KVM がインストールされているホストから JP1/IM - Manager ホストに配置します。
- 公開鍵を監視対象ホストに配置する KVM がインストールされているホストに配置します。

### 注意事項

対話環境が前提である stty, tty, tset, script コマンドなどは, SSH 接続ユーザーのログインスク リプトに記載しないでください。記載されている場合は,KVM がインストールされているホスト 用に SSH 接続ユーザーを新たに作成するか,これらのコマンドを実行しないように SSH 接続ユー ザーのログインスクリプトを変更してください。

### (a) SSH サーバを設定する

SSH サーバを設定するための手順を次に示します。

1. KVM がインストールされているホストに root 権限のユーザーでログインする。

2. /etc/ssh/sshd\_config を開く。

3. PubkeyAuthentication の値を yes に設定する※1。

- 4. UseDNS を no に設定する※1,※2。
- 5. PermitRootLogin を yes に設定する※1。
- 6. 次のコマンドを実行し, sshd サービスを再起動する。
	- /etc/rc.d/init.d/sshd restart

なお、このコマンドは、OS のバージョンによって異なる可能性があります。詳細は、各 OS のマニュア ルを参照してください。

#### 注※1

sshd\_config の設定項目および設定方法については,使用する SSH サーバのマニュアルを参照してく ださい。

注※2

設定しない場合は,KVM がインストールされているホストで次の名前解決ができるように設定してく ださい。

- マネージャーホストの IP アドレスからマネージャーホスト名を解決できる
- マネージャーホストのホスト名の解決先 IP アドレスが,マネージャーホストの IP アドレスと一致 する

3. IM 構成管理によるシステムの階層構成の設定

<span id="page-175-0"></span>名前解決に DNS を使用していて DNS サーバに接続できない場合. KVM からの仮想化構成情報の収 集が遅延することがあります。また、遅延によってタイムアウトしてしまい、起動や収集が失敗するこ とがあります。そのため,UseDNS やLookupClientHostnames をno に設定することを推奨します。

### (b) 鍵を作成する(初めて鍵を作成する場合)

KVM がインストールされているホストに KVM からの仮想化構成情報の収集で使用するユーザーでログ インし、ssh-keygen コマンドを実行して鍵を作成します。なお、この手順は、初めて鍵を作成する場合だ けに必要な作業です。

鍵の種類は RSA 暗号と DSA 暗号のどちらかを選択できます。

作業を始める前に.ssh ディレクトリの上位ディレクトリのパーミッションに所有者以外の書き込み権限が 設定されていないことを確認してください。所有者以外の書き込み権限が設定されていると SSH の接続に 失敗します。

1. KVM がインストールされているホストに KVM からの仮想化構成情報の収集で使用するユーザーでロ グインする。

#### 2. ssh-keygen コマンドを実行する。

次のように入力してコマンドを実行してください。

- RSA 鍵を作成する場合:ssh-keygen -t rsa
- DSA 鍵を作成する場合:ssh-keygen -t dsa
- 3. 秘密鍵の出力先と名前を決める。

マルチバイト文字を含まないパスとファイル名を指定してください。デフォルトは「~/.ssh/id\_rsa」 が設定されます。

### 4. リターンキーを 2 回押す。

秘密鍵のパスフレーズの入力を求められるため,何も入力しないでリターンキーを押します。再入力を 求められるので,何も入力しないで再度リターンキーを押します。

ssh-keygen -t rsa コマンドの実行例を次に示します。

[root@HOST]\$ ssh-keygen -t rsa

Generating public/private rsa key pair.

Enter file in which to save the key (/home/ssh-user/.ssh/id rsa):

Enter passphrase (empty for no passphrase):

Enter same passphrase again:

Your identification has been saved in /home/ssh-user/.ssh/id rsa.

Your public key has been saved in /home/ssh-user/.ssh/id\_rsa.pub.

The key fingerprint is:

ax:xx:xx:xx:xx:bx:xx:xc:xx:xx:xx:xd:xd:xa:ed:xx root@HOST

<span id="page-176-0"></span>5. cat コマンドを実行し, 公開鍵ファイルの内容を認証鍵ファイルに追加する。

- 6. chmod コマンドを実行し,認証鍵ファイルの属性を 600 に変更する。 cat コマンドおよびchmod コマンドの実行例を次に示します。 [ClientUser@TargetHost .ssh]\$ cat id rsa.pub >> authorized keys [ClientUser@TargetHost .ssh]\$ chmod 600 authorized\_keys
- 7.「/etc/ssh/sshd\_config」の「AuthorizedKeysFile」を設定する。

デフォルトでは「~/.ssh/authorized\_keys」または「.ssh/authorized\_keys」が設定されています。手 順6で作成した認証鍵のパスを変更した場合は、AuthorizedKeysFile の値を見直してください。なお. sshd\_config の設定を変更した場合は、スーパーユーザーでsshd サービスを再起動してください。

#### 注意事項

- 秘密鍵の情報は厳重に管理してください。
- 鍵(公開鍵と秘密鍵のペア)の作成は環境やツールには依存しないため,どのような環境やツールでも 問題ありません。ただし,鍵の作成後は,秘密鍵と公開鍵を適切に配置する必要があります。

### (c) 秘密鍵を JP1/IM - Manager ホストに配置する(初めて鍵を作成する場合)

JP1/IM - Manager ホストが Windows の場合は,[「3.3.1\(8\)\(b\) 鍵を作成する\(初めて鍵を作成する場](#page-175-0) [合\)」](#page-175-0)で作成した秘密鍵を Windows の JP1/IM - Manager ホストに配置します。秘密鍵を配置するパス には,マルチバイト文字を含まないようにしてください。なお,この手順は,初めて鍵を作成する場合だ けに必要な作業です。

### (d) 公開鍵を KVM がインストールされたホストに配置する(すでに鍵を作成している場 合)

「[3.3.1\(8\)\(b\) 鍵を作成する\(初めて鍵を作成する場合\)](#page-175-0)」で作成した公開鍵を KVM がインストールされ ているホストに配置します。配置する手順を次に示します。なお,この手順は,すでに別のホストで鍵を 作成している場合だけに必要な作業です。

作業を始める前に.ssh ディレクトリの上位ディレクトリのパーミッションに所有者以外の書き込み権限が 設定されていないことを確認してください。所有者以外の書き込み権限が設定されていると SSH の接続に 失敗します。

- 1. KVM がインストールされているホストに KVM からの仮想化構成情報の収集で使用するユーザーでロ グインする。
- 2. .ssh ディレクトリに移動する。

KVM からの仮想化構成情報の収集で使用するユーザーのホームディレクトリ配下に.ssh ディレクトリ がない場合は作成してください。ディレクトリの属性は 700 を設定してください。

3. scp コマンドを実行し,公開鍵ファイルを KVM がインストールされているホストにコピーする。

<sup>3.</sup> IM 構成管理によるシステムの階層構成の設定

JP1/Integrated Management - Manager 構築ガイド 177

[「3.3.1\(8\)\(b\) 鍵を作成する\(初めて鍵を作成する場合\)](#page-175-0)」で作成済みの公開鍵ファイルを監視対象ホス トにコピーします。公開鍵のコピー先は,KVM からの仮想化構成情報の収集で使用するユーザーの ホームディレクトリの.ssh ディレクトリです。

4.cat コマンドを実行し, 公開鍵ファイルの内容を認証鍵ファイルに追加する。

- 5. コピーした公開鍵ファイルを削除する。
- 6. chmod コマンドを実行し,認証鍵ファイルの属性を 600 に変更する。
- 7.「/etc/ssh/sshd\_config」の「AuthorizedKeysFile」を設定する。

デフォルトでは「~/.ssh/authorized\_keys」または「.ssh/authorized\_keys」が設定されています。手 順 6 で作成した認証鍵のパスを変更した場合は,AuthorizedKeysFile の値を見直してください。なお, sshd\_config の設定を変更した場合は、スーパーユーザーでsshd サービスを再起動してください。

scp コマンド, cat コマンド, およびchmod コマンドの実行例を次に示します。ここでは, [3.3.1(8)(b) [鍵を作成する\(初めて鍵を作成する場合\)」](#page-175-0)で鍵を作成したホストのホスト名を IMHost としています。

• コマンドの実行例

[ClientUser@TargetHost ]\$ cd .ssh [ClientUser@TargetHost .ssh]\$ scp root@IMHost:/home/ssh-user/.ssh/id\_rsa.pub ./ root@IMHost's password: <パスワードを入力> id\_rsa 100% 233 0.2KB/s 00:00 [ClientUser@TargetHost .ssh]\$ cat id\_rsa.pub >> authorized\_keys [ClientUser@TargetHost .ssh]\$ rm id\_rsa.pub [ClientUser@TargetHost .ssh]\$ chmod 600 authorized\_keys

### (e) 接続を確認する

Windows 環境の JP1/IM - Manager ホストに SSH クライアントソフトがインストールされている場合 は,[「3.3.1\(8\)\(c\) 秘密鍵を JP1/IM - Manager ホストに配置する\(初めて鍵を作成する場合\)」](#page-176-0)で配置し た秘密鍵を用いて,KVM がインストールされているホストに SSH 接続ができることを確認してくださ い。また、SSH 接続するときに、パスワードおよびパスフレーズの入力が不要であることを確認してくだ さい。

エラーが発生した場合や,パスワードおよびパスフレーズの入力を要求された場合は,手順どおり正しく 設定できているかどうかを見直してください。また、OS の設定を見直し、SSH 接続ができる環境である か確認してください。

KVM からの仮想化構成情報の収集では、KVM がインストールされているホストで次のコマンドを実行し ます。KVM からの仮想化構成情報の収集で使用するユーザーで次のコマンドが実行できることを確認し てください。実行できない場合は,KVM が正常にインストールされているか,コマンドのパスが設定さ れているか確認してください。

<sup>3.</sup> IM 構成管理によるシステムの階層構成の設定

JP1/Integrated Management - Manager 構築ガイド インタイム しょうしょう しょうしゅう しょうしゅう しょうしゅう しょうせいしゅう しょうしゅう

- virsh version
- virsh list --all

# (9) KVM が起動するホストとの SSH 接続を設定する(UNIX の場合)

ここでは、JP1/IM - Manager ホストが UNIX 環境である場合の、SSH の設定について説明します。な お,SSH の認証には,公開鍵認証方式を使用します。

SSH で接続するには次の設定が必要となります。

- SSH サーバを設定する KVM がインストールされているホストで設定します。
- 鍵を作成する UNIX 環境の JP1/IM - Manager ホストで設定します。
- 公開鍵を監視対象ホストに配置する KVM がインストールされているホストで設定します。

### 注意事項

対話環境が前提であるstty, tty, tset, script コマンドなどは, SSH 接続ユーザーのログインス クリプトに記載しないでください。記載されている場合は,KVM からの仮想化構成情報の収集用 に SSH 接続ユーザーを新たに作成するか,これらのコマンドを実行しないように SSH 接続ユー ザーのログインスクリプトを変更してください。

### (a) SSH サーバを設定する

SSH サーバを設定するための手順を次に示します。

- 1. KVM がインストールされているホストに root 権限のユーザーでログインする。
- 2. /etc/ssh/sshd\_config を開く。
- 3. PubkeyAuthentication の値を yes に設定する※1。
- 4. UseDNS を no に設定する※1,※2。
- 5. PermitRootLogin を yes に設定する※1。
- 6. 次のコマンドを実行し,sshd サービスを再起動する。

/etc/rc.d/init.d/sshd restart

なお、このコマンドは、OS のバージョンによって異なる可能性があります。詳細は、各 OS のマニュア ルを参照してください。

<sup>3.</sup> IM 構成管理によるシステムの階層構成の設定

注※1

sshd\_config の設定項目および設定方法については,使用する SSH サーバのマニュアルを参照してく ださい。

注※2

設定しない場合は,KVM がインストールされているホストで次の名前解決ができるように設定してく ださい。

- マネージャーホストの IP アドレスからマネージャーホスト名を解決できる
- マネージャーホストのホスト名の解決先 IP アドレスが,マネージャーホストの IP アドレスと一致 する

名前解決に DNS を使用していて DNS サーバに接続できない場合,KVM からの仮想化構成情報の収 集が遅延することがあります。また,遅延によってタイムアウトしてしまい,起動や収集が失敗するこ とがあります。そのため,UseDNS やLookupClientHostnames をno に設定することを推奨します。

### (b) 鍵を作成する(初めて鍵を作成する場合)

UNIX 環境の IP1/IM - Manager ホストに root 権限のユーザーでログインし、ssh-keygen コマンドを実 行して鍵を作成します。なお,この手順は,初めて鍵を作成する場合だけに必要な作業です。

鍵の種類は RSA 暗号と DSA 暗号のどちらかを選択できます。

#### 1. root 権限のユーザーでログインする。

#### 2. ssh-keygen コマンドを実行する。

次のように入力してコマンドを実行してください。

- RSA 鍵を作成する場合:ssh-keygen -t rsa
- DSA 鍵を作成する場合:ssh-keygen -t dsa
- 3. 秘密鍵の出力先と名前を決める。

マルチバイト文字を含まないパスとファイル名を指定してください。デフォルトは「~/.ssh/id\_rsa」 が設定されます。

4. リターンキーを 2 回押す。

秘密鍵のパスフレーズの入力を求められるため,何も入力しないでリターンキーを押します。再入力を 求められるので,何も入力しないで再度リターンキーを押します。 ssh-keygen -t rsa コマンドの実行例を次に示します。 [root@HOST]\$ ssh-keygen -t rsa

Generating public/private rsa key pair.

Enter file in which to save the key (/home/ssh-user/.ssh/id rsa):

Enter passphrase (empty for no passphrase):

Enter same passphrase again:

<sup>3.</sup> IM 構成管理によるシステムの階層構成の設定
Your identification has been saved in /home/ssh-user/.ssh/id rsa. Your public key has been saved in /home/ssh-user/.ssh/id\_rsa.pub. The key fingerprint is:

ax:xx:xx:xx:xx:bx:xx:xc:xx:xx:xx:xd:xd:xa:ed:xx root@HOST

#### 注意事項

- 秘密鍵の情報は厳重に管理してください。
- 鍵(公開鍵と秘密鍵のペア)の作成は環境やツールには依存しないため,どのような環境やツール でも問題ありません。ただし,鍵の作成後は,秘密鍵と公開鍵を適切に配置する必要があります。

## (c) 公開鍵を KVM がインストールされたホストに配置する

「[3.3.1\(9\)\(b\) 鍵を作成する\(初めて鍵を作成する場合\)](#page-179-0)」で作成した公開鍵を KVM がインストールされ ているホストに配置します。配置する手順を次に示します。

なお,作業を始める前に.ssh ディレクトリの上位ディレクトリのパーミッションに所有者以外の書き込み 権限が設定されていないことを確認してください。所有者以外の書き込み権限が設定されていると SSH の 接続に失敗します。

- 1. KVM がインストールされたホストに KVM からの仮想化構成情報の収集で使用するユーザーでログイ ンする。
- 2. .ssh ディレクトリに移動する。

KVM からの仮想化構成情報の収集で使用するユーザーのホームディレクトリ配下に.ssh ディレクトリ がない場合は作成してください。ディレクトリの属性は 700 を設定してください。

3. scp コマンドを実行し,公開鍵ファイルを KVM がインストールされたホストにコピーする。

[「3.3.1\(9\)\(b\) 鍵を作成する\(初めて鍵を作成する場合\)」](#page-179-0)で作成済みの公開鍵ファイルを KVM がイン ストールされたホストにコピーします。公開鍵のコピー先は,KVM からの仮想化構成情報の収集で使 用するユーザーのホームディレクトリの.ssh ディレクトリです。

- 4. cat コマンドを実行し,公開鍵ファイルの内容を認証鍵ファイルに追加する。
- 5. コピーした公開鍵ファイルを削除する。
- 6. chmod コマンドを実行し,認証鍵ファイルの属性を 600 に変更する。
- 7.「/etc/ssh/sshd\_config」の「AuthorizedKeysFile」を設定する。

デフォルトでは「~/.ssh/authorized\_keys」または「.ssh/authorized\_keys」が設定されています。手 順6で作成した認証鍵のパスを変更した場合は、AuthorizedKeysFile の値を見直してください。なお, sshd\_config の設定を変更した場合は、スーパーユーザーでsshd サービスを再起動してください。

<sup>3.</sup> IM 構成管理によるシステムの階層構成の設定

scp コマンド, cat コマンドおよびchmod コマンドの実行例を次に示します。ここでは, [3.3.1(9)(b) 鍵 [を作成する\(初めて鍵を作成する場合\)](#page-179-0)」で鍵を作成した JP1/IM - Manager ホストのホスト名を IMHost としています。

• コマンドの実行例

[ClientUser@TargetHost ]\$ cd .ssh [ClientUser@TargetHost .ssh]\$ scp root@IMHost:/home/ssh-user/.ssh/id\_rsa.pub ./ root@IMHost's password: <パスワードを入力> id\_rsa.pub 100% 233 0.2KB/s 00:00 [ClientUser@TargetHost .ssh]\$ cat id\_rsa.pub >> authorized\_keys [ClientUser@TargetHost .ssh]\$ rm id\_rsa.pub [ClientUser@TargetHost .ssh]\$ chmod 600 authorized\_keys

## (d) 接続を確認する

JP1/IM - Manager ホストと KVM がインストールされたホストが接続できるかどうかを確認する手順に ついて説明します。

1. JP1/IM - Manager ホストに root 権限のユーザーでログインする。

2. 作成した秘密鍵を利用し,KVM がインストールされたホストに対してssh コマンドを実行する。

何も入力しないで接続に成功したら,SSH の設定は完了です。

エラーが発生した場合や,パスワードおよびパスフレーズの入力を要求された場合は,手順どおり正しく 設定できているかどうかを見直してください。また、OS の設定を見直し、SSH 接続ができる環境である か確認してください。

接続を確認するときのssh コマンドの実行例を次に示します。

ここでは,JP1/IM - Manager ホストのホスト名を IMHost としています。また,監視対象ホストのホス ト名を TargetHost, KVM からの仮想化構成情報の収集で使用するユーザー名を ssh-user としています。

• コマンドの実行例

[root@IMHost]\$ /usr/bin/ssh -i /home/ssh-user/.ssh/id\_rsa -p 22 ssh-user@TargetHost The authenticity of host 'TargetHost (xxx.xxx.xxx,xxx)' can't be established. RSA key fingerprint is xx:xx:xx:xx:xx:xx:xx:xx:xx:xx:xx:xx:xx:xx:xx:xx. Are you sure you want to continue connecting (yes/no)? yes Warning: Permanently added 'TargetHost,xxx.xxx.xxx.xxx' (RSA) to the list of known hosts. Last login: Mon Mar 23 17:17:52 2011 from xxx.xxx.xxx.xxx [ssh-user@TargetHost ~]\$ exit logout

Connection to TargetHost closed.

<sup>3.</sup> IM 構成管理によるシステムの階層構成の設定

#### <span id="page-182-0"></span>[root@IMHost]\$

KVM からの仮想化構成情報の収集では、KVM がインストールされているホストで次のコマンドを実行し ます。KVM からの仮想化構成情報の収集で使用するユーザーで次のコマンドが実行できることを確認し てください。実行できない場合は,KVM が正常にインストールされているか,コマンドのパスが設定さ れているか確認してください。

- virsh version
- virsh list --all

## 3.3.2 仮想化システムの構成情報を収集する

仮想化システムの構成情報を収集する(インポート)手順には,画面を使った方法と,コマンドを使った 方法があります。それぞれについて説明します。

# (1) 画面を使って仮想化システムの構成情報を収集する

- 1.[IM 構成管理]画面から仮想化システム管理ホストが登録されていることを確認する。
	- 仮想化システム管理ホストが登録されていない場合は,登録してください。登録手順は,[「3.3.1\(2\)\(a\)](#page-168-0)  [\[ホスト登録\]画面から登録する」](#page-168-0)を参照してください。
- 2. 次のどちらかの方法で仮想化システムの構成情報を収集する。
	- 情報を一括収集する場合は,[IM 構成管理]画面のメニューから「仮想化構成一括収集」を選択する。
	- 特定のホストの情報を収集する場合は,[IM 構成管理]画面で情報を収集するホストを選択して, メニューから[仮想化構成収集]を選択する。

収集が完了すると,[IM 構成管理]画面のホスト一覧にホスト名が追加されます。

なお,仮想ホストはマネージャーに登録された順番で表示されます。参照したい仮想ホストを探す場合の 手順を次に示します。

1.[ホスト一覧]ページを開き, [下位ホスト情報] ボタンをクリックする。

2. 下位ホスト情報の中で参照したいホストを特定できる項目名(ホスト名,IP アドレス, ホスト種別な ど)をクリックしてソートする。

指定したホストの管理する仮想化構成が変更された場合は,手順 2 を再実施してください。

# (2) コマンドを使って仮想化システムの構成情報を収集する(仮想化構成情 報をインポートする)

仮想化ソフトウェアおよび仮想化環境管理ソフトウェアから取得した仮想化構成情報を IM 構成管理が動 作するマネージャーにインポートして,新しい仮想ホストを登録します。

<sup>3.</sup> IM 構成管理によるシステムの階層構成の設定

JP1/Integrated Management - Manager 構築ガイド 183

#### 1. jcsdbexport コマンドを実行して,セントラルスコープの監視ツリー情報をエクスポートする。

エクスポートした情報は,ツリー構成ファイルに出力されます。

2. jcfcolvmesx コマンドを実行して,VMware ESX から仮想化構成情報を取得する。

icfcolvmesx コマンドには、次のオプションを指定してください。

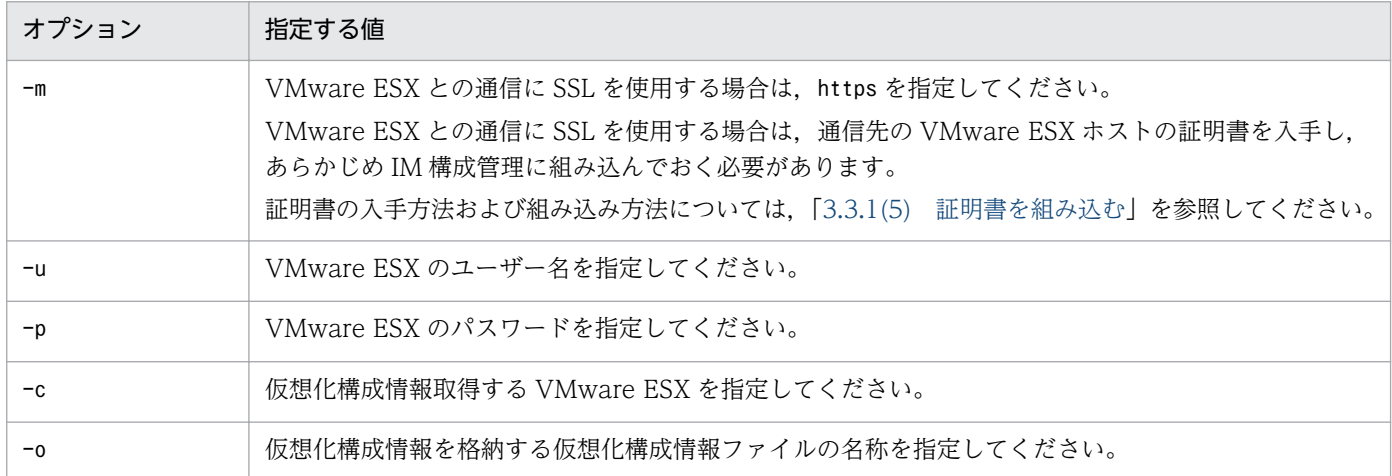

このコマンドを実行すると, KNAN24030-I, KNAN24031-I のメッセージが表示され, 仮想化構成 情報が取得されます。

#### 3. jcfexport コマンドを実行して,IM 構成管理の管理情報をエクスポートする。

IM 構成管理が動作するマネージャーで、jcfexport コマンドを実行します。

IM 構成管理 DB に登録された IM 構成管理の管理情報(ホスト入力情報ファイル (host input data.csv)) をエクスポートします。

エクスポートできる IM 構成管理の管理情報については、マニュアル「JP1/Integrated Management - Manager 導入・設計ガイド」の「6.8.1 IM 構成管理でエクスポート・インポートの対象となる情 報」を参照してください。

## 4. IM 構成管理が動作するマネージャーでjcfmkhostsdata コマンドを実行して、仮想化構成情報を反映し たホスト入力情報ファイルを作成する。

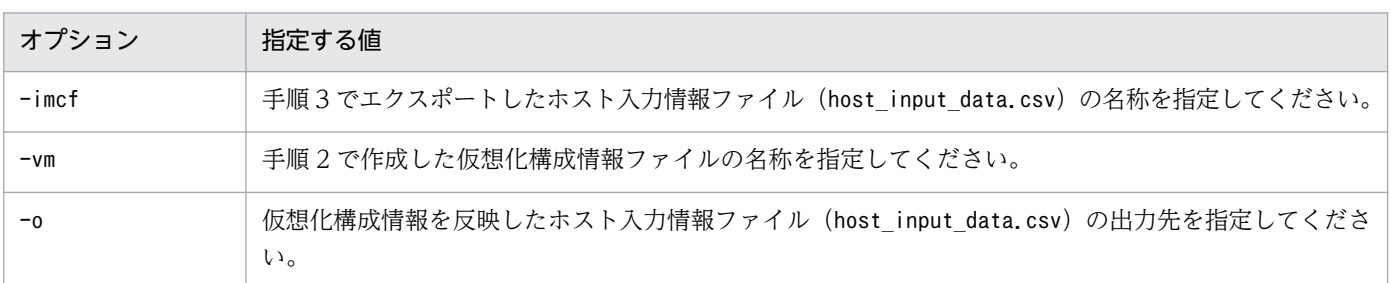

jcfmkhostsdata コマンドのオプションは、次のとおり指定してください。

## 5. 手順 3 でエクスポートしたホスト入力情報ファイルを手順 4 で作成したホスト入力情報ファイルで上 書きする。

6. jcfimport コマンドを実行して,手順 5 で作成したホスト入力情報ファイルを IM 構成管理にインポー トする。

jcfimport コマンドを実行すると, IM 構成管理が持つホスト, システムの階層構成 (IM 構成), およ びプロファイルの 3 種類の情報は削除されます。プロファイルを管理するには,インポート後にこの 3 種類の情報を収集する必要があります。3 種類の情報を収集する手順を次に示します。

- 1.[IM 構成管理]画面の[ホスト一覧]ページを表示する。
- 2.ツリー表示領域の[ホスト一覧]を選択し, [下位ホスト情報]に表示されるホストをすべて選択する。
- 3.メニューバーから [操作] [ホスト情報収集] を選択する。
- 4.メニューバーから「操作] [IM 構成取得]を選択する。
- 5.メニューバーから[操作]−[プロファイル一括収集]を選択する。
- プロファイルの一括収集が実行されます。

# 3.3.3 セントラルスコープで仮想化構成を監視するために監視ツリーを設定 する

ここでは,セントラルスコープで仮想化構成を監視するために監視ツリーを設定する手順について説明し ます。

# (1) 前提となるセントラルスコープの監視ツリーの条件

仮想化構成を監視する場合,セントラルスコープの監視ツリーに表示されている監視対象のホストのツリー 部分を、仮想化構成でグルーピングします。その結果、仮想化構成の監視ツリーが生成されます。そのた め、仮想化構成の監視ツリーを生成するためには、生成元のセントラルスコープの監視ツリーは、監視オ ブジェクトがサーバ単位でグルーピングされているサーバ指向の監視ツリーである必要があります。

サーバ指向ではない監視ツリーを基に仮想化構成の監視ツリーを生成する場合,生成した仮想化構成の監 視ツリーを修正する必要があります。

## (2) セントラルスコープの監視ツリーに仮想化構成情報を反映する

次のどちらかの方法で,セントラルスコープの監視ツリーに仮想化構成情報を反映します。

### (a) [IM 構成管理]画面から反映する

1.[IM 構成管理]画面のメニューバーから[操作]−[仮想化構成]−[セントラルスコープ監視ツリー 反映]を選択する。

セントラルスコープの監視ツリーに仮想化構成情報が反映されます。

<sup>3.</sup> IM 構成管理によるシステムの階層構成の設定

## (b) 仮想化構成情報をインポートする

仮想化システムの構成情報を収集したあと、次の手順を実施して仮想化構成情報をインポートしてくださ い。仮想化システムの構成情報を収集する手順については,「[3.3.2 仮想化システムの構成情報を収集す](#page-182-0) [る](#page-182-0)」を参照してください。

ここで説明するコマンドの詳細については,マニュアル「JP1/Integrated Management - Manager コマ ンド・定義ファイルリファレンス」の次に示す各コマンドを参照してください。

- jcfexport コマンド:「jcfexport」(1. コマンド)
- jcfmkcsdata コマンド:「jcfmkcsdata」(1. コマンド)
- jcsdbimport コマンド:「jcsdbimport」(1. コマンド)
- jcsdbexport コマンド:「jcsdbexport」(1. コマンド)
- 1. jcfexport コマンドを実行して,IM 構成管理の管理情報をエクスポートする。

エクスポートした情報は,ホスト入力情報ファイル(host\_input\_data.csv)に出力されます。 エクスポートできる IM 構成管理の管理情報については、マニュアル「IP1/Integrated Management - Manager 導入・設計ガイド」の「6.8.1 IM 構成管理でエクスポート・インポートの対象となる情 報」を参照してください。

2. jcfmkcsdata コマンドを実行して,IM 構成管理の管理情報を反映したツリー構成ファイルを作成する。 jcfmkcsdata コマンドのオプションは、次のとおりに指定してください。

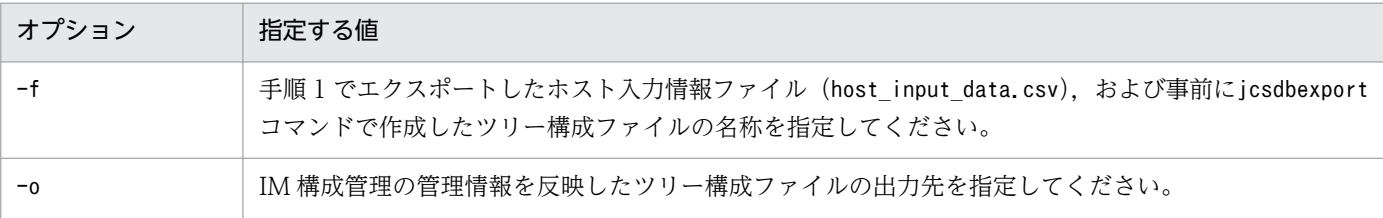

3. jcsdbimport コマンドを実行して,手順 2 で作成したツリー構成ファイルをセントラルスコープにイン ポートする。

jcsdbimport コマンドを実行すると、監視ツリーの状態がすべて削除されます。

<sup>3.</sup> IM 構成管理によるシステムの階層構成の設定

# 3.4 業務グループの設定

業務グループを設定するには,次の前提条件を満たす必要があります。

- IM データベース (統合監視 DB および IM 構成管理 DB) が有効である IMデータベースを有効にする方法については、Windows の場合, 「1.4 IMデータベースの構築」, UNIX の場合,「[2.4 IM データベースの構築」](#page-102-0)を参照してください。
- 業務グループを管理するための JP1 ユーザーが準備されている 業務グループの JP1 ユーザーについては、マニュアル「JP1/Integrated Management - Manager 導 入・設計ガイド」の「11.5.4 業務グループの検討」を参照してください。

この節では,次の設定について説明します。

- 業務グループを新規に構築する
- 業務グループにホストを追加する
- 業務グループからホストを削除する
- セントラルスコープで業務グループを監視する

## 3.4.1 業務グループを新規に構築する

業務グループを新規に構築する手順を説明します。

# (1) 業務グループを設定する

業務グループを作成し、作成した業務グループにホストを割り当てます。業務グループの設定は、次の作 業を組み合わせて実施します。

- 業務グループの作成
- 業務グループのプロパティの編集
- 業務グループの削除
- 業務グループに所属するホストの登録または登録解除
- 業務グループに所属するホストの一覧表示

## (a) 業務グループの作成

業務グループを新規に作成する手順を次に示します。

- 1.[IM 構成管理]画面の[業務グループ]タブをクリックする。 [業務グループ]ページが表示されます。
- 2.[業務グループ]ページで「更新権取得]チェックボックスをチェックする。

<sup>3.</sup> IM 構成管理によるシステムの階層構成の設定

- 3.[業務グループ]ページのツリー表示領域に表示されているルートノードを選択し、右クリックして表 示されるポップアップメニューから[新規作成]を選択する。 [業務グループの新規作成]画面が表示されます。
- 4.[業務グループの新規作成]画面の [業務グループ名], [割り当て JP1 資源グループ名], [コメント] を入力する。
- 5. [OK] ボタンをクリックする。

業務グループが新規に作成されます。

[業務グループの新規作成]画面については,マニュアル「JP1/Integrated Management - Manager 画 面リファレンス」の「4.14 「業務グループの新規作成】画面」を参照してください。

## (b) 業務グループのプロパティの編集

業務グループのプロパティを編集する手順を次に示します。

- 1.[IM 構成管理]画面の[業務グループ]タブをクリックする。 [業務グループ]ページが表示されます。
- 2.[業務グループ]ページで「更新権取得]チェックボックスをチェックする。
- 3.[業務グループ]ページのツリー表示領域に表示されているノードを選択し、右クリックして表示され るポップアップメニューから[基本情報編集]を選択する。 [業務グループ基本情報編集]画面が表示されます。
- 4.[業務グループ基本情報編集]画面の[業務グループ名],[割り当て JP1 資源グループ名],[コメン ト]を編集する。
- 5. [OK] ボタンをクリックする。

業務グループの編集内容が登録されます。

[業務グループ基本情報編集]画面については,マニュアル「JP1/Integrated Management - Manager 画面リファレンス」の「4.15 [業務グループ基本情報編集]画面」を参照してください。

## (c) 業務グループの削除

業務グループを削除する手順を次に示します。

- 1.[IM 構成管理]画面の[業務グループ]タブをクリックする。 [業務グループ] ページが表示されます。
- 2.[業務グループ]ページで「更新権取得]チェックボックスをチェックする。
- 3.[業務グループ]ページのツリー表示領域に表示されているノードを選択し、右クリックして表示され るポップアップメニューから [削除] を選択する。

<sup>3.</sup> IM 構成管理によるシステムの階層構成の設定

<span id="page-188-0"></span>業務グループとその下の階層の監視グループがすべて削除されます。

[IM 構成管理]画面については,マニュアル「JP1/Integrated Management - Manager 画面リファレン ス」の「4.1 [IM 構成管理]画面」を参照してください。

### (d) 業務グループに所属するホストの登録または登録解除

業務グループに所属するホストを登録または登録解除する手順を次に示します。

1.[IM 構成管理]画面の[業務グループ]タブをクリックする。

[業務グループ]ページが表示されます。

- 2.[業務グループ]ページで [更新権取得] チェックボックスをチェックする。
- 3.[業務グループ]ページのツリー表示領域に表示されている. ホストを登録または登録解除したい業務 グループのノードを選択し,右クリックして表示されるポップアップメニューから[所属ホストの登 録/解除]を選択する。

[所属ホストの登録/登録解除]画面が表示されます。

4. 「所属ホストの登録/登録解除]画面の [登録候補ホスト] リストから登録したいホストを選択し, [登 録] ボタンをクリックする。登録解除したいときは [登録済みホスト] リストから登録解除したいホス トを選択し,[解除]ボタンをクリックする。

選択したホストが登録または登録解除されます。

[所属ホストの登録/登録解除]画面については,マニュアル「JP1/Integrated Management - Manager 画面リファレンス」の「4.18 [所属ホストの登録/登録解除]画面」を参照してください。

## (e) 業務グループに所属するホストの一覧表示

業務グループに所属するホストを一覧表示する手順を次に示します。

- 1.[IM 構成管理]画面の[業務グループ]タブをクリックする。 [業務グループ]ページが表示されます。
- 2.[業務グループ]ページのツリー表示領域に表示されているノードの中から所属ホストの一覧を表示し たい業務グループのノードを選択する。
- 3.[業務グループ]ページのノード情報表示領域の [所属ホスト一覧] ボタンをクリックする。 選択した業務グループに所属しているホストの一覧が表示されます。基本情報を表示したいときは「基 本情報]ボタンをクリックします。

[IM 構成管理]画面については,マニュアル「JP1/Integrated Management - Manager 画面リファレン ス」の「4.1 [IM 構成管理]画面」を参照してください。

<sup>3.</sup> IM 構成管理によるシステムの階層構成の設定

# (2) 監視グループを設定する

システム全体を監視する管理者は,業務システムを監視する管理者にヒアリングして業務グループ内のホ ストをグルーピングします。グルーピングした内容を監視グループとして登録します。監視グループは, 次に示す手順で設定します。

- 監視グループの作成
- 監視グループのプロパティの編集
- 監視グループの削除
- 監視グループのコピー
- 監視グループの切り取り
- 監視グループの貼り付け
- 監視グループに所属するホストの登録または登録解除
- 監視グループに所属するホストの一覧表示

## (a) 監視グループの作成

監視グループを新規に作成する手順を次に示します。

- 1. [IM 構成管理]画面の [業務グループ] タブをクリックする。 [業務グループ]ページが表示されます。
- 2.[業務グループ]ページで「更新権取得]チェックボックスをチェックする。
- 3.[業務グループ]ページのツリー表示領域に表示されている業務グループのノードを選択し, 右クリッ クして表示されるポップアップメニューから[新規作成]を選択する。 [監視グループの新規作成]画面が表示されます。
- 4. [監視グループの新規作成]画面の [監視グループ名], [コメント] を入力する。
- 5. [OK] ボタンをクリックする。

選択した業務グループの下の階層に新規に監視グループが作成されます。監視グループを選択した場合 は,選択した監視グループの下の階層に新規に監視グループが作成されます。

[監視グループの新規作成]画面については,マニュアル「JP1/Integrated Management - Manager 画 面リファレンス」の「4.16 [監視グループの新規作成]画面」を参照してください。

## (b) 監視グループのプロパティの編集

監視グループのプロパティを編集する手順を次に示します。

1. [IM 構成管理]画面の [業務グループ] タブをクリックする。

[業務グループ]ページが表示されます。

<sup>3.</sup> IM 構成管理によるシステムの階層構成の設定

<span id="page-190-0"></span>2.[業務グループ]ページで [更新権取得] チェックボックスをチェックする。

- 3.[業務グループ]ページのツリー表示領域に表示されているノードを選択し、右クリックして表示され るポップアップメニューから[基本情報編集]を選択する。 [監視グループ基本情報編集]画面が表示されます。
- 4.[監視グループ基本情報編集]画面の[監視グループ名],[コメント]を編集する。
- 5. [OK] ボタンをクリックする。

監視グループの編集内容が登録されます。

[監視グループ基本情報編集]画面については,マニュアル「JP1/Integrated Management - Manager 画面リファレンス」の「4.17 [監視グループ基本情報編集]画面」を参照してください。

## (c) 監視グループの削除

監視グループを削除する手順を次に示します。

- 1.[IM 構成管理]画面の[業務グループ]タブをクリックする。 [業務グループ]ページが表示されます。
- 2.[業務グループ]ページで [更新権取得] チェックボックスをチェックする。
- 3.[業務グループ]ページのツリー表示領域に表示されているノードを選択し、右クリックして表示され るポップアップメニューから[削除]を選択する。 監視グループとその下の階層の監視グループがすべて削除されます。

## (d) 監視グループのコピー

監視グループをコピーする手順を次に示します。

- 1. [IM 構成管理]画面の [業務グループ] タブをクリックする。 [業務グループ]ページが表示されます。
- 2.[業務グループ]ページのツリー表示領域に表示されているノードを選択し、右クリックして表示され るポップアップメニューから[コピー]を選択する。 監視グループとその下の階層の監視グループがすべてコピーされます。

### (e) 監視グループの切り取り

監視グループを切り取る手順を次に示します。

- 1. [IM 構成管理]画面の [業務グループ] タブをクリックする。 [業務グループ]ページが表示されます。
- 2.[業務グループ]ページのツリー表示領域に表示されているノードを選択し、右クリックして表示され るポップアップメニューから「切り取り】を選択する。

<sup>3.</sup> IM 構成管理によるシステムの階層構成の設定

<span id="page-191-0"></span>監視グループとその下の階層の監視グループがすべて切り取られます。

#### (f) 監視グループの貼り付け

[「3.4.1\(2\)\(d\) 監視グループのコピー」](#page-190-0)または[「3.4.1\(2\)\(e\) 監視グループの切り取り」](#page-190-0)で操作をした内容 を貼り付けます。貼り付け先に指定できるのは,同じ業務グループのノードだけです。

監視グループを貼り付ける手順を次に示します。

1.[業務グループ]ページのツリー表示領域に表示されているノードを選択し、右クリックして表示され るポップアップメニューから[貼り付け]を選択する。

右クリックで選択したノードの下にコピーまたは切り取りをした監視グループが貼り付けられます。貼 り付け先に同じ名前の監視グループまたはホストが見つかった場合, [監視グループ名の変更] 画面が 表示されるので,名称を変更してください。

#### (g) 監視グループに所属するホストの登録または登録解除

監視グループに所属するホストを登録または登録解除する手順を次に示します。なお,監視グループに所 属させるホストは,業務グループにあらかじめ登録しておいてください。

- 1.[IM 構成管理]画面の[業務グループ]タブをクリックする。 [業務グループ]ページが表示されます。
- 2.[業務グループ]ページで [更新権取得] チェックボックスをチェックする。
- 3.[業務グループ]ページのツリー表示領域に表示されているノードの中からホストを登録または登録解 除したい監視グループのノードを選択し、右クリックして表示されるポップアップメニューから[所属 ホストの登録/解除]を選択する。

[所属ホストの登録/登録解除]画面が表示されます。

4. 「所属ホストの登録/登録解除]画面の「登録候補ホスト]リストから登録したいホストを選択し, 「登 録] ボタンをクリックする。登録解除したいときは [登録済みホスト] リストから登録解除したいホス トを選択し, [解除] ボタンをクリックする。

選択したホストが登録または登録解除されます。

[所属ホストの登録/登録解除]画面については,マニュアル「JP1/Integrated Management - Manager 画面リファレンス」の「4.18 [所属ホストの登録/登録解除]画面」を参照してください。

#### (h) 監視グループに所属するホストの一覧表示

監視グループに所属するホストを一覧表示する手順を次に示します。

1.[IM 構成管理]画面の[業務グループ]タブをクリックする。 [業務グループ]ページが表示されます。

<sup>3.</sup> IM 構成管理によるシステムの階層構成の設定

- 2.[業務グループ]ページのツリー表示領域に表示されているノードの中から所属ホストの一覧を表示し たい監視グループのノードを選択する。
- 3.[業務グループ]ページのノード情報表示領域の [所属ホスト一覧] ボタンをクリックする。 選択した監視グループに所属しているホストの一覧が表示されます。基本情報を表示したいときは「基 本情報]ボタンをクリックします。

# (3) 業務グループを反映する

編集した業務グループと監視グループを,次の手順で IM 構成管理 DB およびセントラルコンソールに反 映します。

業務グループや監視グループを反映すると,セントラルコンソールの次の定義に指定された業務グループ・ 監視グループの名称が最新の名称に変更されます。なお,業務グループや監視グループを削除した場合, セントラルコンソールで指定していた業務グループ・監視グループの名称が"/"となり,無効になります。

- 重要イベント定義
- イベント検索条件
- イベント取得フィルター(拡張モードの共通除外条件)
- ユーザーフィルター
- 表示フィルター
- 相関イベント発行定義
- 自動アクション定義
- アクション結果更新条件
- コマンドボタン定義
- 重大度変更定義
- 発生元ホストマッピング定義

反映する手順を次に示します。

- 1. [IM 構成管理]画面の [業務グループ] タブをクリックする。 [業務グループ]ページが表示されます。
- 2.[業務グループ]ページで [更新権取得] チェックボックスをチェックする。
- 3. メニューバーから[操作]−[業務グループ]−[業務グループ反映]を選択する。 [業務グループ]画面の表示内容でホスト情報が更新され,構成定義情報が最新の状態になります。
- 4.[業務グループ]ページで [更新権取得] チェックボックスのチェックを外す。

<sup>3.</sup> IM 構成管理によるシステムの階層構成の設定

# (4) 業務グループの参照・操作制限を設定する

システム管理者は,業務システムを監視する管理者に業務グループの参照・操作制限を設定できます。参 照·操作制限を設定する方法については[「4.17 業務グループの参照・操作制限の設定](#page-287-0)」を参照してくだ さい。

以上の作業で業務システムを監視する管理者は,自分の業務システムについてだけ参照・操作ができるよ うになります。

## 3.4.2 業務グループにホストを追加する

業務グループにホストを追加する手順を説明します。

## (1) 業務グループに監視対象のホストを追加する

システム全体を監視する管理者は,業務システムを監視する管理者からの依頼に基づき業務グループに監 視対象のホストを追加します。業務グループに監視対象のホストを追加する手順については,「[3.4.1\(1\)\(d\)](#page-188-0)  [業務グループに所属するホストの登録または登録解除](#page-188-0)」を参照してください。

## (2) 監視グループに監視対象のホストを追加する

業務システムを監視する管理者からの依頼内容が「監視グループに監視対象のホストを追加する」であっ た場合,システム全体を監視する管理者は,監視グループに監視対象のホストを追加します。監視グルー プに監視対象のホストを追加する手順については,[「3.4.1\(2\)\(g\) 監視グループに所属するホストの登録ま](#page-191-0) [たは登録解除](#page-191-0)」を参照してください。

# 3.4.3 業務グループからホストを削除する

## (1) 業務グループから監視対象のホストの割り当てを登録解除する

システム全体を監視する管理者は,業務システムを監視する管理者から監視対象のホストの割り当てを登 録解除する依頼があった場合,業務グループから監視対象のホストの割り当てを登録解除します。業務グ ループから監視対象のホストの割り当てを登録解除する手順については,「[3.4.1\(1\)\(d\) 業務グループに所](#page-188-0) [属するホストの登録または登録解除](#page-188-0)」を参照してください。

# 3.4.4 セントラルスコープで業務グループを監視する

ここでは、セントラルスコープで業務グループを監視するための設定について説明します。業務グループ をセントラルスコープに反映する場合は,サーバ指向ツリーにだけ反映できます。

<sup>3.</sup> IM 構成管理によるシステムの階層構成の設定

JP1/Integrated Management - Manager 構築ガイド インタイム インタイム インタイム インタイム インタイム 194

# (1) 前提条件

業務グループ情報および監視グループ情報を,セントラルスコープの監視ツリーに反映するための前提条 件を次に示します。

- セントラルスコープが有効であり,かつセントラルスコープの監視オブジェクト DB のデータバージョ ンが 081000 以降であること
- 業務グループが反映済みであること
- IM 構成管理のログインユーザーに. IP1 Console 資源グループの IP1 CF Admin 権限と JP1\_Console\_Admin 権限の両方が設定されていること

# (2) セントラルスコープの監視ツリーに業務グループ情報および監視グルー プ情報を反映する

次のどちらかの方法で,セントラルスコープの監視ツリーに業務グループ情報および監視グループ情報を 反映します。

なお、業務グループと監視グループの階層構成をセントラルスコープの監視ツリーに反映する場合、ホス トの表示順が変更になる場合があります。

### (a) [IM 構成管理]画面から反映する

1.[IM 構成管理]画面メニューバーから[操作]−[業務グループ]−[セントラルスコープ監視ツリー 反映]を選択する。

業務グループ情報および監視グループ情報がセントラルスコープの監視ツリーに反映されます。

## (b) 業務グループ情報および監視グループ情報をインポートする

1. 業務グループ情報および監視グループ情報をエクスポートする。

IM 構成管理が動作するマネージャーで、jcfexport コマンドを実行し、IM 構成管理 DB に登録された 業務グループ情報および監視グループ情報をエクスポートします。

- 業務グループ情報および監視グループ情報だけをエクスポートする場合 jcfexport コマンドを-g オプションを指定して実行してください。
- IM 構成管理の管理情報のすべての情報をエクスポートする場合 jcfexport コマンドを-a オプションを指定して実行してください。

エクスポートできる IM 構成管理の管理情報については、マニュアル「JP1/Integrated Management - Manager 導入・設計ガイド」の「6.8.1 IM 構成管理でエクスポート・インポートの対象となる情 報」を参照してください。

#### 2. セントラルスコープの監視ツリー情報をエクスポートする。

<sup>3.</sup> IM 構成管理によるシステムの階層構成の設定

同じマネージャーで、jcsdbexport コマンドを実行して、セントラルスコープの監視ツリー情報をエク スポートします。

3. エクスポートした業務グループ情報および監視グループ情報とセントラルスコープの監視ツリー情報を マージする。

同じマネージャーで,jcfmkcsdata コマンドを実行して,エクスポートした業務グループ情報および監 視グループ情報とセントラルスコープの監視ツリー情報をマージします。

- 手順 1 で業務グループ情報および監視グループ情報だけをエクスポートした場合 jcfmkcsdata コマンドを-g オプションを指定して実行してください。
- 手順 1 で IM 構成管理の管理情報のすべての情報をエクスポートした場合 jcfmkcsdata コマンドを-a オプションを指定して実行してください。
- 4. 手順 3 でマージした情報をセントラルスコープにインポートする。

同じマネージャーで,jcsdbimport コマンドを実行して,エクスポートされた業務グループ情報および 監視グループ情報をインポートします。セントラルスコープの監視ツリーに,業務グループおよび監視 グループの監視ツリーが追加されます。

<sup>3.</sup> IM 構成管理によるシステムの階層構成の設定

# 3.5 プロファイルの設定

ここでは、JP1/IM のシステム構築時に、監視対象のホストで動作するプロファイルを設定する方法につ いて説明します。新規に監視対象のホストを追加したときにプロファイルを設定して監視できるようにし ます。

監視対象がエージェント構成のホストか,リモート監視構成のホストかでプロファイルの設定の流れが異 なります。構成ごとにプロファイル設定作業を説明します。

## 3.5.1 エージェント構成のホストにプロファイルを設定する

設定できるプロファイルには,設定ファイルがあります。設定ファイルの内容を次に示します。

• プロファイル (設定ファイル)

エージェントに保存されている設定ファイルです。各サービスは,この設定ファイルに記述されている 設定情報を使用していません。定義ファイルの情報を編集したあとにサービスに反映していない場合, 有効設定情報と設定ファイルの情報が異なります。

作業ごとに処理できるプロファイル種別と設定ファイルを次に示します。

表 3‒3 プロファイル種別と設定ファイル

| 作業内容                                           | プロファイル種別                                                          | 設定ファイル                                               |
|------------------------------------------------|-------------------------------------------------------------------|------------------------------------------------------|
| プロファイルの追加,削除                                   | ログファイルトラップ情報                                                      | • ログファイルトラップ動作定義ファ<br>イル<br>• ログファイルトラップ起動定義ファ<br>イル |
| プロファイルの編集・保存, 一<br>括反映, リロードによる反映,<br>再起動による反映 | • イベント転送設定情報<br>• ログファイルトラップ情報<br>• イベントログトラップ情報<br>• ローカルアクション情報 | • ログファイルトラップ動作定義ファ<br>イル<br>• ログファイルトラップ起動定義ファ<br>イル |

なお,起動・停止できるトラップの種類は,ログファイルトラップだけです。

エージェント構成のホストにプロファイルを設定する場合の前提条件については,「[3.5.1\(8\) エージェン](#page-210-0) [トにプロファイルを設定するときの前提条件](#page-210-0)」を参照してください。

# (1) プロファイルリストを収集する

エージェントから IM 構成管理で管理するプロファイルリストを収集します。収集した情報が,[プロファ イル表示/編集]画面のツリー表示領域に表示されます。

次の操作を実行した場合に,プロファイルリストが登録されていない状態になります。

<sup>3.</sup> IM 構成管理によるシステムの階層構成の設定

JP1/Integrated Management - Manager 構築ガイド インタイム インタイム インタイム インタイム インタイム 197

- IM 構成管理の初期起動
- ホスト情報の収集
- システムの階層構成の反映
- jcfimport コマンドの実行

プロファイルリストを収集する手順を次に示します。

1.[IM 構成管理]画面の[IM 構成]タブをクリックする。

[IM 構成]ページが表示されます。

- 2.[IM 構成]ページのツリー表示領域でプロファイルリストを収集したいエージェントを選択する。
- 3. 次に示すどちらかの方法で [プロファイル表示/編集]画面を表示する。
	- メニューバーから [表示] [プロファイル表示] を選択する。
	- 右クリックして表示されるポップアップメニューから[プロファイル表示]を選択する。
- 4. ツリー表示領域から JP1 製品名 (JP1/Base) を選択し、次に示すどちらかの方法で排他編集権を取得 する。
	- メニューバーから[編集]−[排他編集設定]を選択する。
	- 右クリックして表示されるポップアップメニューから[排他編集設定]を選択する。

すでに排他編集権を取得している場合,この操作は不要です。

- 5. ツリー表示領域から JP1 製品名 (JP1/Base) を選択し, 次に示すどちらかの方法でプロファイルリス トを更新する。
	- メニューバーから「操作] − 「プロファイルツリー再構築]を選択する。

• 右クリックして表示されるポップアップメニューから[プロファイルツリー再構築]を選択する。 プロファイルツリーが再構築され,プロファイルリストが更新されます。エージェントまたはエージェ ントの JP1/Base を再起動した場合は、プロファイルの編集または反映を行う前に、プロファイルツ リーを再構築してください。

#### 注意事項

- プロファイルツリーの再構築に失敗した場合には,エラーメッセージが表示され,再構築を実行す る前のプロファイルツリーが表示されます。再構築を実行する前のプロファイル,およびエージェ ントと情報が同じプロファイルに関しては操作できますが,その後の操作に影響が出るおそれがあ るので,エラー要因を取り除いたあとに,再度,プロファイルツリーの再構築を実行してください。
- 同一の動作定義ファイルで複数のイベントログトラップを起動している場合,または異なるディレ クトリであっても,同じ名称の動作定義ファイルでイベントログトラップを起動している場合は, プロファイルリストの収集に失敗します。なお, IP1/IM - Manager の OS が Windows の場合 は,エージェントで使用する設定ファイル名の大文字小文字は区別しません。

<sup>3.</sup> IM 構成管理によるシステムの階層構成の設定

<span id="page-198-0"></span>• プロファイルツリー再構築を実行すると,マネージャーで保存しているプロファイルをすべて削除 し,エージェントのプロファイルを再取得します。プロファイルが未反映の場合,プロファイルを エージェントに反映してからプロファイルツリーを再構築してください。

# (2) プロファイルを収集する

エージェントから JP1/Base のプロファイルを収集するには、収集対象の範囲の違いによって二つの方法 があります。この二つの方法の手順について説明します。

## (a) プロファイルを一括で収集する

システムの階層構成(IM 構成)で定義しているすべてのエージェントから、JP1/Base のプロファイルを 一括で収集する手順について説明します。

なお,次の場合には,プロファイルを一括収集できません。

- ほかのユーザーが排他編集権を取得している設定ファイルがある場合
- ほかのユーザーがプロファイルの一括収集を行っている場合
- ほかのユーザーが設定ファイルの編集内容の一括反映を行っている場合

プロファイルを一括で収集する手順を次に示します。

1.[IM 構成管理]画面の[ホスト一覧]タブまたは[IM 構成]タブをクリックする。

[ホスト一覧] ページまたは [IM 構成] ページが表示されます。

#### 2. メニューバーから「操作]−「プロファイル一括収集]を選択する。

プロファイルを一括収集するかどうかを確認するメッセージが出力されるので、「はい」ボタンをクリッ クします。プロファイルの一括収集が実行されて,IM 構成管理が動作するマネージャーに保存されま す。実行の結果は,[実行結果]画面に出力されます。

一括収集を実行したあとのプロファイルの状態は,[プロファイル表示/編集]画面で確認できます。収集 に失敗したプロファイルがある場合、ノード情報表示領域の [設定内容] が非活性表示され, [状態] にプ ロファイルの状態が表示されます。

プロファイルの一括収集を実行したあとのエージェントの状態は, [IM 構成管理]画面の [IM 構成] ペー ジで確認できます。収集に失敗したプロファイルがある場合,[IM 構成]ページのツリー表示領域のホス トアイコンに,エラーの状態を示すアイコンが表示されます。詳細は, [IM 構成] ページのノード情報表 示領域で「基本情報」ボタンをクリックすると参照できます。

## (b) エージェントごとにプロファイルを収集する

エージェントごとにプロファイルを収集する手順について説明します。

エージェントごとのプロファイルは,[プロファイル表示/編集]画面から収集します。

<sup>3.</sup> IM 構成管理によるシステムの階層構成の設定

なお,ほかのユーザーが排他編集権を取得している設定ファイルがある場合,エージェントごとのプロファ イルは収集できません。

エージェントごとのプロファイルを収集する手順を次に示します。

- 1.[IM 構成管理]画面の[IM 構成]タブをクリックする。 [IM 構成]ページが表示されます。
- 2.[IM 構成]ページのツリー表示領域でプロファイルを収集したいエージェントを選択する。
- 3. 次に示すどちらかの方法で「プロファイル表示/編集]画面を表示する。
	- メニューバーから「表示] 「プロファイル表示]を選択する。
	- 右クリックして表示されるポップアップメニューから[プロファイル表示]を選択する。
- 4. ツリー表示領域から JP1 製品名(JP1/Base)を選択し,次に示すどちらかの方法で排他編集権を取得 する。
	- メニューバーから[編集]−[排他編集設定]を選択する。
	- 右クリックして表示されるポップアップメニューから[排他編集設定]を選択する。

すでに排他編集権を取得している場合,この操作は不要です。

5. [設定ファイル] ボタンをクリックする。

[設定ファイル]ページが表示されます。

なお、一度も設定ファイルを収集していない場合、[設定ファイル]ボタンをクリックすると、自動的 に設定ファイルが収集されます。

- 6. [設定ファイル] ページのツリー表示領域から収集対象のプロファイルを選択し,次に示すどちらかの 方法でプロファイルを収集する。
	- メニューバーから「操作] 「プロファイル収集] を選択する。
	- 右クリックして表示されるポップアップメニューから[プロファイル収集]を選択する。

エージェントから対象のプロファイルを収集するかどうかを確認するメッセージが出力されるので,[は い]ボタンをクリックします。プロファイルが収集されて,IM 構成管理が動作するマネージャーに保 存されます。

# (3) プロファイルを表示する

IM 構成管理が動作するマネージャーに格納されているプロファイルを表示するには、表示する情報の違い によって二つの方法があります。この二つの方法の手順について説明します。

### (a) 有効設定情報を表示する

エージェントごとに有効設定情報を表示する手順について説明します。

有効設定情報を表示する手順を次に示します。

<sup>3.</sup> IM 構成管理によるシステムの階層構成の設定

JP1/Integrated Management - Manager 構築ガイド 200

#### 1.[IM 構成管理]画面の[IM 構成]タブをクリックする。

[IM 構成]ページが表示されます。

#### 2.[IM 構成]ページのツリー表示領域で有効設定情報を表示したいエージェントを選択する。

#### 3. 次に示すどちらかの方法で「プロファイル表示/編集]画面を表示する。

- メニューバーから「表示] 「プロファイル表示]を選択する。
- 右クリックして表示されるポップアップメニューから[プロファイル表示]を選択する。

#### 4.[プロファイル表示/編集]画面のツリー表示領域から有効設定情報を表示したい表示項目を選択する。

#### 5. 「有効設定情報】ボタンをクリックする。

表示される有効設定情報の内容は,[プロファイル表示/編集]画面のツリー表示領域で選択した表示項目 によって異なります。選択する項目と表示される情報の関係については,マニュアル「JP1/Integrated Management - Manager 画面リファレンス」の「4.9.1 [有効設定情報]ページ」を参照してください。

## (b) 設定ファイルを表示する

エージェントごとに設定ファイルを表示する手順について説明します。エージェントごとの設定ファイル は,[プロファイル表示/編集]画面に表示されます。

設定ファイルを表示する手順を次に示します。

1.[IM 構成管理]画面の[IM 構成]タブをクリックする。 [IM 構成]ページが表示されます。

#### 2.[IM 構成]ページのツリー表示領域で設定ファイルを表示したいエージェントを選択する。

#### 3. 次に示すどちらかの方法で[プロファイル表示/編集]画面を表示する。

- メニューバーから「表示] 「プロファイル表示]を選択する。
- 右クリックして表示されるポップアップメニューから[プロファイル表示]を選択する。

#### 4.[プロファイル表示/編集]画面のツリー表示領域から設定ファイルを表示したい表示項目を選択する。

#### 5. 「設定ファイル】ボタンをクリックする。

表示される設定ファイルの内容は,[プロファイル表示/編集]画面のツリー表示領域で選択した表示項目 によって異なります。詳細については,マニュアル「JP1/Integrated Management - Manager 画面リ ファレンス」の「4.9.2 [設定ファイル]ページ」を参照してください。

設定ファイルに表示される情報は,項目によって編集できるものと,編集できないものがあります。設定 ファイルを編集する方法については,「[3.5.1\(5\) 設定ファイルを編集する](#page-203-0)」を参照してください。

<sup>3.</sup> IM 構成管理によるシステムの階層構成の設定

# <span id="page-201-0"></span>(4) プロファイルを追加または削除する

IM 構成管理が動作するマネージャーに収集したプロファイルの情報を追加したり,削除したりできます。

## (a) プロファイルを追加する

プロファイルを追加する手順について説明します。

1.[IM 構成管理]画面の[IM 構成]タブをクリックする。

[IM 構成]ページが表示されます。

- 2.[IM 構成]ページのツリー表示領域でプロファイルを追加したいエージェントを選択する。
- 3. 次に示すどちらかの方法で「プロファイル表示/編集]画面を表示する。
	- メニューバーから「表示] 「プロファイル表示] を選択する。
	- 右クリックして表示されるポップアップメニューから「プロファイル表示]を選択する。
- 4. ツリー表示領域から JP1 製品名 (JP1/Base) を選択し、次に示すどちらかの方法で排他編集権を取得 する。
	- メニューバーから「編集] − [排他編集設定] を選択する。
	- 右クリックして表示されるポップアップメニューから[排他編集設定]を選択する。

すでに排他編集権を取得している場合,この操作は不要です。

5.[設定ファイル] ボタンをクリックする。

[設定ファイル]ページが表示されます。

- 6.[設定ファイル]ページのツリー表示領域からログファイルトラップ情報を選択する。
- 7. 次に示すどちらかの方法で [プロファイル追加] 画面を表示する。
	- メニューバーから「編集] 「プロファイル追加]を選択する。
	- 右クリックして表示されるポップアップメニューから「プロファイル追加]を選択する。
- 8. 次に示す項目を設定する。
	- 監視名

すでに指定している監視名やログファイルトラップ動作定義ファイルと同じ名称の監視名は、指定 できません。詳細については,マニュアル「JP1/Integrated Management - Manager 画面リファ レンス」の「4.10 [プロファイル追加]画面」を参照してください。 クラスタ用のログファイルトラップを設定する場合,待機系サーバの物理ホストに,実行系サーバ の物理ホストで指定した監視名と同じ名称の監視名を指定してください。この項目は必ず指定して ください。

• クラスタ ID

<sup>3.</sup> IM 構成管理によるシステムの階層構成の設定

クラスタ用のログファイルトラップを設定する場合,実行系サーバの物理ホストでクラスタ ID を 有効に設定し,クラスタ ID を入力してください。

また、待機系サーバの物理ホストに、実行系サーバの物理ホストで指定したクラスタ ID と同じク ラスタ ID を入力してください。この項目の指定は省略できます。

9. [OK] ボタンをクリックする。

追加したログファイルトラップの監視名が,ツリー表示領域に表示されます。

ログファイルトラップの設定ファイルを編集する手順については,[「3.5.1\(5\) 設定ファイルを編集す](#page-203-0) [る」](#page-203-0)を参照してください。

ログファイルトラップのプロファイルを新規で追加した場合,ログファイルトラップは起動していませ ん。そのため,ツリー表示領域では,監視名がグレーで表示されます。ログファイルトラップを起動す る手順については,[「3.5.1\(7\)\(a\) ログファイルトラップを起動する」](#page-208-0)を参照してください。

## (b) プロファイルを削除する

プロファイルを削除する手順について説明します。

なお,次の場合には,プロファイルが削除できません。

• 選択したプロファイルに対応するログファイルトラップが起動している場合 ログファイルトラップが起動している場合は,ログファイルトラップを停止してください。ログファイ ルトラップを停止する手順については,[「3.5.1\(7\)\(b\) ログファイルトラップを停止する](#page-209-0)」を参照して ください。

プロファイルを削除する手順を次に示します。

1.[IM 構成管理]画面の[IM 構成]タブをクリックする。

[IM 構成]ページが表示されます。

- 2.[IM 構成]ページのツリー表示領域でプロファイルを削除したいエージェントを選択する。
- 3. 次に示すどちらかの方法で[プロファイル表示/編集]画面を表示する。
	- メニューバーから[表示]−[プロファイル表示]を選択する。
	- 右クリックして表示されるポップアップメニューから[プロファイル表示]を選択する。
- 4. ツリー表示領域から JP1 製品名 (JP1/Base) を選択し, 次に示すどちらかの方法で排他編集権を取得 する。
	- メニューバーから[編集]−[排他編集設定]を選択する。
	- 右クリックして表示されるポップアップメニューから[排他編集設定]を選択する。 すでに排他編集権を取得している場合,この操作は不要です。
- 5.[設定ファイル] ボタンをクリックする。

[設定ファイル]ページが表示されます。

<sup>3.</sup> IM 構成管理によるシステムの階層構成の設定

#### <span id="page-203-0"></span>6.[設定ファイル]ページのツリー表示領域からログファイルトラップの監視名を選択する。

ツリー表示領域のログファイルトラップ情報の下位に,ログファイルトラップの監視名が一覧表示され ます。削除したいログファイルトラップの監視名を選択してください。

#### 7. 次に示すどちらかの方法でプロファイルの監視名を削除する。

- メニューバーから[編集]−[プロファイル削除]を選択する。
- 右クリックして表示されるポップアップメニューから[プロファイル削除]を選択する。

削除してよいかを確認するメッセージが表示されるので,[はい]ボタンをクリックします。 ログファイルトラップの監視名が削除されます。

## (5) 設定ファイルを編集する

「[3.5.1\(2\) プロファイルを収集する](#page-198-0)」の操作で収集した設定ファイルを編集して,保存する手順について 説明します。設定ファイルは,[プロファイル表示/編集]画面で編集・保存できます。

設定ファイルを編集・保存する手順を次に示します。

1.[IM 構成管理]画面の[IM 構成]タブをクリックする。

[IM 構成]ページが表示されます。

- 2.[IM 構成]ページのツリー表示領域で設定ファイルを編集したいエージェントを選択する。
- 3. 次に示すどちらかの方法で [プロファイル表示/編集] 画面を表示する。
	- メニューバーから [表示] [プロファイル表示] を選択する。
	- 右クリックして表示されるポップアップメニューから[プロファイル表示]を選択する。
- 4. ツリー表示領域から JP1 製品名 (JP1/Base) を選択し, 次に示すどちらかの方法で排他編集権を取得 する。

設定ファイルの文字列を切り取りまたは貼り付けする場合は,必ず排他編集権を取得してください。

- メニューバーから「編集] − [排他編集設定] を選択する。
- 右クリックして表示されるポップアップメニューから[排他編集設定]を選択する。

すでに排他編集権を取得している場合,および設定ファイルの文字列をコピーする場合,この操作は不 要です。

- 5.[プロファイル表示/編集]画面のツリー表示領域で編集したい設定ファイルを選択する。
- 6.[プロファイル表示/編集]画面のノード情報表示領域で [設定ファイル] ボタンをクリックする。 IM 構成管理が動作するマネージャーに保存されている編集・保存対象のプロファイルの設定ファイル の内容が表示されます。編集項目の詳細については,マニュアル「JP1/Integrated Management - Manager 画面リファレンス」の「4.9.2 [設定ファイル]ページ」を参照してください。

<sup>3.</sup> IM 構成管理によるシステムの階層構成の設定

7. 編集が終了したら,メニューバーから[操作]−[プロファイル保存/反映]−[サーバに保存]を選 択する。

編集した設定ファイルの内容が,IM 構成管理が動作するマネージャーに保存されます。

ただし,IM 構成管理が動作するマネージャーに保存された設定ファイルの内容は,エージェントには 転送されません。エージェントへ転送し,反映する方法については,「3.5.1(6) 設定ファイルの編集 内容を反映する」を参照してください。

IM 構成管理が動作するマネージャーに設定ファイルの内容を保存したあと,エージェントからプロファ イルを収集すると,収集した内容で上書き保存されてしまいます。設定ファイルをエージェントへ反映 したい場合は,プロファイルの収集前にエージェントへの反映を済ませてください。

## (6) 設定ファイルの編集内容を反映する

設定ファイルの編集内容は,反映対象の範囲の違いによって,一括反映またはエージェントごとに反映で きます。

反映を実行したあとの設定ファイルの状態は,[プロファイル表示/編集]画面の[設定ファイル]ページ で確認できます。反映に成功すると「反映済み」,失敗すると「反映失敗」の状態となります。サーバで保 存している設定ファイルを使用していない場合,「空白」(未反映)となります。また,サーバに設定ファ イルがあり,対象となるホストで使用していない場合,「サーバ保存済み」の状態となります。

設定ファイルの状態が「反映失敗」または「サーバ保存済み」の場合,[設定ファイル]ページのツリー表 示領域に,編集中の状態を示すアイコンが表示されます。

なお, IP1/Base がバージョン 9 の場合, 設定ファイルの反映に失敗すると, エージェントの設定ファイ ルは元の設定ファイルにロールバックされます。

反映を実行したあとのホストの状態は,[IM 構成管理]画面の[IM 構成]ページで確認できます。「反映 失敗」や「サーバ保存済み」の設定ファイルがある場合,ツリー表示領域のホストアイコンに,エラーの 状態を示すアイコンが表示されます。詳細は, [IM 構成] ページのノード情報表示領域で [基本情報] ボ タンをクリックすると参照できます。

### (a) 設定ファイルの編集内容を一括で反映する

設定ファイルの編集内容を,システムの階層構成(IM 構成)に登録されているすべてのエージェントへ一 括で反映する手順について説明します。

なお,次の場合には,設定ファイルの編集内容を一括反映できません。

- ほかのユーザーが排他編集権を取得している設定ファイルがある場合
- ほかのユーザーがプロファイルの一括収集を行っている場合
- ほかのユーザーが設定ファイルの編集内容の一括反映を行っている場合

設定ファイルの編集内容を一括で反映する手順を次に示します。

#### 1.[IM 構成管理]画面の[ホスト一覧]タブまたは[IM 構成]タブをクリックする。

<sup>3.</sup> IM 構成管理によるシステムの階層構成の設定

JP1/Integrated Management - Manager 構築ガイド 205

<span id="page-205-0"></span>[ホスト一覧] ページまたは [IM 構成] ページが表示されます。

#### 2. メニューバーから [操作] − [プロファイル一括反映] を選択する。

プロファイルの一括反映が実行されます。実行の結果は,[実行結果]画面に出力されます。 設定ファイルを一括反映するかどうかを確認するメッセージが出力されるので, [はい] ボタンをクリッ クします。IM 構成管理が動作するマネージャーに保存されていた設定ファイルの内容が,すべてのエー ジェントに反映されます。なお.サーバに設定ファイルが存在しないときは,KNAN22497-I のメッ セージが表示されて,反映されません。

### (b) エージェントごとに設定ファイルの編集内容を反映する

エージェントごとに設定ファイルの編集内容を反映する手順を 3 種類説明します。

#### ■ リロードして反映する

設定ファイルの編集内容を,リロードして反映する手順について説明します。

なお,次の場合には,リロードして反映できません。

• ログファイルトラップのプロファイルを反映時に,選択したログファイルトラップが停止している場合 設定ファイルの編集内容をリロードして反映する手順を次に示します。

1.[IM 構成管理]画面の[IM 構成]タブをクリックする。

[IM 構成]ページが表示されます。

2.[IM 構成]ページのツリー表示領域で設定ファイルをリロードして反映したいエージェントを選択する。

#### 3. 次に示すどちらかの方法で [プロファイル表示/編集] 画面を表示する。

- メニューバーから「表示] 「プロファイル表示] を選択する。
- 右クリックして表示されるポップアップメニューから[プロファイル表示]を選択する。
- 4. ツリー表示領域から JP1 製品名 (JP1/Base) を選択し, 次に示すどちらかの方法で排他編集権を取得 する。
	- メニューバーから[編集]−[排他編集設定]を選択する。
	- 右クリックして表示されるポップアップメニューから[排他編集設定]を選択する。

すでに排他編集権を取得している場合,この操作は不要です。

- 5. ツリー表示領域から反映するプロファイルを選択し, [設定ファイル] ボタンをクリックする。 [設定ファイル]ページが表示されます。 反映したいプロファイルの設定ファイルに対して編集している場合,この操作は必要ありません。
- 6.[設定ファイル]ページのノード情報表示領域の「設定内容の保存/反映]で次の二つの項目をチェック し, [実行] ボタンをクリックする。

<sup>3.</sup> IM 構成管理によるシステムの階層構成の設定

- 反映する
- リロード

プロファイルの反映が実行されます。

設定ファイルの内容を反映するかどうかを確認するメッセージが出力されるので, [はい] ボタンをク リックします。

#### ■ 再起動して反映する

設定ファイルの編集内容を,ログファイルトラップを再起動して反映する手順について説明します。 なお,次の場合には,再起動での反映はできません。

- 選択したログファイルトラップが停止している場合
- 選択したログファイルトラップがログファイルトラップ起動定義ファイルに指定されていない場合
- クラスタ ID が指定されている場合

再起動して反映する手順を次に示します。

1.[IM 構成管理]画面の[IM 構成]タブをクリックする。

[IM 構成]ページが表示されます。

- 2.[IM 構成]ページのツリー表示領域で設定ファイルを再起動して反映したいエージェントを選択する。
- 3. 次に示すどちらかの方法で [プロファイル表示/編集]画面を表示する。
	- メニューバーから「表示] [プロファイル表示] を選択する。
	- 右クリックして表示されるポップアップメニューから[プロファイル表示]を選択する。
- 4. ツリー表示領域から JP1 製品名(JP1/Base)を選択し,次に示すどちらかの方法で排他編集権を取得 する。
	- メニューバーから[編集]−[排他編集設定]を選択する。
	- 右クリックして表示されるポップアップメニューから[排他編集設定]を選択する。

すでに排他編集権を取得している場合,この操作は不要です。

5. ツリー表示領域で反映するログファイルトラップの監視名を選択し. 「設定ファイル]ボタンをクリッ クする。

[設定ファイル]ページが表示されます。

反映したいプロファイルの設定ファイルに対して編集している場合,この操作は必要ありません。

## 6.[設定ファイル]ページのノード情報表示領域の[設定内容の保存/反映]で次の二つの項目をチェック する。

- 反映する
- 再起動

<sup>3.</sup> IM 構成管理によるシステムの階層構成の設定

設定ファイルの内容を反映するかどうかを確認するメッセージが出力されるので、「はい」ボタンをク リックします。プロファイルの反映が実行されます。

### ■ ファイルを送付して反映する

設定ファイルを送付して反映する手順について説明します。

設定ファイルは次に示すフォルダに送付されます。

### 表 3-4 設定ファイルの送付先

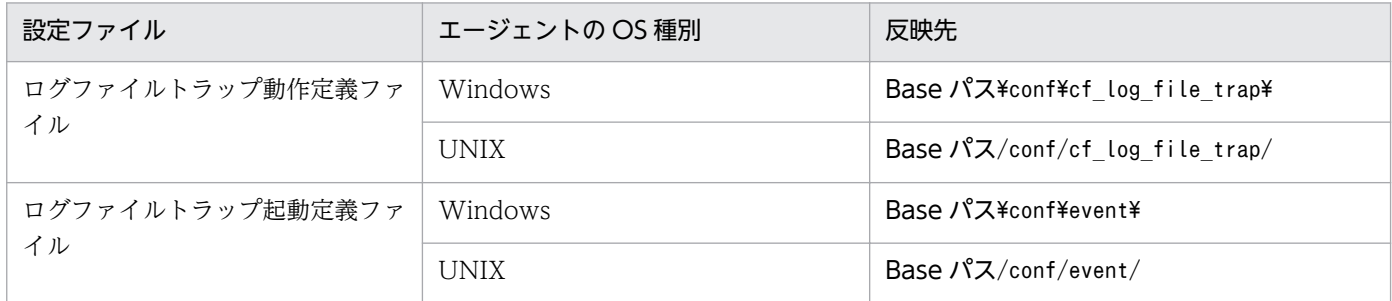

なお、設定ファイルを送付して反映できるプロファイル種別は、クラスタ ID が指定されているクラスタ 用のログファイルトラップ情報です。

また,次の場合には,設定ファイルを送付して反映できません。

- エージェントの JP1/Base のバージョンが 09-10 より前の場合
- 選択したログファイルトラップがエージェントで起動している場合
- クラスタ ID が指定されていない場合

設定ファイルを送付して反映する手順を次に示します。

1.[IM 構成管理]画面の[IM 構成]タブをクリックする。

[IM 構成]ページが表示されます。

- 2.[IM 構成]ページのツリー表示領域で設定ファイルを反映したいエージェントを選択する。
- 3. 次に示すどちらかの方法で [プロファイル表示/編集] 画面を表示する。
	- メニューバーから [表示] [プロファイル表示] を選択する。
	- 右クリックして表示されるポップアップメニューから[プロファイル表示]を選択する。
- 4. ツリー表示領域から JP1 製品名 (JP1/Base) を選択し, 次に示すどちらかの方法で排他編集権を取得 する。
	- メニューバーから[編集]−[排他編集設定]を選択する。
	- 右クリックして表示されるポップアップメニューから[排他編集設定]を選択する。

すでに排他編集権を取得している場合,この操作は不要です。

<sup>3.</sup> IM 構成管理によるシステムの階層構成の設定

- <span id="page-208-0"></span>5. ツリー表示領域でログファイルトラップの監視名を選択し, [設定ファイル] ボタンをクリックする。 [設定ファイル]ページが表示されます。 反映したいプロファイルの設定ファイルに対して編集している場合,この操作は必要ありません。
- 6.[設定ファイル]ページのノード情報表示領域の[設定内容の保存/反映]で次の二つの項目をチェック し,[実行]ボタンをクリックする。
	- 反映する
	- ファイルの送付

プロファイルの反映が実行されます。

設定ファイルの内容を反映するかどうかを確認するメッセージが出力されるので、「はい」ボタンをク リックします。フォルダにファイルが送付されます。

# (7) ログファイルトラップを起動または停止する

エージェントのログファイルトラップを起動したり停止したりできます。

### (a) ログファイルトラップを起動する

ログファイルトラップを起動する手順について説明します。

なお,次の場合には,ログファイルトラップを起動できません。

- 選択したログファイルトラップが起動している場合
- JP1/Base のバージョンが 09-10 より前のとき
- クラスタ ID が指定されているとき

ログファイルトラップを起動する手順を次に示します。

1. [IM 構成管理] 画面の [IM 構成] タブをクリックする。

[IM 構成]ページが表示されます。

2.[IM 構成]ページのツリー表示領域でログファイルトラップを起動したいエージェントを選択する。

#### 3. 次に示すどちらかの方法で「プロファイル表示/編集]画面を表示する。

- メニューバーから「表示] 「プロファイル表示]を選択する。
- 右クリックして表示されるポップアップメニューから[プロファイル表示]を選択する。
- 4. ツリー表示領域から JP1 製品名 (JP1/Base) を選択し, 次に示すどちらかの方法で排他編集権を取得 する。
	- メニューバーから[編集]−[排他編集設定]を選択する。
	- 右クリックして表示されるポップアップメニューから[排他編集設定]を選択する。

すでに排他編集権を取得している場合,この操作は不要です。

<sup>3.</sup> IM 構成管理によるシステムの階層構成の設定

JP1/Integrated Management - Manager 構築ガイド 209

<span id="page-209-0"></span>5. ツリー表示領域でログファイルトラップの監視名を選択する。

6. 次に示すどちらかの方法でログファイルトラップを起動する。

- メニューバーから「操作] 「プロセス起動] を選択する。
- 右クリックして表示されるポップアップメニューから[プロセス起動]を選択する。

ログファイルトラップを起動するかどうかを確認するメッセージが出力されるので, [はい] ボタンを クリックします。ログファイルトラップが起動します。

### (b) ログファイルトラップを停止する

ログファイルトラップを停止する手順について説明します。

なお,次の場合には,ログファイルトラップを停止できません。

- エージェントの JP1/Base のバージョンが 09-10 より前のとき
- 選択したログファイルトラップが停止している場合
- クラスタ ID が指定されているとき

ログファイルトラップを停止する手順を次に示します。

1. [IM 構成管理] 画面の [IM 構成] タブをクリックする。

[IM 構成]ページが表示されます。

- 2.[IM 構成]ページのツリー表示領域でログファイルトラップを停止したいエージェントを選択する。
- 3. 次に示すどちらかの方法で「プロファイル表示/編集]画面を表示する。
	- メニューバーから「表示] 「プロファイル表示] を選択する。
	- 右クリックして表示されるポップアップメニューから[プロファイル表示]を選択する。
- 4. ツリー表示領域から JP1 製品名 (JP1/Base) を選択し, 次に示すどちらかの方法で排他編集権を取得 する。
	- メニューバーから「編集] − [排他編集設定] を選択する。
	- 右クリックして表示されるポップアップメニューから[排他編集設定]を選択する。

すでに排他編集権を取得している場合,この操作は不要です。

#### 5. ツリー表示領域でログファイルトラップの監視名を選択する。

#### 6. 次に示すどちらかの方法でプロセスを停止する。

- メニューバーから「操作] 「プロセス停止]を選択する。
- 右クリックして表示されるポップアップメニューから[プロセス停止]を選択する。

ログファイルトラップを停止するかどうかを確認するメッセージが出力されるので, [はい] ボタンを クリックします。ログファイルトラップが停止します。

<sup>3.</sup> IM 構成管理によるシステムの階層構成の設定

# <span id="page-210-0"></span>(c) クラスタ用のログファイルトラップの設定

クラスタ用のログファイルトラップを起動したり停止したりするときに,クラスタソフトに次のコマンド を登録してください。

- jevlogstart(クラスタ運用限定)コマンド
- jevlogstop(クラスタ運用限定)コマンド

各コマンドの詳細については,マニュアル「JP1/Base 運用ガイド」のコマンドを説明している章を参照 してください。

# (8) エージェントにプロファイルを設定するときの前提条件

- ログファイルトラップの操作をする場合 次の操作をする場合,エージェントの JP1/Base のバージョンが 09-10 以降である必要があります。
	- [3.5.1\(4\) プロファイルを追加または削除する](#page-201-0)
	- [3.5.1\(6\)\(b\) エージェントごとに設定ファイルの編集内容を反映する](#page-205-0)
		- ・再起動して反映する
		- ・ファイルを送付して反映する
	- [3.5.1\(7\) ログファイルトラップを起動または停止する](#page-208-0)

エージェントの JP1/Base のバージョンが 09-10 より前の場合は,09-10 以降に上書きインストール してください。上書きインストールの詳細については,マニュアル「JP1/Base 運用ガイド」のインス トールとセットアップの章の説明を参照してください。また、JP1/Base のバージョンを 09-10 より前 のバージョンから 09-10 以降に上書きインストールした場合、次の操作を実行してください。

- 起動順序定義ファイルまたはibs start コマンドでログファイルトラップを起動するように定義し ているときは,ログファイルトラップの定義をログファイルトラップ起動定義ファイルに移行する。 参照先:マニュアル「JP1/Base 運用ガイド」のインストール・アンインストール時の注意事項
- IM 構成管理でエージェントから情報を収集する。 参照先:「[3.1.5 ホストから情報を収集する」](#page-152-0)
- プロファイルリストおよびプロファイルの操作をする場合

次の操作をする場合,エージェントの JP1/Base のバージョンがバージョン 9 以降である必要がありま す。

- プロファイルリストを収集する
- プロファイルを収集する
- プロファイルを表示する

また. IP1/Base のバージョンがバージョン 9 の場合,設定ファイルの反映に失敗すると,エージェン トの設定ファイルは元の設定ファイルにロールバックされます。

• ログファイルトラップの定義をしている場合

<sup>3.</sup> IM 構成管理によるシステムの階層構成の設定

エージェントの IP1/Base のバージョンを 09-10 より前のバージョンから 09-10 以降にした場合. 起 動順序定義ファイルまたはjbs\_start コマンドでログファイルトラップを起動するように定義している ときは,ログファイルトラップの定義をログファイルトラップ起動定義ファイルに移行する必要があり ます。移行する方法については,マニュアル「JP1/Base 運用ガイド」のインストール・アンインス トール時の注意事項の説明を参照してください。

- クラスタ用のログファイルトラップを設定する場合
	- 待機系サーバの設定ファイルを実行系サーバと同じ内容に編集してください。
	- 実行系サーバおよび待機系サーバの設定ファイルをエージェントの JP1/Base に送付して反映する 必要があります。設定ファイルを送付して反映する方法については,「[3.5.1\(6\)\(b\) エージェントご](#page-205-0) [とに設定ファイルの編集内容を反映する」](#page-205-0)の「ファイルを送付して反映する」を参照してください。
	- クラスタソフトでコマンドを実行してログファイルトラップを起動したり停止したりします。詳細 については,「[3.5.1\(7\)\(c\) クラスタ用のログファイルトラップの設定」](#page-210-0)を参照してください。

# 3.5.2 リモート監視構成のホストにプロファイルを設定する

プロファイルには,有効設定情報と設定ファイルの二つがあります。それぞれの内容を次に示します。

• プロファイル (有効設定情報)

リモート監視の各サービスで,現在使用されている設定情報です。各サービスが正常に起動した際に, リモート監視構成のホスト(リモートの監視対象ホスト)から収集されます。収集した情報を有効設定 情報として表示できます。

• プロファイル (設定ファイル)

IM 構成管理が動作するマネージャーに保存されている設定ファイルです。IM 構成管理がリモートの監 視対象ホストに対して収集するための設定情報は,この設定ファイルに記述されている設定情報を必ず しも使用して稼働しているわけではありません。定義ファイルの情報を編集した際に,IM 構成管理へ のリロードや再起動による反映が行われていない場合,有効設定情報と設定ファイルの情報が異なりま す。

作業ごとに処理できるプロファイル種別と設定ファイルを次に示します。

### 表 3‒5 プロファイル種別と設定ファイル

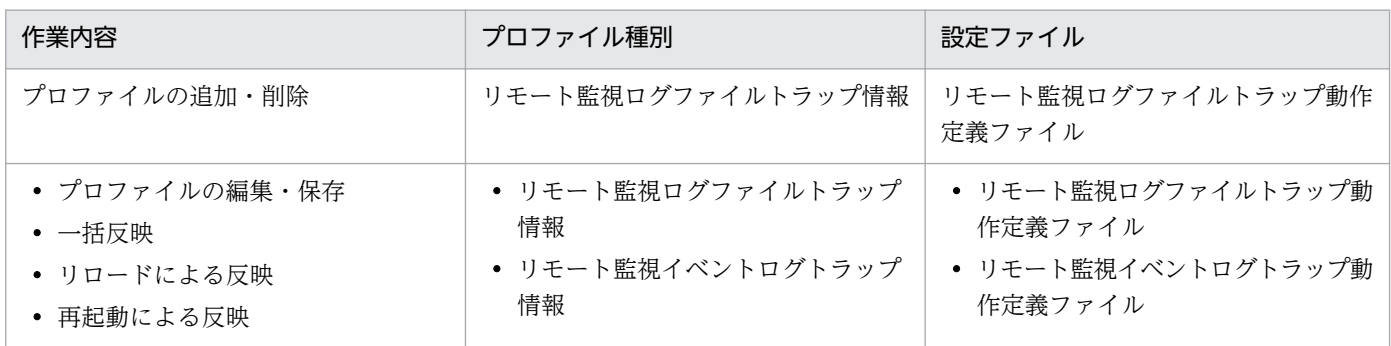

3. IM 構成管理によるシステムの階層構成の設定

リモートの監視対象ホストで起動・停止できるトラップの種類は,リモート監視ログファイルトラップと リモート監視イベントログトラップです。

「リロードによる反映」は,リモート監視が監視対象ホストに接続してログを収集している場合,即時に適 用されません。次の収集時に適用されます。ログを収集している間は,「リロードによる反映」をしないで 待機するため,ログの収集に時間が掛かる場合,「リロードによる反映」に時間が掛かることがあります。 プロファイルを早急に反映したい場合は,「再起動」で反映してください。リモートの監視対象ホストにプ ロファイルを設定する場合の前提条件については,[「3.5.2\(6\) リモートの監視対象ホストにプロファイル](#page-221-0) [を設定する場合の前提条件](#page-221-0)」を参照してください。

# (1) プロファイルを追加または削除する

IM 構成管理が動作するマネージャーに収集したプロファイルの情報を追加したり削除したりできます。

## (a) プロファイルを追加する

プロファイルを追加する手順について説明します。

1.[IM 構成管理]画面の[IM 構成]タブをクリックする。

[IM 構成]ページが表示されます。

#### 2.[IM 構成]ページのツリー表示領域でプロファイルを追加したいリモートの監視対象ホストを選択する。

- 3. 次に示すどちらかの方法で「プロファイル表示/編集]画面を表示する。
	- メニューバーから「表示] 「プロファイル表示] を選択する。
	- 右クリックして表示されるポップアップメニューから[プロファイル表示]を選択する。
- 4. ツリー表示領域からリモート監視のプロファイル(リモート監視)を選択し、次に示すどちらかの方法 で排他編集権を取得する。
	- メニューバーから[編集]−[排他編集設定]を選択する。
	- 右クリックして表示されるポップアップメニューから[排他編集設定]を選択する。

すでに排他編集権を取得している場合,この操作は不要です。

#### 5. ツリー表示領域からログファイルトラップ情報を選択する。

- 6. 次に示すどちらかの方法で[プロファイル追加]画面を表示する。
	- メニューバーから「編集] [プロファイル追加] を選択する。
	- 右クリックして表示されるポップアップメニューから[プロファイル追加]を選択する。
- 7. 次に示す項目を設定する。
	- 監視名

すでに指定している監視名やリモート監視ログファイルトラップ動作定義ファイルと同じ名称の監 視名は,指定できません。詳細については,マニュアル「JP1/Integrated Management - Manager

<sup>3.</sup> IM 構成管理によるシステムの階層構成の設定

画面リファレンス」の「4.10 [プロファイル追加]画面」を参照してください。この項目は必ず 指定してください。

8. [OK] ボタンをクリックする。

追加したリモート監視ログファイルトラップのプロファイルの監視名が,ツリー表示領域に表示されま す。

リモート監視ログファイルトラップの設定ファイルを編集する手順については,[「3.5.1\(5\) 設定ファ](#page-203-0) [イルを編集する」](#page-203-0)を参照してください。

リモート監視ログファイルトラップのプロファイルを新規で追加した場合,リモート監視ログファイル トラップは起動していません。そのため,ツリー表示領域では,監視名がグレーで表示されます。リ モート監視ログファイルトラップを起動する手順については,[「3.5.2\(3\) 設定ファイルを編集する」](#page-215-0) を参照してください。

## (b) プロファイルを削除する

プロファイルを削除する手順について説明します。

なお,次の場合には,プロファイルが削除できません。

• 選択したプロファイルに対応するリモート監視ログファイルトラップが起動している場合 リモート監視ログファイルトラップが起動している場合は,リモート監視ログファイルトラップを停止 してください。リモート監視ログファイルトラップを停止する手順については,[「3.5.2\(5\)\(b\) リモー](#page-220-0) [ト監視ログファイルトラップを停止する」](#page-220-0)を参照してください。

プロファイルを削除する手順を次に示します。

1.[IM 構成管理]画面の[IM 構成]タブをクリックする。

[IM 構成]ページが表示されます。

2.[IM 構成]ページのツリー表示領域でプロファイルを削除したいリモートの監視対象ホストを選択する。

3. 次に示すどちらかの方法で [プロファイル表示/編集]画面を表示する。

- メニューバーから [表示] [プロファイル表示] を選択する。
- 右クリックして表示されるポップアップメニューから[プロファイル表示]を選択する。
- 4. ツリー表示領域からリモート監視のプロファイル(リモート監視)を選択し, 次に示すどちらかの方法 で排他編集権を取得する。
	- メニューバーから「編集] − [排他編集設定] を選択する。
	- 右クリックして表示されるポップアップメニューから[排他編集設定]を選択する。

すでに排他編集権を取得している場合,この操作は不要です。

#### 5. ツリー表示領域からログファイルトラップの監視名を選択する。

<sup>3.</sup> IM 構成管理によるシステムの階層構成の設定

ツリー表示領域のログファイルトラップ情報の下位に,リモート監視ログファイルトラップの監視名が 一覧表示されます。削除したいリモート監視ログファイルトラップの監視名を選択してください。

6. 次に示すどちらかの方法でプロファイルの監視名を削除する。

- メニューバーから「編集] 「プロファイル削除]を選択する。
- 右クリックして表示されるポップアップメニューから「プロファイル削除]を選択する。

削除してよいかを確認するメッセージが表示されるので,[はい]ボタンをクリックします。 リモート監視ログファイルトラップのプロファイルの監視名が削除されます。

# (2) プロファイルを表示する

IM 構成管理が動作するマネージャーに格納されているプロファイルを表示するには、表示する情報の種類 によって表示方法が異なります。これらの手順について説明します。

### (a) 有効設定情報を表示する

リモートの監視対象ホストごとに有効設定情報を表示する手順について説明します。

1.[IM 構成管理]画面の[IM 構成]タブをクリックする。

[IM 構成]ページが表示されます。

- 2.[IM 構成]ページのツリー表示領域で有効設定情報を表示したいリモートの監視対象ホストを選択する。
- 3. 次に示すどちらかの方法で「プロファイル表示/編集]画面を表示する。
	- メニューバーから「表示] 「プロファイル表示] を選択する。
	- 右クリックして表示されるポップアップメニューから[プロファイル表示]を選択する。

#### 4.[プロファイル表示/編集]画面のツリー表示領域から有効設定情報に表示したい表示項目を選択する。

5. 「有効設定情報】ボタンをクリックする。

表示される有効設定情報の内容は,[プロファイル表示/編集]画面のツリー表示領域で選択した表示項目 によって異なります。選択する項目と表示される情報の関係については,マニュアル「JP1/Integrated Management - Manager 画面リファレンス」の「4.9.1 [有効設定情報] ページ」を参照してください。

## (b) 設定ファイルを表示する

リモートの監視対象ホストごとに設定ファイルを表示する手順について説明します。リモートの監視対象 ホストごとの設定ファイルは,[プロファイル表示/編集]画面に表示されます。

1.[IM 構成管理]画面の[IM 構成]タブをクリックする。

[IM 構成]ページが表示されます。

#### 2.[IM 構成]ページのツリー表示領域で設定ファイルを表示したいリモートの監視対象ホストを選択する。

<sup>3.</sup> IM 構成管理によるシステムの階層構成の設定

<span id="page-215-0"></span>3. 次に示すどちらかの方法で「プロファイル表示/編集]画面を表示する。

- メニューバーから [表示] [プロファイル表示] を選択する。
- 右クリックして表示されるポップアップメニューから[プロファイル表示]を選択する。

#### 4.[プロファイル表示/編集]画面のツリー表示領域から設定ファイルに表示したい表示項目を選択する。

5. 「設定ファイル】ボタンをクリックする。

表示される設定ファイルの内容は,[プロファイル表示/編集]画面のツリー表示領域で選択した表示項目 によって異なります。詳細については,マニュアル「JP1/Integrated Management - Manager 画面リ ファレンス」の「4.9.2 [設定ファイル]ページ」を参照してください。

設定ファイルに表示される情報は,項目によって編集できるものと,編集できないものがあります。

## (3) 設定ファイルを編集する

IM 構成管理が動作しているマネージャーが収集した設定ファイルを編集して、保存する手順について説明 します。設定ファイルは,[プロファイル表示/編集]画面で編集・保存できます。

設定ファイルを編集・保存する手順を次に示します。

1.[IM 構成管理]画面の[IM 構成]タブをクリックする。

[IM 構成]ページが表示されます。

2.[IM 構成]ページのツリー表示領域で設定ファイルを編集したいリモートの監視対象ホストを選択する。

3. 次に示すどちらかの方法で「プロファイル表示/編集]画面を表示する。

- メニューバーから「表示] 「プロファイル表示] を選択する。
- 右クリックして表示されるポップアップメニューから「プロファイル表示]を選択する。
- 4. ツリー表示領域からリモート監視のプロファイル(リモート監視)を選択し、次に示すどちらかの方法 で排他編集権を取得する。

設定ファイルの文字列を切り取るまたは貼り付ける場合は,必ず排他編集権を取得してください。

- メニューバーから[編集]−[排他編集設定]を選択する。
- 右クリックして表示されるポップアップメニューから[排他編集設定]を選択する。

すでに排他編集権を取得している場合,および設定ファイルの文字列をコピーする場合,この操作は不 要です。

- 5.[プロファイル表示/編集]画面のツリー表示領域で編集したい設定ファイルを選択する。
- 6. [プロファイル表示/編集] 画面のノード情報表示領域で [設定ファイル] ボタンをクリックする。 IM 構成管理が動作するマネージャーに保存されている編集・保存対象のプロファイルの設定ファイル の内容が表示されます。編集項目の詳細については,マニュアル「JP1/Integrated Management -

<sup>3.</sup> IM 構成管理によるシステムの階層構成の設定
Manager 画面リファレンス」の「4.9.2 [設定ファイル] ページ」, マニュアル「JP1/Integrated Management - Manager コマンド・定義ファイルリファレンス」の「リモート監視ログファイルト ラップ動作定義ファイル」(2. 定義ファイル),および「リモート監視イベントログトラップ動作定義 ファイル」(2. 定義ファイル)を参照してください。

7. 編集が終了したら,メニューバーから[操作]−[プロファイル保存/反映]−[サーバに保存]を選 択する。

編集した設定ファイルの内容が,IM 構成管理が動作するマネージャーに保存されます。

### (4) 設定ファイルの編集内容を反映する

設定ファイルの編集内容は,反映対象の範囲の違いによって二つの方法で反映できます。

反映を実行したあとの設定ファイルの状態は,[プロファイル表示/編集]画面の[設定ファイル]ページ で確認できます。反映に成功すると「反映済み」,失敗すると「反映失敗」の状態となります。サーバで保 存している設定ファイルを使用していない場合,「空白」(未反映)となります。また,サーバに設定ファ イルがあり,対象となるホストで使用していない場合,「サーバ保存済み」の状態となります。

設定ファイルの状態が「反映失敗」または「サーバ保存済み」の場合,[設定ファイル]ページのツリー表 示領域に,編集中の状態を示すアイコンが表示されます。

反映を実行したあとのリモートの監視対象ホストの状態は,[IM 構成管理]画面の[IM 構成]ページで確 認できます。「反映失敗」や「サーバ保存済み」の設定ファイルがある場合,ツリー表示領域のホストアイ コンに,エラーの状態を示すアイコンが表示されます。詳細は,[IM 構成]ページのノード情報表示領域 で[基本情報]ボタンをクリックすると参照できます。

#### (a) 設定ファイルの編集内容を一括で反映する

設定ファイルの編集内容を,システムの階層構成に登録されているすべてのリモートの監視対象ホストへ 一括で反映する手順について説明します。

なお,次の場合には,設定ファイルの編集内容を一括反映できません。

- ほかのユーザーが排他編集権を取得している設定ファイルがある場合
- ほかのユーザーがプロファイルの一括収集を行っている場合
- ほかのユーザーが設定ファイルの編集内容の一括反映を行っている場合
- JP1/IM Manager が起動していない場合
- リモート監視構成下に監視対象のホストが存在しない場合
- リモートの監視対象ホストのホスト情報が収集済みでない場合
- JP1/IM Manager とリモートの監視対象ホストの OS がともに Windows であり,WMI でイベント ログを監視している場合,DCOM の設定がされていないとき
- イベントログトラップが起動していない場合

<sup>3.</sup> IM 構成管理によるシステムの階層構成の設定

設定ファイルの編集内容を一括で反映する手順を次に示します。

#### ■ リモート監視ログファイルトラップの設定ファイル

1. jcfallogdef コマンドを実行して複数の稼働中のリモート監視ログファイルトラップの設定ファイルを 上書きする。

稼働中のリモート監視ログファイルトラップの設定ファイルが上書きされます。

2. jcfallogreload コマンドを実行して複数の設定ファイルを一括でリロードする。

複数のリモート監視ログファイルトラップの設定ファイルが一括でリロードされます。

#### ■ リモート監視イベントログトラップの設定ファイル

1. jcfaleltdef コマンドを実行して複数の稼働中のリモート監視イベントログトラップの設定ファイルを 上書きする。

このコマンドは JP1/IM - Manager の OS が Windows の場合に実行できます。 稼働中のリモート監視イベントログトラップの設定ファイルが上書きされます。

2. jcfaleltreload コマンドを実行して複数の設定ファイルを一括でリロードする。

このコマンドは JP1/IM - Manager の OS が Windows の場合に実行できます。 複数のリモート監視イベントログトラップの設定ファイルが一括でリロードされます。

#### (b) リモートの監視対象ホストごとに設定ファイルの編集内容を反映する

リモートの監視対象ホストごとに設定ファイルの編集内容を反映する手順を 2 種類説明します。

#### ■ リロードして反映する

設定ファイルの編集内容を,リロードして反映する手順について説明します。

なお,次の場合には,リロードして反映できません。

● リモート監視ログファイルトラップのプロファイルを反映時に、選択したリモート監視ログファイルト ラップが停止している場合

設定ファイルの編集内容をリロードして反映する手順を次に示します。

1.[IM 構成管理]画面の[IM 構成]タブをクリックする。

[IM 構成]ページが表示されます。

- 2.[IM 構成]ページのツリー表示領域で設定ファイルをリロードして反映したいリモートの監視対象ホス トを選択する。
- 3. 次に示すどちらかの方法で「プロファイル表示/編集]画面を表示する。
	- メニューバーから [表示] [プロファイル表示] を選択する。
	- 右クリックして表示されるポップアップメニューから[プロファイル表示]を選択する。

<sup>3.</sup> IM 構成管理によるシステムの階層構成の設定

- 4. ツリー表示領域からリモート監視のプロファイル(リモート監視)を選択し、次に示すどちらかの方法 で排他編集権を取得する。
	- メニューバーから[編集]−[排他編集設定]を選択する。
	- 右クリックして表示されるポップアップメニューから[排他編集設定]を選択する。

すでに排他編集権を取得している場合,この操作は不要です。

- 5. ツリー表示領域から反映するプロファイルを選択し, [設定ファイル]ボタンをクリックする。 [設定ファイル]ページが表示されます。 反映したいプロファイルの設定ファイルに対して編集している場合,この操作は必要ありません。
- 6.[設定ファイル]ページのノード情報表示領域の「設定内容の保存/反映]で次の二つの項目をチェック し,[実行]ボタンをクリックする。
	- 反映する
	- リロード

設定ファイルの内容を反映するかどうかを確認するメッセージが出力されるので, [はい] ボタンをク リックします。プロファイルの反映が実行されます。

#### ■ 再起動して反映する

設定ファイルの編集内容を,リモート監視ログファイルトラップを再起動して反映する手順について説明 します。

なお,次の場合には,再起動での反映はできません。

- 選択したリモート監視ログファイルトラップが停止している場合
- 選択したリモート監視ログファイルトラップがリモート監視ログファイルトラップ起動定義ファイルに 指定されていない場合

設定ファイルの編集内容を再起動して反映する手順を次に示します。

- 1.[IM 構成管理]画面の[IM 構成]タブをクリックする。 [IM 構成]ページが表示されます。
- 2.[IM 構成]ページのツリー表示領域で設定ファイルを再起動して反映したいリモートの監視対象ホスト を選択する。
- 3. 次に示すどちらかの方法で「プロファイル表示/編集]画面を表示する。
	- メニューバーから「表示] 「プロファイル表示]を選択する。
	- 右クリックして表示されるポップアップメニューから[プロファイル表示]を選択する。
- 4.ツリー表示領域からリモート監視のプロファイル(リモート監視)を選択し,次に示すどちらかの方法 で排他編集権を取得する。

<sup>3.</sup> IM 構成管理によるシステムの階層構成の設定

- メニューバーから[編集]−[排他編集設定]を選択する。
- 右クリックして表示されるポップアップメニューから[排他編集設定]を選択する。

すでに排他編集権を取得している場合,この操作は不要です。

5. ツリー表示領域で反映するリモート監視ログファイルトラップの監視名を選択し, [設定ファイル] ボ タンをクリックする。

[設定ファイル]ページが表示されます。

反映したいプロファイルの設定ファイルに対して編集している場合,この操作は必要ありません。

### 6.[設定ファイル]ページのノード情報表示領域の[設定内容の保存/反映]で次の二つの項目をチェック し, [実行] ボタンをクリックする。

- 反映する
- 再起動

設定ファイルの内容を反映するかどうかを確認するメッセージが出力されるので, [はい] ボタンをク リックします。プロファイルの反映が実行されます。

### (5) リモート監視ログファイルトラップを起動または停止する

リモートの監視対象ホストのリモート監視ログファイルトラップを起動したり停止したりできます。

#### (a) リモート監視ログファイルトラップを起動する

リモート監視ログファイルトラップを起動する手順について説明します。

なお,ログファイルトラップ起動定義ファイルは初期設定では提供されません。また,単独で作成・配布 できません。次の場合に,ほかの設定ファイルと同時に作成・更新されます。

- 設定ファイルの編集内容を,ログファイルトラップを再起動して反映した場合
- 設定ファイルを送付して反映した場合
- ログファイルトラップを起動した場合
- ログファイルトラップを停止した場合

なお,次の場合には,リモート監視ログファイルトラップを起動できません。

• 選択したリモート監視ログファイルトラップが起動している場合

リモート監視ログファイルトラップを起動する手順を次に示します。

1.[IM 構成管理]画面の[IM 構成]タブをクリックする。

[IM 構成]ページが表示されます。

2.[IM 構成]ページのツリー表示領域でリモート監視ログファイルトラップを起動したいリモートの監視 対象ホストを選択する。

<sup>3.</sup> IM 構成管理によるシステムの階層構成の設定

JP1/Integrated Management - Manager 構築ガイド 220

#### 3. 次に示すどちらかの方法で「プロファイル表示/編集]画面を表示する。

- メニューバーから [表示] [プロファイル表示] を選択する。
- 右クリックして表示されるポップアップメニューから[プロファイル表示]を選択する。
- 4. ツリー表示領域からリモート監視のプロファイル(リモート監視)を選択し、次に示すどちらかの方法 で排他編集権を取得する。
	- メニューバーから[編集]−[排他編集設定]を選択する。
	- 右クリックして表示されるポップアップメニューから[排他編集設定]を選択する。

すでに排他編集権を取得している場合,この操作は不要です。

5. ツリー表示領域でリモート監視ログファイルトラップの監視名を選択する。

#### 6. 次に示すどちらかの方法でリモート監視ログファイルトラップを起動する。

- メニューバーから「操作] 「プロセス起動]を選択する。
- 右クリックして表示されるポップアップメニューから「プロセス起動]を選択する。

リモート監視ログファイルトラップを起動するかどうかを確認するメッセージが出力されるので, [は い]ボタンをクリックします。リモート監視ログファイルトラップが起動します。

#### (b) リモート監視ログファイルトラップを停止する

リモート監視ログファイルトラップを停止する手順について説明します。

なお,次の場合には,リモート監視ログファイルトラップを停止できません。

• 選択したリモート監視ログファイルトラップが停止している場合

リモート監視ログファイルトラップを停止する手順を次に示します。

- 1.[IM 構成管理]画面の[IM 構成]タブをクリックする。 [IM 構成]ページが表示されます。
- 2.[IM 構成]ページのツリー表示領域でリモート監視ログファイルトラップを停止したいリモートの監視 対象ホストを選択する。
- 3.次に示すどちらかの方法で「プロファイル表示/編集]画面を表示する。
	- メニューバーから「表示] 「プロファイル表示] を選択する。
	- 右クリックして表示されるポップアップメニューから[プロファイル表示]を選択する。
- 4. ツリー表示領域からリモート監視のプロファイル(リモート監視)を選択し, 次に示すどちらかの方法 で排他編集権を取得する。
	- メニューバーから[編集]−[排他編集設定]を選択する。
	- 右クリックして表示されるポップアップメニューから[排他編集設定]を選択する。

<sup>3.</sup> IM 構成管理によるシステムの階層構成の設定

JP1/Integrated Management - Manager 構築ガイド 221

すでに排他編集権を取得している場合,この操作は不要です。

#### 5. ツリー表示領域でリモート監視ログファイルトラップの監視名を選択する。

#### 6. 次に示すどちらかの方法でプロセスを停止する。

- メニューバーから [操作] [プロセス停止] を選択する。
- 右クリックして表示されるポップアップメニューから「プロセス停止]を選択する。

リモート監視ログファイルトラップを停止するかどうかを確認するメッセージが出力されるので, [は い]ボタンをクリックします。リモート監視ログファイルトラップが停止します。

# (6) リモートの監視対象ホストにプロファイルを設定する場合の前提条件

リモートの監視対象ホストのプロファイルを設定する場合は,IM 構成管理が動作するマネージャーの JP1/ Base のバージョンが 09-50 以降である必要があります。

3. IM 構成管理によるシステムの階層構成の設定

# 3.6 IM 構成管理の管理情報のインポート・エクスポート

ここでは、JP1/IM のシステム構築時に,IM 構成管理の管理情報をエクスポート・インポートして、シス テムの階層構成(IM 構成)を設定する手順について説明します。

インポートを実行すると IM 構成管理が保持するデータが変更されるため,インポート前にバックアップ することをお勧めします。インポート時にエラーが発生した場合は,インポート前のデータにロールバッ クされます。

#### 1. IM 構成管理の管理情報をエクスポートする。

移行元の IM 構成管理が動作するマネージャーで,jcfexport コマンドを実行し,IM 構成管理 DB に 登録された IM 構成管理の管理情報をエクスポートします。

エクスポート機能の詳細については,マニュアル「JP1/Integrated Management - Manager 導入・ 設計ガイド」の「6.8 IM 構成管理の管理情報のエクスポート・インポート」を参照してください。 エクスポート手順の詳細については、マニュアル「JP1/Integrated Management - Manager 運用ガ イド」の「8.7.1 IM 構成管理の管理情報をエクスポートする」を参照してください。

#### 2. エクスポートした IM 構成管理の管理情報を編集する。

ホスト名を変更したい場合は,エクスポートした IM 構成管理の管理情報を編集して変更できます。

#### 3. エクスポートした IM 構成管理の管理情報をインポートする。

移行先の IM 構成管理が動作するマネージャーで, jcfimport コマンドを実行して、エクスポートされ た IM 構成管理の管理情報をインポートします。

インポート機能の詳細については,マニュアル「JP1/Integrated Management - Manager 導入・設 計ガイド」の「6.8 IM 構成管理の管理情報のエクスポート・インポート」を参照してください。

インポート手順の詳細については,マニュアル「JP1/Integrated Management - Manager 運用ガイ ド」の「8.7.2 IM 構成管理の管理情報をインポートする」を参照してください。

#### 4. システムの階層構成をシステムに反映する。

インポートされたシステムの階層構成を,IM 構成管理・ビューアーを操作して、IP1/IM が運用管理 するシステムに反映します。システムの階層構成をシステムに反映する方法については,[「3.2.4\(3\)](#page-161-0)  [システムの階層構成を IM 構成管理が管理するシステムに反映する」](#page-161-0)を参照してください。

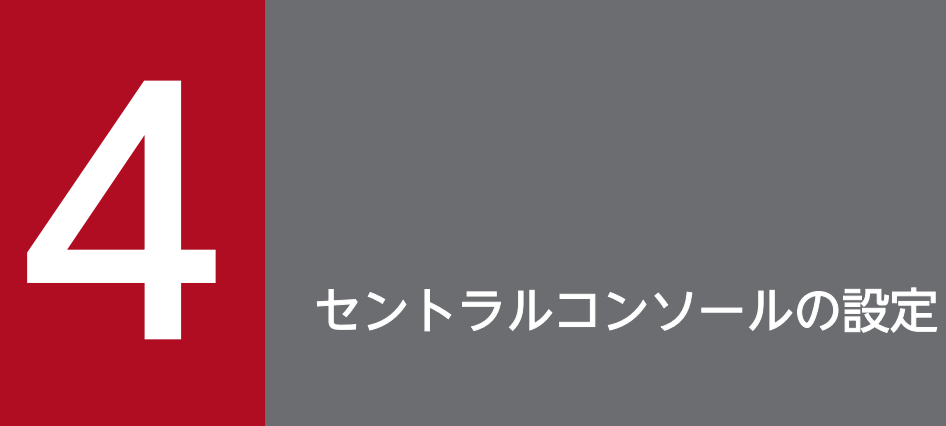

この章では、セントラルコンソールの機能である JP1 イベントのフィルタリング, 自動アクショ ンなどの設定手順について説明します。

# 4.1 JP1/IM のイベント取得時の動作設定

JP1/IM - Manager がイベントサービスに登録された JP1 イベントを取得するときのイベント取得フィル ターの条件や,マネージャーのメモリー上に JP1 イベントをバッファリングするバッファーサイズ,ログ イン時に統合監視 DB から取得するイベントの範囲などを設定します。

通常は,デフォルトの設定で運用できますが,必要に応じて設定をカスタマイズしてください。設定する 項目を次に示します。

- イベント取得フィルターの設定
- JP1 イベントを抽出して、マネージャー上にバッファリングするときのイベント件数の上限(イベント バッファー)
- イベントサービスと再接続するときのリトライ回数およびリトライ間隔
- jcochstat コマンドの使用許可
- ログイン時のイベント取得範囲の設定

設定は、IP1/IM - View の [システム環境設定]画面を使用します。なお、ここで設定した内容はマネー ジャーの JP1/IM - Manager に保存されます。このため,同じ JP1/IM - Manager に接続しているすべて の JP1/IM - View で見え方が同じになります。

イベント取得時の動作を設定する手順を次に示します。

1.[システム環境設定]画面を起動する。

[イベントコンソール]画面で[オプション]−[システム環境設定]を選択します。

2. パラメーターを調整する。

必要に応じて,イベントバッファーの件数やイベントサービスとの接続リトライ数などのパラメーター を調整してください。

[システム環境設定]画面については,マニュアル「JP1/Integrated Management - Manager 画面リファ レンス」の「2.11 [システム環境設定]画面」を参照してください。

#### 注意事項

システムプロファイル (.system) にも上記の設定についての定義内容が記述されていますが、直 接編集することは推奨しません。設定を誤ると JP1/IM - Manager の動作が不正になることがあり ます。

# 4.2 JP1 イベントのフィルタリングの設定

[イベントコンソール]画面に表示する JP1 イベントの種類を制限するためにフィルターを設定できます。 これによって、監視の目的に合った IP1 イベントだけを表示することができます。[イベントコンソール] 画面から設定できるフィルターには,次の 4 種類があります。

• 表示フィルター

[イベントコンソール]画面の [イベント監視] ページ, または [重要イベント] ページに表示する JP1 イベントの条件をユーザーが設定します。各 JP1 ユーザーにつき、50 個まで定義できます。

• ユーザーフィルター

ユーザーが監視できる JP1 イベントの種類をシステム管理者が設定します。ユーザーフィルターは 128 個まで定義できます。

• 重要イベントフィルター [イベントコンソール]画面の[重要イベント]ページに表示する重要イベントを定義します。

• イベント取得フィルター※

IP1/IM - Manager (イベント基盤サービス)が IP1/Base (イベントサービス)からイベントを取得 するときのフィルター条件を設定します。マネージャーごとに、50個まで定義できます。

注※

イベント取得フィルター (互換用) の場合, JP1/IM - Manager の一制御 (イベントコンソールサー ビス)が IP1/IM - Manager の一制御(イベント基盤サービス)からイベントを取得するときの フィルター条件となります。

次に各フィルターの設定手順について説明します。

### 4.2.1 表示フィルターを設定する

[イベントコンソール]画面の [イベント監視] ページ, または [重要イベント] ページに表示する IP1 イ ベントの条件を設定します。

### (1) 表示フィルターを新規に作成する

表示フィルターを新規に作成する手順を次に示します。

- 1. イベント一覧に表示されている JP1 イベントの属性値を表示条件として利用する場合は,イベント一 覧から JP1 イベントを選択する。
- 2.[イベントコンソール]画面から[表示] − [表示フィルター一覧]を選択する。 [表示フィルター一覧]画面が表示されます。この画面にはフィルター名が表示されます。
- 3. 新規に作成する場合は [追加] ボタンをクリック, 既存フィルターを流用する場合は [複製] ボタンを クリックしたあと[編集]ボタンをクリックする。

[追加]ボタンをクリックすると,[表示フィルター設定]画面が表示されます。

[複製]ボタンをクリックすると,「コピー 表示フィルター名」がフィルターに追加されます。この場 合は「コピー表示フィルター名」を選択し, [編集] ボタンをクリックして [表示フィルター設定] 画 面を表示します。

4.[表示フィルター設定]画面でフィルターの設定をする。

[表示フィルター設定]画面では次の設定を行います。

• フィルター名の入力

設定条件を区別するために,フィルターに名前を付けます。

• 条件群の設定

フィルターの通過条件,および除外条件を区別するために,条件群に名前を付けます。

条件群は,通過条件群,除外条件群それぞれ最大 5 件設定でき,条件群同士の関係は OR 条件とな ります。

なお. 条件群の設定は「一覧表示】ボタンをクリックして [一覧] を表示状態にしておく必要があ ります。

条件群の追加: [追加] ボタンをクリックすると, 定義していない名称「条件群 n」(n は数字) が 追加されます。

条件群の複製:条件群を選択し、「複製」ボタンをクリックすると、「コピー 選択した条件群名」が 追加されます。

条件群の削除:条件群を選択し,[削除]ボタンをクリックすると,選択した条件群が削除されます。 条件群のリネーム:条件群を選択すると,選択した条件群の名前が[条件群名]に表示されます。 これを編集し,フォーカスを移動すると,条件群の名前が変更されます。

• 条件の設定(各条件群の詳細設定)

フィルターの通過条件,または除外条件を設定します。

条件は,複数の条件を組み合わせて設定でき,条件同士の関係は AND 条件となります。

設定できる項目は、登録ホスト名,重大度,オブジェクトタイプ、オブジェクト名,登録名タイプ. 登録名,事象種別,ユーザー名,メッセージ,プロダクト名,イベント ID,対処状況の状態,およ びアクションの状態です。

統合監視 DB を使用する場合は、設定できる項目に、重大度(変更前), メモが追加されます。発生 元ホストのマッピングを有効にした場合は,設定できる項目に発生元ホスト名が追加されます。繰 り返しイベントの監視抑止を有効にした場合は,設定できる項目に繰り返しイベントが追加されます。 [イベントコンソール]画面で選択した IP1 イベントの属性値を条件一覧に反映させたいときは, [選 択イベント条件入力]ボタンをクリックします。

#### 5. [OK] ボタンをクリックする。

[表示フィルター設定]画面が閉じ,[表示フィルター一覧]画面に戻ります。

#### 6. [OK] ボタンをクリックする。

設定した内容(フィルターの追加)が有効になり,[表示フィルター一覧]画面が閉じます。

# (2) 表示フィルターを変更する

既存の表示フィルターの内容を変更する手順を次に示します。

- 1. イベント一覧に表示されている JP1 イベントの属性値を表示条件として利用する場合は,イベント一 覧から JP1 イベントを選択する。
- 2.[表示フィルター設定]画面を表示する。

次に示すどちらかの方法で「表示フィルター設定]画面を表示します。

- •[イベントコンソール]画面から[表示]−[表示フィルター一覧]を選択し,[表示フィルター一 覧]画面を表示する。 次に, [表示フィルター一覧]画面で変更したい表示フィルターを選択し, [編集] ボタンをクリッ クする。
- [イベントコンソール] 画面の [イベント監視] ページ. または [重要イベント] ページの [フィル ター名]リストボックスから変更したい表示フィルターを選択し, [表示フィルター編集] ボタンを クリックまたはメニューバーから[表示]−[表示フィルター編集]を選択する。
- 3.[表示フィルター設定]画面でフィルターの設定内容を編集する。

[イベントコンソール]画面で選択した JP1 イベントの属性値を条件一覧に反映させたいときは, [選択 イベント条件入力]ボタンをクリックします。

4. [OK] ボタンをクリックする。

[表示フィルター設定]画面が閉じ,[表示フィルター設定]画面を呼び出した画面に戻ります。[表示 フィルター一覧 画面に戻った場合は「OKI ボタンをクリックして設定した内容(フィルターの変更) を有効にしてください。

### (3) 表示フィルターを削除する

既存の表示フィルターを削除する手順を次に示します。

- 1.[イベントコンソール]画面から[表示]−[表示フィルター一覧]を選択する。 [表示フィルター一覧]画面が表示されます。この画面にはフィルター名が表示されます。
- 2. 削除したい表示フィルターを選択して、[削除]ボタンをクリックする。 選択した表示フィルターが削除されます。
- 3. [OK] ボタンをクリックする。

設定した内容(フィルターの削除)が有効になり,[表示フィルター一覧]画面が閉じます。

#### 4. セントラルコンソールの設定

# 4.2.2 ユーザーフィルターを設定する

[イベントコンソール]画面でユーザーが監視できる IP1 イベントを制限します。設定内容は, [ユーザー フィルター設定]画面で[適用]ボタンをクリックしたあとに JP1/IM - View に配信するイベントが対象 となります。ユーザーフィルターが設定されていないユーザーは,すべての JP1 イベントを監視できます。

ユーザーフィルターを設定するには、JP1\_Console\_Admin 権限が必要です。また、業務グループの参照· 操作制限を設定している場合,JP1 資源グループと JP1 権限レベルの組み合わせによっては操作できない ことがあります。詳細については、マニュアル「JP1/Integrated Management - Manager 導入・設計ガ イド」の「3.1.4(2) JP1 ユーザーに対する JP1 資源グループと JP1 権限レベルの割り当て」を参照して ください。

### (1) ユーザーフィルターを新規に作成する

ユーザーフィルターを新規に作成する手順を次に示します。

- 1. イベント一覧に表示されている JP1 イベントの属性値を条件として利用する場合は,イベント一覧か ら JP1 イベントを選択する。
- 2.[イベントコンソール]画面から [オプション] − [ユーザーフィルター設定] を選択する。 [ユーザーフィルター設定]画面が表示されます。 この画面には,フィルター名と対象ユーザー名が表示されます。
- 3. [追加] ボタンをクリックする。 [ユーザーフィルター詳細設定]画面が表示されます。
- 4.[ユーザーフィルター詳細設定]画面でフィルターの設定をする。 [ユーザーフィルター詳細設定]画面では次の設定を行います。
	- フィルター名の入力 設定条件を区別するために,フィルターに名前を付けます。
	- フィルターの対象ユーザー名の入力 フィルターによって制限を受けるユーザー名を入力します。複数のユーザー名を入力する場合は, ユーザー名をコンマで区切って入力します。 一人のユーザーを複数のフィルターの対象ユーザーにすることはできません。
	- 条件群の設定

フィルターの通過条件,および除外条件を区別するために,条件群に名前を付けます。 条件群は,通過条件群,除外条件群それぞれ最大 30 件設定でき,条件群同士の関係は OR 条件と なります。 なお、条件群の設定は [一覧表示] ボタンをクリックして [一覧] を表示状態にしておく必要があ

ります。 条件群の追加: [追加] ボタンをクリックすると、定義していない名称「条件群 n」(n は数字) が

4. セントラルコンソールの設定

追加されます。

条件群の複製:条件群を選択し.「複製]ボタンをクリックすると.「コピー 選択した条件群名」が 追加されます。

条件群の削除:条件群を選択し, [削除] ボタンをクリックすると, 選択した条件群が削除されます。 条件群のリネーム:条件群を選択すると,選択した条件群の名前が[条件群名]に表示されます。 これを編集し,フォーカスを移動すると,条件群の名前が変更されます。

#### • 条件の設定(各条件群の詳細設定)

フィルターの通過条件,または除外条件を設定します。

条件は,複数の条件を組み合わせて設定でき,条件同士の関係は AND 条件となります。

設定できる項目は,登録ホスト名,重大度,オブジェクトタイプ,オブジェクト名,登録名タイプ, 登録名,事象種別,ユーザー名,メッセージ,プロダクト名,イベント ID,対処状況の状態,およ びアクションの状態です。発生元ホストのマッピングを有効にした場合は,設定できる項目に発生 元ホスト名が追加されます。

[イベントコンソール]画面で選択した IP1 イベントの属性値を条件一覧に反映させたいときは. [選 択イベント条件入力】ボタンをクリックします。

#### 5. [OK] ボタンをクリックする。

[ユーザーフィルター詳細設定]画面が閉じ,[ユーザーフィルター設定]画面に戻ります。

6. [適用] ボタンをクリックする。

設定した内容が適用されます。

### (2) ユーザーフィルターを変更する

ユーザーフィルターの内容を変更する手順を次に示します。

- 1. イベント一覧に表示されている JP1 イベントの属性値を条件として利用する場合は,イベント一覧か ら JP1 イベントを選択する。
- 2.[イベントコンソール]画面から[オプション]−[ユーザーフィルター設定]を選択する。 [ユーザーフィルター設定]画面が表示されます。
- 3.[ユーザーフィルター設定]画面で変更したいユーザーフィルターを選択して,[編集]ボタンをクリッ クする。

[ユーザーフィルター詳細設定]画面が表示されます。

#### 4.[ユーザーフィルター詳細設定]画面でフィルターの設定内容を編集する。

[イベントコンソール]画面で選択した IP1 イベントの属性値を条件一覧に反映させたいときは, [選択 イベント条件入力]ボタンをクリックします。

5. [OK] ボタンをクリックする。

[ユーザーフィルター詳細設定]画面が閉じ,[ユーザーフィルター設定]画面に戻ります。

- 6. [適用] ボタンをクリックする。
- 4. セントラルコンソールの設定

設定した内容が適用されます。

### (3) ユーザーフィルターを削除する

ユーザーフィルターを削除する手順を次に示します。

- 1.[イベントコンソール]画面から[オプション]−[ユーザーフィルター設定]を選択する。 [ユーザーフィルター設定]画面が表示されます。
- 2.[ユーザーフィルター設定]画面で変更したいユーザーフィルターを選択して、[削除]ボタンをクリッ クする。

選択したユーザーフィルターが削除されます。

3. [適用] ボタンをクリックする。 設定した内容が適用されます。

### 4.2.3 重要イベントフィルターを設定する

[イベントコンソール]画面の[重要イベント]ページに表示する重要イベントの条件を設定します。重要 イベントフィルターを設定することで,どの JP1 イベントを重要イベントとするかを定義できます。

設定した内容はマネージャーの JP1/IM - Manager に保存されます。このため,同じ JP1/IM - Manager に接続しているすべての JP1/IM - View で見え方が同じになります。

重要イベントフィルターを設定するには、JP1 Console Admin 権限が必要です。また、業務グループの 参照・操作制限を設定している場合. IP1 資源グループと IP1 権限レベルの組み合わせによっては操作で きないことがあります。詳細については,マニュアル「JP1/Integrated Management - Manager 導入・ 設計ガイド | の [3.1.4(2) IP1 ユーザーに対する IP1 資源グループと IP1 権限レベルの割り当て | を参 照してください。

重要イベントフィルターを設定する手順を次に示します。

- 1. イベント一覧に表示されている JP1 イベントの属性値を重要イベントの定義条件とする場合は,イベ ント一覧から JP1 イベントを選択する。
- 2.[イベントコンソール]画面で,[オプション]− [重要イベント定義]を選択する。 [重要イベント定義]画面が表示されます。
- 3.[重要イベント定義]画面で重要イベントの定義を設定する。 [重要イベント定義]画面では次の設定を行います。
	- 条件群の設定 フィルターの通過条件,および除外条件を区別するために,条件群に名前を付けます。

条件群は,通過条件群,除外条件群それぞれ最大 30 件設定でき,条件群同士の関係は OR 条件と なります。

なお、条件群の設定は [一覧表示] ボタンをクリックして [一覧] を表示状態にしておく必要があ ります。

条件群の追加: [追加] ボタンをクリックすると、定義していない名称「条件群 n」(n は数字) が 追加されます。

条件群の複製:条件群を選択し,[複製]ボタンをクリックすると,「コピー 選択した条件群名」が 追加されます。

条件群の削除:条件群を選択し,[削除]ボタンをクリックすると, 選択した条件群が削除されます。 条件群のリネーム:条件群を選択すると,選択した条件群の名前が[条件群名]に表示されます。 これを編集し,フォーカスを移動すると,条件群の名前が変更されます。

• 条件の設定(各条件群の詳細設定)

フィルターの通過条件,または除外条件を設定します。

条件は,複数の条件を組み合わせて設定でき,条件同士の関係は AND 条件となります。

設定できる項目は,登録ホスト名,重大度,オブジェクトタイプ,オブジェクト名,登録名タイプ, 登録名,事象種別,ユーザー名,メッセージ,プロダクト名,イベント ID,およびアクションの状 態です。発生元ホストのマッピングを有効にした場合は,設定できる項目に発生元ホスト名が追加 されます。

[イベントコンソール]画面で選択した JP1 イベントの属性値を条件一覧に反映させるには, [選択 イベント条件入力]ボタンをクリックします。

#### 4. [OK] ボタンをクリックする。

設定した定義が有効になり,[重要イベント定義]画面が閉じます。

### 注意事項

重要イベントの定義は,マネージャーごとに一つだけ定義できます。同じマネージャーの JP1/IM - Manager に接続しているすべての JP1/IM - View で同じ見え方になります。設定内容を十分検 討してから設定してください。

### 4.2.4 イベント取得フィルターを設定する

イベント取得フィルターの設定方法を,一つだけ設定する場合,切り替えて設定する場合に分けてそれぞ れ説明します。イベント取得フィルターは,統合監視 DB を使用する場合または使用しない場合に関係な く設定されます。

ここで設定するイベント取得フィルターは,JP1/IM - Manager のすべてのサービスに配信する JP1 イベ ントを制限するフィルターです。

<span id="page-232-0"></span>なお,イベント取得フィルター(互換用)の設定については,[「4.2.4\(4\) イベント取得フィルター\(互換](#page-238-0) [用\)を設定する](#page-238-0)」を参照してください。

# (1) イベント取得フィルターを一つだけ設定する

JP1/IM - Manager が JP1/Base のイベント DB からイベントを取得するときのフィルター条件を一つだ け設定する場合の方法を示します。設定手順は、次のとおりです。なお、[システム環境設定]画面を起動 するには、JP1 Console Admin 権限が必要です。また、業務グループの参照・操作制限を設定している 場合, JP1 資源グループと JP1 権限レベルの組み合わせによっては操作できないことがあります。詳細に ついては,マニュアル「JP1/Integrated Management - Manager 導入・設計ガイド」の「3.1.4(2) JP1 ユーザーに対する JP1 資源グループと JP1 権限レベルの割り当て」を参照してください。

- 1. イベント一覧に表示されている JP1 イベントの属性値を条件として利用する場合は,イベント一覧か ら JP1 イベントを選択する。
- 2.[イベントコンソール]画面で [オプション] − [システム環境設定] を選択する。 [システム環境設定]画面が表示されます。
- 3.[システム環境設定]画面の[適用中のフィルター]の[設定]ボタンをクリックする。

[イベント取得条件設定]画面が表示されます。

設定済みのイベント取得フィルターを編集する場合は、「イベント取得条件]のドロップダウンリスト からイベント取得フィルターを選択したあと,[設定]ボタンをクリックします。[イベント取得条件設 定]画面に選択したイベント取得フィルターの内容が表示され,設定内容を編集できます。

#### 4.[イベント取得条件設定]画面でフィルターの設定をする。

[イベント取得条件設定]画面では次の設定を行います。

• フィルター名とフィルター ID

新規でイベント取得フィルターを作成する場合,フィルター名を入力します。フィルター ID は, イベント取得条件一覧の中で,未使用のフィルター ID が数値の小さい順に自動的に割り振られます。 イベント取得フィルターを編集する場合,編集するイベント取得フィルターのフィルター名および フィルター ID が表示されます。フィルター名やフィルター ID を編集すると,フィルター名やフィ ルター ID が編集した内容に変更されます。新しいイベント取得フィルターが作成されるわけでは ありませんので,注意してください。また,すでに指定されているフィルター名やフィルター ID を重複して指定できません。

• 条件群の設定

フィルターの通過条件,および除外条件を区別するために、条件群に名前を付けます。なお、通過 条件群と除外条件群に同じ名前は付けられません。

条件群は,通過条件群,除外条件群それぞれ最大 30 件設定でき,条件群同士の関係は OR 条件と なります。

なお,条件群の設定は[一覧表示]ボタンをクリックして[一覧]を表示状態にしておく必要があ ります。

条件群の追加: [追加] ボタンをクリックすると、定義していない名称「条件群 n| (n は数字) が 追加されます。 条件群の複製:条件群を選択し,[複製]ボタンをクリックすると,「コピー 選択した条件群名」が 追加されます。 条件群の削除:条件群を選択し, [削除] ボタンをクリックすると, 選択した条件群が削除されます。

条件群のリネーム:条件群を選択すると、選択した条件群の名前が「条件群名」に表示されます。 これを編集し,フォーカスを移動すると,条件群の名前が変更されます。

• 条件の設定(各条件群の詳細設定)

フィルターの通過条件,または除外条件を設定します。

条件は,複数の条件を組み合わせて設定でき,条件同士の関係は AND 条件となります。 設定できる項目は、登録ホスト名, 重大度 (または IP1/SES イベント), オブジェクトタイプ, オ ブジェクト名,登録名タイプ,登録名,事象種別,ユーザー名,メッセージ,プロダクト名,アク ション,およびイベント ID です。

[イベントコンソール]画面で選択した JP1 イベントの属性値を条件一覧に反映させるには, [選択 イベント条件入力】ボタンをクリックします。

#### 5. [OK] ボタンをクリックする。

[イベント取得条件設定]画面が閉じ,[システム環境設定]画面に戻ります。

6. [適用] ボタンをクリックする。

設定した内容が有効になります。

## (2) イベント取得フィルターを切り替えて設定する

JP1/IM - Manager が JP1/Base のイベント DB からイベントを取得するときのフィルター条件を切り替 えて設定する場合の方法を示します。

イベント取得フィルターを切り替えて設定する場合,[システム環境設定]画面から[イベント取得条件一 覧]画面を表示して,イベント取得フィルターを設定します。この方法では,新規のイベント取得フィル ターの作成や設定済みのイベント取得フィルターの編集,複製,および削除ができます。

設定手順は、次のとおりです。なお. 「システム環境設定]画面を起動するには、IP1 Console Admin 権 限が必要です。また. 業務グループの参照・操作制限を設定している場合. IP1 資源グループと IP1 権限 レベルの組み合わせによっては操作できないことがあります。詳細については,マニュアル「JP1/Integrated Management - Manager 導入・設計ガイド」の「3.1.4(2) JP1 ユーザーに対する JP1 資源グループと JP1 権限レベルの割り当て」を参照してください。

1.[イベントコンソール]画面で[オプション]−[システム環境設定]を選択する。 [システム環境設定]画面が表示されます。

#### 2. [イベント取得条件]の[一覧編集]ボタンをクリックする。

[イベント取得条件一覧]画面が表示されます。

- 3. イベント取得フィルターを編集・複製・削除する場合は, [イベント取得条件一覧]画面の [フィルター 一覧]から編集したいイベント取得フィルターを選択する。
- 4. 設定する内容にあわせて, [追加] ボタン・[編集] ボタン・[複製] ボタン・[削除] ボタンをクリック する。
	- [追加]ボタンをクリックした場合

[イベント取得条件設定]画面が表示され,新しいイベント取得フィルターを設定できます。

[編集]ボタンをクリックした場合

[イベント取得条件設定]画面が表示され,手順 3 で選択したイベント取得フィルターの設定を編集 できます。[イベント取得条件設定]画面で設定する内容の概要については,[「4.2.4\(1\) イベント](#page-232-0) [取得フィルターを一つだけ設定する](#page-232-0)」を参照してください。

[複製]ボタンをクリックした場合

選択したイベント取得フィルターが複製され,[フィルター一覧]に追加されます。複製されたイベ ント取得フィルターは,名称の文頭に「コピー 」が追加されます。ここでは,複製されたイベント 取得フィルターの名称は変更できません。

イベント取得フィルターの名称を変更したい場合は, [編集] ボタンをクリックして表示される [イ ベント取得条件設定]画面で編集してください。

[削除]ボタンをクリックした場合

選択したイベント取得フィルターが削除されます。

5. [OK] ボタンをクリックする。

[イベント取得条件一覧]画面が閉じ,[システム環境設定]画面に戻ります。

6. [適用] ボタンをクリックする。

設定した内容が有効になります。

### (3) 共通除外条件を設定する

一時的にメンテナンス対象ホストの発行する JP1 イベントを取得対象外とするための,共通除外条件を設 定する方法を示します。共通除外条件の動作モードには,基本モードと拡張モードの 2 種類があります。 jcochcefmode コマンドで共通除外条件の動作モードを基本モードと拡張モードに切り替えて使用します。

共通除外条件を設定するには、基本モードの場合は [共通除外条件設定]画面, 拡張モードの場合は [共 通除外条件設定(拡張)]画面を使用します。拡張モードの場合には,共通除外条件拡張定義ファイルと jcochfilter コマンドの-ef オプションを使用して設定することもできます。共通除外条件の有効・無効を 切り替える方法については,マニュアル「JP1/Integrated Management - Manager 運用ガイド」の「5.8 イベント取得フィルターを切り替える」を参照してください。

また、共通除外条件が拡張モードの場合, [イベントコンソール]画面で監視したくない JP1 イベントを選 択し,右クリックして表示されるポップアップメニューから[共通除外条件で除外]を選択すると,共通 除外条件として登録できます。

4. セントラルコンソールの設定

登録した共通除外条件は,追加共通除外条件として,[システム環境設定]画面に表示されます。共通除外 条件が基本モードの場合は,「4.2.4(3)(a) 共通除外条件の基本モードと拡張モードの切り替え」を参照し て拡張モードに切り替えてください。そのあと,追加共通除外条件を設定してください。追加共通除外条 件の設定方法については,マニュアル「JP1/Integrated Management - Manager 運用ガイド」の「5.1.14 追加共通除外条件を設定して監視しない JP1 イベントを除外する」を参照してください。

追加共通除外条件の編集方法は,共通除外条件の編集方法と同じです。「4.2.4(3)(b) 共通除外条件の設定 ([共通除外条件設定]画面または[共通除外条件設定(拡張)]画面を使用する場合)」を参考に編集してく ださい。

### (a) 共通除外条件の基本モードと拡張モードの切り替え

共通除外条件の動作モードを切り替える方法を次に示します。

1. JP1/IM - Manager を停止する。

2. 共通除外条件の動作モードを基本モードから拡張モードに変更する場合は,JP1/Base の正規表現を拡 張正規表現に変更する。

拡張正規表現については,マニュアル「JP1/Base 運用ガイド」の使用する正規表現を拡張する説明を している個所を参照してください。

共通除外条件の動作モードを拡張モードから基本モードに変更する場合は,手順 3 に進んでください。

- 3. 次のコマンドを実行する。
	- 基本モードから拡張モードに変更する場合 jcochcefmode -m extended
	- 拡張モードから基本モードに変更する場合 jcochcefmode -m normal

共通除外条件の動作モードが切り替わります。

#### 4. JP1/IM - Manager を起動する。

なお, jcochcefmode コマンドの詳細については、マニュアル「JP1/Integrated Management - Manager コマンド・定義ファイルリファレンス」の「jcochcefmode」(1. コマンド)を参照してください。

## (b) 共通除外条件の設定([共通除外条件設定]画面または[共通除外条件設定(拡張)] 画面を使用する場合)

[共通除外条件設定]画面(基本モードの場合), [共通除外条件設定(拡張)]画面(拡張モードの場合)を 使用して,共通除外条件を設定する方法を次に示します。

なお,[システム環境設定]画面を起動するには,JP1\_Console\_Admin 権限が必要です。また,業務グ ループの参照·操作制限を設定している場合, JP1 資源グループと JP1 権限レベルの組み合わせによって は操作できないことがあります。詳細については,マニュアル「JP1/Integrated Management - Manager

<sup>4.</sup> セントラルコンソールの設定

導入・設計ガイド | の [3.1.4(2) IP1 ユーザーに対する IP1 資源グループと IP1 権限レベルの割り当て | を参照してください。

- 1.[イベントコンソール]画面で[オプション]−[システム環境設定]を選択する。 [システム環境設定]画面が表示されます。
- 2. 設定済みの共通除外条件を編集する場合は, [システム環境設定]画面の対象の共通除外条件群名を選 択して,[共通除外条件群一覧]の[設定]ボタンをクリックする。

[共通除外条件設定]画面が表示されます。手順 4 に進みます。

3. 新たに共通除外条件を定義する場合は,[システム環境設定]画面の[一覧編集]ボタンをクリックする。 [イベント取得条件一覧]画面が表示されます。

[イベント取得条件一覧]画面では,共通除外条件を追加,編集,複製,削除できます。基本モードの 場合,共通除外条件群は最大 30 件設定できます。拡張モードの場合,共通除外条件群は最大 1,024 件 設定できます。条件群同士の関係は OR 条件となります。

- 条件群の追加:[追加]ボタンをクリックすると,共通除外条件設定の画面が表示され,新規の共通 除外条件群を設定できます。
- 条件群の編集:共通除外条件群を選択し, [編集] ボタンをクリックすると, 共通除外条件設定の画 面が表示され,選択した共通除外条件群を編集できます。
- 条件群の複製:共通除外条件群を選択し,[複製]ボタンをクリックすると,「コピー 選択した条件 群名」が追加されます。
- 条件群の削除:共通除外条件群を選択し,[削除]ボタンをクリックすると,選択した条件群が削除 されます。
- 4. 共通除外条件設定の画面で条件を設定する。
	- 共通除外条件群 ID

共通除外条件群 ID をドロップダウンリストから選択します。

共通除外条件を追加する場合,共通除外条件群一覧の中で未使用の共通除外条件群 ID が, 数値の 小さい順に自動的に割り振られます。

共通除外条件を編集する場合,共通除外条件群一覧から選択した共通除外条件群 ID が表示されます。 すでに指定されている共通除外条件群 ID を重複して指定できません。

追加共通除外条件を編集する場合は,共通除外条件 ID を指定できません。

• 共通除外条件群名

共通除外条件群の名称を入力します。 既存の共通除外条件群を選択した状態で名称を変更した場合は,新しく指定した名称で上書きされ ます。

• 条件の設定(各条件群の詳細設定) 取得対象外としたい JP1 イベントの条件を設定します。 条件は,複数の条件を組み合わせて設定でき,条件同士の関係は AND 条件となります。設定でき る項目は,次のとおりです。

#### 基本モードの場合

登録ホスト名, 重大度 (または IP1/SES イベント), オブジェクトタイプ, オブジェクト名, 登録 名タイプ,登録名,事象種別,ユーザー名,メッセージ,プロダクト名,およびイベント ID です。

#### 拡張モードの場合

イベント ID, 登録要因, 発行元プロセス ID, 登録時刻, 到着時刻, 発行元ユーザー ID, 発行元グ ループ ID. 発行元ユーザー名,発行元グループ名,登録ホスト名,発行元 IP アドレス, メッセー ジ,重大度,ユーザー名,プロダクト名,オブジェクトタイプ,オブジェクト名,登録名タイプ, 登録名,オブジェクト ID,事象種別,開始時刻,終了時刻,終了コード,発生元ホスト名,および 固有の拡張属性です。

なお、重大度変更機能を有効にした場合, [重大度]は [重大度(変更前)] と表示されます。 [イベントコンソール]画面で選択した IP1 イベントの属性値を条件一覧に反映させるには、[選択イベ

ント条件入力]ボタンをクリックします。

#### 5. [OK] ボタンをクリックする。

共通除外条件設定の画面が閉じ,[システム環境設定]画面に戻ります。

#### 6. 設定した共通除外条件を有効にしたい場合は,[適用]の各チェックボックスをチェックする。

#### 7.[適用]ボタンをクリックする。

設定した内容が有効になります。

なお,[システム環境設定]画面,[共通除外条件設定]画面,[共通除外条件設定(拡張)]画面について は,マニュアル「JP1/Integrated Management - Manager 画面リファレンス」の次の個所を参照してく ださい。

- •[システム環境設定]画面 参照先:2.11 [システム環境設定]画面
- •[共通除外条件設定]画面 参照先:2.15 [共通除外条件設定]画面
- •[共通除外条件設定(拡張)]画面 参照先:2.16 [共通除外条件設定(拡張)]画面

### (c) 共通除外条件の設定(共通除外条件拡張定義ファイルおよび jcochfilter コマンドを 使用する場合)

拡張モードの場合,共通除外条件を共通除外条件拡張定義ファイルおよびjcochfilter コマンドの-ef オプ ションを使用して設定できます。設定する方法を次に示します。

#### 1. 共通除外条件拡張定義ファイルで,条件群を定義する。

#### <span id="page-238-0"></span>2. jcochfilter コマンドを実行し、定義した条件群を一括で反映する。

次のようにコマンドを入力します。

jcochfilter -ef 共通除外条件拡張定義ファイル名

共通除外条件拡張定義ファイルについては、マニュアル「IP1/Integrated Management - Manager コマ ンド・定義ファイルリファレンス」の「共通除外条件拡張定義ファイル」(2. 定義ファイル)を参照して ください。

jcochfilter コマンドについては、マニュアル「JP1/Integrated Management - Manager コマンド・定 義ファイルリファレンス」の「jcochfilter」(1. コマンド)を参照してください。

## (4) イベント取得フィルター(互換用)を設定する

イベントコンソールサービスがイベント基盤サービスからイベントを取得するときのフィルター条件を設 定します。なお,ここで示す設定はイベント取得フィルター(互換用)を使用している場合だけ実施でき ます。

なお,イベント取得フィルター(互換用)を設定すると,統合監視 DB を使用してもイベント取得フィル ター(互換用)が使用されます。

設定手順は、次のとおりです。なお、「システム環境設定]画面を起動するには、JP1 Console Admin 権 限が必要です。また、業務グループの参照·操作制限を設定している場合、JP1 資源グループと JP1 権限 レベルの組み合わせによっては操作できないことがあります。詳細については,マニュアル「JP1/Integrated Management - Manager 導入・設計ガイド」の「3.1.4(2) JP1 ユーザーに対する JP1 資源グループと JP1 権限レベルの割り当て」を参照してください。

- 1.[イベントコンソール]画面で[オプション]−[システム環境設定]を選択する。 [システム環境設定]画面が表示されます。
- 2.[システム環境設定]画面の [イベント取得条件]の[設定] ボタンをクリックする。 [イベント取得条件設定]画面(互換用)が表示されます。

#### 3. イベントサービスからイベントを取得するときのフィルター条件を設定する。

JP1/SES のイベントを[イベントコンソール]画面に表示する場合は,[イベント取得条件設定]画面 (互換用)の [JP1/SES イベント]の [取得する] チェックボックスをチェックします。

JP1 イベントの重大度を指定する場合は,[イベント取得条件設定]画面(互換用)の[重大度]チェッ クボックスをチェックしたあと,緊急,警戒,致命的,エラー,警告,通知,情報,デバッグの中から 必要な項目をチェックします。[重大度] チェックボックスにチェックがない場合は、重大度が定義さ れているすべてのイベントが対象になります。

イベント ID を指定したい場合は,[イベント取得条件設定]画面(互換用)の[イベント ID]チェッ クボックスをチェックしたあと, JP1 イベントの ID を指定します。複数のイベント ID を指定したい 場合は,コンマで区切って指定します。

ここで設定した各条件は. 「IP1/SES イベントとイベント ID の AND 条件 | または「重大度とイベン ト ID の AND 条件」としてイベントサービスに渡されます。

### 4. [OK] ボタンをクリックする。

[システム環境設定]画面に戻ります。

### 5. [適用] ボタンをクリックする。

設定した内容が有効になります。

# 4.3 繰り返しイベントの監視抑止の設定

繰り返しイベントの監視抑止を使用するための手順を説明します。繰り返しイベントの監視抑止は、統合 監視 DB を使用している場合に利用できます。統合監視 DB の設定方法については、次の個所を参照して ください。

#### • Windows の場合

[「1.4.2 統合監視 DB の設定」](#page-32-0)

• UNIX の場合

[「2.4.2 統合監視 DB の設定」](#page-102-0)

なお,繰り返しイベントの監視抑止を有効にすると,繰り返しイベントの集約表示が無効になります。

#### 1. 繰り返しイベントの監視抑止を有効にする。

jcoimdef -storm ON を実行します。

jcoimdef コマンドの詳細については,マニュアル「JP1/Integrated Management - Manager コマン ド・定義ファイルリファレンス」の「jcoimdef」(1. コマンド)を参照してください。

#### 2. JP1/IM - Manager を再起動する。

3. JP1/IM - View を再起動する。

繰り返しイベントの監視抑止が有効になります。

# 4.4 JP1 イベントの表示色の設定

イベント一覧に表示されるイベントの表示色を重大度ごとに設定できます。この設定は,システムカラー 定義ファイルで定義したあと,[ユーザー環境設定]画面からユーザーごとに有効にします。なお,イベン トの表示色の設定は,システム単位です。ユーザー単位では設定できません。

JP1 イベントの表示色を設定する手順を次に示します。

1. システムカラー定義ファイル(systemColor.conf)を編集する。

システムカラー定義ファイルの定義内容については、マニュアル「JP1/Integrated Management -Manager コマンド・定義ファイルリファレンス」の「システムカラー定義ファイル (systemColor.conf)」(2. 定義ファイル)を参照してください。

- 2. [イベントコンソール]画面で [オプション] − [ユーザー環境設定] を選択する。 [ユーザー環境設定]画面が表示されます。 [ユーザー環境設定]画面については,マニュアル「JP1/Integrated Management - Manager 画面リ ファレンス」の「2.22 [ユーザー環境設定]画面」を参照してください。
- 3. カラーリング項目の「有効」チェックボックスをチェックする。「重要イベント]ページに表示色を設 定したい場合は,[[重要イベント]ページを対象とする]ラジオボタンを選択する。
- 4. [OK] ボタンをクリックする。 設定した内容が有効になります。

# 4.5 自動アクションの設定

自動アクション機能を使用するための設定について説明します。

### 4.5.1 自動アクション機能の実行環境の設定

自動アクションの実行環境は,自動アクション環境定義ファイル(action.conf)を編集して設定します。 自動アクション環境定義ファイルには,自動アクションを実行する標準ユーザーや,自動アクション機能 で使用する正規表現などを記述します。

自動アクションの実行環境を設定する手順を次に示します。

1. モデルファイルをコピーして、定義ファイル名 (action.conf) にリネームしたあと、定義内容を編集 する。

自動アクション実行環境の定義ファイルのモデルファイルをコピーして,リネームしたあと,定義ファ イル(action.conf)を編集します。次を実施してください。

#### Windows の場合

cd Console パス

copy default\action.conf.update conf\action.conf

notepad conf¥action.conf

#### UNIX の場合

- cd /etc/opt/jp1cons
- cp -p default/action.conf.update conf/action.conf
- vi conf/action.conf

自動アクション環境定義ファイルの定義内容については,マニュアル「JP1/Integrated Management - Manager コマンド・定義ファイルリファレンス」の「自動アクション環境定義ファイル (action.conf.update)」(2. 定義ファイル)を参照してください。

#### 2. JP1/IM - Manager を停止する。

#### 3. jbssetcnf コマンドを実行して定義を反映する。

#### Windows の場合

ibssetcnf Console パス¥conf¥action.conf

#### UNIX の場合

/opt/jp1base/bin/jbssetcnf /etc/opt/jp1cons/conf/action.conf

jbssetcnf コマンドを実行すると, JP1 共通定義情報へ自動アクション機能の実行環境の設定が反映さ れます。jbssetcnf コマンドについては,マニュアル「JP1/Base 運用ガイド」を参照してください。

#### 4. JP1/IM - Manager を起動する。

<sup>4.</sup> セントラルコンソールの設定

# 4.5.2 自動アクションの実行条件および実行内容の設定

自動アクションの実行条件および実行内容は、IP1/IM - View の GUI または定義ファイルで設定できま す。それぞれの手順について説明します。

#### 注意事項

08-50 以前のバージョンからセントラルコンソールをバージョンアップした場合、定義ファイルを更新 する必要があります。

更新の手順については,[「1.19.3\(3\) 自動アクション定義ファイルの更新」](#page-81-0)(Windows)または,

[「2.18.5\(3\) 自動アクション定義ファイルの更新」](#page-144-0)(UNIX)を参照してください。なお,08-50 以前 のバージョンの定義ファイルを使用したい場合は,更新する必要はありません。

### (1) JP1/IM - View の GUI を使って設定する

手順を次に示します。

1.[イベントコンソール]画面で[オプション]−[自動アクション設定]を選択する。 [アクション設定]画面が表示されます。

2. 設定する内容にあわせて「追加], [編集]または「削除]のボタンをクリックする。

新規に自動アクションを設定したい場合

[追加]ボタンをクリックします。[アクション詳細設定]画面で,自動アクションの実行条件や実 行内容を設定します。

[OK]ボタンをクリックすると,[アクション設定]画面に戻ります。

既存の自動アクションの条件を変更したい場合

一覧から変更したい自動アクションを選択して[編集]ボタンをクリックします。[アクション詳細 設定]画面で,既存の自動アクションの実行条件や実行内容を変更します。

[OK]ボタンをクリックすると,[アクション設定]画面に戻ります。

既存の自動アクションの条件を削除したい場合

一覧から削除したい自動アクションを選択して[削除]ボタンをクリックします。

#### 3. [適用] ボタンをクリックする。

設定した内容が有効になります。

[アクション設定]画面の詳細については,マニュアル「JP1/Integrated Management - Manager 画面 リファレンス」の「2.30 [アクション設定]画面」を参照してください。

[アクション詳細設定]画面の詳細については,マニュアル「JP1/Integrated Management - Manager 画面リファレンス」の「2.31.1 [アクション詳細設定]画面」を参照してください。

### (2) 定義ファイルを編集して設定する

手順を次に示します。

#### 1. 自動アクション定義ファイル(actdef.conf)を編集する。

自動アクション定義ファイルの格納先を次に示します。

#### 表 4-1 自動アクション定義ファイルの格納先

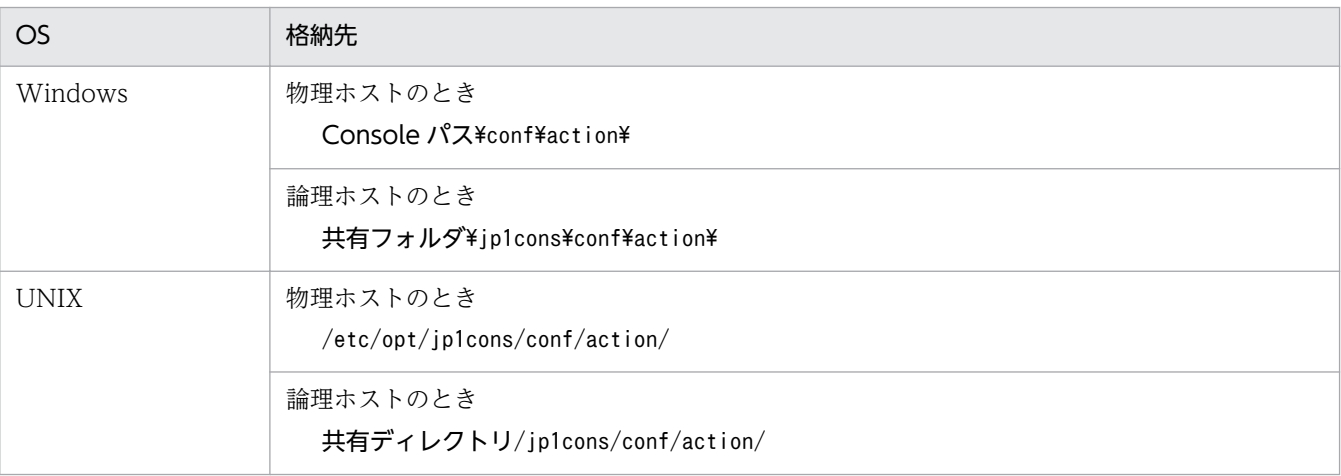

自動アクション定義ファイルの内容に不正がないか確認したい場合は,jcamakea コマンドを実行して ください。

#### 2. 編集した内容を有効にする。

自動アクション定義ファイルの編集内容を有効にするため,次のどれかを実施します。

- JP1/IM Manager を再起動する。
- jcachange コマンドを実行する。
- IP1/IM View の「アクション設定]画面で「適用]ボタンをクリックする。

自動アクション定義ファイル(actdef.conf)の詳細については,マニュアル「JP1/Integrated Management - Manager コマンド・定義ファイルリファレンス」の「自動アクション定義ファイル (actdef.conf)」(2. 定義ファイル)を参照してください。

# 4.5.3 自動アクションの実行状況監視の設定

自動アクションの実行状況の監視には,状態監視および遅延監視があります。また,状態監視および遅延 監視で異常を検知したときに JP1 イベントを発行したり、通知コマンドを実行したりして自動アクション の異常を通知できます。

それぞれの設定について説明します。

## (1) 自動アクションの状態監視および遅延監視の設定

自動アクションの実行状況監視は,JP1/IM - View の GUI または定義ファイルで設定できます。

<sup>4.</sup> セントラルコンソールの設定

#### JP1/IM - View の GUI を使って設定する

状態監視は [アクション設定] 画面, 遅延監視は [アクション詳細設定] 画面で設定します。なお, [ア クション設定]画面,[アクション詳細設定]画面の詳細については,次を参照してください。

- マニュアル「JP1/Integrated Management Manager 画面リファレンス」の「2.30 [アクショ ン設定]画面」を参照してください。
- マニュアル「JP1/Integrated Management Manager 画面リファレンス」の「2.31.1 [アク ション詳細設定]画面」を参照してください。

#### 定義ファイルを編集して設定する

状態監視,遅延監視のどちらも自動アクション定義ファイル (actdef.conf) を編集して設定します。 詳細については,マニュアル「JP1/Integrated Management - Manager コマンド・定義ファイルリ ファレンス」の「自動アクション定義ファイル(actdef.conf)」(2. 定義ファイル)を参照してくだ さい。

### (2) 状態監視および遅延監視で異常を検知した場合の通知の設定

状態監視および遅延監視で異常を検知した場合の通知は,自動アクション通知定義ファイル (actnotice.conf)を編集して設定します。

詳細については,マニュアル「JP1/Integrated Management - Manager コマンド・定義ファイルリファ レンス」の「自動アクション通知定義ファイル(actnotice.conf)」(2. 定義ファイル)を参照してくだ さい。

# 4.5.4 自動アクションの実行抑止の設定

自動アクションの実行抑止は、自動アクション一つ一つに対して設定します。実行抑止は、JP1/IM - View の GUI または定義ファイルで設定できます。

## (1) JP1/IM - View の GUI を使って設定する

自動アクションの実行抑止は[アクション詳細設定]画面で設定します。

詳細については,マニュアル「JP1/Integrated Management - Manager 画面リファレンス」の「2.31.1 [アクション詳細設定]画面」を参照してください。

# (2) 定義ファイルを編集して設定する

自動アクションの実行抑止は,自動アクション定義ファイル(actdef.conf)を編集して設定します。

詳細については,マニュアル「JP1/Integrated Management - Manager コマンド・定義ファイルリファ レンス」の「自動アクション定義ファイル(actdef.conf)」(2. 定義ファイル)を参照してください。

# 4.5.5 メール送信の設定

JP1/IM - Manager のメール通知機能を使用するための設定の手順を示します。

#### 1. 通信環境を設定する。

• メールサーバホストの名前解決

SMTP サーバ名および POP3 サーバ名のホスト名解決ができるように、次のどれかのファイルを設 定します。

ファイルは,次の順序で参照されます。

- ・マネージャーホスト上の JP1/Base のjp1hosts ファイル
- ・マネージャーホスト上の JP1/Base のjp1hosts2 ファイル
- ・hosts ファイルまたは DNS

メールサーバの IP アドレスは,IPv4 アドレスだけを指定できます。

• ファイアウォールの設定

jimmail コマンドとメールサーバが SMTP/POP3 通信できるようにするため,ファイアウォールの 通過方向を設定します。

ファイアウォールの設定の詳細については,「[7.3.1 ファイアウォールの基礎知識」](#page-429-0)を参照してく ださい。

#### 2. 通知メールを定義する。

通知するメールを作成するために、jimmail コマンドのコマンドラインを定義します。

自動アクションに通知メールを定義する場合の例を次に示します。

jimmail.exe -to user@hitachi.com -s "[重大度:\$EVSEV] 障害発生通知" -b "業務サーバで障害が 発生しました。\n---\nイベントDB内通し番号=\$EVSEQNO\nイベント発生日時=\$EVDATE \$EVTIME\nイ ベントID=\$EVIDBASE\n重大度=\$EVSEV\nプロダクト名=\$EV"PRODUCT\_NAME"\nメッセージ=\$EVMSG\n---\nFrom:IM-Mホスト(\$ACTHOST)"

jimmail コマンドの詳細については,「JP1/Integrated Management - Manager コマンド・定義ファ イルリファレンス」の「jimmail(Windows 限定)」(1. コマンド)を参照してください。

- 3. メール環境定義ファイルをテキストエディターで開く。
	- 物理ホストのとき

Console パス¥conf¥mail¥jimmail.conf

• 論理ホストのとき

共有フォルダ\JP1Cons\conf\mail\jimmail.conf

#### 4. メール環境定義ファイルに次の表に示す項目を設定する。

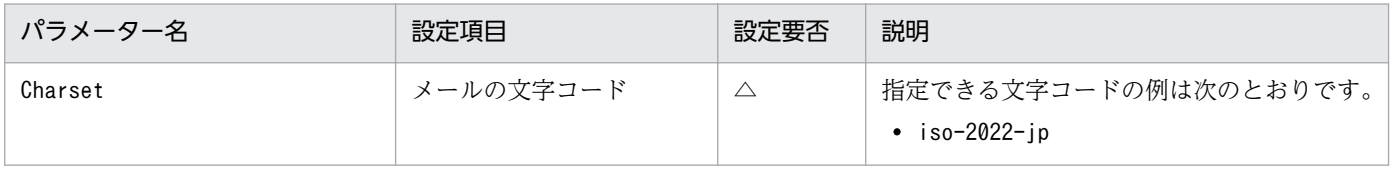

4. セントラルコンソールの設定

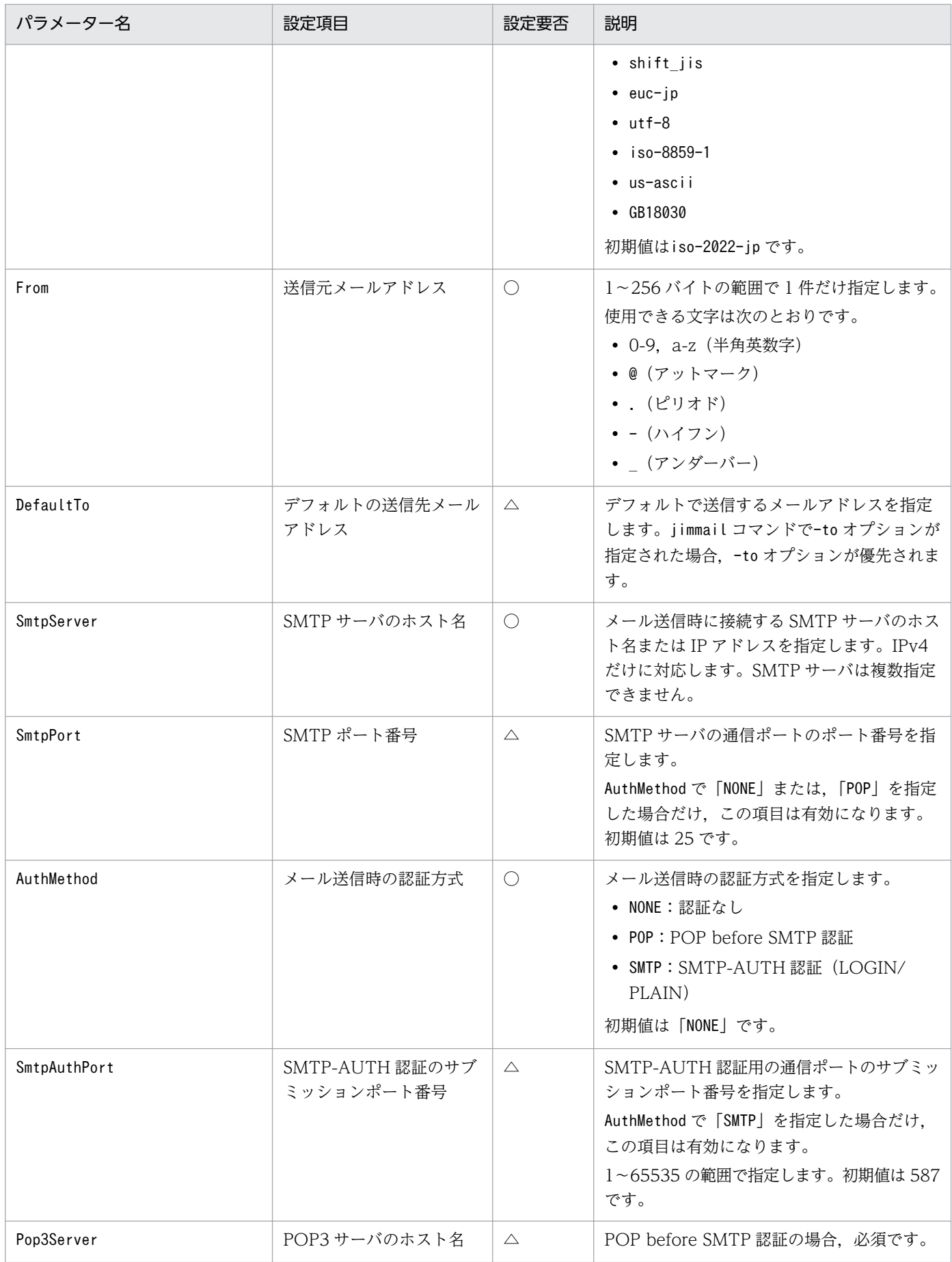

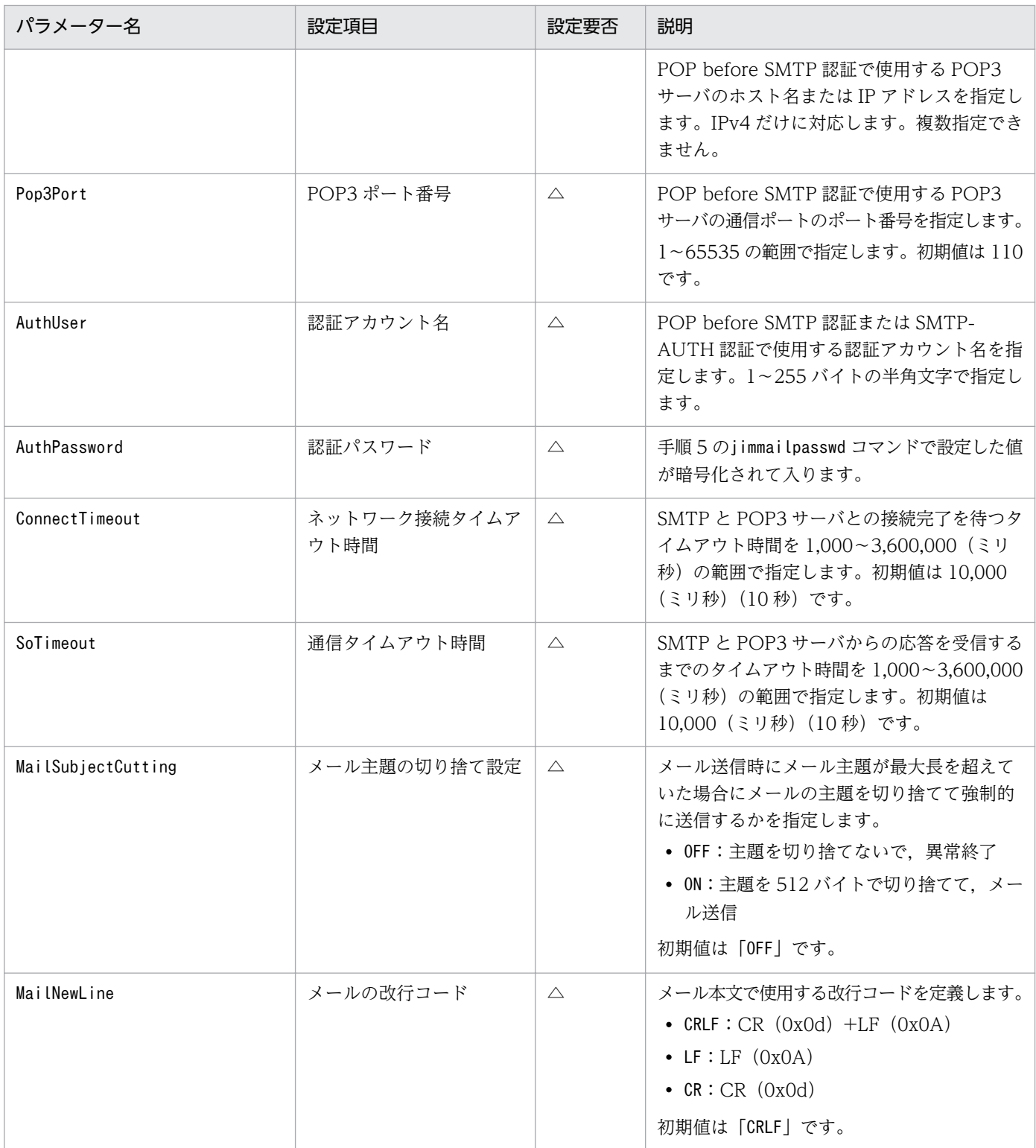

(凡例)

○:必須

△:任意

メール環境定義ファイルの詳細については,「JP1/Integrated Management - Manager コマンド・定 義ファイルリファレンス」の「メール環境定義ファイル(jimmail.conf)」(2. 定義ファイル)を参照 してください。

#### 5. jimmailpasswd コマンドで認証パスワードを設定する。

メール環境定義ファイルのメール送信時の認証方式が「POP before SMTP 認証」,または「SMTP-AUTH 認証」の場合, jimmailpasswd コマンドで POP3 認証パスワード, または SMTP 認証パスワー ドをメール環境定義ファイルに設定します。

jimmailpasswd コマンドの詳細については,「JP1/Integrated Management - Manager コマンド・定 義ファイルリファレンス」の「jimmailpasswd(Windows 限定)」(1. コマンド)を参照してくださ い。

#### 6. メール送信のテストをする。

メール送信の環境が正しく設定されたか,jimmail コマンドを実行してメール送信のテストをします。 コマンドプロンプト上で、テストメールを送信して、jimmail コマンドが正常終了すること、および送 信先ユーザーがメールを受信できることを確認してください。

user@hitachi.com にメール送信する例を次に示します。

\$ jimmail -to user@hitachi.com -s IMTestMail -b IMTestMail

# 4.6 相関イベント発行の設定

相関イベントを発行するために必要な設定項目を次に示します。

- 相関イベント発行機能の起動設定
- 相関イベント発行履歴ファイルのサイズおよび面数の設定
- 起動オプションの設定
- 相関イベント発行定義の作成および反映

### 4.6.1 相関イベント発行機能の起動設定

相関イベント発行機能を起動するための設定手順を次に示します。

1. 相関イベント発行機能の起動コマンドを実行する。

jcoimdef -egs ON

#### 統合監視 DB を使用しない場合

JP1/IM - Manager の起動時に、相関イベント発行サービスが自動で起動するようになります。

#### 統合監視 DB を使用する場合

JP1/IM - Manager の起動時に,イベント基盤サービスの相関イベント発行機能が自動で起動するよう になります。

jcoimdef コマンドの詳細については、マニュアル「JP1/Integrated Management - Manager コマンド・ 定義ファイルリファレンス」の「jcoimdef」(1. コマンド)を参照してください。

### 4.6.2 相関イベント発行履歴ファイルのサイズおよび面数の設定

相関イベント発行履歴ファイルのサイズ,および面数を設定する手順について説明します。なお,デフォ ルトの設定で問題ない場合,ここで説明する手順を実施する必要はありません。

相関イベント発行履歴ファイルのサイズ,および面数のデフォルト値を次に示します。

#### 表 4-2 相関イベント発行履歴ファイルのデフォルト値

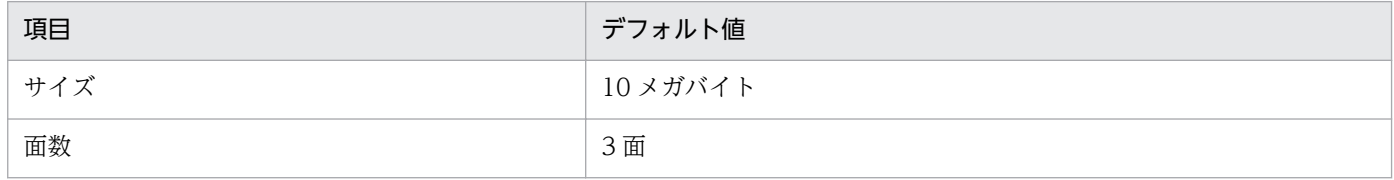

サイズおよび面数を設定する手順を次に示します。

<sup>4.</sup> セントラルコンソールの設定

JP1/Integrated Management - Manager 構築ガイド 251

#### 1. 相関イベント発行環境定義ファイルを作成する。

相関イベント発行環境定義ファイルは,任意のファイルで作成します。

相関イベント発行環境定義ファイルに記述するパラメーターや、設定できる値の詳細については、マ ニュアル「JP1/Integrated Management - Manager コマンド・定義ファイルリファレンス」の「相 関イベント発行環境定義ファイル」(2. 定義ファイル)を参照してください。

なお,作成した相関イベント発行環境定義ファイルは,次に示すディレクトリに格納しておくことをお 勧めします。

#### 表 4‒3 相関イベント発行環境定義ファイルを格納するディレクトリ

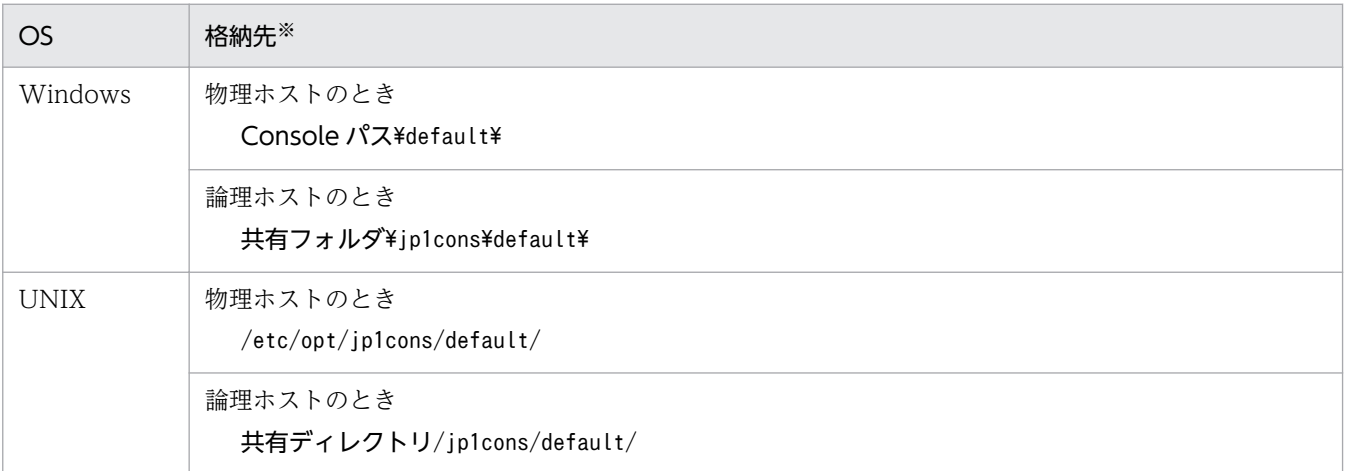

注※

相関イベント発行環境定義ファイルを上記のディレクトリに格納しておくことで,ほかの定義ファイルと同様に資料採取 ツールで自動採取できます。

#### 2. jbssetcnf コマンドを実行する。

作成した相関イベント発行環境定義ファイルを引数にして、jbssetcnf コマンドを実行します。 jbssetcnf コマンドを実行すると、IP1 共通定義情報へ相関イベント発行環境定義ファイルの設定が反 映されます。jbssetcnf コマンドについては,マニュアル「JP1/Base 運用ガイド」を参照してください。

#### 3. jco\_spmd\_reload コマンドを実行するか, JP1/IM - Manager を再起動する。

定義した内容が有効になります。jco\_spmd\_reload コマンドについては、マニュアル「JP1/Integrated Management - Manager コマンド・定義ファイルリファレンス」の「jco\_spmd\_reload」(1. コマン ド)を参照してください。

## 4.6.3 相関イベント発行機能の起動オプションの設定

相関イベント発行機能の起動オプションを設定する手順を次に示します。

### 1. 相関イベント発行システムプロファイル (egs\_system.conf) を編集する。

相関イベント発行システムプロファイル(egs\_system.conf)については,マニュアル「JP1/Integrated Management - Manager コマンド・定義ファイルリファレンス」の「相関イベント発行システムプロ ファイル (egs system.conf)」(2. 定義ファイル)を参照してください。

<sup>4.</sup> セントラルコンソールの設定
#### 2. jco\_spmd\_reload コマンドを実行するか, JP1/IM - Manager を再起動する。

定義した内容が有効になります。

jco\_spmd\_reload コマンドについては、マニュアル「JP1/Integrated Management - Manager コマ ンド・定義ファイルリファレンス」の「jco\_spmd\_reload」(1. コマンド)を参照してください。

## 4.6.4 相関イベント発行定義の作成および反映

相関イベント発行定義の作成および反映する手順を次に示します。

#### 1. 相関イベント発行定義ファイルを作成する。

相関イベント発行定義ファイルは,任意のファイルで作成します。ただし,ファイル名,拡張子は次に 従ってください。

#### 表 4-4 相関イベント発行定義ファイルの命名規則

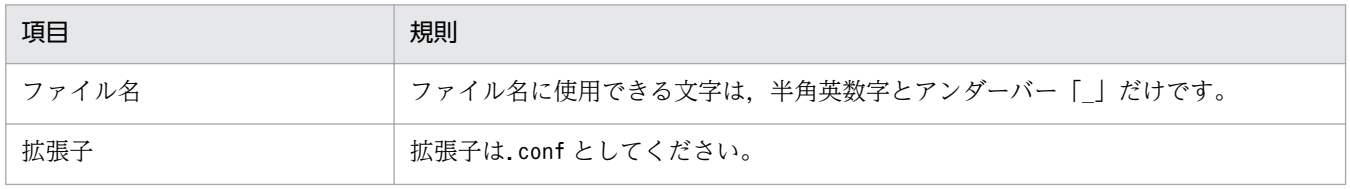

相関イベント発行定義ファイルに記述する定義内容の詳細については,マニュアル「JP1/Integrated Management - Manager コマンド・定義ファイルリファレンス」の「相関イベント発行定義ファイ ル」(2. 定義ファイル)を参照してください。

なお,作成した相関イベント発行定義ファイルは,次に示すディレクトリに格納しておくことをお勧め します。

#### 表 4-5 相関イベント発行定義ファイルを格納するディレクトリ

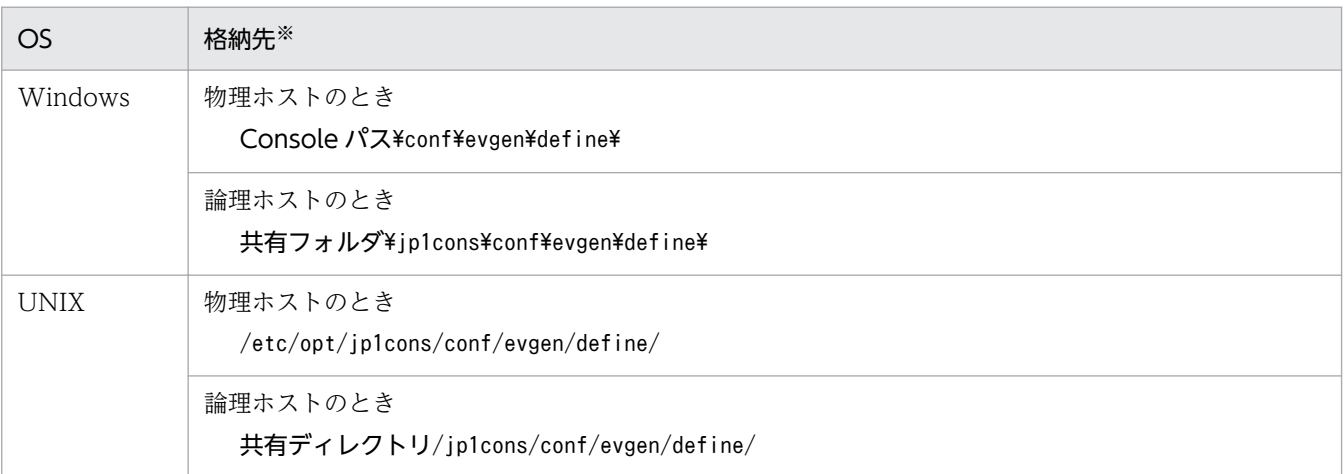

注※

相関イベント発行定義ファイルを上記のディレクトリに格納しておくことで,ほかの定義ファイルと同様に資料採取ツー ルで自動採取できます。また,クラスタ運用時は実行系,待機系の動作を同じにするため,相関イベント発行定義ファイ ルを共有ディスク上に格納してください。

#### 2. jcoegscheck コマンドを実行して、相関イベント発行定義に定義不正がないかどうか確認する。

jcoegscheck コマンドについては、マニュアル「JP1/Integrated Management - Manager コマンド・ 定義ファイルリファレンス」の「jcoegscheck」(1. コマンド)を参照してください。

### 3. jcoegschange コマンドを実行する。

定義した内容が有効になります。

なお, JP1/IM - Manager が停止中の場合,次回の起動時にjcoegschange コマンドで反映した定義内 容が有効になります。

jcoegschange コマンドについては,マニュアル「JP1/Integrated Management - Manager コマン ド・定義ファイルリファレンス」の「jcoegschange」(1. コマンド)を参照してください。

# 4.7 メモ情報の設定

ここでは,メモ情報の設定機能を有効にする手順について説明します。メモ情報を編集するには, JP1\_Console\_Admin 権限または JP1\_Console\_Operator 権限が必要です。

メモ情報は,すべてのユーザーが参照できます。

#### 1. メモ情報の設定機能を有効にする。

jcoimdef -memo ON を実行します。

2. JP1/IM - Manager を再起動する。

jcoimdef コマンドに-i オプションを指定して実行すると, JP1/IM - Manager を再起動する必要はあ りません。

#### 3. JP1/IM - View を再起動する。

メモ情報の設定が反映されます。

4.[ユーザー環境設定]画面で「メモ」を表示項目に指定する。

[ユーザー環境設定]画面の詳細については,マニュアル「JP1/Integrated Management - Manager 画面リファレンス」の「2.22 [ユーザー環境設定]画面」を参照してください。

メモ情報の編集方法は,マニュアル「JP1/Integrated Management - Manager 運用ガイド」の「5.4 メモ情報を編集する」を参照してください。

# 4.8 イベントガイド情報の編集

イベントガイド情報は、システム監視中に問題が発生したときに、IP1 イベントの [イベント詳細] 画面 に表示する情報です。イベントガイド情報として、問題の調査事例、対策事例などを表示することで、シ ステム管理者の負担を軽減できます。また,問題対策での実績や対処記録などを,運用ノウハウとして蓄 積できます。

イベントガイド情報として表示する内容は,JP1/IM - Manager のホストにあるイベントガイド情報ファ イルに設定します。

ここでは,イベントガイド情報の編集手順について説明します。

イベントガイド情報として設定する内容や,考え方,またイベントガイド機能については,下記を参照し てください。

#### イベントガイド情報の編集,設定について

- イベントガイド機能について 参照先:マニュアル「JP1/Integrated Management - Manager 導入・設計ガイド」の「3.9 イ ベントガイド機能」
- イベントガイドの考え方について 参照先:マニュアル「JP1/Integrated Management - Manager 導入・設計ガイド」の「11.1.9 イベントガイドの検討」
- イベントガイド情報ファイルの書式について 参照先:マニュアル「JP1/Integrated Management - Manager コマンド・定義ファイルリファレ ンス」の「イベントガイド情報ファイル(jco\_guide.txt)」(2. 定義ファイル)

# 4.8.1 イベントガイド情報の編集の手順

編集手順を次に示します。なお,イベントガイド情報ファイルを編集した場合は,[イベント詳細]画面を 表示し直すことで,編集内容が更新されます。

1. イベントガイド情報ファイルのサンプルファイル(sample\_jco\_guide\_ja.txt または sample\_jco\_guide\_en.txt)をコピーして,ファイル名を jco\_guide.txt に変更する。

なお、イベントガイド情報ファイル (jco\_guide.txt) は、次に示すイベントガイド情報ファイルのサ ンプルファイルと,同じディレクトリに格納してください。

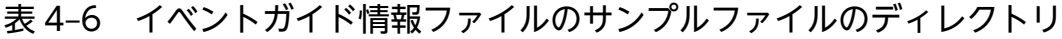

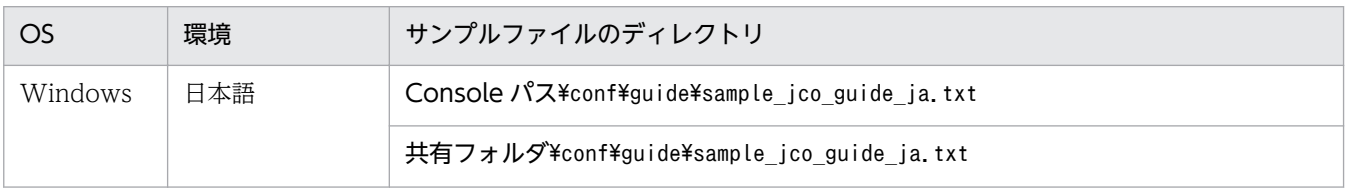

<sup>4.</sup> セントラルコンソールの設定

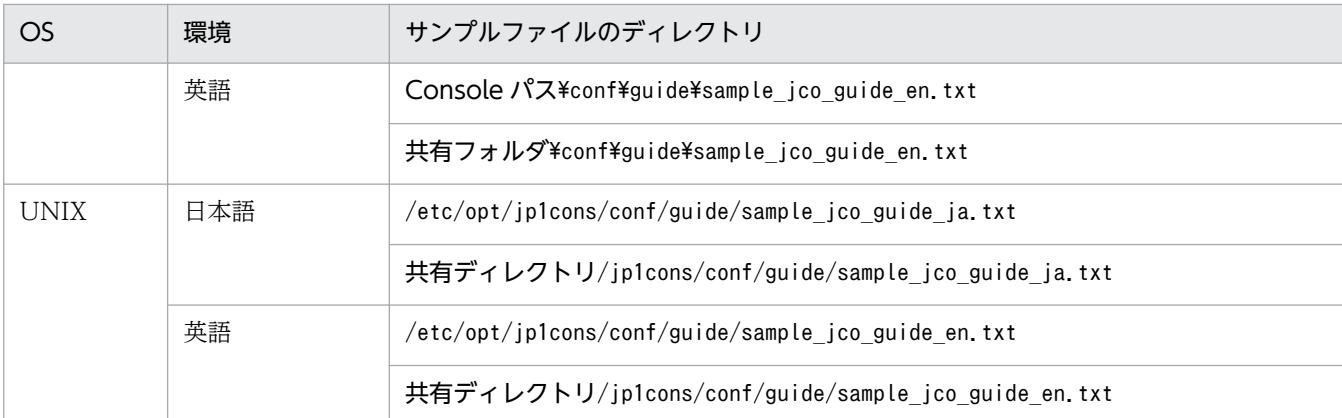

#### 2. イベントガイド情報ファイル(jco\_guide.txt)を編集する。

イベントガイド情報ファイルは,TXT 形式のファイルです。テキストエディターで開き,編集してく ださい。なお,イベントガイド情報ファイルは JP1/IM - Manager の動作する言語コードで記述して ください。

イベントガイドメッセージファイルを利用する場合は,テキストエディターなどを使ってイベントガイ ドメッセージファイルを作成してください。

#### 3. イベントガイド情報の設定内容を有効にする。

イベントガイド情報ファイルは、JP1/IM - Manager をリロードまたは再起動したときに読み込まれま す。

次のどちらかをしてください。

- jco\_spmd\_reload コマンドを実行して, JP1/IM をリロードする。
- JP1/IM Manager を再起動する。

また、JP1/IM - View を再起動してください。

#### 4. イベントガイド情報の読み込みが成功したことを確認する。

JP1/IM - Manager がイベントガイド情報ファイルを読み込むときに,イベントガイド情報ファイルに 記述誤りがあるとエラーが発生します。統合トレースログを確認して,イベントガイド情報ファイルの 読み込みが成功したことを確認してください。

### 表 4‒7 統合トレースログのディレクトリ

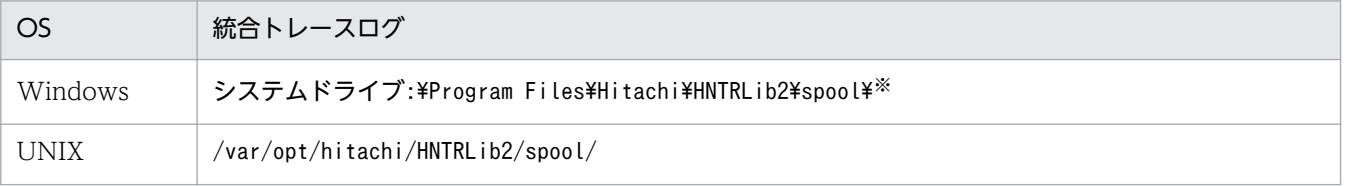

注※ Windows 8.1, Windows 8, Windows Server 2012, Windows 7, Windows Server 2008 および Windows Vista の場合,「システムドライブ:\Program Files」と表記している部分は、インストール時の OS 環境変数によって決定さ れるため,環境によって異なる場合があります。

• イベントガイド情報ファイルの読み込みが成功した場合

「KAVB1585-I」のメッセージが統合トレースログに出力されます。このメッセージが出力されて いることを確認してください。

• イベントガイド情報ファイルの読み込みでエラーがあった場合

「KAVB1586-W」「KAVB1587-E」のメッセージが統合トレースログに出力されます。エラーが発 生している場合は,メッセージの示すエラー要因を見直して修正してください。そのあと,再度 JP1/IM - Manager をリロードまたは再起動してください。

# 4.9 対処状況変更時の JP1 イベント発行の設定

JP1 イベントの対処状況変更による JP1 イベント (3F11) の発行は、対処状況イベント定義ファイル (processupdate.conf)で設定します。

1. 対処状況イベント定義ファイル(processupdate.conf)をテキストエディターなどで編集する。

2. JP1/IM - Manager を起動する。

起動後に設定内容が反映されます。

JP1 イベント発行の設定について

• 対処状況イベント定義ファイル(processupdate.conf)について 参照先:マニュアル「JP1/Integrated Management - Manager コマンド・定義ファイルリファレ ンス」の「対処状況イベント定義ファイル(processupdate.conf)」(2. 定義ファイル)

# 4.10 ユーザー独白のイベント属性(拡張属性の固有情報)を表示する手順

ユーザー独自のイベント属性(拡張属性の固有情報)を表示するための作業手順を示します。

なお、IP1/IM で作業に入る前に、IP1/Base で独自イベントを発行できるようにするための作業が必要で す。JP1/Base での独自イベントを発行できるようにする方法については,マニュアル「JP1/Base 関数リ ファレンス」を参照してください。

また,独自イベントは, JP1/Base でjevsend およびjevsendd コマンドを使用して発行することもできま す。その場合にも,イベント拡張属性定義ファイルの設定などが必要になることがあります。JP1/Base で jevsend およびjevsendd コマンドを使用して独自イベントを発行できるようにする方法については, マニュ アル「JP1/Base 運用ガイド」を参照してください。

JP1/IM での作業の流れは次のとおりです。

#### 1. 定義ファイルを作成する。

JP1/IM - Manager がインストールされたマシン上に,次の定義ファイルを作成します。

- イベント拡張属性定義ファイル 表示したいユーザー独自のイベント属性を定義します。
- オブジェクトタイプ定義ファイル ユーザー独自のイベント属性を JP1/IM - View の画面のどの表示項目に表示するかを定義します。

#### 2. 定義ファイルを有効にする。

それぞれの作業の詳細を次項から説明しますが,例として次に示す JP1 イベントを仮定し,そのイベント 属性を表示するための定義ファイルの作成方法を説明することにします。

#### 例として取り上げる JP1 イベント

Windows 上で動作する「SAMPLE」という名称のアプリケーションが,起動・停止時に発行する開始イ ベントと異常終了イベントを例として取り上げます。

それぞれのイベントの詳細を次に示します。

#### 表示する JP1 イベントの種類

- SAMPLE アプリケーションの開始時に発行される JP1 イベント(開始イベント) イベント ID:0x00000001 メッセージ:「SAMPLE アプリケーションを開始します。」
- SAMPLE アプリケーションの異常終了時に発行される JP1 イベント(異常終了イベント) イベント ID:0x00000002 メッセージ:「SAMPLE アプリケーションが異常終了しました。」

#### 開始イベントのイベント属性定義(拡張属性(extattrs))

SAMPLE アプリケーションの開始イベントには,次の属性が定義されています。

## 表 4‒8 開始イベントの属性

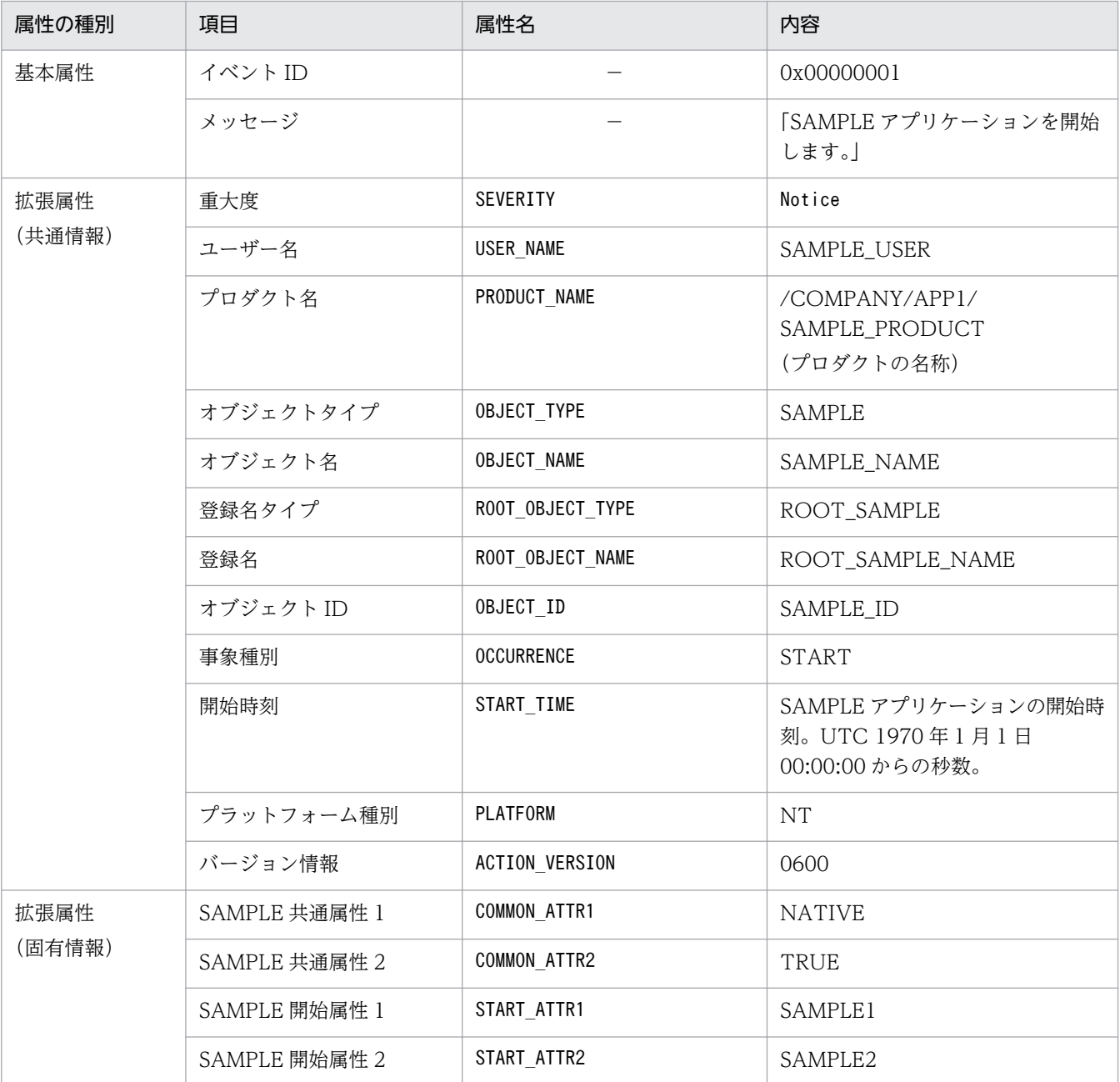

(凡例)

−:なし

### 異常終了イベントのイベント属性定義(拡張属性(extattrs))

SAMPLE アプリケーションの異常終了イベントには、次の属性が定義されています。

### 表 4‒9 異常終了イベントの属性

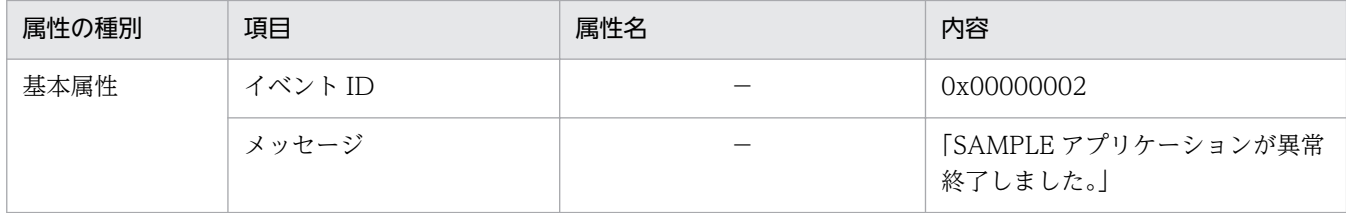

4. セントラルコンソールの設定

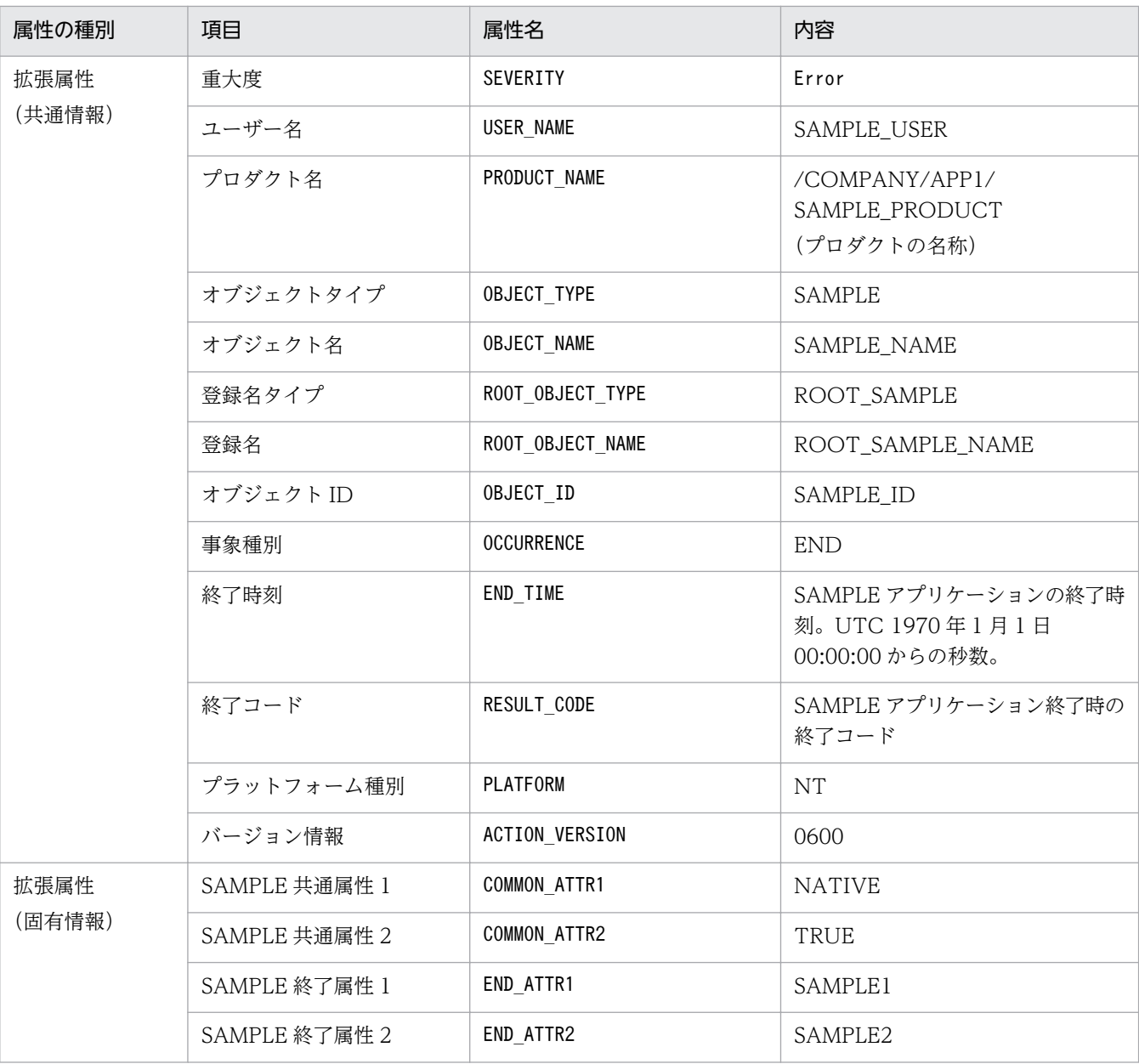

(凡例)

−:なし

## 4.10.1 定義ファイルを作成する

ユーザー独自のイベント属性を表示する際,イベント拡張属性定義ファイルおよびオブジェクトタイプ定 義ファイルを作成する必要があります。ここでは,それぞれのファイルについて説明します。

## (1) イベント拡張属性定義ファイル

イベント拡張属性定義ファイルでは、表示したい独自イベントに設定されているイベント属性のうち. 詳 細情報として表示したいイベント属性だけを定義します。基本属性,および拡張属性の共通情報部分は自

動的に設定されるため,定義の必要はありません。固有情報部分だけを定義します。イベント拡張属性定 義ファイルの格納先を次に示します。

Windows の場合

 $Console / \n% \times Conff' \nconselefattribute\$ 

クラスタ運用の場合は、共有フォルダ\jp1cons\conf\console\attribute\となります。

UNIX の場合

/etc/opt/jp1cons/conf/console/attribute/

クラスタ運用の場合は,共有ディレクトリ/jp1cons/conf/console/attribute/となります。

定義の反映時期

JP1/IM - Manager を再起動したあとに有効になります。

イベント拡張属性定義ファイルの詳細については,マニュアル「JP1/Integrated Management - Manager コマンド・定義ファイルリファレンス」の「イベント拡張属性定義ファイル」(2. 定義ファイル)を参照 してください。

なお、IP1/IM には、イベント拡張属性定義ファイルの記述内容をチェックするためのコマンド 「jcoattrfcheck」が用意されています。このコマンドの詳細については,マニュアル「JP1/Integrated Management - Manager コマンド・定義ファイルリファレンス」の「jcoattrfcheck」(1. コマンド) を参照してください。

#### 定義例

前述の「SAMPLE」というアプリケーションが発行する独自イベントについてイベント拡張属性定義 ファイルに定義をする例を示します。この定義ファイルでは,一つのアプリケーションが発行するすべ ての JP1 イベントの属性をまとめて定義します。この例では,SAMPLE アプリケーションが発行する イベント ID 00000001 および 00000002 の JP1 イベントの属性をまとめて記述してあります。 この例では次のファイル名を使用します。

company\_sample\_attr\_ja.conf

このファイル名は,「company」という会社の SAMPLE アプリケーションであることを表します。 イベント拡張属性定義ファイルの定義例を次に示します。

## 図 4‒1 イベント拡張属性定義ファイルの定義例

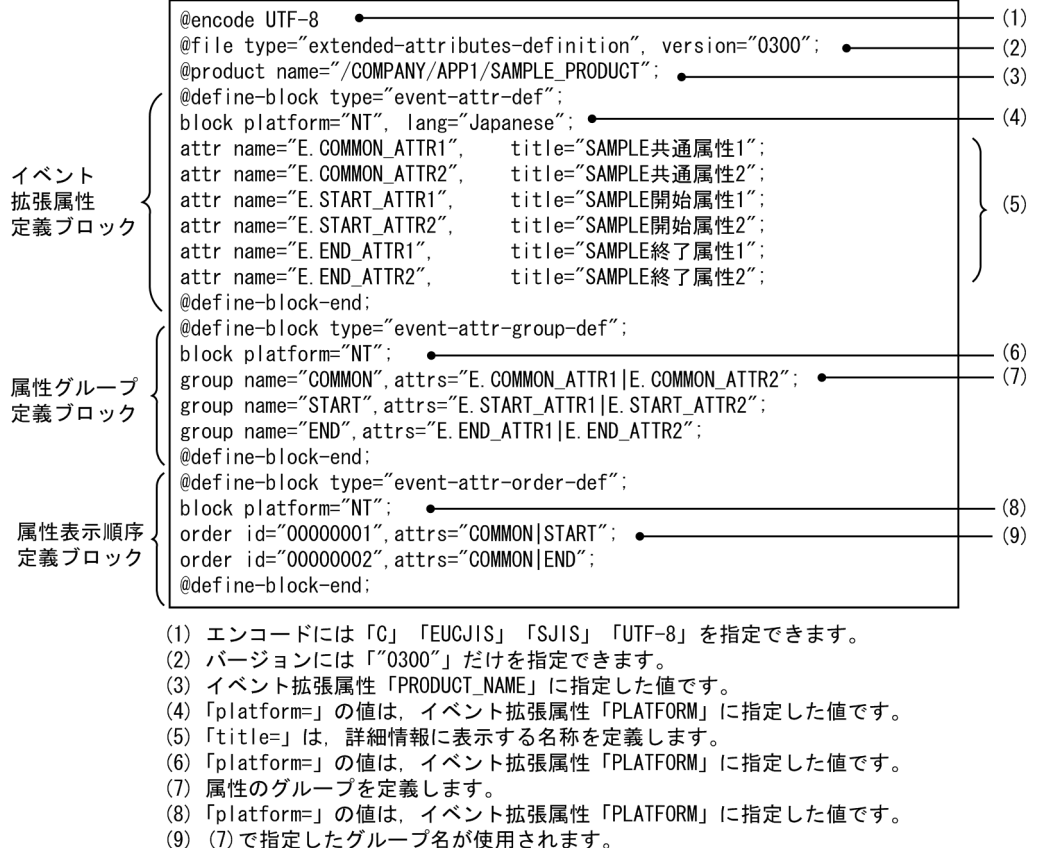

# (2) オブジェクトタイプ定義ファイルの作成

オブジェクトタイプ定義ファイルには、表示したい独自イベントの拡張属性値、および JP1/IM - View の 画面 ([重要イベント定義] 画面, [イベント取得条件設定] 画面など) の [オブジェクトタイプ] および 「登録名タイプ]に表示される項目を定義します。この定義ファイルは, IP1 イベントの詳細情報を表示す るために必要です。オブジェクトタイプ定義ファイルの格納先を次に示します。

Windows の場合

Console パス\conf\console\object\_type\

クラスタ運用の場合は、共有フォルダ\jp1cons\conf\console\object\_type\となります。

UNIX の場合

/etc/opt/jp1cons/conf/console/object\_type/

クラスタ運用の場合は、共有ディレクトリ/jp1cons/conf/console/object\_type/となります。

#### 反映時期

JP1/IM - View を再起動したあとに有効になります。

オブジェクトタイプ定義ファイルの詳細については,マニュアル「JP1/Integrated Management - Manager コマンド・定義ファイルリファレンス」の「オブジェクトタイプ定義ファイル」(2. 定義ファ イル)を参照してください。

4. セントラルコンソールの設定

前述の「SAMPLE」というアプリケーションが発行する独自イベントについてオブジェクトタイプ定 義ファイルに定義をする例を示します。この例では、ROOT\_OBJECT\_TYPE と OBJECT\_TYPE に 新しい定義を追加しているので,オブジェクト定義ファイルに定義する必要があります。 この例では次のファイル名を使用します。

#### company\_sample\_obj.ja

このファイル名は,「company」という会社の SAMPLE アプリケーションであることを表します。 オブジェクトタイプ定義ファイルの定義例を次に示します。

[ObjectType]

# 拡張属性値, リスト表示文字列, コメント

ROOT SAMPLE, ROOT SAMPLE //サンプルのルートオブジェクト名

SAMPLE, SAMPLE //サンプルのオブジェクト名

[End]

# 4.10.2 定義ファイルを有効にする

定義ファイルが有効になる契機は,ファイルによって異なります。有効になる契機を次に示します。

### 表 4‒10 定義ファイルが有効になる契機

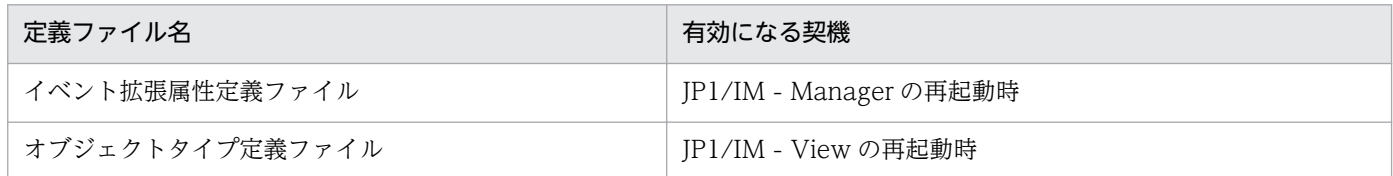

# 4.11 重大度変更機能の設定

重大度変更機能を設定するための手順を説明します。なお,重大度変更機能は,統合監視 DB を使用する 場合の機能です。手順を次に示します。

## 4.11.1 [重大度変更定義設定]画面から設定する手順

### (1) 重大度変更定義を新規に作成する

重大度変更定義を新規に作成する手順を次に示します。

1. イベントの重大度変更機能が有効になっていることを確認する。

jcoimdef コマンドを実行し、-chsev オプションを確認してください。無効になっている場合は, jcoimdef コマンドを使用し,イベントの重大度変更機能を有効にしてください。デフォルトは無効で す。重大度変更機能を有効にした場合は,JP1/IM - Manager を再起動してください。jcoimdef コマ ンドについては,マニュアル「JP1/Integrated Management - Manager コマンド・定義ファイルリ ファレンス」の「jcoimdef」(1. コマンド)を参照してください。

2.[イベントコンソール]画面から [オプション] − [重大度変更定義] を選択する。 [重大度変更定義一覧]画面が表示されます。

## 3. 新規に作成する場合は「追加]ボタンをクリック,既存の重大度変更定義を流用する場合は「複製]ボ タンをクリックしたあと[編集]ボタンをクリックする。

[追加]ボタンをクリックすると,[重大度変更定義設定]画面が表示されます。 [複製]ボタンをクリックすると,「コピー 重大度変更定義名」がフィルターに追加されます。この場 合は「コピー 重大度変更定義名」を選択し,[編集]ボタンをクリックして[重大度変更定義設定]画 面を表示します。

4.[重大度変更定義設定]画面で,重大度の設定をする。

重大度を変更するイベント条件の設定をします。そのあと,[変更後の重大度]から変更後の重大度を 選択して, [OK] ボタンをクリックします。

5. [重大度変更定義一覧] 画面で, [適用] ボタンをクリックして有効にする。

[重大度変更定義設定]画面で設定した重大度変更定義を,[重大度変更定義一覧]画面から選択して, [適用]チェックボックスをチェックして有効にします。複数の重大度変更定義を設定したい場合は, 手順 3〜5 を繰り返します。

6. 確認のダイアログボックスで [はい] ボタンをクリックする。

### (2) 重大度変更定義を変更する

既存の重大度変更定義の内容を変更する手順を次に示します。

#### 1. イベントの重大度変更機能が有効になっていることを確認する。

jcoimdef コマンドを実行し, -chsev オプションを確認してください。無効になっている場合は, jcoimdef コマンドを使用し,イベントの重大度変更機能を有効にしてください。デフォルトは無効で す。重大度変更機能を有効にした場合は,JP1/IM - Manager を再起動してください。jcoimdef コマ ンドについては,マニュアル「JP1/Integrated Management - Manager コマンド・定義ファイルリ ファレンス」の「jcoimdef」(1. コマンド)を参照してください。

- 2.[イベントコンソール]画面の[オプション]−[重大度変更定義]を選択する。 [重大度変更定義一覧]画面が表示されます。
- 3. [重大度変更定義一覧]画面で変更したい重大度変更定義を選択して, [編集] ボタンをクリックする。 [重大度変更定義設定]画面が表示されます。
- 4.[重大度変更定義設定]画面で,重大度を変更する。 重大度を変更するイベント条件の設定をします。そのあと,[変更後の重大度]から変更後の重大度を 選択して, [OK] ボタンをクリックします。
- 5. [重大度変更定義一覧] 画面で, [適用] チェックボックスをチェックして有効にする。 [重大度変更定義設定]画面で、設定した重大度変更定義を「重大度変更定義一覧]画面から選択して, [適用]チェックボックスをチェックして有効にします。 複数のイベントを設定したい場合は,手順 3〜5 を繰り返します。

6. 確認のダイアログボックスで [はい] ボタンをクリックする。

## (3) 重大度変更定義を削除する

既存の重大度変更定義を削除する手順を次に示します。

1. イベントの重大度変更機能が有効になっていることを確認する。

jcoimdef コマンドを実行し,-chsev オプションを確認してください。無効になっている場合は, jcoimdef コマンドを使用し,イベントの重大度変更機能を有効にしてください。デフォルトは無効で す。重大度変更機能を有効にした場合は,JP1/IM - Manager を再起動してください。jcoimdef コマ ンドについては,マニュアル「JP1/Integrated Management - Manager コマンド・定義ファイルリ ファレンス」の「jcoimdef」(1. コマンド)を参照してください。

- 2.[イベントコンソール]画面の[オプション]−[重大度変更定義]を選択する。 [重大度変更定義一覧]画面が表示されます。
- 3. [重大度変更定義一覧] 画面で削除したい重大度変更定義を選択して. 「削除] ボタンをクリックする。 選択した重大度変更定義が削除されます。
- 4.確認のダイアログボックスで[はい]ボタンをクリックする。

# 4.11.2 重大度変更定義ファイルから設定する手順

#### 1. イベントの重大度変更機能が有効になっていることを確認する。

jcoimdef コマンドを実行し、-chsev オプションを確認してください。無効になっている場合は, jcoimdef コマンドを使用し,イベントの重大度変更機能を有効にしてください。デフォルトは無効で す。重大度変更機能を有効にした場合は,JP1/IM - Manager を再起動してください。jcoimdef コマ ンドについては,マニュアル「JP1/Integrated Management - Manager コマンド・定義ファイルリ ファレンスIの「icoimdef」(1. コマンド)を参照してください。

#### 2. 重大度変更定義ファイルを編集する。

編集する内容については,マニュアル「JP1/Integrated Management - Manager 運用ガイド」の 「5.3 イベントの重大度を変更する」を参照してください。

#### 3. JP1/IM - Manager を再起動またはjco\_spmd\_reload コマンドを実行する。

手順 1 で重大度変更機能を無効から有効に変更した場合は、JP1/IM - Manager を再起動する必要が あります。

重大度変更機能が有効になっている状態で,重大度変更定義ファイルを編集した場合は,jco\_spmd\_reload コマンドを実行することで定義を反映できます。jco\_spmd\_reload コマンドについては、マニュアル 「JP1/Integrated Management - Manager コマンド・定義ファイルリファレンス」の [jco\_spmd\_reload] (1. コマンド)を参照してください。

# 4.12 発生元ホストのマッピングの設定

発生元ホストをマッピングするための手順を説明します。発生元ホストのマッピングは,統合監視 DB を 使用している場合に利用できます。

発生元ホストのマッピングを設定する手順を次に示します。

#### 1. 発生元ホストのマッピングを有効にする。

jcoimdef -hostmap ON

jcoimdef コマンドの詳細については,マニュアル「JP1/Integrated Management - Manager コマン ド・定義ファイルリファレンス」の「jcoimdef」(1. コマンド)を参照してください。

#### 2. 発生元ホストマッピング定義ファイルを編集する。

次のイベントをマッピングしたい場合に発生元ホストマッピング定義ファイルを編集します。この定義 ファイルには,1,000 個まで定義を指定できます。

- JP1 製品以外から発行されたイベント
- JP1/Base でログファイルトラップを設定したイベント

なお. 発生元ホストのマッピングを有効にすると次の表の IP1 イベントが自動的にマッピングされま す。発生元ホストマッピング定義ファイルに次の表に該当するイベントを定義しても、次の表のマッピ ングが優先されます。

### 表 4‒11 マッピングされる JP1 イベント

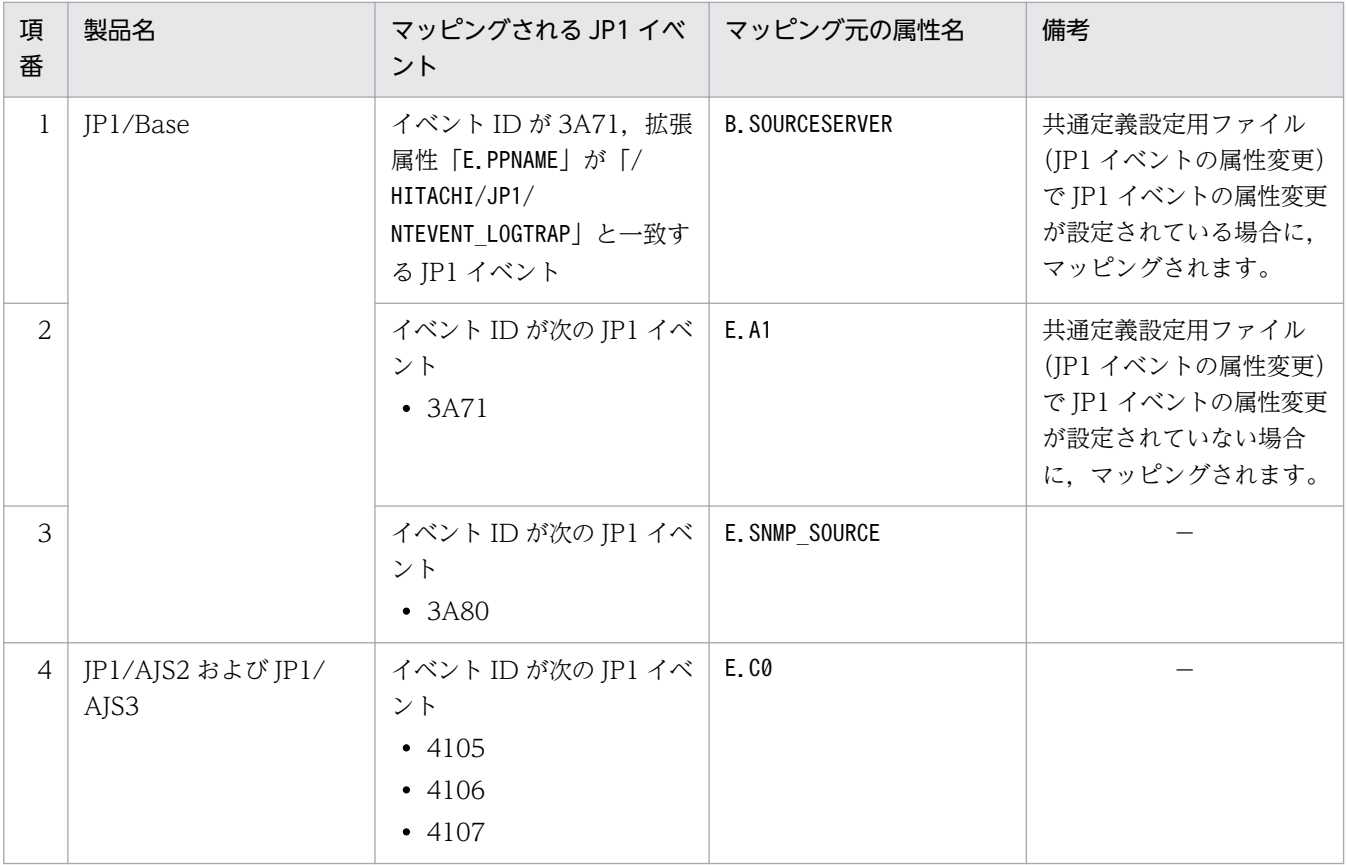

4. セントラルコンソールの設定

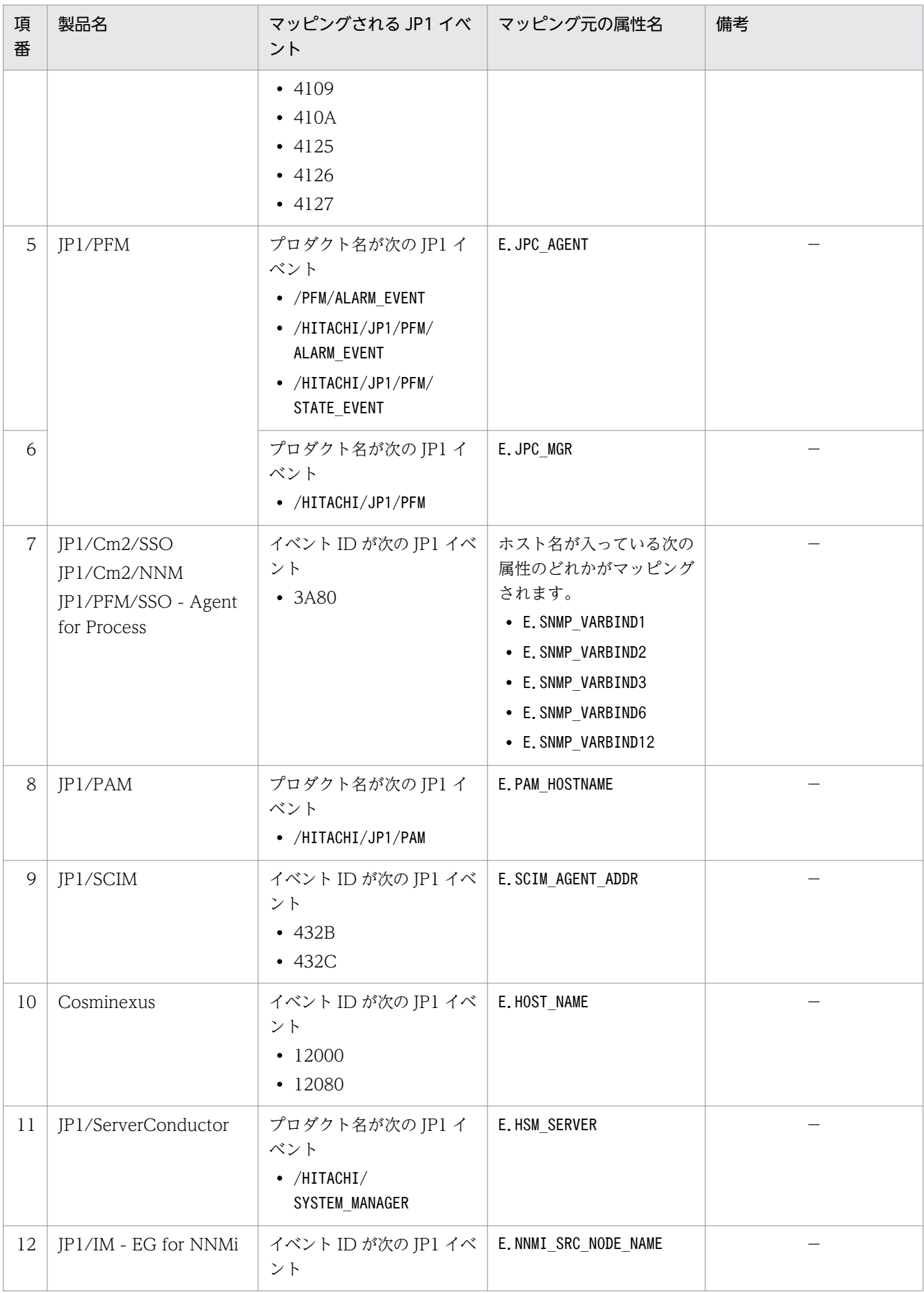

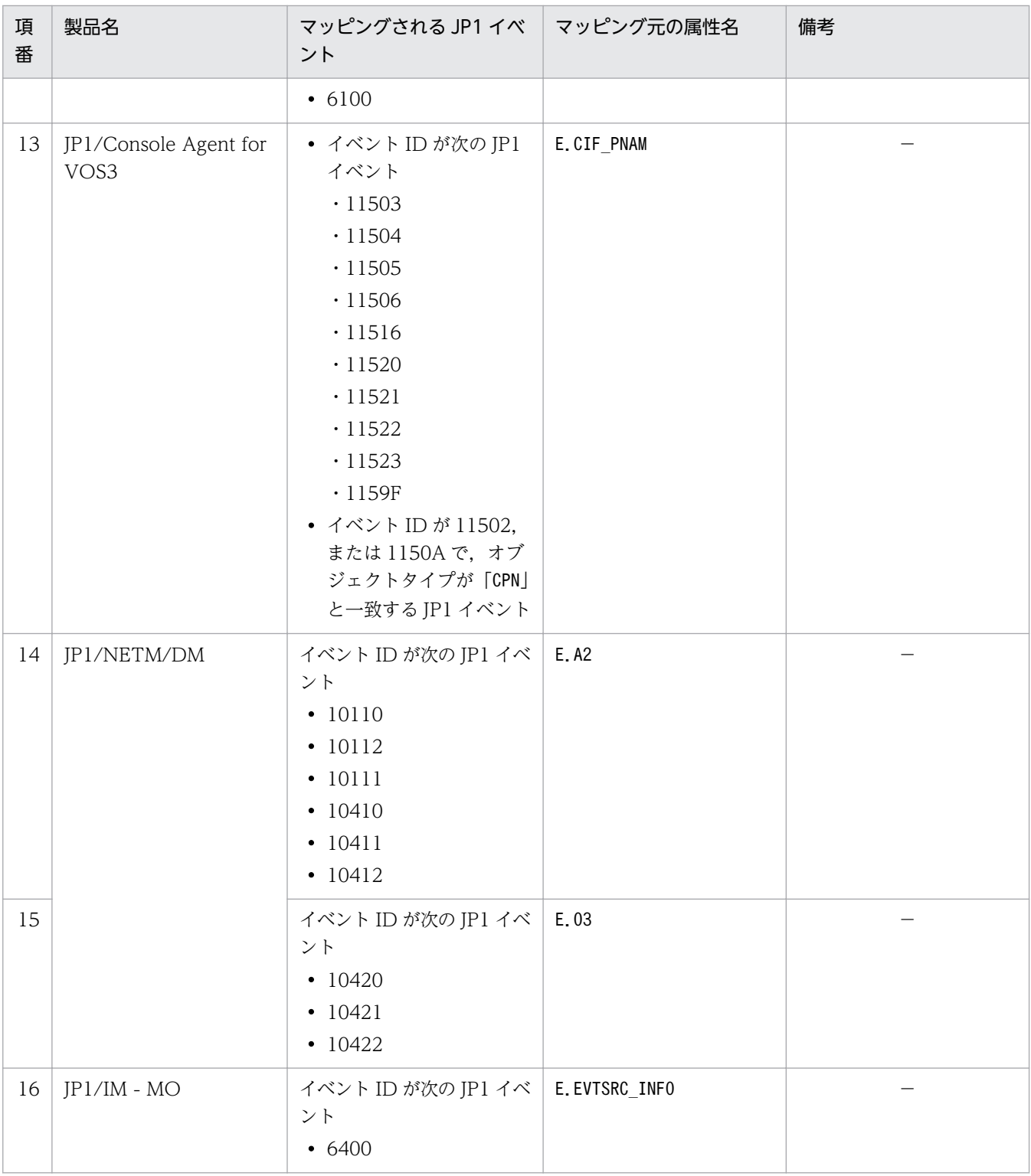

(凡例)

−:なし

編集する内容については,マニュアル「JP1/Integrated Management - Manager コマンド・定義ファ イルリファレンス」の「発生元ホストマッピング定義ファイル(user\_hostmap.conf)」(2. 定義ファ イル)を参照してください。

### 3. JP1/IM - Manager を再起動する。

手順 1 で発生元ホストのマッピングを無効から有効に変更した場合は、JP1/IM - Manager を再起動 する必要があります。

発生元ホストのマッピングを有効にしている状態で,発生元ホストマッピング定義ファイルを編集した 場合は,jco\_spmd\_reload コマンドを実行することで定義を反映できます。

jco\_spmd\_reload コマンドについては,マニュアル「JP1/Integrated Management - Manager コマ ンド・定義ファイルリファレンス」の「jco\_spmd\_reload」(1. コマンド)を参照してください。

# 4.13 ログインユーザーごとの JP1/IM - View の設定

IP1/IM - Manager にログインする IP1 ユーザーごとに, IP1/IM - View の GUI 環境を設定します。 ビューアーのメモリー上に JP1 イベントをバッファリングするバッファーサイズや,イベントの表示項目 などを設定できます。

必要に応じて設定をカスタマイズしてください。設定する項目を次に示します。

- 表示内容を自動更新するかどうか,および自動更新をする場合の更新間隔 表示できない JP1 イベントがある場合は、間隔を短くします。
- [イベントコンソール]画面に表示できる JP1 イベントの数 (スクロールバッファー) 表示できない IP1 イベントがある場合は、数を増やします。 使用するメモリー量を減らしたい場合は,数を減らします。
- •[イベントコンソール]画面の更新時のイベント取得件数
- 検索時のイベント取得件数
- イベント一覧の表示項目

イベント一覧の列に表示する項目を,追加・削除できます。

設定できる項目は,重大度,登録時刻,登録ホスト名,ユーザー名,メッセージ,オブジェクトタイ プ, イベント ID, 開始時刻, 終了時刻, プロダクト名, オブジェクト名, 登録名タイプ, 登録名, 到 着時刻, アクション, 事象種別, イベント DB 内通し番号, 発行元プロセス ID, 発行元ユーザー ID, 発行元グループ ID, 発行元ユーザー名, 発行元グループ名, 発行元イベント DB 内通し番号, 種別, アクション種別,重大度(変更前),重大度変更,発生元ホスト名およびメモです。重大度変更機能が 無効な場合,重大度(変更前),重大度変更は表示できません。またメモ情報の設定が無効な場合,メ モは表示できません。また,発生元ホストのマッピングを有効にしていない場合は,発生元ホスト名が 表示できません。

- •[イベントコンソール]画面で表示しているページの状態を保存するかどうか [イベントコンソール]画面で選択中のページ ([イベント監視]ページ, [重要イベント]ページ)の 表示フィルター,および表示フィルターチェックボックスの状態を JP1/IM - View のログアウト時に 保存し,ログイン時に復元するかどうかを設定できます。
- •[イベントコンソール]画面のイベント一覧に表示される項目の列幅を保存するかどうか イベント一覧に表示される項目の列幅は,マウスでドラッグすることによって任意の幅に変更できま す。一つのページ(例:[イベント監視]ページ)で列幅を変更すると、ほかの二つのページ(例:[重 要イベント]ページおよび [イベント検索]ページ) の列幅も変更されます。ログアウト時にそのとき の列幅の大きさを保存するかどうかを設定できます。
- •[イベントコンソール]画面のイベント一覧の文字のフォントサイズ イベント一覧に表示される文字のフォントサイズを 12〜72 ポイントの範囲で変更できます。フォント サイズを大きくすると,大画面モニターを離れて見るような運用でも文字が見やすくなります。フォン トサイズを変更できるのは、イベント一覧の [イベント監視] ページ, [重要イベント] ページおよび [イベント検索]ページに表示されるイベント一覧の文字です。

•[イベントコンソール]画面のイベント一覧に表示される特定のイベントに背景色を付けるかどうか [イベント監視]ページ,[重要イベント]ページおよび[イベント検索]ページに表示される特定のイ ベントに背景色が付くように設定できます。 背景色が付く対象となるイベントは,重大度が「緊急(Emergency)」,「警戒(Alert)」,「致命的

(Critical)」,「エラー(Error)」,「警告(Warning)」,「通知(Notice)」,「情報(Information)」およ び「デバッグ(Debug)」のイベントです。

なお,イベントの文字色と背景色は,システムカラー定義ファイル(systemColor.conf)で変更できま す。詳細については,マニュアル「JP1/Integrated Management - Manager コマンド・定義ファイ ルリファレンス」の「システムカラー定義ファイル(systemColor.conf)」(2. 定義ファイル)を参照 してください。

• 繰り返しイベントを集約して表示するかどうか

繰り返しイベントの集約表示機能を使用して,短時間に大量に発生した同一内容のイベントを集約して [イベントコンソール]画面に表示するかどうかを設定できます。

[集約表示]の[有効]チェックボックスをチェックして、集約中イベントのタイムアウト時間を設定 してください。

[集約表示]の設定を変更する場合,設定が有効になったあと受信したイベントから新しい設定でイベ ント集約が開始されます。また,設定を変更したあと再ログインすると,新しい設定でイベント集約が 開始されます。

なお,繰り返しイベントの監視抑止機能を有効にした場合,繰り返しイベントの集約表示機能は使用で きません。

- •[コマンド実行]画面での実行結果表示行数
- 指定期間のイベント表示

設定は JP1/IM - View の[ユーザー環境設定]画面を使用します。なお,ここで設定した内容は JP1/IM - Manager にログインする JP1 ユーザーごとに保持されます。手順を次に示します。

1.[ユーザー環境設定]画面を起動する。

[イベントコンソール]画面で[オプション]−[ユーザー環境設定]を選択します。

2. パラメーターを調整する。

必要に応じて、各パラメーターを調整してください。

設定できるパラメーターについては,次の説明を参照してください。

#### JP1 ユーザー環境の設定について

•[ユーザー環境設定]画面について 参照先:マニュアル「JP1/Integrated Management - Manager 画面リファレンス」の「2.22 [ユーザー環境設定]画面」

# 注意事項

ユーザープロファイルにも上記の設定についての定義内容が記述されていますが、マニュアル「JP1/ Integrated Management - Manager コマンド・定義ファイルリファレンス」の「ユーザープロ ファイル (defaultUser | profile\_ユーザー名)」「記述内容」に記載がない属性および属性値につ いてはユーザープロファイルから直接変更しないでください。変更した場合,JP1/IM - View は正 しく動作しないことがあります。

## 4.14 連携製品のモニター起動の設定

モニター起動とは,[イベントコンソール]画面に表示されている JP1 イベントから,その JP1 イベント に関連するアプリケーションの画面を起動する機能です。モニター起動によってほかの製品と連携する場 合には,その製品の稼働環境(サポート OS やブラウザーなど)を事前に確認してください。

モニター起動の設定手順を次に示します。

#### 1. モニター起動するためのアプリケーションを決める。

#### 2. 定義ファイルを作成する。

次の定義ファイルを作成します。

を参照してください。

- モニター画面呼び出し定義ファイル この定義ファイルの詳細については,マニュアル「JP1/Integrated Management - Manager コマ ンド・定義ファイルリファレンス」の「モニター画面呼び出し定義ファイル」(2. 定義ファイル)
- アプリケーション実行定義ファイル この定義ファイルの詳細については,マニュアル「JP1/Integrated Management - Manager コマ ンド・定義ファイルリファレンス」の「アプリケーション実行定義ファイル」(2. 定義ファイル) を参照してください。

#### 3. 定義ファイルの編集内容を有効にする。

- JP1/IM Manager を再起動します。
- JP1/IM View を再起動します。

なお,上記の手順の詳細については,[「4.14.3 定義ファイルの作成](#page-276-0)」を参照してください。設定のための 前提条件,設定例などについて説明しています。

### 注意事項

連携製品によっては,連携製品側で定義ファイルを用意していることがあります。各製品がモニ ター起動に対応しているかどうかや設定手順の詳細については,各製品のマニュアルを参照して確 認してください。

なお、連携製品側で提供している定義ファイルについても、配置先の JP1/IM - Manager が動作す る文字コードを使用してください。

## 4.14.1 モニター画面を呼び出す手順

モニター画面呼び出しをするための作業手順を示します。作業の流れは次のとおりです。

<span id="page-276-0"></span>1. モニター画面呼び出しをするための画面を決める。

#### 2. 定義ファイルを作成する。

次の定義ファイルを作成します。

- モニター画面呼び出し定義ファイル この定義ファイルでは,どの JP1 イベントが発行されたときにどの画面を呼び出すかを定義します。 この定義ファイルは、JP1/IM - Manager がインストールされたマシン上に作成します。
- アプリケーション実行定義ファイル この定義ファイルでは,モニター画面呼び出し定義ファイルで定義されたアプリケーションのパス を IP1/IM - View 側で解決するための定義をします。この定義ファイルは、IP1/IM - View がイ ンストールされたマシン上に作成します。

#### 3. 定義ファイルを有効にする。

それぞれの作業の詳細を次項から説明します。

### 4.14.2 モニター画面呼び出しをするための画面の決定

モニター画面呼び出しをするためには、どの JP1 イベントが発行されたときにどの画面を呼び出すか,お よびその画面を起動するときにどんな引数を指定するかを決める必要があります。モニター画面呼び出し は,ある JP1 イベントを発行したジョブやアプリケーションの詳細画面を呼び出したり,その詳細画面か ら直接、該当するジョブやアプリケーションを操作したりできるようにすることを目的としています。こ の目的に適した画面を選んでください。

また、画面起動時に必要な情報はすべて IP1 イベントの属性値から引き継ぐことになるので、IP1 イベン トの属性もあわせて考慮する必要があります。

なお,モニター画面呼び出しによって起動されたアプリケーションのログイン認証などは共通化できない ため、必要であればログインを省略するなどの方法(画面起動コマンドのオプション化)をアプリケーショ ンごとにとる必要があります。

ここでは、JP1/IM - View 上でのアプリケーションプログラムの起動と WWW ページの起動について, マニュアル「JP1/Integrated Management - Manager 導入・設計ガイド」の「3.11 ユーザー独自のイ ベント属性の表示」で説明したイベント属性の例を使って説明します。

## 4.14.3 定義ファイルの作成

ここでは、モニター画面呼び出し定義ファイルおよびアプリケーション実行定義ファイルに定義する内容, 格納場所および定義例を説明します。

# (1) モニター画面呼び出し定義ファイルの作成

モニター画面呼び出し定義ファイルでは、モニター画面呼び出しをする JP1 イベントの ID や属性などを 定義します。

JP1 イベントの属性は,イベント拡張属性定義ファイルの定義と対応させる必要があります。

イベント拡張属性定義ファイルの詳細については,マニュアル「JP1/Integrated Management - Manager コマンド・定義ファイルリファレンス」の「イベント拡張属性定義ファイル」(2. 定義ファイル)を参照 してください。

また,この定義ファイルでは,呼び出す画面,および画面を呼び出すときの引数を定義します。呼び出す 画面を定義するために,アプリケーション実行定義識別子を指定します。アプリケーション実行定義識別 子は,モニター画面呼び出し定義ファイルで定義した画面を JP1/IM - View 側で識別するためのもので す。したがって,モニター画面呼び出し定義ファイルで指定するアプリケーション実行定義識別子を,ア プリケーション実行定義ファイルに定義する必要があります。指定したアプリケーション実行定義識別子 は,アプリケーション実行定義ファイルによってパスが解決されます。また,実行ファイルの起動時には, モニター画面呼び出し定義ファイルで指定した引数が渡されます。モニター画面呼び出し定義ファイルの 詳細については,マニュアル「JP1/Integrated Management - Manager コマンド・定義ファイルリファ レンス」の「モニター画面呼び出し定義ファイル」(2. 定義ファイル)を参照してください。

なお、JP1/IM には、モニター画面呼び出し定義ファイルの記述内容をチェックするためのコマンド 「jcomonitorfcheck」が用意されています。このコマンドの詳細については,マニュアル「JP1/Integrated Management - Manager コマンド・定義ファイルリファレンス」の「jcomonitorfcheck」(1. コマン ド)を参照してください。

## (2) アプリケーション実行定義ファイルの作成

アプリケーション実行定義ファイルには,モニター画面呼び出し定義ファイルで定義されたアプリケーショ ン実行定義識別子とパスの関連づけを定義します。

アプリケーション実行定義ファイルの詳細については,マニュアル「JP1/Integrated Management - Manager コマンド・定義ファイルリファレンス」の「アプリケーション実行定義ファイル」(2. 定義ファ イル)を参照してください。

なお. IP1/IM には、アプリケーション実行定義ファイルの記述内容をチェックするためにjcoappexecfcheck コマンドが用意されています。このコマンドの詳細については,マニュアル「JP1/Integrated Management - Manager コマンド・定義ファイルリファレンス」の「jcoappexecfcheck」(1. コマンド)を参照して ください。

<sup>4.</sup> セントラルコンソールの設定

[統合機能メニュー]画面から連携製品の GUI(アプリケーション画面)や,WWW ページを起動する設 定をします。

## 4.15.1 統合機能メニューから連携製品の GUI を起動するための設定

JP1/IM - Manager と連携する製品の幾つかは、デフォルトで [統合機能メニュー]画面に表示されてい ます。この場合. IP1/IM - View と同ホストに連携製品をインストールすると「統合機能メニュー]画面 から連携製品の GUI (アプリケーション画面)を起動できます。詳細については、マニュアル「IP1/ Integrated Management - Manager 運用ガイド」の「7.3.2 [統合機能メニュー]画面から操作でき る機能」を参照してください。

表示されていない製品を新規に登録したい場合に,次からの説明を参照してください。

[統合機能メニュー]画面から連携製品の GUI (アプリケーション画面)を起動するための設定手順を次 に示します。

1.[統合機能メニュー]画面から起動するアプリケーションを決める。

#### 2. 定義ファイルを作成する。

JP1/IM - View がインストールされたホストに次の定義ファイルを作成します。

- 統合機能メニュー定義ファイル
- アプリケーション実行定義ファイル 統合機能メニュー定義ファイルおよびアプリケーション実行定義ファイルは、次のフォルダに作成 します。

View パス¥conf¥function\ja\

#### 3. JP1/IM - View を再起動する。

なお,上記の手順の詳細については,[「4.15.4 定義ファイルの作成](#page-280-0)」を参照してください。設定のための 前提条件、設定例などについて説明しています。

#### 注意事項

連携製品によっては,上記と異なった手順が必要になる場合があります。設定手順の詳細について は,各製品のマニュアルも参照してください。

# 4.15.2 新規メニューを追加する手順

[統合機能メニュー]画面に新規メニューを追加するための作業手順を示します。作業の流れは次のとおり です。

1.[統合機能メニュー]画面から起動する画面を決める。

#### 2. 定義ファイルを作成する。

JP1/IM - View がインストールされたマシン上に,次の定義ファイルを作成します。

- 統合機能メニュー定義ファイル この定義ファイルでは,追加する新規メニューの情報,新規メニューから起動する画面などを定義 します。
- アプリケーション実行定義ファイル この定義ファイルでは,統合機能メニュー定義ファイルで定義されたアプリケーションのパスを JP1/IM - View で解決するための定義をします。

#### 3. 定義ファイルを有効にする。

それぞれの作業の詳細を次項から説明します。

### 4.15.3 [統合機能メニュー]画面から起動する画面の決定

[統合機能メニュー]画面から起動する画面は,システムやアプリケーションを管理するための画面です。 この目的に適した画面を選んでください。

なお、ログイン認証などは共通化できないため、必要であればログインを省略するなどの方法(画面起動 コマンドのオプション化)をアプリケーションごとにとる必要があります。

[統合機能メニュー]画面から起動する画面を決める手順を次に示します。

#### 1. [統合機能メニュー]画面に表示する名称と使用する ID を決める。

ID はメニュー識別子です。「会社名\_製品名」の形式で指定します。ID は,メニュー全体でユニークに してください。

2. [統合機能メニュー]画面に表示するときのフォルダを決める。

既存のフォルダに適切なものがない場合は,フォルダの名称と使用する ID を決めます。ID は,「会社 名\_製品名」の形式で指定します。ID は,メニュー全体でユニークにしてください。

3.[統合機能メニュー]画面に表示するアイコンを準備する。

アイコンは,16×16 ピクセルの GIF ファイルとして作成します。アイコンを指定しない場合は,デ フォルトのアイコンが使用されます。

## <span id="page-280-0"></span>4.15.4 定義ファイルの作成

ここでは、統合機能メニュー定義ファイルおよびアプリケーション実行定義ファイルに定義する内容、格 納場所および定義例を説明します。

## (1) 統合機能メニュー定義ファイルの作成

統合機能メニュー定義ファイルには、メニューから起動する画面、メニューツリーの上位ノード、メニュー に表示するときの名称などを定義します。

### (a) 定義する内容

メニューから起動する画面を定義するために,アプリケーション実行定義識別子を指定します。アプリケー ション実行定義識別子は,統合機能メニュー定義ファイルで定義した画面を JP1/IM - View で識別するた めのものです。したがって,統合機能メニュー定義ファイルで指定するアプリケーション実行定義識別子 を,アプリケーション実行定義ファイルに定義する必要があります。指定したアプリケーション実行定義 識別子は,アプリケーション実行定義ファイルによってパスが解決され,それによってメニューから画面 を起動できるようになります。統合機能メニュー定義ファイルの詳細については,マニュアル「JP1/ Integrated Management - Manager コマンド・定義ファイルリファレンス」の「統合機能メニュー定義 ファイル」(2. 定義ファイル)を参照してください。アプリケーション実行定義ファイルの詳細について は,マニュアル「JP1/Integrated Management - Manager コマンド・定義ファイルリファレンス」の 「アプリケーション実行定義ファイル」(2. 定義ファイル)を参照してください。

なお、IP1/IM には、統合機能メニュー定義ファイルの記述内容をチェックするためのコマンド 「jcofuncfcheck」が用意されています。このコマンドの詳細については,マニュアル「JP1/Integrated Management - Manager コマンド・定義ファイルリファレンス」の「jcofuncfcheck」(1. コマンド) を参照してください。

### (b) 格納場所

この定義ファイルは、ビューアー上の次のディレクトリに格納します。定義は、JP1/IM - View を再起動 したあとに有効になります。

View パス¥conf¥function¥ja¥

## (c) 定義例

ここでは、次の例を示します。

アプリケーション

COMPANY 社の SAMPLE という名称の製品

フォルダの名称と ID

[SAMPLE 管理], ID ="company\_sample\_management"

4. セントラルコンソールの設定

メニューの名称と ID

[SAMPLE 管理画面 (アプリケーション)」, ID="company\_sample\_naitive" [SAMPLE 管理画面 (WWW)], ID="company\_sample\_web"

アイコンファイル

sample icon.gif

```
実行ファイル
```
sample.exe

URL

http://host1/company/sample\_url.html

この例では、次のファイル名を使用します。

company\_sample\_tree.conf

r.

統合機能メニュー定義ファイルの定義例を次に示します。

### 図 4‒2 統合機能メニュー定義ファイルの定義例

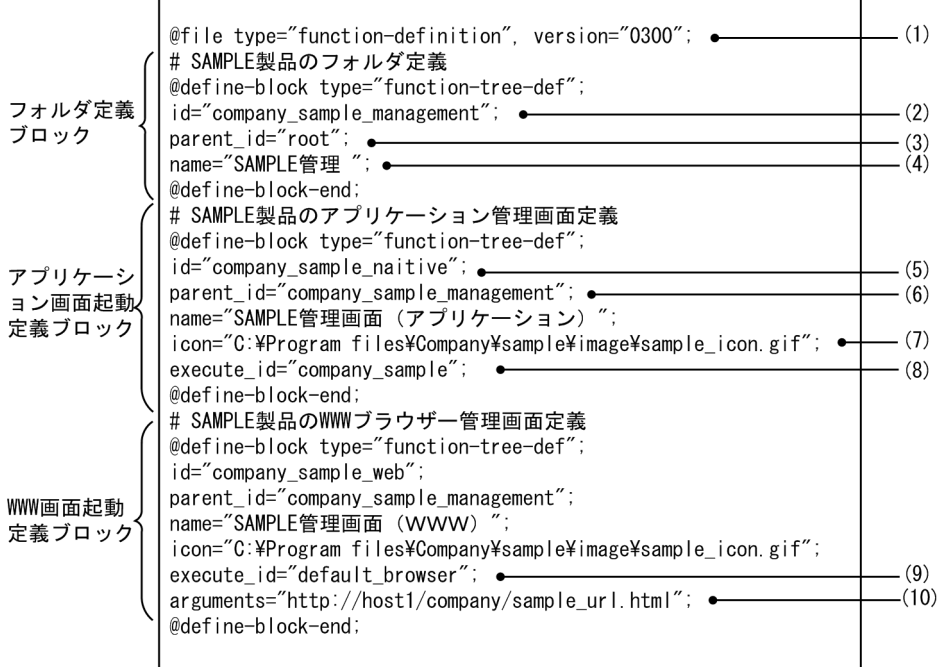

(1) バージョンは「"0300"」だけを指定できます。

、^^ ・・・・。<br>(2) フォルダのIDを指定します。<br>(3) 親フォルダを指定します。「root」は最上位のフォルダです。

、。<br>(4) フォルダの名称を指定します。<br>(5) メニューのIDを指定します。

- 
- (6) 親フォルダを指定します。
- .<br>(7) アイコンファイルを指定します。<br>(8) アプリケーション実行定義識別子を指定します。
- (9) デフォルトのWWWブラウザーを使用することを指定します。
- (10) 起動するWWWページのURLを指定します。

この定義によって,[統合機能メニュー]画面のツリー上では,「SAMPLE 管理」という名称のフォルダの 下に「SAMPLE 管理画面(アプリケーション)」および「SAMPLE 管理画面(WWW)」という名称のメ ニューが定義した順序で表示されるようになります。

## (2) アプリケーション実行定義ファイルの作成

アプリケーション実行定義ファイルには,統合機能メニュー定義ファイルで定義されたアプリケーション 実行定義識別子とパスの関連づけを定義します。

### (a) 定義する内容

アプリケーション実行定義ファイルの詳細については,マニュアル「JP1/Integrated Management - Manager コマンド・定義ファイルリファレンス」の「アプリケーション実行定義ファイル」(2. 定義ファ イル)を参照してください。

なお, JP1/IM には、アプリケーション実行定義ファイルの記述内容をチェックするためのコマンド 「jcoappexecfcheck」が用意されています。このコマンドの詳細については,マニュアル「JP1/Integrated Management - Manager コマンド・定義ファイルリファレンス」の「jcoappexecfcheck」(1. コマン ド)を参照してください。

## (b) 格納場所

この定義ファイルは、ビューアー上の次のディレクトリに格納します。定義は、JP1/IM - View を再起動 したあとに有効になります。

View パス¥conf¥appexecute¥ja¥

## (c) 定義例

ここでは、モニター画面呼び出しをする場合と同じ例を使用します。この例では、次のファイル名を使用 します。

company\_sample\_app.conf

アプリケーション実行定義ファイルの定義例を次に示します。

## 図 4‒3 アプリケーション実行定義ファイルの定義例

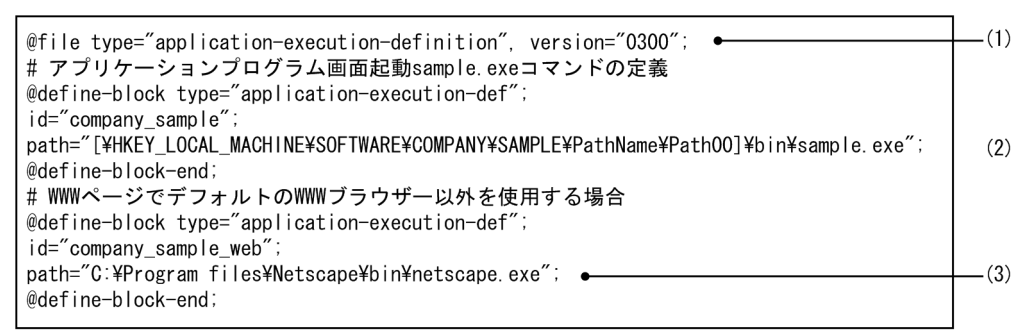

(1) バージョンは「"0300"」だけを指定できます。

(2) []で囲まれた部分をレジストリーキーから解決します。

(3) レジストリー情報にパスがない場合は、フルパスを指定します。

# 4.15.5 統合機能メニューから連携製品の WWW ページを起動するための 設定

JP1/IM - View の統合機能メニューから連携製品の WWW ページを表示させる場合,WWW ページ呼 び出し定義ファイル(hitachi\_jp1 **製品名.**html)を編集して表示させる WWW ページの URL を設定す る必要があります。手順を次に示します。

#### 1. WWW ページ呼び出し定義ファイル(hitachi\_jp1\_製品名.html)を編集する。

WWW ページ呼び出し定義ファイルの格納フォルダは次のとおりです。

#### View  $\sqrt{X}$  ¥conf¥webdata¥ja¥

WWW ページ呼び出し定義ファイルをテキストエディターなどで開きます。ファイル内の<META>タグ を検索し、CONTENT 属性の URL に、起動する WWW ページの URL を指定します。

#### 2. 編集した WWW ページ呼び出し定義ファイルを上書き保存する。

#### 3. JP1/IM - View を再起動する。

なお,統合機能メニュー定義ファイルを作成することで, WWW ページ呼び出し定義ファイルが提供さ れていない製品についても WWW ページを起動できます。

#### WWW ページの URL の設定について

• WWW ページ呼び出し定義ファイルについて 参照先:マニュアル「JP1/Integrated Management - Manager コマンド・定義ファイルリファレ ンス | の「WWW ページ呼び出し定義ファイル (hitachi\_jp1 製品名.html) | (2. 定義ファイル)

上記の URL の設定をしないで, WWW ページを表示しようとした場合,設定手順を記述した画面を表示 します。画面の記述に従って設定してください。この画面は WWW ページを表示しようとした製品名(画 面名)ごとに内容が異なります。

# 4.16 WWW ページ版の JP1/IM - View を使用する場合の設定

ここでは、WWW ページ版の JP1/IM - View を使用してシステムの運用監視をする場合の設定手順につ いて説明します。

なお, WWW ページ版の JP1/IM - View は、クラスタシステムに対応していません。

クラスタシステムでイベントの監視を行う場合は,JP1/IM - View を使用してください。

大まかな設定の流れを次に示します。

1. HTTP サーバをインストールする。

2. HTTP サーバを設定する。

3. ポート番号を変更する。

4. WWW ブラウザーを設定する。

5.[Java コンソール]画面の表示設定をする。

6. タイムアウト時間を設定する。

## 4.16.1 HTTP サーバのインストール

WWW ページ版の JP1/IM - View を使用する場合は, JP1/IM - Manager をインストールするホストに HTTP サーバをインストールします。

## 4.16.2 HTTP サーバの設定

この設定は、JP1/IM - Manager がインストールされているホストが対象です。HTTP サーバへ次のエイ リアスを追加してください。

#### 表 4‒12 HTTP サーバに追加するエイリアス

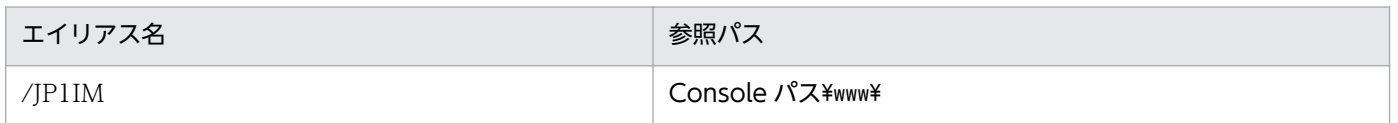

# (1) ポート番号の変更

WWW ページ版の JP1/IM - View では、HTTP サーバのポートだけでなく、イベントコンソール用の ポート(jp1imevtcon)も使用します。

```
4. セントラルコンソールの設定
```
イベントコンソール用のポート番号をデフォルトの「20115」から別の番号へ変更した場合は、次の表に 示す HTML ファイルのパラメーターの値を変更してください。

### 表 4‒13 HTML ファイルのパラメーター

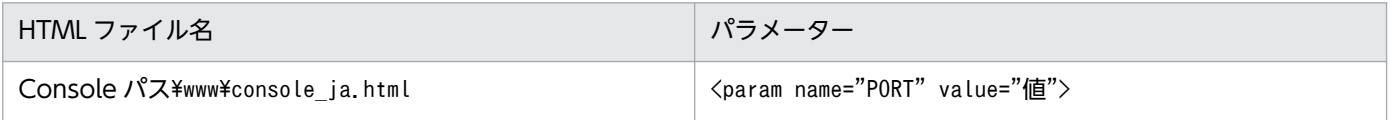

# 4.16.3 WWW ブラウザーの設定

この設定は,WWW ページ版の JP1/IM - View を表示するビューアー側の WWW ブラウザーで必要に なります。

なお, WWW ブラウザーには、JRE とそれに同梱されているプラグインが必要です。詳細は、各製品の JP1/IM - Manager のリリースノートを参照してください。

## 4.16.4 [Java コンソール]画面の表示設定

この設定は,WWW ページ版の JP1/IM - View を表示するビューアー側で必要になります。

- 1. [コントロールパネル] から [Java] を選択して [Java コントロールパネル] 画面を開く。
- 2. [詳細] タブを選択し, [詳細] ページを表示する。
- 3. [設定] ツリーから [Java コンソール] を選択し, [コンソールを表示する] チェックボックスをチェッ クする。また,[設定]ツリーから[その他]を選択し,[システムトレイに Java アイコンを設置] チェックボックスをチェックする。

この設定をすることで,WWW ページ版の JP1/IM - View を表示したときに[Java コンソール]画面 が表示されるようになります。

# 4.16.5 WWW ページ版でのタイムアウト時間の設定

WWW ページ版でのタイムアウト時間の設定手順を次に示します。

1. 次の場所にある WWW ページ版動作定義ファイル(console\_ja.html)をテキストエディターなどで 開く。

#### Console パス\www\console\_ja.html

WWW ページ版動作定義ファイル(console\_ja.html)については,マニュアル「JP1/Integrated Management - Manager コマンド・定義ファイルリファレンス」の「WWW ページ版動作定義ファ イル (console ja.html)」(2. 定義ファイル)を参照してください。

<sup>4.</sup> セントラルコンソールの設定

#### 2. ソケットタイムアウト値を設定する。

受信データの到着待ち時間を設定します。 低速回線や,イベントトラフィックが高い環境の場合は長めに設定します。 デフォルト時間は,2,500 ミリ秒です。 次の行を探し,タイムアウトまでの時間(ミリ秒)を指定します。 時間は 10 進数で指定してください。 <param name="SO\_TIMEOUT" value="2500">

#### 3. サーバ処理タイムアウト値を設定する。

ログイン,ログアウト,自動更新,イベントの状態の変更,イベント検索,ユーザー環境設定,重要イ ベント設定,自動アクション設定,フィルター設定,コマンド実行操作のタイムアウト時間を設定しま す。

指定できる値は 60,000〜3,600,000 ミリ秒,デフォルトは 60,000 ミリ秒です。

KAVB1205 が頻繁に表示される場合,タイムアウト時間を長めに設定します。

次の行を探し,タイムアウトまでの時間(ミリ秒)を指定します。

時間は 10 進数で指定します。

<param name="RMI\_TIMEOUT" value="60000">

4. WWW ページ版動作定義ファイル (console ja.html) を保存する。

# 4.17 業務グループの参照・操作制限の設定

業務グループの参照・操作制限を設定する方法を説明します。JP1 ユーザーに割り当てる JP1 資源グルー プおよび JP1 権限レベルの設定を検討してから設定してください。

なお,業務グループの参照・操作制限を有効にする場合,統合監視 DB,IM 構成管理 DB および発生元ホ ストのマッピングが有効となっている必要があります。

業務グループの参照・操作制限を設定する手順を次に示します。

1. 業務グループの参照・操作制限を有効にする。

#### jcoimdef -bizmonmode ON

jcoimdef コマンドの詳細については,マニュアル「JP1/Integrated Management - Manager コマン ド・定義ファイルリファレンス」の「jcoimdef」(1. コマンド)を参照してください。

#### 2. JP1/IM - Manager を再起動する。

#### 3. JP1/IM - View を再起動する。

IP1/IM - View を再起動するまで、設定前の状態が保持されます。業務グループの参照・操作制限を 有効から無効または無効から有効に変更した場合は,必ず JP1/IM - View を再起動してください。

#### 4. 業務グループの内容をセントラルコンソールに反映する。

IM 構成管理ビューアーから反映します。業務グループの内容をセントラルコンソールに反映する手順 については,[「3.4.1\(3\) 業務グループを反映する」](#page-192-0)を参照してください。

IP1 資源グループおよび JP1 権限レベル,業務グループ,統合監視 DB, IM 構成管理 DB および発生元ホ ストのマッピングについては,各参照先を参照してください。

#### JP1 資源グループおよび JP1 権限レベルについて

- 業務グループの JP1 資源グループおよび JP1 権限レベルの組み合わせについて 参照先:マニュアル「JP1/Integrated Management - Manager 導入・設計ガイド」の「3.1.4 業務グループの参照・操作制限の仕組み」
- JP1 資源グループおよび JP1 権限レベルの設定方法について 参照先:マニュアル「JP1/Base 運用ガイド」のユーザー管理の設定の章

#### 業務グループについて

- 業務グループの概要について 参照先:マニュアル「JP1/Integrated Management - Manager 導入・設計ガイド」の「6.4 業 務グループの管理」
- 業務グループの設定方法について 参照先:「[3.4 業務グループの設定」](#page-186-0)
### 統合監視 DB について

• 統合監視 DB の設定方法について 参照先: Windows の場合[「1.4.2 統合監視 DB の設定」](#page-32-0) UNIX の場合「[2.4.2 統合監視 DB の設定](#page-102-0)」

### IM 構成管理 DB について

• IM 構成管理 DB の設定方法について 参照先: Windows の場合[「1.4.3 IM 構成管理 DB の設定](#page-34-0)」 UNIX の場合「[2.4.3 IM 構成管理 DB の設定」](#page-104-0)

### 発生元ホストのマッピングについて

- 発生元ホストのマッピングの概要について 参照先:マニュアル「JP1/Integrated Management - Manager 導入・設計ガイド」の「3.8 発 生元ホストのマッピング」
- 発生元ホストのマッピングの設定方法について 参照先:「[4.12 発生元ホストのマッピングの設定」](#page-268-0)

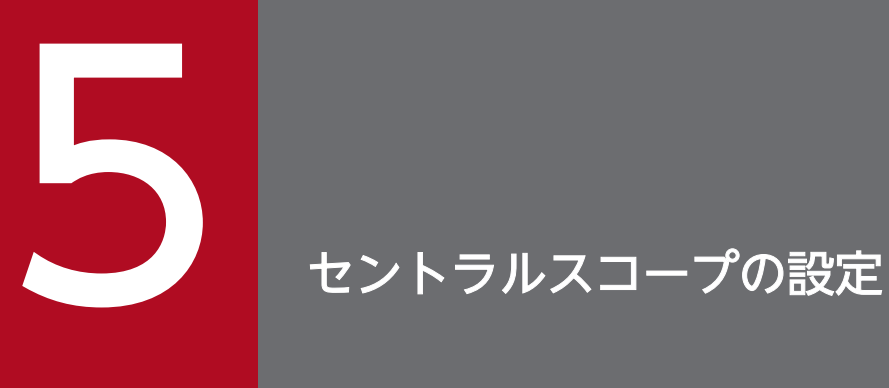

セントラルスコープでは,[監視ツリー]画面と[ビジュアル監視]画面によってシステムを管理 者の目的に合わせた視点で監視できます。

この章では,これらの監視画面の環境を設定する手順について説明します。

# 5.1 セントラルスコープの環境設定の概要

セントラルスコープの環境設定は,管理者の目的に合わせた視点でシステムを監視するために,稼働して いるシステムの構成とその監視目的に合わせて,セントラルスコープの監視画面を作成する作業です。

まず,実際のシステム構成を,監視目的に合わせたツリー形式で[監視ツリー]画面に設定します。その あとで、重点的に監視が必要なポイントをマップ形式で「ビジュアル監視]にまとめます。

なお,この章での説明は,セントラルスコープがセットアップ済みで動作していることを前提にしています。

# 5.1.1 セントラルスコープの環境設定を始める前に

セントラルスコープの環境設定を始める前に,次の準備をしてください。

#### JP1/IM 全般とセントラルスコープについて知っておく

- セントラルスコープの使い方の概要 参照先:マニュアル「JP1/Integrated Management - Manager 導入・設計ガイド」の「1. JP1/ Integrated Management の概要」 参照先:マニュアル「JP1/Integrated Management - Manager 導入・設計ガイド」の「2. 機能 の概要」
- セントラルスコープの機能について 参照先:マニュアル「JP1/Integrated Management - Manager 導入・設計ガイド」の「4. セン トラルスコープによる目的指向型のシステム監視」

#### JP1/IM の動作環境を構築する

• JP1/IM のインストールとセットアップをする 参照先:「[1. インストールとセットアップ\(Windows の場合\)」](#page-21-0) 参照先:「[2. インストールとセットアップ\(UNIX の場合\)」](#page-89-0)

セントラルスコープ用のホスト情報をホスト情報 DB に登録します。

- 1. ホスト情報ファイル(jcs\_hosts)を作成,編集する。
- 2. jcshostsimport コマンドを実行する。
- 3. ホスト情報ファイルの内容を有効にする。

次の場合にホスト情報ファイルの内容が有効になります。

- JP1/IM Manager を再起動する。
- jco spmd reload コマンドを実行する。

ホスト情報の設定については,次の説明を参照してください。

### ホスト情報の設定について

• ホスト情報について

参照先:マニュアル「JP1/Integrated Management - Manager 導入・設計ガイド」の「4.11.2 ホスト情報」

• ホスト情報ファイルの書式について 参照先:マニュアル「JP1/Integrated Management - Manager コマンド・定義ファイルリファレ ンス」の「ホスト情報ファイル(jcs\_hosts)」(2. 定義ファイル)

• jcshostsimport コマンドについて 参照先:マニュアル「JP1/Integrated Management - Manager コマンド・定義ファイルリファレ ンス」の「jcshostsimport」(1. コマンド)

ここでは,監視オブジェクトを監視するための監視ツリーを GUI で作成する手順について説明します。 作業の流れを次に示します。

図 5‒1 監視ツリーを GUI で作成する作業の流れ

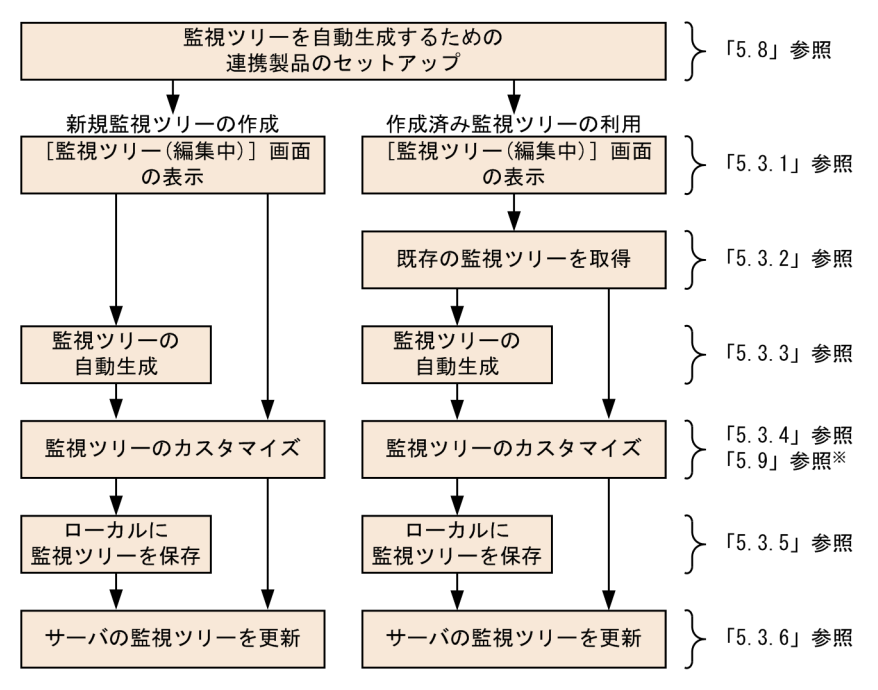

注※ 監視オブジェクトの作成例について説明しています。

# 5.3.1 監視ツリーの編集画面の起動

監視ツリーは. [監視ツリー(編集中)]画面から編集します。

1.[監視ツリー(編集中)]画面を起動する。

次のどれかの手順で起動します。

- スタートメニューから [プログラム] − [JP1\_Integrated Management View] − [監視ツリー 編集]を選択する。
- jcoview コマンドを実行する。

jcoview -e

• システムを監視中の [監視ツリー] 画面のメニューバーから, [オプション] − [ツリー編集] を選 択する。

なお,[監視ツリー(編集中)]画面を起動した直後は,なにも表示されていない(監視ツリーの情報がな い)状態です。

### ログイン情報の保持

[監視ツリー(編集中)]画面で,[ログイン情報を保持する]機能の設定ができます。この設定は,[監 視ツリー(編集中)]画面からログインが必要な操作をする際,一度目のログイン時にユーザー名・パス ワード・接続ホスト名を保持します。このため,二度目以降のログイン操作が不要になります。

• [監視ツリー(編集中)]画面から. [ファイル] − [ログイン情報を保持する] をチェックする。

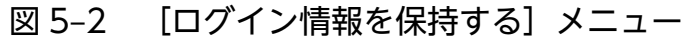

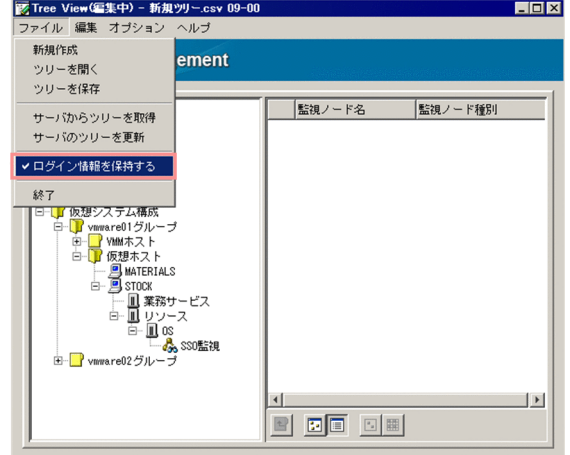

ログインが必要な操作を次に示します。

### 表 5-1 ログインを必要とする操作一覧

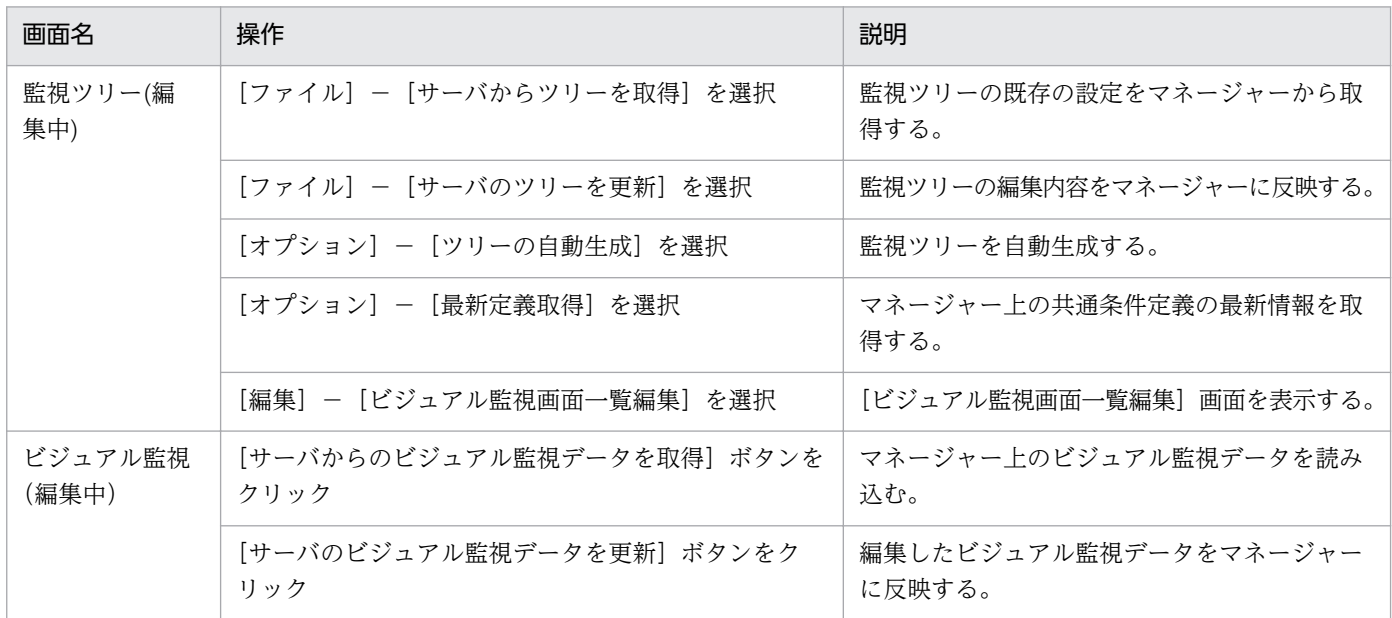

[ログイン情報を保持する]へのチェック状態は,[監視ツリー(編集中)]画面の終了時に保存されます。 次回, [監視ツリー(編集中)] 画面の起動時に、その状態が反映されます。

# 5.3.2 既存の監視ツリーの取得

すでに監視ツリーを作成して運用している場合は,まず,マネージャーに接続して,既存の設定を取得し ます。

[監視ツリー(編集中)]画面でサーバから,またはローカルホストの CSV ファイルから監視ツリーを取得 します。[監視ツリー(編集中)]画面のタイトルバーには、サーバのJP1/IM - Manager (JP1/IM - Central Scope)のバージョン,または取得したファイルのバージョンが表示されます。

### 注意事項

ローカルホストの CSV ファイルから監視ツリーを取得した場合, [監視ツリー(編集中)]画面のタ イトルバーに表示されるファイルバージョンと,マネージャーの JP1/IM - Manager(JP1/IM - Central Scope)がバージョンの一致していることを確認してください。不一致の場合, [監視ツ リー(編集中)]画面で編集した情報を,マネージャーに反映できません。

# (1) サーバからの監視ツリーの取得

- 1.[サーバからツリーを取得]を選択する。 [監視ツリー(編集中)]画面から, [ファイル] - [サーバからツリーを取得] を選択します。
- 2. サーバにログインする。

JP1/IM - Manager(JP1/IM - Central Scope)にログインするための[ログイン]画面が表示され ます。

JP1 ユーザー名とパスワードを入力します。JP1 ユーザーは、JP1 資源グループが JP1 Console で,

JP1\_Console\_Admin 権限を持っている必要があります。接続先ホスト名には、監視ツリーを取得する JP1/IM - Manager のホスト名を入力します。

ログインが成功すると、監視ツリーのデータを取得し、[監視ツリー(編集中)]画面に表示します。

または、ローカルに保存している監視ツリーの設定 (CSV ファイル) がある場合は、それを使用すること もできます。

# (2) ローカルに保存した監視ツリー (CSV ファイル) の取得

1.[ツリーを開く]を選択する。

[監視ツリー(編集中)]画面から,[ファイル]−[ツリーを開く]を選択します。 ファイルを選択する[ツリーを開く]画面が表示されます。

2. 監視ツリー(CSV ファイル)を指定する。

[ツリーを開く]画面で,利用する監視ツリー(CSV ファイル)を選択し,[開く]ボタンをクリック します。

確認ダイアログボックスが表示されるので, [はい] ボタンをクリックしてください。

# 5.3.3 監視ツリーの自動生成

監視ツリーを自動生成します。

なお,他製品と連携して監視ツリーを自動生成する場合,連携製品のセットアップ(JP1 イベントを発行 する設定や,アダプタコマンドの実行など)を事前にしておく必要があります。「[5.8 連携製品のセット](#page-330-0) [アップ](#page-330-0)」を参照して自動生成前にセットアップを終えておいてください。

運用上の理由で jp1admin ユーザーを削除している場合は,連携製品の定義情報にアクセスできる権限レ ベルを持つ IP1 ユーザーでログインし、自動生成を行ってください。例えば、IP1/AIS のジョブネット情 報を取得するには,ジョブネットにアクセスできる権限レベルが必要です。

また,監視ツリーの自動生成機能の詳細は,次の説明を参照してください。

#### 監視ツリーの自動生成について

- 監視ツリーの自動生成機能について 参照先:マニュアル「JP1/Integrated Management - Manager 導入・設計ガイド」の「4.2 監 視ツリー」 参照先:マニュアル「JP1/Integrated Management - Manager 導入・設計ガイド」の「4.3 監 視ツリーの自動生成」
- 自動生成で作成される監視ツリーのモデルについて 参照先:マニュアル「JP1/Integrated Management - Manager コマンド・定義ファイルリファレ ンス」の「5. 監視ツリーモデル(セントラルスコープ用)」

次に監視ツリー自動生成の手順を示します。

# 図 5‒3 監視ツリーの自動生成の手順

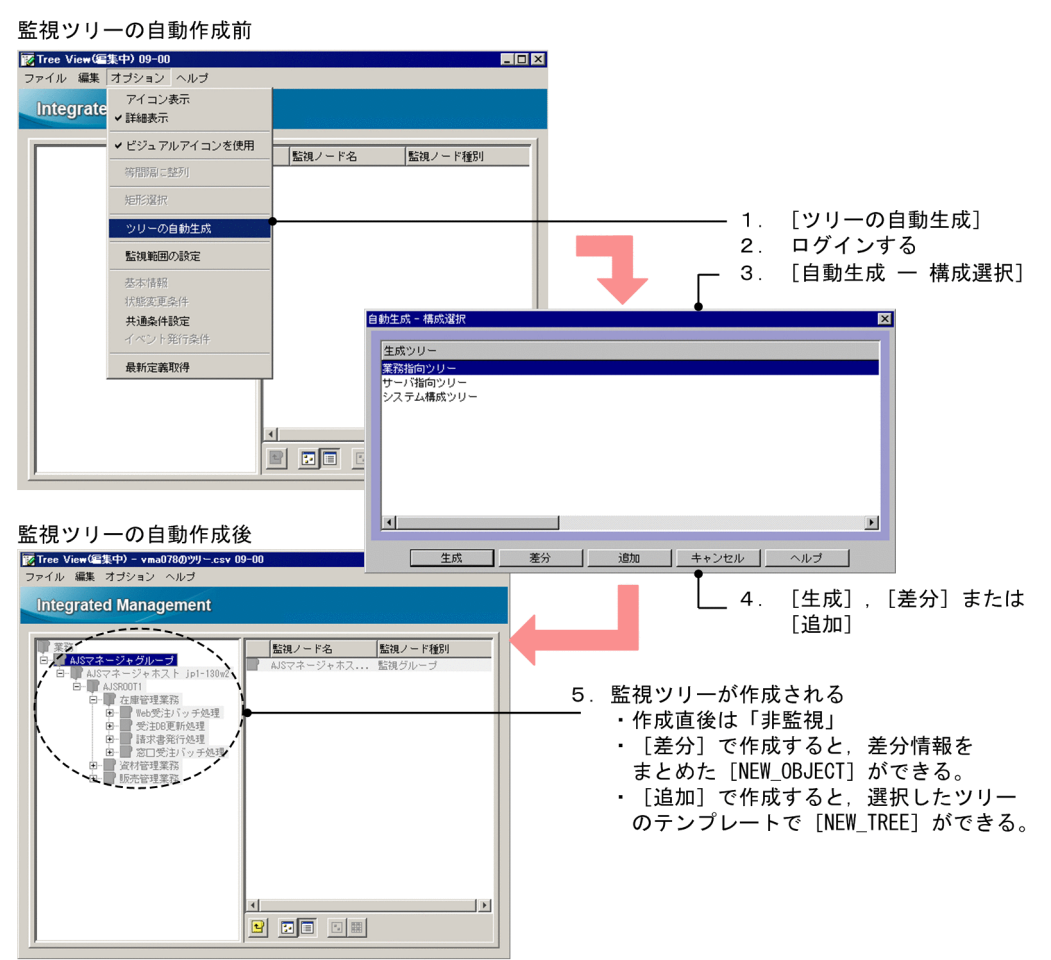

1.[ツリーの自動生成]を選択する。

[監視ツリー(編集中)]画面から,[オプション]−[ツリーの自動生成]を選択します。 なお,すでに監視ツリーを編集中だった場合は,「編集中のツリー構成情報を置き換えますか?」のよ うに確認されます。ここで[はい]を選択すると,編集中の情報は,自動生成した情報で置き換えられ ます。

2. サーバにログインする。

JP1/IM - Manager(JP1/IM - Central Scope)にログインするための[ログイン]画面が表示され ます。

jp1admin ユーザーでログインしてください。

接続ホスト名には,ログインする JP1/IM - Manager があるホストの名称を指定します。ビューアー で定義されているホスト名か,IP アドレスを指定してください。

3.[自動生成-構成選択]画面で,監視ツリーのモデルを選択する。

自動生成する監視ツリーのモデルを選択します。

- 業務指向ツリー
- サーバ指向ツリー
- 5. セントラルスコープの設定
- <span id="page-297-0"></span>• システム構成ツリー
- 4. [生成], [差分] または [追加] のボタンをクリックする。
	- •[生成]…新しい監視ツリーを,収集した定義情報から作成します。
	- •[差分]…編集画面にある監視ツリーとの差分の情報を,収集した定義情報から作成します。なお, 差分の情報はまとめられて「NEW OBIECT」という監視グループが作られます。
	- •[追加]…編集画面にある既存の監視ツリーに加えて,新規に監視ツリーを作成します。なお,新規 の監視ツリーは[NEW TREE]という監視グループ下に作成されます。

### 5. 監視ツリーが自動的に生成される。

JP1/IM が管理する各ホストから定義情報を収集し,監視ツリーを自動生成します。しばらくお待ちく ださい。

なお,生成される監視ノードの状態は,最初は非監視の状態になっています。

自動生成した監視ツリーは,監視方法に合わせてカスタマイズしてから運用を始めてください。

# 5.3.4 監視ツリーのカスタマイズ

[監視ツリー(編集中)]画面では,監視ツリーを新規作成したり,既存の監視ツリーをカスタマイズしたり できます。監視ツリーに関してできる操作を次に示します。

- 監視ノードの追加
- 監視ノードの属性設定
- 監視ノードの削除
- 監視ノードの移動
- 監視範囲の設定
- マップ表示設定

ここでは,監視ツリーに関してできる操作,および作成済み監視ノードの検索について説明します。

なお、監視ツリーをカスタマイズするには、監視ツリーの機能や設定内容を知っておく必要があります。 次の説明を参照してください。

### 監視ツリーの機能や設定内容について

• 監視ツリーの機能について

参照先:マニュアル「JP1/Integrated Management - Manager 導入・設計ガイド」の「4.2 監 視ツリー」

参照先:マニュアル「JP1/Integrated Management - Manager 導入・設計ガイド」の「4.3 監 視ツリーの自動生成」

参照先:マニュアル「JP1/Integrated Management - Manager 導入・設計ガイド」の「4.4 監 視ツリーの編集」

参照先:マニュアル「JP1/Integrated Management - Manager 導入・設計ガイド」の「4.11 セ ントラルスコープの仕組み」

- 監視ツリーの設定項目について 参照先:マニュアル「JP1/Integrated Management - Manager 導入・設計ガイド」の「4.2 監 視ツリー」
- 基本的な設定が定義済みのシステム監視オブジェクトについて 参照先:マニュアル「JP1/Integrated Management - Manager コマンド・定義ファイルリファレ ンス」の「4. システム監視オブジェクト一覧(セントラルスコープ用)」

なお,監視ノードの属性設定で「共通条件」を設定する,かつ,設定済みの共通条件を利用する場合は, 次の操作によって,共通条件を取得しておいてください。

ツリー構成ファイル(CSV ファイル)使用時にはツリー構成ファイルが保持する共通条件,新規監視ツ リー作成時には JP1/IM - View が保持する共通条件を利用できます。

1.[監視ツリー(編集中)]画面のメニューバーの [オプション] − [最新定義取得] を選択する。

# (1) 監視ノードの追加

監視ノードを追加する手順を説明します。

# 図 5-4 監視ノードの追加の手順

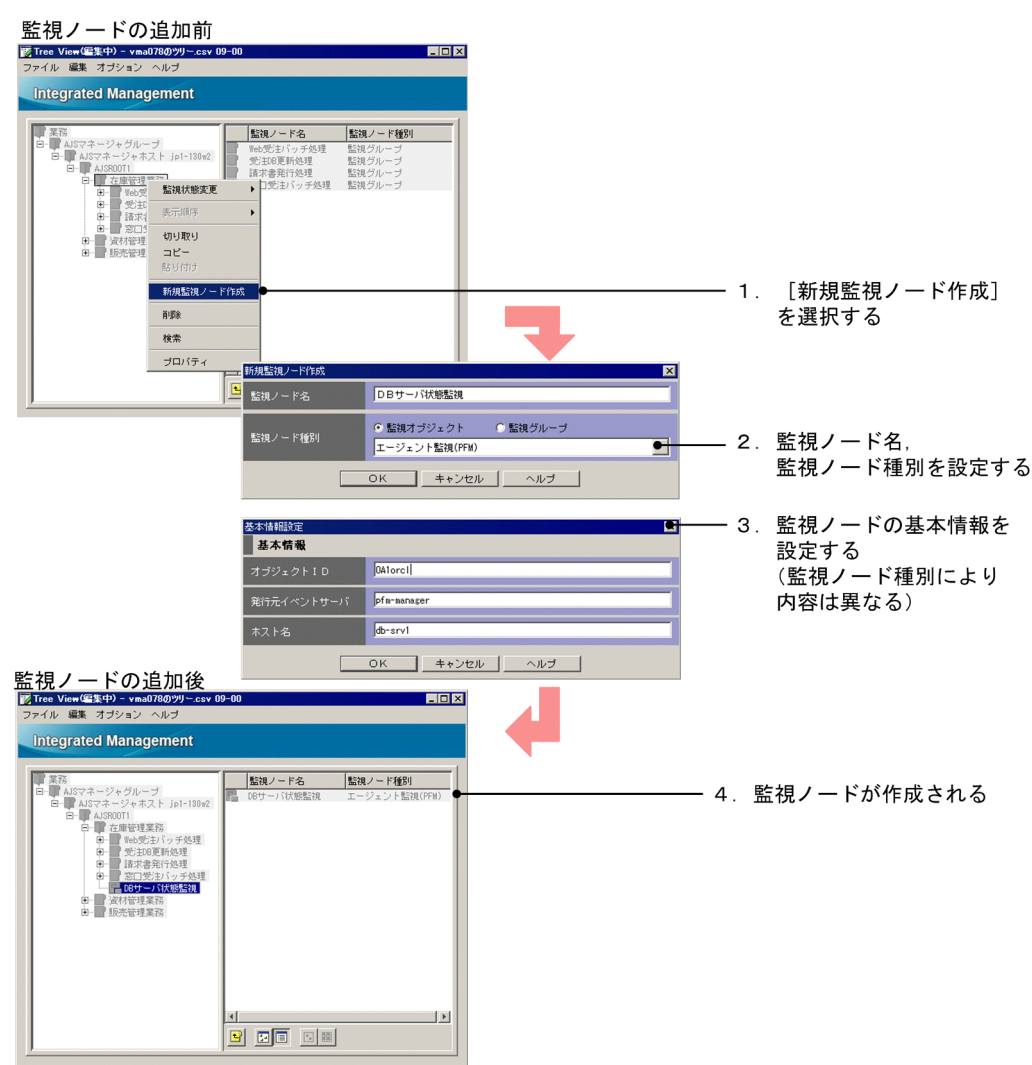

1.[新規監視ノード作成]画面を開く。

次のどれかの操作により画面を開いてください。

- 監視グループを選択し,右クリックしてポップアップメニューから[新規監視ノード作成]を選択 する。
- 監視グループを選択し,メニューバーから[編集]−[新規監視ノード作成]を選択する。
- 詳細表示領域から画面を開く場合は,監視ノード非選択状態で右クリックし,ポップアップメニュー から[新規監視ノード作成]を選択する。

なお,監視ノードが一つもない場合は,メニューバー,または監視ツリー領域の右クリックで表示され るポップアップメニューから操作をしてください。

2. 監視ノード種別を設定する。

[新規監視ノード作成]画面で,次の項目を設定します。

• 監視ノード名

任意の名称を指定します。

<span id="page-300-0"></span>• 監視ノード種別

監視ノードの種別を選択します。

「監視グループ」,または「監視オブジェクト」とその種類を選択します。

監視オブジェクトの種類を選択する場合は,システム監視オブジェクトから選ぶことができます。 これは,JP1/IM のシステムが標準で用意している監視オブジェクトで,JP1/IM と連携する JP1 シ リーズ製品ごとに基本的な項目があらかじめ設定されています。

監視オブジェクトの種類で「汎用オブジェクト」を選ぶと、汎用監視オブジェクトが作成されます ので、後述する監視ノードの [プロパティ] 画面で属性を設定してください。

なお,ここで「監視グループ」または「監視オブジェクト」の「汎用オブジェクト」を選択した場 合は,次の基本情報の設定は必要なく,監視ノードが作成されます。

3. 監視ノードの基本情報を設定する。

[基本情報設定]画面で,監視ノードの種類に合わせた基本情報を設定します。

基本情報は、監視オブジェクトが監視している対象を特定するための情報を設定します。監視ノード種 別で指定したシステム監視オブジェクトの種類によって,設定する値は異なります。詳しくは次の説明 を参照してください。

参照先:マニュアル「JP1/Integrated Management - Manager コマンド・定義ファイルリファレン ス」の「4. システム監視オブジェクト一覧(セントラルスコープ用)」

#### 4. 監視ノードが作成される。

設定した内容で,監視ノードが作成されます。

なお,既存の監視オブジェクトをコピー&ペーストすることもできます。

#### 既存の監視オブジェクトをコピー&ペーストする

次の手順でコピー&ペーストしてください。

#### 1. 監視ノードを選択し,コピーする。

- 右クリックしてポップアップメニューから「コピー]を選択する。
- または. メニューバーの「編集] − [コピー] を選択する。

#### 2. 貼り付け先の監視グループを選択する。

#### 3. 監視ノードをペーストする。

- 右クリックしてポップアップメニューから[貼り付け]を選択する。
- または,メニューバーの[編集]−[貼り付け]を選択する。

# (2) 監視ノードの属性設定

監視ノードの属性を設定する手順を説明します。

JP1/Integrated Management - Manager 構築ガイド 301

なお,監視ノードの属性を設定するには,それぞれの設定項目の意味を知る必要があります。ここでは, 設定手順と簡単な例だけを説明します。設定内容の詳細は,この項のはじめに説明している参照先で確認 してください。

1. 監視ノードの [プロパティ]画面を開く。

監視ノードを選択して、次のどれかの方法で「プロパティ]画面を開きます。

- ダブルクリックする(監視オブジェクトの場合だけ有効)。
- 右クリックしてポップアップメニューから「プロパティ]を選択する。
- メニューバーから[編集]−[プロパティ]を選択する。
- メニューバーから [オプション] − [基本情報], [状態変更条件], または [イベント発行条件] を 選択する。
- 2. [全般] ページを設定する。

監視ノード名, 使用するアイコン, 使用するビジュアルアイコン<sup>※1</sup>, 背景画像設定(監視グループ限 定), 監視状態, および IP1 資源グループ※2 を設定します。

3.[基本情報]ページを設定する。

監視ノードの基本情報について設定します。

- 4.[状態変更条件]ページを設定する。
	- 監視オブジェクト選択時

JP1/IM - Manager がどのような JP1 イベントを受信したときに,監視ノードの状態を変更するか を設定します。

監視オブジェクトの状態変更条件に設定する内容については,マニュアル「JP1/Integrated Management - Manager コマンド・定義ファイルリファレンス」の「4. システム監視オブジェ クト一覧(セントラルスコープ用)」を参考にしてください。

- 監視グループ選択時 監視グループの下位の監視ノードがどのような状態になったときに,監視グループの状態を変更す るかを設定します。
- 5. [イベント発行条件] ページを設定する。

監視ノードがどの状態になったときに、JP1 イベントを発行するかを設定します。 なお. 監視ノードの状態により自動アクションをする場合は、この「イベント発行条件]を設定して. イベント ID が 00003FB0 の JP1 イベントに対して自動アクションをするよう設定してください。

6. [OK] ボタンまたは [適用] ボタンをクリックする。

注※1 ビジュアルアイコンを使用するためには,フォルダ作成やファイルの格納など準備が必要です。詳 細については,「[5.3.4\(7\) ビジュアルアイコンを使用するための設定](#page-305-0)」を参照してください。

注※2 監視ツリーの監視範囲設定が有効な場合、設定できる項目です。監視ツリーの監視範囲設定につい ては,「[5.3.4\(6\) 監視範囲の設定](#page-305-0)」を参照してください。

次に,プロパティの設定の例について説明します。

### 図 5-5 [全般] ページにより、監視ノードの監視状態を「監視」にする例

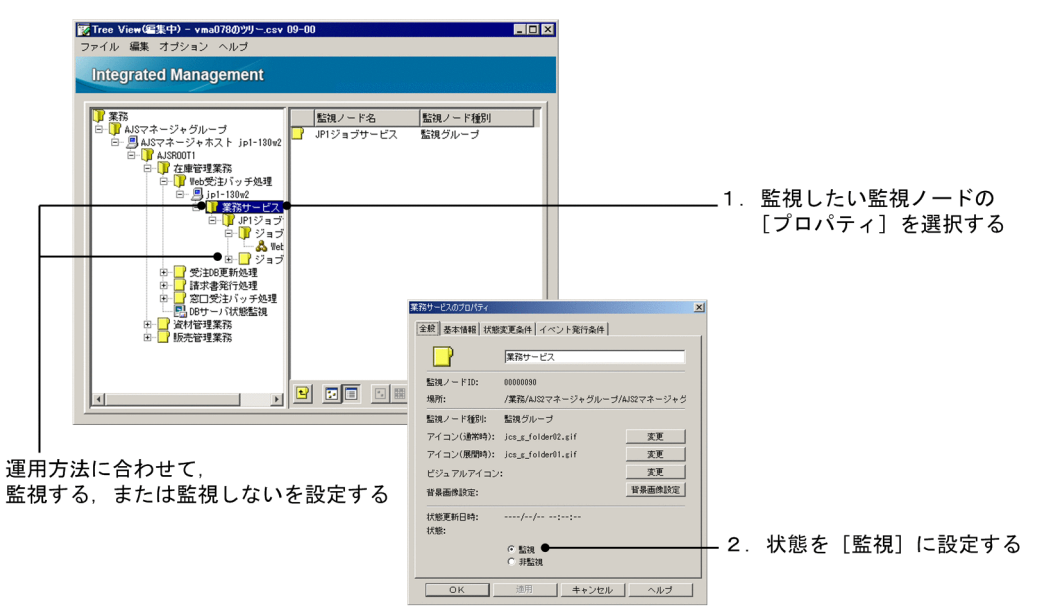

### 図 5‒6 [基本情報]ページの設定例

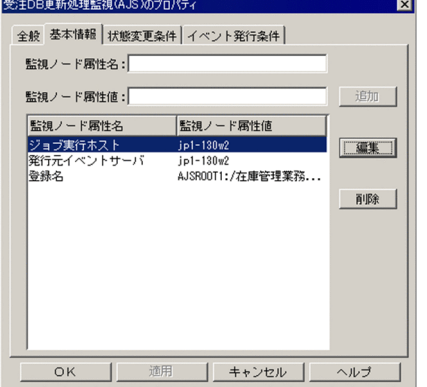

### 図 5-7 「状態変更条件]ページにより,監視ノードの状態変更条件を設定する例

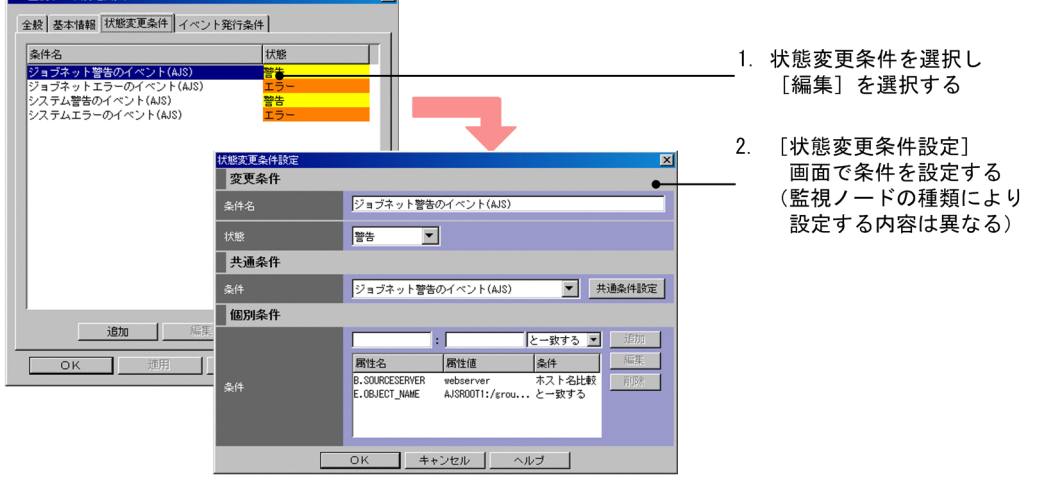

### 図 5-8 [イベント発行条件] ページにより, JP1 イベント発行の設定をする例

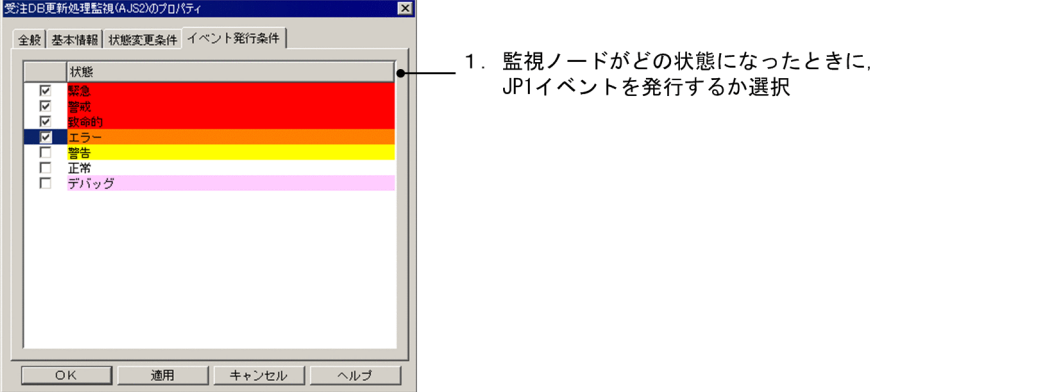

# (3) 監視ノードの削除

監視ノードを削除する手順について説明します。

監視グループを削除する場合,配下の監視ノードも削除されるため注意してください。

#### 1. 監視ノードを選択する。

#### 2. 監視ノードを削除する。

- メニューバーから [編集] [削除] を選択する。
- 右クリックしてポップアップメニューから「削除]を選択する。

[削除確認]ダイアログボックスが表示されます。削除してよろしければ,[はい]ボタンをクリックし ます。

なお,すべての監視ノードを,次の手順で削除することもできます。

#### 1. メニューバーの「編集]− [すべて削除] を選択する。

確認ダイアログボックスが表示されます。削除してよければ [はい] ボタンをクリックします。

# (4) 監視ノードの移動

監視ノードは,監視ツリー上の別の位置に移動することができます。

移動は,ドラッグ&ドロップ,またはカット&ペーストで行います。

### (a) ドラッグ&ドロップで移動する

1. 監視ノードをドラッグ(左クリック)して、監視グループにドロップする。

ドラッグ(左クリック)はツリー表示領域,詳細表示領域どちらでもできます。ドロップはツリー表示 領域で行ってください。

### (b) カット&ペーストで移動する

1. 監視ノードを選択する。

2. 監視ノードをカット (切り取り) する。

- 右クリックしてポップアップメニューから[切り取り]を選択する。
- メニューバーの「編集] − [切り取り] を選択する。

#### 3. 貼り付け先の監視グループを選択する。

4. ペースト (貼り付け) する。

- 右クリックしてポップアップメニューから「貼り付け】を選択する。
- メニューバーの「編集] − [貼り付け] を選択する。

### (5) マップ表示設定

マップ表示設定は,[監視ツリー]画面の詳細表示領域に表示される監視ノードをマップ形式で表示したい 場合に設定します。

設定手順を次に示します。

1. メニューバーから[表示]−[アイコン表示]を選択する, または <mark>□</mark> をクリックする。

詳細表示領域がマップ表示設定できる状態に変わります。

#### 2.[背景画像設定]を開く。

次に示すどちらかの操作で[背景画像設定]画面を表示します。

- 詳細表示領域上の何もないところ(監視ノード非選択状態)で右クリックし,ポップアップメニュー から[背景画像設定]を選択して[背景画像設定]画面を表示する。
- 監視グループの「プロパティ]画面を開き,「全般]ページの「背景画像設定]ボタンをクリックす る。

#### <span id="page-305-0"></span>3. 背景画像を選択する。

[背景画像設定]画面で,背景にする画像ファイル名を選択して,[OK]ボタンをクリックします。背 景画像には,次のフォルダにある,次のフォーマットのファイルが使用できます。

- 画像ファイルのフォルダ: View パス\image\map\
- 使用できる画像ファイルのフォーマット:JPEG,GIF,PNG

なお,背景を無地(白色)のまま使うこともできます。

この場合は、ファイル選択で「背景画像なし」を選んでください。

選択すると、確認ダイアログボックスが表示されるので「はい」ボタンをクリックします。

### 4. 監視ノードを,ドラッグ&ドロップする。

背景画像の設定が済んだ詳細表示領域上で監視ノードをドラッグ&ドロップし,任意の場所に配置しま す。配置をリセットしたいときは、 ■ をクリックするか、メニューバーから [表示] − [等間隔に整 列]を選択してください。確認ダイアログボックスが表示されるので[はい]ボタンをクリックします。

# (6) 監視範囲の設定

JP1 資源グループで監視範囲を設定する方法について,手順を次に示します。

- 1. メニューから[オプション]−[監視範囲の設定]をチェックする。 監視ツリーの監視範囲設定が有効になります。
- 2. 監視ノードの「プロパティ]画面を開く。

監視ノードを選択して、次のどれかの方法で [プロパティ] 画面を開きます。

- ダブルクリックする(監視オブジェクトの場合だけ有効)。
- 右クリックしてポップアップメニューから「プロパティ]を選択する。
- メニューバーから「編集] − [プロパティ] を選択する。
- 3.[全般]ページの JP1 資源グループを設定する。

監視範囲にあわせて、JP1 資源グループを指定してください。

4. [OK] ボタンまたは [適用] ボタンをクリックする。

# (7) ビジュアルアイコンを使用するための設定

監視ノードのアイコンにビジュアルアイコンを使用するための設定について,手順を次に示します。なお, ビジュアルアイコンは標準提供されていません。事前にビジュアルアイコンとして使用するファイルを作 成しておいてください。

1. メニューバーから[オプション]−[ビジュアルアイコンを使用]を選択し,チェックする。 ビジュアルアイコンを表示できるようにします。

2. ビジュアルアイコンの格納フォルダを作成する。

次に示すように, View パス\image\フォルダの下にvisual フォルダを作成します。

 $View\ \mathcal{N} \times \mathcal{I}$ image\visual

- 3. ビジュアルアイコンとして使用したい画像ファイルを,手順 2 で作成したフォルダに格納する。 使用できる画像の形式,サイズは次のとおりです。
	- 画像の形式:JPEG,GIF,PNG
	- 画像のサイズ:最小 24×24 ピクセル,最大 2,048×2,048 ピクセル

なお,ビジュアルアイコンとする画像ファイルは,監視ノードの状態によって背景の色が変わることを 考慮した上で,選択または作成してください。

インストール時点での,監視ノードの状態と色(状態色)の対応を次の表に示します。

### 表 5-2 監視ノードの状態と状態色の対応

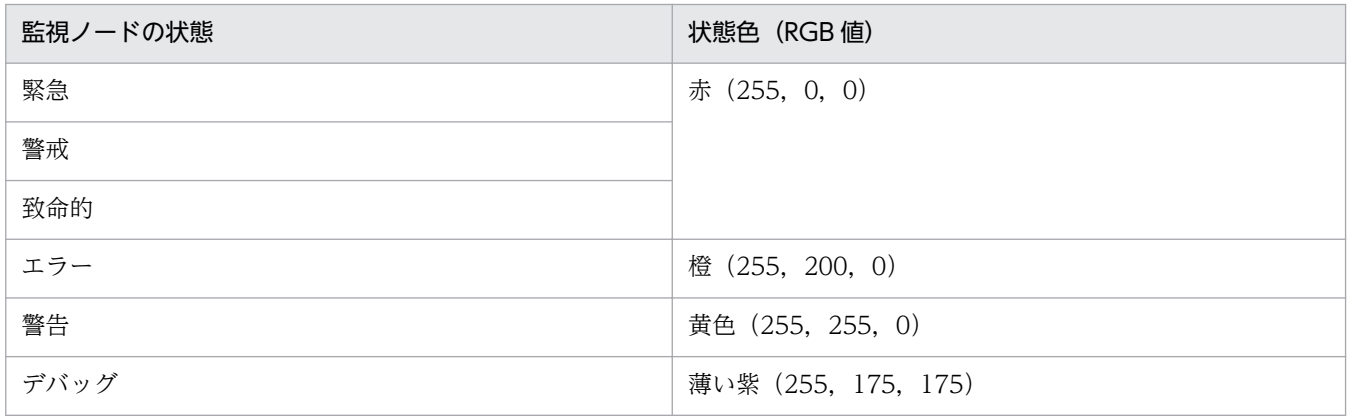

画像ファイルに状態色と同じ色を使わないようにすることをお勧めします。

### 4. 監視ノードの「プロパティ]画面を開く。

監視ノードを選択して、次のどれかの方法で [プロパティ] 画面を開きます。

- ダブルクリックする(監視オブジェクトの場合だけ有効)。
- 右クリックしてポップアップメニューから[プロパティ]を選択する。
- メニューバーから「編集] − [プロパティ] を選択する。
- 5.[全般]ページで「ビジュアルアイコン」の[変更]ボタンをクリックする。

[ビジュアルアイコン選択]画面が表示されます。

### 6. ビジュアルアイコンを選択する。

[ビジュアルアイコン選択]画面で, 使用する画像ファイル名を選択して, [OK] ボタンをクリックし ます。

7.[全般]ページで [OK] ボタンまたは [適用] ボタンをクリックする。

# <span id="page-307-0"></span>(8) 監視ノードの検索

監視ノードの検索は,階層の深い監視ツリーから目的の監視ノードを探すときに利用できます。手順を次 に示します。

1. 監視ノードを選択する。

検索対象となる監視ノードは,選択した監視ノードおよびその下層の監視ノードとなります。

2.[検索]画面を表示する。

- 右クリックしてポップアップメニューから[検索]を選択する。
- または. メニューバーから「編集] [検索] を選択する。
- 3. 検索条件を入力し, [検索] ボタンをクリックする。

検索条件に一致する監視ノードが一覧表示されます。

4. 表示したい監視ノードをダブルクリックする。

検索結果に一覧表示された監視ノードをダブルクリックすると、その監視ノードを選択した状態で「監 視ツリー(編集中)]画面が表示されます。

### 5.3.5 カスタマイズした監視ツリーのローカルホストへの保存

[監視ツリー(編集中)]画面でカスタマイズした監視ツリーは,CSV ファイルとして,ローカルホストに 保存できます。監視ツリーの作成を中断したいときや,バックアップ用データとして保管しておきたいと きにローカルホストに保存してください。

#### 1.[ツリーを保存]を選択する。

[監視ツリー(編集中)]画面のメニューバーから [ファイル] − [ツリーを保存] を選択します。

2. 任意のフォルダに任意のファイル名で保存する。

[ツリーを保存]画面が表示されるので,任意のフォルダ名,任意のファイル名を指定して,保存して ください。

### 5.3.6 カスタマイズした監視ツリーのマネージャーへの反映

[監視ツリー(編集中)]画面でカスタマイズした監視ツリーは,マネージャーに反映すると,システムの運 用監視で使用できるようになります。なお,マネージャーへの反映の際に, [監視ツリー(編集中)] 画面で 監視ツリーの監視範囲設定を有効にしていると,マネージャーでも監視範囲設定が有効になります。

マネージャーへの反映手順を次に示します。

### 図 5‒9 サーバのツリーを更新

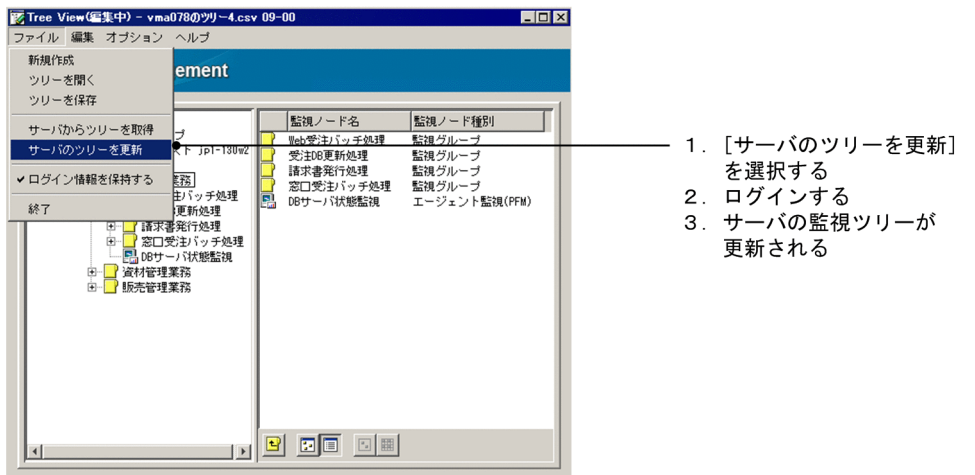

1.[サーバのツリーを更新]を選択する。

[監視ツリー(編集中)]画面のメニューバーから [ファイル] − [サーバのツリーを更新] を選択します。 確認ダイアログボックスが表示されるので、更新してよければ [はい] ボタンをクリックします。

2. サーバにログインする。

JP1/IM - Manager (JP1/IM - Central Scope) にログインするための [ログイン] 画面が表示され ます。

JP1 ユーザー名とパスワードを入力します。JP1 ユーザーは,JP1 資源グループが JP1\_Console で, JP1\_Console\_Admin 権限を持っている必要があります。

接続先ホスト名には,監視ツリーを更新する JP1/IM - Manager のホスト名を入力します。

### 3. カスタマイズした監視ツリーがサーバに反映される。

反映中にはダイアログボックスが表示され,反映が完了するとダイアログボックスが閉じます。 なお、反映した監視ツリーを確認するには、JP1/IM - Manager (JP1/IM - Central Scope) にログ インして「監視ツリー]画面により確認してください。

# 5.4 [ビジュアル監視]画面を GUI で作成する

ここでは、[ビジュアル監視]画面を GUI で作成する手順について説明します。

作業の流れを次に示します。

図 5‒10 [ビジュアル監視]画面を GUI で作成する作業の流れ

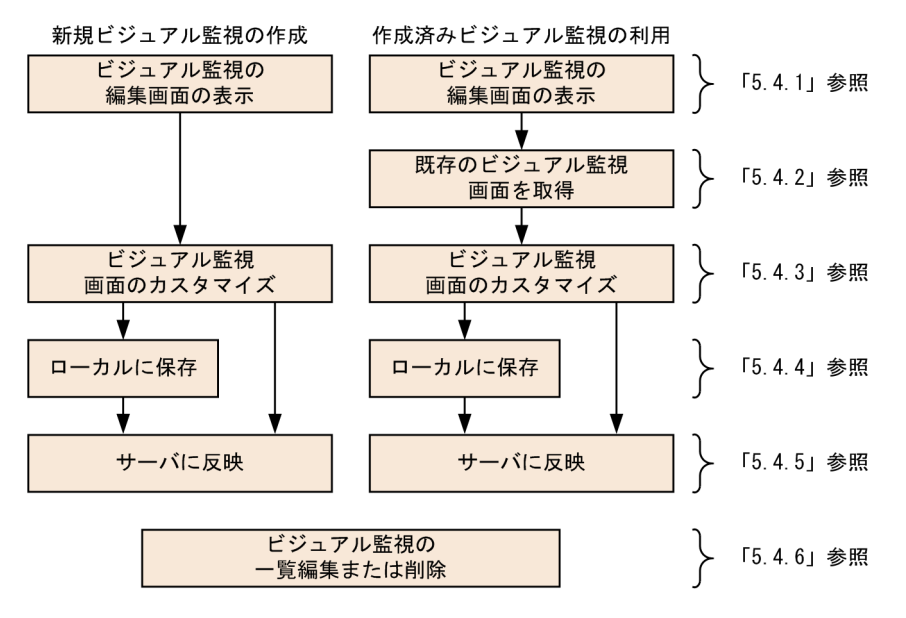

# 5.4.1 [ビジュアル監視]画面の編集画面の起動

[ビジュアル監視]画面は、「ビジュアル監視(編集中)]画面により編集します。この画面は、「監視ツリー (編集中)]画面から起動します。

### 図 5-11 [ビジュアル監視(編集中)] 画面

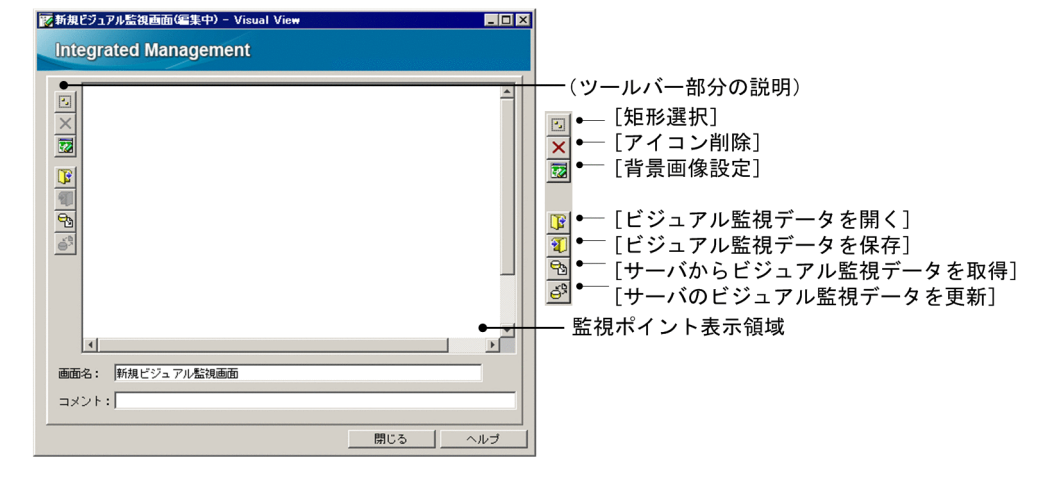

1. [ビジュアル監視(編集中)] 画面を起動する。

次の手順で起動します。

• [監視ツリー(編集中)] 画面のメニューバーから「編集] − [新規ビジュアル監視画面作成] を選択 する。

# 5.4.2 既存の [ビジュアル監視] 画面の取得

すでに[ビジュアル監視]画面を作成して運用している場合は,まず,マネージャーに接続して,既存の 設定を取得します。

# (1) サーバからの [ビジュアル監視] 画面の取得

#### 1.[サーバからビジュアル監視データを取得]を選択する。

[ビジュアル監視(編集中)]画面のツールバーにある, <a>
<sub>c</sub>ologied をクリックします。

#### 2. サーバにログインする。

JP1/IM - Manager (JP1/IM - Central Scope) にログインするための [ログイン] 画面が表示され ます。

JP1 ユーザー名とパスワードを入力します。JP1 ユーザーは,JP1 資源グループが JP1\_Console で, JP1\_Console\_Admin 権限を持っている必要があります。

接続先ホスト名には,ビジュアル監視データを取得する JP1/IM - Manager のホスト名を入力します。

#### 3. 取得する「ビジュアル監視]画面を選択する。

ログインが成功すると、[ビジュアル監視画面を開く]画面が表示されます。データを取得する [ビジュ アル監視]画面を選択して,[OK]ボタンをクリックしてください。

または、ローカルに保存している [ビジュアル監視]画面の設定(CSV ファイル)がある場合は、それを 使用することもできます。

# (2) ローカルに保存した [ビジュアル監視]画面 (CSV ファイル) の取得

1.[ビジュアル監視データを開く]画面を開く。

[ビジュアル監視(編集中)]画面のツールバーにある, B をクリックします。

[ビジュアル監視データを開く]画面が表示されます。

#### 2. [ビジュアル監視]画面の設定 (CSV ファイル) を指定する。

[ビジュアル監視データを開く]画面で,利用する[ビジュアル監視]画面の設定(CSV ファイル)を 選択し. [開く] ボタンをクリックします。

確認ダイアログボックスが表示されるので, [はい] ボタンをクリックしてください。

# <span id="page-311-0"></span>5.4.3 [ビジュアル監視]画面のカスタマイズ

[ビジュアル監視(編集中)]画面では、[ビジュアル監視]画面を新規作成したり、既存の [ビジュアル監 視]画面をカスタマイズしたりできます。[ビジュアル監視]画面に関してできる操作を次に示します。

- 背景画像の設定
- 監視ノードの追加
- 監視ノードの削除
- 監視ノードの属性設定
- 監視ノードの監視状態変更
- 監視ノードの検索

# (1) [ビジュアル監視]画面の背景画像の設定

[ビジュアル監視]画面の背景に表示される画像を設定します。なお,背景画像には,次のフォルダにあ る,次のフォーマットのファイルが使用できます。

- 画像ファイルのフォルダ: View パス\image\map\
- 使用できる画像ファイルのフォーマット:JEPG,GIF,PNG

#### 図 5‒12 背景画像設定

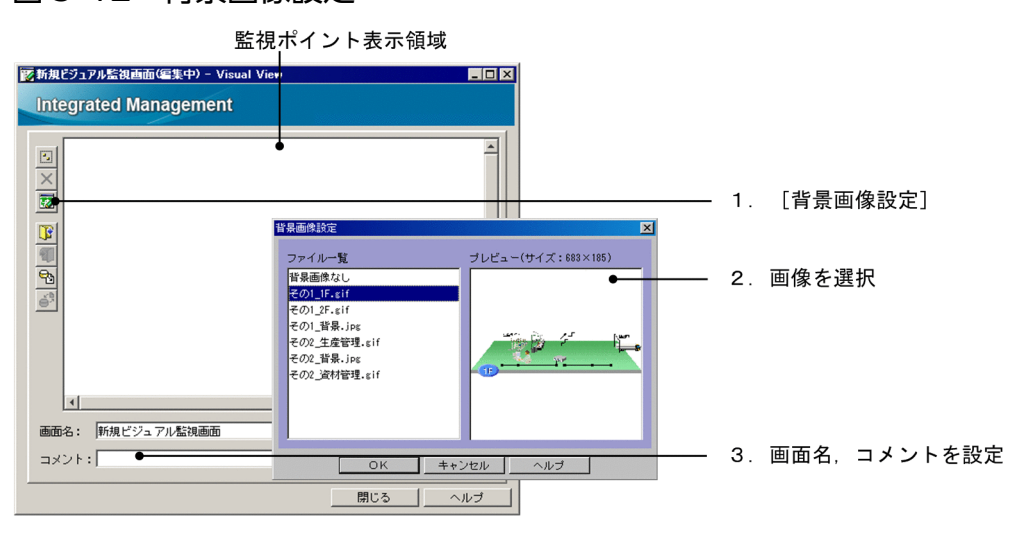

#### 1.[背景画像設定]を開く。

次のどちらかの操作をして[背景画像設定]画面を表示します。

- [ビジュアル監視(編集中)] 画面のツールバーにある, 77 をクリックする。
- 監視ポイント表示領域上の何もないところ (監視ノード非選択状態) で右クリックし、ポップアッ プメニューから[背景画像設定]を選択する。

#### 2. 背景画像を選択する。

[背景画像設定]画面で,背景にする画像ファイル名を選択して,[OK]ボタンをクリックします。 なお,背景を無地(白色)のまま[ビジュアル監視]画面を使うこともできます。この場合は,ファイ ル選択で[背景画像なし]を選んでください。

選択すると,確認ダイアログボックスが表示されるので「はい]ボタンをクリックします。

### 3. [ビジュアル監視] 画面に名前を付ける。

背景画像が決まったら,[ビジュアル監視]画面に名前を付けます。 [画面名]と[コメント]の欄に,監視目的や画像にあわせて名前とコメントを入力します。 画面名は[ビジュアル監視]画面のタイトルバー部分に,コメントは背景画像の下の部分に表示されま す。

### [ビジュアル監視] 画面の操作のヒント

監視ポイント表示領域で背景画像を選択した状態でドラッグすると,背景画像がマウスの動きにあわせ てスクロールします。

# (2) [ビジュアル監視]画面への監視ノードの追加

[ビジュアル監視]画面の背景画像の上に、監視ノードのアイコンを追加します。監視ノードの追加は、[監 視ツリー]画面から「ビジュアル監視]画面へ, 監視ノードのアイコンをドラッグ&ドロップすることで 行います。

### 図 5-13 [ビジュアル監視]画面への監視ノードの追加

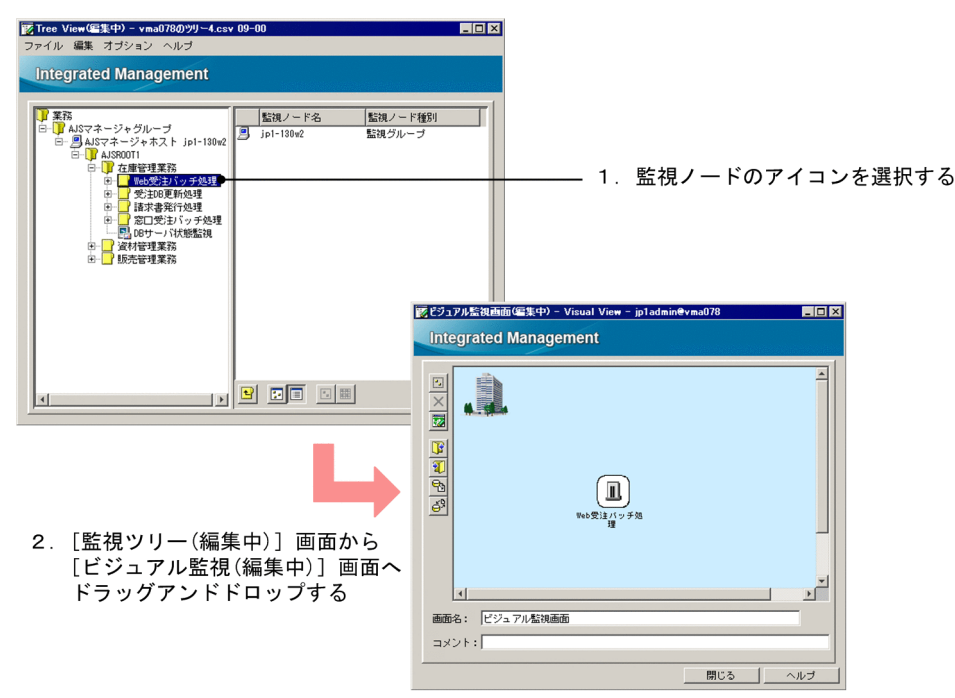

### 1. 監視ツリー上の監視ノードを選択する。

[監視ツリー(編集中)]画面で,[ビジュアル監視]画面により監視したい監視ノードを表示し,選択し ます。

5. セントラルスコープの設定

2. 監視ノードを, [ビジュアル監視]画面へドラッグ&ドロップする。

監視ノードのアイコンを, [監視ツリー(編集中)]画面でドラッグ (左クリック) して, [ビジュアル監 視(編集中)]画面へドロップします。

上記の手順で追加した監視ノードのアイコンは,監視ツリー上の監視ノードの状態と連動して,状態色(障 害のときは赤色など)が表示されるようになります。

なお,[監視ツリー]画面の表示は,少し経ってから[ビジュアル監視]画面に反映されます。

### (3) [ビジュアル監視]画面からの監視ノードの削除

[ビジュアル監視]画面から監視ノードを削除するには,次のようにします。

1. 監視ノードのアイコンを選択し、削除する。

次のどちらかの操作をします。なお、複数のアイコンを一括削除する場合は、 図 を利用して複数選択 してください。

- アイコンを選択して、[ビジュアル監視(編集中)] 画面のツールバーにある X をクリックする。
- アイコンを選択して,右クリック,ポップアップメニューから[アイコン削除]を選択する。 確認ダイアログボックスが表示されるので [はい] ボタンをクリックします。

### (4) 監視ノードの属性設定

[ビジュアル監視(編集中)]画面に配置した監視ノードに対し,属性を設定する手順を説明します。

なお, [ビジュアル監視(編集中)]画面で監視ノードの属性を設定した場合, その設定内容は [監視ツリー (編集中)]画面の該当する監視ノードに反映されます。

1. 監視ノードの「プロパティ]画面を開く。

監視ノードを選択して、次の方法で [プロパティ] 画面を開きます。

- 右クリックしてポップアップメニューから[プロパティ]を選択する。
- 2.[全般]ページを設定する。

監視ノード名, 使用するアイコン, 使用するビジュアルアイコン<sup>※1</sup>, 背景画像設定 (監視グループ限 定),監視状態,JP1 資源グループ※2 を設定します。

3.[基本情報]ページを設定する。

監視ノードの基本情報について設定します。

4.[状態変更条件]ページを設定する。

JP1/IM - Manager がどのような JP1 イベントを受信したときに,監視ノードの状態を変更するかを 設定します。

<sup>5.</sup> セントラルスコープの設定

状態変更条件に設定する内容については,マニュアル「JP1/Integrated Management - Manager コ マンド・定義ファイルリファレンス」の「4. システム監視オブジェクト一覧(セントラルスコープ 用)」を参考にしてください。

#### 5. [イベント発行条件] ページを設定する。

監視ノードがどの状態になったときに. IP1 イベントを発行するかを設定します。 なお. 監視ノードの状態により自動アクションをする場合は、この「イベント発行条件]を設定して. イベント ID が 00003FB0 の JP1 イベントに対して自動アクションをするよう設定してください。

#### 6.[OK]ボタンまたは[適用]ボタンをクリックする。

注※1 ビジュアルアイコンを使用する場合、準備が必要です。手順については、[「5.3.4\(7\) ビジュアル](#page-305-0) [アイコンを使用するための設定](#page-305-0)」を参照してください。

注※2 監視ツリーの監視範囲設定が有効な場合,設定できる項目です。

プロパティの設定例については,「[5.3.4\(2\) 監視ノードの属性設定](#page-300-0)」を参照してください。

### (5) 監視ノードの監視状態変更

[ビジュアル監視(編集中)]画面に配置した監視ノードに対し,監視状態を変更する手順を説明します。

なお、「ビジュアル監視(編集中)]画面で監視ノードの監視状態を変更した場合、その変更は「監視ツリー (編集中)]画面の該当する監視ノードに反映されます。

1. 監視ノードを選択する。

2. 右クリックしてポップアップメニューから[監視状態変更]を選択し,ユーザーが意図する監視状態に 変更する。

確認ダイアログボックスが表示されます。

3. 確認ダイアログボックスで [はい]ボタンをクリックする。

# (6) 監視ノードの検索

監視ノードの検索は,階層の深い監視ツリーから目的の監視ノードを探すときに利用できます。手順を次 に示します。

#### 1. 監視ノードを選択する。

検索対象となる監視ノードは,選択した監視ノードおよびその下層の監視ノードとなります。

2.[検索]画面を表示する。

右クリックしてポップアップメニューから[検索]を選択します。

#### 3. 検索条件を入力し, [検索] ボタンをクリックする。

検索条件に一致する監視ノードが一覧表示されます。

<span id="page-315-0"></span>4. 一覧表示された監視ノードから「ビジュアル監視]画面で監視したい監視ノードを選択し, 「ビジュア ル監視(編集中)]画面にドラッグ&ドロップする。

# 5.4.4 カスタマイズした [ビジュアル監視]画面のローカルホストへの保存

[ビジュアル監視(編集中)] 画面でカスタマイズした [ビジュアル監視] 画面は, CSV ファイルとして, ローカルホストに保存できます。[ビジュアル監視]画面の作成を中断したいときや,バックアップ用デー タとして保管しておきたいときにローカルホストに保存してください。

#### 1.[ビジュアル監視データを保存]を選択する。

[ビジュアル監視(編集中)]画面のツールバーにある, 20 をクリックします。

#### 2. 任意のフォルダに任意のファイル名で保存する。

「ビジュアル監視データを保存」画面が表示されるので、任意のフォルダ名,任意のファイル名を指定 して,保存してください。

# 5.4.5 カスタマイズした [ビジュアル監視]画面のマネージャーへの反映

「ビジュアル監視(編集中)]画面でカスタマイズした [ビジュアル監視]画面は、マネージャーに反映する と,システムの運用監視で使用できるようになります。マネージャーへの反映手順を次に示します。

### 図 5‒14 サーバのビジュアル監視データを更新

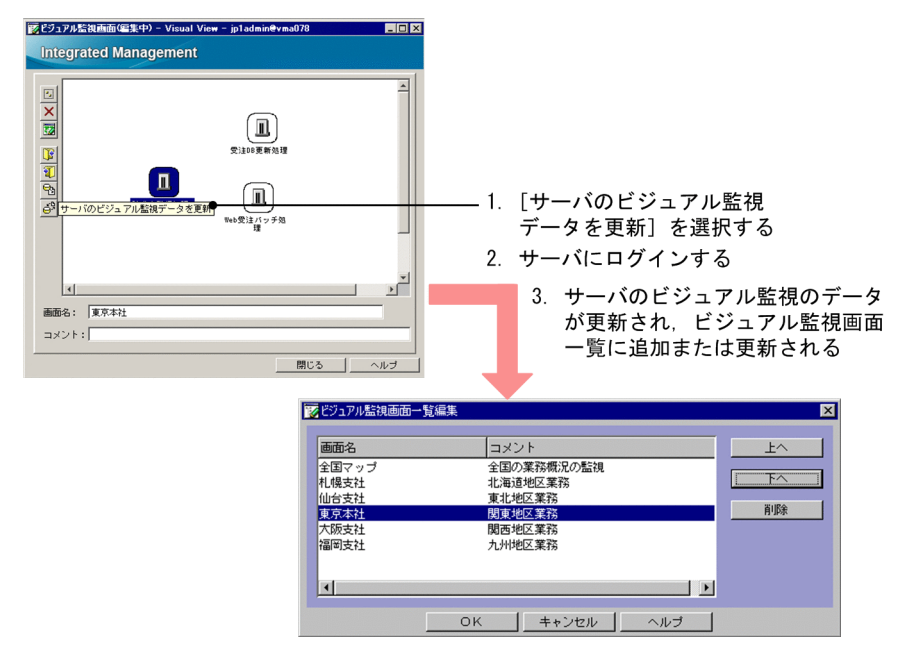

1.[サーバのビジュアル監視データを更新]を選択する。

[ビジュアル監視(編集中)]画面のツールバーにある, ぷ をクリックします。

確認ダイアログボックスが表示されるので「はい」ボタンをクリックします。

### 2. サーバにログインする。

JP1/IM - Manager (JP1/IM - Central Scope) にログインするための [ログイン]画面が表示され ます。

JP1 ユーザー名とパスワードを入力します。JP1 ユーザーは,JP1 資源グループが JP1\_Console で, JP1\_Console\_Admin 権限を持っている必要があります。

接続先ホスト名には,JP1/IM - Manager のホスト名を入力します。

3. カスタマイズした [ビジュアル監視]画面がサーバに反映される。

反映中にはダイアログボックスが表示され,反映が完了するとダイアログボックスが閉じます。反映が 終わると,[ビジュアル監視]画面は,ビジュアル画面一覧に追加または更新されます。 なお, 反映した [ビジュアル監視]画面を確認するには, JP1/IM - Manager (JP1/IM - Central Scope)にログインして [ビジュアル監視] 画面により確認してください。

# 5.4.6 [ビジュアル監視]画面の一覧の編集および削除

[ビジュアル監視画面一覧編集]画面により,[ビジュアル監視]画面の一覧を編集する手順,および[ビ ジュアル監視]画面を削除する手順を説明します。

図 5-15 「ビジュアル監視]画面の一覧の編集および削除

|                                                                          |                                                                                         | 図              |
|--------------------------------------------------------------------------|-----------------------------------------------------------------------------------------|----------------|
| 画面名<br>全国マップ<br>机爆支社<br>仙台支社<br>東京本社<br>大阪支社<br>福岡支社<br>$\left  \right $ | コメント<br>全国の業務概況の監視<br>北海道地区業務<br>東北地区業務<br>関東地区業務<br>関西地区業務<br>九州地区業務<br>$\blacksquare$ | 上へ<br>下へ<br>副除 |
|                                                                          | OK<br>キャンセル<br>ヘルプ                                                                      |                |

- 1. 「ビジュアル監視画面 一覧編集] を開く
- 2. サーバにログインする
- 3. ビジュアル監視画面を選択し [上へ] [下へ] または [削除] ボタンをクリックする
- 1.[ビジュアル監視画面一覧編集]を開く。

[監視ツリー(編集中)]画面のメニューバーから[編集]−[ビジュアル監視画面一覧編集]を選択し ます。

2. サーバにログインする。

JP1/IM - Manager (JP1/IM - Central Scope) にログインするための [ログイン] 画面が表示され ます。

IP1 ユーザー名とパスワードを入力します。IP1 ユーザーは、IP1 資源グループが IP1 Console で, IP1 Console Admin 権限を持っている必要があります。

接続先ホスト名には、IP1/IM - Manager のホスト名を入力します。

3.[ビジュアル監視]画面を選択し,表示位置の移動または削除する。

[ビジュアル監視画面一覧編集]画面で, [ビジュアル監視]画面の画面名を選択して, [上へ] や [下 へ]、または [削除] ボタンをクリックします。この時点では、まだ編集画面の表示が変更されただけ で、サーバ上のデータは変更されていません。変更をやめるには [キャンセル] をクリックします。 [OK] ボタンが,非活性状態から活性状態になっているので,クリックします。この時点で,一覧画面 の表示が更新され, [削除] ボタンをクリックした場合は [ビジュアル監視] 画面のデータがサーバ上 から消えます。

# 5.5 保存した CSV ファイルによる監視画面の作成

ローカルに保存した CSV ファイルを使用して、次のような環境設定をすることができます。

- 保存した CSV ファイルを直接編集することで,多くの監視ノードをまとめて変更する。
- 保存した CSV ファイルを編集する。

設定手順については,次の説明を参照してください。

CSV ファイルによる監視画面 ([監視ツリー]画面, [ビジュアル監視]画面) の作成

- CSV ファイルとして監視画面の設定の保存 参照先:「[5.3.5 カスタマイズした監視ツリーのローカルホストへの保存」](#page-307-0) 参照先:「5.4.4 カスタマイズした [ビジュアル監視]画面のローカルホストへの保存」
- CSV ファイルからの監視画面の作成 参照先:「[5.3.4 監視ツリーのカスタマイズ」](#page-297-0) 参照先:「5.4.3 「ビジュアル監視]画面のカスタマイズ」
- ツリー構成ファイルの詳細 参照先:マニュアル「JP1/Integrated Management - Manager コマンド・定義ファイルリファレ ンス」の「ツリー構成ファイル」(2. 定義ファイル)

# 5.6 ガイド情報の編集

ガイド情報は,システム監視中に問題が発生したときに[ガイド]画面に表示する情報です。ガイド情報 として,問題の対処方法のアドバイスなどを表示することで,問題が発生したときの初動対応でのシステ ム管理者の負担を軽減することができます。また,その監視ノードが,どの業務の何を監視しているもの かを説明するためのガイドとしても利用できます。

ガイド情報として表示する内容は,JP1/IM - Manager のホストにあるガイド情報ファイルに設定します。

ここでは、ガイド情報の編集方法について説明します。

ガイド情報として設定する内容や,ガイド機能については,下記を参照してください。

#### ガイド情報の機能,設定について

- ガイド情報について設定する内容,ガイド機能について 参照先:マニュアル「JP1/Integrated Management - Manager 導入・設計ガイド」の「4.8 ガ イド機能」
- ガイド情報ファイルの書式について 参照先:マニュアル「JP1/Integrated Management - Manager コマンド・定義ファイルリファレ ンス」の「ガイド情報ファイル (jcs\_guide\_xxx.txt)」(2. 定義ファイル)

### 5.6.1 ガイド情報の編集の手順

編集手順を次に示します。

1. ガイド情報ファイルを編集する。

ガイド情報ファイルは,TXT 形式のファイルです。次のファイルをテキストエディターで開き,編集 してください。

### 表 5-3 JP1/IM - Manager の動作する言語コードとガイド情報ファイルの対応

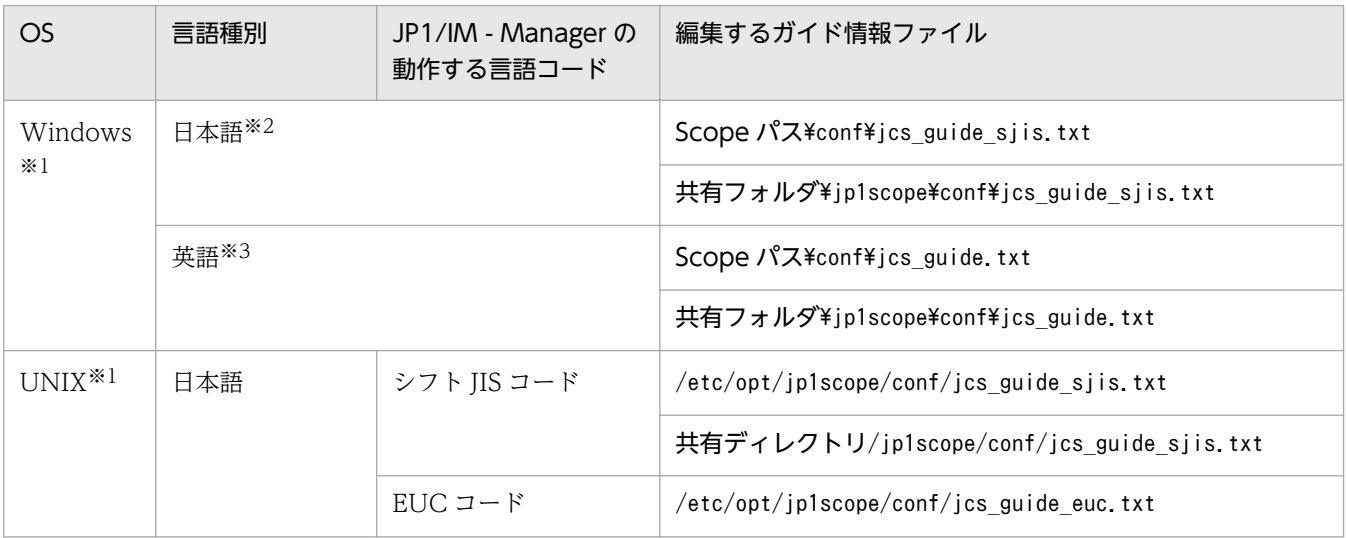

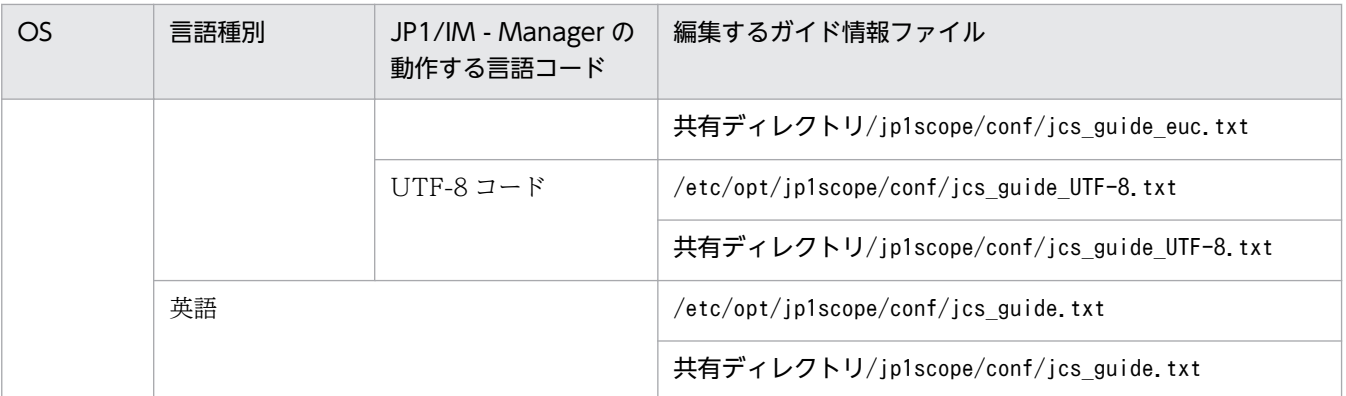

注※1

JP1/IM - Manager の動作する言語コードによって,編集するガイド情報ファイルが異なります。言語コードに対応した ガイド情報ファイルを編集してください。なお,非サポートの言語コードに対応するガイド情報ファイルは同梱されてい ません。

また,ガイドメッセージファイルを利用する場合は,テキストエディターなどを使ってガイドメッセージファイルを作成 してください。

注※2

日本語 OS では,この言語コードで動作します。

注※3

英語 OS では,この言語コードで動作します。

#### 2. JP1/IM - Manager をリロードまたは再起動して,ガイド情報の設定内容を有効にする。

ガイド情報ファイルは、JP1/IM - Manager をリロードまたは起動したときに読み込まれます。次のど ちらかをしてください。

- jco\_spmd\_reload コマンドを実行して,JP1/IM Manager をリロードする。
- JP1/IM Manager を停止して,起動する。

#### 3. ガイド情報の読み込みが成功したことを確認する。

JP1/IM - Manager がガイド情報ファイルを読み込むときに,ガイド情報ファイルに記述誤りがあると エラーが発生します。統合トレースログを参照して,ガイド情報ファイルの読み込みが成功したことを 確認してください。

### 表 5‒4 統合トレースログのディレクトリ

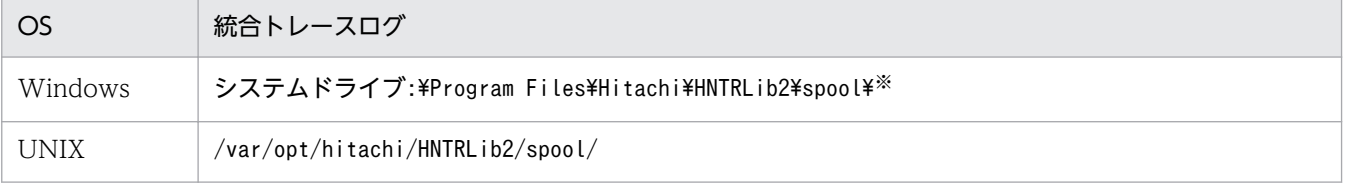

注※ Windows 8.1, Windows 8, Windows Server 2012, Windows 7, Windows Server 2008 および Windows Vista の場合,「システムドライブ:¥Program Files」と表記している部分は、インストール時の OS 環境変数によって決定さ れるため,環境によって異なる場合があります。

ガイド情報ファイルの読み込みが成功した場合は,次のメッセージが統合トレースに記録されます。こ のメッセージが記録されていることを確認してください。

• KAVB7393-I(再起動した場合)

• KAVB7394-I(リロードした場合)

ガイド情報ファイルにエラーがあった場合は,KAVB7377-Wから KAVB7392-W のメッセージが統 合トレースに記録されます。エラーが発生している場合は,メッセージの示すエラーを見直して修正し てください。そのあと,再度 JP1/IM - Manager をリロードまたは再起動してください。

# 5.7 セントラルスコープの動作環境の設定

ここでは,セントラルスコープの動作環境の設定手順について説明します。

# 5.7.1 状態変更イベント件数の上限監視の設定

監視オブジェクトの状態変更イベントが上限(100 件)を超えると,警告の JP1 イベントが発行されます。

新規インストールの場合は有効 (JP1 イベントを発行する)に, 旧バージョンのJP1/IM - Manager また は IP1/IM - Central Scope で設定を無効にしていた場合は無効になっています。運用にあわせて、設定 を変更してください。

#### 1. JP1/IM - Manager を停止する。

#### 2. 次のファイルを引数に jbssetcnf コマンドを実行する。

状態変更イベントの件数が上限を超えた場合に、JP1 イベントを発行する: evhist warn event on.conf 状態変更イベントの件数が上限を超えた場合に、IP1 イベントを発行しない:

evhist warn event off.conf

jbssetcnf コマンドを実行すると、JP1 共通定義情報に設定内容が反映されます。

jbssetcnf コマンドについては、マニュアル「IP1/Base 運用ガイド」を参照してください。

#### ファイルの設定内容について

ファイルの設定内容については,マニュアル「JP1/Integrated Management - Manager コマン ド・定義ファイルリファレンス」の「状態変更イベント件数の上限監視設定ファイル (evhist warn event XXX.conf)| (2. 定義ファイル) を参照してください。

#### 3. JP1/IM - Manager を起動する。

### 5.7.2 対処済み連動機能の設定

対処済み連動機能は、JP1 イベントの対処状況に応じて、監視オブジェクトの状態を自動的に変更する機 能です。

JP1 イベントの対処状況に連動して、監視オブジェクトの状態が変わるため、監視オブジェクト, 監視グ ループの状態を手動で変更する手間が省け,セントラルスコープでの操作がより簡易になります。

なお、新規インストールの場合は有効に、旧バージョンの JP1/IM - Manager または JP1/IM - Central Scope で設定を無効にしていた場合は無効になっています。運用にあわせて、設定を変更してください。

#### 1. JP1/IM - Manager を停止する。

2. 次のファイルを引数に jbssetcnf コマンドを実行する。

対処済み連動機能を有効にする:action\_complete\_on.conf

対処済み連動機能を無効にする:action\_complete\_off.conf

jbssetcnf コマンドを実行すると、JP1 共通定義情報に設定内容が反映されます。

jbssetcnf コマンドについては、マニュアル「JP1/Base 運用ガイド」を参照してください。

#### ファイルの設定内容について

ファイルの設定内容については,マニュアル「JP1/Integrated Management - Manager コマン ド・定義ファイルリファレンス」の「対処済み連動設定ファイル(action\_complete\_xxx.conf)」(2. 定義ファイル)を参照してください。

3. JP1/IM - Manager を起動する。

# 5.7.3 JP1 イベントの対処済み時に状態変更イベントを自動で削除するため の設定

JP1 イベントの対処済み時に,監視オブジェクトの状態変更イベントを自動で削除するための設定手順を 次に示します。

1. 次のどれかの方法で監視ツリー中のすべての状態変更イベントを削除する。

- •[監視ツリー]画面からの操作またはjcshstat コマンドで,監視ツリー中のすべての監視ノードを 初期状態にする。
- [監視ツリー(編集中)] 画面から「ファイル] [サーバのツリーを更新] を実行し, 監視ツリーを 更新する。
- jcsdbimport コマンドで,監視ツリーを更新する。

#### 2. JP1/IM - Manager を停止する。

3. 状態変更イベント自動削除設定ファイルを作成する。

#### ファイルの設定内容について

ファイルの設定内容については,マニュアル「JP1/Integrated Management - Manager コマン ド・定義ファイルリファレンス」の「状態変更イベント自動削除設定ファイル」(2. 定義ファイ ル)を参照してください。

#### 4. 3 で設定したファイルを引数に jbssetcnf コマンドを実行する。

jbssetcnf コマンドを実行すると、JP1 共通定義情報に設定内容が反映されます。 jbssetcnf コマンドについては,マニュアル「JP1/Base 運用ガイド」を参照してください。

#### 5. JP1/IM - Manager を起動する。
# 5.7.4 JP1 イベント受信時に監視オブジェクトを初期化するための設定

JP1 イベント受信時に監視オブジェクトを初期化するための設定手順を次に示します。

- 1. JP1/IM Manager を停止する。
- 2. 監視オブジェクト初期化設定ファイルを作成する。
	- ファイルの設定内容について

ファイルの設定内容については,マニュアル「JP1/Integrated Management - Manager コマン ド・定義ファイルリファレンス」の「監視オブジェクト初期化設定ファイル」(2. 定義ファイル) を参照してください。

3. 2 で設定したファイルを引数に jbssetcnf コマンドを実行する。

jbssetcnf コマンドを実行すると,JP1 共通定義情報に設定内容が反映されます。 jbssetcnf コマンドについては,マニュアル「JP1/Base 運用ガイド」を参照してください。

4. JP1/IM - Manager を起動する。

### 5.7.5 状態変更条件メモリー常駐機能の設定

状態変更条件をメモリーに常駐させる機能の設定手順を次に示します。

- 1. JP1/IM Manager を停止する。
- 2. 状態変更条件メモリー常駐機能の設定ファイルを作成する。
	- ファイルの設定内容について

ファイルの設定内容については,マニュアル「JP1/Integrated Management - Manager コマン ド・定義ファイルリファレンス」の「状態変更条件メモリー常駐機能の設定ファイル」(2. 定義 ファイル)を参照してください。

3. 2 で設定したファイルを引数に jbssetcnf コマンドを実行する。

jbssetcnf コマンドを実行すると、JP1 共通定義情報に設定内容が反映されます。 jbssetcnf コマンドについては,マニュアル「JP1/Base 運用ガイド」を参照してください。

4. JP1/IM - Manager を起動する。

### 5.7.6 [監視ツリー]画面のツールバーのカスタマイズ

[監視ツリー]画面をカスタマイズして,ツールバーにプログラム(アイコン)を追加する手順を次に示し ます。

なお、カスタマイズ内容は、次に JP1/IM - Manager (JP1/IM - Central Scope) にログインしたときか ら有効になります。

1. アイコンを次のフォルダに格納する。

View パス\image\sovtool

- 2. アイコンから起動するプログラムを任意のフォルダに格納する。
- 3. 起動プログラム定義ファイル(!JP1\_CS\_APP0.conf)を編集する。 起動プログラム定義ファイル(!JP1\_CS\_APP0.conf)は次のフォルダに格納されています。 View パス¥conf¥sovtoolexec¥ia¥
- 4. ツールバー定義ファイル (!JP1 CS FTOOL0.conf) を編集する。 ツールバー定義ファイル (!JP1 CS FTOOL0.conf) は次のフォルダに格納されています。 View パス\conf\sovtoolitem\ja\
- 5. アイコン動作定義ファイル (!JP1 CS FTREE0.conf) を編集する。

アイコン動作定義ファイル (!JP1 CS FTREE0.conf) は次のフォルダに格納されています。  $View\ \mathcal{R}$   $\prec$  conf\sovtoolitem\ja\

[監視ツリー]画面のカスタマイズについて

- 起動プログラム定義ファイル (!JP1 CS APP0.conf) について 参照先:マニュアル「JP1/Integrated Management - Manager コマンド・定義ファイルリファレ ンス」の「起動プログラム定義ファイル (!JP1 CS APP0.conf)」(2. 定義ファイル)
- ツールバー定義ファイル (!JP1 CS FTOOL0.conf) について 参照先:マニュアル「JP1/Integrated Management - Manager コマンド・定義ファイルリファレ ンス」の「ツールバー定義ファイル(!JP1\_CS\_FTOOL0.conf)」(2. 定義ファイル)
- アイコン動作定義ファイル (!JP1 CS FTREE0.conf) について 参照先:マニュアル「JP1/Integrated Management - Manager コマンド・定義ファイルリファレ ンス」の「アイコン動作定義ファイル (!JP1 CS FTREE0.conf)」(2. 定義ファイル)

# 5.7.7 監視ノード名および監視ノードアイコン余白の表示を抑止するための 設定

監視ノードのアイコンの監視ノード名,およびアイコン余白の表示を抑止する手順を,反映したい画面ご とに示します。

# (1) 監視ノード名および監視ノードアイコン余白の表示を抑止する([監視ツ リー]画面のマップ表示および [ビジュアル監視]画面の場合)

[監視ツリー]画面のマップ表示,および[ビジュアル監視]画面で,監視ノード名,およびアイコン余白 の表示を抑止する手順を示します。この設定は、JP1/IM - Manager (JP1/IM - Central Scope) にログ インしたときから有効になります。

- 1. システムプロファイル(セントラルスコープ)(jcs\_sysprofile\_xxx.def)をテキストエディターで開く。 システムプロファイル (セントラルスコープ) (jcs\_sysprofile\_xxx.def) は次のフォルダに格納され ています。
	- Windows の場合(物理ホストのとき) Scope パス¥conf
	- Windows の場合(論理ホストのとき) 共有フォルダ\jp1scope\conf
	- UNIX の場合(物理ホストのとき) /etc/opt/jp1scope/conf
	- UNIX の場合(論理ホストのとき) 共有ディレクトリ/jp1scope/conf
- 2. FrameVisible パラメーターの内容を編集する。
	- ファイルの設定内容について

ファイルの設定内容については,マニュアル「JP1/Integrated Management - Manager コマン ド・定義ファイルリファレンス」の「システムプロファイル(セントラルスコープ) (jcs\_sysprofile\_xxx.def)」(2. 定義ファイル)を参照してください。

# (2) 監視ノード名および監視ノードアイコン余白の表示を抑止する([監視ツ リー(編集中)]画面のマップ表示および [ビジュアル監視(編集中)]画面 の場合)

[監視ツリー(編集中)]画面のマップ表示,および[ビジュアル監視(編集中)]画面で監視ノード名,およ びアイコン余白の表示を抑止する手順を示します。この設定は、[監視ツリー(編集中)]画面,または [ビ ジュアル監視(編集中)]画面を表示したときから有効になります。

1. システムプロファイル(セントラルスコープ・ビューアー)(system.conf)をテキストエディターで開 く。

システムプロファイル(セントラルスコープ・ビューアー)(system.conf)は次のフォルダに格納され ています。

• 日本語 OS の場合

View パス¥conf¥sovsystem¥ja

• 英語 OS の場合

View パス¥conf¥sovsystem¥en

- 2. FrameVisible パラメーターの内容を編集する。
	- ファイルの設定内容について

ファイルの設定内容については,マニュアル「JP1/Integrated Management - Manager コマン ド・定義ファイルリファレンス」の「システムプロファイル(セントラルスコープ・ビューアー) (system.conf)」(2. 定義ファイル)を参照してください。

### 5.7.8 監視ノード名の状態色および監視ノードの状態色の設定

監視ノード名の状態色および監視ノードの状態色を設定する手順を,反映したい画面ごとに示します。

# (1) 監視ノード名の状態色および監視ノードの状態色を設定する([監視ツ リー1 画面および「ビジュアル監視]画面の場合)

[監視ツリー]画面,および[ビジュアル監視]画面で,監視ノード名の状態色および監視ノードの状態色 を設定する手順を説明します。この設定は,JP1/IM - Manager(JP1/IM - Central Scope)にログイン したときから有効になります。

- 1. システムプロファイル (セントラルスコープ) (jcs\_sysprofile\_xxx.def) をテキストエディターで開く。 システムプロファイル(セントラルスコープ)(jcs\_sysprofile\_xxx.def) は次のフォルダに格納され ています。
	- Windows の場合(物理ホストのとき) Scope パス¥conf
	- Windows の場合(論理ホストのとき) 共有フォルダ¥jp1scope¥conf
	- UNIX の場合(物理ホストのとき) /etc/opt/jp1scope/conf
	- UNIX の場合(論理ホストのとき) 共有ディレクトリ/jp1scope/conf
- 2. 状態色を変更したい状態について定義された[ColorItem]〜[End]の内容を編集する。 監視ノード名の状態色を設定したい場合は,[TEXT]〜[End]の RGB 値を編集します。 監視ノードの状態色を設定したい場合は,[Label]〜[End]の RGBA 値を編集します。

ファイルの設定内容について

ファイルの設定内容については,マニュアル「JP1/Integrated Management - Manager コマン ド・定義ファイルリファレンス」の「システムプロファイル(セントラルスコープ) (jcs\_sysprofile\_xxx.def)」(2. 定義ファイル)を参照してください。

# (2) 監視ノード名の状態色および監視ノードの状態色を設定する([監視ツ リー(編集中)]画面および [ビジュアル監視(編集中)] 画面の場合)

[監視ツリー(編集中)]画面,および[ビジュアル監視(編集中)]画面で監視ノード名の状態色,および監 視ノードの状態色を設定する手順を示します。この設定は、[監視ツリー(編集中)]画面,または [ビジュ アル監視(編集中)]画面を表示したときから有効になります。なお,初期状態に対する状態色の設定だけ が画面に反映されます。

1. システムプロファイル(セントラルスコープ・ビューアー)(system.conf)をテキストエディターで開 く。

システムプロファイル(セントラルスコープ・ビューアー)(system.conf)は次のフォルダに格納され ています。

• 日本語 OS の場合

View パス¥conf¥sovsystem¥ia

• 英語 OS の場合

View パス¥conf¥sovsystem¥en

2. 初期状態について定義された[ColorItem]〜[End]の内容を編集する。

監視ノード名の状態色を設定したい場合は,[TEXT]〜[End]の RGB 値を編集します。 監視ノードの状態色を設定したい場合は,[Label]〜[End]の RGBA 値を編集します。

ファイルの設定内容について

ファイルの設定内容については,マニュアル「JP1/Integrated Management - Manager コマン ド・定義ファイルリファレンス」の「システムプロファイル(セントラルスコープ・ビューアー) (system.conf)」(2. 定義ファイル)を参照してください。

### 5.7.9 監視ノードのアイコンの移動を抑止するための設定

[監視ツリー]画面のマップ表示,および[ビジュアル監視]画面で,監視ノードのアイコンの移動を抑止 する手順を説明します。この設定は、JP1/IM - Manager (JP1/IM - Central Scope) にログインしたと きから有効になります。

1. システムプロファイル(セントラルスコープ)(jcs\_sysprofile\_xxx.def)をテキストエディターで開く。 システムプロファイル (セントラルスコープ) (jcs\_sysprofile\_xxx.def) は次のフォルダに格納され ています。

<sup>5.</sup> セントラルスコープの設定

- Windows の場合(物理ホストのとき) Scope パス¥conf
- Windows の場合(論理ホストのとき) 共有フォルダ\jp1scope\conf
- UNIX の場合(物理ホストのとき) /etc/opt/jp1scope/conf
- UNIX の場合(論理ホストのとき) 共有ディレクトリ/jp1scope/conf
- 2. Movable パラメーターの内容を編集する。

### ファイルの設定内容について

ファイルの設定内容については,マニュアル「JP1/Integrated Management - Manager コマン ド・定義ファイルリファレンス」の「システムプロファイル(セントラルスコープ) (jcs\_sysprofile\_xxx.def)」(2. 定義ファイル)を参照してください。

### 5.8 連携製品のセットアップ

ここでは,セントラルスコープと連携するための連携製品のセットアップについて説明します。

セントラルスコープでは,各製品との連携を容易にするため,システム監視オブジェクト(監視に必要な 基本的な定義をあらかじめ設定している監視オブジェクト)および監視ツリーの自動生成機能を提供して います。

このシステム監視オブジェクトを使って,各製品を監視する場合,および監視ツリーを自動生成により作 成する場合には,ここで説明するセットアップをしてください。

なお,連携製品は,すでにインストールされているものとして説明します。

#### 各製品と連携セットアップの概要

各製品と連携するためのセットアップ作業について,概要を説明します。

- システムの階層構成(IM 構成)を定義する IM 構成管理を使用している場合は,IM 構成管理・ビューアーを操作して,連携製品を実行するホスト を JP1/IM の管理対象として登録します。 IM 構成管理を使用していない場合は,コマンドを実行して,連携製品を実行するホストを JP1/IM の 管理対象として登録します。
- 連携製品で, JP1 イベント発行を有効にする (連携製品の設定) JP1/IM では JP1 イベントによりシステムを監視するため,各連携製品が JP1 イベントを発行するよう に,連携製品で設定します。
- SNMP トラップ変換を設定する(JP1/Base の設定) 連携する製品がバージョン 8 以前の JP1/Cm2/SSO やバージョン 8 以前の JP1/Cm2/NNM の場合, IP1 イベントは発行せずに SNMP トラップを発行します。IP1/IM で監視できるように, SNMP トラッ プを JP1 イベントに変換するように,JP1/Base で設定します。
- 連携用プログラムをセットアップする(連携製品の設定) 監視ツリーの自動生成に対応している製品では,自動生成のときに定義情報を収集する機能(連携用プ ログラム)を、連携製品でセットアップします。

### 5.8.1 JP1/AJS との連携でのセットアップ

# (1) システム監視オブジェクトで監視するためのセットアップ

IP1/AIS のシステム監視オブジェクトを使用するためには、IP1/AIS が IP1 イベントを発行するように セットアップする必要があります。

連携のセットアップについては、次のマニュアルを参照してください。

<sup>5.</sup> セントラルスコープの設定

• JP1/AJS の説明

参照先:マニュアル「JP1/Automatic Job Management System 3 連携ガイド」または「JP1/ Automatic Job Management System 2 連携ガイド」の JP1/IM を使った監視の章

# (2) 監視ツリーを自動生成するためのセットアップ

JP1/AJS は、監視ツリーの自動生成に対応しています。自動生成の連携を有効にするには、連携用プログ ラムをセットアップします。

連携のセットアップについては、次のマニュアルもあわせて参照してください。

• JP1/AJS の説明

参照先:マニュアル「JP1/Automatic Job Management System 3 連携ガイド」または「JP1/ Automatic Job Management System 2 連携ガイド」の JP1/IM を使った監視の章

### (a) JP1/AJS - Manager のホストの場合

1. JP1/AJS の連携用プログラムをセットアップする。

監視ツリーの自動生成をするときに、IP1/AIS から定義情報を収集できるようするため、次のコマンド を実行します。

ais adapter setup -i (自動生成の連携を有効にする場合)

上記のセットアップをしていない場合は,監視ツリーの自動生成をしても JP1/AJS の監視オブジェク トは生成されません。

また,次のコマンドを実行すると連携を解除することができます。

ajs adapter setup -u (自動生成の連携を解除する場合)

### (b) JP1/AJS - Agent のホストの場合

JP1/AJS - Agent のホストでは,連携用プログラムのセットアップは不要です。JP1/AJS - Manager で セットアップをしておけば,セントラルスコープで監視ツリーの自動生成をしたときに収集するジョブネッ トの定義により,ジョブ実行ホストを抽出して自動的に監視ツリーにします。

# 5.8.2 JP1/Cm2/SSO との連携でのセットアップ

ここでは、バージョン 8 以前の JP1/Cm2/SSO と連携する場合のセットアップについて説明します。

# (1) システム監視オブジェクトで監視するためのセットアップ

バージョン 8 以前の JP1/Cm2/SSO と連携するには、JP1/Cm2/SSO がバージョン 8 以前の JP1/Cm2/NNM 経由で発行する SNMP トラップを JP1 イベントに変換して,それをセントラルスコープ で監視できるように設定します。

連携のセットアップについては、次のマニュアルもあわせて参照してください。

<sup>5.</sup> セントラルスコープの設定

JP1/Integrated Management - Manager 構築ガイド 332

- バージョン 8 以前の JP1/Cm2/SSO の説明 参照先:マニュアル「JP1/Cm2/SNMP System Observer」
- バージョン 8 以前の JP1/Cm2/NNM の説明 参照先:マニュアル「JP1/Cm2/Network Node Manager ネットワーク管理ガイド」
- SNMP トラップの JP1 イベントへの変換の説明 参照先:マニュアル「JP1/Base 運用ガイド」のイベント変換機能の設定の説明

### (a) JP1/Cm2/SSO のホストの場合

バージョン 8 以前の JP1/Cm2/SSO (およびバージョン 8 以前の JP1/Cm2/NNM) がインストールされ ているマネージャーでは,次のようにセットアップします。

#### 1. JP1/Base の SNMP トラップ変換機能を設定する。

SNMP トラップを JP1 イベントに変換するため、JP1/Base の SNMP トラップ変換機能の設定をしま す。JP1/Base の SNMP トラップ変換機能の設定は、バージョン 8 以前の JP1/Cm2/NNM と連携す る場合と同じです。

SNMPトラップ変換機能の設定手順については、マニュアル「JP1/Base 運用ガイド」のイベント変換 機能の設定の章を参照してください。

設定手順の概要を次に示します。

- NNM と JP1/Base の連携を設定 (imevtgw\_setup を実行)する
- NNM の URL を設定する
- JP1 イベントの送信先を設定する
- フィルター定義ファイル(snmpfilter.conf)を設定する

#### 2. JP1/Base の SNMP トラップ変換機能のフィルター定義ファイルを編集する。

JP1/Base の SNMP トラップ変換機能のフィルター定義ファイル(snmpfilter.conf)に,セントラル スコープで扱う SNMP トラップを変換するための設定を記述したサンプルファイル (snmpfilter im sample.conf) の内容を追加します。

ファイル名は次のとおりです。

・SNMP トラップ変換機能のフィルター定義ファイル

Windows の場合:

#### Base パス¥conf¥evtgw¥snmpfilter.conf

UNIX の場合:

/etc/opt/jp1base/conf/evtgw/snmpfilter.conf

・セントラルスコープのサンプルファイル

Windows の場合:

Scope パス\conf\snmpfilter\_im\_sample.conf

UNIX の場合:

### 注意事項

- サンプルファイルの行頭にある[+]は SNMP トラップのバリアブルバインディングを JP1 イ ベントに取り込む設定です。外さないでください。
- フィルター定義ファイルのサイズには制限があります。そのため,サンプルファイルの定義 のうち、お客様の環境で監視対象とする SNMP トラップに関する定義だけをフィルター定 義ファイルに追加してください。 フィルター定義ファイルのサイズの制限については,マニュアル「JP1/Base 運用ガイド」 を参照してください。
- 3. JP1/Cm2/SSO のデーモン動作定義ファイルを設定する。

バージョン 8 以前の JP1/Cm2/SSO のデーモン動作定義ファイル(ssoapmon.def および ssocolmng.def)の設定を編集し,SNMP トラップにセントラルスコープが必要とする情報を含まれる ように設定します。

次の二つのファイルを設定してください。

- 設定するファイル JP1/Cm2/SSO のインストール先フォルダ\conf\ssoapmon.def
- 設定内容 プロセス状態変更イベント発行(threshold-event)の設定,およびバリアブルバインディングに ソース名をとり込む(source-name)設定をします。 threshold-event: on source-name: on
- 設定するファイル
	- JP1/Cm2/SSO のインストール先フォルダ\conf\ssocolmng.def
- 設定内容 リソースしきい値監視状態変更イベント発行の設定をします。 threshold-event: on

# (2) 監視ツリーを自動生成するためのセットアップ

バージョン 8 以前の JP1/Cm2/SSO は、監視ツリーの自動生成に対応しています。自動生成の連携を有効 にするには,連携用プログラムをセットアップします。

連携のセットアップについては、次のマニュアルもあわせて参照してください。

- バージョン 8 以前の JP1/Cm2/SSO の説明 参照先:マニュアル「JP1/Cm2/SNMP System Observer」
- バージョン 8 以前の JP1/Cm2/NNM の説明
- 5. セントラルスコープの設定

参照先:マニュアル「JP1/Cm2/Network Node Manager ネットワーク管理ガイド」

• SNMP トラップの JP1 イベントへの変換の説明 参照先:マニュアル「JP1/Base 運用ガイド」のイベント変換機能の設定の説明

### (a) JP1/Cm2/SSO のホストの場合

1. JP1/Cm2/SSO の連携用プログラムをセットアップする。

監視ツリーの自動生成をするときに、バージョン 8 以前の JP1/Cm2/SSO から定義情報を収集できる ようにするため,次のコマンドを実行します。

ssoimsetup -install (自動生成の連携を有効にする場合)

上記のセットアップをしていない場合は,監視ツリーの自動生成をしてもバージョン 8 以前の JP1/Cm2/SSO の監視オブジェクトは生成されません。

また,次のコマンドを実行すると連携を解除することができます。

ssoimsetup -uninstall (自動生成の連携を解除する場合)

なお,監視ツリーの自動生成で,バージョン 8 以前の JP1/Cm2/SSO の監視オブジェクトを自動生成する には,次の条件があります。

- バージョン 8 以前の JP1/Cm2/SSO の自動生成を行う場合には、SSO の [リソース収集条件設定] [プ ロセス監視条件設定]画面を閉じておく必要があります。画面を開いていると、SSO の定義情報取得 に失敗します。
- バージョン 8 以前の IP1/Cm2/SSO の自動生成で取得する定義情報は、収集状態が「収集中」となっ ているリソース情報です。

# 5.8.3 JP1/PFM との連携でのセットアップ

# (1) システム監視オブジェクトで監視するためのセットアップ

IP1/PFM のシステム監視オブジェクトを使用するには、IP1/PFM が IP1 イベントを発行するように、次 の設定をしてください。また、IP1/PFM は、監視ツリーの自動生成に対応しています。自動生成の連携を 有効にするには,連携用プログラムをセットアップしてください。

連携のセットアップについては、次のマニュアルもあわせて参照してください。

• JP1/PFM の説明

参照先:マニュアル「JP1/Performance Management 運用ガイド」の JP1/IM との連携の説明

### (a) JP1/PFM - Manager のホストの場合

JP1/PFM - Manager がインストールされているマネージャーでは,次のようにセットアップします。

#### 1. JP1/PFM の JP1 イベント発行を有効にする。

JP1/Integrated Management - Manager 構築ガイド 335 and 335

アラームの定義の,コマンド実行のアクションで JP1 イベントを発行するように設定してください。

- JP1 イベントを発行するjpcimevt コマンドの引数で、設定している属性を外したり、属性値にデフォル トとは異なる値を入れたりすると,システム監視オブジェクトの状態を監視できなくなります。
- •[アラームレベルを重大度に設定する]チェックボックスのチェックを外した場合,システム監視オブ ジェクトの状態を監視できなくなります。

### (2) 監視ツリーを自動生成するためのセットアップ

JP1/PFM は,監視ツリーの自動生成に対応しています。自動生成の連携を有効にするには,連携用プログ ラムをセットアップします。

連携のセットアップについては、次のマニュアルもあわせて参照してください。

• JP1/PFM の説明

参照先:マニュアル「JP1/Performance Management 運用ガイド」の JP1/IM との連携の説明

### (a) JP1/PFM - Manager のホストの場合

JP1/PFM - Manager がインストールされているマネージャーでは、次のようにセットアップします。

1. JP1/PFM の連携用プログラムをセットアップする。

監視ツリーの自動生成をするときに、JP1/PFM から定義情報を収集できるようするため、次のコマン ドを実行します。

- ipcimsetup -i (自動生成の連携を有効にする場合)
- 上記のセットアップをしていない場合は,監視ツリーの自動生成をしても JP1/PFM の監視オブジェク トは生成されません。
- また,次のコマンドを実行すると連携を解除することができます。
- jpcimsetup -u (自動生成の連携を解除する場合)

### 5.8.4 JP1/Cm2/NNM との連携でのセットアップ

ここでは、バージョン 8 以前の JP1/Cm2/NNM と連携する場合のセットアップについて説明します。 JP1/IM - EG for NNMi を使用して JP1/Cm2/NNMi と連携する場合のセットアップについては,マニュ アル「JP1/Integrated Management - Event Gateway for Network Node Manager i」を参照してく ださい。

### (1) システム監視オブジェクトで監視するためのセットアップ

バージョン 8 以前の JP1/Cm2/NNM と連携するには,JP1/Cm2/NNM が発行する SNMP トラップを JP1 イベントに変換して,それをセントラルスコープで監視できるように設定します。

連携のセットアップについては、次のマニュアルもあわせて参照してください。

<sup>5.</sup> セントラルスコープの設定

JP1/Integrated Management - Manager 構築ガイド 336

- バージョン 8 以前の JP1/Cm2/NNM の説明 参照先:マニュアル「JP1/Cm2/Network Node Manager ネットワーク管理ガイド」
- SNMP トラップの JP1 イベントへの変換の説明 参照先:マニュアル「JP1/Base 運用ガイド」のイベント変換機能の設定の説明

### (a) JP1/Cm2/NNM のホストの場合

バージョン 8 以前の JP1/Cm2/NNM がインストールされているマネージャーでは、次のようにセット アップします。

#### 1. JP1/Base の SNMP トラップ変換機能を設定する。

SNMP トラップを JP1 イベントに変換するため、JP1/Base の SNMP トラップ変換機能の設定をしま す。JP1/Base の SNMP トラップ変換機能の設定は、バージョン 8 以前の JP1/Cm2/SSO と連携する 場合と同じです。

SNMP トラップ変換機能の設定手順については、マニュアル「JP1/Base 運用ガイド」のイベント変換 機能の設定の章を参照してください。

設定手順の概要を次に示します。

- NNM と JP1/Base の連携を設定(imevtgw\_setup を実行)する
- NNM の URL を設定する
- JP1 イベントの送信先を設定する
- フィルター定義ファイル(snmpfilter.conf)を設定する
- 2. JP1/Base の SNMP トラップ変換機能のフィルター定義ファイルを編集する。

JP1/Base の SNMP トラップ変換機能のフィルター定義ファイル(snmpfilter.conf)に,セントラル スコープで扱う SNMP トラップを変換するための設定を記述したサンプルファイル (snmpfilter im sample.conf)の内容を追加します。

ファイル名は次のとおりです。

・SNMP トラップ変換機能のフィルター定義ファイル

Windows の場合:

Base パス¥conf¥evtgw¥snmpfilter.conf

UNIX の場合:

/etc/opt/jp1base/conf/evtgw/snmpfilter.conf

・セントラルスコープのサンプルファイル

Windows の場合:

Scope パス\conf\snmpfilter\_im\_sample.conf

UNIX の場合:

/etc/opt/jp1scope/conf/snmpfilter\_im\_sample.conf

#### 注意事項

- サンプルファイルの行頭にある「+」は SNMP トラップのバリアブルバインディングを JP1 イベントに取り込む設定です。外さないでください。
- フィルター定義ファイルのサイズには制限があります。そのため,サンプルファイルの定義 のうち、お客様の環境で監視対象とする SNMP トラップに関する定義だけをフィルター定 義ファイルに追加してください。

フィルター定義ファイルのサイズの制限については,マニュアル「JP1/Base 運用ガイド」 を参照してください。

### 5.8.5 JP1/NETM/DM との連携でのセットアップ

### (1) システム監視オブジェクトで監視するためのセットアップ

IP1/NETM/DM のシステム監視オブジェクトを使用するには、IP1/NETM/DM が IP1 イベントを発行 するように設定をしてください。

連携のセットアップについては、次のマニュアルもあわせて参照してください。

• JP1/NETM/DM の説明

参照先:マニュアル「JP1/NETM/DM 構築ガイド(Windows(R)用)」

### (a) JP1/NETM/DM Manager のホストの場合

JP1/NETM/DM Manager がインストールされているマネージャーでは、次のようにセットアップします。

#### 1. JP1/NETM/DM で JP1 イベント発行を有効にする。

JP1/NETM/DMセットアップ画面を起動し、イベントサービスパネルを選択して [イベントサービス 機能を使用する]チェックボックスをチェックしてください。

ヤントラルスコープと連携を行う場合は「サーバダウンイベント]チェックボックスと「指令エラー終 了]チェックボックスをチェックしてください。

### 5.8.6 JP1/PAM との連携でのセットアップ

### (1) システム監視オブジェクトで監視するためのセットアップ

IP1/PAM のシステム監視オブジェクトを使用するには、IP1/PAM が IP1 イベントを発行するように設定 をしてください。

連携のセットアップについては、次のマニュアルもあわせて参照してください。

<sup>5.</sup> セントラルスコープの設定

• JP1/PAM の説明 参照先:マニュアル「JP1/Performance Management - Analysis」

### (a) JP1/PA - Manager のホストの場合

JP1/PA - Manager がインストールされているマネージャーでは,次のようにセットアップします。

1. JP1/PAM の JP1 イベント発行を有効にする。

JP1/PAM の JP1 イベント発行定義ファイル(pamjp1ev.conf)を次のように設定してください。

- 設定するファイル pamjp1ev.conf
- 設定内容

JP1 イベント発行の有無 (jp1evt flag), およびイベントごとの JP1 イベント発行の有無 (metricNW など)に Y を設定します。イベントごとの JP1 イベント発行の有無については、すべて Y を設定し てください。

jp1evt\_flag=Y

metricNW=Y

:

# 5.8.7 Cosminexus との連携でのセットアップ

# (1) システム監視オブジェクトで監視するためのセットアップ

Cosminexus のシステム監視オブジェクトを使用するには,Cosminexus 側で次の設定してください。

• JP1 イベントの発行設定

JP1/IM で Cosminexus のシステム環境を監視するには,Cosminexus で JP1 イベントを発行するよ う,設定する必要があります。

また. IP1/IM - View から Cosminexus の運用管理ポータル画面を表示するには、Cosminexus が提供 する Cosminexus モニタ起動コマンドおよび設定ファイルを使って、モニタ起動の設定をする必要があり ます。

連携のセットアップについては、次のマニュアルもあわせて参照してください。

• Cosminexus の説明

参照先:マニュアル「Cosminexus アプリケーションサーバ V8 システム構築・運用ガイド」

# (2) 監視ツリーを自動生成するためのセットアップ

監視ツリーの自動生成により Cosminexus と連携する場合は,Cosminexus 側で次の設定してください。

• アダプタコマンドのセットアップ

JP1/IM で Cosminexus のシステム環境の情報を収集するには,Cosminexus が提供する Cosminexus アダプタコマンド (mngsvr\_adapter\_setup) によってセットアップを行う必要があります。

連携のセットアップについては、次のマニュアルもあわせて参照してください。

• Cosminexus の説明

参照先:マニュアル「Cosminexus アプリケーションサーバ V8 システム構築・運用ガイド」

#### 注意事項

JP1/IM で Cosminexus のシステム環境の情報を収集し,監視するには,次のことに注意してください。

- 自動生成で業務指向ツリーを作成する場合,運用管理サーバと J2EE サーバ(J2EE アプリケーショ ン)が稼働する業務サーバを JP1/IM のシステム構成に含める必要があります。
- 自動生成でサーバ指向ツリーを作成する場合,運用管理サーバと業務サーバすべてを JP1/IM のシ ステム構成に含める必要があります。

### 5.8.8 HiRDB との連携でのセットアップ

### (1) システム監視オブジェクトで監視するためのセットアップ

HiRDB のシステム監視オブジェクトを使用するには、HiRDB が出力するイベントを、JP1 イベントとし て JP1/IM に通知するように設定をしてください。

連携のセットアップについては、次のマニュアルもあわせて参照してください。

- HiRDB の説明
	- JP1/IM へのイベント通知

参照先:マニュアル「HiRDB Version 8 システム導入・設計ガイド(Windows(R)用)」 参照先:マニュアル「HiRDB Version 8 システム導入・設計ガイド(UNIX(R)用)」

JP1/IM へのイベント通知の設定詳細

参照先:マニュアル「HiRDB Version 8 システム定義(Windows(R)用)」 参照先:マニュアル「HiRDB Version 8 システム定義(UNIX(R)用)」

# 5.8.9 JP1/ServerConductor との連携でのセットアップ

### (1) システム監視オブジェクトで監視するためのセットアップ

JP1/ServerConductor のシステム監視オブジェクトを使用するには、JP1/ServerConductor が検知した アラートを,JP1 イベントとして JP1/IM に通知するように設定してください。

<sup>5.</sup> セントラルスコープの設定

連携のセットアップについては、次のマニュアルもあわせて参照してください。

• JP1/ServerConductor の説明 参照先:マニュアル「JP1/Server Conductor/Blade Server Manager 系 システム管理者ガイド」

# 5.8.10 JP1/IM - Central Information Master との連携でのセットアップ

# (1) 監視ツリーを自動生成するためのセットアップ

JP1/IM - Central Information Master と連携して監視ツリー(システム構成ツリー)を自動生成する場 合. セントラルスコープ. JP1/IM - Central Information Master 両方で連携用のセットアップをする必 要があります。また、IP1/IM - Central Information Master の管理している情報から自動生成した監視 ツリーと,セントラルスコープの監視範囲にずれがあった場合は,補正する必要があります。

### (a) セントラルスコープのホストの場合

情報収集先の JP1/IM - Central Information Master が JP1/IM - Manager (セントラルスコープ)と同 一ホストで動作していない場合は,通常のセットアップ作業のほか,次に示す設定をする必要があります (同一ホストで動作する場合は設定不要です)。

- 1. CM ホスト定義ファイル(jcs\_atc\_cm\_host.conf)をテキストエディターで編集する。 この定義ファイルの「ATC CM HOST」パラメーターに JP1/IM - Central Information Master のホスト 名を指定します。
- 2. jcs\_atc\_cm\_host.conf ファイルを引数に jbssetcnf コマンドを実行して, 定義内容を反映する。
- 3. JP1/IM Manager を再起動する。または jco\_spmd\_reload コマンドを実行する。 定義した内容が有効になります。
- JP1/IM Central Information Master のホスト指定 参照先:マニュアル「JP1/Integrated Management - Manager コマンド・定義ファイルリファレン ス」の「CMホスト定義ファイル (jcs\_atc\_cm\_host.conf)」(2. 定義ファイル)

### (b) JP1/IM - Central Information Master のホストの場合

- 1. JP1/IM Central Information Master の連携用プログラムのセットアップ 監視ツリーの自動生成をするときに、JP1/IM - Central Information Master から定義情報を収集でき
	- 自動生成の連携を有効にする場合 jcm\_adapter\_setup -i

るようにするため,次のコマンドを実行します。

- なお,次のコマンドを実行すると連携を解除することができます。
- 自動生成の連携を解除する場合
- 5. セントラルスコープの設定

#### (c) 監視範囲の補正

自動生成で生成された監視ツリー内にセントラルスコープの監視範囲にない監視オブジェクトがある場合 には、その監視オブジェクトの扱いをどのようにするかを決める必要があります(マニュアル「JP1/ Integrated Management - Manager 導入・設計ガイド」の「11.2.1(1) 注意事項」参照)。

セントラルスコープの監視対象外の監視オブジェクトを監視しない場合

1. 監視ツリーを自動生成後,監視対象外の監視オブジェクトを削除する。

セントラルスコープの監視対象外の監視オブジェクトを監視する場合

- 1. 監視対象外の監視オブジェクト(=実際のアプリケーションプログラム)の稼働ホストで JP1 イベント の転送先にセントラルスコープのホストを追加する。 JP1 イベントの転送先に JP1/IM - Manager(セントラルスコープ)のホストを追加してください。
- JP1 イベントの転送設定 参照先:マニュアル「JP1/Base 運用ガイド」のイベントサービス環境の設定の章

監視オブジェクトを手動で作成する例について説明します。

# 5.9.1 システム監視オブジェクトの作成例 (JP1/AJS のジョブネット監視)

JP1/AJS のジョブネット「AJSROOT:/Group1/受注処理」の実行状態を監視するシステム監視オブジェ クトを作成する例を示します。

#### 図 5‒16 システム監視オブジェクトの作成例

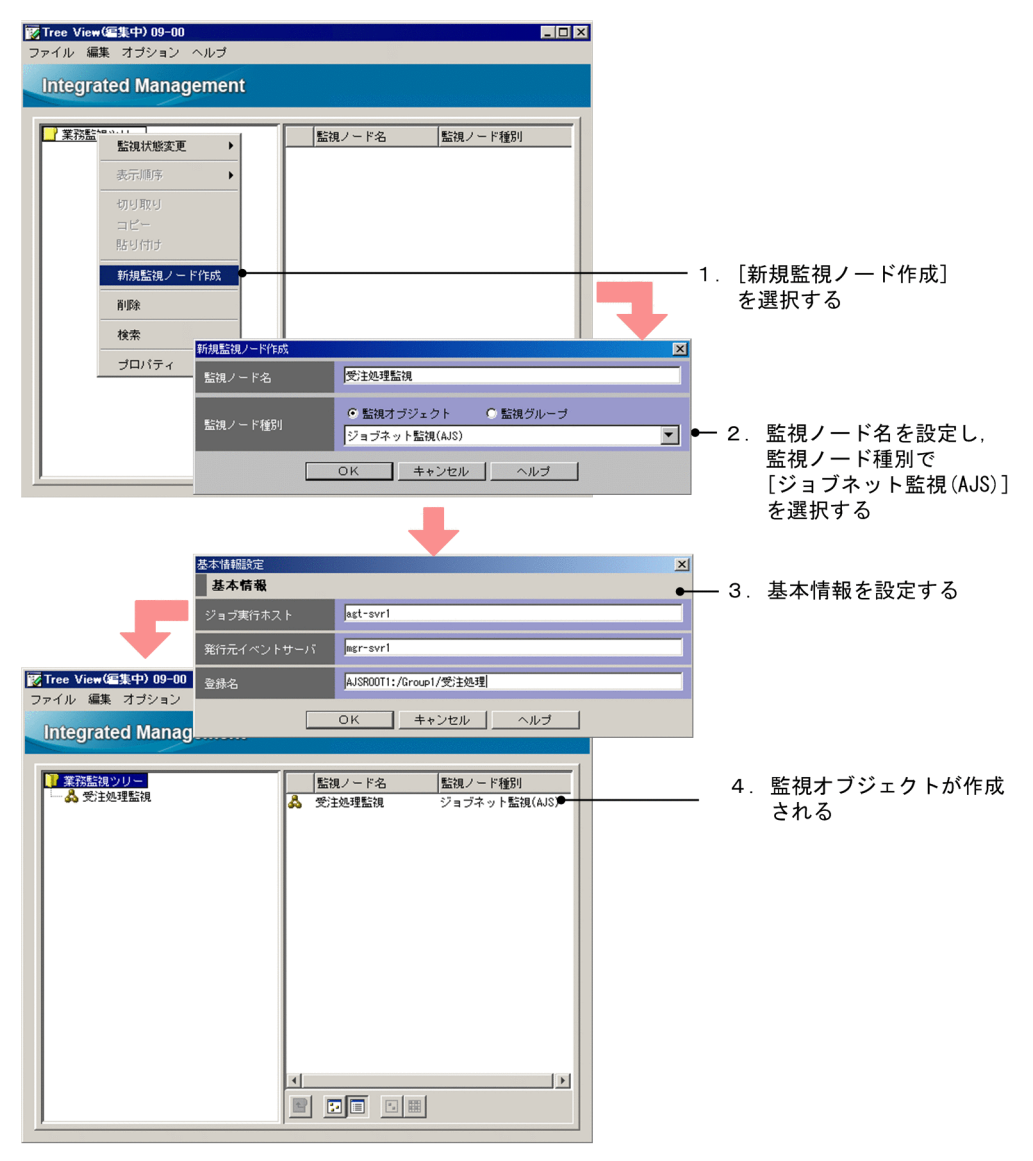

#### 1.[新規監視ノード作成]画面を開く。

次のどれかの操作により画面を開いてください。

- 監視グループを選択し,右クリックしてポップアップメニューから[新規監視ノード作成]を選択 する。
- 5. セントラルスコープの設定
- 監視グループを選択し、メニューバーから「編集] [新規監視ノード作成] を選択する。
- 詳細表示領域から画面を開く場合は,監視ノード非選択状態で右クリックし,ポップアップメニュー から[新規監視ノード作成]を選択する。

なお,監視ノードが一つもない場合は,メニューバー,または監視ツリー領域の右クリックで表示され るポップアップメニューから操作をしてください。

2. 監視ノード名を入力し, 監視ノード種別で「ジョブネット監視(AJS)] を選択する。

[新規監視ノード作成]画面で次の項目を設定します。

• 監視ノード名

任意の名称を指定します。

• 監視ノード種別

[ジョブネット監視(AJS)]を選択します。

3. 監視ノードの基本情報を設定する。

[基本情報設定]画面で次のように設定します。

#### 表 5-5 監視ノードの基本情報の設定例

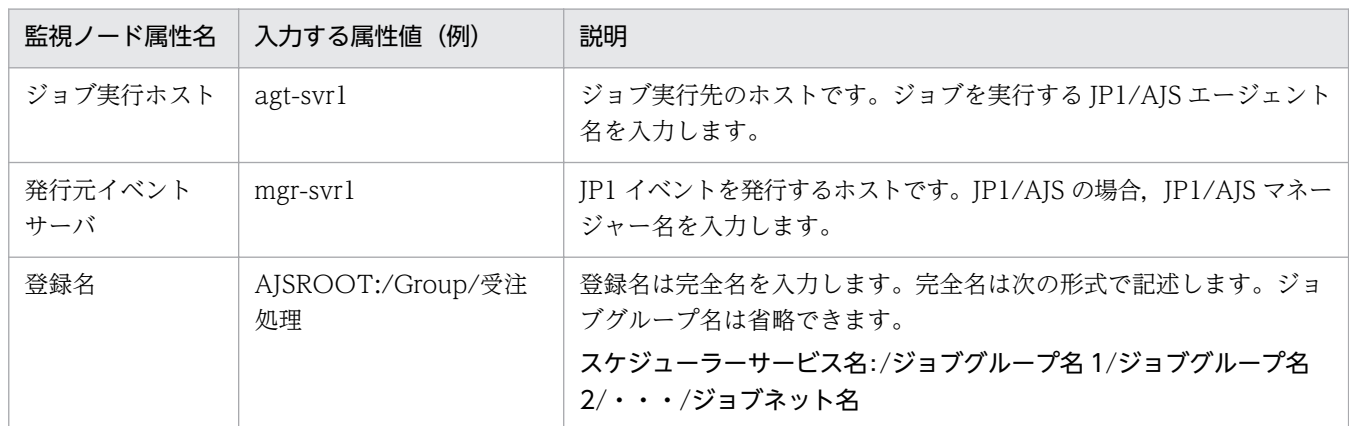

#### 4. 監視オブジェクトが作成される。

JP1/AJS のジョブネット「AJSROOT:/Group/受注処理」の実行状態を監視する監視オブジェクトが 作成されます。

# 5.9.2 汎用監視オブジェクトの作成例(JP1/Cm2/SSO による CPU 監視)

バージョン 8 以前の IP1/Cm2/SSO の CPU 監視など、監視ツリーの自動生成でサポートしていない対象 を監視したい場合には,監視オブジェクトを手動で作成する必要があります。

# (1) 前提知識

バージョン 8 以前の JP1/Cm2/SSO のように SNMP トラップを出力する製品を JP1/IM で監視する場合, まず, SNMP トラップを JP1 イベントに変換する必要があります。これは、セントラルスコープが JP1 イ ベントの属性名と属性値をキーにして,監視オブジェクトを監視しているためです。

JP1/Base の SNMP トラップ変換機能を使うことで, SNMP トラップを JP1 イベントに変換できます。 SNMPトラップ変換機能を使えば、SNMP の各フィールドを JP1 イベントの属性にマッピングすること ができます。

変換後の JP1 イベントの属性と、SNMP トラップの各フィールドの対応を次の表に示します。

#### 表 5-6 JP1 イベントの属性と SNMP トラップの各フィールドの対応

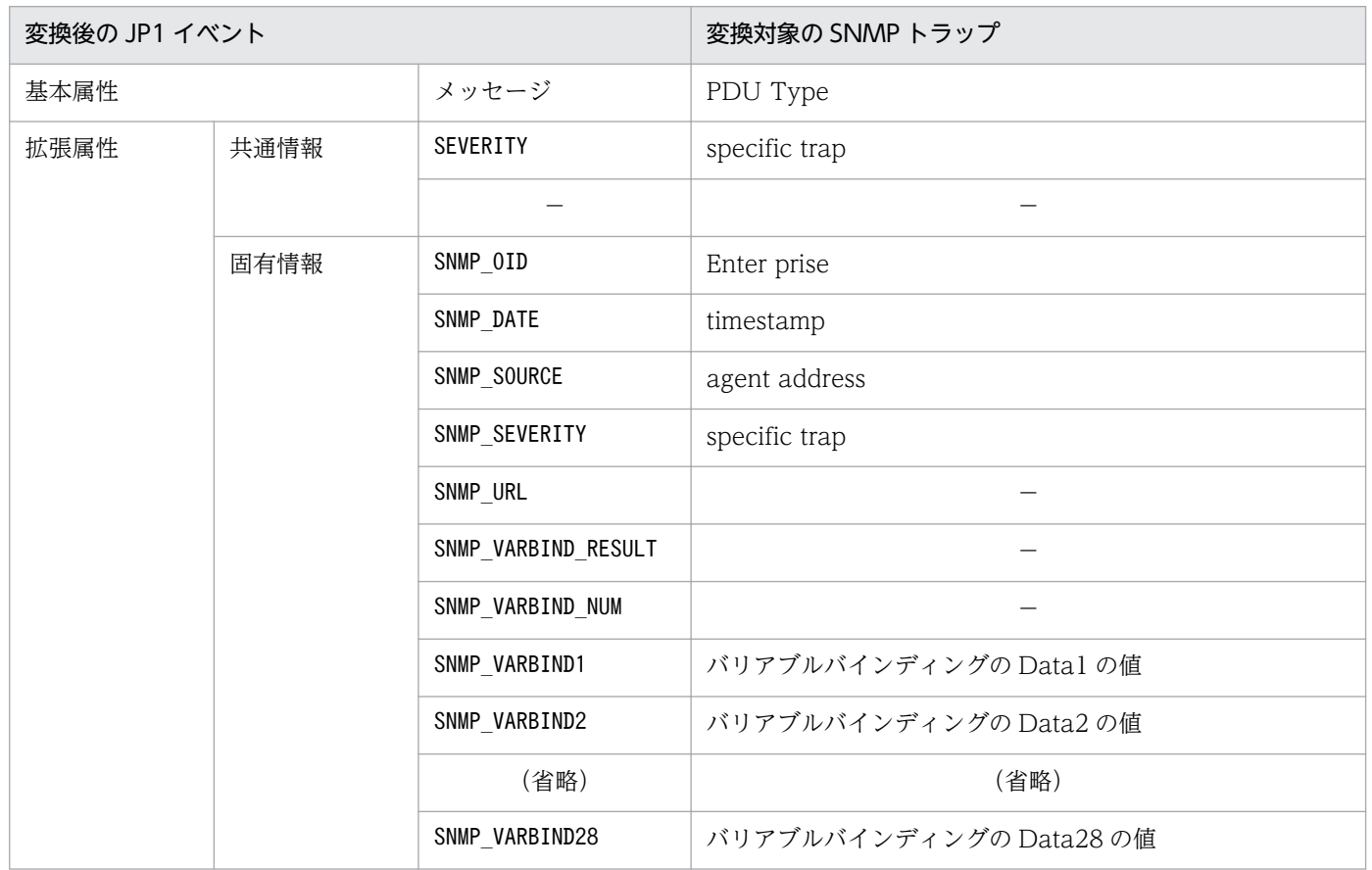

(凡例)

−:メッセージの固有情報に該当する情報がない

なお, SNMPトラップ変換機能の詳細については、マニュアル「JP1/Base 運用ガイド」を参照してくだ さい。

# (2) 監視オブジェクト作成前の確認

CPU 監視をする監視オブジェクトを作成する前に,次の 2 点を確認してください。

• エージェントでバージョン 8 以前の JP1/Cm2/SSO の設定が完了していて,マネージャーに JP1 イベ ントが送信されている。

セントラルコンソールの[イベントコンソール]画面で,バージョン 8 以前の JP1/Cm2/SSO の CPU 監視のイベントが表示されていることを確認してください。

• バージョン 8 以前の IP1/Cm2/SSO の CPU 監視をするエージェントで、セントラルスコープとの連 携の設定が完了している。

セントラルスコープの監視ツリーの自動生成で,「SSO 監視」の監視オブジェクトが生成され, JP1 イ ベントの受信によって状態が変わることを確認してください。

# (3) 監視オブジェクトの作成(CPU の監視)

図 5-17 汎用監視オブジェクトの作成

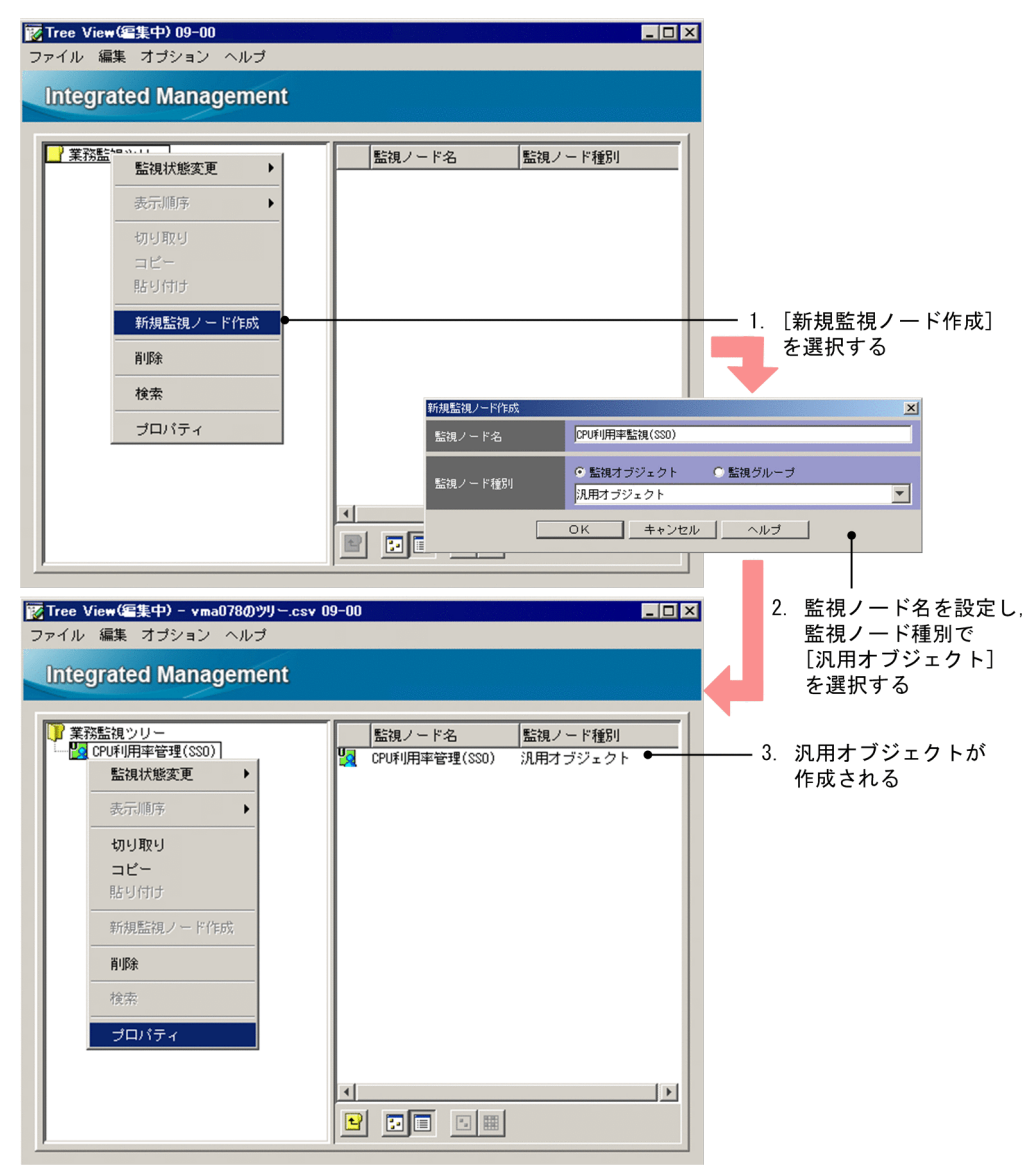

作成手順を次に示します。

1.[監視ツリー(編集)]画面で,[編集]−[新規監視ノード作成]を選択する。

[新規監視ノード作成]画面が表示されます。

2. 次の内容を入力して, [OK] ボタンをクリックする。

### 表 5‒7 監視ノード名と監視ノード種別の設定内容

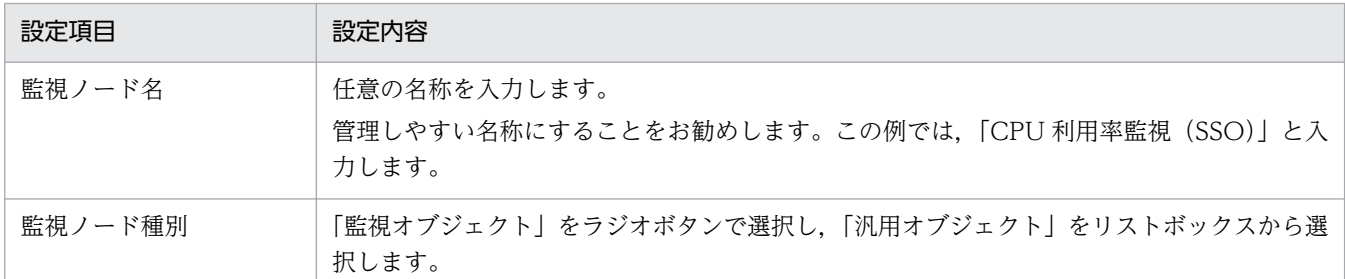

監視ツリーに,監視オブジェクト「CPU 利用率監視(SSO)」が追加されます。

# (4) 監視オブジェクトの設定(CPU の監視)

図 5-18 汎用監視オブジェクトの設定(状態変更条件の追加 その 1)

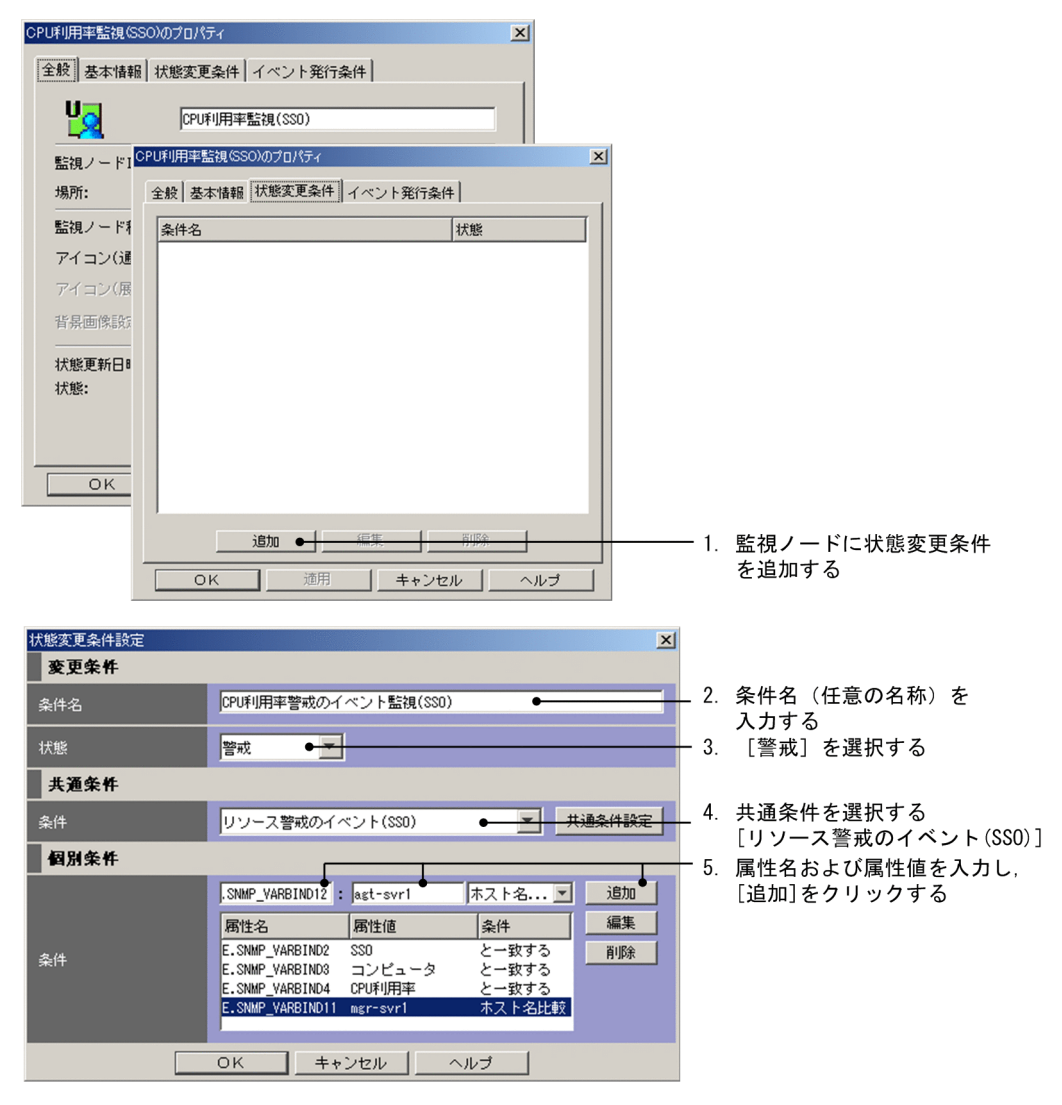

#### 図 5-19 汎用監視オブジェクトの設定(状態変更条件の追加 その 2)

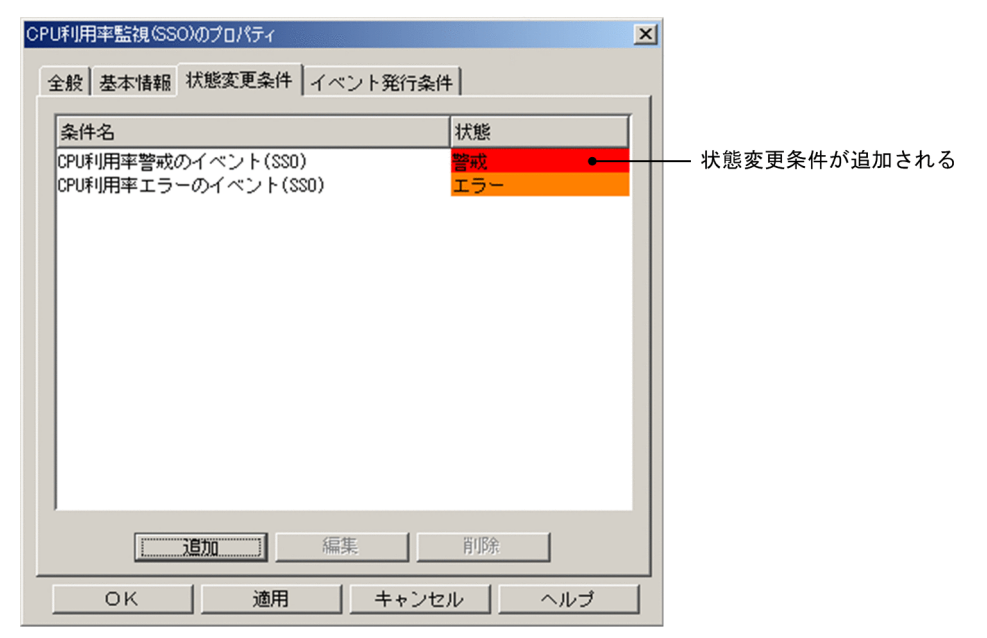

設定手順を次に示します。

1. 作成した監視オブジェクト (「CPU 利用率監視 (SSO)」) を選択し, [編集] - [プロパティ] を選択 する。

[プロパティ]画面が表示されます。

2.[プロパティ]画面で[状態変更条件]ページを選択し,[追加]ボタンをクリックする。 [状態変更条件設定]画面が表示されます。

#### 3.[状態変更条件設定]画面で条件設定する。

JP1/IM - Manager が,どのような JP1 イベントを受信したときに,監視ノードの状態を変更するか を設定します。

状態変更条件を入力後. [OK] ボタンをクリックします ([OK] ボタンをクリックすると「状態変更 条件]ページへ戻ります)。続けて状態変更条件を入力する場合は,再度[追加]ボタンをクリックし, [状態変更条件設定]画面で条件を入力します。

状態変更条件は,次のように設定します。

#### 表 5‒8 状態変更条件の設定例

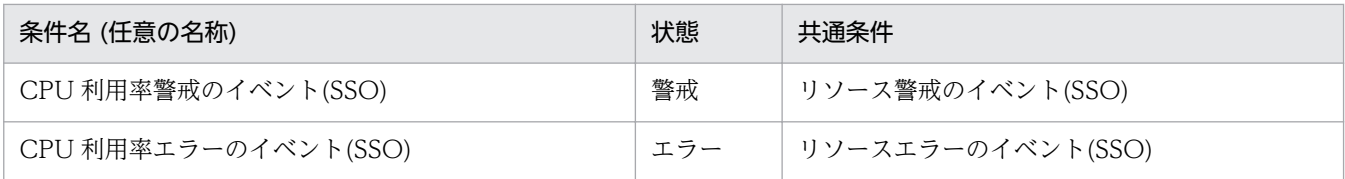

それぞれの条件での個別条件は次のように設定します。個別条件を追加するときは,一つの個別条件を 入力するごとに「追加」を選択してください。

#### 表 5‒9 状態変更条件(個別条件)の設定例

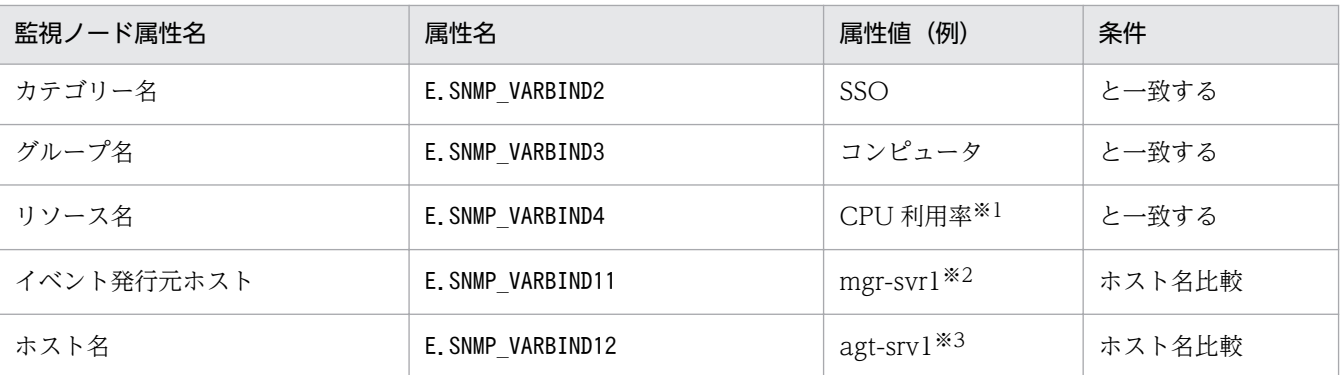

注※1 バージョン 8 以前の JP1/Cm2/SSO で監視対象となっているリソース名を設定します。

• CPU 監視の場合:CPU 利用率

• メモリー監視の場合:メモリー使用率

注※2 イベント発行ホスト名を設定します。gethostname で取得したホスト名です。hostname コマンドで表示されるホスト 名の形式で指定してください。

注※3 監視先ホスト名を設定します。gethostbyaddr で取得したホスト名です。DNS が設定されている場合は、ホスト名に DNS のsuffix が付加された名称を指定してください。DNS が設定されていない場合は、hosts ファイルに書かれているホス ト名の形式で指定してください。

#### 4. [状態変更条件] ページでの設定が完了したら, [OK] ボタンをクリックする。

サーバのツリーを更新して,監視ツリーに作成した監視ノードが追加されているか確認してください。

バージョン 8 以前の JP1/Cm2/SSO のリソース名「CPU 利用率」の状態を監視する監視オブジェクトは, システム監視オブジェクト「カテゴリー監視(SSO)」を利用して作ることもできます。カテゴリー監視 (SSO)のシステム監視オブジェクト作成後,不足している個別条件をすべての状態変更条件に追加してく ださい。

### 注意事項

バージョン 8 以前の JP1/Cm2/SSO を監視するには,エージェントの JP1/Cm2/SSO および JP1/ Base をバージョン 7 またはバージョン 8 にする必要があります。

エージェントの JP1/Cm2/SSO, JP1/Base がバージョン 6 の場合は, 監視することはできます が,自動での情報収集ができないため,これまでの手順に加えて多くの手作業が発生します。この ため,推奨しません。

なお, IP1/Cm2/SSO の製品名称は、バージョン 7 は IP1/PFM/SSO, バージョン 6 は IP1/SSO です。

# 5.9.3 汎用監視オブジェクトの作成例 (HiRDB の監視)

ここでは、バージョン6の HiRDB を監視するための監視オブジェクトの作成および設定手順について説 明します。なお、監視オブジェクトの状態変更条件には、HiRDB が出力するメッセージログイベント (IP1/ SES イベント:0x00010C03)を利用すると仮定します。

### ■参考

HiRDB のバージョンが 07-02 以降の場合は、JP1/SES イベントでなく JP1 イベントを出力できま す(HiRDB 側で出力設定が別途必要)。この場合は,セントラルスコープが提供するシステム監視 オブジェクトを使って HiRDB 用の監視オブジェクトを作成してください。

# (1) 監視オブジェクト (HiRDB 監視)の作成

- 1. [監視ツリー]画面から [オプション] − [ツリー編集] を選択する。 [監視ツリー(編集中)]画面が表示されます。
- 2.[監視ツリー(編集中)]画面で [ファイル] − [ツリーを開く] を選択する。 HiRDB の監視オブジェクトを追加する監視ツリーを開きます。
- 3.[ツリー表示領域]で HiRDB の監視オブジェクトを追加したい場所を選択する。
- 4.[編集] [新規ノード作成]を選択する。 [新規監視ノード作成]画面が表示されます。
	- 図 5-20 「新規監視ノード作成】画面

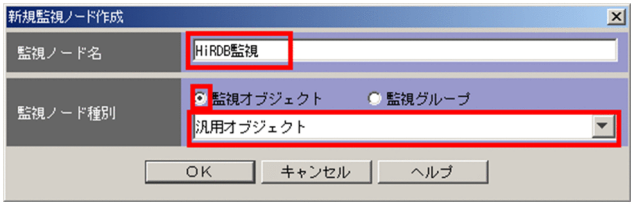

[新規監視ノード作成]画面の設定内容は次のとおりです。

表 5‒10 [新規監視ノード作成]画面の設定内容

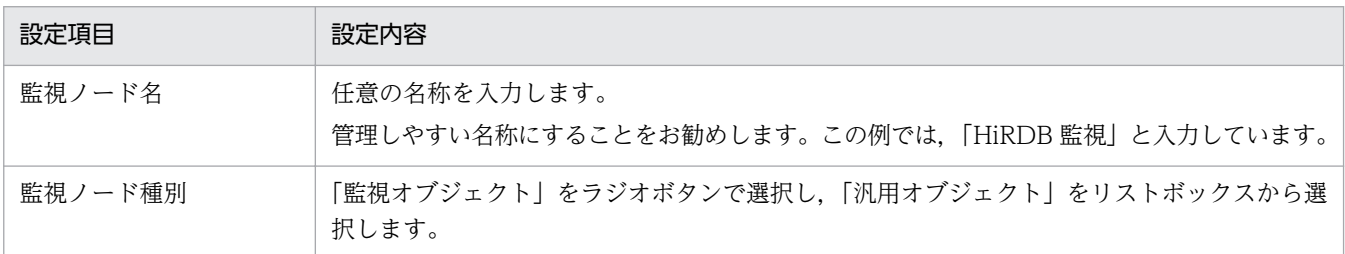

#### 5. [OK] ボタンをクリックする。

監視ツリーに,監視オブジェクト「HiRDB 監視」が追加されます。

# (2) 監視オブジェクト (HiRDB 監視)の設定

### (a) 監視オブジェクトの基本情報を設定する

1. 新規作成した監視オブジェクトを選択する。

- 2.[編集]−[プロパティ]を選択する。 [プロパティ]画面が表示されます。
- 3.[プロパティ]画面で[基本情報]ページを選択する。

図 5‒21 [基本情報]ページ

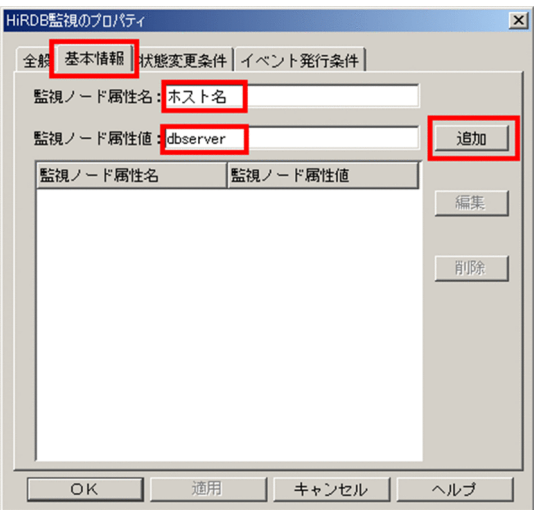

[基本情報]ページの設定内容は次のとおりです。

#### 表 5-11 「基本情報」ページの設定内容

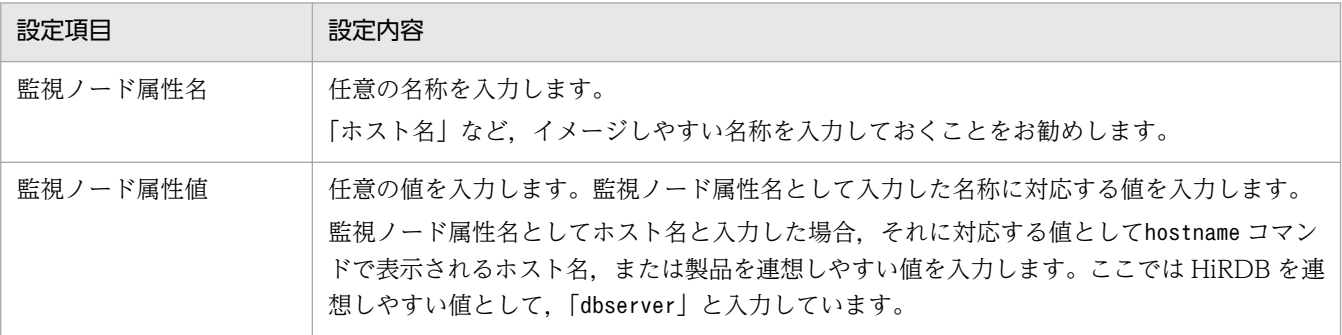

ここで指定した監視ノードの基本情報は、監視ノードを検索する際の検索条件に指定することができます。なお,基本情報は 監視オブジェクトの状態遷移には影響しません。

#### 4. [追加] ボタンをクリックする。

監視オブジェクトに,基本情報が設定されます。

### (b) 監視オブジェクトの状態変更条件を設定する

1. 新規作成した監視オブジェクトを選択する。

2.[編集]−[プロパティ]を選択する。

[プロパティ]画面が表示されます。

3.[プロパティ]画面で[状態変更条件]ページを選択する。

#### 図 5‒22 [状態変更条件]ページ

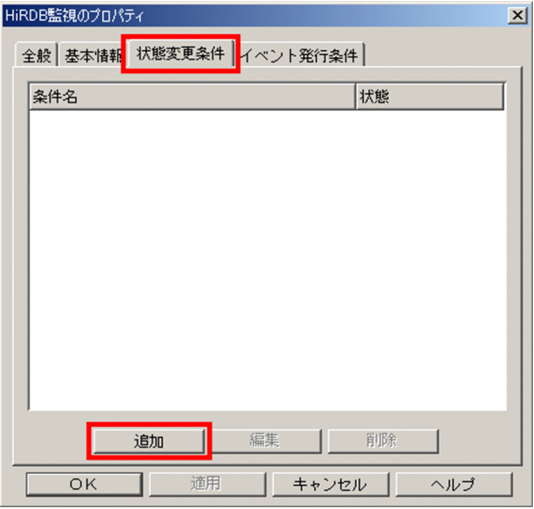

4. [追加] ボタンをクリックする。

[状態変更条件設定]画面が表示されます。

### 図 5‒23 [状態変更条件設定]画面

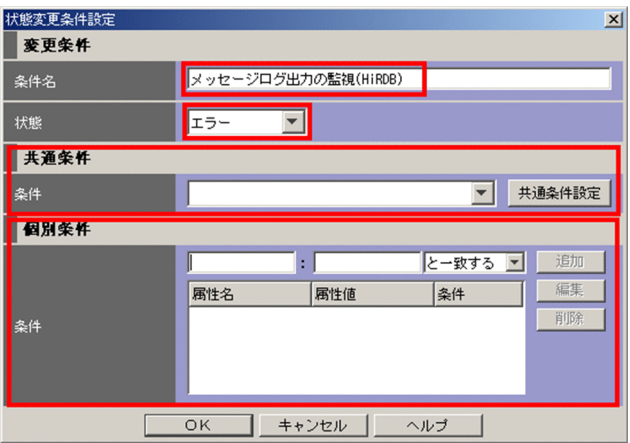

[状態変更条件設定]画面の設定内容は次のとおりです。

### 表 5‒12 [状態変更条件設定]画面の設定内容

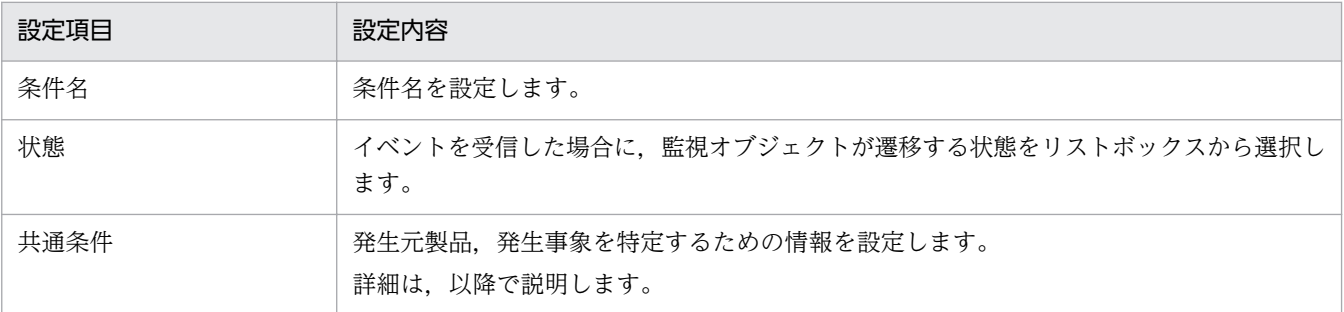

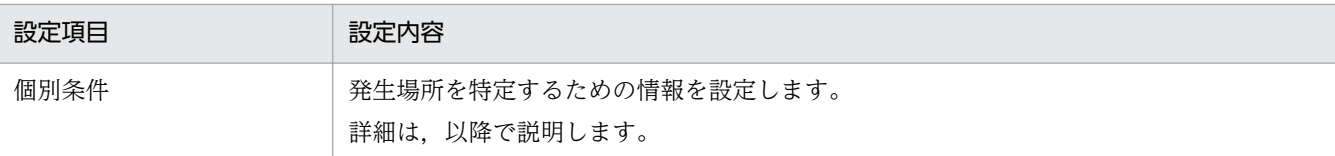

5. 条件名,状態,共通条件および個別条件を入力したら, [OK] ボタンをクリックする。

#### 共通条件の設定

共通条件には,発生元製品,発生事象を特定するための情報を設定します。

1. [共通条件設定] ボタンをクリックする。

[共通条件設定]画面が表示されます。

2. [共通条件設定] 画面の [追加] ボタンをクリックする。

[共通条件詳細設定]画面が表示されます。

#### 図 5‒24 [共通条件詳細設定]画面

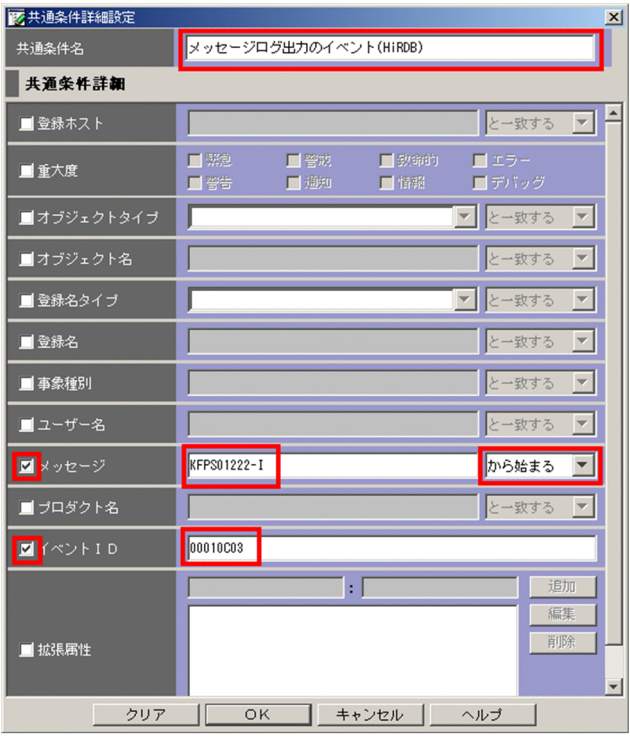

[共通条件詳細設定]画面の設定内容は次のとおりです。

#### 表 5-13 「共通条件詳細設定】画面の設定内容

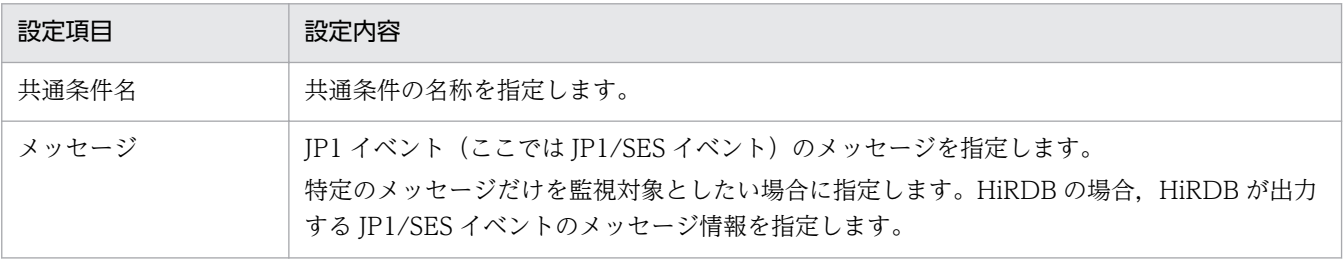

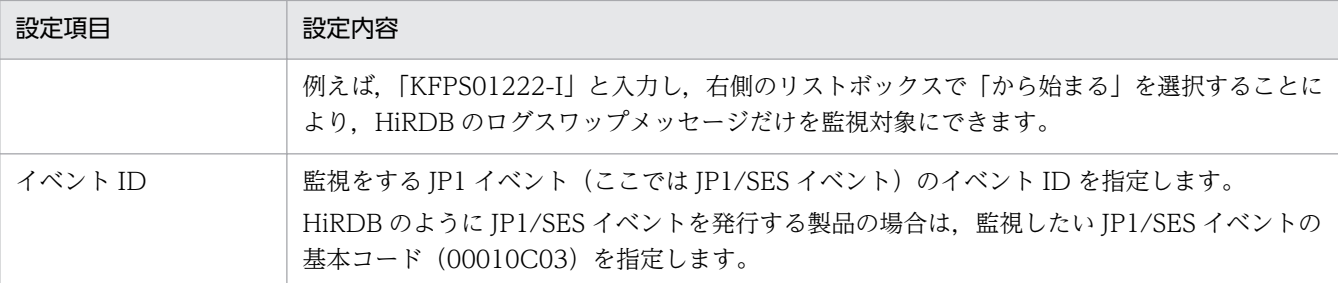

#### 3. [OK] ボタンをクリックする。

[共通条件設定]画面に戻ります。

#### 4. [閉じる] ボタンをクリックする。

[共通変更条件設定]画面に戻ります。

#### 5. 作成した共通条件を選択する。

作成した共通条件がリストボックスに追加されています。作成した共通条件を選択してください。

#### 個別条件の設定

個別条件には,障害発生ホスト名など,事象の発生個所を特定するための条件を設定します。

### 1. 属性名および属性値を入力し, [追加]ボタンをクリックする。

個別条件が追加されます。個別条件を追加する回数,上記手順を繰り返してください。 個別条件の設定内容は次のとおりです。

#### 表 5‒14 個別条件の設定内容

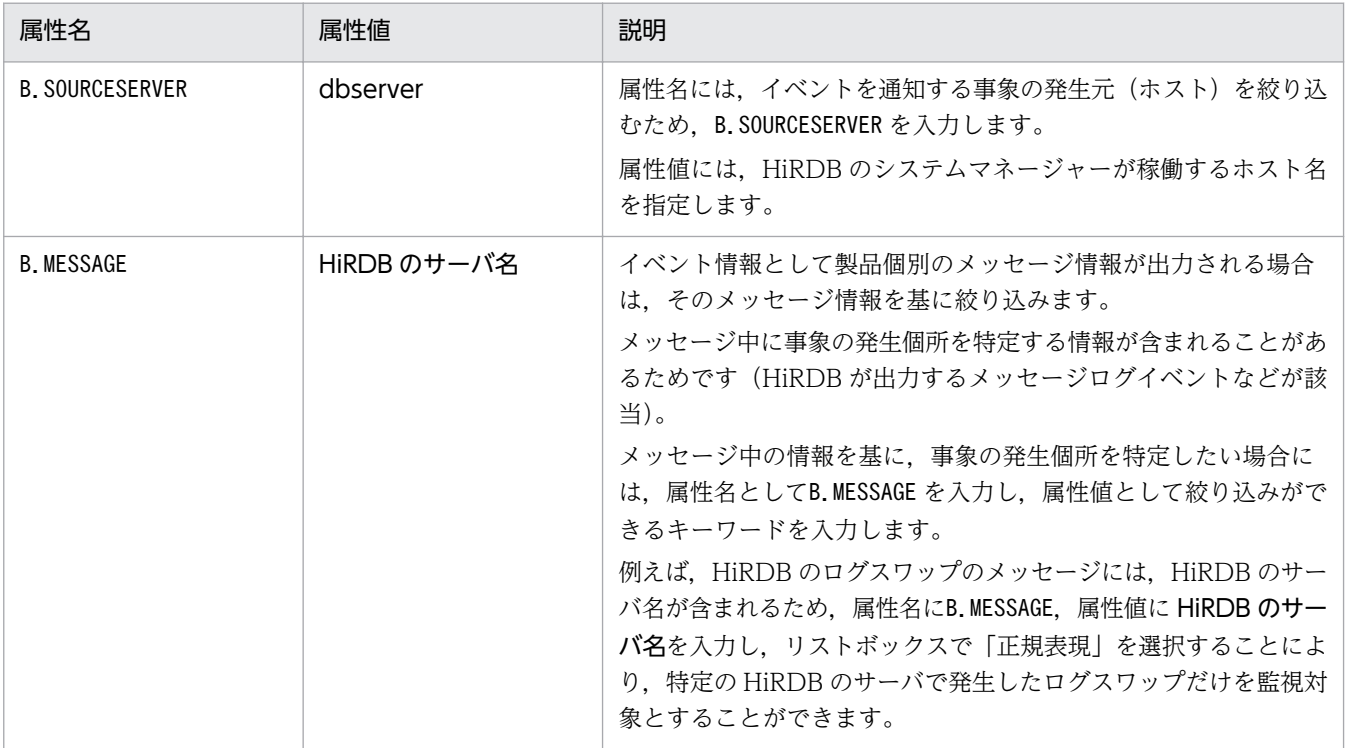

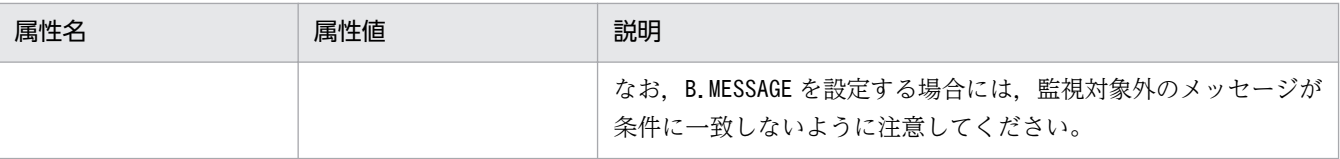

なお,状態変更条件に JP1/SES イベントの詳細情報を指定することはできません。

### (c) 編集した監視ツリーの更新

編集した監視ツリーを更新して,監視に使えるようにします。

1.[監視ツリー(編集中)]画面で,[ファイル]−[サーバのツリーを更新]を選択する。 HiRDB の監視ノードがセントラルスコープの監視オブジェクト DB に追加されます。

# 5.9.4 汎用監視オブジェクトの作成例(JP1/Cm2/SSO による Cosminexus 業務のリソース監視)

Cosminexus で定義した J2EE アプリケーションおよび一部の論理サーバは、バージョン 8 以前の JP1/Cm2/SSO を使って稼働性能を監視することができます。

セントラルスコープでは,Cosminexus およびバージョン 8 以前の JP1/Cm2/SSO ともにセットアップ コマンドによる連携(監視ツリーの自動生成)ができるため、次の条件を満たす場合は、IP1/Cm2/SSO で監視している J2EE アプリケーションおよび論理サーバのリソース状態変化により発行される JP1 イベ ントを監視する監視オブジェクト(汎用オブジェクト)を自動生成できます(Cosminexus + JP1/Cm2/ SSO 連携)。

#### 自動生成の条件

- Cosminexus のバージョンが 06-00 以降. IP1/Cm2/SSO のバージョンがバージョン 7 またはバー ジョン 8(バージョン 7 の JP1/Cm2/SSO の製品名称は JP1/PFM/SSO)
- 連携製品がセットアップ済みである (Cosminexus, JP1/Cm2/SSO)
- JP1/IM 連携用セットアップコマンドが実行済みである (Cosminexus, JP1/Cm2/SSO)
- バージョン 8 以前の JP1/Cm2/SSO で,Cosminexus で定義した J2EE アプリケーションまたは論理 サーバを監視している
- 監視ツリーの自動生成で「業務指向ツリー」を生成(サーバ指向ツリーでは生成されない)

Cosminexus + JP1/Cm2/SSO 連携で自動生成できる監視オブジェクトを次の表に示します。

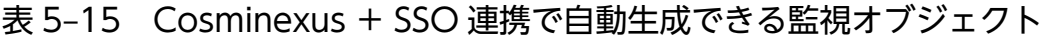

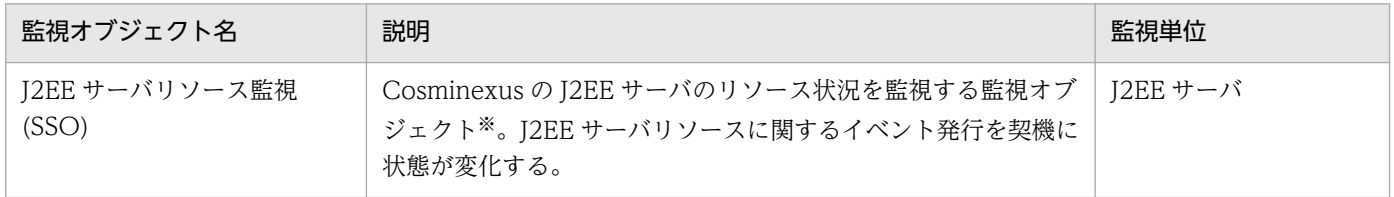

<span id="page-355-0"></span>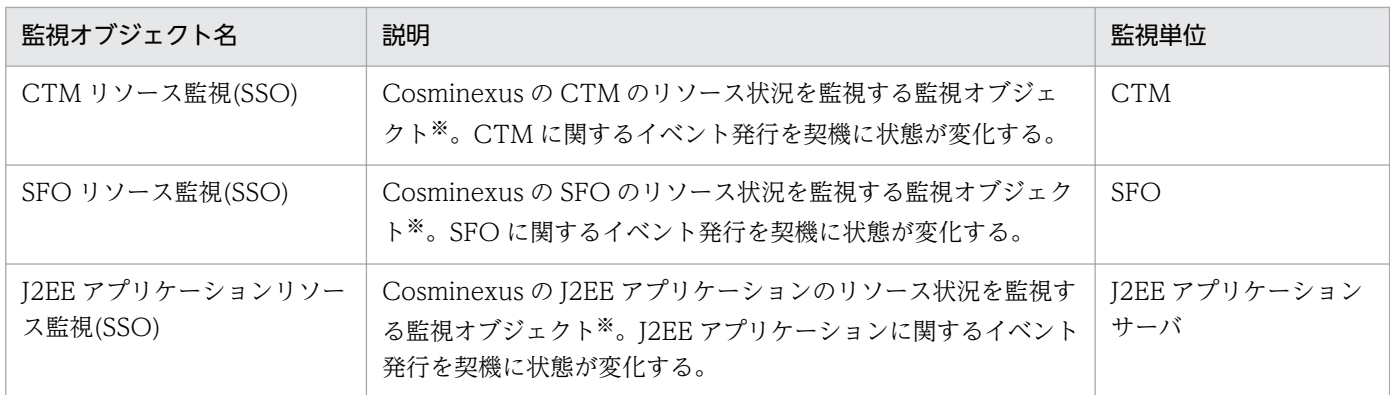

注※ 重要度が「Warning」以上の SNMP トラップが監視オブジェクトの監視対象イベントになります。

自動生成の条件に一致しない Cosminexus 環境のリソース状況を監視したい場合には、ユーザーは手動で 監視オブジェクトを作成する必要があります。

以降,手動で監視オブジェクトを作成する方法について説明します。なお,以降の説明では,次表に示す Cosminexus の J2EE サーバ, CTM, SFO, および J2EE アプリケーションのリソース状況を監視すると 仮定して説明します。

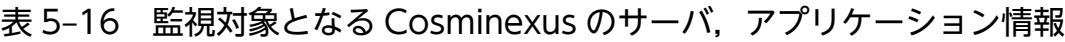

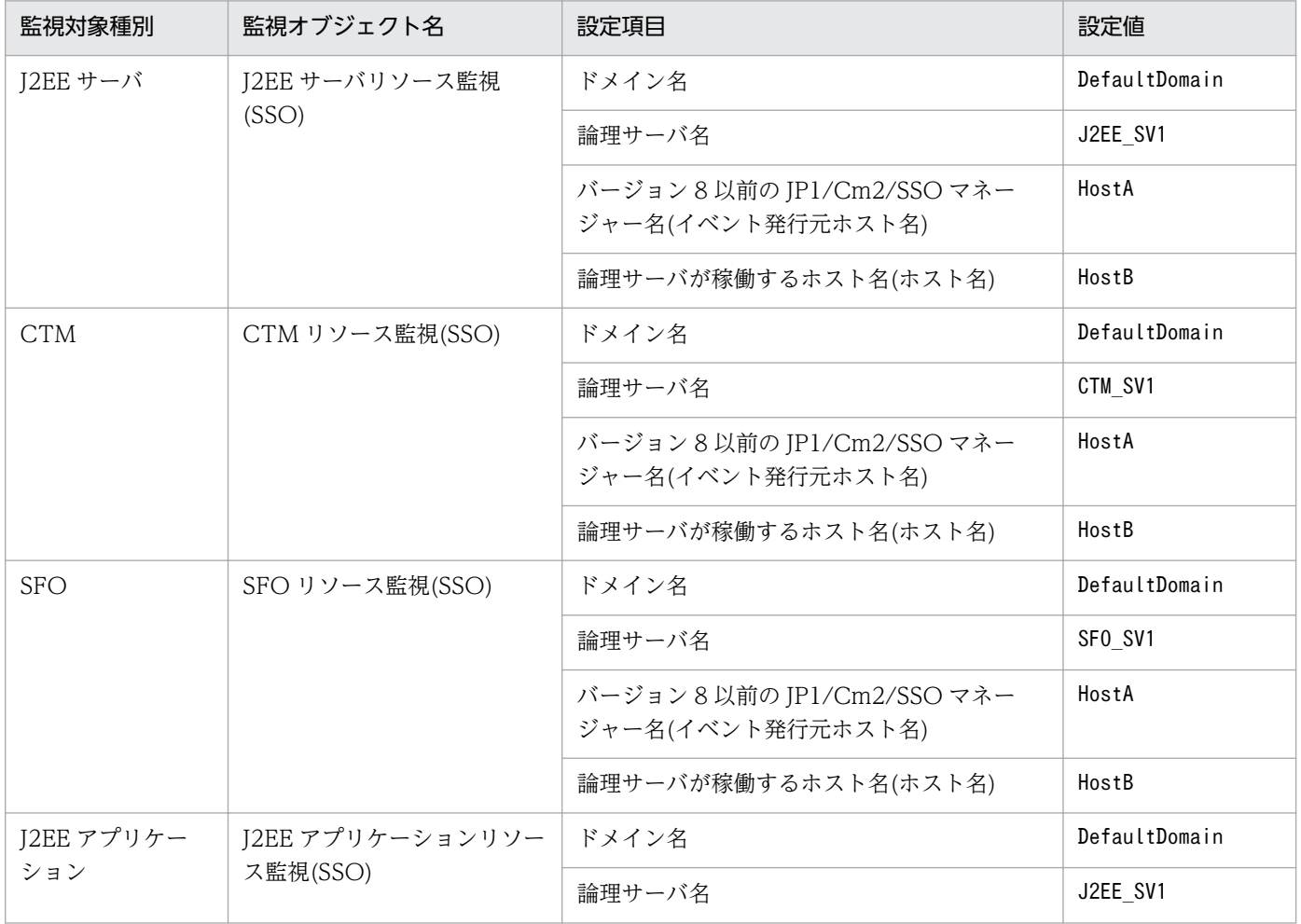

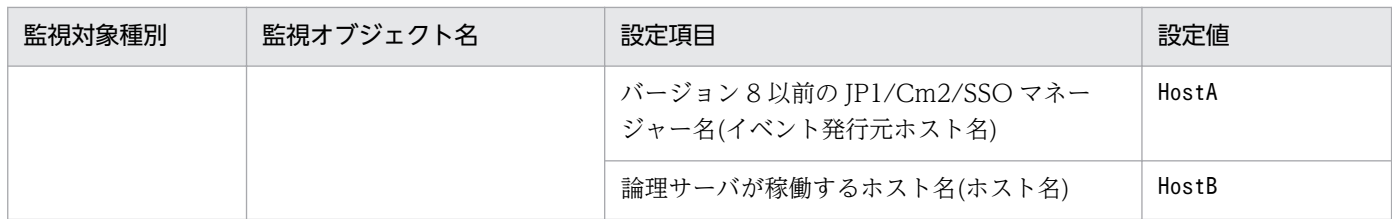

上記表に示したサーバ,アプリケーションのリソース状態を監視する監視オブジェクトを作成する場合, 幾つかの項目はユーザーが入力する必要があります。ユーザーが監視条件として入力する項目,値を次の 表に示します。なお,ユーザーが入力する必要があるのは,次表の下線を引いた個所です。

### 表 5-17 監視条件として入力する必要がある項目, 値

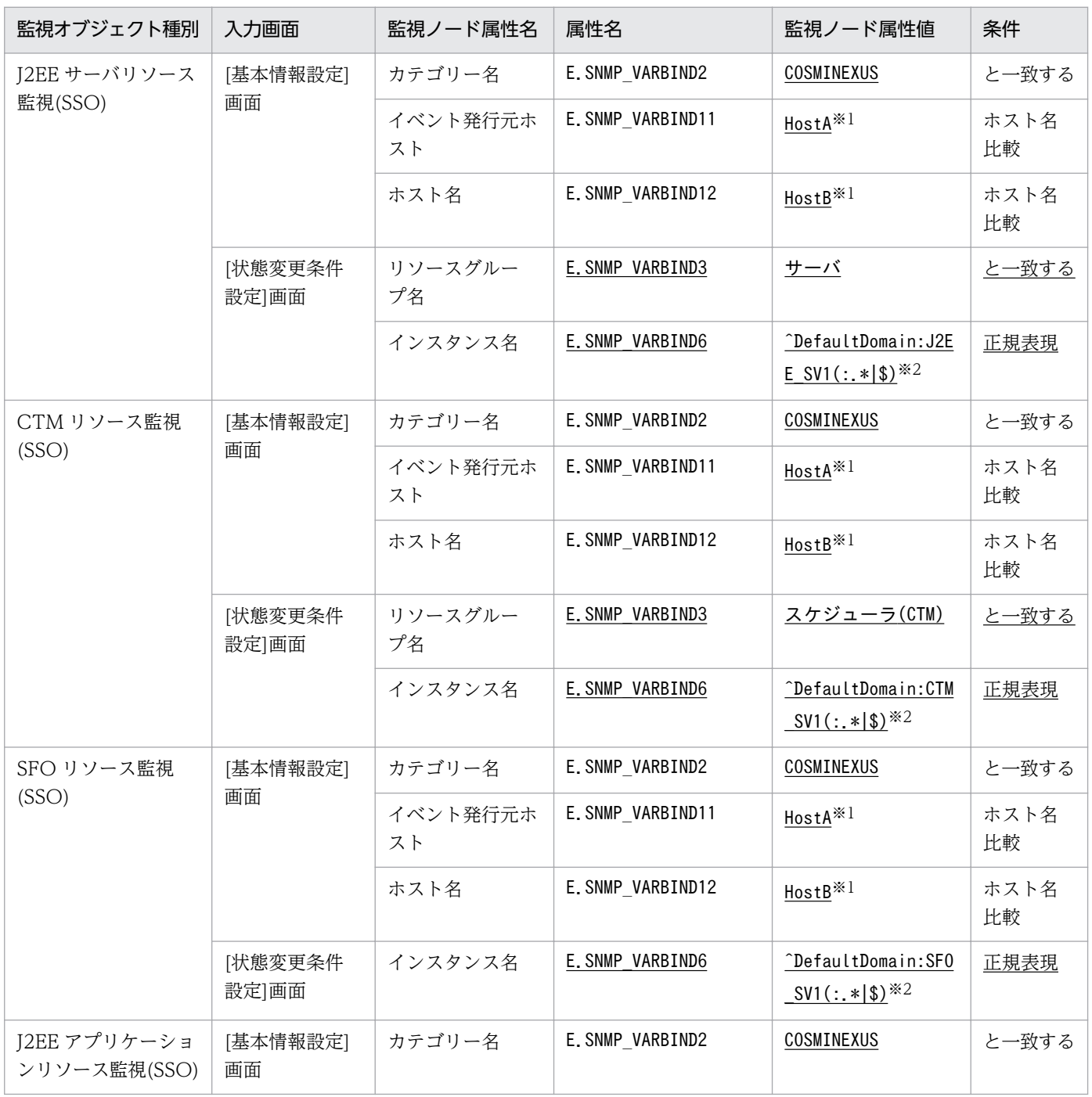

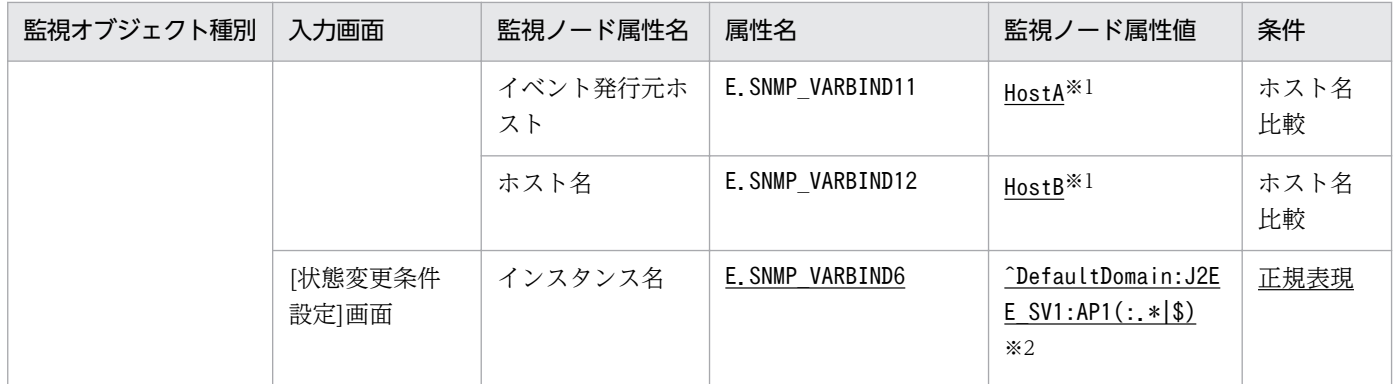

注※1 ホスト名については、Cosminexus で使用しているホスト名とバージョン 8 以前の JP1/Cm2/SSO で使用しているホス ト名の対応づけができるようあらかじめ設定しておく必要があります。

注※2 インスタンス名(サブリソース名)については、マニュアル「JP1/Cm2/SNMP System Observer」のリソースの取得対象 と収集する MIB オブジェクトの説明を参照してください。

J2EE サーバリソース監視(SSO)の設定手順を次に示します。なお,ほかの CTM リソース監視(SSO), SFO リソース監視(SSO)および J2EE アプリケーションリソース監視(SSO)については,手順 7 で入力す る値が異なるだけであるため,省略します(手順 7 で入力する値を,「[表 5-16 監視対象となる](#page-355-0) [Cosminexus のサーバ,アプリケーション情報」](#page-355-0)を参考に読み替えてください)。

### 図 5‒25 J2EE サーバリソース監視(SSO)の監視オブジェクト作成手順(手順 1〜4)

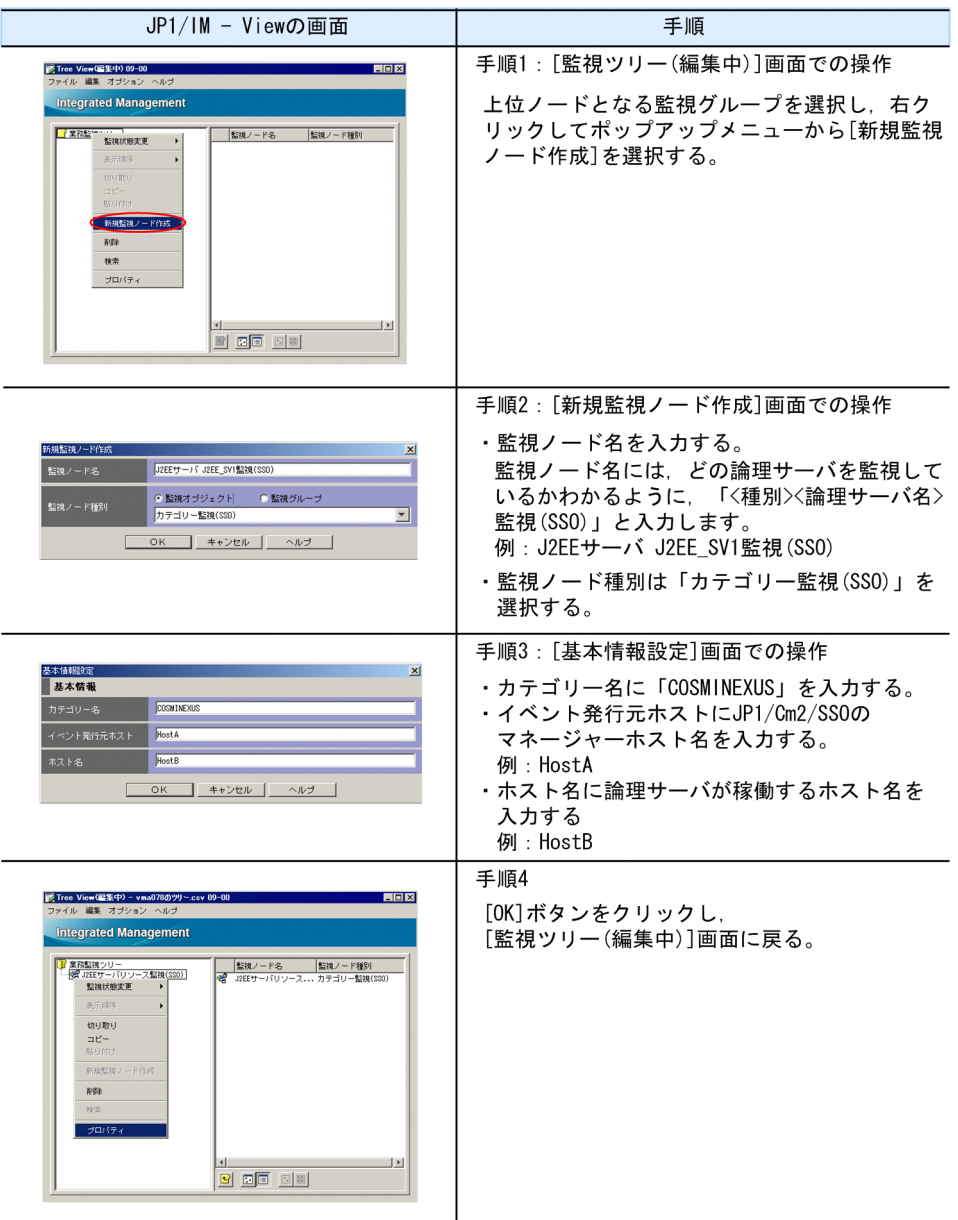

### 図 5‒26 J2EE サーバリソース監視(SSO)の監視オブジェクト作成手順(手順 5〜8)

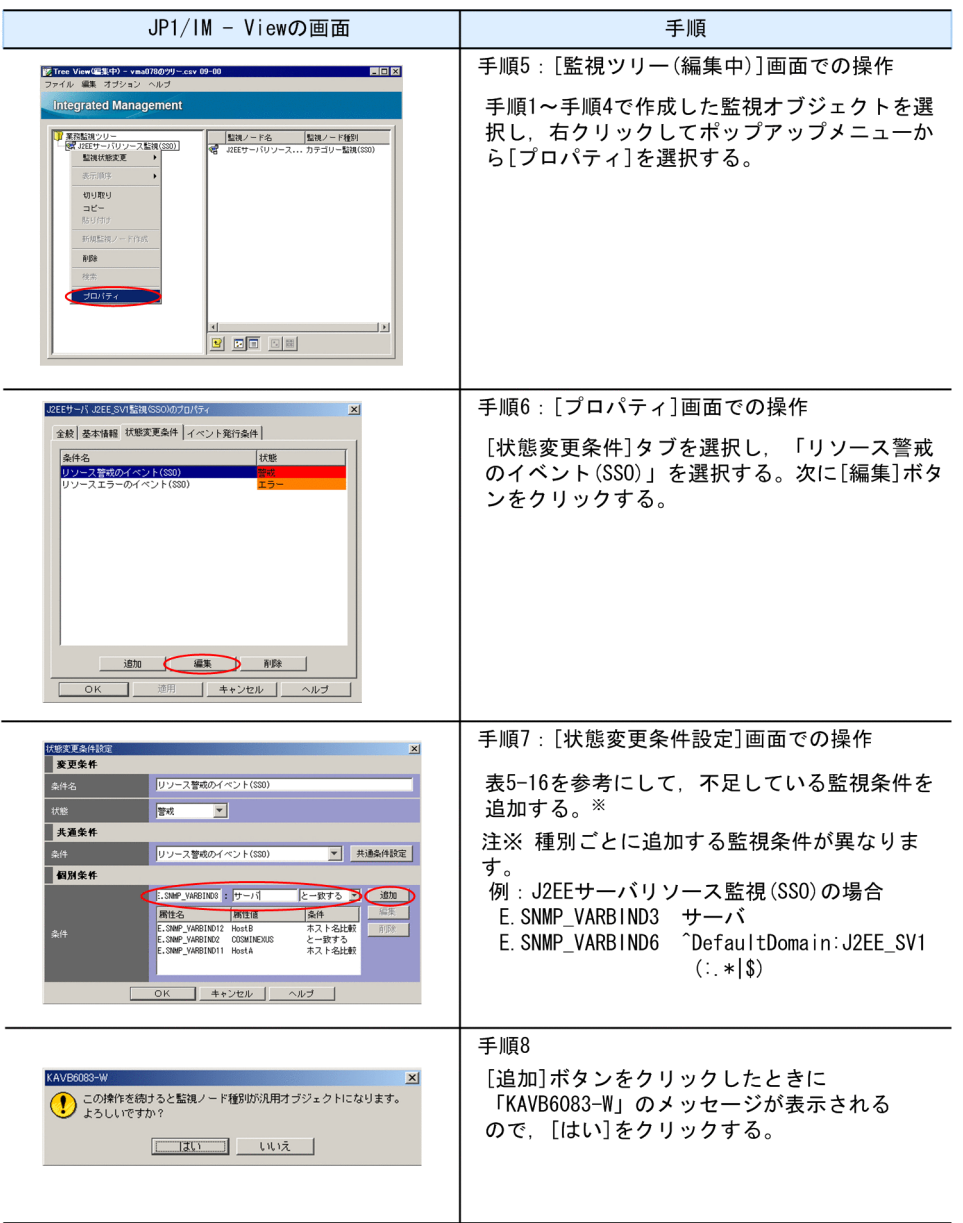
### 図 5‒27 J2EE サーバリソース監視(SSO)の監視オブジェクト作成手順(手順 9〜12)

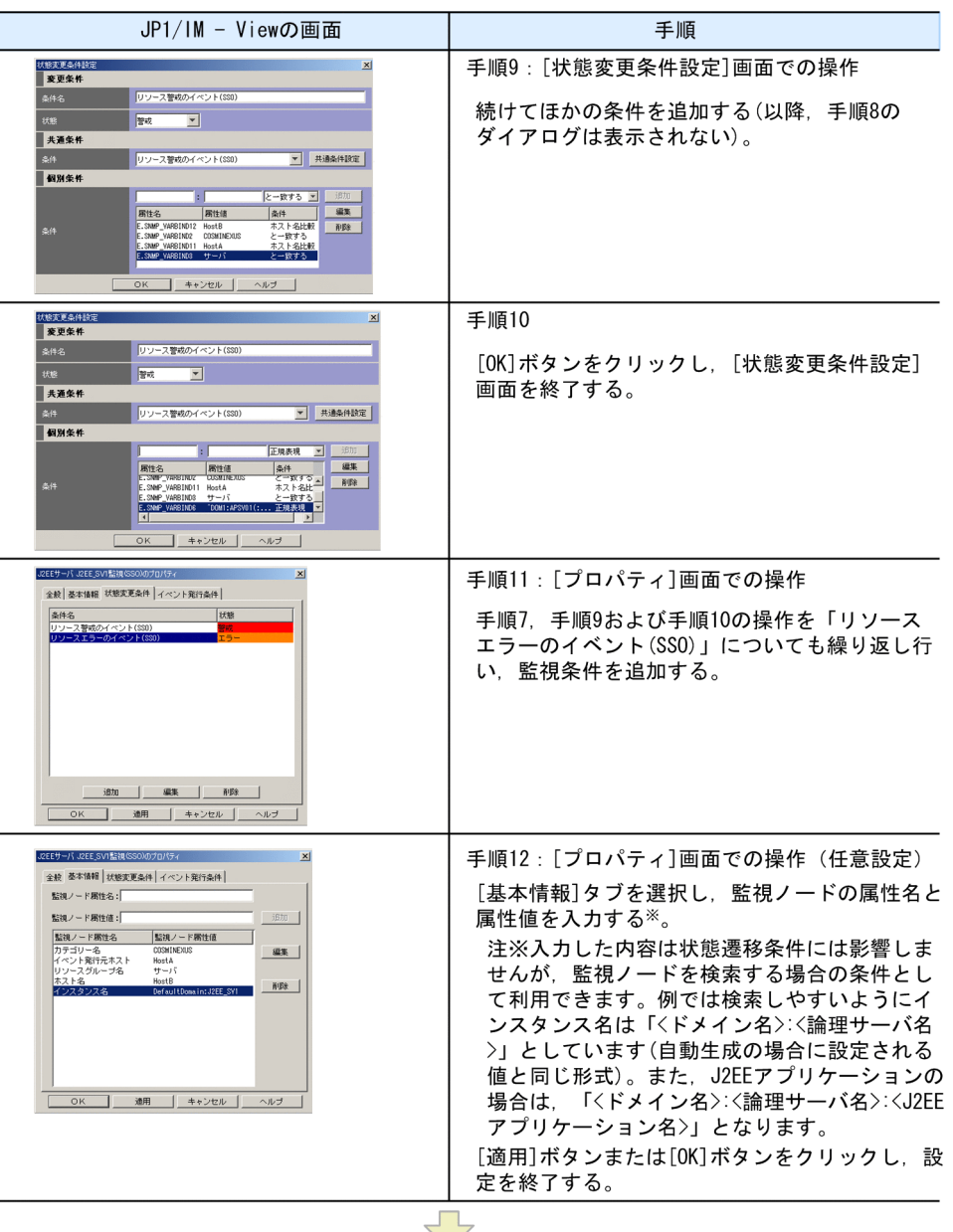

設定終了後, 監視ツリーに反映([サーバのツリーを更新]を実行)

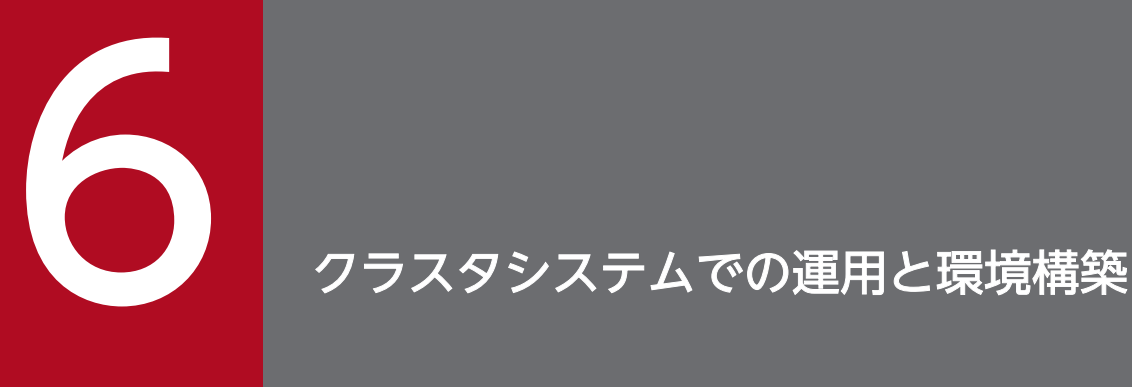

JP1/IM - Manager は,クラスタシステムでの運用に対応しています。JP1/IM - Manager をク ラスタ運用することにより,サーバ障害などが発生しても実行系から待機系に処理を引き継ぎ, システム統合管理を継続することができます。

この章では,JP1/IM - Manager のクラスタ運用およびセットアップ方法について説明します。 セットアップ後に JP1/IM - Manager を起動する手順については,マニュアル「JP1/Integrated Management - Manager 運用ガイド」の「3. JP1/IM - Manager の起動と終了」を参照して ください。

なお,この機能については,ご使用になるクラスタソフトに JP1/IM - Manager が対応している ことをご確認の上,ご使用ください。

# 6.1 クラスタ運用の概要

JP1/IM - Manager は,クラスタシステムでの運用に対応しています。JP1/IM - Manager をクラスタ運 用することにより,サーバ障害などが発生した場合でも実行系から待機系に処理を引き継いで,システム 運用管理を継続することができます。

なお,クラスタシステムとは,これまで JP1 のマニュアルで「系切り替えシステム」と呼ばれていたもの と同じです。

クラスタシステムで JP1/IM - Manager を運用する場合は,次のような構成で運用します。

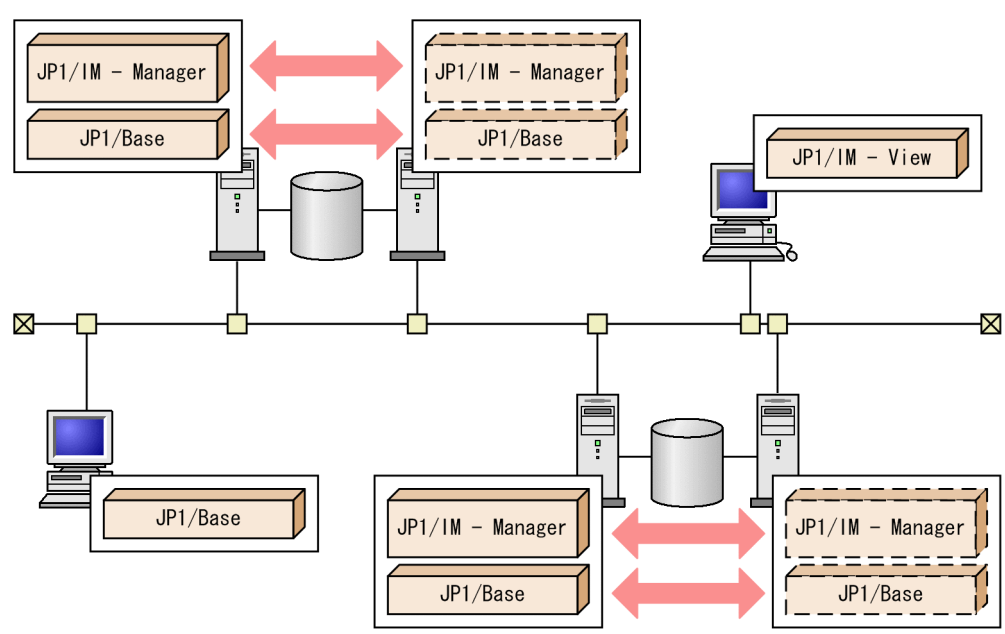

図 6‒1 クラスタシステムでの JP1/IM の構成例

ここでは、JP1/IM - Manager のクラスタシステムでの運用について、クラスタシステムの概要から JP1/ IM - Manager の機能について順に説明します。

JP1/IM - Manager をクラスタ運用する場合,JP1/IM - Manager と JP1/Base を同じ論理ホスト環境で 実行する必要があります。

JP1/Base のクラスタ運用については,マニュアル「JP1/Base 運用ガイド」のクラスタシステムで運用す る場合の設定に関する説明を参照してください。

なお、この節では高可用性 (HA:High Availability) の実現を目的としたクラスタシステムについて説 明します。負荷分散などを目的としたクラスタシステムについては説明しません。

# 6.1.1 クラスタシステムの概要

クラスタシステムは処理を実行する実行系サーバと,障害が発生したときに処理を引き継げるように待機 している待機系サーバで構成します。障害発生時は,実行系から待機系に処理を引き継いで業務の停止を

JP1/Integrated Management - Manager 構築ガイド 363

<sup>6.</sup> クラスタシステムでの運用と環境構築

防ぎ,可用性を向上させることができます。この障害時に処理を引き継ぐことを「フェールオーバー」と いいます。

クラスタシステム全体を制御するソフトウェアを「クラスタソフト」といいます。クラスタソフトは、シ ステムが正常に動作しているかを監視し、異常を検知した場合にはフェールオーバーを行って業務が止ま ることを防ぎます。

#### 図 6‒2 正常時,フェールオーバー後のアクセス

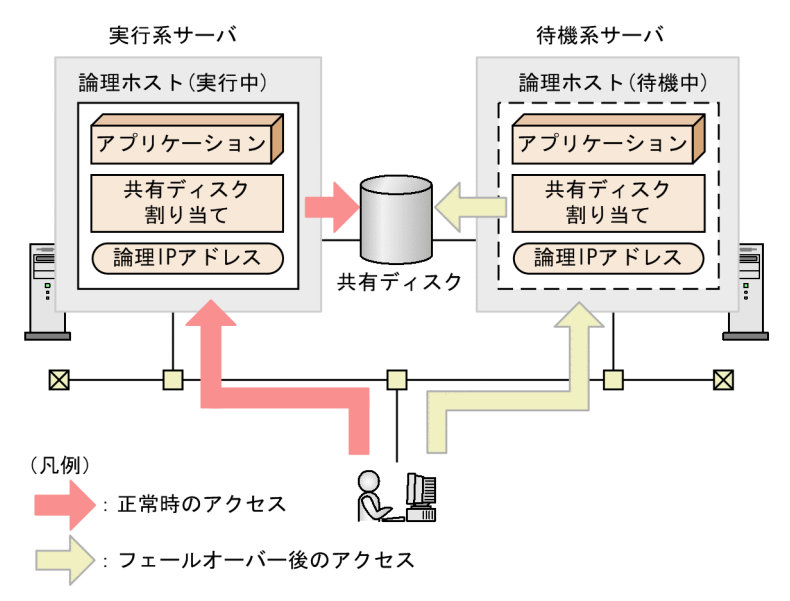

JP1/IM - Manager のようなアプリケーションがフェールオーバーできるようにするには「論理ホスト」 で運用します。論理ホストは,クラスタソフトに制御された,フェールオーバーする際の単位となる論理 的なサーバのことです。論理ホストは、ホスト名として「論理ホスト名」を使い、実行系から待機系に引 き継ぎができる「共有ディスク」と「論理 IP アドレス」を持ちます。論理ホストで実行するアプリケー ションは、共有ディスクにデータを格納し、論理 IP アドレスで通信することによって、物理的なサーバに 依存せずに,フェールオーバーして実行することができます。

JP1/IM - Manager を,クラスタシステムの論理ホスト環境で運用することを「クラスタ運用」といいます。

### 参考

「論理ホスト」という用語

このマニュアルではフェールオーバーの単位を意味する用語として「論理ホスト」を使いますが, クラスタソフトやアプリケーションによっては「グループ」や「パッケージ」などの用語が使われ ています。クラスタソフトのマニュアルなどを参照し,対応する用語を確認してください。

なお,フェールオーバーの単位となる論理的なサーバを論理ホストというのに対して,物理的なサーバを 「物理ホスト」といいます。物理ホストが使うホスト名 (hostname コマンドを実行したときに表示される ホスト名)を「物理ホスト名」,物理ホスト名に対応した IP アドレスを「物理 IP アドレス」といいます。 <span id="page-364-0"></span>また,ディスクは「ローカルディスク」を使います。これらはサーバ固有のものであり,ほかのサーバに 引き継ぐことはできません。

### 6.1.2 クラスタ運用の前提条件

JP1/IM - Manager は,クラスタシステムでは論理ホスト環境で動作し,フェールオーバーに対応します。 論理ホスト環境で実行する場合の JP1/IM - Manager の前提条件は、共有ディスクや論理 IP アドレスの 割り当て・削除・動作監視がクラスタソフトによって正常に制御されていることです。

### 注意事項

JP1/IM - Manager がサポートしているクラスタソフトであっても,システム構成や環境設定に よってはここで説明する前提条件を満たさない場合があります。前提条件を満たすよう,システム 構成や環境設定を検討してください。

### (1) 論理ホスト環境の前提条件

JP1/IM - Manager を論理ホスト環境で実行する場合,論理 IP アドレスと共有ディスクについて、次に示 す前提条件があります。

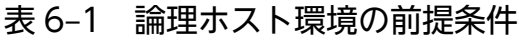

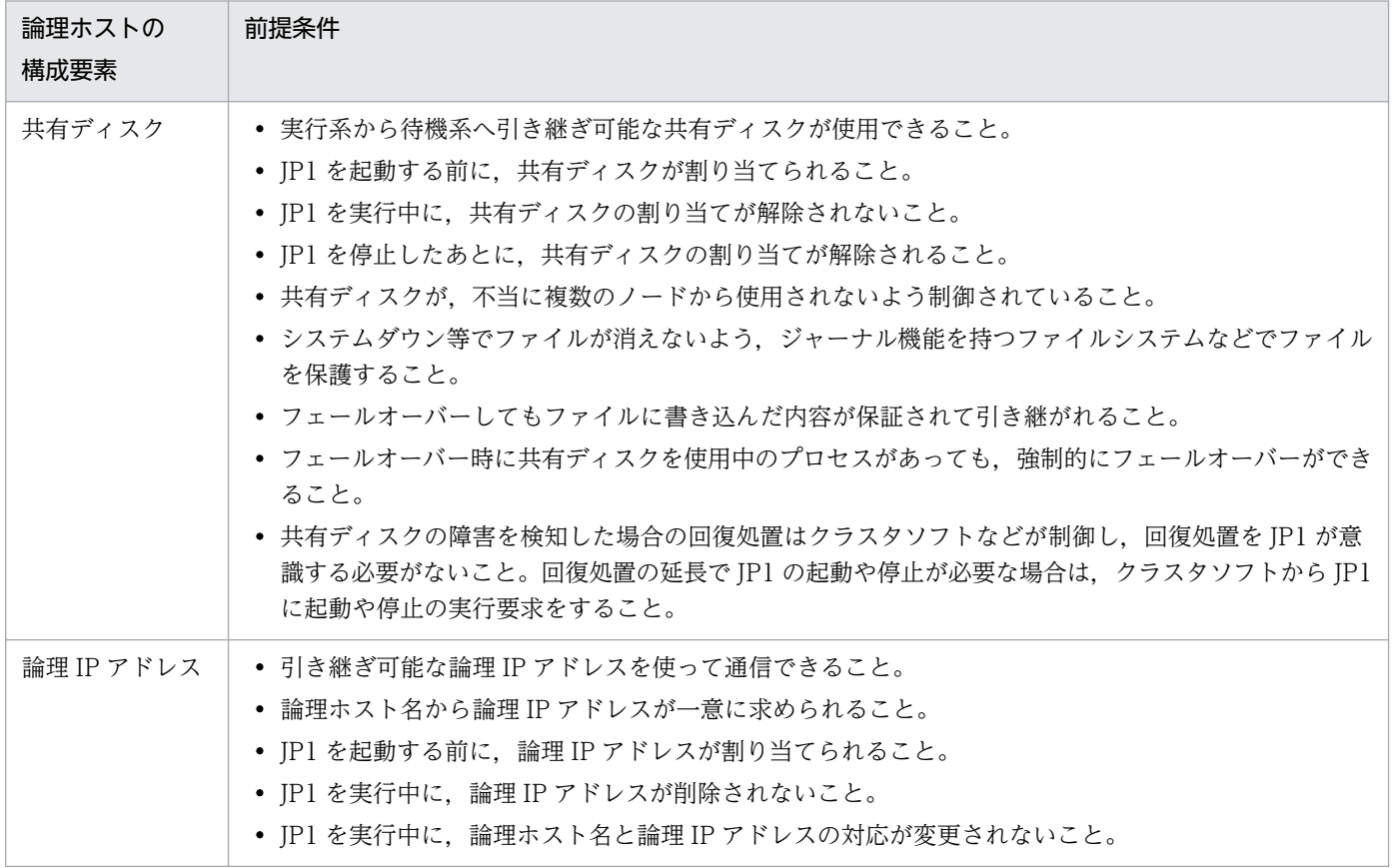

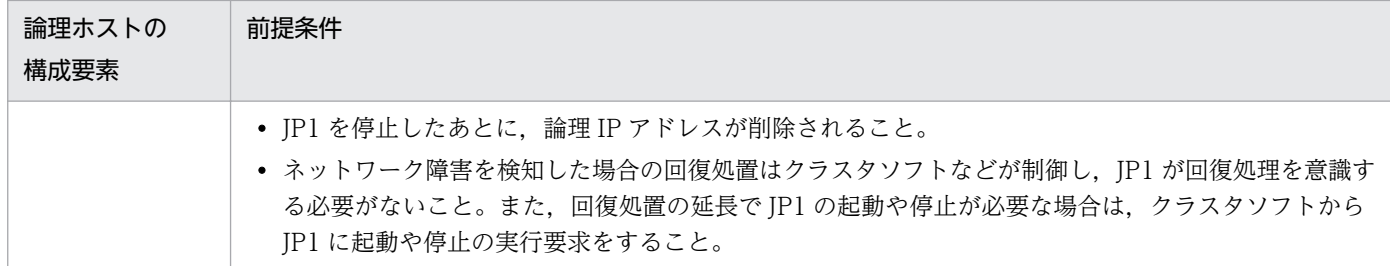

上記の条件が満たされていない場合は、JP1 の動作に問題が起きることがあります。例えば、次のような 問題が発生します。

- 実行系で書き込んだデータが,フェールオーバーした時に壊れてしまう場合 JP1 でエラー・データ消失・起動失敗などの問題が発生し、正常に動作できません。
- LAN ボード障害が発生しても回復処理がされない場合

クラスタソフトなどの制御によって LAN ボードが切り替えられるか,または他サーバへフェールオー バーするまで,通信エラーが発生し JP1 は正常に動作できません。

### (2) 物理ホスト環境の前提条件

JP1/IM - Manager を論理ホストで運用するクラスタシステムでは,各サーバの物理ホスト環境が次に示 す前提条件を満たしている必要があります。

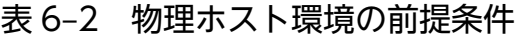

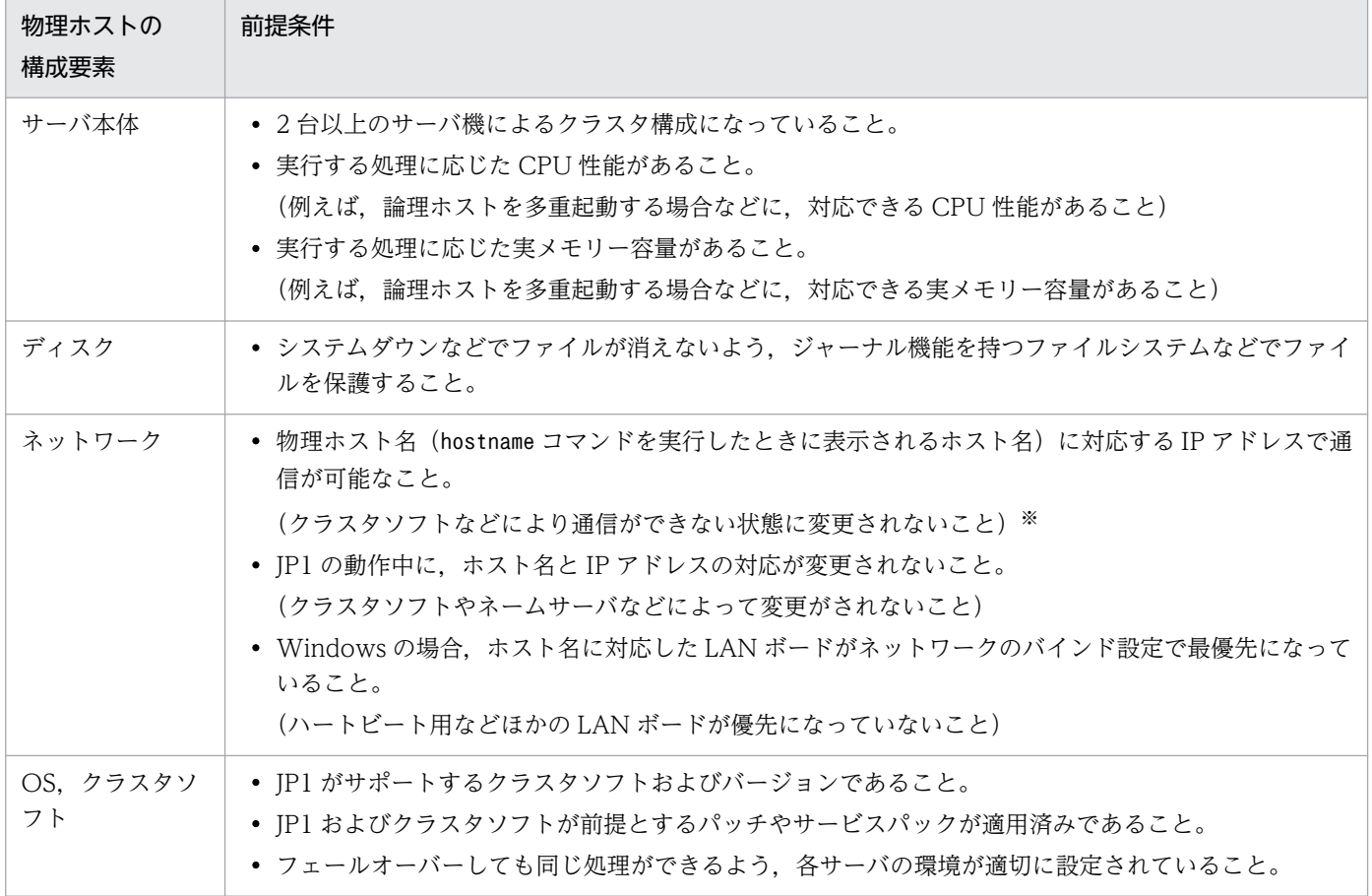

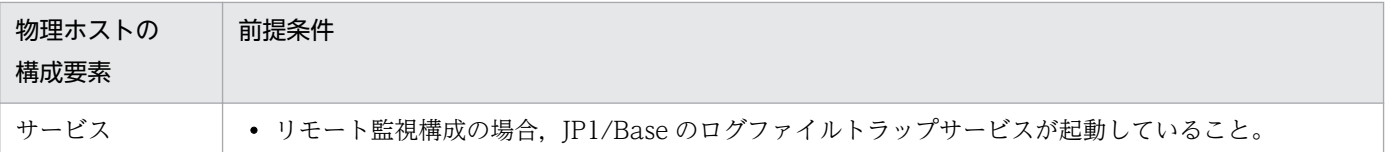

注※

クラスタソフトによっては,物理ホスト名(hostname コマンドを実行したときに表示されるホスト名)に対応する IP アドレ スで通信ができなくなる構成の場合があります。この場合,物理ホスト環境の JP1 は動作できません。論理ホスト環境の JP1 だけを使用してください。

### (3) JP1 がサポートする範囲

クラスタシステムで論理ホストの JP1 を運用する場合, JP1 が制御する範囲は、JP1 自身の動作だけです。 論理ホスト環境(共有ディスクおよび論理 IP アドレス)の制御,および JP1 の起動や停止の契機はクラス タソフトの制御に依存します。

前述の論理ホスト環境および物理ホスト環境の前提条件が満たされていない,または論理ホスト環境の制 御に問題がある場合は、IP1 の動作に発生した問題もサポートの対象外となります。この場合は、論理ホ スト環境を制御しているクラスタソフトや OS で問題に対処してください。

# (4) 物理ホスト名

物理ホスト名は, IM データベースを使用する場合, 半角英数字, , -, /, . (ピリオド), および@で構成 される 32 文字以内の文字列で指定してください。

# (5) 論理ホスト名

論理ホスト名を指定する場合,次の点について確認してください。

- hosts ファイルやネームサーバに設定されていて,TCP/IP 通信ができること。
- DNS 運用のときは,FQDN 形式でないホスト名を使用できること。
- 前提である JP1/Base で扱える論理ホスト名であること。詳細については,マニュアル「JP1/Base 運 用ガイド」を参照してください。
- IM データベースを使用するときは,半角英数字,および半角ハイフン(-)で構成される 32 文字以内 の文字列であること。

# 6.1.3 クラスタシステムでの JP1/IM の構成

クラスタシステムで JP1/IM - Manager を運用するには,クラスタソフトの制御により論理ホストの JP1/ IM - Manager および JP1/Base を実行し,フェールオーバーに対応します。このときの JP1/IM の構成 は次のようになります。

<sup>6.</sup> クラスタシステムでの運用と環境構築

# (1) クラスタ運用での JP1/IM の構成の概要

### 表 6‒3 クラスタシステムでの JP1/IM の構成

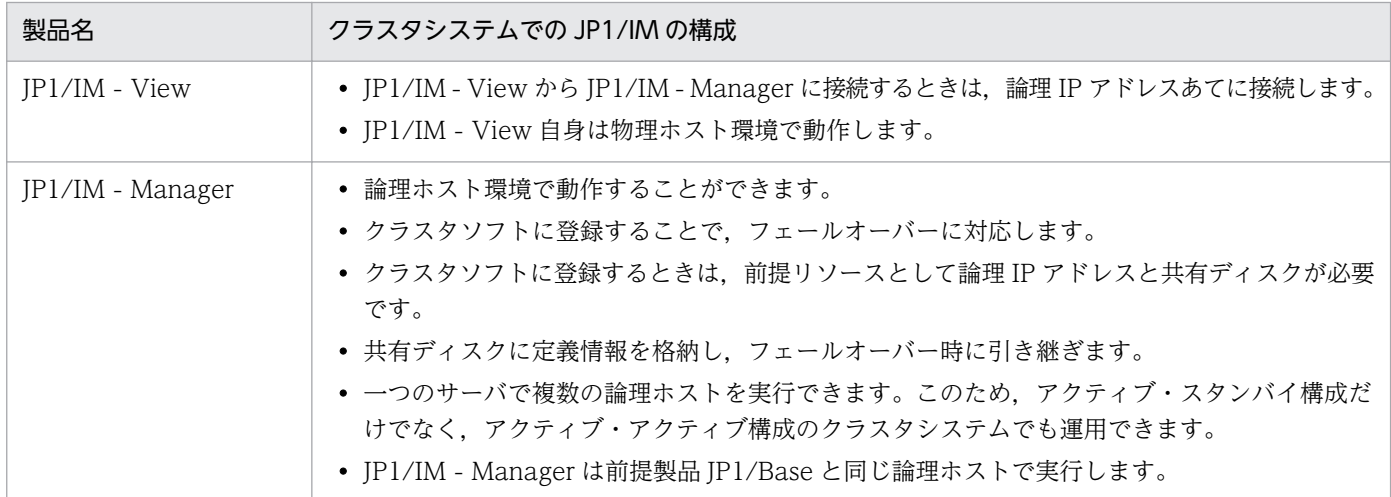

# (2) 共有ディスク上のファイル構成

論理ホスト環境の JP1/IM - Manager をセットアップすると、共有ディスク上に次のファイルが作成され ます。これらは,論理ホストで JP1/IM - Manager を実行するために必要なファイルです。

### (a) Windows の場合

### 表 6-4 共有ディスク上のファイル構成 (Windows)

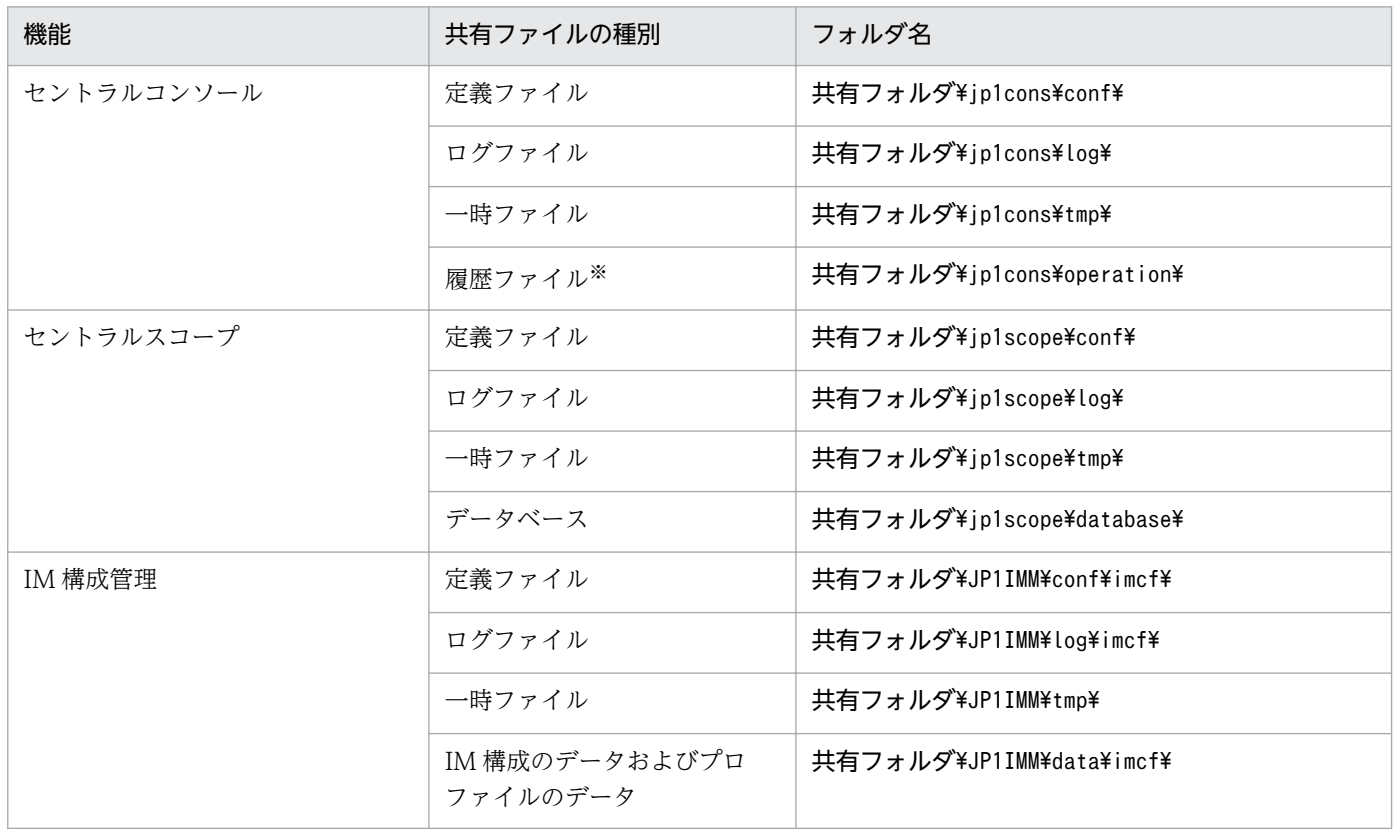

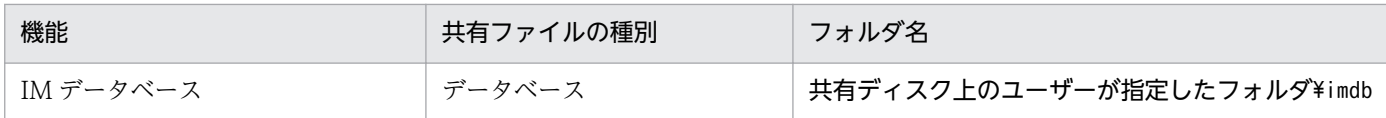

注※ 相関イベント発行サービスの処理が履歴として出力されます。

### (b) UNIX の場合

### 表 6-5 共有ディスク上のファイル構成 (UNIX)

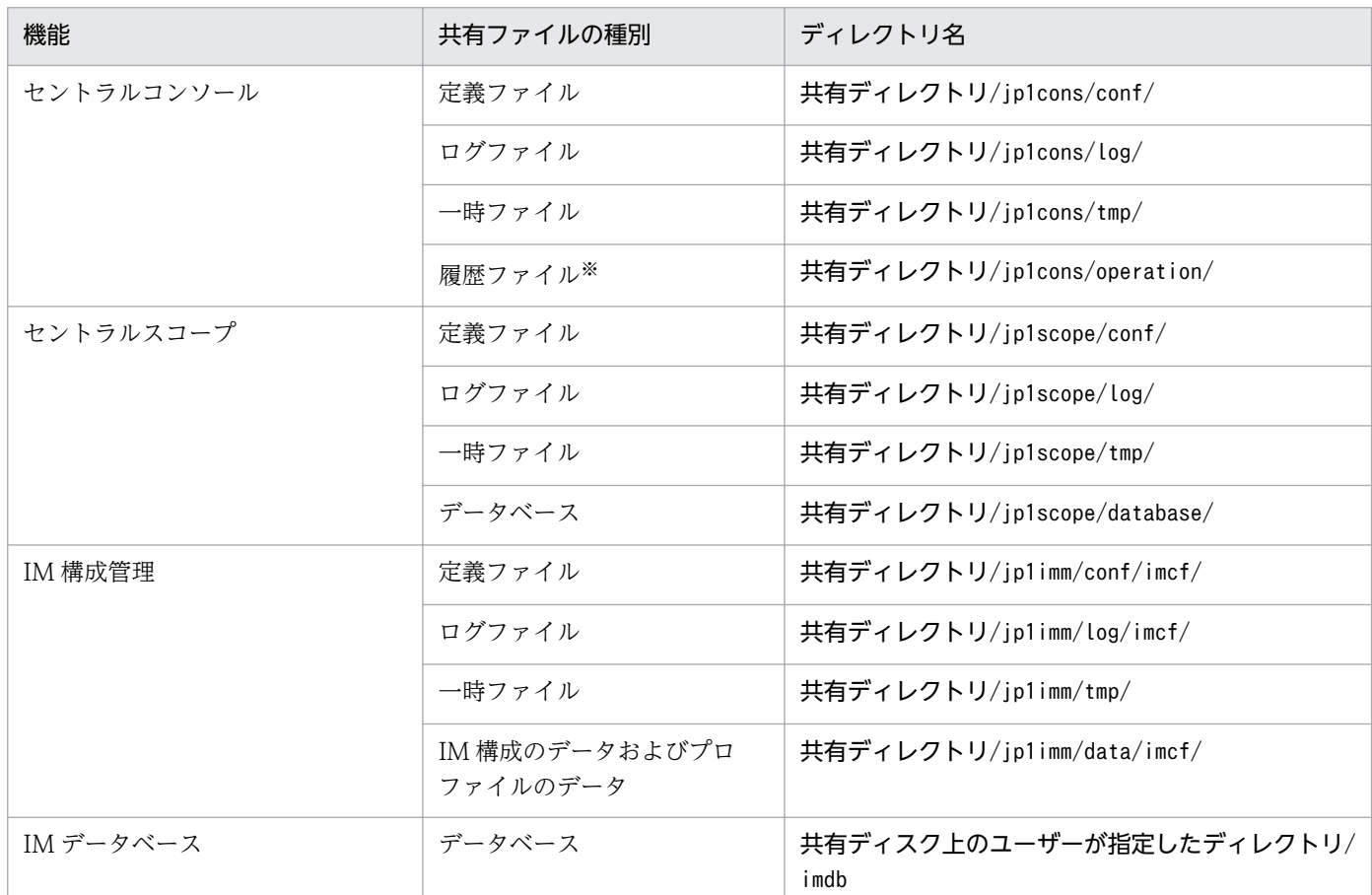

注※ 相関イベント発行サービスの処理が履歴として出力されます。

# (3) JP1/IM - Manager のサービスおよびプロセス

クラスタ運用での JP1/IM - Manager は、論理ホストのサービスまたはプロセスを実行します。

### (a) Windows の場合

論理ホスト環境の JP1/IM - Manager をセットアップすると、次のサービスが Windows に登録されま す。このサービスをクラスタソフトに登録して実行します。

### 表 6–6 JP1/IM - Manager のサービス(Windows)

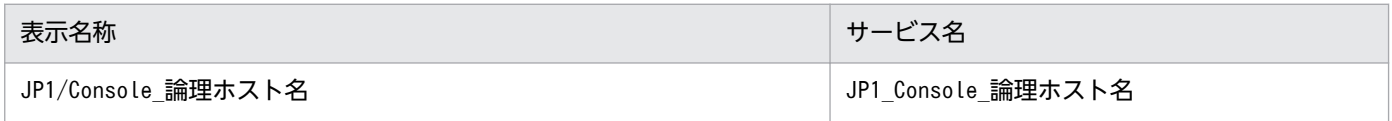

JP1/Integrated Management - Manager 構築ガイド 369

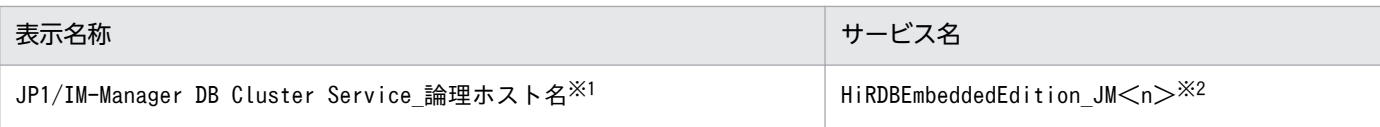

注※1

IM データベースを使用する場合に登録されます。

注※2

<n>は1~9の数字です。この数字は、クラスタセットアップ情報ファイルでLOGICALHOSTNUMBER に指定した値と一致しま す。詳細については,マニュアル「JP1/Integrated Management - Manager コマンド・定義ファイルリファレンス」の「ク ラスタセットアップ情報ファイル(jimdbclustersetupinfo.conf)」(2. 定義ファイル)を参照してください。

表示名称の欄は、[コントロールパネル]−[管理ツール]−[サービス]で表示される名前です。また. クラスタソフトからサービスをnet コマンド(net start やnet stop)で制御する場合は,この名前をnet コマンドに指定します。

サービス名の欄は,次に示すクラスタソフトに登録する場合の名前です。これを MSCS または WSFC の 「サービス名」の設定項目に指定します。

- Windows Server 2003 の場合 MSCS (Microsoft(R) Cluster Service)
- Windows Server 2012 または Windows Server 2008 の場合 WSFC (Windows Server(R) Failover Cluster)

### (b) UNIX の場合

論理ホストの JP1/IM - Manager を実行すると、論理ホストに対応したプロセスが動作します。

プロセス名は、引数に論理ホスト名が付加された名称になります。プロセス名については、マニュアル 「JP1/Integrated Management - Manager 導入・設計ガイド」の「付録 B プロセス一覧」を参照して ください。

# (4) 通信方式

論理ホストの JP1/IM - Manager をセットアップすると、JP1/IM - Manager の通信方式を IP バインド 方式と呼ぶ方式に設定します。IP バインド方式に変更するのは,論理ホストと物理ホストの両方の環境が 対象です。

通信方式には,IP バインド方式と ANY バインド方式の 2 種類があります。これは,通信するときに使用 する IP アドレスを、内部処理で割り当て(バインド)をする方法をきめます。

通信方式については,マニュアル「JP1/Base 運用ガイド」の JP1/Base の通信方式に関する説明を参照 してください。JP1/IM - Manager は、JP1/Base と同じ通信方式で通信をします。

# (5) 共通定義情報の設定

論理ホストの JP1/IM - Manager をセットアップすると、共通定義情報に、論理ホスト用の設定情報が設 定されます。

共通定義情報とは、JP1 の設定情報を格納するデータベースで、JP1/Base が管理しています。設定情報の データは,各サーバのローカルディスク上に,次のような形式で格納されています。

#### 図 6‒3 共通定義情報

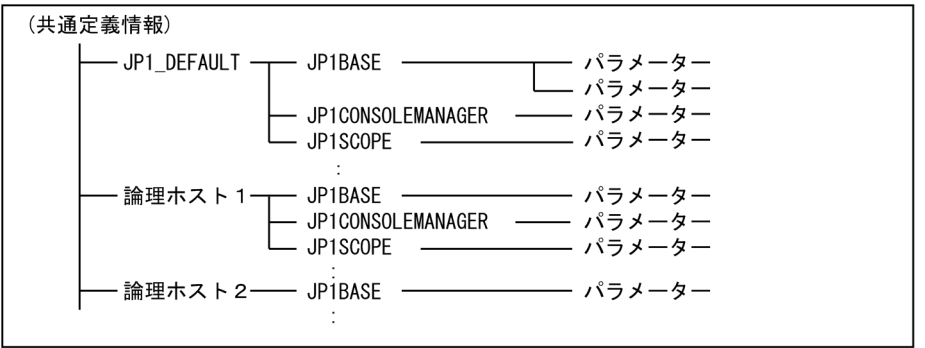

共通定義情報は、物理ホスト (JP1 DEFAULT) および論理ホストごとに分かれて格納されています。物理ホ ストおよび論理ホスト単位に,jbssetcnf コマンドで設定し,jbsgetcnf コマンドで読み出します。

論理ホストの共通定義情報は,各サーバで同じ内容になるようにします。セットアップ時および設定変更 時は,設定をした実行系サーバの共通定義情報を,待機系サーバへコピーして設定します。

なお, 共通定義情報は, JP1/IM - Manager, JP1/Base, JP1/AJS, および JP1/Power Monitor (06-02 以降)が設定情報を格納するために使用しています。

クラスタ運用に対応するための JP1/IM - Manager の環境設定について説明します。

# 6.2.1 環境設定の流れ

セットアップの作業の流れを示します。

図 6-4 セットアップ作業の流れ(新規に環境設定する場合)

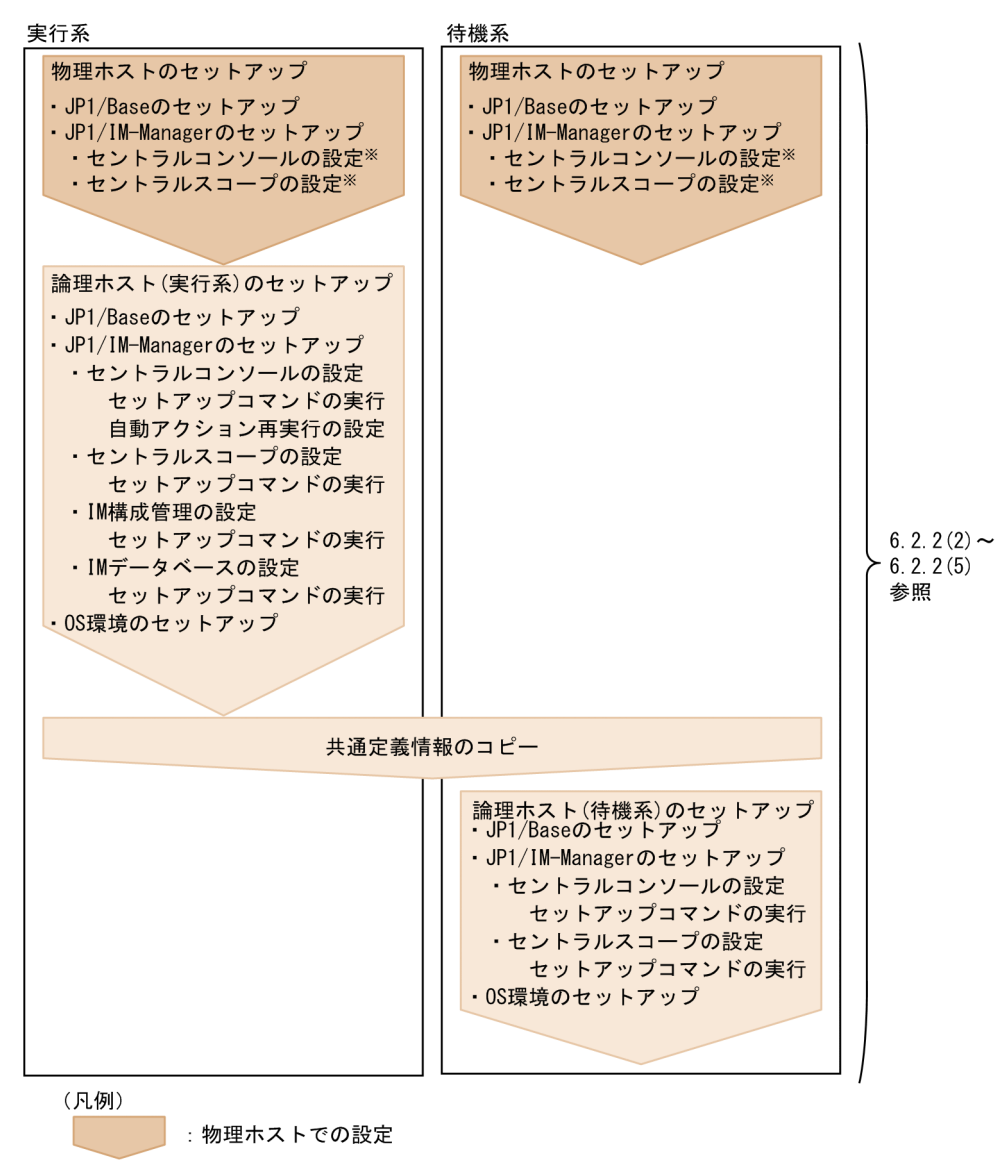

: 論理ホストでの設定

注※ 物理ホストでJP1/IM-Managerを起動する場合に設定します。

図 6-5 セットアップ作業の流れ(既存の論理ホスト環境をバージョンアップする場合)

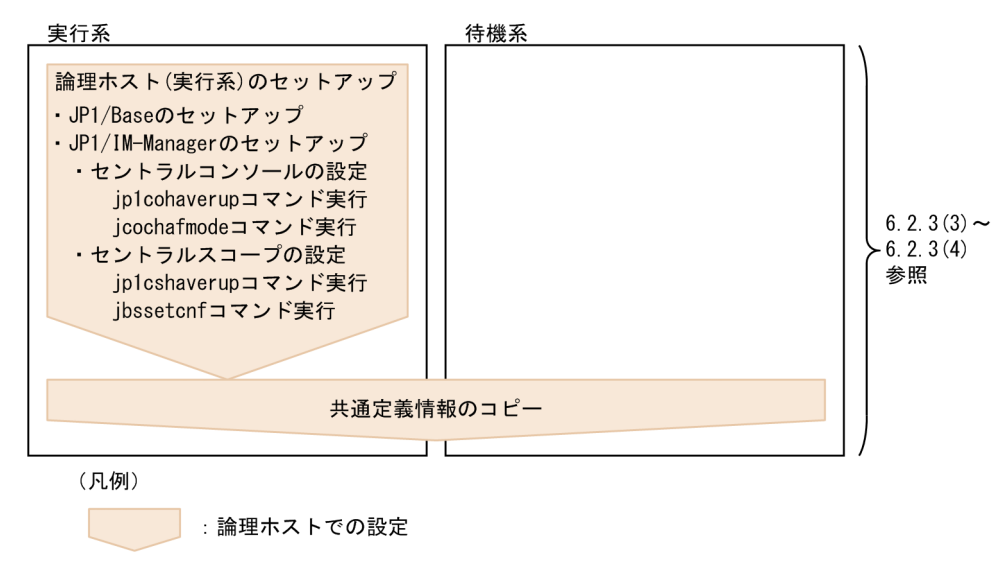

# 6.2.2 論理ホストのインストール・セットアップ(新規インストール・セッ トアップの場合)

JP1/IM - Manager の論理ホストの新規インストールおよびセットアップについて説明します。なお,同 じ論理ホストに JP1/Base をセットアップする必要がありますので、あわせて説明します。

作業を始める前に,クラスタシステムについて次の情報を確認してください。

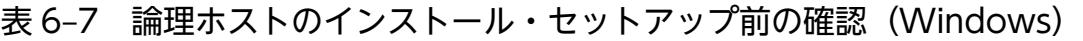

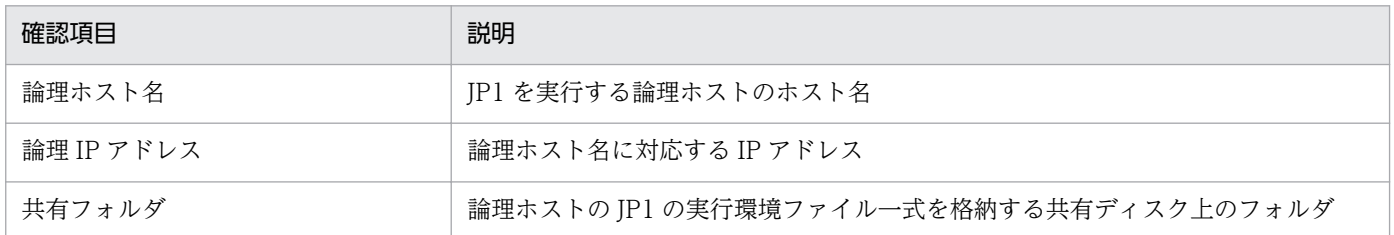

また,これらが[「6.1.2 クラスタ運用の前提条件](#page-364-0)」を満たしていることを確認してください。

確認ができたら,インストール・セットアップを始めます。

なお、論理ホスト名は、英大文字・英小文字を区別します。論理ホスト名には、IP1/Base で設定した論 理ホスト名を英大文字・英小文字を含めて正確に指定してください。誤った論理ホスト名を指定し、論理 ホストのインストール・セットアップを行ってしまった場合は,IM データベースと論理ホストを削除して から,再度,論理ホストのインストール・セットアップを行ってください。IM データベースと論理ホスト の削除については,「[6.2.6 IM データベースと論理ホストの削除」](#page-390-0)を参照してください。

# <span id="page-373-0"></span>(1) インストール

実行系サーバ,待機系サーバそれぞれのローカルディスク上に JP1/IM - Manager および JP1/Base をイ ンストールしてください。

#### 1. JP1/Base をインストールする。

2. JP1/IM - Manager をインストールする。

実行系サーバ・待機系サーバとも,同じ名称のドライブおよびフォルダにインストールしてください。

また,共有ディスク上には,インストールしないでください。

# (2) 物理ホスト環境のセットアップ

各サーバで, JP1/Base および JP1/IM - Manager の物理ホスト環境のセットアップをしてください。

#### 1. JP1/Base の物理ホスト環境のセットアップをする。

2. JP1/IM - Manager の物理ホスト環境のセットアップをする。

JP1/Base のセットアップ手順については,マニュアル「JP1/Base 運用ガイド」を参照してください。

JP1/IM - Manager のセットアップ手順は,クラスタ運用ではない場合と同じ手順です。「[1. インストー](#page-21-0) ルとセットアップ (Windows の場合)」を参照してください。なお、物理ホストの JP1/IM - Manager を使わない場合は,セットアップの必要はありません。

# (3) 論理ホスト環境(実行系)のセットアップ

### (a) セットアップの前準備

1. JP1/IM と JP1/Base のサービスが停止していることを確認する。

物理ホストおよびすべての論理ホストの, JP1/IM と JP1/Base のサービスが停止していることを確認 してください。JP1/IM - MO を使用している場合は,接続元の JP1/IM - MO の JP1/IM - Message Optimizer サービスも停止してください。

2. 共有ディスクが使用可能なことを確認する。

### (b) JP1/Base のセットアップ

#### 1. JP1/Base の論理ホスト(実行系)をセットアップする。

手順の詳細については,マニュアル「JP1/Base 運用ガイド」を参照してください。

#### 2. JP1/Base のコマンド実行環境を設定する。

jcocmddef コマンドを実行して、JP1/Base のコマンド実行環境を設定します。jcocmddef コマンドの 詳細については、マニュアル「IP1/Base 運用ガイド」を参照してください。

<sup>6.</sup> クラスタシステムでの運用と環境構築

### (c) JP1/IM - Manager のセットアップ

ここでは、次のセットアップについて説明します。

- JP1/IM Manager(セントラルコンソール)の設定
- JP1/IM Manager (セントラルスコープ)の設定
- JP1/IM Manager (IM 構成管理)の設定
- JP1/IM Manager (IM データベース)の設定

なお, JP1/IM - Manager (セントラルスコープ), JP1/IM - Manager (IM 構成管理), または JP1/IM - Manager (IM データベース)のセットアップは任意です。それぞれを使用しない場合は、セットアップ する必要はありません。

### ■ JP1/IM - Manager (セントラルコンソール)の設定

1. JP1/IM - Manager(セントラルコンソール)の論理ホストの設定画面を起動する。

Console パス¥bin¥jp1cohasetup.exe を実行すると、クラスタ構成の設定画面(実行系)が表示されま す。

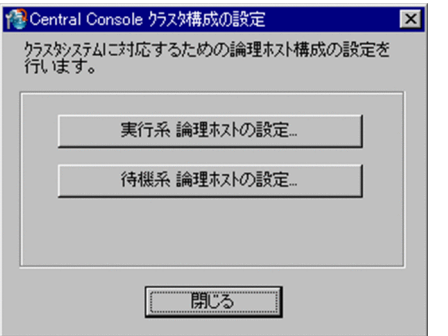

2.「実行系論理ホストの設定】ボタンをクリックする。

論理ホストの設定画面が表示されます。

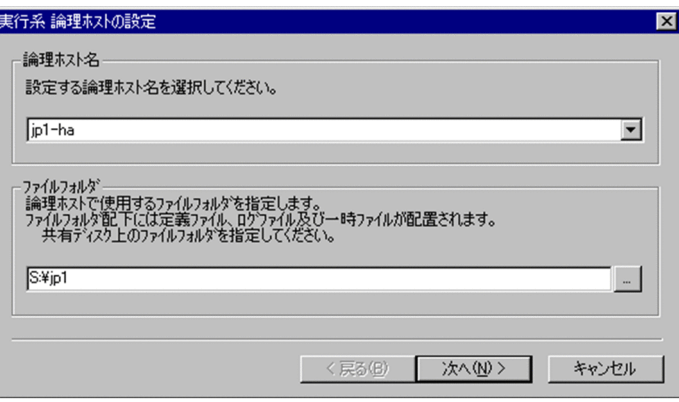

論理ホスト名と,ファイルフォルダを指定します。

• 論理ホスト名

JP1/Base で作成した論理ホスト名が表示されますので、選択します。

6. クラスタシステムでの運用と環境構築

• ファイルフォルダ

共有ディスク上のフォルダを指定してください。「指定したフォルダ名\jp1cons\」フォルダ下に, 論理ホストの JP1/IM - Manager のファイル一式が作成されます。

設定したら[次へ]ボタンをクリックします。

#### 3. 設定内容を確認する。

次の画面が表示されます。

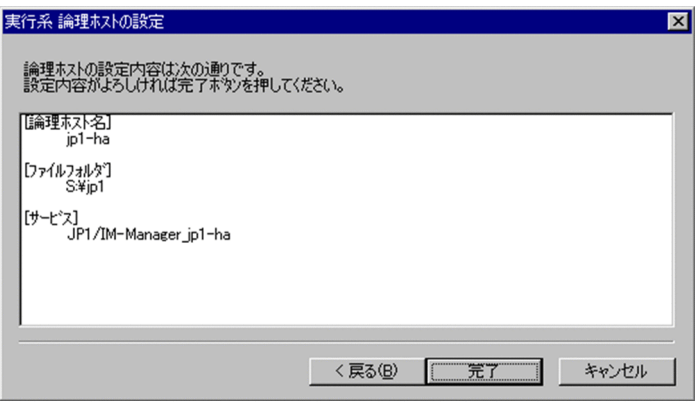

設定内容を確認してください。設定内容が正しければ,[完了]ボタンをクリックしてください。 続けて、フェールオーバー時に適切に動作するよう、論理ホストの JP1/IM - Manager (セントラルコ ンソール)の環境設定をカスタマイズします。

#### 4. 自動アクションの再実行の設定をする。

次のコマンドを実行して,フェールオーバー時の自動アクション再実行について設定をします。 jcoimdef -r { EXE | OUTPUT | OFF } -h 論理ホスト名 フェールオーバー時に次の状態となっているアクションに対する動作を設定できます。

- 送信待機
- 送信待機 (キャンセル中)
- 送信待機(キャンセル失敗)
- 送信中
- 送信中(キャンセル中)
- 送信中(キャンセル失敗)
- キューイング
- キューイング(キャンセル中)
- キューイング(キャンセル失敗)
- 実行中
- 実行中(キャンセル中)
- 実行中(キャンセル失敗)

EXE を指定するとアクションを再実行し、OUTPUT を指定するとアクションの一覧をファイルに出力し, OFF を指定すると処理を行いません。システム設計時の検討内容に従って設定してください。この設定 は任意です。

jcoimdef コマンドについては、マニュアル「JP1/Integrated Management - Manager コマンド・定 義ファイルリファレンス」の「jcoimdef」(1. コマンド)を参照してください。

### ■ JP1/IM - Manager (セントラルスコープ)の設定

JP1/IM - Manager(セントラルスコープ)を使用する場合の設定手順です。なお,表示される設定画面 は,タイトルバーに Central Scope と表示される以外は,JP1/IM - Manager(セントラルコンソール) の場合と同じです。

- 1. JP1/IM Manager(セントラルスコープ)の論理ホストの設定画面を起動する。 Scope パス\bin\jp1cshasetup.exe を実行する。
- 2.「実行系論理ホストの設定】ボタンをクリックする。

[実行系論理ホストの設定]画面で,論理ホスト名と,ファイルフォルダを指定します。

• 論理ホスト名

JP1/Base で作成した論理ホスト名が表示されますので、選択します。

• ファイルフォルダ

共有ディスク上のフォルダを指定してください。「指定したフォルダ名\jp1scope\」フォルダ下に, 論理ホストの JP1/IM - Manager のファイル一式が作成されます。

設定したら [次へ] ボタンをクリックします。

3. 設定内容を確認する。

確認画面が表示されますので、設定内容を確認してください。設定内容が正しければ、[完了]ボタン をクリックしてください。

#### ■ JP1/IM - Manager (IM 構成管理)の設定

JP1/IM - Manager(IM 構成管理)を使用する場合の設定手順です。なお,表示される設定画面は,タイ トルバーに Configuration Management と表示される以外は、JP1/IM - Manager (セントラルコンソー ル)の場合と同じです。

#### 1. JP1/IM - Manager (IM 構成管理)の論理ホストの設定画面を起動する。

Manager パス\bin\imcf\jp1cfhasetup.exe コマンドを実行します。

2.「実行系論理ホストの設定】ボタンをクリックする。

[実行系論理ホストの設定]画面で,論理ホスト名と,ファイルフォルダを指定します。

- 論理ホスト名 JP1/Base で作成した論理ホスト名が表示されますので,選択します。
- ファイルフォルダ

6. クラスタシステムでの運用と環境構築

共有ディスク上のフォルダを指定してください。「指定したフォルダ名\jp1imm\」フォルダ下に、論 理ホストの JP1/IM - Manager のファイル一式が作成されます。

設定したら[次へ]ボタンをクリックします。

#### 3. 設定内容を確認する。

確認画面が表示されますので,設定内容を確認してください。設定内容が正しければ,[完了] ボタン をクリックしてください。

#### ■ JP1/IM - Manager (IM データベース)の設定

JP1/IM - Manager(IM データベース)を使用する場合の設定手順です。統合監視 DB を使用して JP1 イ ベントを管理したり, IM 構成管理 DB を使用してシステムの階層構成 (IM 構成) を管理したりするため には,IM データベースを構築する必要があります。

#### 1. クラスタセットアップ情報ファイルを編集する。

IM データベースを構築するために必要なデータベース領域のサイズやデータベース格納ディレクトリ の情報を記述したクラスタセットアップ情報ファイルを準備します。

クラスタセットアップ情報ファイルの設定内容については,マニュアル「JP1/Integrated Management - Manager コマンド・定義ファイルリファレンス」の「クラスタセットアップ情報ファイル (jimdbclustersetupinfo.conf)」(2. 定義ファイル)を参照してください。

#### 2. jcodbsetup コマンドを実行し、統合監視 DB を作成する。

jcodbsetup -f クラスタセットアップ情報ファイル名 -h 論理ホスト名 -c online [-q] 引数により,クラスタセットアップ情報ファイル名,論理ホスト名,セットアップ種別を指定します。

- クラスタセットアップ情報ファイル名 (-f オプション) 手順 1.で作成したクラスタセットアップ情報ファイル名を指定します。
- 論理ホスト名(-h オプション) 実行系サーバでセットアップした論理ホスト名を指定します。 論理ホスト名には、IP1/Base で設定した論理ホスト名を、大文字・小文字を含めて正確に指定し てください。JP1/Base のセットアップについては,「[6.2.2\(3\)\(b\) JP1/Base のセットアップ」](#page-373-0)を 参照してください。
- セットアップ種別(-c オプション) 実行系ホストのセットアップ種別(online)を指定します。 「online」を指定する場合は,共有ディスクをマウントし,論理ホストと通信できる状態にしてくだ さい。

jcodbsetup コマンドについては、マニュアル「JP1/Integrated Management - Manager コマンド・ 定義ファイルリファレンス」の「jcodbsetup」(1. コマンド)を参照してください。

#### 3. jcoimdef コマンドを実行して, 統合監視 DB を有効にする。

jcoimdef -db ON -h 論理ホスト名

jcoimdef コマンドについては、マニュアル「JP1/Integrated Management - Manager コマンド・定 義ファイルリファレンス」の「jcoimdef」(1. コマンド)を参照してください。

4. jcfdbsetup コマンドを実行して,IM 構成管理 DB を作成する。

jcfdbsetup -f クラスタセットアップ情報ファイル名 -h 論理ホスト名 -c online [-q] 引数により,クラスタセットアップ情報ファイル名,論理ホスト名,セットアップ種別を指定します。

- クラスタセットアップ情報ファイル名(-f オプション) 手順 1.で作成したクラスタセットアップ情報ファイル名を指定します。
- 論理ホスト名(-h オプション) 実行系サーバでセットアップした論理ホスト名を指定します。 論理ホスト名には、JP1/Base で設定した論理ホスト名を、大文字・小文字を含めて正確に指定し てください。JP1/Base のセットアップについては,「[6.2.2\(3\)\(b\) JP1/Base のセットアップ」](#page-373-0)を 参照してください。
- セットアップ種別(-c オプション) 実行系ホストのセットアップ種別(online)を指定します。 「online」を指定する場合は,共有ディスクをマウントし,論理ホストと通信できる状態にしてくだ さい。

jcfdbsetup コマンドについては、マニュアル「JP1/Integrated Management - Manager コマンド・ 定義ファイルリファレンス」の「jcfdbsetup」(1. コマンド)を参照してください。

#### 5. jcoimdef コマンドを実行して,IM 構成管理 DB を有効にする。

jcoimdef -cf ON -h 論理ホスト名

jcoimdef コマンドについては、マニュアル「JP1/Integrated Management - Manager コマンド・定 義ファイルリファレンス」の「jcoimdef」(1. コマンド)を参照してください。

### (d) OS 環境のセットアップ

エラー発生時に,ワトソン博士のダイアログボックスや Microsoft へのエラー報告のダイアログボックス が表示されると,JP1/IM - Manager が正常にフェールオーバーできないおそれがあるため,これらの表 示を抑止する必要があります。

#### ■ ワトソン博士の設定 (Windows Server 2003 の場合)

- 1. スタートメニューから「ファイル名を指定して実行]を選択する。
- 2. テキストボックスに「drwtsn32」と入力し,[OK]ボタンをクリックする。 ワトソン博士のダイアログボックスが表示されます。
- 3. ワトソン博士のダイアログボックスの「メッセージ ボックスによる通知] チェックボックスのチェッ クを外す。
- 4. [OK] ボタンをクリックする。

<sup>6.</sup> クラスタシステムでの運用と環境構築

#### <span id="page-379-0"></span>■ Microsoft へのエラー報告の抑止設定

#### Windows Server 2003 の場合

- 1. [コントロールパネル]の [システム]をダブルクリックする。 [システムのプロパティ] ダイアログボックスが表示されます。
- 2. [システムのプロパティ] ダイアログボックスの [詳細設定] ページの [エラー報告] ボタンをク リックする。

[エラー報告] ダイアログボックスが表示されます。

- 3.[エラー報告] ダイアログボックスの [エラー報告を無効にする] を選択し、[重大なエラーが発生 した場合は通知する]チェックボックスのチェックが外れていることを確認する。
- 4.[OK]ボタンをクリックする。

以上で、実行系サーバでの論理ホストのセットアップは完了です。

共有ディスクに論理ホストの JP1/IM - Manager のファイルが作成されていることを確認し, 必要に応じ て共有ディスクをオフラインにしてください。

### (4) 共通定義情報のコピー

実行系サーバの共通定義情報を,待機系サーバにコピーします。

共通定義情報には,論理ホストの JP1/IM - Manager および JP1/Base を実行するための設定情報が記録 されています。次の手順でコピーしてください。

1. 実行系サーバで,共通定義情報を退避する。

実行系でjbsgetcnf コマンドを実行し,共通定義情報を退避します。

jbsgetcnf -h 論理ホスト名 > 共通定義情報退避ファイル名

なお、論理ホスト名は、大文字・小文字を区別します。論理ホスト名には、JP1/Base で設定した論理 ホスト名を,大文字・小文字を含めて正確に指定してください。

- 2. 退避ファイルを、実行系サーバから待機系サーバにコピーする。 FTP など任意の方法でコピーしてください。
- 3. 待機系サーバで、共通定義情報を設定する。

待機系サーバに,実行系サーバからコピーした退避ファイルを使って,共通定義情報を設定します。 jbssetcnf 共通定義情報退避ファイル名

# (5) 論理ホスト環境(待機系)のセットアップ

### (a) セットアップの前準備

1. JP1/IM と JP1/Base のサービスが停止していることを確認する。

<sup>6.</sup> クラスタシステムでの運用と環境構築

JP1/Integrated Management - Manager 構築ガイド 380 and 380 and 380 and 380 and 380 and 380 and 380 and 380 and 380

物理ホストおよびすべての論理ホストの、JP1/IM と JP1/Base のサービスが停止していることを確認 してください。JP1/IM - MO を使用している場合は,接続元の JP1/IM - MO の JP1/IM - Message Optimizer サービスも停止してください。

2. 実行系サーバで IM データベースをセットアップした場合は, 実行系サーバで使用したクラスタセット アップ情報ファイルを待機系サーバにコピーする(実行系サーバで IM データベースをセットアップし ていない場合は不要)。

コピーしたファイルは、Manager パス¥conf¥imdb¥setup に格納してください。

なお,待機系サーバでは,共有ディスクが使用可能である必要はありません。

### (b) JP1/Base のセットアップ

1. JP1/Base の論理ホスト(待機系)をセットアップする。

手順の詳細については,マニュアル「JP1/Base 運用ガイド」を参照してください。

2. JP1/Base のコマンド実行環境を設定する。

jcocmddef コマンドを実行して、JP1/Base のコマンド実行環境を設定します。jcocmddef コマンドの 詳細については、マニュアル「IP1/Base 運用ガイド」を参照してください。

### (c) JP1/IM - Manager のセットアップ

ここでは、次のセットアップについて説明します。

- JP1/IM Manager(セントラルコンソール)の設定
- JP1/IM Manager (セントラルスコープ) の設定
- JP1/IM Manager(IM 構成管理)の設定
- JP1/IM Manager (IM データベース)の設定

なお, JP1/IM - Manager (セントラルスコープ), JP1/IM - Manager (IM 構成管理), または JP1/IM - Manager (IM データベース)のセットアップは任意です。それぞれを使用しない場合は、セットアップ する必要はありません。

#### ■ JP1/IM - Manager(セントラルコンソール)の設定

1. JP1/IM - Manager(セントラルコンソール)論理ホストの設定画面を起動する。

Console パス¥bin¥jp1cohasetup.exe コマンドを実行すると、クラスタ構成の設定画面(待機系)が表 示されます。

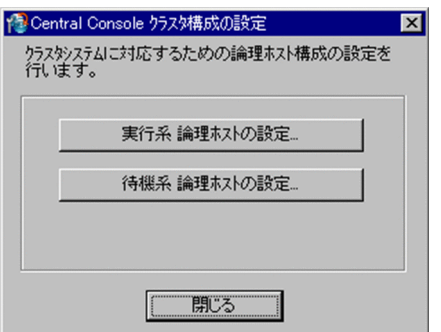

2. [待機系論理ホストの設定] ボタンをクリックする。 論理ホストの設定画面が表示されます。

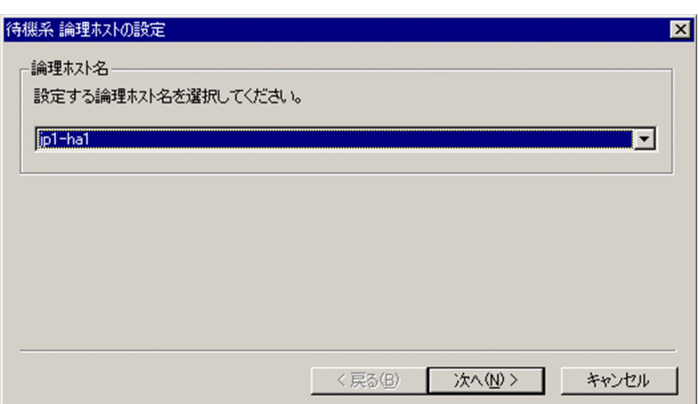

論理ホスト名を指定します。

• 論理ホスト名

実行系サーバでセットアップした論理ホストを選択します。

設定したら [次へ] ボタンをクリックします。

3. 設定内容を確認する。

次の画面が表示されます。

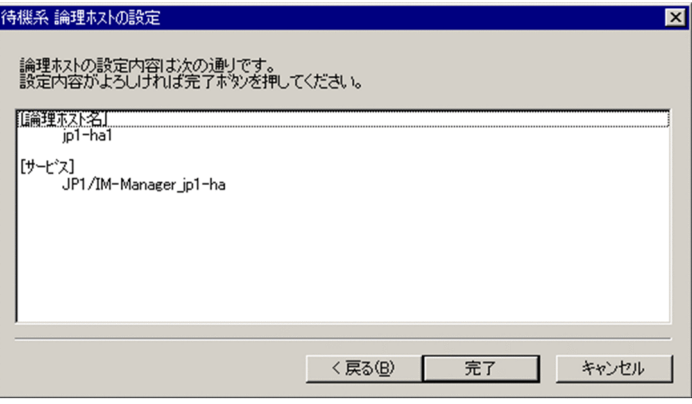

設定内容を確認してください。設定内容が正しければ,[完了]ボタンをクリックしてください。

### ■ JP1/IM - Manager (セントラルスコープ)の設定

JP1/IM - Manager(セントラルスコープ)を使用する場合の設定手順です。なお,表示される設定画面 は、タイトルバーに Central Scope と表示される以外は、JP1/IM - Manager (セントラルコンソール) の場合と同じです。

#### 1. JP1/IM - Manager(セントラルスコープ)の論理ホストの設定画面を起動する。

Scope パス\bin\jp1cshasetup.exe コマンドを実行します。

#### 2. [待機系論理ホストの設定] ボタンをクリックする。

[待機系論理ホストの設定]画面で,論理ホスト名を指定します。

• 論理ホスト名

実行系サーバでセットアップした論理ホストを選択します。

設定したら「次へ」ボタンをクリックします。

#### 3. 設定内容を確認する。

確認画面が表示されますので、設定内容を確認してください。設定内容が正しければ、[完了]ボタン をクリックしてください。

#### ■ JP1/IM - Manager(IM 構成管理)の設定

JP1/IM - Manager(IM 構成管理)を使用する場合の設定手順です。なお,表示される設定画面は,タイ トルバーに Configuration Management と表示される以外は、JP1/IM - Manager (セントラルコンソー ル)の場合と同じです。

1. JP1/IM - Manager(IM 構成管理)の論理ホストの設定画面を起動する。

Manager パス\bin\imcf\jp1cfhasetup.exe コマンドを実行します。

#### 2.[待機系論理ホストの設定]ボタンをクリックする。

[待機系論理ホストの設定]画面で,論理ホスト名を指定します。

• 論理ホスト名

実行系サーバでセットアップした論理ホストを選択します。

設定したら[次へ]ボタンをクリックします。

#### 3. 設定内容を確認する。

確認画面が表示されますので、設定内容を確認してください。設定内容が正しければ、[完了]ボタン をクリックしてください。

#### ■ JP1/IM - Manager (IM データベース)の設定

JP1/IM - Manager(IM データベース)を使用する場合の設定手順です。統合監視 DB を使用して JP1 イ ベントを管理したり, IM 構成管理 DB を使用してシステムの階層構成 (IM 構成) を管理したりするため には,IM データベースを構築する必要があります。

#### 1. クラスタセットアップ情報ファイルを確認する。

IM データベースを構築するために必要なデータベース領域のサイズやデータベース格納ディレクトリ の情報を記述したクラスタセットアップ情報ファイルを準備します。[「6.2.2\(5\)\(a\) セットアップの前](#page-379-0) [準備」](#page-379-0)で実行系のホストからコピーしたクラスタセットアップ情報ファイルの内容を確認してくださ い。クラスタセットアップ情報ファイルは、実行系で指定した設定内容と同一である必要があります。 クラスタセットアップ情報ファイルの設定内容については,マニュアル「JP1/Integrated Management - Manager コマンド・定義ファイルリファレンス」の「クラスタセットアップ情報ファイル (jimdbclustersetupinfo.conf)」(2. 定義ファイル)を参照してください。

2. jcodbsetup コマンドを実行し、統合監視 DB を作成する。

jcodbsetup -f クラスタセットアップ情報ファイル名 -h 論理ホスト名 -c standby [-q] 引数により,クラスタセットアップ情報ファイル名,論理ホスト名,セットアップ種別を指定します。

- クラスタセットアップ情報ファイル名 (-f オプション) 手順 1.で作成したクラスタセットアップ情報ファイル名を指定します。
- 論理ホスト名(-h オプション) 実行系サーバでセットアップした論理ホスト名を指定します。
- セットアップ種別(-c オプション) 待機系ホストのセットアップ種別(standby)を指定します。

jcodbsetup コマンドについては、マニュアル「JP1/Integrated Management - Manager コマンド・ 定義ファイルリファレンス」の「jcodbsetup」(1. コマンド)を参照してください。

3. jcfdbsetup コマンドを実行して,IM 構成管理 DB を作成する。

jcfdbsetup - f セットアップ情報ファイル名 - h 論理ホスト名 -c standby [-q] 引数により,クラスタセットアップ情報ファイル名,論理ホスト名,セットアップ種別を指定します。

- クラスタセットアップ情報ファイル名(-f オプション) 手順 1.で作成したクラスタセットアップ情報ファイル名を指定します。
- 論理ホスト名(-h オプション) 実行系サーバでセットアップした論理ホスト名を指定します。
- セットアップ種別(-c オプション) 待機系ホストのセットアップ種別(standby)を指定します。

jcfdbsetup コマンドについては、マニュアル「JP1/Integrated Management - Manager コマンド・ 定義ファイルリファレンス」の「jcfdbsetup」(1. コマンド)を参照してください。

### (d) OS 環境のセットアップ

エラー発生時に,ワトソン博士のダイアログボックスや Microsoft へのエラー報告のダイアログボックス が表示されると,JP1/IM - Manager が正常にフェールオーバーできないおそれがあるため,これらの表 示を抑止する必要があります。

#### ■ ワトソン博士の設定 (Windows Server 2003 の場合)

- 1. スタートメニューから[ファイル名を指定して実行]を選択する。
- 2. テキストボックスに「drwtsn32」と入力し,[OK]ボタンをクリックする。 ワトソン博士のダイアログボックスが表示されます。
- 3. ワトソン博士のダイアログボックスの「メッセージ ボックスによる通知]チェックボックスのチェッ クを外す。
- 4. [OK] ボタンをクリックする。

■ Microsoft へのエラー報告の抑止設定 (Windows Server 2003 の場合)

- 1. [コントロールパネル]の「システム]をダブルクリックする。 [システムのプロパティ]ダイアログボックスが表示されます。
- 2.[システムのプロパティ]ダイアログボックスの [詳細設定]ページの [エラー報告] ボタンをクリッ クする。

[エラー報告] ダイアログボックスが表示されます。

- 3.[エラー報告]ダイアログボックスの「エラー報告を無効にする]を選択し、「重大なエラーが発生した 場合は通知する]チェックボックスのチェックが外れていることを確認する。
- 4. [OK] ボタンをクリックする。

以上で,待機系のセットアップは完了です。

# 6.2.3 論理ホストのインストール・セットアップ(バージョンアップインス トール・セットアップの場合)

JP1/IM - Manager の論理ホストのバージョンアップインストールおよびセットアップについて説明しま す。なお、同じ論理ホストに JP1/Base をセットアップする必要がありますので、あわせて説明します。

作業を始める前に,クラスタシステムについて次の情報を確認してください。

#### 表 6–8 論理ホストのインストール・セットアップ前の確認(Windows)

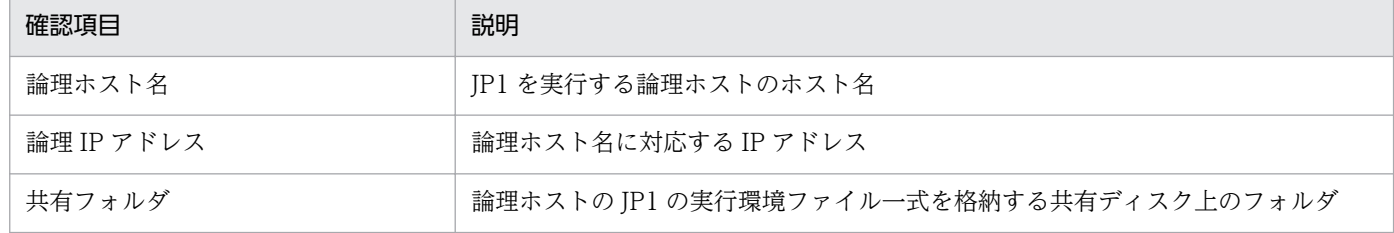

また,これらが[「6.1.2 クラスタ運用の前提条件](#page-364-0)」を満たしていることを確認してください。

確認ができたら、インストール・セットアップを始めます。

なお、論理ホスト名は、英大文字・英小文字を区別します。論理ホスト名には、JP1/Base で設定した論 理ホスト名を英大文字・英小文字を含めて正確に指定してください。誤った論理ホスト名を指定し、論理 ホストのインストール・セットアップを行ってしまった場合は,IM データベースと論理ホストを削除して から,再度,論理ホストのインストール・セットアップを行ってください。IM データベースと論理ホスト の削除については,「[6.2.6 IM データベースと論理ホストの削除」](#page-390-0)を参照してください。

# (1) インストール

実行系サーバ,待機系サーバそれぞれのローカルディスク上に JP1/IM - Manager および JP1/Base をイ ンストールしてください。

#### 1. 設定情報とデータベースをバックアップする。

バックアップの方法は,過去のバージョンのマニュアルを参照してください。

#### 2. JP1/Base をインストールする。

3. JP1/IM - Manager をインストールする。

### (2) 物理ホスト環境のセットアップ

物理ホストの JP1/IM - Manager を使う場合は,「[1.19.3 バージョンアップ時の設定」](#page-79-0)の手順に従って セットアップを行ってください。

### (3) 論理ホスト環境(実行系)のセットアップ

セントラルスコープの機能を使用する場合は,手順 6 から手順 8 が必要になります。セントラルスコープ の機能を使用しない場合は,手順 6 から手順 8 を飛ばしてください。

#### 1. JP1/IM - Manager を停止する。

物理ホスト環境,論理ホスト環境すべての JP1/IM - Manager を停止してください。

#### 2. JP1/Base の論理ホスト環境のセットアップをする。

JP1/Base をバージョンアップした場合には,マニュアル「JP1/Base 運用ガイド」のインストール・ アンインストール時の注意事項の説明を参照し,セットアップをしてください。JP1/Base をバージョ ンアップしなかった場合にはセットアップの必要はありません。

#### 3. 共有ディスクが使用可能なことを確認する。

#### 4. jp1cohaverup コマンドを実行する。

jp1cohaverup -h 論理ホスト名

5. イベント取得フィルターの位置をイベント基盤サービスに変更する場合は jcochafmode コマンドを実 行する。

<sup>6.</sup> クラスタシステムでの運用と環境構築

jcochafmode -h 論理ホスト名

#### 6. ディスクの空き容量を確認する。

JP1/IM - Manager をバージョンアップするには、共有フォルダ\JP1Scope\database\下のディスク容 量分の空き容量が,ハードディスクに必要です。

### 7. jp1cshaverup.bat コマンドを実行する。

jp1cshaverup.bat -h 論理ホスト名 -w 作業フォルダ

#### 8. jbssetcnf コマンドを実行する。

次に示す機能の有効,無効は旧バージョンの JP1/IM - Manager またはセントラルスコープの設定に 依存します。

- 対処済み連動機能
- 状態変更イベントの上限監視

機能を無効から有効にしたい場合、次の表に示すファイルを引数にjbssetcnf コマンドを実行してくだ さい。

### 表 6‒9 機能を有効にするための設定ファイル

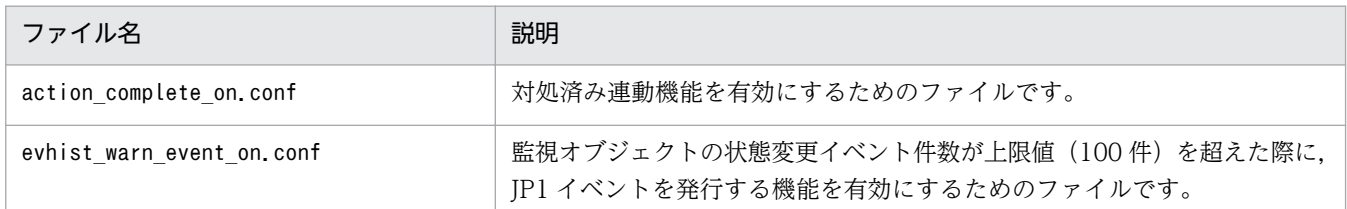

#### 9. 共通定義情報を退避する。

jbsgetcnf -h 論理ホスト名 > 共通定義情報退避ファイル名

# (4) 共通定義情報のコピー

#### 1. JP1/IM - Manager を停止する。

物理ホスト環境,論理ホスト環境すべての JP1/IM - Manager を停止してください。

#### 2. 実行系で退避した共通定義情報退避ファイルを待機系にコピーする。

FTP など任意の方法でコピーしてください。

#### 3. 共通定義情報を設定する。

#### jbssetcnf 共通定義情報退避ファイル名

# 6.2.4 クラスタソフトへの登録(Windows の場合)

JP1/IM - Manager をクラスタ運用するには,論理ホストの JP1/IM - Manager および JP1/Base をクラ スタソフトに登録して,クラスタソフトからの制御で起動・停止するように設定します。

JP1/IM - Manager をクラスタソフトに登録する設定内容は,次のとおりです。

起動については,次の表,項番 1〜4 の順番でサービスを起動してください(IP1/Base, IP1/IM - Manager の順番で起動する)。

表 6-10 クラスタソフトに登録する設定内容 (Windows)

| 項番             | 名前                                            | サービス名                                                    | 依存関係                          |
|----------------|-----------------------------------------------|----------------------------------------------------------|-------------------------------|
|                | JP1/Base Event 論理ホスト名                         | JP1 Base Event 論理ホスト名                                    | IP アドレスリソース<br>物理ディスクリソース     |
| $\mathcal{L}$  | JP1/Base 論理ホスト名                               | JP1 Base 論理ホスト名                                          | 項番1のクラスタリソース                  |
| 3              | JP1/IM-Manager DB Cluster<br>Service_論理ホスト名※1 | HiRDBClusterService JM $\langle n \rangle^{\dot{\gg}}$ 2 | 項番1および項番2のクラスタ<br>リソース        |
| $\overline{4}$ | JP1/IM - Manager 論理ホスト名                       | JP1 Console 論理ホスト名                                       | 項番 1,項番2および項番3のク<br>ラスタリソース※3 |

注※1

IM データベースを使用する場合だけ,クラスタソフトに登録してください。また,このサービスで IM データベースを制御す るため,「JP1/IM-Manager DB Server\_論理ホスト名」はクラスタソフトに登録しないでください。なお,「JP1/IM-Manager DB Server 論理ホスト名」は待機系でも開始している状態となります。

注※2

<n>は1~9の数字です。この数字は、クラスタセットアップ情報ファイルでLOGICALHOSTNUMBER に指定した値と一致しま す。詳細については,マニュアル「JP1/Integrated Management - Manager コマンド・定義ファイルリファレンス」の「ク ラスタセットアップ情報ファイル(jimdbclustersetupinfo.conf)」(2. 定義ファイル)を参照してください。

#### 注※3

IM データベースを使用しない場合は、項番3のクラスタリソースを依存関係から除いてください。

# (1) クラスタソフトへの登録

### (a) MSCS (Microsoft Cluster Service) または WSFC (Windows Server Failover Cluster) の場合

JP1/IM - Manager および JP1/Base のサービスを、MSCS または WSFC のリソースとして登録します。 各リソースの設定は次のようにします。次の「I は、MSCS の設定項目です。WSFC の設定方法について は,WSFC のマニュアルを参照してください。

- •[リソースの種類]は「汎用サービス」として登録する。
- •[名前][依存関係][サービス名]を表のとおりに設定する。

なお,名前はサービスを表示するときの名称で,サービス名は MSCS から制御するサービスを指定す るときの名称です。

- [起動パラメータ] および [レジストリ複製]は、設定しない。
- プロパティの [詳細設定] ページを, JP1/IM Manager の障害時にフェールオーバーするかしないか の運用に合わせて設定する。

例えば、JP1/IM - Manager の障害時に、フェールオーバーするように設定するには、[再開する] チェックボックスと[グループに適用する]チェックボックスをチェックし,3 回を目安に再起動試行 回数の[しきい値]を設定してください。

### (b) サービスの起動停止コマンドを登録する場合

JP1/IM - Manager および JP1/Base のサービスを、起動・停止するようクラスタソフトに登録してくだ さい。例えば,表の「名前」の項目で示すサービスを,net コマンドで起動停止するように設定してくだ さい。

なお, JP1/IM - Manager および JP1/Base の動作確認する場合は, 次のコマンドを使ってください。

• jco\_spmd\_status

JP1/IM - Manager(IM データベースを除く)の動作確認をする場合

• jimdbstatus

IM データベースを使用時に IM データベースの動作確認をする場合

• jbs spmd status

JP1/Base の動作確認をする場合

• jevstat

JP1/Base イベントサービスの動作確認をする場合

これらのコマンドの使い方については,各コマンドのリファレンスを参照してください。また「[6.3.4 ク](#page-405-0) [ラスタソフトへの登録\(UNIX の場合\)](#page-405-0)」の説明を参考にしてください。

### (2) リソースの起動停止順序の設定

論理ホストの IP1/IM - Manager および IP1/Base を実行するには、共有ディスクおよび論理 IP アドレ スが使用可能になっている必要があります。

クラスタソフトの制御により,次のように動作するように起動停止の順序または依存関係を設定してくだ さい。

• 論理ホストの起動時

1. 共有ディスクおよび論理 IP アドレスを割り当てて使用可能にする。

2. JP1/Base, JP1/IM - Manager の順に起動する。

• 論理ホストの停止時

6. クラスタシステムでの運用と環境構築

1. JP1/IM - Manager, JP1/Base の順に停止する。

2. 共有ディスクおよび論理 IP アドレスの割り当てを解除する。

### 6.2.5 設定変更時の作業

クラスタシステムでの運用開始後に実行系サーバの設定を変更した場合には,その内容を待機系サーバに も反映して同期をとる必要があります。同期をとらないと,フェールオーバーしたときに実行系サーバの 動作と待機系サーバの動作が変わってしまうことがあります。

次に示す場合には,実行系サーバおよび待機系サーバの両サーバでの設定変更をしてください。

### (1) ファイルでの設定変更

次のファイルを編集し、jbssetcnf コマンドで設定を有効にした場合には、実行系サーバから待機系サー バに共通定義情報をコピーする必要があります。

- 自動アクション環境定義ファイル(action.conf.update)
- 通信環境定義ファイル(console.conf.update)
- 状態変更イベント件数の上限監視設定ファイル(evhist\_warn\_event\_xxx.conf)
- 対処済み連動設定ファイル(action\_complete\_xxx.conf)
- 状態変更イベント自動削除設定ファイル
- 監視オブジェクト初期化設定ファイル
- 監視オブジェクト DB の自動バックアップ・リカバリー設定ファイル(auto\_dbbackup\_xxx.conf)
- 相関イベント発行環境定義ファイル
- CM ホスト定義ファイル (jcs\_atc\_cm\_host.conf)
- 状態変更条件メモリー常駐機能の設定ファイル

セットアップ手順の[「6.2.2\(4\) 共通定義情報のコピー」](#page-379-0)で説明した手順で,共通定義情報をコピーする ようにしてください。

なお, 共通定義情報には JP1/Base, JP1/IM - Manager, JP1/AJS, および JP1/Power Monitor (06-02 以降)の設定情報が格納されています。論理ホストにこれらの製品がセットアップされている場合は、設 定情報が一緒にコピーされます。

# (2) コマンドでの設定変更

jcochafmode コマンド, jcochcefmode コマンド, およびjcocmddef コマンドを実行して、設定を変更した 場合には,実行系サーバおよび待機系サーバの両サーバで同様の設定をする必要があります。

• jcochafmode コマンドを実行した場合

<span id="page-390-0"></span>-h オプションを指定して,イベント取得フィルターの位置を変更した場合には,実行系サーバから待 機系サーバに共通定義情報をコピーする必要があります。

セットアップ手順の[「6.2.2\(4\) 共通定義情報のコピー](#page-379-0)」で説明した手順で,共通定義情報をコピーす るようにしてください。

• jcochcefmode コマンドを実行した場合

-h オプションを指定して、共通除外条件の動作モードを変更した場合には、実行系サーバから待機系 サーバに共通定義情報をコピーする必要があります。

セットアップ手順の[「6.2.2\(4\) 共通定義情報のコピー](#page-379-0)」で説明した手順で,共通定義情報をコピーす るようにしてください。

• jcocmddef コマンドを実行した場合 -host オプションを指定して、実行系サーバの設定を変更した場合には、待機系サーバでも同様の設定 をしてください。なお,jcocmddef コマンドは共有ディスクがマウントされていなくても実行できます。

# 6.2.6 IM データベースと論理ホストの削除

論理ホストを削除するための手順を次に示します。実行系サーバおよび待機系サーバで削除を行ってくだ さい。

IM データベース(統合監視 DB および IM 構成管理 DB)を使用している場合は,論理ホストを削除する 前,または削除したあとに IM データベースを削除する必要があります。

# (1) IM データベースの削除

IM データベース(統合監視 DB および IM 構成管理 DB)を使用している場合の手順です。

環境を再構築するために IM データベースを削除する場合は,事前にバックアップを取得してください。 バックアップの方法については,マニュアル「JP1/Integrated Management - Manager 運用ガイド」の 「1.2 データベースの管理」を参照してください。

#### 1. サービスを起動, 停止する。

物理ホスト環境,論理ホスト環境すべての JP1/IM - Manager のサービス(JP1/IM-Manager および JP1/IM-Manager 論理ホスト名)を停止してください。

JP1/IM - MO を使用している場合は,接続元の JP1/IM - MO の JP1/IM - Message Optimizer サー ビスも停止してください。

2. 論理ホストの IM データベースのサービスの状態を変更する。

次のとおり変更してください。

• 論理ホストの IM データベースのクラスタサービス(JP1/IM-Manager DB Cluster Service\_論理 ホスト名)

停止にしてください。

- 論理ホストの IM データベースサービス (JP1/IM-Manager DB Server 論理ホスト名) 開始にしてください。
- 3. jcodbunsetup コマンドを実行し、統合監視 DB を削除する。 jcodbunsetup -h 論理ホスト名 -c {online|standby} [-q]

引数により,論理ホスト名,アンセットアップ種別を指定します。

- 論理ホスト名(-h オプション) 実行系サーバでセットアップした論理ホスト名を指定します。
- アンセットアップ種別(-c オプション) 実行系ホストでの統合監視 DB を削除する場合は「online」,待機系ホストでの統合監視 DB を削除 する場合は「standby」を指定します。 jcodbunsetup コマンドについては,マニュアル「JP1/Integrated Management - Manager コマ ンド・定義ファイルリファレンス」の「jcodbunsetup」(1. コマンド)を参照してください。

4. jcfdbunsetup コマンドを実行し,IM 構成管理 DB を削除する。

jcfdbunsetup -h 論理ホスト名 -c {online|standby} [-q] 引数により,論理ホスト名,アンセットアップ種別を指定します。

- 論理ホスト名(-h オプション) 実行系サーバでセットアップした論理ホスト名を指定します。
- アンセットアップ種別(-c オプション) 実行系ホストでの IM 構成管理 DB を削除する場合は「online」, 待機系ホストでの IM 構成管理 DB を削除する場合は「standby」を指定します。 jcfdbunsetup コマンドについては,マニュアル「JP1/Integrated Management - Manager コマ ンド・定義ファイルリファレンス」の「jcfdbunsetup」(1. コマンド)を参照してください。

5. 次のファイルおよびフォルダを削除する。

• 物理ホストのとき

Manager パス\data\imcf\imconfig 以下のファイル

Manager パス\data\imcf\profiles 以下のファイルおよびフォルダ

• 論理ホストのとき

共有フォルダ\data\imcf\imconfig 以下のファイル

共有フォルダ\data\imcf\profiles 以下のファイルおよびフォルダ

# (2) 論理ホストの削除

Windows で論理ホストを削除する場合は、JP1/Base のjp1bshasetup.exe コマンドを使用します。

1. jp1bshasetup.exe コマンドを実行する。

<sup>6.</sup> クラスタシステムでの運用と環境構築

2. [Base クラスタ構成の設定]画面の [論理ホストの削除] ボタンをクリックする。

3. 削除したい論理ホスト名を選択する。

4. [次へ] ボタンをクリックする。

5. 削除内容を確認し, [完了]ボタンをクリックする。

これによって、論理ホストが削除されます。なお、論理ホストを削除すると、JP1/Base, JP1/IM -Manager, JP1/AJS, JP1/Power Monitor (06-02 以降) が一括して削除されます。

共有ディスク上の共有ファイル,共有フォルダは削除されません。手作業で削除してください。

### (3) JP1/IM - Manager の論理ホストだけを削除する手順

JP1/Base, JP1/IM - Manager, JP1/AJS, JP1/Power Monitor (06-02 以降)の論理ホストは削除しな いで, JP1/IM - Manager および IM データベースだけを削除する手順を次に示します。

- 1. IM データベースを使用している場合は,「6.2.6(1) IM [データベースの削除」](#page-390-0)の手順で IM データベー スを削除する。
- 2. 停止前に,接続中の JP1/IM View はログアウトして切断する。
- 3. JP1/IM Manager, JP1/Base を順にクラスタソフトの操作で停止する。
- 4. 実行系/待機系のマシンで次のコマンドを実行して共通定義を削除する。
	- [論理ホスト名\JP1CONSOLEMANAGER\] キー jbsunsetcnf -h 論理ホスト名 -c JP1CONSOLEMANAGER
	- [論理ホスト名\JP1SCOPE\] キー jbsunsetcnf -h 論理ホスト名 -c JP1SCOPE
	- 「論理ホスト名\JP1CONFIG\」キー jbsunsetcnf -h 論理ホスト名 -c JP1CONFIG
- 5. JP1/IM Manager の共有ファイル,共有フォルダを削除する。
- 6. クラスタソフトから,論理ホストの JP1/IM Manager の設定を削除する。
- 7. 実行系/待機系のマシンで次のコマンドを実行して論理ホストの JP1/IM Manager のサービスを削除 する。

spmsetsvccon -d -h 論理ホスト名

クラスタ運用に対応するための JP1/IM - Manager の環境設定について説明します。

### 6.3.1 環境設定の流れ

セットアップの作業の流れを示します。

図 6-6 セットアップ作業の流れ(新規に環境設定する場合)

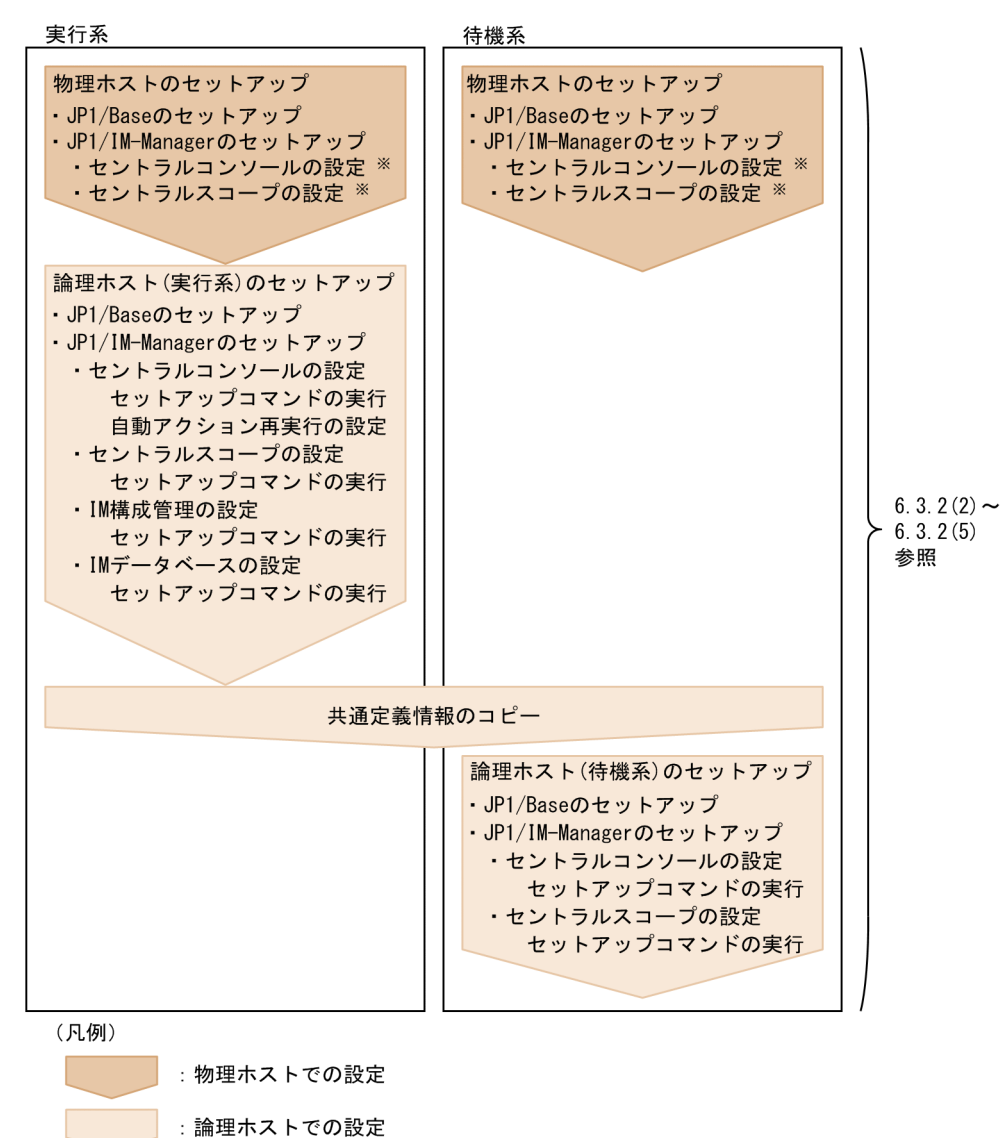

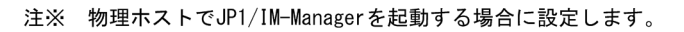

図 6-7 セットアップ作業の流れ(既存の論理ホスト環境をバージョンアップする場合)

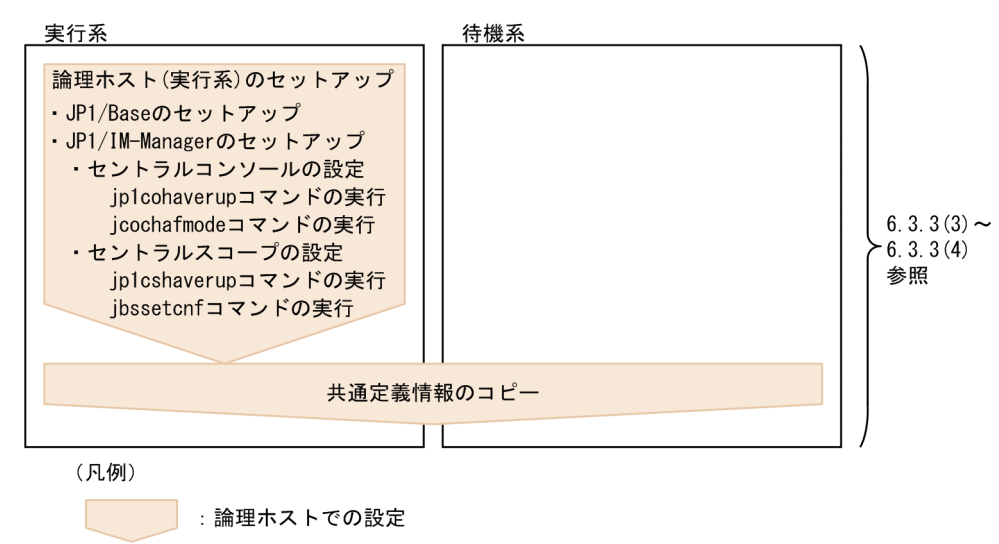

# 6.3.2 論理ホストのインストール・セットアップ(新規インストール・セッ トアップの場合)

JP1/IM - Manager の論理ホストの新規インストールおよびセットアップについて説明します。なお,同 じ論理ホストに JP1/Base をセットアップする必要がありますので、あわせて説明します。

作業を始める前に,クラスタシステムについて次の情報を確認してください。

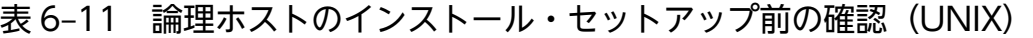

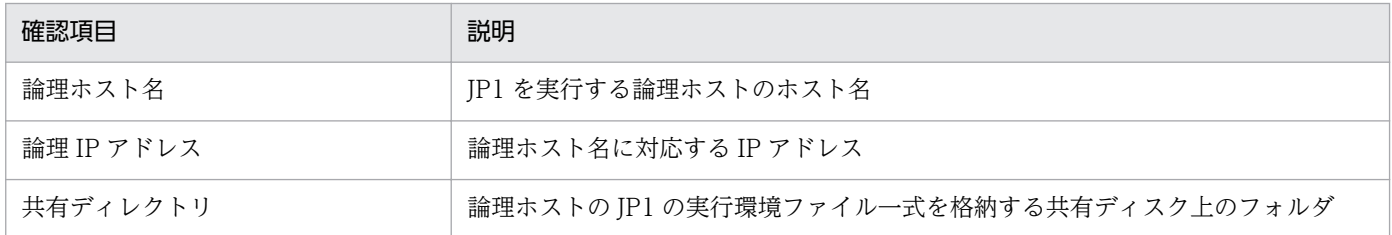

また,これらが[「6.1.2 クラスタ運用の前提条件](#page-364-0)」を満たしていることを確認してください。

確認ができたら,インストール・セットアップを始めます。

なお、論理ホスト名は、英大文字・英小文字を区別します。論理ホスト名には、IP1/Base で設定した論 理ホスト名を英大文字・英小文字を含めて正確に指定してください。誤った論理ホスト名を指定し、論理 ホストのインストール・セットアップを行ってしまった場合は,IM データベースと論理ホストを削除して から,再度,論理ホストのインストール・セットアップを行ってください。IM データベースと論理ホスト の削除については,「[6.3.6 IM データベースと論理ホストの削除」](#page-409-0)を参照してください。

# (1) インストール

実行系サーバ,待機系サーバそれぞれのローカルディスク上に JP1/IM - Manager および JP1/Base をイ ンストールしてください。バージョンアップする場合は,インストールする前に設定情報とデータベース のバックアップをしてください。バックアップの方法は,過去のバージョンのマニュアルを参照してくだ さい。

#### 1. JP1/Base をインストールする。

2. JP1/IM - Manager をインストールする。

なお,共有ディスク上には,インストールしないでください。

# (2) 物理ホスト環境のセットアップ

各サーバで, JP1/Base および JP1/IM - Manager の物理ホスト環境のセットアップをしてください。

1. JP1/Base の物理ホスト環境のセットアップをする。

#### 2. JP1/IM - Manager の物理ホスト環境のセットアップをする。

JP1/Base のセットアップ手順については,マニュアル「JP1/Base 運用ガイド」を参照してください。

JP1/IM - Manager のセットアップ手順は,クラスタ運用ではない場合と同じ手順です。「[2. インストー](#page-89-0) ルとセットアップ (UNIX の場合)」を参照してください。なお、物理ホストの JP1/IM - Manager を使 わない場合は,セットアップの必要はありません。

# (3) 論理ホスト環境(実行系)のセットアップ

### (a) セットアップの前準備

#### 1. JP1/IM と JP1/Base のサービスが停止していることを確認する。

物理ホストおよびすべての論理ホストの, JP1/IM と JP1/Base のプロセスが停止していることを確認 してください。JP1/IM - MO を使用している場合は,接続元の JP1/IM - MO の JP1/IM - Message Optimizer サービスも停止してください。

#### 2. 共有ディスクが使用可能なことを確認する。

共有ディスクがマウントされていることをmount コマンドを実行して確認してください。

### (b) JP1/Base のセットアップ

1. JP1/Base の論理ホスト(実行系)をセットアップする。 手順の詳細については,マニュアル「JP1/Base 運用ガイド」を参照してください。

#### 2. JP1/Base のコマンド実行環境を設定する。

<sup>6.</sup> クラスタシステムでの運用と環境構築

JP1/Integrated Management - Manager 構築ガイド 396
jcocmddef コマンドを実行して、IP1/Base のコマンド実行環境を設定します。jcocmddef コマンドの 詳細については,マニュアル「JP1/Base 運用ガイド」を参照してください。

## (c) JP1/IM - Manager のセットアップ

ここでは、次のセットアップについて説明します。

- JP1/IM Manager (セントラルコンソール)の設定
- JP1/IM Manager (セントラルスコープ)の設定
- JP1/IM Manager (IM 構成管理)の設定
- JP1/IM Manager (IM データベース)の設定

なお, JP1/IM - Manager (セントラルスコープ), JP1/IM - Manager (IM 構成管理), または JP1/IM - Manager (IM データベース)のセットアップは任意です。それぞれを使用しない場合は、セットアップ する必要はありません。

## ■ JP1/IM - Manager (セントラルコンソール)の設定

1. JP1/IM - Manager(セントラルコンソール)の論理ホストのセットアップコマンドを実行する。 /opt/jp1cons/bin/jp1cc\_setup\_cluster -h 論理ホスト名 -d 共有ディレクトリ名 引数により,論理ホスト名と共有ディレクトリ名を指定します。

- 論理ホスト名(-h オプション) JP1/Base で設定した論理ホスト名を指定します。
- 共有ディレクトリ名(-d オプション) 共有ディスク上のディレクトリを指定してください。

「指定したディレクトリ名/jp1cons/」ディレクトリが作成され、論理ホストのJP1/IM - Manager (セントラルコンソール)のファイル一式が作成されます。

なお,コマンドの詳細については,マニュアル「JP1/Integrated Management - Manager コマンド・ 定義ファイルリファレンス」の「jp1cc\_setup\_cluster(UNIX 限定)」(1. コマンド)を参照してく ださい。

続けて,フェールオーバー時に適切に動作するよう,論理ホストの JP1/IM - Manager の環境設定を カスタマイズします。

2. 自動アクションの再実行の設定をする。

次のコマンドを実行して,フェールオーバー時の自動アクション再実行について設定をします。 /opt/jp1cons/bin/jcoimdef -r { EXE | OUTPUT | OFF } -h 論理ホスト名 フェールオーバー時に次の状態となっているアクションに対する動作を設定できます。

- 送信待機
- 送信待機(キャンセル中)
- 送信待機(キャンセル失敗)

6. クラスタシステムでの運用と環境構築

- 送信中
- 送信中(キャンセル中)
- 送信中(キャンセル失敗)
- キューイング
- キューイング(キャンセル中)
- キューイング(キャンセル失敗)
- 実行中
- 実行中(キャンセル中)
- 実行中(キャンセル失敗)

EXE を指定するとアクションを再実行し、OUTPUT を指定するとアクションの一覧をファイルに出力し, OFF を指定すると処理を行いません。システム設計時の検討内容に従って設定してください。この設定 は任意です。

jcoimdef コマンドについては、マニュアル「JP1/Integrated Management - Manager コマンド・定 義ファイルリファレンス」の「jcoimdef」(1. コマンド)を参照してください。

#### ■ JP1/IM - Manager(セントラルスコープ)の設定

- 1. JP1/IM Manager(セントラルスコープ)の論理ホストのセットアップコマンドを実行する。 /opt/jp1scope/bin/jp1cs\_setup\_cluster -h 論理ホスト名 -d 共有ディレクトリ名 引数により,論理ホスト名と共有ディレクトリ名を指定します。
	- 論理ホスト名(-h オプション) JP1/Base で設定した論理ホスト名を指定します。
	- 共有ディレクトリ名 (-d オプション)

共有ディスク上のディレクトリを指定してください。

「指定したディレクトリ名/jp1scope/」ディレクトリが作成され、論理ホストのJP1/IM - Manager (セントラルスコープ)のファイル一式が作成されます。

なお,コマンドの詳細については,マニュアル「JP1/Integrated Management - Manager コマンド・ 定義ファイルリファレンス」の「jp1cs\_setup\_cluster(UNIX 限定)」(1. コマンド)を参照してく ださい。

#### ■ JP1/IM - Manager (IM 構成管理)の設定

- 1. JP1/IM Manager(IM 構成管理)の論理ホストのセットアップコマンドを実行する。 /opt/jp1imm/bin/imcf/jp1cf\_setup\_cluster -h 論理ホスト名 -d 共有ディレクトリ名 引数により,論理ホスト名と共有ディレクトリ名を指定します。
	- 論理ホスト名(-h オプション)

JP1/Base で設定した論理ホスト名を指定します。

• 共有ディレクトリ名(-d オプション)

共有ディスク上のディレクトリを指定してください。

jp1cf\_setup\_cluster を実行すると、次のディレクトリが作成されます。

- 共有ディレクトリ/jp1imm/conf/imcf
- 共有ディレクトリ/jp1imm/tmp
- 共有ディレクトリ/jp1imm/log/imcf
- 共有ディレクトリ/jp1imm/data/imcf

なお,コマンドの詳細については,マニュアル「JP1/Integrated Management - Manager コマンド・ 定義ファイルリファレンス」の「jp1cf\_setup\_cluster(UNIX 限定)」(1. コマンド)を参照してく ださい。

## ■ JP1/IM - Manager (IM データベース)の設定

統合監視 DB を使用して JP1 イベントを管理したり, IM 構成管理 DB を使用してシステムの階層構成(IM 構成)を管理したりするためには,IM データベースを構築する必要があります。

1. クラスタセットアップ情報ファイルを編集する。

IM データベースを構築するために必要なデータベース領域のサイズやデータベース格納ディレクトリ の情報を記述したクラスタセットアップ情報ファイルを準備します。

クラスタセットアップ情報ファイルの設定内容については,マニュアル「JP1/Integrated Management - Manager コマンド・定義ファイルリファレンス」の「クラスタセットアップ情報ファイル (jimdbclustersetupinfo.conf)」(2. 定義ファイル)を参照してください。

2. jcodbsetup コマンドを実行し、統合監視 DB を作成する。

jcodbsetup -f クラスタセットアップ情報ファイル名 -h 論理ホスト名 -c online [-q] 引数により,クラスタセットアップ情報ファイル名,論理ホスト名,セットアップ種別を指定します。

- クラスタセットアップ情報ファイル名(-f オプション) 手順 1.で作成したクラスタセットアップ情報ファイル名を指定します。
- 論理ホスト名(-h オプション) 実行系サーバでセットアップした論理ホスト名を指定します。 論理ホスト名には、JP1/Base で設定した論理ホスト名を、大文字・小文字を含めて正確に指定し てください。JP1/Base のセットアップについては,「[6.3.2\(3\)\(b\) JP1/Base のセットアップ」](#page-395-0)を 参照してください。
- セットアップ種別(-c オプション) 実行系ホストのセットアップ種別(online)を指定します。 [online] を指定する場合は、共有ディスクをマウントし、論理ホストと通信できる状態にしてくだ さい。

<span id="page-399-0"></span>jcodbsetup コマンドについては、マニュアル「JP1/Integrated Management - Manager コマンド・ 定義ファイルリファレンス」の「jcodbsetup」(1. コマンド)を参照してください。

3. jcoimdef コマンドを実行して、統合監視 DB を有効にする。

jcoimdef -db ON -h 論理ホスト名

jcoimdef コマンドについては、マニュアル「JP1/Integrated Management - Manager コマンド・定 義ファイルリファレンス」の「jcoimdef」(1. コマンド)を参照してください。

4. jcfdbsetup コマンドを実行して,IM 構成管理 DB を作成する。

jcfdbsetup -f クラスタセットアップ情報ファイル名 -h 論理ホスト名 -c online [-q] 引数により,クラスタセットアップ情報ファイル名,論理ホスト名,セットアップ種別を指定します。

- クラスタセットアップ情報ファイル名 (-f オプション) 手順 1.で作成したクラスタセットアップ情報ファイル名を指定します。
- 論理ホスト名(-h オプション) 実行系サーバでセットアップした論理ホスト名を指定します。 論理ホスト名には、IP1/Base で設定した論理ホスト名を、大文字・小文字を含めて正確に指定し てください。JP1/Base のセットアップについては,「[6.3.2\(3\)\(b\) JP1/Base のセットアップ」](#page-395-0)を 参照してください。
- セットアップ種別(-c オプション) 実行系ホストのセットアップ種別(online)を指定します。 [online] を指定する場合は、共有ディスクをマウントし、論理ホストと通信できる状態にしてくだ さい。

jcfdbsetup コマンドについては、マニュアル「JP1/Integrated Management - Manager コマンド・ 定義ファイルリファレンス」の「jcfdbsetup」(1. コマンド)を参照してください。

5. jcoimdef コマンドを実行して,IM 構成管理 DB を有効にする。

#### jcoimdef -cf ON -h 論理ホスト名

jcoimdef コマンドについては、マニュアル「JP1/Integrated Management - Manager コマンド・定 義ファイルリファレンス」の「jcoimdef」(1. コマンド)を参照してください。

以上で,実行系サーバでの論理ホストのセットアップは完了です。

共有ディスクに論理ホストの JP1/IM - Manager のファイルが作成されていることを確認し、必要に応じ て共有ディスクをアンマウントしてください。

# (4) 共通定義情報のコピー

実行系サーバの共通定義情報を,待機系サーバにコピーします。

共通定義情報には、論理ホストの JP1/IM - Manager および JP1/Base を実行するための設定情報が記録 されています。次の手順でコピーしてください。

<span id="page-400-0"></span>1. 実行系サーバで,共通定義情報を退避する。

実行系でjbsgetcnf コマンドを実行し, 共通定義情報を退避します。 /opt/jp1base/bin/jbsgetcnf -h 論理ホスト名 > 共通定義情報退避ファイル名 なお、論理ホスト名は、大文字・小文字を区別します。論理ホスト名には、JP1/Base で設定した論理 ホスト名を,大文字・小文字を含めて正確に指定してください。

2. 退避ファイルを,実行系サーバから待機系サーバにコピーする。

FTP など任意の方法でコピーしてください。

3. 待機系サーバで、共通定義情報を設定する。

待機系サーバに,実行系サーバからコピーした退避ファイルを使って,共通定義情報を設定します。 /opt/jp1base/bin/jbssetcnf 共通定義情報退避ファイル名

## (5) 論理ホスト環境(待機系)のセットアップ

## (a) セットアップの前準備

1. JP1/IM と JP1/Base のサービスが停止していることを確認する。

物理ホストおよびすべての論理ホストの. IP1/IM と IP1/Base のプロセスが停止していることを確認 してください。JP1/IM - MO を使用している場合は,接続元の JP1/IM - MO の JP1/IM - Message Optimizer サービスも停止してください。

2. 実行系サーバで IM データベースをセットアップした場合は、実行系サーバで使用したクラスタセット アップ情報ファイルを待機系サーバにコピーする(実行系サーバで IM データベースをセットアップし ていない場合は不要)。

コピーしたファイルは,/etc/opt/jp1imm/conf/imdb/setup/に格納してください。

なお,待機系サーバでは,共有ディスクが使用可能である必要はありません。

## (b) JP1/Base のセットアップ

1. JP1/Base の論理ホスト(待機系)をセットアップする。

手順の詳細については,マニュアル「JP1/Base 運用ガイド」を参照してください。

## 2. JP1/Base のコマンド実行環境を設定する。

jcocmddef コマンドを実行して, JP1/Base のコマンド実行環境を設定します。jcocmddef コマンドの 詳細については,マニュアル「JP1/Base 運用ガイド」を参照してください。

## (c) JP1/IM - Manager のセットアップ

ここでは、次のセットアップについて説明します。

• JP1/IM - Manager (セントラルコンソール)の設定

JP1/Integrated Management - Manager 構築ガイド インタイム インタイム インタイム インタイム インタイム インタイム インタイム インタイム インタイム インタイム インタイム インタイム インタイム インタイム インタイム インタイム インタイム インタイム インタイム インタイム インタイム インタイム インタイム インタイム インタイム インタイム インタイム インタイム インタイム インタイ

- JP1/IM Manager(セントラルスコープ)の設定
- JP1/IM Manager (IM 構成管理)の設定
- JP1/IM Manager (IM データベース)の設定

なお, JP1/IM - Manager (セントラルスコープ), JP1/IM - Manager (IM 構成管理), または JP1/IM - Manager (IM データベース)のセットアップは任意です。それぞれを使用しない場合は、セットアップ する必要はありません。

### ■ JP1/IM - Manager (セントラルコンソール)の設定

- 1. JP1/IM Manager(セントラルコンソール)の論理ホストのセットアップコマンドを実行する。 /opt/jp1cons/bin/jp1cc\_setup\_cluster -h 論理ホスト名 引数により,論理ホスト名を指定します。
	- 論理ホスト名(-h オプション) 実行系サーバでセットアップした論理ホスト名を指定します。

なお,コマンドの詳細については,マニュアル「JP1/Integrated Management - Manager コマンド・ 定義ファイルリファレンス」の「jp1cc\_setup\_cluster(UNIX 限定)」(1. コマンド)を参照してく ださい。

#### ■ JP1/IM - Manager(セントラルスコープ)の設定

JP1/IM - Manager(セントラルスコープ)を使用する場合に設定します。

1. JP1/IM - Manager(セントラルスコープ)の論理ホストのセットアップコマンドを実行する。

/opt/jp1scope/bin/jp1cs\_setup\_cluster -h 論理ホスト名

引数により,論理ホスト名を指定します。

• 論理ホスト名(-h オプション)

実行系サーバでセットアップした論理ホスト名を指定します。

なお,コマンドの詳細については,マニュアル「JP1/Integrated Management - Manager コマンド・ 定義ファイルリファレンス」の「jp1cs\_setup\_cluster(UNIX 限定)」(1. コマンド)を参照してく ださい。

以上で,待機系のセットアップが完了しました。

#### ■ JP1/IM - Manager (IM 構成管理)の設定

JP1/IM - Manager(IM 構成管理)を使用する場合の設定手順です。

1. JP1/IM - Manager(IM 構成管理)の論理ホストのセットアップコマンドを実行する。 /opt/jp1imm/bin/imcf/jp1cf\_setup\_cluster -h 論理ホスト名

引数により,論理ホスト名を指定します。

• 論理ホスト名(-h オプション)

<sup>6.</sup> クラスタシステムでの運用と環境構築

JP1/Base で設定した論理ホスト名を指定します。

なお,コマンドの詳細については,マニュアル「JP1/Integrated Management - Manager コマンド・ 定義ファイルリファレンス」の「jp1cf\_setup\_cluster(UNIX 限定)」(1. コマンド)を参照してく ださい。

#### ■ JP1/IM - Manager(IM データベース)の設定

JP1/IM - Manager(IM データベース)を使用する場合の設定手順です。統合監視 DB を使用して JP1 イ ベントを管理したり, IM 構成管理 DB を使用してシステムの階層構成 (IM 構成) を管理したりするため には,IM データベースを構築する必要があります。

#### 1. クラスタセットアップ情報ファイルを編集する。

IM データベースを構築するために必要なデータベース領域のサイズやデータベース格納ディレクトリ の情報を記述したクラスタセットアップ情報ファイルを準備します。[「6.3.2\(5\)\(a\) セットアップの前](#page-400-0) [準備」](#page-400-0)で実行系のホストからコピーしたクラスタセットアップ情報ファイルの内容を確認してくださ い。クラスタセットアップ情報ファイルは,実行系で指定した設定内容と同一である必要があります。 クラスタセットアップ情報ファイルの設定内容については,マニュアル「JP1/Integrated Management - Manager コマンド・定義ファイルリファレンス」の「クラスタセットアップ情報ファイル (jimdbclustersetupinfo.conf)」(2. 定義ファイル)を参照してください。

#### 2. jcodbsetup コマンドを実行し、統合監視 DB を作成する。

## jcodbsetup -f クラスタセットアップ情報ファイル名 -h 論理ホスト名 -c standby [-q] 引数により、クラスタセットアップ情報ファイル名,論理ホスト名,セットアップ種別を指定します。

- クラスタセットアップ情報ファイル名 (-f オプション) 手順 1.で作成したクラスタセットアップ情報ファイル名を指定します。
- 論理ホスト名(-h オプション) 実行系サーバでセットアップした論理ホスト名を指定します。
- セットアップ種別(-c オプション) 待機系ホストのセットアップ種別(standby)を指定します。

jcodbsetup コマンドについては、マニュアル「JP1/Integrated Management - Manager コマンド・ 定義ファイルリファレンス」の「jcodbsetup」(1. コマンド)を参照してください。

3. jcfdbsetup コマンドを実行して,IM 構成管理 DB を作成する。

jcfdbsetup -f クラスタセットアップ情報ファイル名 -h 論理ホスト名 -c standby [-q] 引数により,クラスタセットアップ情報ファイル名,論理ホスト名,セットアップ種別を指定します。

- クラスタセットアップ情報ファイル名 (-f オプション) 手順 1.で作成したクラスタセットアップ情報ファイル名を指定します。
- 論理ホスト名(-h オプション) 実行系サーバでセットアップした論理ホスト名を指定します。

• セットアップ種別(-c オプション)

待機系ホストのセットアップ種別(standby)を指定します。

icfdbsetup コマンドについては、マニュアル「JP1/Integrated Management - Manager コマンド・ 定義ファイルリファレンス」の「jcfdbsetup」(1. コマンド)を参照してください。

# 6.3.3 論理ホストのインストール・セットアップ(バージョンアップインス トール・セットアップの場合)

JP1/IM - Manager の論理ホストのバージョンアップインストールおよびセットアップについて説明しま す。なお、同じ論理ホストに JP1/Base をセットアップする必要がありますので、あわせて説明します。

作業を始める前に,クラスタシステムについて次の情報を確認してください。

表 6-12 論理ホストのインストール・セットアップ前の確認 (UNIX)

| 確認項目       | 説明                                      |
|------------|-----------------------------------------|
| 論理ホスト名     | JP1 を実行する論理ホストのホスト名                     |
| 論理 IP アドレス | 論理ホスト名に対応する IP アドレス                     |
| 共有ディレクトリ   | 論理ホストの JP1 の実行環境ファイル一式を格納する共有ディスク上のフォルダ |

また,これらが[「6.1.2 クラスタ運用の前提条件](#page-364-0)」を満たしていることを確認してください。

確認ができたら,インストール・セットアップを始めます。

なお、論理ホスト名は、英大文字・英小文字を区別します。論理ホスト名には、JP1/Base で設定した論 理ホスト名を英大文字・英小文字を含めて正確に指定してください。誤った論理ホスト名を指定し,論理 ホストのインストール・セットアップを行ってしまった場合は,IM データベースと論理ホストを削除して から,再度,論理ホストのインストール・セットアップを行ってください。IM データベースと論理ホスト の削除については,「[6.3.6 IM データベースと論理ホストの削除」](#page-409-0)を参照してください。

# (1) インストール

実行系サーバ,待機系サーバそれぞれのローカルディスク上に JP1/IM - Manager および JP1/Base をイ ンストールしてください。

1. 設定情報とデータベースをバックアップする。

バックアップの方法は,過去のバージョンのマニュアルを参照してください。

## 2. JP1/Base をインストールする。

3. JP1/IM - Manager をインストールする。

<sup>6.</sup> クラスタシステムでの運用と環境構築

# (2) 物理ホスト環境のセットアップ

物理ホストの JP1/IM - Manager を使う場合は,「[2.18.5 バージョンアップ時の設定」](#page-142-0)の手順に従って セットアップを行ってください。

## (3) 論理ホスト環境(実行系)のセットアップ

セントラルスコープの機能を使用する場合は,手順 6 から手順 8 が必要になります。セントラルスコープ の機能を使用しない場合は,手順 6 から手順 8 を飛ばしてください。

#### 1. JP1/IM - Manager を停止する。

物理ホスト環境,論理ホスト環境すべての JP1/IM - Manager を停止してください。

#### 2. JP1/Base の論理ホスト環境のセットアップをする。

JP1/Base をバージョンアップした場合には,マニュアル「JP1/Base 運用ガイド」のインストール・ アンインストール時の注意事項の説明を参照し,セットアップをしてください。JP1/Base をバージョ ンアップしなかった場合にはセットアップの必要はありません。

## 3. 共有ディスクが使用可能なことを確認する。

#### 4. jp1cohaverup コマンドを実行する。

/opt/jp1cons/bin/jp1cohaverup -h 論理ホスト名

5. イベント取得フィルターの位置をイベント基盤サービスに変更する場合は jcochafmode コマンドを実 行する。

/opt/jp1cons/bin/jcochafmode -h 論理ホスト名

#### 6. ディスクの空き容量を確認する。

JP1/IM - Manager をバージョンアップするには,/var/opt/jp1scope/database/下のディスク容量分 の空き容量が,ハードディスクに必要です。

#### 7. jp1cshaverup コマンドを実行する。

/opt/jp1scope/bin/jp1cshaverup -h 論理ホスト名 -w 作業フォルダ

#### 8. jbssetcnf コマンドを実行する。

次に示す機能の有効,無効は旧バージョンの JP1/IM - Manager またはセントラルスコープの設定に 依存します。

- 対処済み連動機能
- 状態変更イベントの上限監視

機能を無効から有効にしたい場合、次の表に示すファイルを引数にjbssetcnf コマンドを実行してくだ さい。

## 表 6‒13 機能を有効にするための設定ファイル

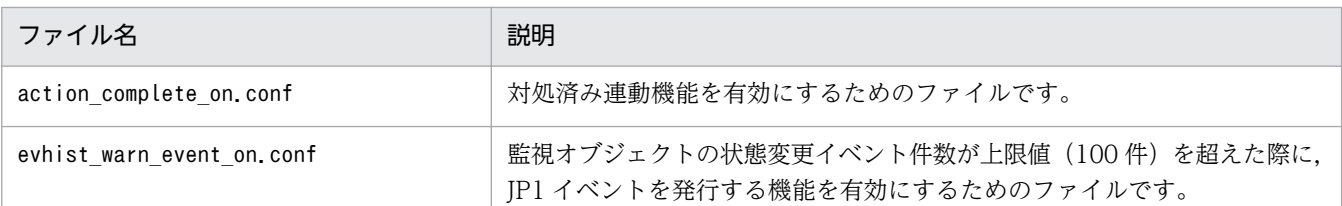

#### 9. 共通定義情報を退避する。

/opt/jp1base/bin/jbsgetcnf -h 論理ホスト名 > 共通定義情報退避ファイル名

## (4) 共通定義情報のコピー

1. JP1/IM - Manager を停止する。

物理ホスト環境,論理ホスト環境すべての JP1/IM - Manager を停止してください。

2. 実行系で退避した共通定義情報退避ファイルを待機系にコピーする。

FTP など任意の方法でコピーしてください。

3. 共通定義情報を設定する。

/opt/jp1base/bin/jbssetcnf 共通定義情報退避ファイル名

## 6.3.4 クラスタソフトへの登録 (UNIX の場合)

JP1/IM - Manager をクラスタ運用するには,論理ホストの JP1/IM - Manager および JP1/Base をクラ スタソフトに登録して,クラスタソフトからの制御で起動・停止するように設定します。

起動については,リソース,JP1/Base,JP1/IM - Manager の順番でサービスを起動してください。

# (1) クラスタソフトに登録するスクリプトの作成

UNIX のクラスタソフトでは,通常,スクリプトなどによりアプリケーションを制御するツールを作成し て、クラスタソフトに登録します。このときのスクリプトには一般的に、起動、停止、動作監視、強制停 止の機能が必要です。

ここでは,スクリプト設計に必要な JP1/IM - Manager の情報を次に説明します。この情報を基に,クラ スタソフトの仕様に合わせて、JP1/IM - Manager を制御するスクリプトを作成し、クラスタソフトに登 録してください。

#### 表 6‒14 クラスタ登録でのスクリプト設計のための詳細情報

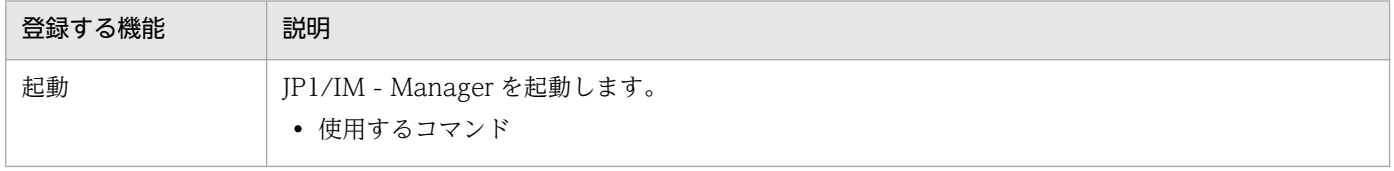

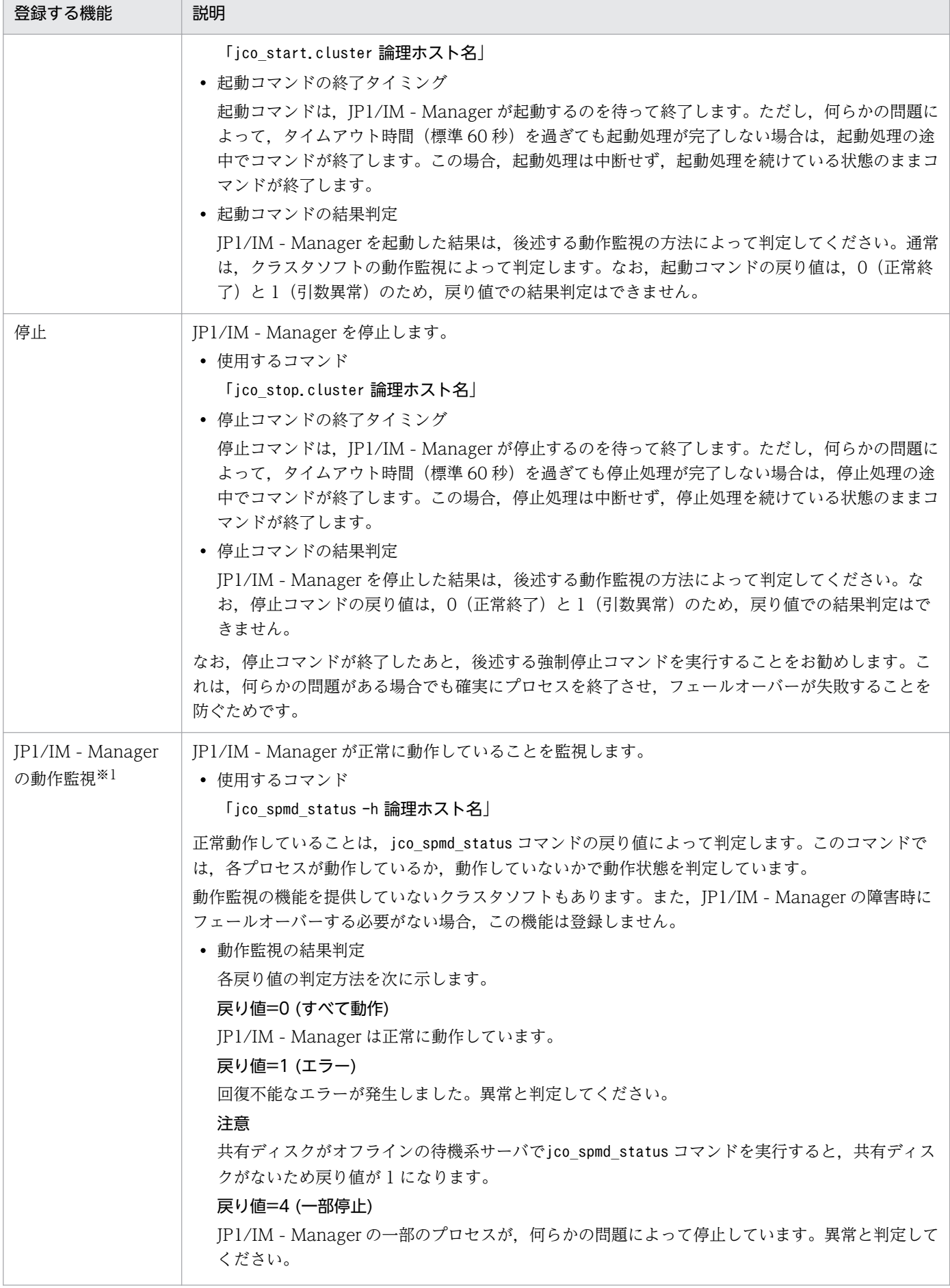

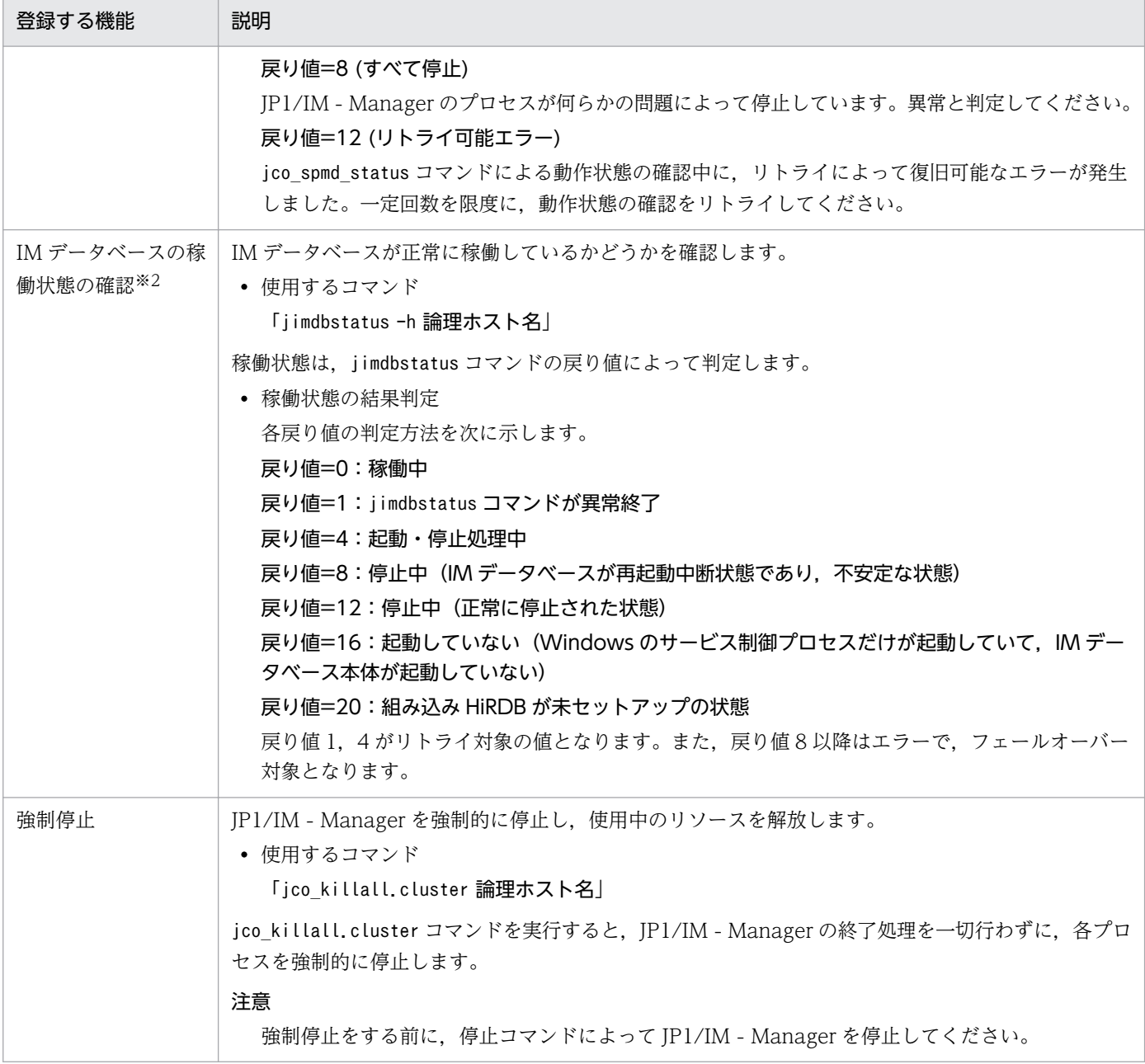

#### 注※1

動作確認に関する JP1 の動作について、ここで説明している UNIX の場合と, Windows の場合は, 使用するコマンドは同じ ですが動作は異なりますので注意してください。

Windows の場合は, Windows のサービス制御との関連によって, UNIX の場合とは動作が異なります。Windows では, プロセスの一部が停止すると,JP1 のプロセス管理が自動的にすべての各プロセスを停止して、サービスを停止状態にします。 サービスの停止によって異常と判定するか, jco\_spmd\_status コマンドなどの戻り値が 8 になるのを待ってから異常と判定し てください。

注※2

IM データベースを使用している場合に実行します。

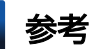

JP1 の再起動について

クラスタ運用の JP1 の障害を検知した場合に、待機系サーバにフェールオーバーする前に、同じ サーバで JP1 を再起動して回復を試みる場合があります。

この場合は、JP1 のプロセス管理による再起動を使用しないでください。

クラスタソフトは JP1 の障害検知後に再起動を試みるため,障害の内容によっては JP1 の再起動機 能が影響を受け,正常に動作できない可能性があります。より確実に再起動を行うために,クラス タソフトからの制御で JP1 を再起動してください。

# (2) リソースの起動停止順序の設定

論理ホストの JP1/IM - Manager および JP1/Base を実行するには、共有ディスクおよび論理 IP アドレ スが使用可能になっている必要があります。

クラスタソフトの制御により,次のように動作するように起動停止の順序またはリソースの依存関係を設 定してください。

• 論理ホストの起動時

1. 共有ディスクおよび論理 IP アドレスを割り当てて使用可能にする。

2. IP1/Base, JP1/IM - Manager の順に起動する。

- 論理ホストの停止時
	- 1. JP1/IM Manager, JP1/Base の順に停止する。
	- 2. 共有ディスクおよび論理 IP アドレスの割り当てを解除する。

## 6.3.5 設定変更時の作業

クラスタシステムでの運用開始後に実行系サーバの設定を変更した場合には,その内容を待機系サーバに も反映して同期をとる必要があります。同期をとらないと,フェールオーバーしたときに実行系サーバの 動作と待機系サーバの動作が変わってしまうことがあります。

次に示す場合には,実行系サーバおよび待機系サーバの両サーバでの設定変更をしてください。

# (1) ファイルでの設定変更

次のファイルを編集し、jbssetcnf コマンドで設定を有効にした場合には、実行系サーバから待機系サー バに共通定義情報をコピーする必要があります。

- 自動アクション環境定義ファイル(action.conf.update)
- 通信環境定義ファイル(console.conf.update)
- 状態変更イベント件数の上限監視設定ファイル (evhist warn event xxx.conf)
- <span id="page-409-0"></span>• 対処済み連動設定ファイル(action\_complete\_xxx.conf)
- 状態変更イベント自動削除設定ファイル
- 監視オブジェクト初期化設定ファイル
- 監視オブジェクト DB の自動バックアップ・リカバリー設定ファイル(auto\_dbbackup\_xxx.conf)
- 相関イベント発行環境定義ファイル
- CM ホスト定義ファイル (jcs atc\_cm\_host.conf)
- 状態変更条件メモリー常駐機能の設定ファイル

セットアップ手順の[「6.3.2\(4\) 共通定義情報のコピー」](#page-399-0)で説明した手順で,共通定義情報をコピーする ようにしてください。

なお,共通定義情報には JP1/Base,JP1/IM - Manager,JP1/AJS,および JP1/Power Monitor(06-02 以降)の設定情報が格納されています。論理ホストにこれらの製品がセットアップされている場合は、設 定情報が一緒にコピーされます。

# (2) コマンドでの設定変更

jcochafmode コマンド, jcochcefmode コマンド, およびjcocmddef コマンドを実行して, 設定を変更した 場合には,実行系サーバおよび待機系サーバの両サーバで同様の設定をする必要があります。

• jcochafmode コマンドを実行した場合

-h オプションを指定して、イベント取得フィルターの位置を変更した場合には、実行系サーバから待 機系サーバに共通定義情報をコピーする必要があります。

セットアップ手順の[「6.3.2\(4\) 共通定義情報のコピー](#page-399-0)」で説明した手順で,共通定義情報をコピーす るようにしてください。

• jcochcefmode コマンドを実行した場合

-h オプションを指定して、共通除外条件の動作モードを変更した場合には、実行系サーバから待機系 サーバに共通定義情報をコピーする必要があります。

セットアップ手順の[「6.3.2\(4\) 共通定義情報のコピー](#page-399-0)」で説明した手順で,共通定義情報をコピーす るようにしてください。

• jcocmddef コマンドを実行した場合 -host オプションを指定して、実行系サーバの設定を変更した場合には、待機系サーバでも同様の設定 をしてください。なお,jcocmddef コマンドは共有ディスクがマウントされていなくても実行できます。

# 6.3.6 IM データベースと論理ホストの削除

論理ホストを削除するための手順を次に示します。実行系サーバおよび待機系サーバで削除を行ってくだ さい。

<sup>6.</sup> クラスタシステムでの運用と環境構築

<span id="page-410-0"></span>IM データベース (統合監視 DB および IM 構成管理 DB) を使用している場合は、論理ホストを削除する 前,または削除したあとに IM データベースを削除する必要があります。

# (1) IM データベースの削除

IM データベース(統合監視 DB および IM 構成管理 DB)を使用している場合の設定手順です。

環境を再構築するために IM データベースを削除する場合は,事前にバックアップを取得してください。 バックアップの方法については,マニュアル「JP1/Integrated Management - Manager 運用ガイド」の 「1.2 データベースの管理」を参照してください。

1. JP1/IM - Manager を停止する。

物理ホスト環境,論理ホスト環境すべての JP1/IM - Manager を停止してください。JP1/IM - MO を 使用している場合は,接続元の JP1/IM - MO の JP1/IM - Message Optimizer サービスも停止して ください。

#### 2. jcodbunsetup コマンドを実行し、統合監視 DB を削除する。

jcodbunsetup -h 論理ホスト名 -c {online|standby} [-q] 引数により,論理ホスト名,アンセットアップ種別を指定します。

- 論理ホスト名(-h オプション) 実行系サーバでセットアップした論理ホスト名を指定します。
- アンセットアップ種別(-c オプション) 実行系ホストでの統合監視 DB を削除する場合は「online」, 待機系ホストでの統合監視 DB を削除 する場合は「standby」を指定します。 jcodbunsetup コマンドについては,マニュアル「JP1/Integrated Management - Manager コマ ンド・定義ファイルリファレンス」の「jcodbunsetup」(1. コマンド)を参照してください。
- 3. jcfdbunsetup コマンドを実行し,IM 構成管理 DB を削除する。

jcfdbunsetup -h 論理ホスト名 -c {online|standby} [-q]

引数により,論理ホスト名,アンセットアップ種別を指定します。

- 論理ホスト名(-h オプション) 実行系サーバでセットアップした論理ホスト名を指定します。
- アンセットアップ種別(-c オプション)

実行系ホストでの IM 構成管理 DB を削除する場合は「online」, 待機系ホストでの IM 構成管理 DB を削除する場合は「standby」を指定します。

jcfdbunsetup コマンドについては,マニュアル「JP1/Integrated Management - Manager コマ ンド・定義ファイルリファレンス」の「jcfdbunsetup」(1. コマンド)を参照してください。

#### 4. 次のファイルおよびディレクトリを削除する。

• 物理ホストのとき

<sup>6.</sup> クラスタシステムでの運用と環境構築

/var/opt/jp1imm/data/imcf/imconfig 以下のファイル /var/opt/jp1imm/data/imcf/profiles 以下のファイルおよびディレクトリ

• 論理ホストのとき 共有ディレクトリ/data/imcf/imconfig 以下のファイル 共有ディレクトリ/data/imcf/profiles 以下のファイルおよびディレクトリ

# (2) 論理ホストの削除

UNIX で論理ホストを削除する場合は、JP1/Base のjbsunsetcnf コマンドを使用します。次のコマンドを 実行してください。

/opt/jp1base/bin/jbsunsetcnf -i -h 論理ホスト名

jbsunsetcnf コマンドの詳細については、マニュアル「JP1/Base 運用ガイド」を参照してください。

これによって、論理ホストが削除されます。なお、論理ホストを削除すると、JP1/Base, JP1/IM -Manager, JP1/AJS, JP1/Power Monitor (06-02 以降) が一括して削除されます。

共有ディスク上の共有ファイル,共有ディレクトリは削除されません。手作業で削除してください。

# (3) JP1/IM - Manager の論理ホストだけを削除する手順

JP1/Base, JP1/IM - Manager, JP1/AJS, JP1/Power Monitor (06-02 以降) の論理ホストは削除しな いで,JP1/IM - Manager および IM データベースだけを削除する手順を次に示します。

- 1. IM データベースを使用している場合は,「6.3.6(1) IM [データベースの削除」](#page-410-0)の手順で IM データベー スを削除する。
- 2. 停止前に,接続中の JP1/IM View はログアウトして切断する。
- 3. JP1/IM Manager, JP1/Base を順にクラスタソフトの操作で停止する
- 4. 実行系/待機系のマシンで次のコマンドを実行して共通定義を削除する。
	- 「論理ホスト名\JP1CONSOLEMANAGER\]キー /opt/jp1base/bin/jbsunsetcnf -h 論理ホスト名 -c JP1CONSOLEMANAGER
	- •「論理ホスト名\JP1SCOPE\]キー /opt/jp1base/bin/jbsunsetcnf -h 論理ホスト名 -c JP1SCOPE
	- 「論理ホスト名\JP1CONFIG\]キー

/opt/jp1base/bin/jbsunsetcnf -h 論理ホスト名 -c JP1CONFIG

5. JP1/IM - Manager の共有ファイル,共有ディレクトリを削除する。

## 6. クラスタソフトで,起動スクリプト(jco\_start\_cluster)を実行しないように設定を確認する。

<sup>6.</sup> クラスタシステムでの運用と環境構築

- クラスタシステムで多重起動を行う場合,多重起動する論理ホストの数だけ,システムのリソースが必 要となります。
- WWW ページ版の JP1/IM View は,クラスタシステムに対応していません。JP1/IM View を使 用してください。
- クラスタシステムで JP1/IM Manager の設定を行う場合は、物理ホストで動作している JP1/IM -Manager を必ず停止してください。物理ホストの JP1/IM - Manager を停止しないまま,クラスタシ ステムの設定を行った場合,論理ホストのサービスが正常に動作しなくなります。サーバを再起動し て,回復してください。
- クラスタシステムで起動する場合,論理ホストで使用する認証サーバを必ず設定してから JP1/IM Manager を起動してください。認証サーバの設定方法については,マニュアル「JP1/Base 運用ガイ ド | を参照してください。また. IP1/IM - Manager を起動する際は、設定した認証サーバが起動して いることを確認してから,JP1/IM - Manager を起動してください。
- 論理ホストの認証サーバの設定およびユーザー登録を行う場合,必ず実行系のホストで操作をしてくだ さい。また,ユーザー登録を行う場合は,必ず論理ホストのサービスを起動してから行ってください。
- ログイン中に系切り替えで認証サーバが切り替わった場合、IP1/IM Manager では、通信障害が発生 し,系切り替え後に回復します。 JP1/IM - Manager の動作に問題がある場合は、認証サーバをクラスタシステム以外の場所に設置して おくことで,回避できます。
- Windows の場合,実行系の定義を退避するときにjbsgetcnf コマンドに指定する論理ホスト名には, 論理ホストを定義したときに指定した名称と,大文字・小文字が同じになるように指定してください。 誤って異なる指定を行った場合は,論理ホストを削除してから再度設定を行ってください。
- IM 構成管理を使用していない場合,クラスタシステムで構成定義情報を配布する場合は,構成定義ファ イルを次の名称で作成してください。

Windows の場合

共有フォルダ\jp1base\conf\route\jbs\_route.conf

UNIX の場合

共有ディレクトリ/jp1base/conf/route/jbs\_route.conf

• フェールオーバー中に発生したリモート監視ログファイルトラップのログ情報は収集しません。

# 6.5 非クラスタシステムでの論理ホストの運用と環境構築

フェールオーバーしない論理ホストの構築および運用についての概要を説明します。

フェールオーバーしない論理ホストも,通常のクラスタシステムで運用する場合の論理ホストと同じ手順 でセットアップして運用します。

## 6.5.1 非クラスタシステムで論理ホストを運用する場合の構成の検討

複数の論理ホストで JP1/IM - Manager を起動すると,それぞれの JP1/IM - Manager がシステムリソー ス(メモリー・ディスク・プロセス・セマフォなど)を使用します。同時に起動する JP1/IM - Manager の数に合わせて,リソース量も見積もってください。

または,システムの性能に合わせて,同時に起動する JP1/IM - Manager の数を調整してください。複数 の JP1/IM - Manager を同時に実行してリソースが不足すると,システムが正常に動作しません。同時に 起動する論理ホストの数は 2〜3 を目安にしてください。

なお、メモリー所要量およびディスク占有量の見積もりについては、IP1/IM - Manager のリリースノー トを参照してください。

## 6.5.2 非クラスタシステムで論理ホストを運用する場合の環境設定

クラスタソフトと連携しなくてもフェールオーバーしない論理ホスト環境で、IP1/IM - Manager を運用 する手順を次に示します。

## (1) 論理ホスト環境の準備

論理ホスト環境を作成するために,論理ホスト用のディスク領域および IP アドレスを用意してください。

• 論理ホスト用のディスク領域

物理ホストやほかの論理ホストの JP1 が使用しているものとは別に,論理ホストの JP1/IM - Manager が専用で使用するファイルの格納先ディレクトリを,ローカルディスクに作成してください。

• 論理ホスト用の IP アドレス

論理ホストの JP1/IM - Manager が使用する IP アドレスを、OS で割り当ててください。

IP アドレスの割り当ては、実 IP でもエイリアス IP でもかまいません。ただし、論理ホスト名から一 意に特定できる IP アドレスにしてください。

これらに対する前提条件は,クラスタシステムでの運用の場合と同じです。ただし,フェールオーバー しない運用方法のため「サーバ間で引き継がれる」などの条件は除きます。

なお, 「[6. クラスタシステムでの運用と環境構築](#page-361-0)」で, 共有ディスク・論理 IP アドレスと説明している 部分は,上記で割り当てた論理ホスト用のディスク領域・IP アドレスに読み替えてください。

- 性能の見積もり 性能を見積もる際は,次のような観点でシステムとして動作できるか見積もってください。
	- システム内で複数の JP1/IM Manager が起動できるリソースを割り当てられるかどうかを見積 もってください。リソースが十分に割り当てられないと,正しく動作しなかったり,十分な性能が 確保できなかったりします。

# (2) 論理ホスト環境の JP1 のセットアップ

クラスタシステムの実行系サーバと同じ手順で、論理ホスト環境の JP1 をセットアップしてください。な お,クラスタシステムではフェールオーバーする両側のサーバに対してセットアップする必要があります が,フェールオーバーしない論理ホストでは,動作するサーバだけセットアップしてください。

## (3) 論理ホスト環境の自動起動および自動停止の設定

論理ホスト環境の JP1 のセットアップ時に,自動起動および自動停止の設定は行われません。論理ホスト 環境の自動起動および自動停止をする場合は,「[2.18.2 自動起動および自動終了の設定](#page-136-0)」を参照してくだ さい。

# 6.5.3 非クラスタシステムでの論理ホスト運用

JP1/IM - Manager の操作,バックアップやリカバリーなど,フェールオーバーしない論理ホストの運用 方法は,クラスタシステムで運用する論理ホストと同じです。ただし,クラスタソフトと連動してフェー ルオーバーすることを除きます。

# (1) 起動と停止

論理ホストの JP1 は、次の順に起動してください。

- 1. JP1/Base
- 2. JP1/IM Manager
- IM データベースを使用する場合は、次の順に起動してください。
- 1. JP1/Base
- 2. IM データベース

「JP1/IM-Manager DB Cluster Service\_論理ホスト名」を起動してください。

- 3. JP1/IM Manager
- また, 論理ホストの JP1 は、次の順に停止してください。
- 1. JP1/IM Manager
- 2. JP1/Base

<sup>6.</sup> クラスタシステムでの運用と環境構築

JP1/Integrated Management - Manager 構築ガイド 415

IMデータベースを使用する場合は、次の順に停止してください。

1. JP1/IM - Manager

2. IM データベース

「JP1/IM-Manager DB Cluster Service\_論理ホスト名」を停止してください。

3. JP1/Base

## (2) 自動起動および自動停止の設定例

システム開始時および停止時に、論理ホスト用の IP1 サービスを自動起動および自動停止する場合は、次 の手順で設定する必要があります。設定方法は,JP1/IM - Manager がサポートする OS によって異なり ます。OS ごとの設定方法を次に示します。

## (a) Windows 環境の場合

1. 起動順序定義ファイル(JP1SVPRM.DAT)に,次の記述をテキストエディターで追記する。 格納先: Base パス\conf\boot\JP1SVPRM.DAT [Jp1BaseEvent\_論理ホスト名] Name=JP1/BaseEvent\_論理ホスト名 ServiceName=JP1\_Base\_Event 論理ホスト名 [Jp1Base\_論理ホスト名] Name=JP1/Base\_論理ホスト名 ServiceName=JP1\_Base\_論理ホスト名 StopCommand=jbs\_spmd\_stop.exe -h 論理ホスト名 [JP1/IM-Manager DB Cluster Service\_論理ホスト名] Name=JP1/IM-Manager DB Cluster Service\_論理ホスト名 ServiceName=HiRDBClusterService\_JMn StopCommand=Manager パス\bin\imdb\jimdbstop.exe -h 論理ホスト名 [Jp1IM-Manager 論理ホスト名] Name=JP1/IM-Manager\_論理ホスト名 ServiceName=JP1\_Console\_論理ホスト名 StopCommand=jco\_spmd\_stop.exe -h 論理ホスト名 JMn:n はクラスタセットアップ情報ファイルのLOGICALHOSTNUMBER と同じものを指定してください。 StopCommand パラメーターで指定しているコマンドは、JP1/Power Monitor からのシャットダウ ン時に実行されます。

## (b) HP-UX 環境の場合

1. 論理ホスト用の自動起動および自動停止スクリプトを作成する。

```
格納先:/sbin/init.d/jp1_service_cluster
自動起動および自動停止スクリプト例
#!/bin/sh
## Set Environment-variables
PATH=/sbin:/bin:/usr/bin:/opt/jp1base/bin:/opt/jp1cons/bin
export PATH
JP1_HOSTNAME=論理ホスト名
export JP1_HOSTNAME
case $1 in
start_msg)
echo "Start JP1 Service $JP1_HOSTNAME"
;;
stop msg)
echo "Stop JP1 Service $JP1 HOSTNAME"
;;
'start')
if [ -x /etc/opt/jp1base/jbs_start.cluster ]
then
/etc/opt/jp1base/jbs_start.cluster
fi
if [ -x /etc/opt/jp1cons/jco_start.cluster ]
then
/etc/opt/jp1cons/jco_start.cluster
fi
;;
'stop')
if [ -x /etc/opt/jp1cons/jco_stop.cluster ]
then
/etc/opt/jp1cons/jco_stop.cluster
fi
if [-x /etc/opt/ip1base/ibs stop. cluster ]then
/etc/opt/jp1base/jbs_stop.cluster
fi
;;
esac
```

```
6. クラスタシステムでの運用と環境構築
```
exit 0

2. 手順 1 で作成したスクリプトに対してリンクの設定をする。

起動スクリプト

次のコマンドを実行してリンクの設定をします。

ln -s /sbin/init.d/jp1\_service\_cluster /sbin/rc2.d/S\*\*\* JP1\_SERVICE

\*\*\*が大きい数字ほど,あとから起動スクリプトが実行されます。

停止スクリプト

次のコマンドを実行してリンクの設定をします。

ln -s /sbin/init.d/jp1 service cluster /sbin/rc1.d/K\*\*\* JP1 SERVICE

\*\*\*が大きい数字ほど,あとから停止スクリプトが実行されます。

一般的に起動される順番が早いほど,停止する順番はあとから実行されるように設定します。

## (c) Solaris 環境の場合

#### 1. 論理ホスト用の自動起動および自動停止スクリプトを作成する。

```
格納先:/etc/init.d/jp1_service_cluster
自動起動および自動停止スクリプト例
#!/bin/sh
## Set Environment-variables
PATH=/sbin:/bin:/usr/bin:/opt/jp1base/bin:/opt/jp1cons/bin
export PATH
JP1 HOSTNAME=論理ホスト名
export JP1_HOSTNAME
case $1 in
start msg)
echo "Start JP1 Service $JP1_HOSTNAME"
;;
stop_msg)
echo "Stop JP1 Service $JP1 HOSTNAME"
;;
'start')
if [ -x /etc/opt/jp1base/jbs start.cluster ]
then
/etc/opt/jp1base/jbs_start.cluster
fi
if [ -x /etc/opt/jp1cons/jco_start.cluster ]
```

```
then
/etc/opt/jp1cons/jco_start.cluster
fi
;;
'stop')
if [-x /etc/opt/jplcons/jco stop.cluster]then
/etc/opt/jp1cons/jco_stop.cluster
fi
if [ -x /etc/opt/jp1base/jbs_stop.cluster ]
then
/etc/opt/jp1base/jbs_stop.cluster
fi
;;
esac
```

```
exit 0
```
2. 手順 1 で作成したスクリプトに対してリンクの設定をする。

起動スクリプト

次のコマンドを実行してリンクの設定をします。

ln -s /etc/init.d/jp1\_service\_cluster /etc/rc2.d/S\*\*\_JP1\_SERVICE

\*\*が大きい数字ほど,あとから起動スクリプトが実行されます。

停止スクリプト

次のコマンドを実行してリンクの設定をします。

ln -s /etc/init.d/jp1\_service\_cluster /etc/rc0.d/K\*\*\_JP1\_SERVICE

\*\*が大きい数字ほど,あとから停止スクリプトが実行されます。

一般的に起動される順番が早いほど,停止する順番はあとから実行されるように設定します。

## (d) AIX 環境の場合

1. mkitab コマンドで/etc/inittab ファイルに次の記述を追加する。

# mkitab -i hntr2mon "jp1base:2:wait:/etc/opt/jp1base/jbs\_start.cluster 論理ホスト名"

# mkitab -i\_jp1base "jp1cons:2:wait:/etc/opt/jp1cons/jco\_start.cluster 論理ホスト名"

この記述を追加することで,システムの起動時に JP1 サービスの起動処理が実行されます。

2. /etc/rc.shutdown の JP1/Base と JP1/IM - Manager を前提とする製品の記述のあとに、次の記述 をテキストエディターで追記する。

test -x /etc/opt/jp1cons/jco\_stop.cluster && /etc/opt/jp1cons/jco\_stop.cluster 論理ホスト名

test -x /etc/opt/jp1base/jbs\_stop.cluster && /etc/opt/jp1base/jbs\_stop.cluster 論理ホスト名 test -x /opt/hitachi/HNTRLib2/etc/D002stop && /opt/hitachi/HNTRLib2/etc/D002stop この記述を追加することで,システムの停止時に JP1 サービスの停止処理が実行されます。

## (e) Linux 環境の場合

```
1. 論理ホスト用の自動起動および自動停止スクリプトを作成する。
```

```
格納先:/etc/rc.d/init.d/jp1_service_cluster
自動起動および自動停止スクリプト例
#!/bin/sh
## Set Environment-variables
PATH=/sbin:/bin:/usr/bin:/opt/jp1base/bin:/opt/jp1cons/bin
export PATH
JP1 HOSTNAME=論理ホスト名
export JP1_HOSTNAME
case $1 in
start msg)
echo "Start JP1 Service $JP1 HOSTNAME"
;;
stop msg)
echo "Stop JP1 Service $JP1 HOSTNAME"
;;
'start')
if [ -x /etc/opt/jp1base/jbs_start.cluster ]
then
/etc/opt/jp1base/jbs_start.cluster
touch /var/lock/subsys/_JP1_BASE_$JP1_HOSTNAME
set_return
fi
if [ -x /etc/opt/jp1cons/jco_start.cluster ]
then
/etc/opt/jp1cons/jco_start.cluster
touch /var/lock/subsys/_JP1_CONS_$JP1_HOSTNAME
set return
fi
;;
```

```
'stop')
if [ -x /etc/opt/jp1cons/jco_stop.cluster ]
then
/etc/opt/jp1cons/jco_stop.cluster
rm -f /var/lock/subsys/ JP1 CONS $JP1 HOSTNAME
fi
if [-x /etc/opt/jplbase/jbs stop. cluster]then
/etc/opt/jp1base/jbs_stop.cluster
rm -f /var/lock/subsys/_JP1_BASE_$JP1_HOSTNAME
fi
;;
esac
exit 0
```
2. 手順 1 で作成したスクリプトに対してリンクの設定をする。

起動スクリプト

次のコマンドを実行してリンクの設定をします。

ln -s /etc/rc.d/init.d/jp1\_service\_cluster /etc/rc.d/rc3.d/S\*\*\_JP1\_SERVICE

ln -s /etc/rc.d/init.d/jp1\_service\_cluster /etc/rc.d/rc5.d/S\*\*\_JP1\_SERVICE

\*\*が大きい数字ほど,あとから起動スクリプトが実行されます。

#### 停止スクリプト

次のコマンドを実行してリンクの設定をします。

ln -s /etc/rc.d/init.d/jp1\_service\_cluster /etc/rc.d/rc0.d/K\*\*\_JP1\_SERVICE

ln -s /etc/rc.d/init.d/jp1\_service\_cluster /etc/rc.d/rc6.d/K\*\*\_JP1\_SERVICE

\*\*が大きい数字ほど,あとから停止スクリプトが実行されます。

一般的に起動される順番が早いほど,停止する順番はあとから実行されるように設定します。

なお、JP1 サービスの自動停止をする場合は、必ず自動起動もするようにしてください。自動停止だけ を設定している場合,停止スクリプトが起動されません。

## (f) 物理ホストおよび論理ホストの両方で自動起動および自動停止をする場合の設定

物理ホストおよび論理ホストの両方で自動起動および自動停止をしたい場合は,論理ホストの自動起動お よび自動停止の設定に加えて,次に示す設定をする必要があります。

なお、設定方法は OS ごとに異なります。OS ごとの設定方法を次に示します。

Windows 環境の場合

起動管理機能では,起動順序定義ファイル(JP1SVPRM.DAT)に記載された順番どおりに上から起動・停 止処理が実行されます。物理ホストおよび論理ホストの起動順序を変更したい場合は,起動順序定義 ファイル (JP1SVPRM.DAT) で、起動または停止したい順に、物理ホストおよび論理ホストの起動・停止 順序を定義してください。

HP-UX, Solaris, および Linux の環境の場合

自動起動および自動停止の順序は,自動起動および自動停止スクリプトの数字部分(S\*\*および K\*\*の\*\* 部分)の値によって決定されます。数字部分の値が大きいほど,あとから実行されます。物理ホストの 自動起動および自動停止スクリプトへのシンボリックリンクは,インストール時に自動で作成されま す。物理ホストも含めた自動起動および自動停止をする場合は,論理ホスト用に作成するシンボリック リンクの名称を変更して,物理ホストおよび論理ホストの起動および停止順序を調節してください。 なお,物理ホスト用の自動起動および自動停止スクリプトは,あらかじめ用意されています。物理ホス トの自動起動および自動停止スクリプトへのシンボリックリンク一覧を次の表に示します。

## 表 6-15 物理ホストの自動起動および自動停止スクリプトへのシンボリックリンク一覧

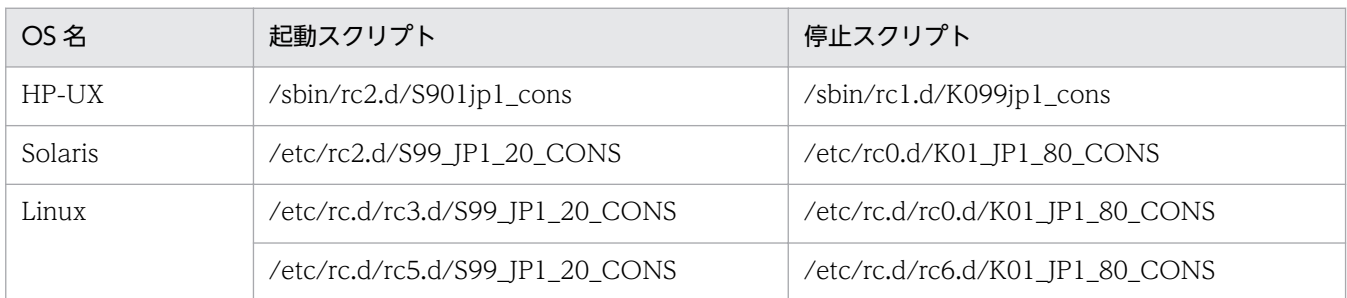

シンボリックリンク一覧の S\*\*および K\*\*の\*\*(数字)部分の値と、論理ホストの自動起動および自動 停止スクリプトのシンボリックリンクの S\*\*および K\*\*の\*\* (数字) 部分の値との大小関係によって, 物理ホストおよび論理ホストの起動順序を調節してください。

例えば,論理ホストを先に起動したい場合は,論理ホスト用に作成する自動起動スクリプトへのシンボ リックリンク名 S\*\*の数字を,900(HP-UX の場合)または 99(Solaris,Linux の場合)より小さい 値にしてください。

#### AIX 環境の場合

物理ホストの自動起動および自動停止をする場合は,追加設定が必要です。 追加設定については,[「2.18.2 自動起動および自動終了の設定」](#page-136-0)を参照してください。

# (3) 論理ホストの JP1 に対する操作

論理ホストに作成した JP1 に対してコマンドを実行する場合は,クラスタシステムで動作する論理ホスト と同様に論理ホスト名を明示して実行してください。

# (4) 論理ホストの引き継ぎ

非クラスタシステム環境の論理ホストでは共有ディスク上の管理情報が引き継がれないため,フェールオー バーに対応していません。複数のホストで論理ホスト IP を引き継ぐ運用はしないでください。

JP1/Integrated Management - Manager 構築ガイド インファイル インタイム イングラフィッシュ イングラフィッシュ イングラフィッシュ

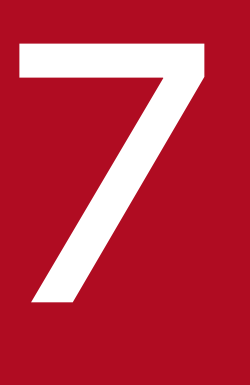

# フィットワーク構成に応じた運用と環境構築

この章では,ネットワーク構成に応じた運用と環境構築について説明します。

JP1/IM - Manager のホストが複数のネットワークに接続された構成や,ファイアウォールを経 由した構成などの場合は,ネットワークの構成に応じた JP1/IM - Manager および JP1/Base の 設定や運用検討が必要です。

# 7.1 JP1/Base による通信の制御

JP1/IM - Manager は、前提製品である JP1/Base の通信設定に依存して動作します。

例えば,複数 LAN(複数のネットワークに接続された構成)での通信の設定や,クラスタシステムで運用 する場合の IP バインド方式などの通信方式は、JP1/Base の通信制御の機能を使って動作しています。

通信方法および設定内容については,マニュアル「JP1/Base 運用ガイド」の次の説明を参照してください。

- •「概要」の章の JP1/Base の通信方式
- •「ネットワーク構成に応じた JP1/Base の通信設定」の章

# 7.2 複数ネットワークでの運用

ここでは、複数 LAN(複数のネットワークに接続された構成)でのシステム構成例とその構成例を基に必 要な通信設定について説明します。

なお、複数 LAN に関する設定は、JP1/Base と共通です。JP1/Base で設定すると、その設定にあわせて JP1/IM - Manager が動作します。

## 7.2.1 構成例 1(クラスタ運用なし,JP1/IM - View 接続)

クラスタ運用していない状態で,マネージャーが互いにルーティングできない二つの LAN に接続されて おり,それぞれの LAN から JP1/IM - View を接続する場合の例を次に示します。

図 7‒1 複数 LAN 環境での JP1/IM - View 接続(クラスタ運用なし)

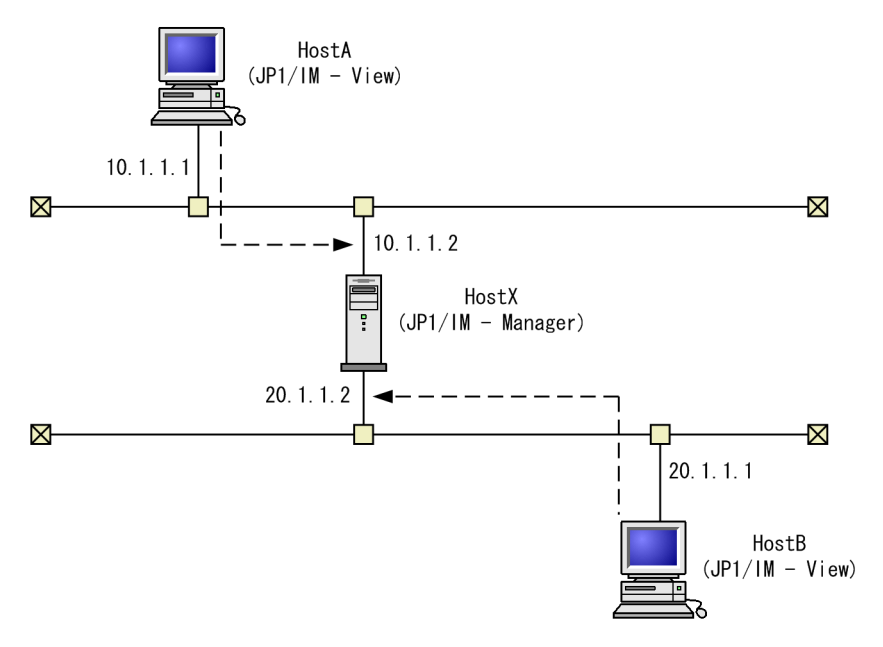

この場合の各ホストの設定を次の表に示します。

## 表 7-1 HostX の設定 (JP1/IM - Manager)

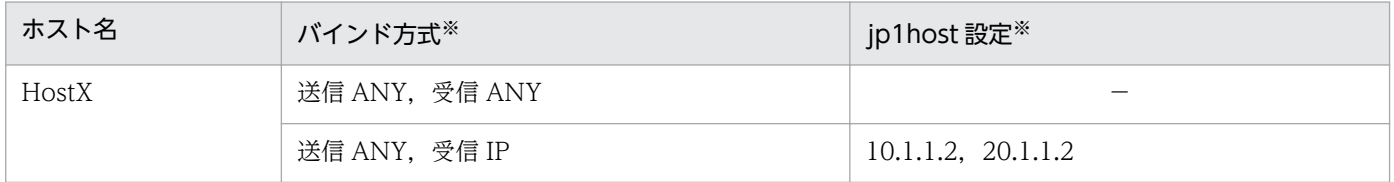

(凡例)

−:設定不要

注※ どちらの設定でも接続できます。

JP1/Base の通信設定を変更しなくても問題なく動作します(クラスタ運用しない場合,送受信ともに ANY バインド方式で動作します)。

<sup>7.</sup> ネットワーク構成に応じた運用と環境構築

## 表 7-2 HostA, HostB の設定 (JP1/IM - View)

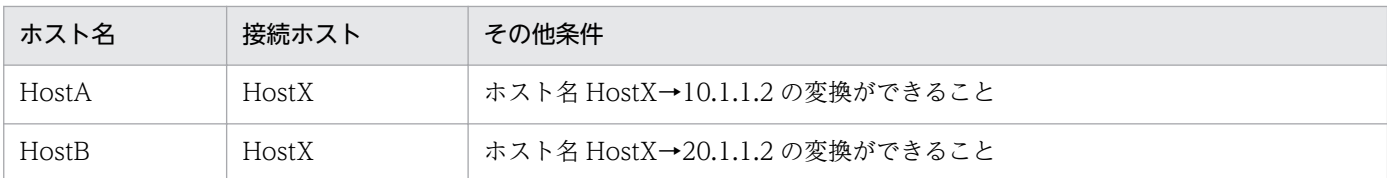

# 7.2.2 構成例 2(クラスタ運用なし,コマンド実行)

クラスタ運用していない状態で,マネージャーが互いにルーティングできない二つの LAN に接続されて おり,一方の LAN から JP1/IM - View でマネージャーに接続し,もう一方にあるホスト上でコマンドを 実行する場合の例を次に示します。

図 7-2 複数 LAN 環境でのコマンド実行(クラスタ運用なし)

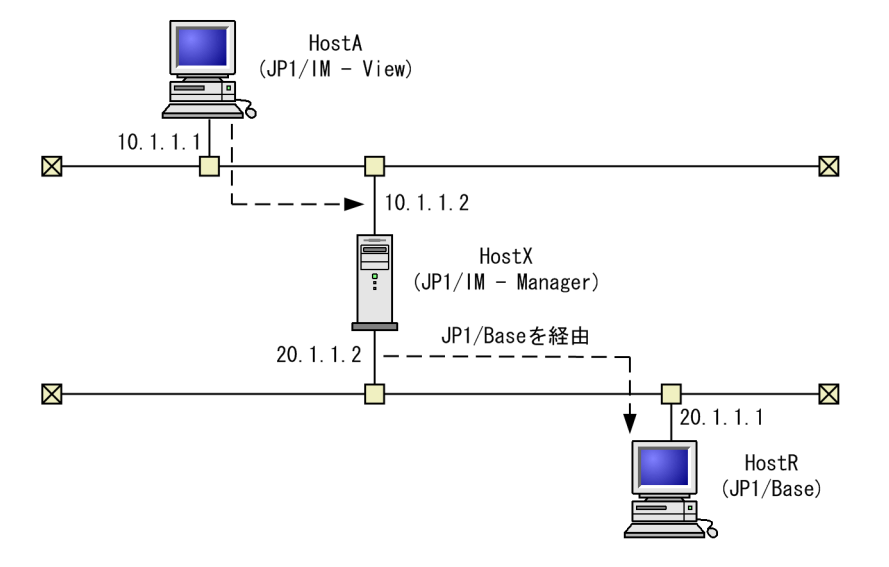

この場合の各ホストの設定を次の表に示します。

## 表 7-3 HostX の設定 (JP1/IM - Manager)

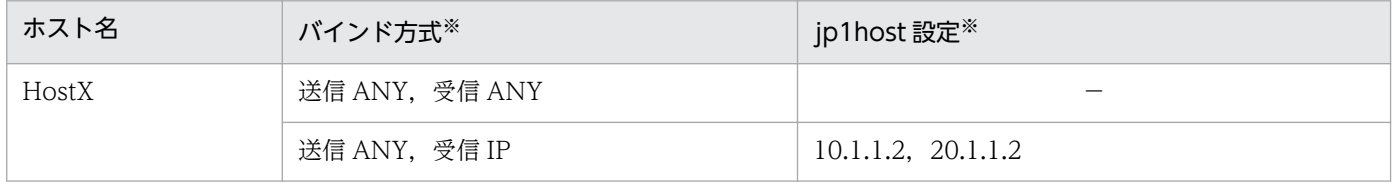

(凡例)

−:設定不要

注※ どちらの設定でも接続できます。

JP1/Base の通信設定を変更しなくても問題なく動作します(クラスタ運用しない場合、送受信ともに ANY バインド方式で動作します)。

## 表 7-4 HostA の設定 (JP1/IM - View)

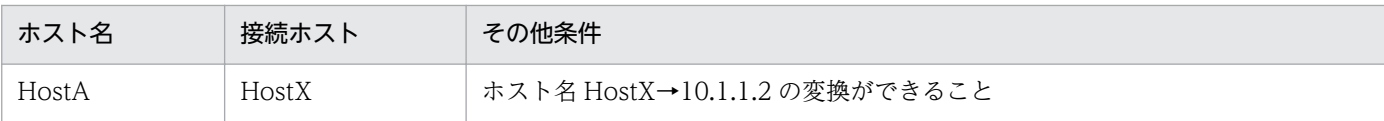

# 7.2.3 構成例 3(クラスタ運用,JP1/IM - View 接続)

マネージャーが互いにルーティングできない二つの LAN に接続され、クラスタ運用されているとき,そ れぞれの LAN から JP1/IM - View を接続する場合の例を次に示します。

図 7‒3 複数 LAN 環境での JP1/IM - View 接続(クラスタ運用)

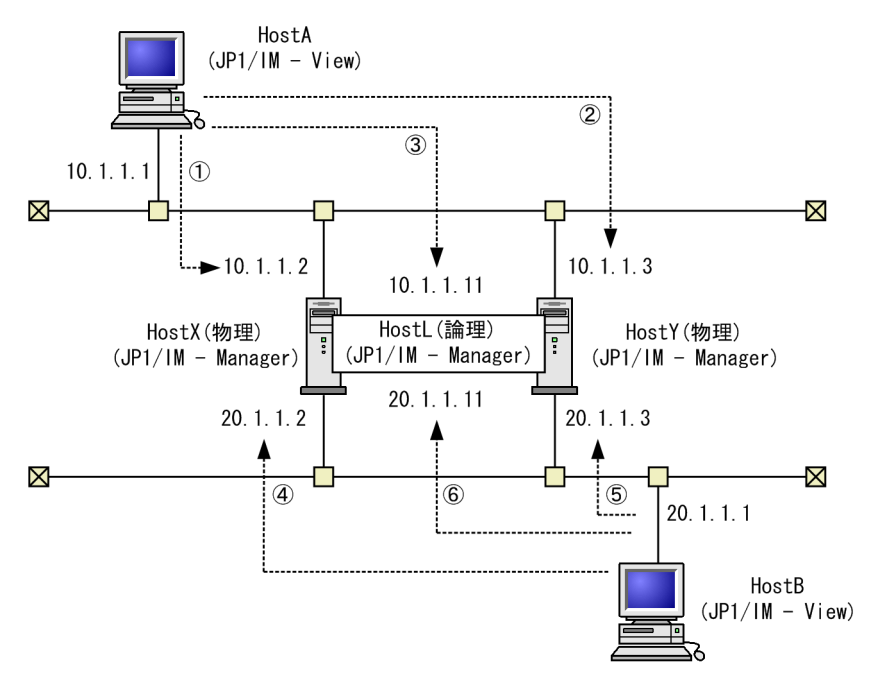

この場合の各ホストの設定を次の表に示します。

## 表 7-5 HostX, HostY, HostL の設定 (JP1/IM - Manager)

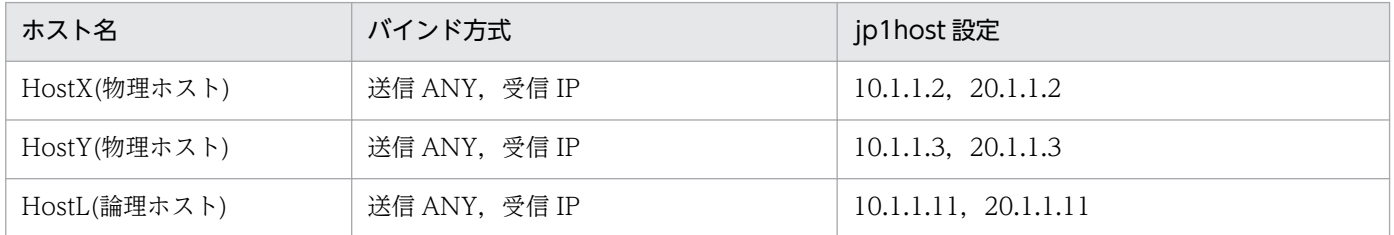

なお,JP1/Base の通信設定が必要になります。設定の詳細については,マニュアル「JP1/Base 運用ガイ ド」のネットワーク構成に応じた JP1/Base の通信設定の章を参照してください。

## 表 7-6 HostA の設定 (JP1/IM - View)

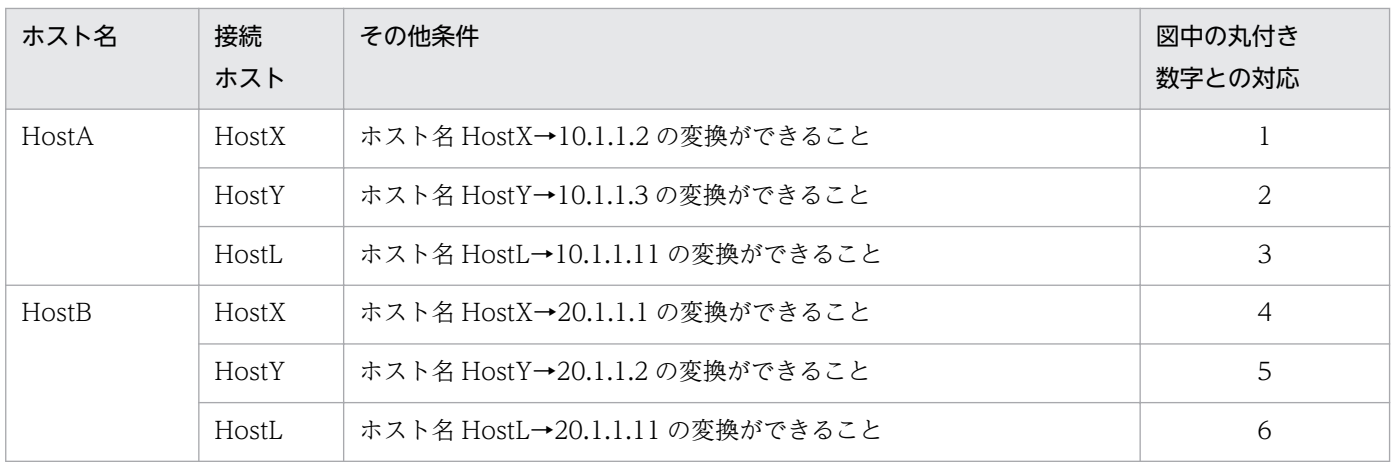

# 7.2.4 構成例 4(クラスタ運用,コマンド実行)

マネージャーが互いにルーティングできない二つの LAN に接続され,クラスタ運用されているとき,一 方の LAN から JP1/IM - View でマネージャーに接続し,もう一方にあるホスト上でコマンドを実行する 場合の例を次に示します。

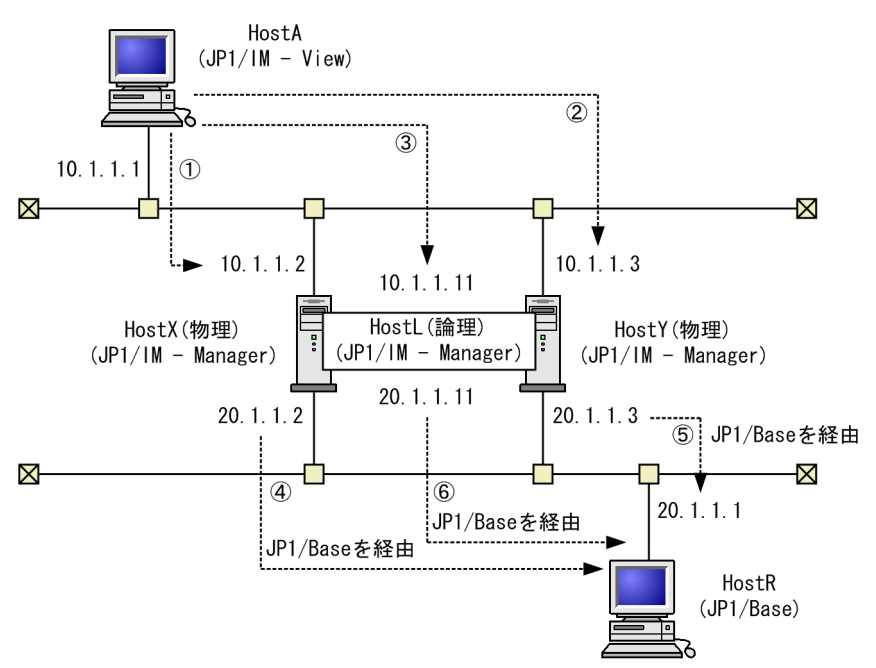

図 7-4 複数 LAN 環境でのコマンド実行 (クラスタ運用)

この場合の各ホストの設定を次の表に示します。

## 表 7-7 HostX, HostY, HostL の設定 (JP1/IM - Manager)

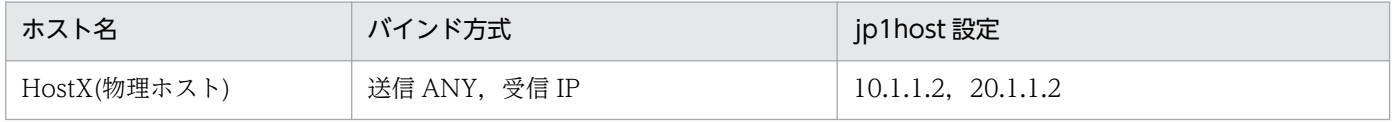

<sup>7.</sup> ネットワーク構成に応じた運用と環境構築

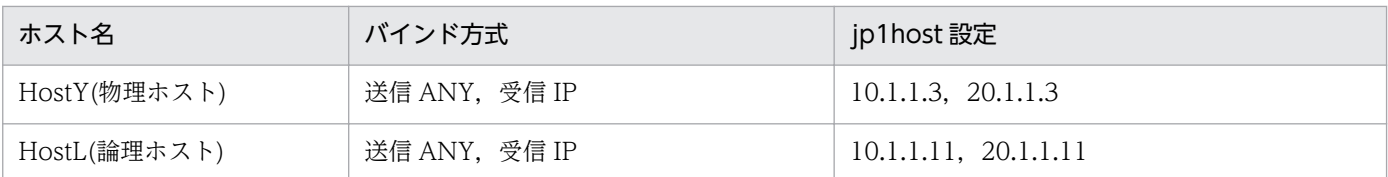

なお,JP1/Base の通信設定が必要になります。設定の詳細については,マニュアル「JP1/Base 運用ガイ ド」のネットワーク構成に応じた JP1/Base の通信設定の章を参照してください。

## 表 7-8 HostA の設定 (JP1/IM - View)

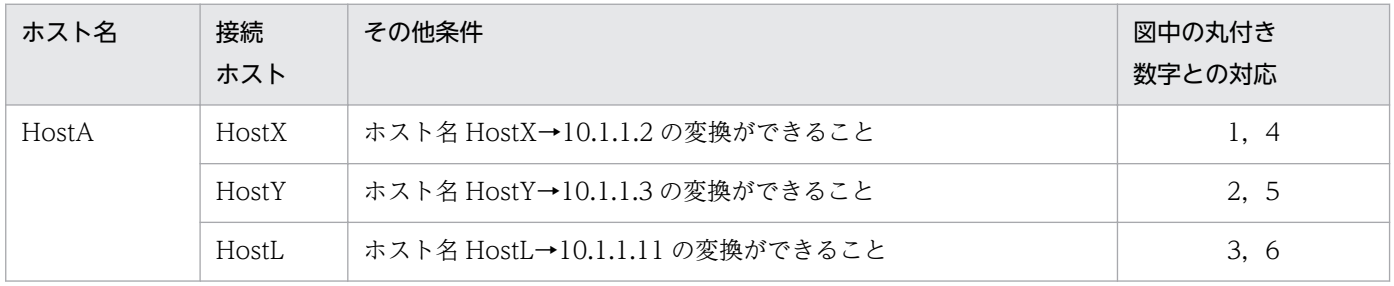

# 7.3 ファイアウォール環境での運用

ここでは、ファイアウォールを含むネットワーク環境で IP1/IM を運用する場合について説明します。IP1/ IM ではファイアウォールを介したシステム構成に対応しています。

## 7.3.1 ファイアウォールの基礎知識

ファイアウォール環境での運用について説明する前に,まず,ファイアウォールの基礎知識について説明 します。

ファイアウォールを含むネットワーク環境で JP1 を運用する場合,ファイアウォールの機能のうち,次の 二つについて対応を検討する必要があります。

- パケット・フィルタリング (アクセスの制限) 必要な通信だけを許可し,許可していない不正な通信を防ぐ。
- NAT(アドレスの変換)

IP アドレスを変換し. 直接接続できない異なるアドレスのネットワークと接続する。また, IP アドレ スを変換するマシンの存在を外部から隠す。

これらを検討し環境を設定するためには,ファイアウォールが通信を制御する方法を理解する必要があり ます。

## 注意事項

ここで説明する内容は,ファイアウォールの基礎を理解していただくための概要であり,実際に ファイアウォールの検討や設定をするためには十分ではありません。実際にファイアウォールを設 置する場合は,必ずファイアウォールのマニュアルやセキュリティの専門書を参照し十分に理解し たうえで,検討や環境設定をしてください。

# (1) パケット・フィルタリング

パケット・フィルタリングは,ファイアウォール経由で使用できるアプリケーションを,特定のアプリケー ションだけに制限するための機能です。ファイアウォールを通過する通信パケットを一つずつ確認し、あ らかじめ指定した通過条件に一致しないパケットを破棄することで,不正な通信がファイアウォールを通 過することを防ぎます。これによって,通過条件に指定されたアプリケーションだけがファイアウォール 経由で使用できます。

JP1/IM は,パケット・フィルタリングに対応しています。

## (a) パケット・フィルタリングを設定するには

パケット・フィルタリングを設定するには,次の作業が必要です。

## 1. アプリケーションが使用するポート番号など通信の方式を調べる。

ファイアウォールの通過条件として設定するポート番号や IP アドレスおよび通過方向を確認します。 JP1/IM の場合,この章の説明とマニュアル「JP1/Integrated Management - Manager 導入・設計 ガイド」の「付録 C ポート番号」の説明を参照して,通信方法を確認してください。

#### 2. ファイアウォールに通過条件を設定する。

まず,すべての通過を禁止してから,特定のアプリケーションの通信だけがファイアウォールを通過で きるよう通過条件を設定します。

IP1/IM の場合. 先の手順で確認した IP1/IM の通信がファイアウォールを通過できるように設定して ください。

## (b) JP1/IM の場合の設定例

ここでは、IP1/IM - View と IP1/IM - Manager の間にファイアウォールがある環境を例に、パケット・ フィルタリングの設定について説明します。

- 例:JP1/IM View をファイアウォール経由で JP1/IM Manager に接続する。
	- JP1/IM View のマシンの IP アドレスは 192.168.19.37 とする。
	- JP1/IM Manager のマシンの IP アドレスは 172.16.100.24 とする。
	- ポート番号は、IP1 の標準のポート番号を使う。

## 図 7‒5 パケット・フィルタリングの設定例

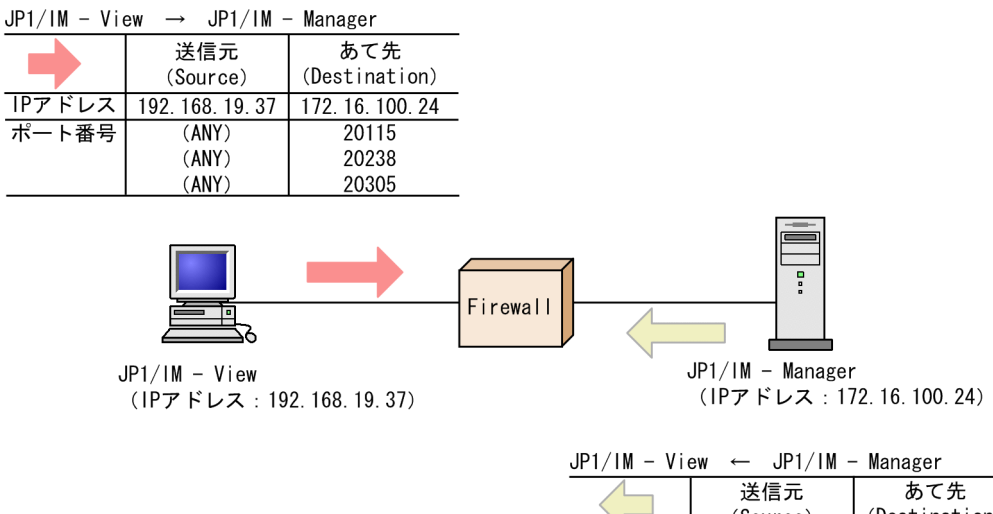

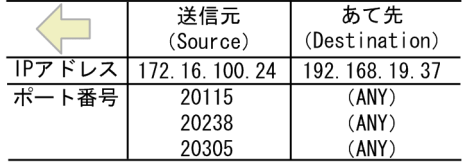

#### 1. JP1 の通信の方法を調べる。

まず. パケット・フィルタリング設定に必要な情報である, JP1 の通信の方法を調べます。マニュアル 「JP1/Integrated Management - Manager 導入・設計ガイド」の「付録 C.2 ファイアウォールの通 過方向」の説明を参照すると、IP1/IM が使用するポート番号について次のような表で説明されていま す。

## 表 7‒9 ファイアウォールの通過方向

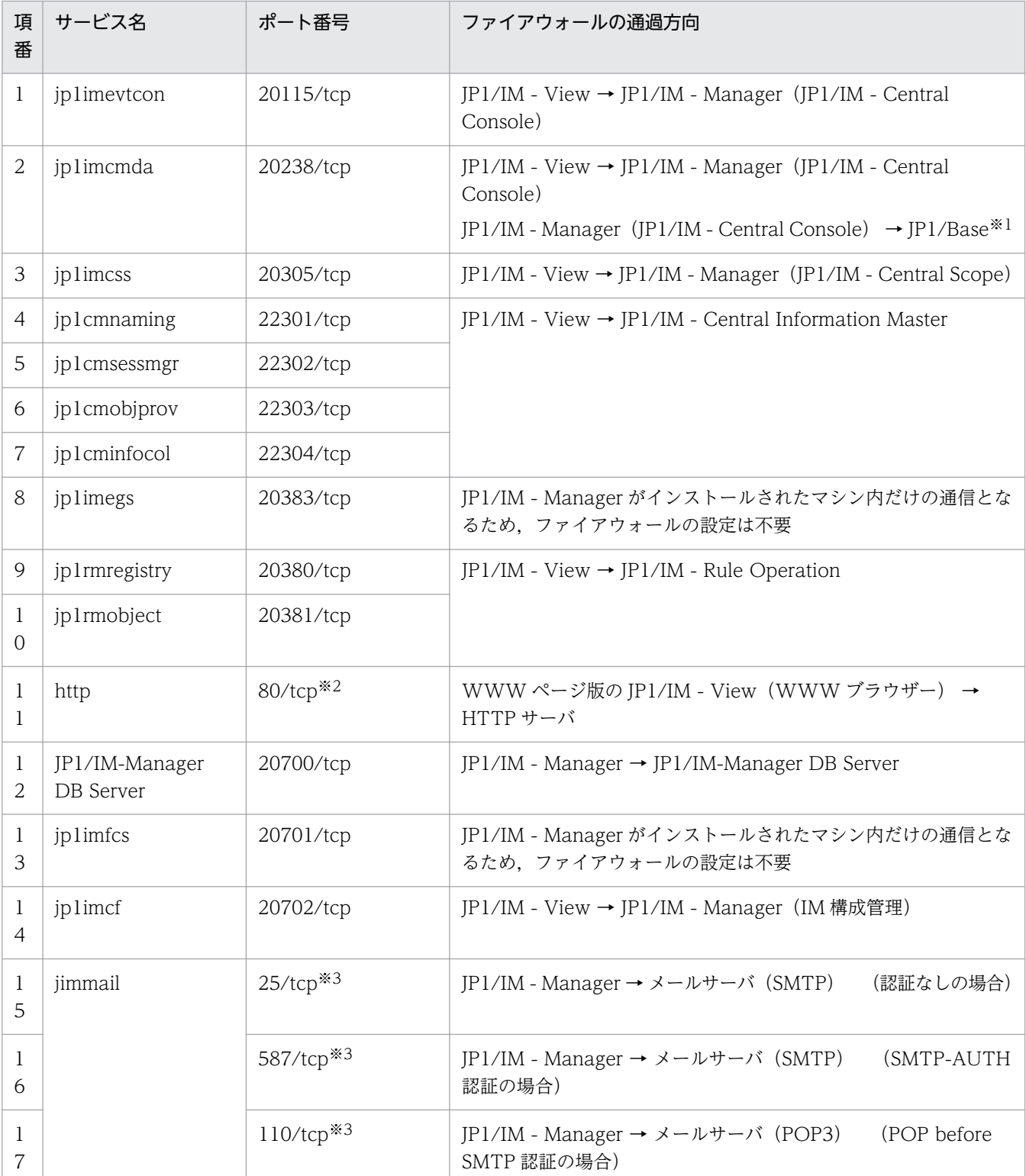

注※1 マネージャーの JP1/Base が対象です。

注※2 HTTP サーバの設定によっては異なる場合があります。

注※3 接続先ポート番号は,接続先サーバの使用するポートによって変わる場合があります。

この表は、次のような通信の方法を意味しています。

• サービス名とポート番号の欄
JP1 が通信で使用するサービス名とポート番号です。JP1/IM - View と JP1/IM - Manager の通信 は,ポート番号 20115(サービス名 jp1imevtcon),ポート番号 20238(サービス名 jp1imcmda), およびポート番号 20305 (サービス名 jp1imcss) を使い、通信のプロトコルは TCP であることがわかります。

• ファイアウォールの通過方向の欄

この欄は,接続開始時(コネクション確立時)の通信方向を意味しており,表中の矢印に接続しま す。接続開始時の方向は,ファイアウォール通過を許可する方向を制限したいときに必要な情報で す。例えば、この表の項番 1 からは、JP1/IM - View から JP1/IM - Manager (JP1/IM - Central Console)への方向で接続することがわかります。

• その他

表には直接書かれていませんが、表の情報と TCP の通信の仕様から考えると次のことがわかります。 TCP は双方向の通信であるため、行き (JP1/IM - View→JP1/IM - Manager) と帰り (JP1/IM -View←JP1/IM - Manager)の通信があります。通信での行きと帰りのパケットでは、送信元 IP アドレス (Source IP アドレス)と送信先 IP アドレス (Destination IP アドレス)が入れ替わり ます。

## 2. パケット・フィルタリングを設定する。

確認した JP1/IM - View と JP1/IM - Manager の通信の方法を基に,この通信だけがファイアウォー ルを通過できるように設定します。

パケット・フィルタリングの通過条件は次のようになります。

(例)フィルタリング条件:JP1/IM - View と JP1/IM - Manager の場合

### 表 7‒10 パケット・フィルタリングの通過条件

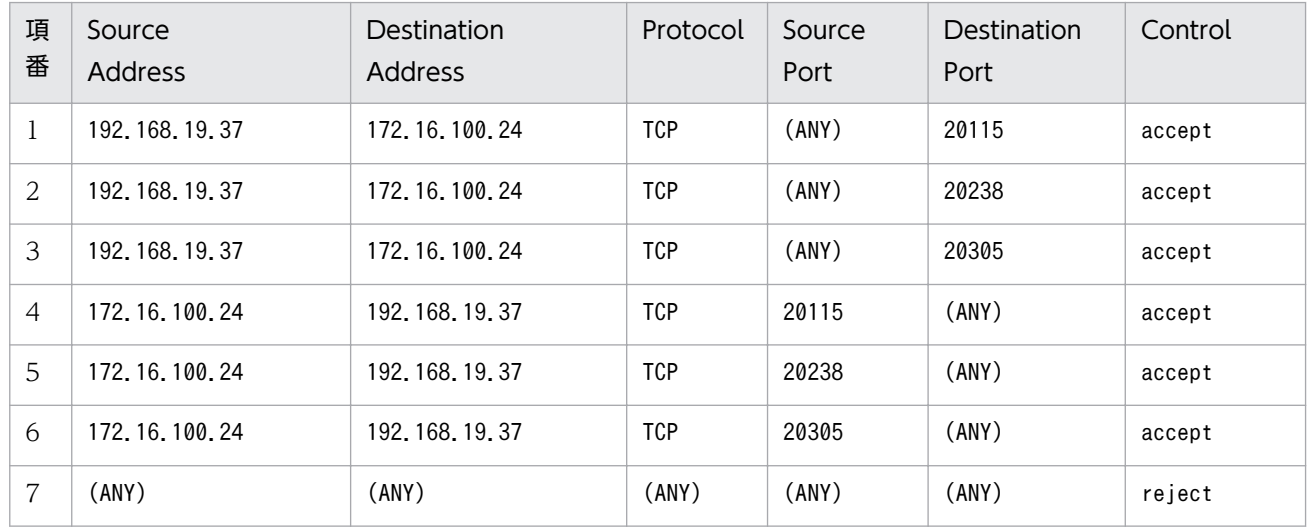

この表は,パケットを確認する条件と条件に一致した場合の制御を示しています。

Control の列は、ファイアウォールがパケットの通過を許可 (accept) するか、拒否 (reject) するか の指定です。(ANY)は、OS により割り当てられる任意の空きポート番号が使うという意味です。 この表のフィルタリング条件に合わせて,ファイアウォールのパケット・フィルタリングを設定します。

<span id="page-433-0"></span>なお,具体的な設定方法はファイアウォールによって異なります。ご使用のファイアウォールのマニュ アルを参照してください。

# (2) NAT (アドレス変換)

NAT (Network Address Translator:アドレス変換)は、プライベートな IP アドレスと、グローバル な IP アドレスとを相互に変換する機能です。アドレス変換をすることで、プライベート側のアドレスが外 部から隠され. 内部のマシンのセキュリティを高めることができます。なお. NAT は、ファイアウォール だけではなく,ルーターの機能として提供されている場合もあります。

JP1 は、スタティック・モード(あらかじめ決められたルールに従ってアドレスを変換する方法)の NAT にだけ対応しています。

# (a) NAT を設定するには

NAT を設定するには、次の作業が必要です。

1. 使用する IP アドレスを確認する。

まず, アプリケーションが使用する IP アドレスを確認します。IP アドレスを一つしか使っていないマ シンの場合は単純ですが、複数のネットワークアダプターがある(つまり複数の IP アドレスがある) 場合や,クラスタシステムで論理 IP アドレスを使う場合などは,アプリケーションによってどの IP ア ドレスを使用するかが異なります。

IP1/IM の場合, JP1/Base で通信の設定をしている場合や、クラスタ運用で論理 IP アドレスを使用す る場合など、設定によって使用する IP アドレスが異なります。

2. アドレスの変換ルールを検討し設定する。

アプリケーションが使用する IP アドレスが確認できたら,変換後の IP アドレスを決めます。 アドレスの変更ルールが決まったら,NAT に設定します。

## (b) JP1/IM の場合の設定例

ここでは、JP1/IM - View と JP1/IM - Manager の間にファイアウォールがある環境を例に、NAT の設 定について説明します。

- 例:JP1/IM View からアドレス変換した JP1/IM Manager に接続する。
	- JP1/IM View のマシンの IP アドレスは 192.168.19.37 とする。
	- JP1/IM Manager のマシンの IP アドレスは 172.16.100.24 とする。

この JP1/IM - Manager の IP アドレスを,JP1/IM - Manager'の IP アドレス 192.168.100.24 に変換する。

JP1/IM - View からは変換後の 192.168.100.24 に接続する。

# 図 7‒6 NAT の設定例

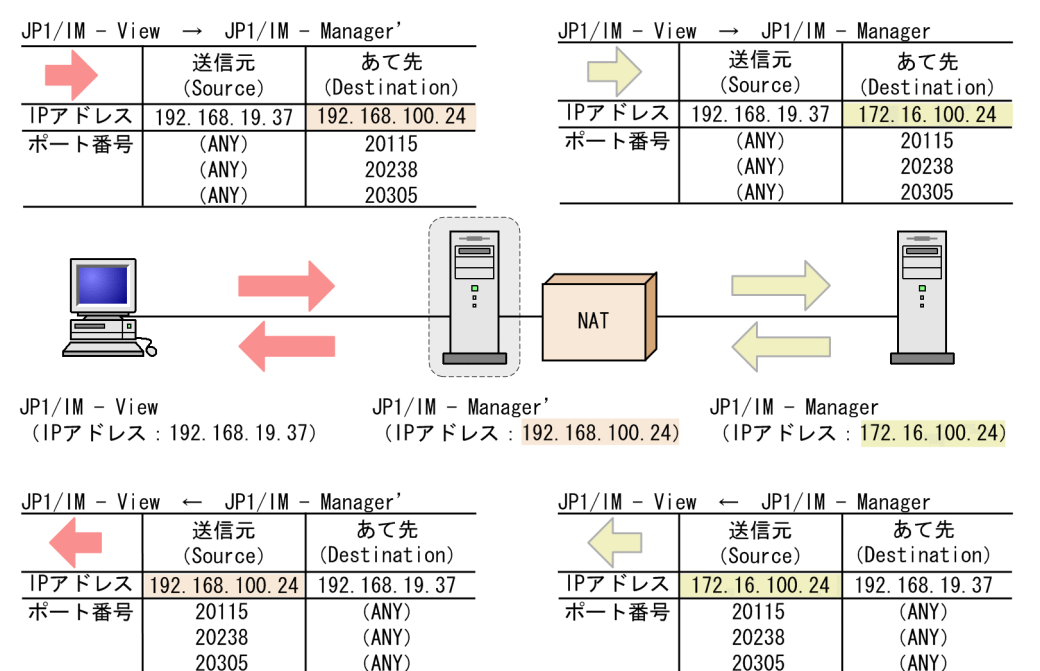

注意:これは NAT でのアドレス変換の例であり,ほかの変換方法の場合もあります。

#### 1. 使用する IP アドレスを確認する。

まず, NAT の設定に必要な情報である, JP1 が使用する IP アドレスを調べます。 今回の例では、ホスト名 (hostname コマンドを実行したときに表示されるホスト名)に対応する IP ア ドレスを使って通信します。

#### 2. アドレス変換ルールを検討し設定する。

JP1/IM - Manager のマシンの IP アドレスを NAT によって 172.16.100.24 から 192.168.100.24 へ アドレス変換するよう変換ルールを決めます。

(例)アドレス変換ルール:172.16.100.24 を 192.168.100.24 に変換

#### 表 7‒11 アドレス変換ルール

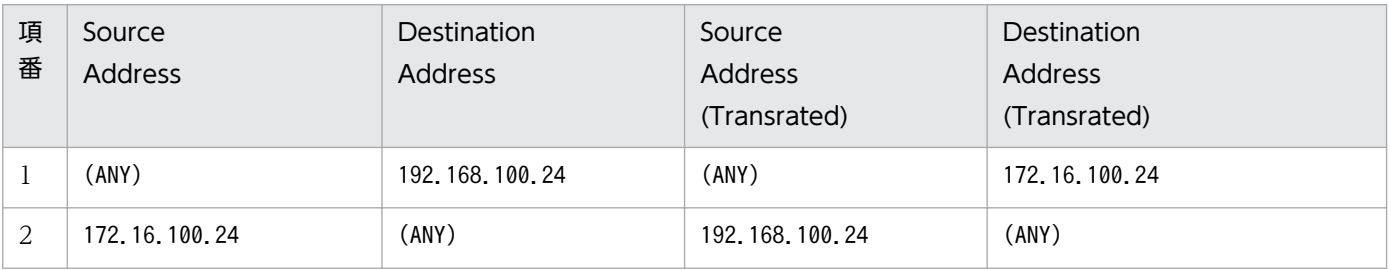

この表は,元のパケットと,アドレス変換したパケット(Transrated)との対応を示しています。 このアドレス変換ルールをファイアウォールの NAT 設定に定義します。

なお,具体的な設定方法はファイアウォールやルーターによって異なりますので,ご使用の製品のマ ニュアルを参照してください。

<span id="page-435-0"></span>JP1/IM - View がアクセスするのは,実際の JP1/IM - Manager のマシンのアドレス(172.16.100.24) ではなく,アドレス変換したあとのアドレス(192.168.100.24)となります。

このため, JP1/IM - View からは, あたかもアドレス (192.168.100.24) のホスト JP1/IM -Manager'にアクセスしているように見えます。

# (3) ファイアウォール環境での運用する JP1 の通信設定

ファイアウォールを経由するネットワーク環境で IP1 を運用する場合は、IP1 の通信方式を IP バインド方 式に設定することと,複数 LAN 接続の設定による影響を考慮してください。

ファイアウォール環境で JP1 を運用するには,これまで説明したようにパケット・フィルタリングや NAT に,IP アドレスとポート番号による条件を設定する必要があります。

このため, JP1 が使用する IP アドレスを明確にする必要があり, JP1 の使用する IP アドレスが JP1 の設 定によって決められる IP バインド方式が適しています。

例えば、JP1 を実行するサーバが、複数の LAN に接続されている構成やクラスタシステム構成では、使用 する IP アドレスが OS によって決められる場合があり,意図しない IP アドレスが使われることがありま す。この場合は、JP1 の通信方式を IP バインド方式に設定し、JP1 の環境設定で指定した IP アドレスを 使って通信することで対処できます。

# 7.3.2 JP1/IM の通信

JP1/IMの通信について、ポート番号,IP アドレス、アドレス変換(NAT)の対応を説明します。

なお, JP1/IM の機能には、前提製品 JP1/Base の機能を使用しているため, JP1/IM と JP1/Base の通信 をまとめて説明をします。

# (1) ポート番号

## (a) ポート番号

JP1/IM および JP1/Base が使用するポート番号と,ファイアウォールの通過方向(コネクション確立の方 向)は,次の説明を参照してください。

- JP1/Base のポート番号:マニュアル「JP1/Base 運用ガイド」のポート番号の説明
- JP1/IM のポート番号:マニュアル「JP1/Integrated Management Manager 導入・設計ガイド」 の「付録 C ポート番号」

# (b) システム構成例と通信

システム構成の例により、使用するポート番号とファイアウォール通過方向 (コネクション確立の方向) を説明します。

<sup>7.</sup> ネットワーク構成に応じた運用と環境構築

# 注意事項

ファイアウォールのホストで JP1 を使用する場合,自ホスト内の通信については, JP1 が使うすべ てのポートを通過できるよう設定してください。これは、IP1 のプロセス同士の通信にポートを使 用するためです。

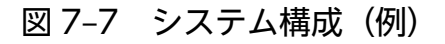

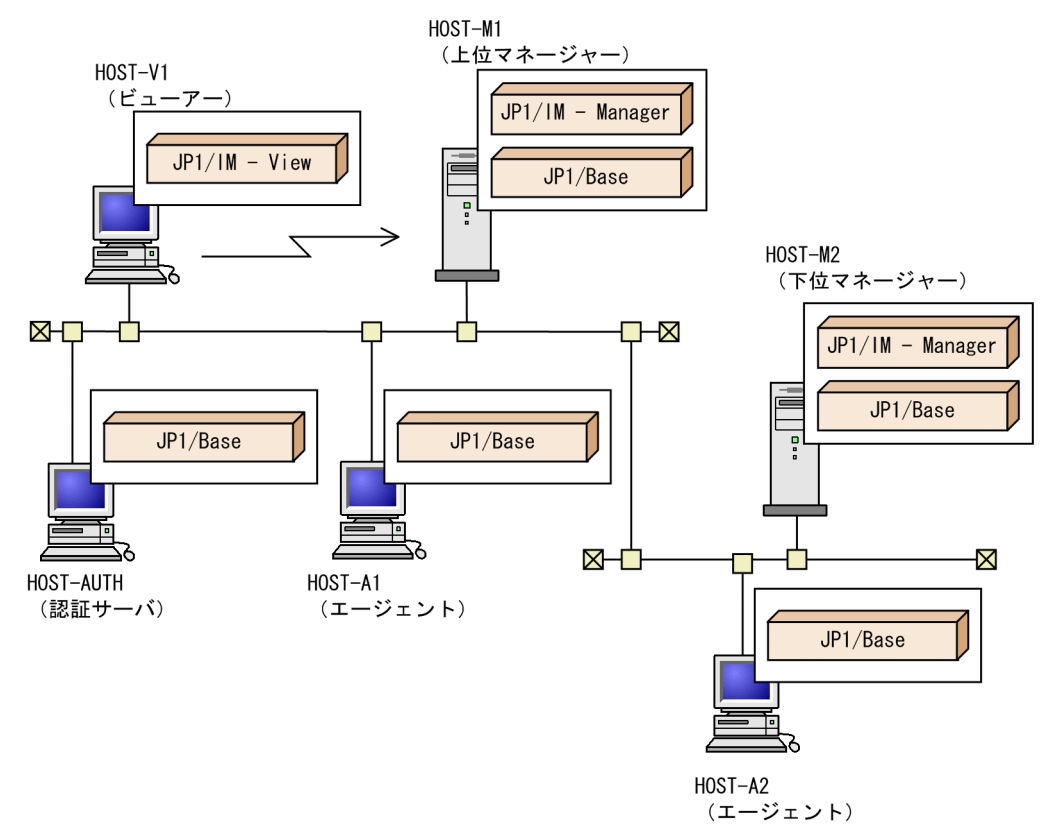

1. HOST-M1 に, HOST-V の JP1/IM - View で接続する。

2. HOST-M1 の下位に HOST-M2 を設置する。

3. HOST-M1 の下に HOST-A1, HOST-M2 の下に HOST-A2 をエージェントとして設置する。

4. HOST-M1 の認証サーバを. HOST-AUTH に設定する。

• 認証サーバと,マネージャーおよびエージェントの通信

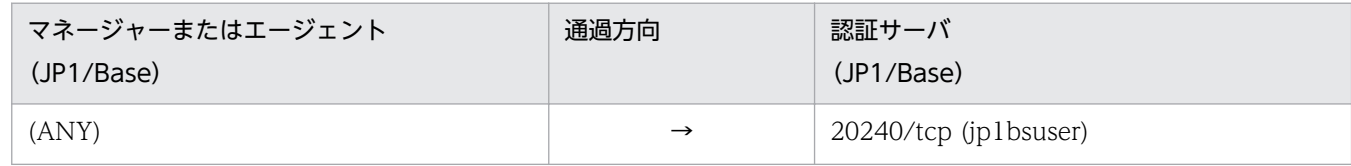

この表はシステム構成例の,各ホストと HOST-AUTH の通信に相当します。

• ビューアーとマネージャーの通信

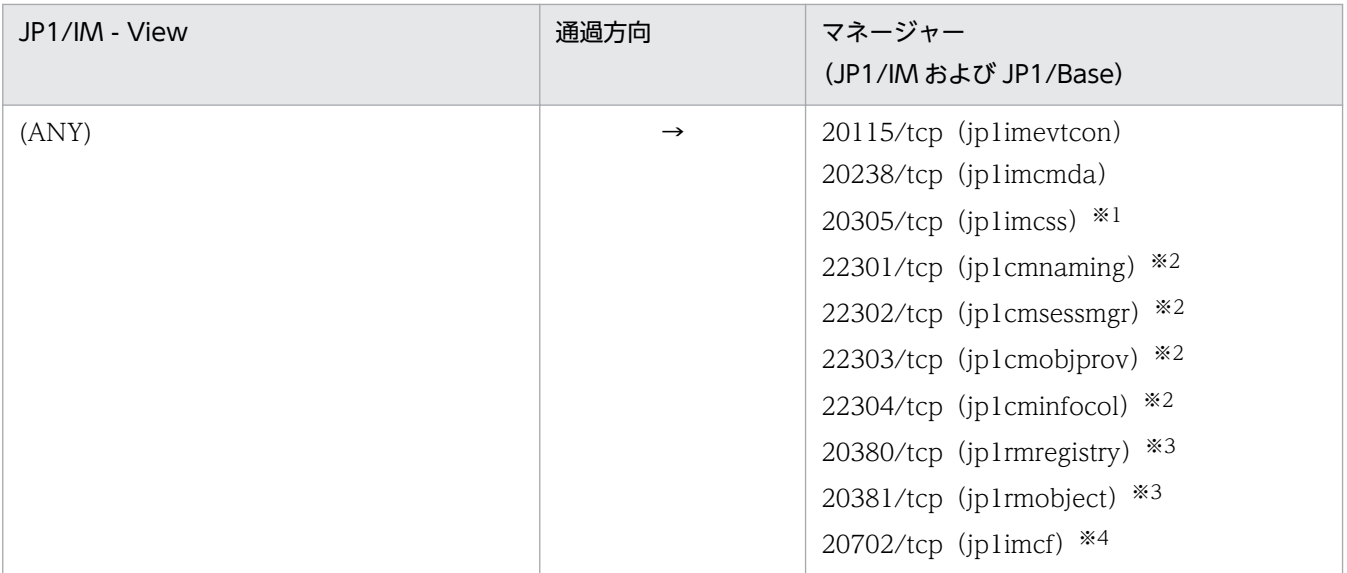

注※1 jp1imcss のポートは, JP1/IM - Manager (JP1/IM - Central Scope) を使用する場合だけ使 用します。

注※2 これらのポートは, JP1/IM - Central Information Master を使用する場合だけ使用します。 注※3 これらのポートは,JP1/IM - Rule Operation を使用する場合だけ使用します。

注※4 jp1imcf のポートは, JP1/IM - Manager (IM 構成管理)を使用する場合だけ使用します。 この表はシステム構成例の,HOST-V1 と HOST-M1 の通信に相当します。

なお, HOST-V1 で WWW ページ版の JP1/IM - View を使用する場合は、次のように設定します。

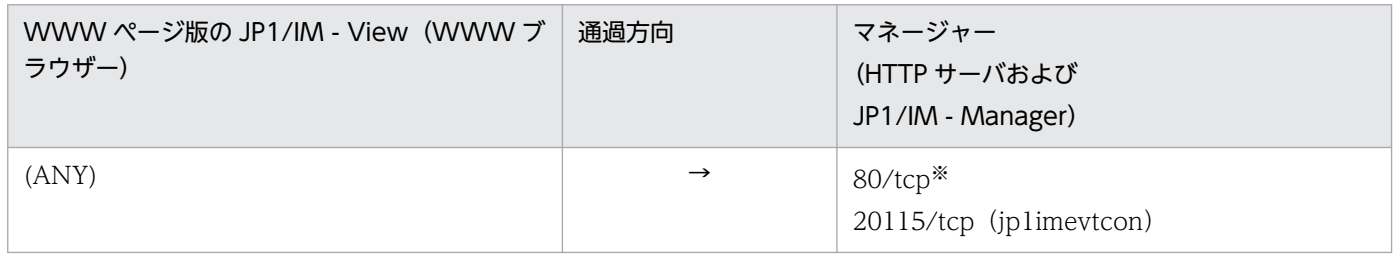

注※ WWW ブラウザーから HTTP サーバへアクセスするときに使用します。なお,HTTP サーバの設定によっては異なる場 合があります。

- JP1/IM View とエージェントの通信 JP1/IM - View とエージェント(JP1/Base)の通信はありません。
- 上位マネージャーと下位マネージャーの通信

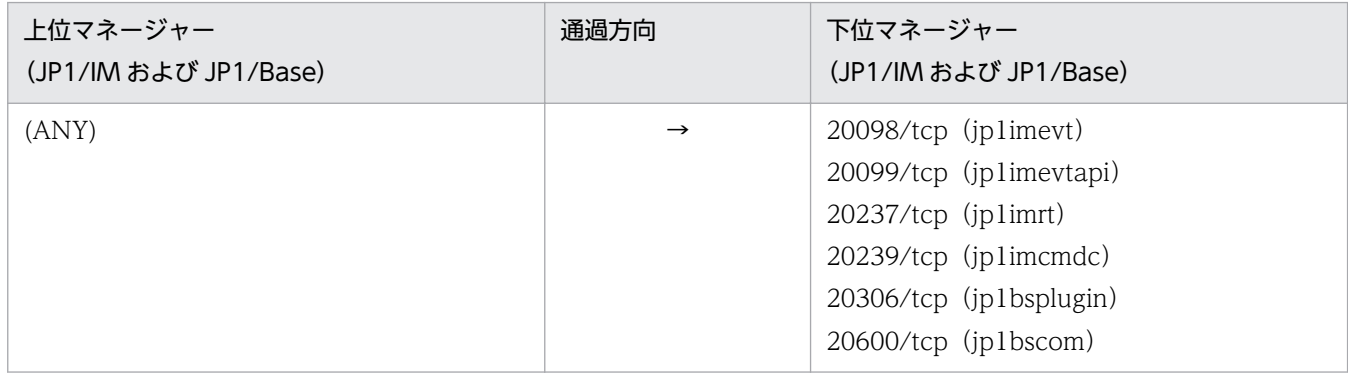

7. ネットワーク構成に応じた運用と環境構築

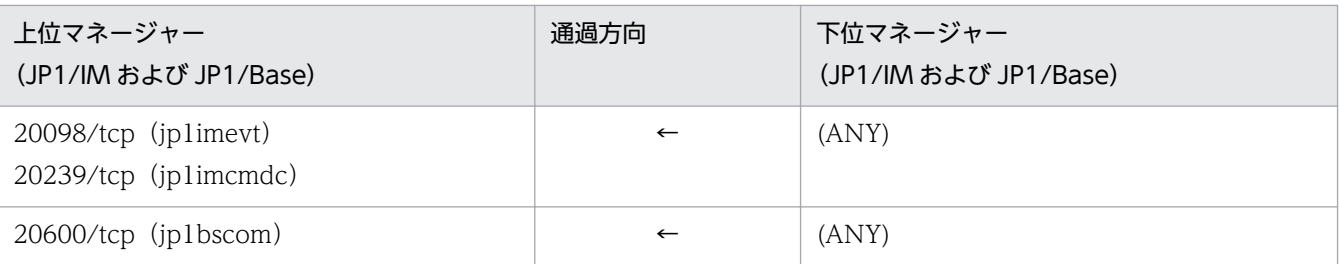

この表はシステム構成例の,HOST-M1 と HOST-M2 の通信に相当します。

なお,イベント転送は下位から上位だけ,コマンド実行は上位から下位だけであることを前提にしてい ます。

• マネージャーとエージェントの通信

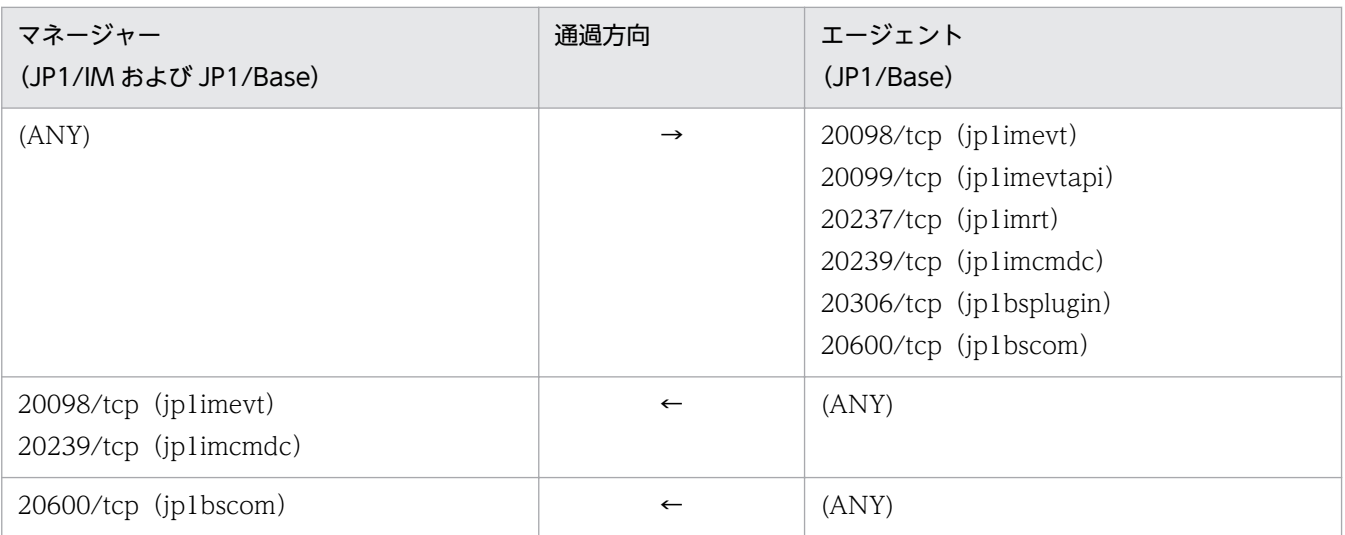

この表はシステム構成例の, HOST-M1 と HOST-A1 や HOST-A2, および HOST-M2 と HOST-A2 の通信に相当します。

## JP1/SES イベントを使用する場合

なお, JP1/SES 形式の JP1 イベントを扱う場合は、これまでの説明に加えて、次の設定が必要です。

- サービス名 JP1AutoJob (Windows の場合) または jesrd (UNIX の場合) で任意のポート番号を定 義する。
- 定義したポート番号で, JP1/SES イベントを扱う製品と JP1/Base の間が, 双方向で通過できるよう に,ファイアウォールに設定する。

詳細については,マニュアル「JP1/Base 運用ガイド」を参照してください。

# ■参考

JP1/IM - Central Information Master ホストとの通信

<span id="page-439-0"></span>JP1/IM - Central Information Master と連携する場合も,ポートを使って通信を行っています。 その際のファイアウォールの通過方向は次のようになります。

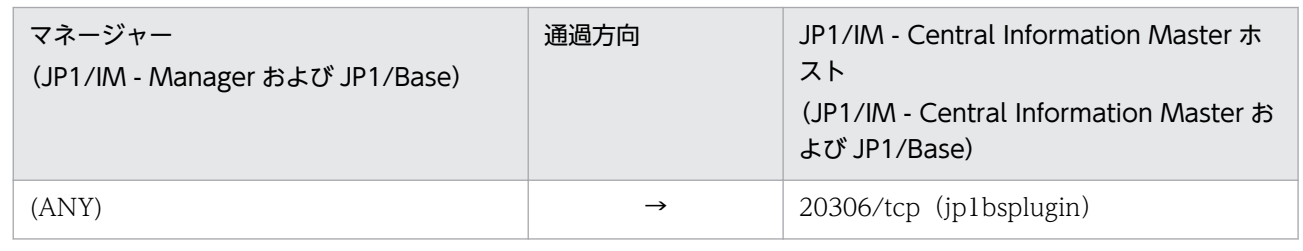

# (2) IP アドレス

JP1/IM および JP1/Base が使う IP アドレスについて説明します。

IP アドレスは,JP1/IM - View と JP1/IM - Manager との間では IPv4 アドレス形式のアドレスを使用で きます。JP1/Base と JP1/IM - Manager との間では,IPv4 アドレス形式または IPv6 アドレス形式のア ドレスを使用できます。

IP アドレスでフィルタリングする場合や,アドレス変換(NAT)をする場合は,ここで説明する IP アドレ スを指定してください。

なお、JP1/IM は、前提製品 JP1/Base の機能を使って通信方法を制御しています。

設定の詳細については,マニュアル「JP1/Base 運用ガイド」のネットワーク構成に応じた JP1/Base の 通信設定の章を参照してください。

# (a) 通常のシステムの場合

クラスタではない通常のシステムで,論理ホストのセットアップをしていない場合に使用する IP アドレス を説明します。

#### • 受信側 IP アドレス(受信側が ANY バインドの場合)

JP1 のサービスが接続を受け付ける IP アドレスです。

ホスト名 (hostname コマンドを実行したときに表示されるホスト名)に対応する IP アドレスを使いま す。

#### • 送信側 IP アドレス(送信側が ANY バインドの場合)

JP1 のサービスへ接続する側が使う IP アドレスです。

IP1 では自 IP アドレスを指定せずにコネクション要求 (connect 関数を実行) します。この場合, OS の仕様に依存し、接続先に対応した IP アドレスが OS によって割り当てられます。一般に、接続先 IP アドレスへパケットを送るときに使われる NIC に対応した IP アドレスが割り当てられますが、詳細に ついては OS の TCP/IP 制御の仕様を確認してください。

# (b) クラスタシステムの場合

クラスタシステムで論理ホスト環境のセットアップをしている場合,通常のシステムと異なり,次の IP ア ドレスを使用します。

#### • 受信側 IP アドレス(受信側が IP バインドの場合)

JP1 のサービスが接続を受け付ける IP アドレスです。

物理ホスト環境は,物理ホスト名(hostname コマンドを実行したときに表示されるホスト名)に対応 した IP アドレスを使います。論理ホスト環境は、論理ホスト名に対応した論理 IP アドレスを使います。

• 送信側 IP アドレス(送信側が IP バインドの場合)

JP1 のサービスへ接続する側が使う IP アドレスです。

物理ホスト環境は,物理ホスト名(hostname コマンドを実行したときに表示されるホスト名)に対応 した IP アドレスを使います。論理ホスト環境は、論理ホスト名に対応した論理 IP アドレスを使います。

# (c) 通信設定をカスタマイズしている場合の注意

[7.3.2(2)(a) 通常のシステムの場合 | および [7.3.2(2)(b) クラスタシステムの場合 | の説明は, IP1 を セットアップしたままの標準的な通信設定の場合の動作です。JP1/Base でjp1hosts 情報またはjp1hosts2 情報を定義するなど複数 LAN 接続の設定をカスタマイズしている場合は,受信側・送信側の通信方式 (ANY バインド, IP バインド)の組み合わせによって動作が決まりますので注意してください。

受信側: IP バインド.送信側: ANY バインドになるようにカスタマイズしている場合は、受信側は 「7.3.2(2)(b) クラスタシステムの場合」の説明の動作,送信側は「[7.3.2\(2\)\(a\) 通常のシステムの場合](#page-439-0)」 の説明の動作になります。

また、jp1hosts 情報またはjp1hosts2 情報を設定している場合、jp1hosts 情報またはjp1hosts2 情報に定 義されたホスト名および IP アドレスに関しては、hosts ファイルの定義は参照されませんので注意してく ださい。

例えば,jp1hosts 情報に次のように定義されていると仮定します。

hostA 100.0.0.10 200.0.0.10

また、hosts ファイルに次のように定義されていると仮定します。

100.0.0.10 hostA hostB

200.0.0.10 hostC

この場合, hostA, IP アドレス 100.0.0.10, および IP アドレス 200.0.0.10 に関しては, hosts ファイル は参照されません。このため.ip1hosts 情報に定義されていない hostB および hostC を構成定義ファイ ルに指定しても,システム構成を定義することはできません。

# <span id="page-441-0"></span>(d) JP1/IM - Manager メール通知機能を使用する場合の注意

JP1/IM - Manager メール通知機能は,IPv4 形式の IP アドレスでメールサーバと通信します。そのため, IPv4 形式の IP アドレスを持ったメールサーバを用意してください。IPv6 形式の IP アドレスを使った通 信はできません。

# (3) アドレス変換(NAT)の対応

JP1/IM は,スタティック・モードでのアドレス変換(NAT)に対応しています。

JP1/IM が使用する IP アドレスを、適切に変換できるよう、NAT に設定してください。

7. ネットワーク構成に応じた運用と環境構築

<span id="page-442-0"></span>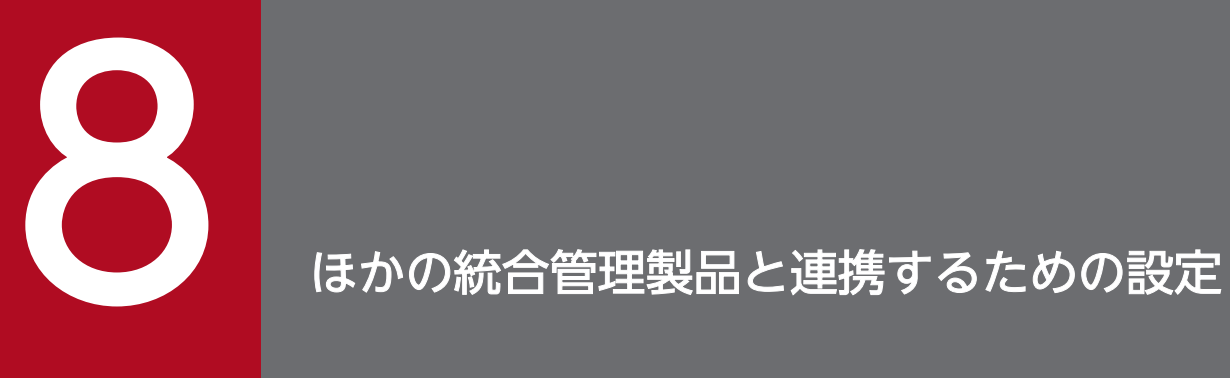

この章では,JP1/IM とほかの統合管理製品を連携する場合の環境設定について説明します。

<span id="page-443-0"></span>JP1/IM - Service Support と連携する場合には,JP1/IM - Service Support 画面呼び出しを設定する必 要があります。

# 8.1.1 JP1/IM - Service Support 画面呼び出し設定

JP1/IM - View から JP1/IM - Service Support の[登録先プロセスワークボード選択]画面を呼び出す 場合. IP1/IM - View のログイン先の IP1/IM - Manager (IP1/IM - Central Console) が管理するイ ンシデント手動登録定義ファイル(incident.conf)を編集する必要があります。なお,WWW ページ版 の IP1/IM - View から IP1/IM - Service Support の「登録先プロセスワークボード選択]画面を呼び出 す場合も,同様の設定が必要です。

JP1/IM - Service Support 画面の呼び出し設定をする手順を次に示します。

- 1. インシデント手動登録定義ファイル(incident.conf)をテキストエディターなどで編集する。
- 2. インシデント手動登録定義ファイル(incident.conf)のSS\_URL=に指定したポート番号について,ファ イアウォールを通過できるよう設定する。

JP1/IM - View のマシンから, JP1/IM - Service Support のマシンに対して、ファイアウォールを通 過できるようにします。

- 3. jco\_spmd\_reload コマンドを実行するか, JP1/IM Manager を再起動する。
- 4. JP1/IM View から JP1/IM Manager (JP1/IM Central Console) に再ログインする。 定義した内容が有効になります。

JP1/IM - Service Support を呼び出す際の URL の最大長は 2,046 文字です。インシデントの登録モード を 2 に設定した場合イベント ID を引き継ぐため、登録モードを 1 に設定した場合より、引き継げるメッ セージが短くなります。メッセージが途中で切れている場合は,[イベント詳細]画面に表示されている メッセージを JP1/IM - Service Support にコピー&ペーストしてください。

インシデント手動登録定義ファイル(incident.conf)の詳細については,マニュアル「JP1/Integrated Management - Manager コマンド・定義ファイルリファレンス」の「インシデント手動登録定義ファイ ル(incident.conf)」(2. 定義ファイル)を参照してください。

8. ほかの統合管理製品と連携するための設定

# <span id="page-444-0"></span>8.2 JP1/IM - Navigation Platform と連携する

JP1/IM - Navigation Platform と連携する場合には,イベントガイド情報ファイルの,イベントガイド メッセージファイルの URL を設定する必要があります。

イベントガイド情報ファイルの詳細については,マニュアル「JP1/Integrated Management - Manager コマンド・定義ファイルリファレンス」の「イベントガイド情報ファイル(jco\_guide.txt)」(2. 定義ファ イル)を参照してください。URL の設定の詳細については,JP1/IM - Navigation Platform のマニュア ルの JP1 製品からナビゲーションプラットフォームを呼び出すための URL について説明されている個所 を参照してください。

シングルサインオンで業務コンテンツ (運用手順) を参照するためには、JP1/IM - Manager と JP1/IM -Navigation Platform の認証サーバを同一にしてください。また,認証サーバの JP1/Base のバージョン は,10-10 以降を指定してください。

シングルサインオンで業務コンテンツ(運用手順)を参照できる場合の組み合わせを次の表に示します。

#### 表 8‒1 接続性

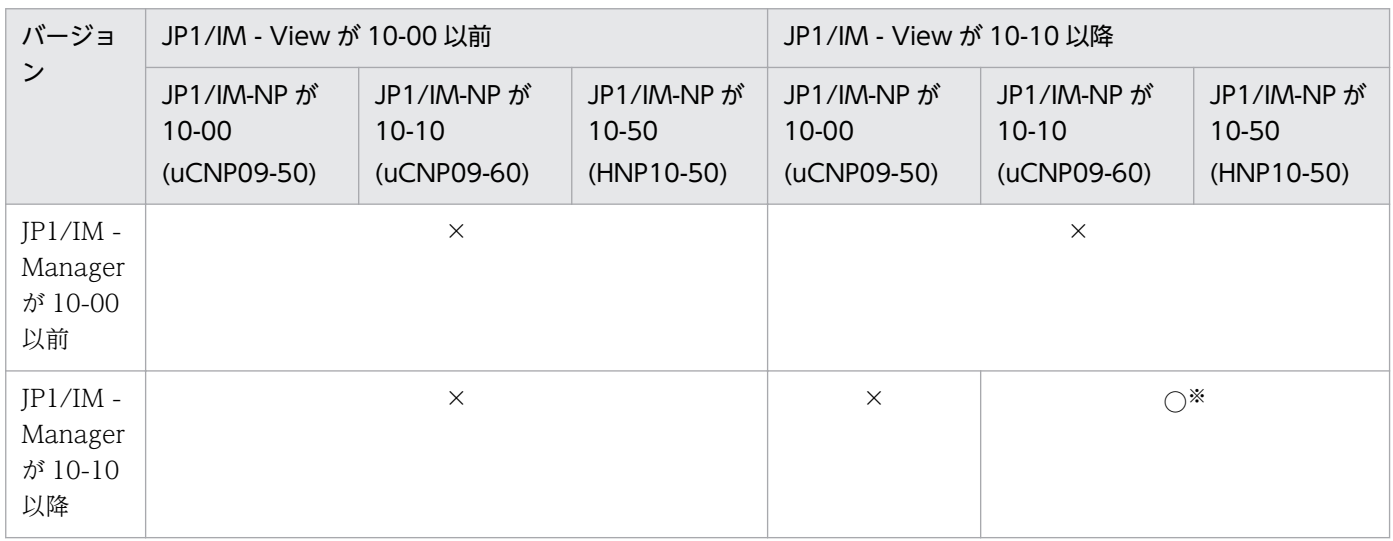

(凡例)

○:シングルサインオンで業務コンテンツ(運用手順)を表示できる

×:シングルサインオンで業務コンテンツ(運用手順)を表示できない(JP1/IM - Navigation Platform のログイン画面が表 示される)

注※ セントラルコンソールのイベントガイドメッセージファイルに,シングルサインオン対応 URL を記述しておく必要があり ます。

# <span id="page-445-0"></span>8.3 JP1/IM - Rule Operation と連携する

JP1/IM - Rule Operation と連携する場合には、次に示す設定をする必要があります。

- JP1/IM Rule Operation 連携機能の有効設定
- JP1/IM Rule Operation への通知設定
- •[イベントコンソール]画面での通知確認設定

# 8.3.1 JP1/IM - Rule Operation 連携機能の有効設定

JP1/IM - Rule Operation 連携機能を有効にするための設定手順を次に示します。なお, 下記手順は, 順 不同で実行できます。また,引数を並べて実行することで,一度で設定を完了させることもできます。

1. JP1/IM - Rule Operation 連携機能を有効にする。

次のコマンドを実行します。

jcoimdef -rule ON

2. JP1/IM - Rule Operation ホストを指定する。

次のコマンドを実行します。

jcoimdef -rulehost JP1/IM - Rule Operation ホスト名

3. JP1/IM - Rule Operation にルール起動要求するイベントの発生を通知する JP1 ユーザーを指定する。 次のコマンドを実行します。

jcoimdef -ruleuser JP1 ユーザー名

JP1/IM - Manager を起動させたまま, jcoimdef コマンドの-rule オプションで, JP1/IM - Rule Operation 連携機能を有効または無効に設定変更した場合は,JP1/IM - Manager の再起動が必要です。 また,接続中の JP1/IM - View も再起動が必要です。

JP1/IM - Manager を起動させたまま,jcoimdef コマンドの-rulehost オプションで JP1/IM - Rule Operation ホストの指定を変更する場合や,jcoimdef コマンドの-ruleuser オプションで JP1/IM - Rule Operation にルール起動要求のイベントの発生を通知する JP1 ユーザーの指定を変更する場合は、jcoimdef コマンドに-i オプションを指定して実行するか, jco\_spmd\_reload コマンドを実行してください。接続中 の JP1/IM - View の再起動は必要ありません。

jcoimdef コマンドについては、マニュアル「JP1/Integrated Management - Manager コマンド・定義 ファイルリファレンス」の「jcoimdef」(1. コマンド)を参照してください。

<sup>8.</sup> ほかの統合管理製品と連携するための設定

# <span id="page-446-0"></span>8.3.2 JP1/IM - Rule Operation への通知設定

JP1/IM - Rule Operation への通知は,自動アクションを利用して実行します。自動アクションの実行内 容を次のように設定する以外は,通常の自動アクションと同じですので,「[4.5 自動アクションの設定」](#page-242-0) を参考に設定してください。

• GUI による設定の場合:

[アクション詳細設定]画面の設定項目[実行内容]で[ルール]を選択する。

• 定義ファイルによる設定の場合: 自動アクション定義ファイル (actdef.conf) 内の自動アクション定義パラメーターの設定項目「アク ション|で「〈RULE〉|と指定する。設定項目「u=ユーザー名|,「e=環境変数ファイル名|および「d=実 行先ホスト名|グループ名」は指定しない。

JP1/IM - Rule Operation への通知設定について

- •[アクション詳細設定]画面について 参照先:マニュアル「JP1/Integrated Management - Manager 画面リファレンス」の「2.31.1 [アクション詳細設定]画面」
- 自動アクション定義ファイル (actdef.conf) について 参照先:マニュアル「JP1/Integrated Management - Manager コマンド・定義ファイルリファレ ンス」の「自動アクション定義ファイル(actdef.conf)」(2. 定義ファイル)

# 注意事項

JP1/IM - Rule Operation への通知をやめる場合は,JP1/IM - Rule Operation へ通知設定して いるアクションを自動アクションの定義から削除してください。

jcoimdef コマンドの-rule オプションで JP1/IM - Rule Operation 連携機能を無効に設定しても, JP1/IM - Rule Operation へ通知設定しているアクションは,通常の自動アクションとして実行さ れてしまいます。

# 8.3.3 [イベントコンソール]画面での通知確認設定

[イベントコンソール]画面で JP1/IM - Rule Operation への通知確認をする場合には、次に示す手順で [イベントコンソール]画面に[アクション種別]が表示されるように設定する必要があります。

1. JP1/IM - View で JP1/IM - Rule Operation 連携機能が有効になっている JP1/IM - Manager(JP1/ IM - Central Console)にログインする。

[イベントコンソール]画面が表示されます。

2.[イベントコンソール]画面のメニューバーから「オプション]−「ユーザー環境設定]を選択する。

<sup>8.</sup> ほかの統合管理製品と連携するための設定

[ユーザー環境設定]画面が表示されます。

- 3.[ユーザー環境設定]画面の [表示できる項目]から「アクション種別」を選択し, [->] ボタンをク リックし,[表示項目]に移動する。
- 4. [OK] ボタンをクリックする。

[ユーザー環境設定]画面については、マニュアル「JP1/Integrated Management - Manager 画面リファ レンス」の「2.22 [ユーザー環境設定]画面」を参照してください。

<sup>8.</sup> ほかの統合管理製品と連携するための設定

# 索引

## C

console\_ja.html [286](#page-285-0) Cosminexus 連携用のセットアップ [339](#page-338-0) CSV ファイルによる監視画面の作成 [319](#page-318-0)

# H

HiRDB 汎用監視オブジェクトの作成例 [350](#page-349-0) 連携用のセットアップ [340](#page-339-0) Hitachi PP Installer [95](#page-94-0) Hitachi PP Installer の起動 [95](#page-94-0) Hitachi PP Installer の使用方法 [95](#page-94-0) HTTP サーバのインストール [285](#page-284-0) HTTP サーバの設定 [285](#page-284-0)

## I

IM 構成管理 仮想化システム構成の設定 [166](#page-165-0) 管理情報のインポート・エクスポート [223](#page-222-0) 機能を使用するための設定(UNIX) [107](#page-106-0) 機能を使用するための設定(Windows) [37](#page-36-0) システムの階層構成の設定 [149](#page-148-0) ホストの登録 [150](#page-149-0) IM 構成管理 DB の設定(UNIX) [105](#page-104-0) IM 構成管理 DB の設定(Windows) [35](#page-34-0) [IM 構成管理]画面, [IM 構成編集]画面, および [プロファイル表示/編集]画面起動時の画面表示設定 履歴機能の使用可否 [85](#page-84-0) IM 構成管理で仮想化構成を管理する [166](#page-165-0) IM 構成管理・ビューアーのセットアップ [84](#page-83-0) IM 構成管理・ビューアーの動作カスタマイズ [85](#page-84-0) IM データベースの構築(UNIX) [103](#page-102-0) IM データベースの構築(Windows) [33](#page-32-0) IP アドレス [440](#page-439-0)

# J

[Java コンソール]画面の表示設定 [286](#page-285-0) jcfview.conf [85](#page-84-0) JP1/AJS システム監視オブジェクトの作成例 [343](#page-342-0) 連携用のセットアップ [331](#page-330-0) JP1/Base JP1 イベントの転送設定(UNIX) [121](#page-120-0) JP1 イベントの転送設定(Windows) [52](#page-51-0) JP1 ユーザーの操作権限の設定(UNIX) [109](#page-108-0) JP1 ユーザーの操作権限の設定(Windows) [40](#page-39-0) JP1 ユーザーの登録(UNIX) [109](#page-108-0) JP1 ユーザーの登録(Windows) [40](#page-39-0) イベントサービス機能の設定 (UNIX) [119](#page-118-0) イベントサービス機能の設定(Windows) [50](#page-49-0) イベントサービスの定義情報の収集と配布 (UNIX) [123](#page-122-0) イベントサービスの定義情報の収集と配布 (Windows) [54](#page-53-0) イベントサービスの登録ホスト名を FQDN 形式で 利用する場合の設定(UNIX) [127](#page-126-0) イベントサービスの登録ホスト名を FQDN 形式で 利用する場合の設定(Windows) [58](#page-57-0) インストール(UNIX) [93](#page-92-0) インストール(Windows) [25](#page-24-0) 言語環境設定の確認 [100](#page-99-0) コマンド実行環境の設定(UNIX) [124](#page-123-0) コマンド実行環境の設定(Windows) [55](#page-54-0) サービスの起動順序の設定 [38](#page-37-0) 障害に備えた設定 (UNIX) [111](#page-110-0) 障害に備えた設定(Windows) [42](#page-41-0) 通信の制御 [424](#page-423-0) 認証サーバの指定 (UNIX) [109](#page-108-0) 認証サーバの指定 (Windows) [40](#page-39-0) プライマリー認証サーバの設定情報のコピー (UNIX) [110](#page-109-0) プライマリー認証サーバの設定情報のコピー (Windows) [40](#page-39-0)

ユーザー認証の設定(UNIX) [108](#page-107-0) ユーザー認証の設定(Windows) [39](#page-38-0) ユーザーマッピングの設定(UNIX) [108](#page-107-0) ユーザーマッピングの設定(Windows) [39](#page-38-0) JP1/Cm2/NNM 連携用のセットアップ [336](#page-335-0) JP1/Cm2/SSO 汎用監視オブジェクトの作成例 [344](#page-343-0) 汎用監視オブジェクトの作成例(Cosminexus 業務 のリソース監視) [355](#page-354-0) 連携用のセットアップ [332](#page-331-0) JP1/IM IM 構成管理・ビューアーのセットアップ [84](#page-83-0) IMデータベースの構築 (UNIX) [103](#page-102-0) IM データベースの構築(Windows) [33](#page-32-0) JP1/Base による通信の制御 [424](#page-423-0) JP1/IM - Manager のセットアップ(UNIX) [137](#page-136-0) JP1/IM - Manager のセットアップ(Windows) [75](#page-74-0) JP1/IM - Navigation Platform と連携する [445](#page-444-0) JP1/IM - Rule Operation と連携する [446](#page-445-0) JP1/IM - Service Support と連携する [444](#page-443-0) JP1/IM - View のセットアップ [83](#page-82-0) JP1/IM のイベント取得時の動作設定 [225](#page-224-0) JP1 イベントのフィルタリングの設定 [226](#page-225-0) WWW ページ版の JP1/IM - View を使用する場合 の設定 [285](#page-284-0) イベントガイド情報の編集 [256](#page-255-0) インストール(UNIX) [94](#page-93-0) インストール(Windows) [26](#page-25-0) インストールとセットアップ(UNIX) [90](#page-89-0) インストールとセットアップ(Windows) [22](#page-21-0) インストールとセットアップの流れ(UNIX) [91](#page-90-0) インストールとセットアップの流れ(Windows) [23](#page-22-0) インストール前に必要な作業(UNIX) [93](#page-92-0) インストール前に必要な作業(Windows) [25](#page-24-0) ガイド情報の編集 [320](#page-319-0) 監視ツリーを GUI で作成する [293](#page-292-0) クラスタ運用時の注意事項 [413](#page-412-0)

クラスタ運用の概要 [363](#page-362-0) クラスタ運用の環境設定(UNIX の場合) [394](#page-393-0) クラスタ運用の環境設定(Windows の場合) [372](#page-371-0) クラスタシステムでの運用と環境構築 [362](#page-361-0) システムの階層構成の設定 [149](#page-148-0) システムの階層構成の設定(IM 構成管理を使用し ない場合) (UNIX) [116](#page-115-0) システムの階層構成の設定(IM 構成管理を使用し ない場合) (Windows) [47](#page-46-0) システムの階層構成の設定(IM 構成管理を使用す る場合)(UNIX) [112](#page-111-0) システムの階層構成の設定(IM 構成管理を使用す る場合)(Windows) [43](#page-42-0) 自動アクションの設定 [243](#page-242-0) セットアップ内容の設計(UNIX) [93](#page-92-0) セットアップ内容の設計(Windows) [25](#page-24-0) セントラルコンソールの設定 [224](#page-223-0) セントラルスコープの環境設定の概要 [291](#page-290-0) セントラルスコープの設定 [290](#page-289-0) セントラルスコープの動作環境の設定 [323](#page-322-0) 相関イベント発行の設定 [251](#page-250-0) 対処状況変更時の JP1 イベント発行の設定 [259](#page-258-0) 通信 [436](#page-435-0) 統合機能メニューの設定 [279](#page-278-0) ネットワーク構成に応じた運用と環境構築 [423](#page-422-0) [ビジュアル監視]画面を GUI で作成する [310](#page-309-0) ファイアウォール環境での運用 [430](#page-429-0) 複数ネットワークでの運用 [425](#page-424-0) ほかの統合管理製品と連携するための設定 [443](#page-442-0) ホスト情報の登録 [292](#page-291-0) 保存した CSV ファイルによる監視画面の作成 [319](#page-318-0) 連携製品のモニター起動の設定 [276](#page-275-0) ログインユーザーごとの JP1/IM - View の設定[273](#page-272-0) JP1/IM - Central Information Master 連携用のセットアップ (JP1/IM - View) [86](#page-85-0) 連携用のセットアップ (自動生成) [341](#page-340-0) JP1/IM - Manager アンインストール(UNIX) [97](#page-96-0) アンインストール(Windows) [29](#page-28-0) インストール(UNIX) [94](#page-93-0)

インストール(Windows) [26](#page-25-0) サービスおよびプロセス(クラスタシステム) [369](#page-368-0) 自動起動 [137](#page-136-0) 自動終了 [137](#page-136-0) 障害に備えた設定 (UNIX) [140](#page-139-0) 障害に備えた設定(Windows) [75](#page-74-0) セットアップ(UNIX) [137](#page-136-0) セットアップ(Windows) [75](#page-74-0) セットアッププログラムの実行(UNIX) [137](#page-136-0) JP1/IM - Navigation Platform と連携する [445](#page-444-0) JP1/IM - Rule Operation 設定する [446](#page-445-0) セットアップ(JP1/IM - View) [86](#page-85-0) 通知設定 [447](#page-446-0) 連携機能の有効設定 [446](#page-445-0) 連携用のセットアップ (JP1/IM - View) [86](#page-85-0) 連携用のセットアップ(Windows) [446](#page-445-0) JP1/IM - Service Support と連携する [444](#page-443-0) JP1/IM - View JP1/IM - Central Information Master 連携のセッ トアップ [86](#page-85-0) JP1/IM - View の動作カスタマイズ [83](#page-82-0) アンインストール [29](#page-28-0) インストール [26](#page-25-0) 障害に備えた設定 [83](#page-82-0) セットアップ [83](#page-82-0) JP1/IM - View の動作カスタマイズ [83](#page-82-0) JP1/NETM/DM リモートインストール(UNIX) [94](#page-93-0) リモートインストール(Windows) [29](#page-28-0) 連携用のセットアップ [338](#page-337-0) JP1/PAM 連携用のセットアップ [338](#page-337-0) JP1/PFM 連携用のセットアップ [335](#page-334-0) JP1/ServerConductor 連携用のセットアップ [340](#page-339-0) jp1cohasetup.exe [375](#page-374-0) jp1cshasetup.exe [377](#page-376-0)

JP1 イベント 転送設定(UNIX) [121](#page-120-0) 転送設定(Windows) [52](#page-51-0) 表示手順 [260](#page-259-0) JP1 イベントの表示色の設定 [242](#page-241-0) JP1 イベントのフィルタリングの設定 [226](#page-225-0) JP1 がサポートする範囲 (クラスタ運用) [367](#page-366-0) JP1 ユーザー 操作権限の設定(UNIX) [109](#page-108-0) 操作権限の設定 (Windows) [40](#page-39-0) 登録(UNIX) [109](#page-108-0) 登録(Windows) [40](#page-39-0)

## K

KVM が起動するホストとの SSH 接続を設定する (UNIX の場合) [179](#page-178-0) KVM が起動するホストとの SSH 接続を設定する (Windows 環境の場合) [174](#page-173-0)

# N

NAT [434](#page-433-0) NetBIOS (NetBIOS over TCP/IP) の設定 [65](#page-64-0)

## O

OS の環境構築(UNIX) [93](#page-92-0) OS の環境構築(Windows) [25](#page-24-0)

# S

SSH の設定 (UNIX) [129](#page-128-0) SSH の設定 (Windows) [67](#page-66-0)

# T

tuning.conf [84](#page-83-0)

## $\overline{V}$

vCenter の通信種別を変更する [173](#page-172-0) VMware ESX の通信種別を変更する [173](#page-172-0)

## W

**WMI の設定 [60](#page-59-0)** 

WWW ブラウザーの起動パスの設定 [84](#page-83-0) WWW ブラウザーの設定 [286](#page-285-0) WWW ページ版でのタイムアウト時間の設定 [286](#page-285-0) WWW ページ版の JP1/IM - View 使用する場合の設定 [285](#page-284-0)

#### あ

[アクション結果一覧]画面起動可否の設定 [84](#page-83-0) アドレス変換(NAT)の対応 [442](#page-441-0) アンインストール UNIX [97](#page-96-0) Windows [29](#page-28-0) 注意事項(UNIX) [98](#page-97-0) 注意事項(Windows) [31](#page-30-0) アンインストール手順(UNIX) [97](#page-96-0) アンインストール手順(Windows) [29](#page-28-0)

#### い

イベントガイド情報 編集 [256](#page-255-0) イベントガイド情報の編集の手順 [256](#page-255-0) [イベントコンソール]画面起動時の [アクション結 果一覧]画面起動可否の設定 [84](#page-83-0) [イベントコンソール]画面起動時の「統合機能メ ニュー]画面起動可否の設定 [84](#page-83-0) イベントサービス 設定 (UNIX) [119](#page-118-0) 設定(Windows) [50](#page-49-0) 定義情報の収集と配布(UNIX) [123](#page-122-0) 定義情報の収集と配布(Windows) [54](#page-53-0) イベントサービスの登録ホスト名を FQDN 形式で利 用する場合の設定(UNIX) [127](#page-126-0) イベントサービスの登録ホスト名を FQDN 形式で利 用する場合の設定(Windows) [58](#page-57-0) イベント取得フィルター 共通除外条件を設定する [235](#page-234-0) 切り替えて設定する [234](#page-233-0) 設定する [232](#page-231-0) バージョンアップ時の設定をする(UNIX) [144](#page-143-0) バージョンアップ時の設定をする(Windows) [80](#page-79-0)

一つだけ設定する [233](#page-232-0) イベント取得フィルター(互換用)を設定する [239](#page-238-0) イベント取得フィルターの位置の変更(UNIX) [144](#page-143-0) イベント取得フィルターの位置の変更(Windows) [80](#page-79-0) インストール HTTP サーバ [285](#page-284-0) UNIX [94](#page-93-0) Windows [26](#page-25-0) 作業の流れ (UNIX) [91](#page-90-0) 作業の流れ(Windows) [23](#page-22-0) 前提作業(UNIX) [93](#page-92-0) 前提作業(Windows) [25](#page-24-0) 前提プログラム(UNIX) [93](#page-92-0) 前提プログラム(Windows) [25](#page-24-0) 注意事項(UNIX) [98](#page-97-0) 注意事項(Windows) [31](#page-30-0) 手順 (UNIX) [94](#page-93-0) 手順(Windows) [26](#page-25-0) インストール直後に必要な設定 [99](#page-98-0) インストールとセットアップの流れ(UNIX) [91](#page-90-0) インストールとセットアップの流れ(Windows) [23](#page-22-0) インストール・アンインストール時の注意事項 (UNIX) [98](#page-97-0) インストール・アンインストール時の注意事項

#### え

エイリアス名 [285](#page-284-0)

(Windows) [31](#page-30-0)

#### か

ガイド情報 編集 [320](#page-319-0) 編集の手順 [320](#page-319-0) 各種インストールについて(UNIX) [94](#page-93-0) 各種インストールについて(Windows) [29](#page-28-0) 確認する JP1/Base の言語環境設定の確認 [100](#page-99-0) カスタマイズした監視ツリーのマネージャーへの反映 [308](#page-307-0)

カスタマイズした監視ツリーのローカルホストへ の保存 [308](#page-307-0) 仮想化システムの構成情報を収集する [183](#page-182-0) 環境設定の流れ (クラスタシステム, UNIX の場合) [394](#page-393-0) 環境設定の流れ(クラスタシステム,Windows の場 合) [372](#page-371-0) 環境変数ファイルの設定 [99](#page-98-0) 監視オブジェクト 作成例 [343](#page-342-0) 監視オブジェクト DB 自動バックアップ・リカバリー設定(UNIX) [143](#page-142-0) 自動バックアップ・リカバリー設定(Windows) [79](#page-78-0) 監視ツリー CSV ファイルによる監視画面の作成 [319](#page-318-0) GUI で作成する [293](#page-292-0) カスタマイズしたツリーをマネージャーへ反映する [308](#page-307-0) カスタマイズしたツリーをローカルホストへ保 存する [308](#page-307-0) カスタマイズする [298](#page-297-0) 監視範囲の設定をする [306](#page-305-0) 既存の設定を取得する [295](#page-294-0) サーバからの取得 [295](#page-294-0) 自動生成する [296](#page-295-0) ビジュアルアイコンを使用するための設定 [306](#page-305-0) 編集画面の起動 [293](#page-292-0) 連携製品のセットアップ [331](#page-330-0) ローカルに保存した (CSV ファイル) の取得 [295](#page-294-0) [監視ツリー]画面のツールバーのカスタマイズ [325](#page-324-0) 監視ノード 監視ツリーから削除 [304](#page-303-0) 監視ツリーでの移動 [305](#page-304-0) 監視ツリーでの検索 [308](#page-307-0) 監視ツリーでの属性設定 [301](#page-300-0) 監視ツリーへ追加 [299](#page-298-0) [ビジュアル監視]画面から削除 [314](#page-313-0) [ビジュアル監視]画面での監視状態変更 [315](#page-314-0) [ビジュアル監視]画面での検索 [315](#page-314-0)

[ビジュアル監視]画面での属性設定 [314](#page-313-0) [ビジュアル監視]画面へ追加 [313](#page-312-0) 監視ノードのアイコンの移動を抑止するための設定 [329](#page-328-0) 監視ノード名および監視ノードアイコン余白の表示を 抑止するための設定 [326](#page-325-0) 監視ノード名の状態色および監視ノードの状態色 の設定 [328](#page-327-0) 監視範囲の設定 [306](#page-305-0) 管理対象ホストのコマンド実行機能の設定(UNIX) [124](#page-123-0) 管理対象ホストのコマンド実行機能の設定 (Windows) [55](#page-54-0)

#### き

既存の監視ツリーの取得 [295](#page-294-0) 共通除外条件の基本モードと拡張モードの切り替え [236](#page-235-0) 共通除外条件の設定(共通除外条件拡張定義ファイル および jcochfilter コマンドを使用する場合) [238](#page-237-0) 共通除外条件の設定([共通除外条件設定]画面また は[共通除外条件設定(拡張)]画面を使用する場合) [236](#page-235-0) 共通除外条件を設定する [235](#page-234-0) 共通定義情報 [371](#page-370-0) 共通定義情報の設定(クラスタシステム) [371](#page-370-0) 共通定義への言語環境設定 [101](#page-100-0) 業務グループ 参照・操作制限の設定 [288](#page-287-0) 業務グループからホストを削除する [194](#page-193-0) 業務グループにホストを追加する [194](#page-193-0) 業務グループの参照・操作制限の設定 [288](#page-287-0) 業務グループの設定 [187](#page-186-0) 共有ディスク [364](#page-363-0) 共有ディスク上のファイル構成 [368](#page-367-0) 前提条件 [365](#page-364-0)

# く

クライアントアプリケーションの実行環境の設定 (UNIX) [125](#page-124-0)

クライアントアプリケーションの実行環境の設定 (Windows) [56](#page-55-0) クラスタ運用時の注意事項 [413](#page-412-0) クラスタ運用での JP1/IM の構成の概要 [368](#page-367-0) クラスタシステム JP1/IM の構成 [367](#page-366-0) 概要(一般論) [363](#page-362-0) クラスタ運用 [364](#page-363-0) クラスタ運用時の注意事項 [413](#page-412-0) クラスタ運用の概要 [363](#page-362-0) クラスタ運用の環境設定(UNIX) [394](#page-393-0) クラスタ運用の環境設定(Windows) [372](#page-371-0) クラスタ運用の前提条件 [365](#page-364-0) クラスタシステムでの運用と環境構築 [362](#page-361-0) クラスタソフト [364](#page-363-0) クラスタソフトへの登録(UNIX) [406](#page-405-0) クラスタソフトへの登録(Windows) [388](#page-387-0) セットアップ作業の流れ(UNIX) [394](#page-393-0) セットアップ作業の流れ(Windows) [372](#page-371-0) 論理ホスト [364](#page-363-0) 論理ホストの新規インストール・セットアップ (UNIX) [395](#page-394-0) 論理ホストの新規インストール・セットアップ (Windows) [373](#page-372-0) 論理ホストのバージョンアップインストール・セッ トアップ(UNIX) [404](#page-403-0) 論理ホストのバージョンアップインストール・セッ トアップ(Windows) [385](#page-384-0) クラスタソフトに登録するスクリプトの作成 [406](#page-405-0) クラッシュダンプの出力設定 [76](#page-75-0) 繰り返しイベントの監視抑止の設定 [241](#page-240-0) 繰り返しイベントの集約 設定 [274](#page-273-0) クリップボードへのコピー可否の設定 [84](#page-83-0)

## け

言語コード [99](#page-98-0) 検索時のイベント取得件数 [273](#page-272-0)

#### こ

更新間隔 [273](#page-272-0) 更新時のイベント取得件数 [273](#page-272-0) 構成定義 情報の削除 (UNIX) [117](#page-116-0) 情報の削除(Windows) [48](#page-47-0) 情報の設定での注意事項(UNIX) [118](#page-117-0) 情報の設定での注意事項(Windows) [48](#page-47-0) 情報の変更(UNIX) [117](#page-116-0) 情報の変更(Windows) [48](#page-47-0) 構成定義情報の設定での注意事項(UNIX) [118](#page-117-0) 構成定義情報の設定での注意事項(Windows) [48](#page-47-0) 構成例 1(クラスタ運用なし,JP1/IM - View 接続) [425](#page-424-0) 構成例 2(クラスタ運用なし,コマンド実行) [426](#page-425-0) 構成例 3(クラスタ運用,JP1/IM - View 接続) [427](#page-426-0) 構成例 4(クラスタ運用,コマンド実行) [428](#page-427-0) コマンド実行 実行環境の設定をする (UNIX) [124](#page-123-0) 実行環境の設定をする(Windows) [55](#page-54-0)

#### さ

サーバ応答待ちのタイムアウト時間 [85](#page-84-0) サーバからの監視ツリーの取得 [295](#page-294-0) サーバからの[ビジュアル監視]画面の取得 [311](#page-310-0) サービスの起動順序の設定 [38](#page-37-0) 作業の流れ インストールとセットアップ(UNIX) [91](#page-90-0) インストールとセットアップ(Windows) [23](#page-22-0) クラスタシステム用セットアップ(UNIX) [394](#page-393-0) クラスタシステム用セットアップ(Windows) [372](#page-371-0) 削除(UNIX) IM データベース [410](#page-409-0) 削除(Windows) IM データベース [391](#page-390-0)

参照・操作制限の設定 [288](#page-287-0)

し

システム環境 構築(UNIX) [93](#page-92-0) 構築(Windows) [25](#page-24-0) システム監視オブジェクト 作成例(JP1/AJS のジョブネット監視) [343](#page-342-0) システム構成定義情報の削除 (UNIX) [117](#page-116-0) システム構成定義情報の削除(Windows) [48](#page-47-0) システム構成定義情報の設定(UNIX) [116](#page-115-0) システム構成定義情報の設定(Windows) [47](#page-46-0) システム構成定義情報の変更(UNIX) [117](#page-116-0) システム構成定義情報の変更(Windows) [48](#page-47-0) システム構成の設定(IM 構成管理を使用する場合) (UNIX) IM 構成管理・ビューアーによるシステム構成の 設定 [112](#page-111-0) エクスポート・インポート機能によるシステム構成 の設定 [114](#page-113-0) 仮想化システム構成の管理および監視のための設定 [115](#page-114-0) システム構成の設定 (IM 構成管理を使用する場合) (Windows) IM 構成管理・ビューアーによる設定 [43](#page-42-0) エクスポート・インポート機能による設定 [45](#page-44-0) 仮想化システム構成の管理および監視のための設定 [46](#page-45-0) システムの階層構成の設定(IM 構成管理を使用しな い場合)(UNIX) [116](#page-115-0) システムの階層構成の設定 (IM 構成管理を使用しな い場合)(Windows) [47](#page-46-0) システムの階層構成の設定(IM 構成管理を使用する 場合)(UNIX) [112](#page-111-0) システムの階層構成の設定(IM 構成管理を使用する 場合)(Windows) [43](#page-42-0) システムの階層構成の反映応答待ちタイムアウト時間 [85](#page-84-0) 自動アクション 実行環境の設定をする [243](#page-242-0) 実行状況監視の設定をする [245](#page-244-0) 実行条件の設定をする [244](#page-243-0) 実行内容の設定をする [244](#page-243-0)

実行抑止の設定をする [246](#page-245-0) 設定する [243](#page-242-0) 自動アクション定義ファイルの更新(UNIX) [145](#page-144-0) 自動アクション定義ファイルの更新(Windows) [82](#page-81-0) 自動起動 [137](#page-136-0) 自動終了 [137](#page-136-0) 重大度変更機能の設定 [266](#page-265-0) 集約 繰り返しイベントの集約設定 [274](#page-273-0) 重要イベントフィルター 設定する [231](#page-230-0) 障害発生時の資料採取の準備(UNIX) [140](#page-139-0) 障害発生時の資料採取の準備(Windows) [76](#page-75-0) 状態変更イベント 状態変更イベント件数の上限監視の設定 [323](#page-322-0) 証明書を組み込む [170](#page-169-0)

#### せ

正規表現 選択(設定) [243](#page-242-0) 設定する JP1/Base の障害に備えた設定(UNIX) [111](#page-110-0) JP1/Base の障害に備えた設定(Windows) [42](#page-41-0) JP1/IM - Manager の障害に備えた設定 (UNIX) [140](#page-139-0) JP1/IM - Manager の障害に備えた設定 (Windows) [75](#page-74-0) JP1/IM - View の障害に備えた設定(Windows) [83](#page-82-0) JP1/IM - View の動作 [83](#page-82-0) JP1/IM のイベント取得時の動作設定 [225](#page-224-0) JP1/IM の各プログラムのアンインストール (UNIX) [97](#page-96-0) JP1/IM の各プログラムのアンインストール (Windows) [29](#page-28-0) JP1/IM の各プログラムのインストール(UNIX)  $94$ JP1/IM の各プログラムのインストール (Windows) [26](#page-25-0)

JP1 イベント受信時に監視オブジェクトを初期化す るための設定 [325](#page-324-0) JP1 イベントの対処済み時に状態変更イベントを自 動で削除する [324](#page-323-0) JP1 イベントの転送 (JP1/Base) (UNIX) [121](#page-120-0) JP1 イベントの転送 (JP1/Base) (Windows) 52 JP1 イベントのフィルタリング [226](#page-225-0) WWW ブラウザーの起動パス [84](#page-83-0) WWW ページ版の JP1/IM - View [285](#page-284-0) イベントガイド機能 [256](#page-255-0) [イベントコンソール]画面起動時の [アクション 結果一覧]画面起動可否 [84](#page-83-0) [イベントコンソール]画面起動時の [統合機能メ ニュー]画面起動可否 [84](#page-83-0) イベントサービス機能(JP1/Base)(UNIX) [119](#page-118-0) イベントサービス機能(JP1/Base)(Windows) [50](#page-49-0) イベント取得フィルター [232](#page-231-0) イベント取得フィルターの位置の変更 (UNIX) [144](#page-143-0) イベント取得フィルターの位置の変更(Windows) [80](#page-79-0) ガイド情報の編集 [320](#page-319-0) カスタマイズした監視ツリーをマネージャーへ反映 [308](#page-307-0) カスタマイズした監視ツリーをローカルホスト へ保存 [308](#page-307-0) カスタマイズした [ビジュアル監視] 画面をマネー ジャーへ反映 [316](#page-315-0) カスタマイズした [ビジュアル監視] 画面をローカ ルホストへ保存 [316](#page-315-0) 監視オブジェクト DB の自動バックアップ・リカバ リー(UNIX) [143](#page-142-0) 監視オブジェクト DB の自動バックアップ・リカバ リー(Windows) [79](#page-78-0) [監視ツリー]画面のツールバーのカスタマイズ [325](#page-324-0) 監視ツリーから監視ノードの削除 [304](#page-303-0) 監視ツリーでの監視ノードの検索 [308](#page-307-0) 監視ツリーでの監視ノードの属性 [301](#page-300-0) 監視ツリーのカスタマイズ [298](#page-297-0) 監視ツリーの監視ノードの移動 [305](#page-304-0) 監視ツリーの自動生成 [296](#page-295-0)

監視ツリーの編集画面の起動 [293](#page-292-0) 監視ツリーへの監視ノードの追加 [299](#page-298-0) 監視ノードのアイコンの移動を抑止するための設定 [329](#page-328-0) 監視ノード名および監視ノードアイコン余白の表示 を抑止するための設定 [326](#page-325-0) 監視ノード名の状態色および監視ノードの状態色の 設定 [328](#page-327-0) 監視範囲 [306](#page-305-0) 既存の監視ツリーの取得 [295](#page-294-0) 既存の[ビジュアル監視]画面の取得 [311](#page-310-0) クラスタ運用環境(UNIX) [394](#page-393-0) クラスタ運用環境(Windows) [372](#page-371-0) クラスタ運用環境の設定変更(UNIX) [409](#page-408-0) クラスタ運用環境の設定変更(Windows) [390](#page-389-0) クリップボードへのコピー可否 [84](#page-83-0) コマンド実行環境(JP1/Base)(UNIX) [124](#page-123-0) コマンド実行環境(JP1/Base)(Windows) [55](#page-54-0) サービスの起動順序(JP1/Base) [38](#page-37-0) 自動アクション [243](#page-242-0) 自動アクション機能の実行環境 [243](#page-242-0) 自動アクションの実行条件および実行内容 [244](#page-243-0) 自動起動 [137](#page-136-0) 自動終了 [137](#page-136-0) 重要イベントフィルター [231](#page-230-0) 状態変更イベント件数の上限監視 [323](#page-322-0) 状態変更条件メモリー常駐機能 [325](#page-324-0) 資料採取の準備(UNIX) [140](#page-139-0) 資料採取の準備(Windows) [76](#page-75-0) セントラルコンソール [224](#page-223-0) セントラルスコープ [290](#page-289-0) セントラルスコープの機能を使用するための設定 (UNIX) [139](#page-138-0) セントラルスコープの機能を使用するための設定 (Windows) [75](#page-74-0) セントラルスコープの動作環境 [323](#page-322-0) 相関イベント発行の設定 [251](#page-250-0) 対処状況変更時の JP1 イベントの発行 [259](#page-258-0) 対処済み連動機能 [323](#page-322-0) 統合機能メニュー [279](#page-278-0)

バージョンアップ時(UNIX) [143](#page-142-0) バージョンアップ時(Windows) [80](#page-79-0) ビジュアルアイコン [306](#page-305-0) [ビジュアル監視] 画面からの監視ノードの削除 [314](#page-313-0) [ビジュアル監視]画面の一覧の編集および削除 [317](#page-316-0) [ビジュアル監視]画面のカスタマイズ [312](#page-311-0) [ビジュアル監視]画面の編集画面の起動 [310](#page-309-0) [ビジュアル監視] 画面への監視ノードの追加 [313](#page-312-0) 表示フィルター [226](#page-225-0) プライマリー認証サーバの設定情報のコピー(JP1/ Base) (UNIX) [110](#page-109-0) プライマリー認証サーバの設定情報のコピー(JP1/ Base) (Windows) [40](#page-39-0) プロセス異常検知時の JP1 イベントの発行 (UNIX) [142](#page-141-0) プロセス異常検知時の JP1 イベントの発行 (Windows) [78](#page-77-0) プロセス異常終了時の再起動(UNIX) [141](#page-140-0) プロセス異常終了時の再起動(Windows) [77](#page-76-0) ヘルスチェック機能(UNIX) [142](#page-141-0) ヘルスチェック機能(Windows) [79](#page-78-0) ホスト情報 [292](#page-291-0) メモ情報の設定 [255](#page-254-0) モニター起動 [276](#page-275-0) ユーザー認証(JP1/Base)(UNIX) [108](#page-107-0) ユーザー認証(JP1/Base)(Windows) [39](#page-38-0) ユーザーフィルター [229](#page-228-0) ユーザーマッピング(JP1/Base)(UNIX) [108](#page-107-0) ユーザーマッピング(JP1/Base)(Windows)[39](#page-38-0) 連携製品のセットアップ(セントラルスコープ用) [331](#page-330-0) [ログイン]画面の接続先ホスト入力履歴数 [83](#page-82-0) ログインユーザーごとの JP1/IM - View の設定[273](#page-272-0) 設定ファイルの編集内容を反映する(エージェント構 成) [205](#page-204-0) 設定ファイルの編集内容を反映する(リモート監視構 成) [217](#page-216-0) セットアップ JP1/IM - Manager (UNIX) [137](#page-136-0) JP1/IM - Manager (Windows) [75](#page-74-0)

JP1/IM - View [83](#page-82-0) 作業の流れ (UNIX) [91](#page-90-0) 作業の流れ(Windows) [23](#page-22-0) セットアッププログラムの実行 JP1/IM - Manager (UNIX) [137](#page-136-0) 前提プログラム インストール(UNIX) [93](#page-92-0) インストール(Windows) [25](#page-24-0) セントラルコンソール 設定 [224](#page-223-0) セントラルコンソール・ビューアーおよびセントラル スコープ・ビューアーの動作カスタマイズ [83](#page-82-0) セントラルスコープ 環境設定の概要 [291](#page-290-0) 環境設定を始める前に [291](#page-290-0) 機能を使用するための設定(UNIX) [139](#page-138-0) 機能を使用するための設定(Windows) [75](#page-74-0) 設定 [290](#page-289-0) 動作環境の設定 [323](#page-322-0) バージョンアップコマンドの実行(UNIX) [144](#page-143-0) バージョンアップコマンドの実行(Windows) [81](#page-80-0) ホスト情報の登録 [292](#page-291-0) 連携製品のセットアップ [331](#page-330-0) セントラルスコープで業務グループを監視する [194](#page-193-0) セントラルスコープの監視ツリーに業務グループ情報 および監視グループ情報を反映する [195](#page-194-0)

## そ

相関イベントの発行 サービスの起動設定 [251](#page-250-0) 設定する [251](#page-250-0) 発行定義の作成および反映 [253](#page-252-0) 発行履歴ファイルのサイズおよび面数の設定 [251](#page-250-0) 相関イベント発行機能の起動オプションの設定 [252](#page-251-0)

#### た

対処状況の変更

対処状況変更時の JP1 イベント発行の設定 [259](#page-258-0) 対処済み連動

設定する [323](#page-322-0)

#### ち

注意事項 クラスタ運用時 [413](#page-412-0) 構成定義情報の設定(UNIX) [118](#page-117-0) 構成定義情報の設定(Windows) [48](#page-47-0)

# つ

通信

JP1/Base による通信の制御 [424](#page-423-0) ポート番号,IP アドレス,アドレス変換(NAT) の対応 [436](#page-435-0) 通信方式の設定 (クラスタシステム) [370](#page-369-0)

#### と

統合監視 DB の設定 (UNIX) [103](#page-102-0) 統合監視 DB の設定(Windows) [33](#page-32-0) 統合機能メニュー 設定する [279](#page-278-0) 連携製品の GUI を起動するための設定 [279](#page-278-0) 連携製品の WWW ページを起動するための設定 [284](#page-283-0) [統合機能メニュー]画面 起動する画面の決定 [280](#page-279-0) 新規メニューの追加手順 [280](#page-279-0) 定義ファイルを作成する [281](#page-280-0) [統合機能メニュー]画面起動可否の設定 [84](#page-83-0)

#### に

認証サーバの指定 (UNIX) [109](#page-108-0) 認証サーバの指定 (Windows) [40](#page-39-0)

#### ね

ネットワーク ネットワーク構成に応じた運用と環境構築 [423](#page-422-0) ファイアウォール環境での運用 [430](#page-429-0) 複数ネットワークでの運用 [425](#page-424-0)

## は

バージョンアップ時の設定(UNIX) [143](#page-142-0) バージョンアップ時の設定(Windows) [80](#page-79-0) バージョン情報の表示(UNIX) [97](#page-96-0) パケット・フィルタリング [430](#page-429-0) 発生元ホストの項目の表示(Windows) [82](#page-81-0) 発生元ホストのマッピングの設定 [269](#page-268-0) バリアブルバインディング JP1 イベントに取り込む [334](#page-333-0) 汎用監視オブジェクト 作成例(HiRDB の監視) [350](#page-349-0) 作成例(JP1/Cm2/SSO による Cosminexus 業務 のリソース監視) [355](#page-354-0) 作成例(JP1/Cm2/SSO による CPU 監視) [344](#page-343-0)

## ひ

非クラスタシステム 論理ホスト運用 [415](#page-414-0) 論理ホストの運用と環境構築 [414](#page-413-0) 論理ホストを運用する場合の環境設定 [414](#page-413-0) 論理ホストを運用する場合の構成の検討 [414](#page-413-0) ビジュアル監視 GUI で作成する [310](#page-309-0) 一覧の編集および削除 [317](#page-316-0) カスタマイズ [312](#page-311-0) カスタマイズした画面をマネージャーへ反映 [316](#page-315-0) カスタマイズした画面をローカルホストへ保存 [316](#page-315-0) 既存の設定を取得する [311](#page-310-0) 編集画面の起動 [310](#page-309-0) [ビジュアル監視]画面からの監視ノードの削除 [314](#page-313-0) [ビジュアル監視]画面の背景画像の設定 [312](#page-311-0) [ビジュアル監視]画面への監視ノードの追加 [313](#page-312-0) 表示フィルター 削除する [228](#page-227-0) 新規に作成する [226](#page-225-0) 設定する [226](#page-225-0) 変更する [228](#page-227-0)

ふ

ファイアウォール JP1/IM の通信 [436](#page-435-0) JP1 の通信設定 [436](#page-435-0) NAT [434](#page-433-0) 基礎知識 [430](#page-429-0) パケット・フィルタリング [430](#page-429-0) ファイアウォール環境での運用 [430](#page-429-0) フィルター 設定する [226](#page-225-0) フェールオーバー [364](#page-363-0) 複数 LAN 対応 通信設定 [425](#page-424-0) 複数ネットワークでの運用 [425](#page-424-0) 物理ホスト [364](#page-363-0) 物理ホスト環境の前提条件(クラスタシステム) [366](#page-365-0) プライマリー認証サーバ 設定情報のコピー (UNIX) [110](#page-109-0) 設定情報のコピー (Windows) [40](#page-39-0) プロセス異常検知時の JP1 イベントの発行の設定 (UNIX) [142](#page-141-0) プロセス異常検知時の JP1 イベントの発行の設定 (Windows) [78](#page-77-0) プロセス異常終了時の再起動の設定(UNIX) [141](#page-140-0) プロセス異常終了時の再起動の設定(Windows) [77](#page-76-0) プロファイルの管理 収集する [199](#page-198-0) 設定ファイルを編集する(エージェント構成) [204](#page-203-0) 設定ファイルを編集する(リモート監視構成) [216](#page-215-0) 表示する(エージェント構成) [200](#page-199-0) 表示する (リモート監視構成) [215](#page-214-0) プロファイルリストを収集する (エージェント構成) [197](#page-196-0) プロファイルを削除する(エージェント構成) [203](#page-202-0) プロファイルを削除する(リモート監視構成) [214](#page-213-0) プロファイルを追加する(エージェント構成) [202](#page-201-0) プロファイルを追加する (リモート監視構成) [213](#page-212-0) プロファイルを追加または削除する(エージェント構 成) [202](#page-201-0)

プロファイルを追加または削除する(リモート監視構 成) [213](#page-212-0)

## へ

ヘルスチェック機能 設定 (UNIX) [142](#page-141-0) 設定(Windows) [79](#page-78-0)

## ほ

ポート番号(JP1/IM の通信) [436](#page-435-0) ポート番号の変更(WWW ページ版の JP1/IM - View) [285](#page-284-0) ほかの統合管理製品と連携するための設定 [443](#page-442-0) ホスト情報 **登録 [292](#page-291-0)** 保存した CSV ファイルによる監視画面の作成 [319](#page-318-0)

#### ま

マッピング 発生元ホスト [269](#page-268-0) マップ表示設定 [305](#page-304-0) マニュアルの組み込み手順(UNIX) [147](#page-146-0) マニュアルの組み込み手順(Windows) [88](#page-87-0)

#### め

メモ情報の設定 [255](#page-254-0) メモリーダンプの出力設定 [76](#page-75-0)

# も

モニター画面 定義ファイルの作成 [277](#page-276-0) 呼び出しをするための画面の決定 [277](#page-276-0) 呼び出すための設定手順 [276](#page-275-0) モニター起動 設定する [276](#page-275-0)

## ゆ

ユーザー独自のイベント属性 定義ファイルを作成する [262](#page-261-0) 定義ファイルを有効にする [265](#page-264-0)

表示する手順 [260](#page-259-0) ユーザー独自のイベント属性(拡張属性の固有情報) を表示する手順 [260](#page-259-0) ユーザー認証 設定 (UNIX) [108](#page-107-0) 設定(Windows) [39](#page-38-0) ユーザーフィルター 削除する [231](#page-230-0) 新規に作成する [229](#page-228-0) 設定する [229](#page-228-0) 変更する [230](#page-229-0) ユーザーマッピング 設定 (UNIX) [108](#page-107-0) 設定(Windows) [39](#page-38-0) ユーザーマッピングの設定(UNIX) [110](#page-109-0) ユーザーマッピングの設定(Windows) [41](#page-40-0)

#### り

リモートインストール(UNIX) [94](#page-93-0) リモートインストール(Windows) [29](#page-28-0) リモート監視構成のホストにプロファイルを設定する [212](#page-211-0) リモートの監視対象ホストでログ監視をするための設 定(UNIX) [129](#page-128-0) リモートの監視対象ホストでログ監視をするための設 定(Windows) [60](#page-59-0)

# れ

連携製品

JP1/IM - Rule Operation と連携するための設定 [446](#page-445-0)

モニター起動の設定 [276](#page-275-0) 連携製品のセットアップ(セントラルスコープ用)

[331](#page-330-0)

ろ

ローカルに保存した監視ツリー(CSV ファイル) の取得 [295](#page-294-0) ローカルに保存した「ビジュアル監視]画面(CSV ファイル)の取得 [311](#page-310-0) ログイン JP1 ユーザー名の表示を抑止 [84](#page-83-0)

ログイン JP1 ユーザー名の表示を抑止する [83,](#page-82-0) [85](#page-84-0) [ログイン]画面の接続先ホスト入力履歴数 [85](#page-84-0) [ログイン]画面の接続先ホスト入力履歴数の設定 [83](#page-82-0) [ログイン]画面の接続ユーザー入力履歴数 [85](#page-84-0) ログイン情報の保持 [294](#page-293-0) ログインユーザーごとの JP1/IM - View の設定 [273](#page-272-0) ログファイルトラップを起動する [209](#page-208-0) ログファイルトラップを起動または停止する [209](#page-208-0) ログファイルトラップを停止する [210](#page-209-0) 論理 IP アドレス [364](#page-363-0) 前提条件 [365](#page-364-0) 論理ホスト [364](#page-363-0) クラスタソフトに登録するスクリプトの作成 (UNIX) [406](#page-405-0) クラスタソフトへの登録(Windows) [388](#page-387-0) 削除(UNIX) [410](#page-409-0) 削除(Windows) [391](#page-390-0) 新規インストール・セットアップ(UNIX) [395](#page-394-0) 新規インストール・セットアップ(Windows) [373](#page-372-0) バージョンアップインストール・セットアップ (UNIX) [404](#page-403-0) バージョンアップインストール・セットアップ (Windows) [385](#page-384-0) リソースの起動停止順序の設定(UNIX) [409](#page-408-0) リソースの起動停止順序の設定(Windows) [389](#page-388-0) 論理ホスト環境の前提条件 [365](#page-364-0)